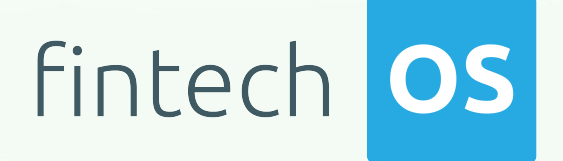

# Core Banking 3.0

## User Guide

 $12.00$ 

 $10,02$ 

 $\overline{12.02}$  11.

 $10.02$ 

Copyright © FintechOS 2021. All rights reserved.

## TOC

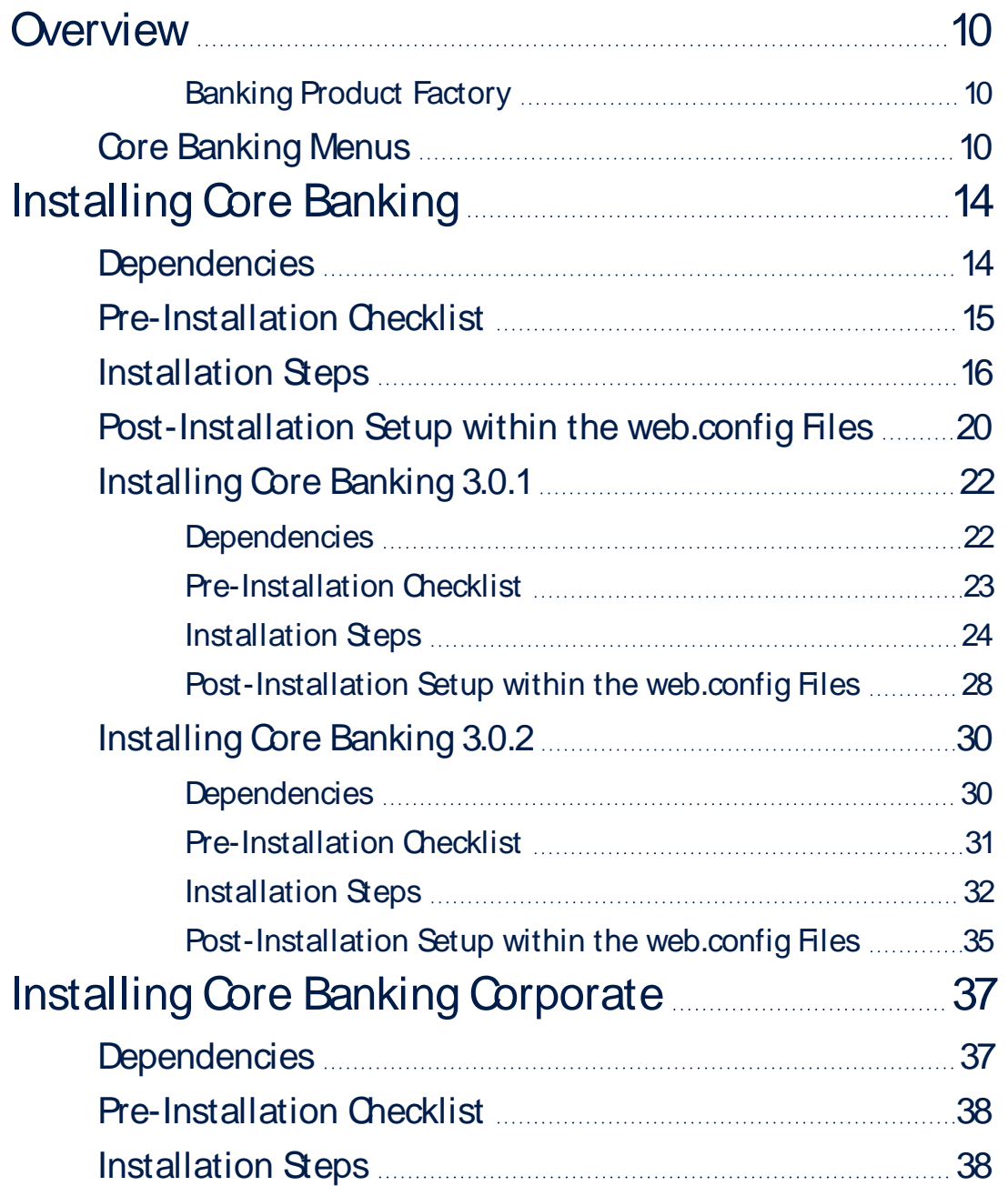

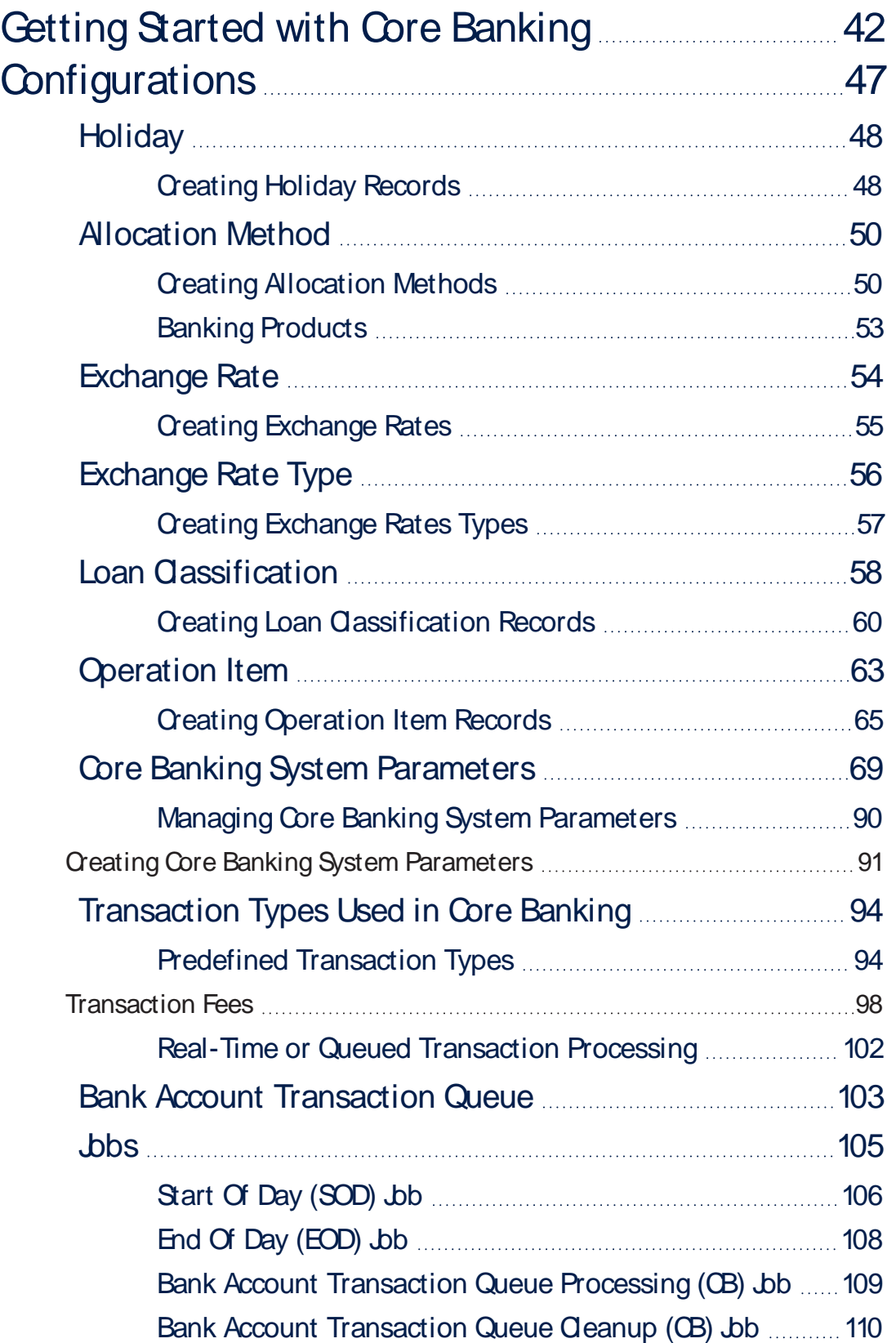

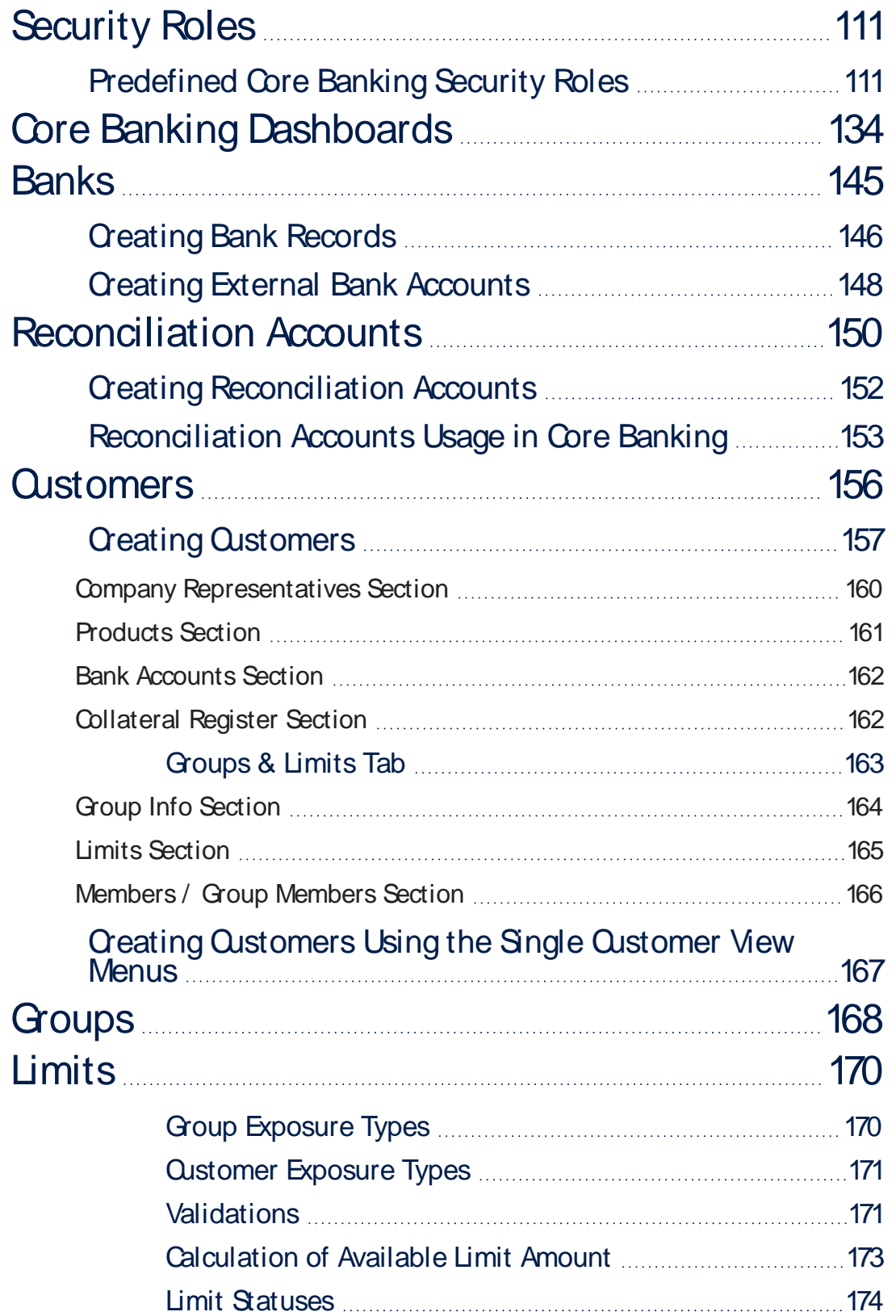

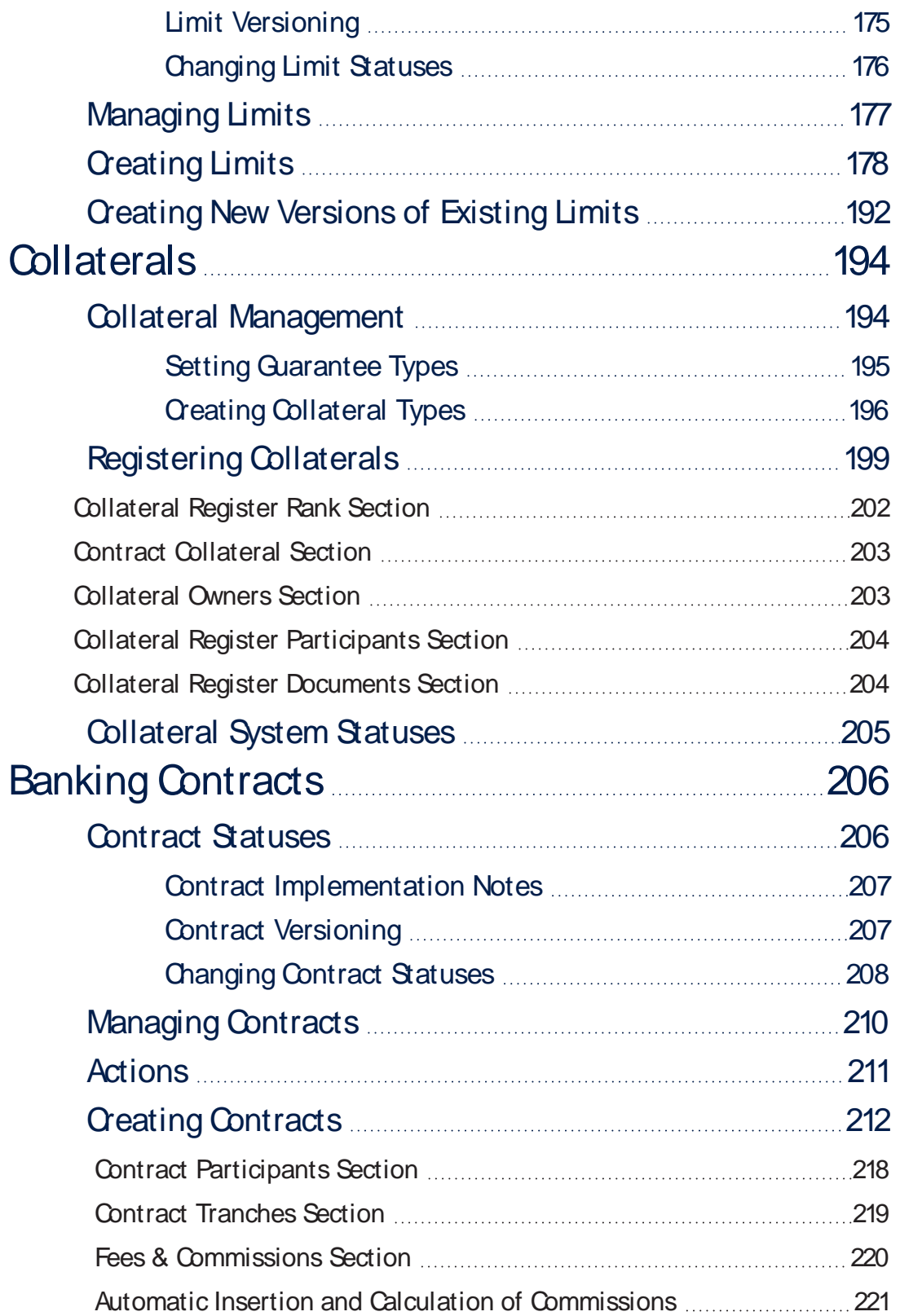

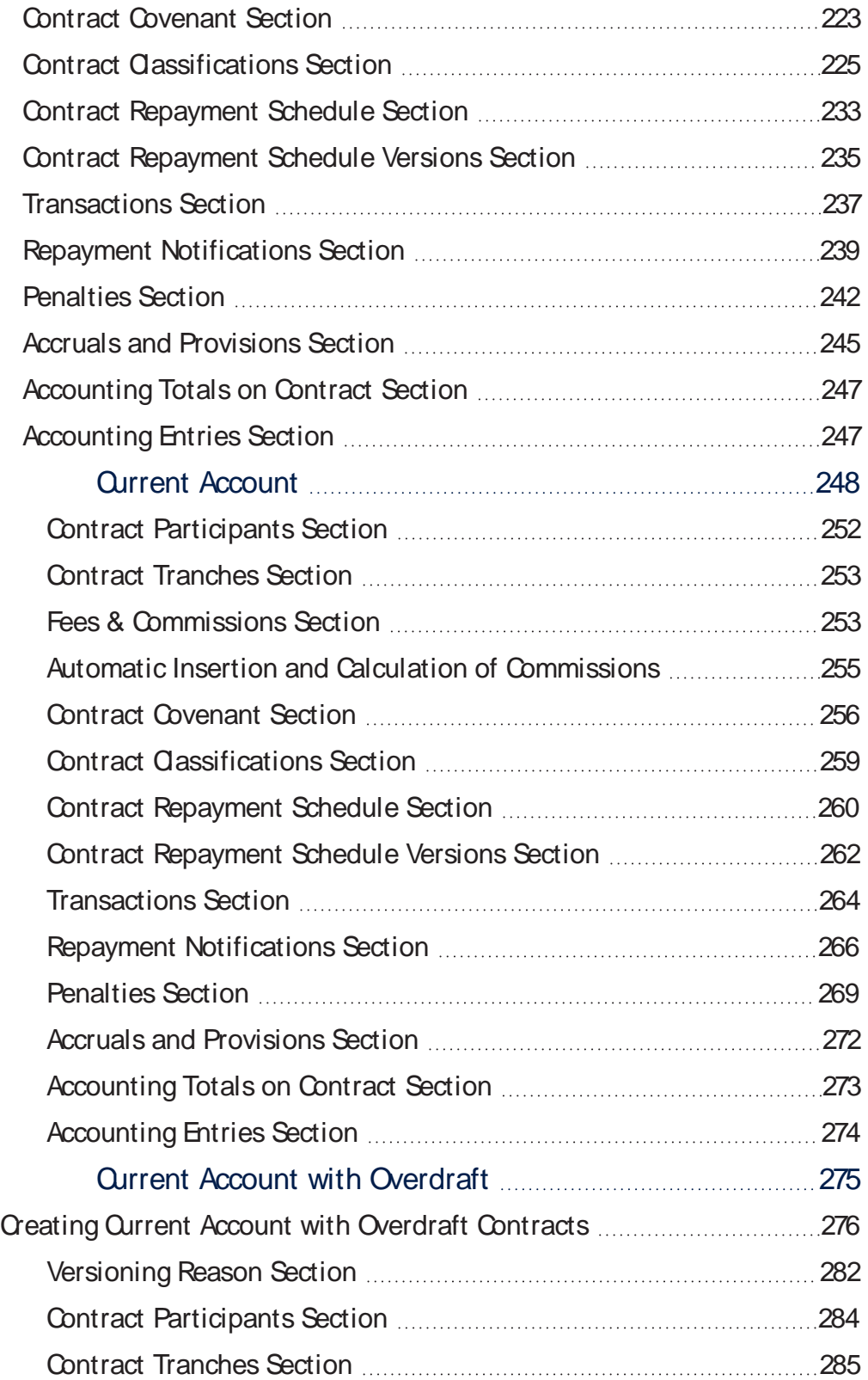

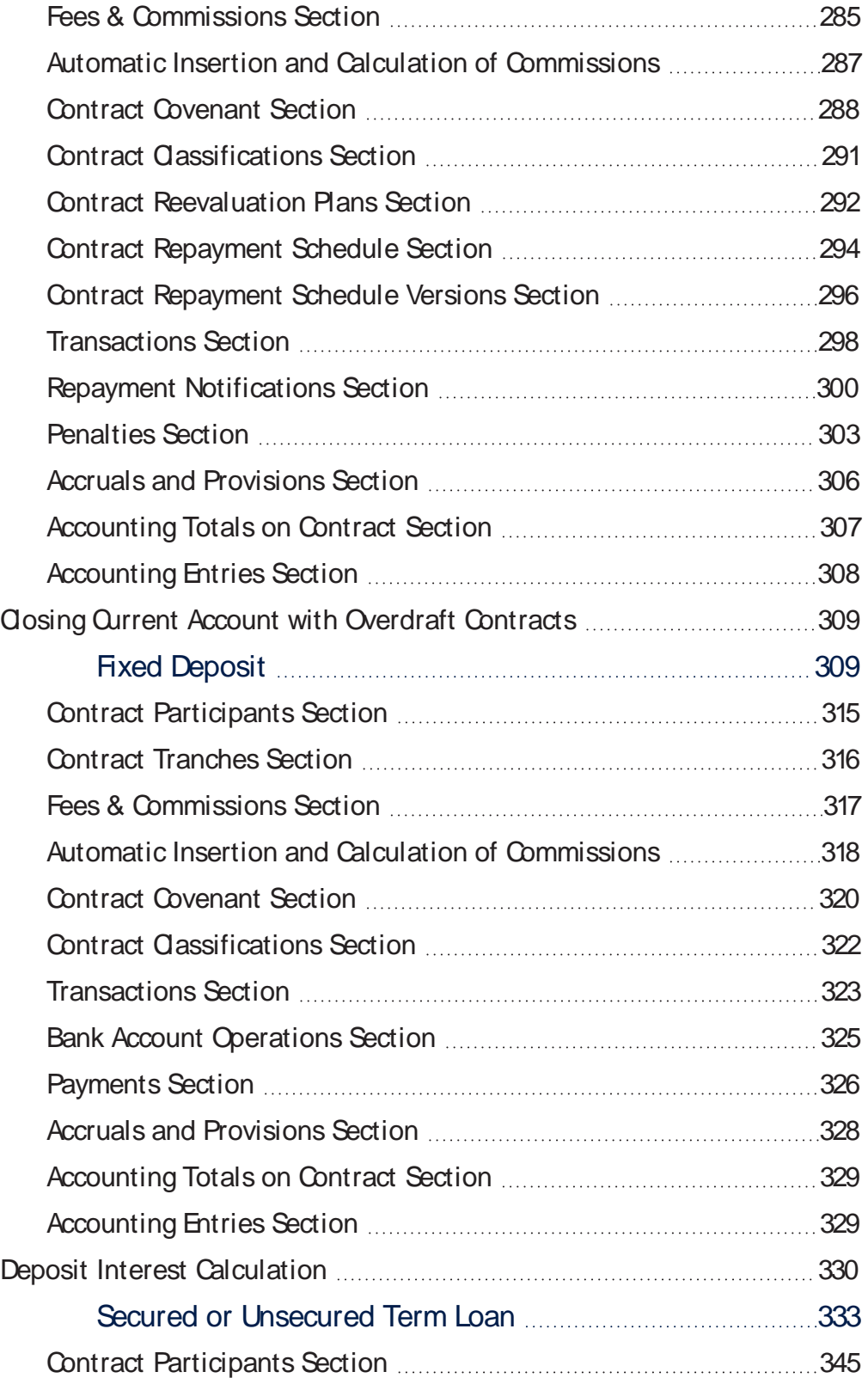

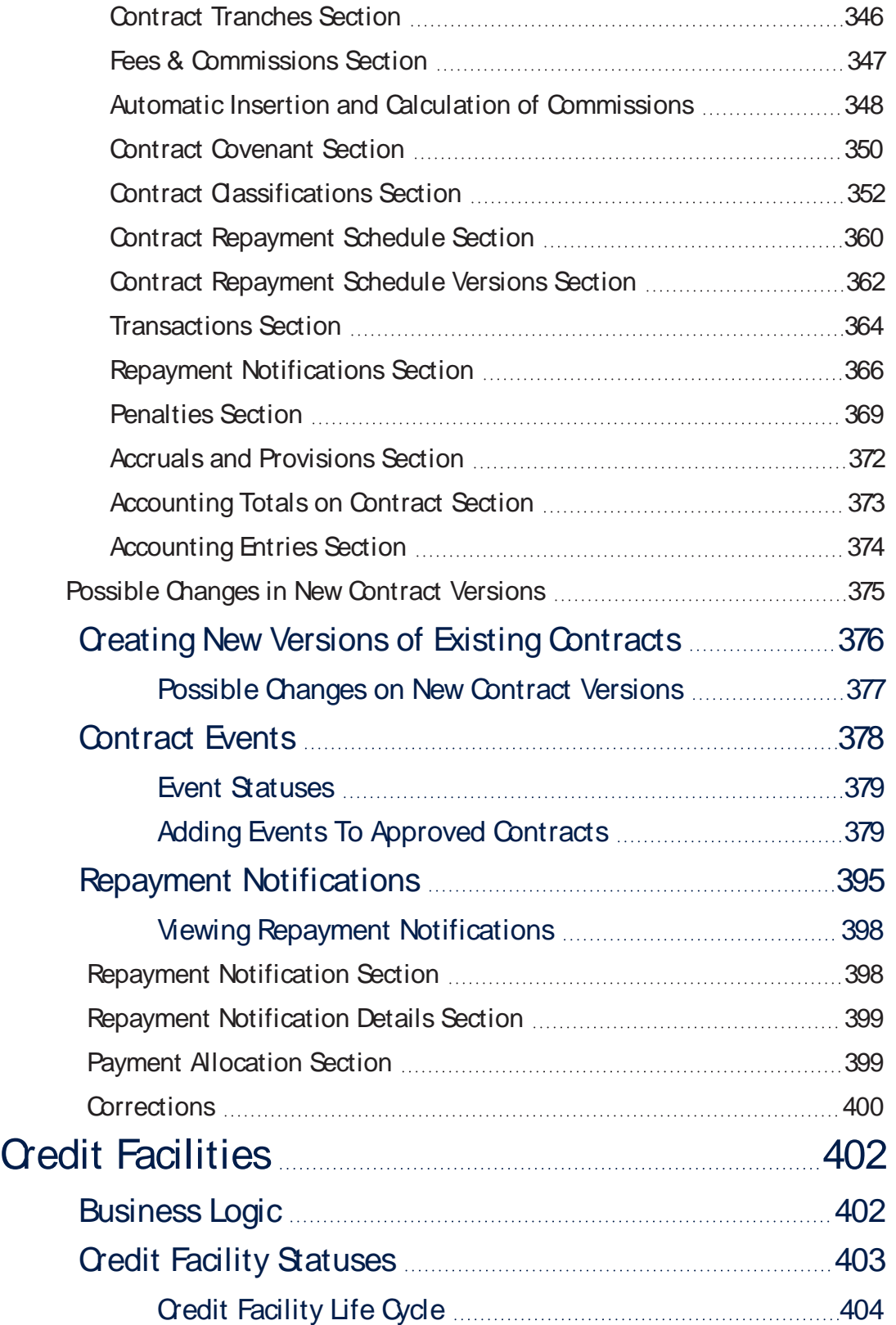

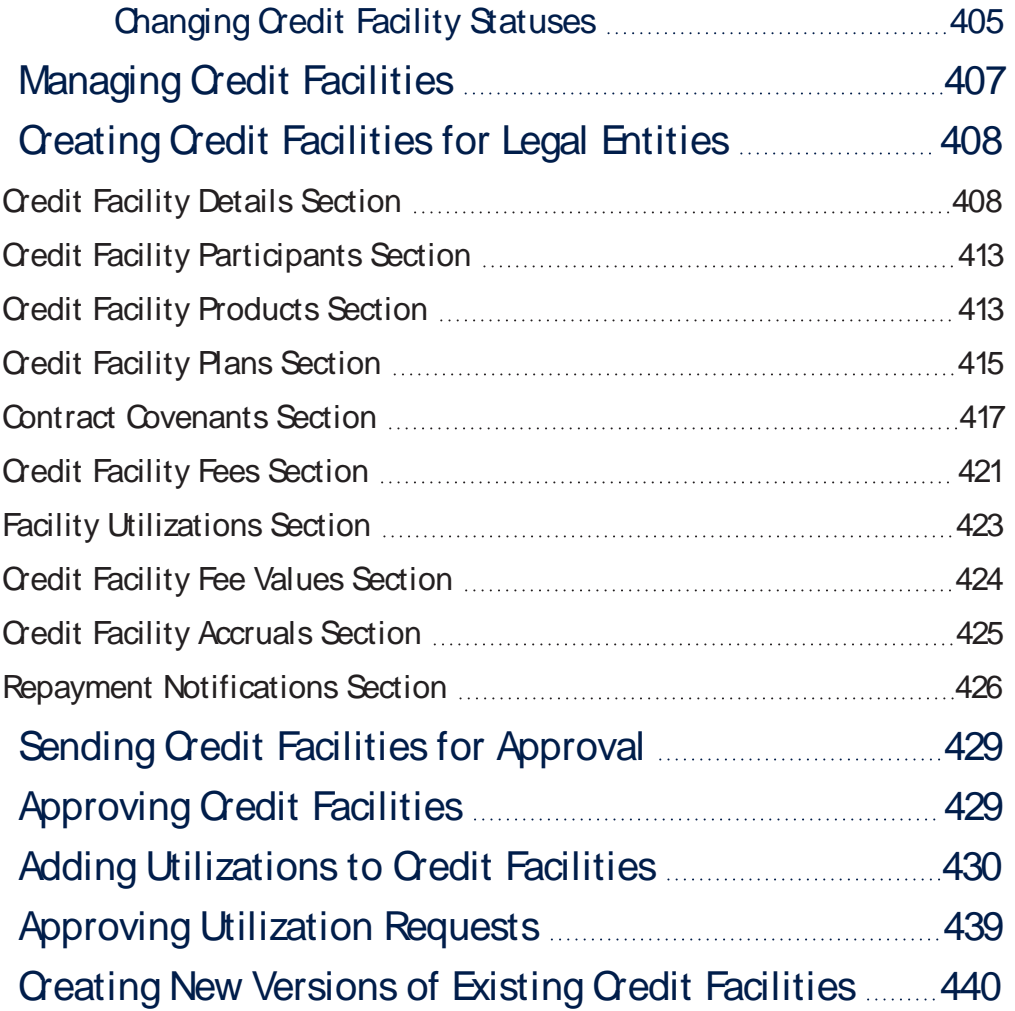

## <span id="page-9-0"></span>**Overview**

FintechOS **Core Banking** aims to help banks with the management of records and processes during the life of the business relation with a customer, may it be on lending with underlying limits and collaterals, deposits, minimum current accounts capabilities and some other areas to be considered in the future.

All the features are enabled via form [driven](https://fintechos.com/documentation/Studio/21.1.6/UserGuide/Content/DigitalJourneys/FormDrivenFlows/formDrivenFlows.htm) flows and various validations are incorporated along the process.

Apart from the features accessible by the users through [dedicated](#page-9-2) menus and [dashboards](../../../../../Content/CoreBankingDashboards.htm) via the FintechOS Portal, Core Banking contains [automated](../../../../../Content/Configurations/Jobs.htm) processes scheduled to happen during close of day in order to calculate cost elements and keep up the correct figures driven by the contracts inserted.

## <span id="page-9-1"></span>**Banking Product Factory**

This is a powerful automation processor accessible in the Innovation Studio that builds the products to be used in a digital journey, configures the interest, commissions and the life cycle of a product. Those products are later introduced into a [customer](https://fintechos.com/documentation/GettingStarted/Content/CustomerJourneys.htm) journey or, in the case of Banking Product Factory for Enterprise, they associate the products with [transaction](../../../../../Content/Configurations/TransactionTypesUsedInCoreBanking.htm) types. For more information, see [Banking](https://fintechos.com/documentation/APs/BankingProductFactory/21.1.8001/Home.htm) [Product](https://fintechos.com/documentation/APs/BankingProductFactory/21.1.8001/Home.htm) Factory.

## <span id="page-9-2"></span>Core Banking Menus

Users with appropriate access rights can perform specific tasks using the Core Banking menus found in FintechOS Portal.

**Admin Configurations** menu contains a series of menu items that enable you to configure the way your Core Banking implementation must function:

- **[Holiday](../../../../../Content/Configurations/Holiday.htm)** menu item allows you to define the non-working days for specific countries;
- **[Allocation](../../../../../Content/Configurations/AllocationMethod.htm) Method** menu item allows you to define the allocation methods used by the Core Banking processes;
- **[Exchange](../../../../../Content/Configurations/ExchangeRate.htm) Rate** menu item allows you to define the exchange rates;
- **[Exchange](../../../../../Content/Configurations/ExchangeRateType.htm) Rate Type** menu item allows you to define the exchange rate types;
- **. [Operation](../../../../../Content/Configurations/OperationItem.htm) Item** menu item allows you to define the operation items used by the Core Banking processes;
- **[Transaction](../../../../../Content/Configurations/TransactionTypesUsedInCoreBanking.htm) Type** menu item allows you to define the transaction types used by the Core Banking processes;
- **Loan [Classification](../../../../../Content/Configurations/OperationItem.htm)** menu item allows you to define the risk classifications used for loan contracts within Core Banking;
- <sup>l</sup> **Core Banking System [Parameter](../../../../../Content/Configurations/CoreBankingSystemParameters.htm)** menu item allows you to set the Core Banking specific system parameters;

**Core Banking Operational** menu contains a series of menu items that enable you to manage the records involved in the business relation between a bank and a customer:

- **[Bank](../../../../../Content/Banks.htm)** menu item allows you to perform bank records management tasks;
- **[Reconciliation](../../../../../Content/ReconciliationAccounts.htm) Accounts** menu item allows you to perform reconciliation accounts management tasks;
- <sup>l</sup> **[Customer](../../../../../Content/Customers.htm) Core** menu item allows you to perform customer records management tasks;
- <sup>l</sup> **[Customer](../../../../../Content/Limits.htm) Limit** menu item allows you to perform customer limit management tasks;
- <sup>l</sup> **[Collateral](../../../../../Content/Collaterals.htm) Register** menu item allows you to perform collateral registration tasks;
- **[Contract](../../../../../Content/BankingContracts.htm)** menu item allows you to perform contracts management tasks;
- **Credit [Facility](../../../../../Content/CreditFacility/CreditFacilities.htm)** menu item allows you to perform credit facilities management tasks;
- **Repayment [Notification](../../../../../Content/Contracts/RepaymentNotifications.htm)** menu item allows you to view generated repayment notifications.

## Working with Lists

In the application's interface, collections of items (such as contracts, banking products, accounts, etc.) are often listed in a tabular format as illustrated below:

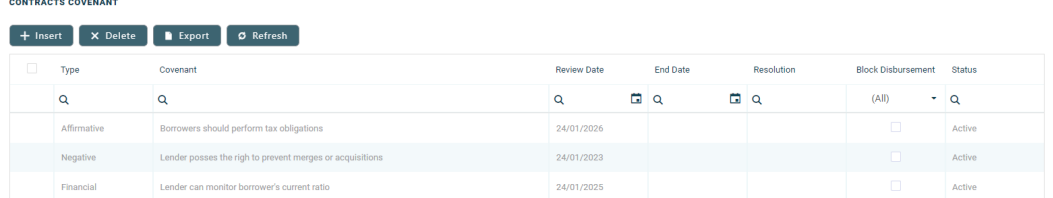

You can click the list headers to order the list of entries based on the desired attribute. You can also use the magnifying glass icons to filter the list of entries based on the desired criteria.

To **add a new entry** to the list:

- 1. Click the **Insert** + Insert button.
- 2. In the form that opens, fill in the relevant fields.
- 3. After you fill in the data:
- **l** To return to the list, click the **Save and close** button.
- <sup>l</sup> To add another entry to the list, click the **Save and new** button.
- l If you haven't finished working with the current entry, click the **Save**

**and reload** button.

#### To **edit an existing entry**:

- 1. Double-click the desired entry.
- 2. In the form that opens, edit the relevant fields.
- 3. After you fill in the data:
- <sup>l</sup> To return to the list, click the **Save and close** button.
- l If you haven't finished working with the current entry, click the **Save**

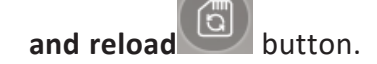

#### To **delete entries** from the list:

- 1. In the first column, select the checkboxes for the entries you wish to delete.
- 2. Click the **Delete** X Delete button.

To **export entries** in Excel format:

- 1. Click the **Export D** Export button.
- <sup>2</sup> You are prompted to export only the current set or the entire data set. If your list is filtered or truncated (displaying 5, 10, 20, etc. entries per page out of a larger set), the **current set** export includes only the displayed values.

## <span id="page-13-0"></span>Installing Core Banking

#### **HINT**

This page contains the installation steps for Core Banking v3.0. If you need to install the Core Banking v**3.0.1**, follow the instructions on this [page](../../../../../Content/InstallingCoreBanking3.0.1.htm). If you need to install the Core Banking v**3.0.2**, follow the instructions on this [page](../../../../../Content/InstallingCoreBanking3.0.2.htm).

Follow the steps described below to perform an automatic installation of the Core Banking. This is a process of running a script, the install\_SysPack.bat file, on your environment. The script automatically imports the content of the **Core Banking v3.0** into your Innovation Studio.

#### **IMPORTANT!**

You must run the script on the machine where Innovation Studio is installed. Make sure you have access rights to Studio's database.

## <span id="page-13-1"></span>**Dependencies**

In order to install **Core Banking v3.0**, first you need to install the following:

- l **Innovation Studio** minimum version **v21.2.1**
- <sup>l</sup> **Standard SysPack** minimum version **v21.1.6002**
- <sup>l</sup> **Single Customer View (Retail & SME) v3.1**
- <sup>l</sup> **FTOS.Foundation - Project**
- <sup>l</sup> **Banking Product Factory** (Project or Standard Pack) **v3.0**.

#### **NOTE**

A JobServer must be running on your platform in order to process any asynchronous, batch, end of day and start of day jobs.

#### **IMPORTANT!**

After performing the installation steps, make sure you complete the [post-installation](#page-19-0) setup within the [web.config](#page-19-0) files.

## <span id="page-14-0"></span>Pre-Installation Checklist

The SysPack has unique constraints on some of the standard entities like: FTOS\_DFP\_ FlowSettings, FTOS DFP ProcessorSettings, FTOS VersionSettings, FTOS VersionSettingsItem, FTOS EntityStatusSettings, FTOS MKT AudienceSegments, FTOS\_MKT\_Audience, and for all Banking Product entities.

If you have already moved data using the **Configuration Data Deployment Package** menu, then you probably have already configured some unique constraints.

Before running the script, make sure you:

- 1. Disable the constraints that you have created on your environment, allowing the system to create the new ones after the **Core Banking v3.0** is imported.
- 2. Use the new **Configuration Data Definitions** imported with the **Core Banking v3.0** file when you export the data.

#### **HINT**

If there are no settings to be backed up at the Banking Product level, but there are settings to be saved at the Core Banking level, then you must import the **Backup Restore Settings v3.0** project. Decide whether you should import it or not!

## The Backup Restore Settings v3.0 Project

This project comes with the FTOS Config bak entity. The purpose of its script is to save the old values of the system parameters (EbsMetadata.SystemParameter and Ebs.FTOS\_CB\_ SystemParameter).

The project has a matching script at the end of the Core Banking package, which restores the old values saved by this first script.

## <span id="page-15-0"></span>Installation Steps

- 1. Unzip your **CoreBanking\_3.0.zip** archive file.
- 2. Locate the *FtosSysPkgDeployer* folder in the FintechOS installation kit (the path is *<unzipped\_install\_archive>\Tools\FtosSysPkgDeployer*). You need it to install the SysPack.

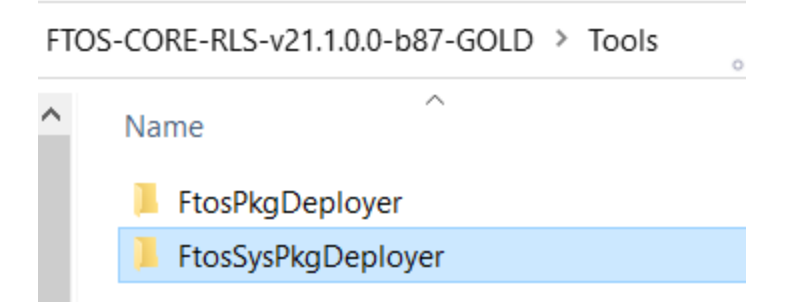

- 3. Select and copy the *FtosSysPkgDeployer* folder.
- 4 Navigate to the location where you have unzipped the CoreBanking\_3.0.zip (let's call this location *<pckg\_deployer\_dir>*), then paste the *FtosSysPackDeployer* folder there, within each and every zip file that comes with the package.

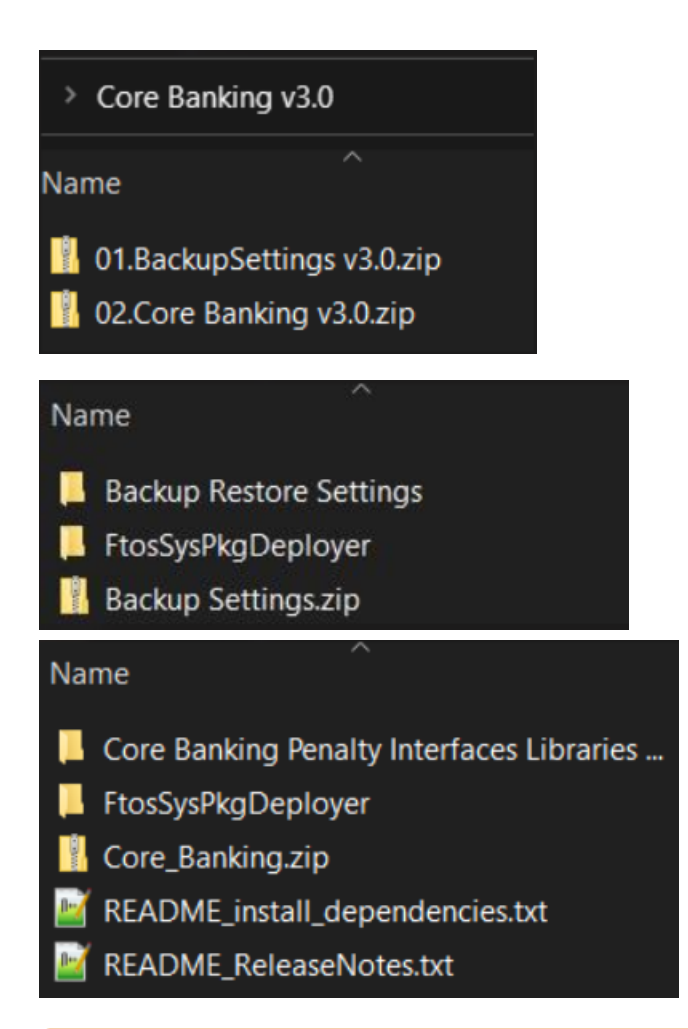

Each zip file within the **CoreBanking\_v3.0.zip** must be extracted and installed separately, in the given order!

- 5. Edit the install\_Syspack.bat file. Replace the parameters described in the "install SysPack.bat Parameters Explanation" on the next page section with your own values. Save and close the file.
- 6. Right-click install\_SysPack.bat » Run as administrator.

The script starts running in your Windows console. Wait for it to finish. If your parameter values were correct, the FintechOS Portal has two new menus, visible after a refresh, the **Admin Configurations** and the **Core Banking Operational** menus:

#### **CORE BANKING USER GUIDE**

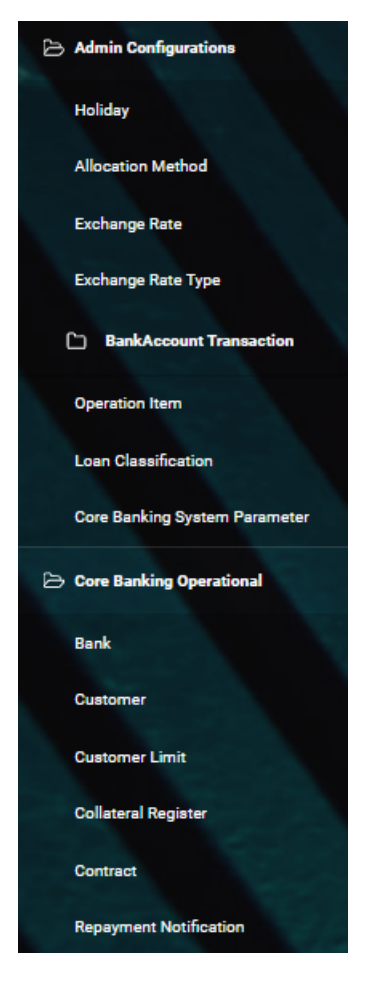

The install SysPack.bat file allows you to import the data model:

install\_SysPack.bat syntax for **Data Model** import

```
FtosSysPkgDeployer.exe -i -s "<StudioLink>" -u <AdminStudioUser> -p
<user_password> -z <DataBaseServer> -v <DB_user> -k <DB_user_
password> -d "<TheNameOfTheDataBase>" -r "<syspack_path>\*.zip"
```
#### **NOTE**

The syntax presented here is for information purposes only. Please run the actual install\_SysPack.bat file.

## <span id="page-17-0"></span>install\_SysPack.bat Parameters Explanation

- <sup>l</sup> <StudioLink> The web URL of the Innovation Studio installation, for example *http://localhost/ftos\_studio*.
- . <AdminStudioUser> The username of the Innovation Studio user under which this import is executed. The user has to exist in Innovation Studio prior to this operation.
- <sup>l</sup> <user\_password> The password for the Innovation Studio user.
- . <DataBaseServer> The name of the database server where the FintechOS installation database was created.
- $\sim$  <DB user > The username of the SQL Server user with administration rights on the FintechOS installation database.
- L <DB\_user\_password> The password for the above mentioned SQL user.
- <sup>l</sup> <TheNameOfTheDataBase> The name of the database where the CoreBanking\_3.0 is deployed.
- $\sim$  <syspack path> The physical path to the unzipped CoreBanking 3.0 previously downloaded.

#### **HINT**

For more information about the script, please run FtosSysPackageDeployer.exe without any arguments to see the built-in help.

#### **IMPORTANT!**

If you're using **SQL Server Integrated Authentication**, make sure that the Windows user used for running the script has access to the FTOS database, with read/ write rights. Run the command without the SQL username/ password parameters. If you're using **SQL Server Build In Authentication**, make sure that the SQL Server user has read/ write access to the FTOS database. Run the command with the SQL username/ password parameters.

## <span id="page-19-0"></span>Post-Installation Setup within the web.config Files

After performing the installation steps, make sure you complete the following changes to the application keys within the web.config files which come with the Core Banking package:

## ViewControlPanel Application Key

The ViewControlPanel application key setting has to be configured in the FintechOS Portal app's web.config file, in the Innovation Studio app's web.config file, and the Job Service app's ServiceSettings.config file. This application key should be set as below:

app key setting in web.config

<add key="ViewControlPanel" value="0" />

This setting determines if an environment is a production environment (**0**) or not (**1**). From a Core Banking perspective, a way to change the date of the system was needed. This helps with projecting what happens with a contract six months from now or what happens at the maturity of the contract. For development or test environments, you can change this value to **1**, so that you can change the system date. If the setting is **0**, this cannot be set up, and everything happens considering the actual date of the system.

#### **NOTE**

If this key is not set up in the web.config file, it are treated as **0**.

## CoreBankingInstall Application Key

The CoreBankingInstall application key setting has to be configured in the FintechOS Portal app's web.config file and in the Innovation Studio app's web.config file.

This application key should be set as below:

```
app key setting in web.config
```
<add key="CoreBankingInstall" value="0" />

This setting performs a context switch between

EbsMetadata.SystemParameter (0) and ebs.FTOS\_CB\_ SystemParameter (1). An entity was created to group multiple setups performed for the platform's System Parameter by module, and where you can check the correctness of the values that are being set up by value type (bool, number, text, option set).

#### **NOTE**

If this key is not set up in the web.config files, it is treated as **0**.

## PortalProfile Application Key

The PortalProfile application key setting has to be configured in the FintechOS Portal app's web.config file. This application key should be set as below:

```
app key setting in web.config
```

```
<add key="core-setting-portal-profile" value="Core
Banking"/>
```
You need to import the CB ADDON. zip file containing the portal [profile](https://fintechos.com/documentation/Studio/21.1.6.3/UserGuide/Content/DigitalFrontends/DigitalExperiencePortal/PortalProfiles/usingPortalProfiles.htm) definition for Core Banking in order for the Portal to display menus related to Core Banking and Operational Ledger.

## <span id="page-21-0"></span>Installing Core Banking 3.0.1

#### **HINT**

This page contains the installation steps for Core Banking v3.0.1. If you need to install the Core Banking v**3.0**, follow the instructions on this [page](../../../../../Content/InstallingCoreBanking.htm).

Follow the steps described below to perform an automatic installation of the Core Banking. This is a process of running a script, the install\_SysPack.bat file, on your environment. The script automatically imports the content of the **Core Banking v3.0.1** into your Innovation Studio.

#### **IMPORTANT!**

You must run the script on the machine where Innovation Studio is installed. Make sure you have access rights to Studio's database.

## <span id="page-21-1"></span>**Dependencies**

In order to install **Core Banking v3.0.1**, first you need to install the following:

- l **Innovation Studio** minimum version **v21.2.1**
- <sup>l</sup> **Standard SysPack** minimum version **v21.1.6002**
- <sup>l</sup> **Single Customer View (Retail & SME) v3.1**
- <sup>l</sup> **FTOS.Foundation - Project**
- <sup>l</sup> **Banking Product Factory** (Project or Standard Pack) **v3.0.1**.

#### **NOTE**

A JobServer must be running on your platform in order to process any asynchronous, batch, end of day and start of day jobs.

After performing the installation steps, make sure you complete the [post-installation](#page-27-0) setup within the [web.config](#page-27-0) files.

## <span id="page-22-0"></span>Pre-Installation Checklist

The SysPack has unique constraints on some of the standard entities like: FTOS\_DFP\_ FlowSettings, FTOS DFP ProcessorSettings, FTOS VersionSettings, FTOS VersionSettingsItem, FTOS EntityStatusSettings, FTOS MKT AudienceSegments, FTOS\_MKT\_Audience, and for all Banking Product entities.

If you have already moved data using the **Configuration Data Deployment Package** menu, then you probably have already configured some unique constraints.

Before running the script, make sure you:

- 1. Disable the constraints that you have created on your environment, allowing the system to create the new ones after the **Core Banking v3.0.1** is imported.
- 2. Use the new **Configuration Data Definitions** imported with the **Core Banking v3.0.1** file when you export the data.

#### **HINT**

If there are no settings to be backed up at the Banking Product level, but there are settings to be saved at the Core Banking level, then you must import the **Backup Restore Settings v3.0** project. Decide whether you should import it or not!

## The Backup Restore Settings v3.0.1 Project

This project comes with the FTOS Config bak entity. The purpose of its script is to save the old values of the system parameters (EbsMetadata.SystemParameter and Ebs.FTOS\_CB\_ SystemParameter).

The project has a matching script at the end of the Core Banking package, which restores the old values saved by this first script.

## <span id="page-23-0"></span>Installation Steps

- 1. Unzip your **CoreBanking\_3.0.1.zip** archive file.
- 2. Locate the *FtosSysPackageDeployer* folder in the FintechOS installation kit (the path is *<unzipped\_install\_archive>\Tools\FtosSysPkgDeployer*). You need it to install the SysPack.

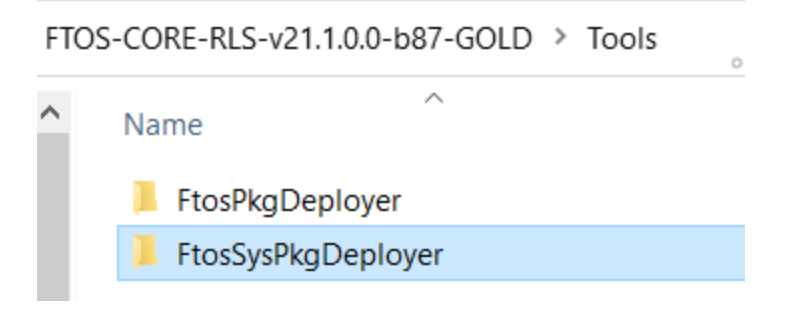

- 3. Select and copy the *FtosSysPackageDeployer* folder.
- 4 Navigate to the location where you have unzipped the CoreBanking 3.0.1.zip (let's call this location *<pckg\_deployer\_dir>*), then paste the *FtosSysPackDeployer* folder there, within each and every zip file that comes with the package.

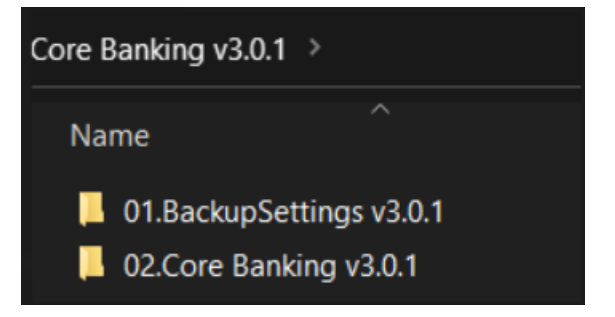

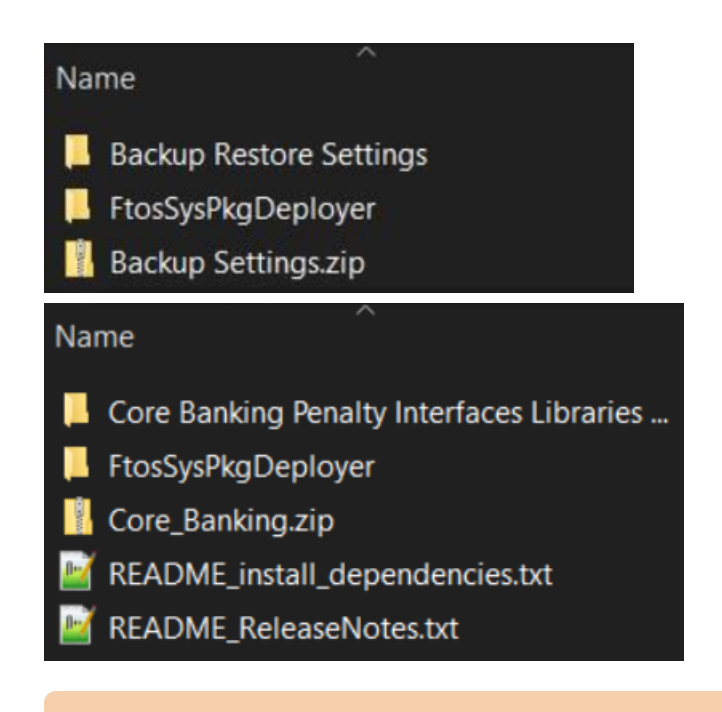

Each zip file within the **CoreBanking\_v3.0.1.zip** must be extracted and

installed separately, in the given order!

- 5. Edit the install\_Syspack.bat file. Replace the parameters described in the "install SysPack.bat Parameters Explanation" on the next page section with your own values. Save and close the file.
- 6. Right-click install\_SysPack.bat » Run as administrator.

The script starts running in your Windows console. Wait for it to finish. If your parameter values were correct, the FintechOS Portal has two new menus, visible after a refresh, the **Admin Configurations** and the **Core Banking Operational** menus:

#### **CORE BANKING USER GUIDE**

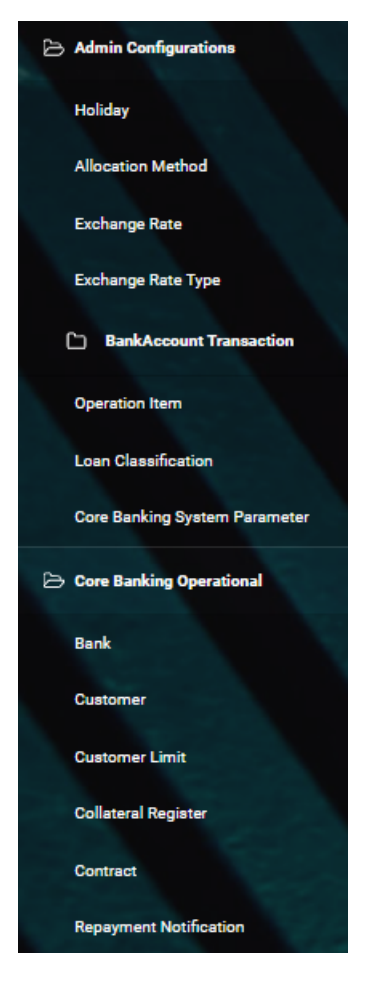

The install SysPack.bat file allows you to import the data model:

install\_SysPack.bat syntax for **Data Model** import

```
FtosSysPkgDeployer.exe -i -s "<StudioLink>" -u <AdminStudioUser> -p
<user_password> -z <DataBaseServer> -v <DB_user> -k <DB_user_
password> -d "<TheNameOfTheDataBase>" -r "<syspack_path>\*.zip"
```
#### **NOTE**

The syntax presented here is for information purposes only. Please run the actual install\_SysPack.bat file.

## <span id="page-25-0"></span>install\_SysPack.bat Parameters Explanation

- <sup>l</sup> <StudioLink> The web URL of the Innovation Studio installation, for example *http://localhost/ftos\_studio*.
- . <AdminStudioUser> The username of the Innovation Studio user under which this import is executed. The user has to exist in Innovation Studio prior to this operation.
- <sup>l</sup> <user\_password> The password for the Innovation Studio user.
- . <DataBaseServer> The name of the database server where the FintechOS installation database was created.
- $\sim$  <DB user > The username of the SQL Server user with administration rights on the FintechOS installation database.
- L <DB\_user\_password> The password for the above mentioned SQL user.
- <sup>l</sup> <TheNameOfTheDataBase> The name of the database where the CoreBanking\_3.0.1 is deployed.
- $\sim$  <syspack path> The physical path to the unzipped CoreBanking 3.0.1 previously downloaded.

#### **HINT**

For more information about the script, please run FtosSysPackageDeployer.exe without any arguments to see the built-in help.

#### **IMPORTANT!**

If you're using **SQL Server Integrated Authentication**, make sure that the Windows user used for running the script has access to the FTOS database, with read/ write rights. Run the command without the SQL username/ password parameters. If you're using **SQL Server Build In Authentication**, make sure that the SQL Server user has read/ write access to the FTOS database. Run the command with the SQL username/ password parameters.

### <span id="page-27-0"></span>Post-Installation Setup within the web.config Files

After performing the installation steps, make sure you complete the following changes to the application keys within the web.config files which come with the Core Banking package:

## ViewControlPanel Application Key

The ViewControlPanel application key setting has to be configured in the FintechOS Portal app's web.config file, in the Innovation Studio app's web.config file, and the Job Service app's ServiceSettings.config file. This application key should be set as below:

```
app key setting in web.config
```
<add key="ViewControlPanel" value="0" />

This setting determines if an environment is a production environment (**0**) or not (**1**). From a Core Banking perspective, a way to change the date of the system was needed. This helps with projecting what happens with a contract six months from now or what happens at the maturity of the contract. For development or test environments, you can change this value to **1**, so that you can change the system date. If the setting is **0**, this cannot be set up, and everything happens considering the actual date of the system.

#### **NOTE**

If this key is not set up in the web.config file, it are treated as **0**.

## CoreBankingInstall Application Key

The CoreBankingInstall application key setting has to be configured in the FintechOS Portal app's web.config file and in the Innovation Studio app's web.config file.

This application key should be set as below:

app key setting in web.config

<add key="CoreBankingInstall" value="0" />

This setting performs a context switch between

EbsMetadata.SystemParameter (0) and ebs.FTOS\_CB\_ SystemParameter (1). An entity was created to group multiple setups performed for the platform's System Parameter by module, and where you can check the correctness of the values that are being set up by value type (bool, number, text, option set).

#### **NOTE**

If this key is not set up in the web.config files, it is treated as **0**.

## PortalProfile Application Key

The PortalProfile application key setting has to be configured in the FintechOS Portal app's web.config file. This application key should be set as below:

#### app key setting in web.config

```
<add key="core-setting-portal-profile" value="Core
Banking"/>
```
You need to import the CB ADDON. zip file containing the portal [profile](https://fintechos.com/documentation/Studio/21.1.6.3/UserGuide/Content/DigitalFrontends/DigitalExperiencePortal/PortalProfiles/usingPortalProfiles.htm) definition for Core Banking in order for the Portal to display menus related to Core Banking and Operational Ledger.

## <span id="page-29-0"></span>Installing Core Banking 3.0.2

#### **HINT**

This page contains the installation steps for Core Banking v3.0.2. If you need to install the Core Banking v**3.0**, follow the instructions on this [page.](../../../../../Content/InstallingCoreBanking.htm) If you need to install the Core Banking v**3.0.1**, follow the instructions on this [page](../../../../../Content/InstallingCoreBanking3.0.1.htm).

Follow the steps described below to perform an automatic installation of the Core Banking. This is a process of running a script, the install\_SysPack.bat file, on your environment. The script automatically imports the content of the **Core Banking v3.0.2** into your Innovation Studio.

#### **IMPORTANT!**

You must run the script on the machine where Innovation Studio is installed. Make sure you have access rights to Studio's database.

### <span id="page-29-1"></span>**Dependencies**

In order to install **Core Banking v3.0.2**, first you need to install the following:

- l **Innovation Studio** minimum version **21.2.2**
- <sup>l</sup> **SySDigitalSolutionPackages v21.2.2000**
- <sup>l</sup> **Single Customer View (Retail & SME) v3.1**
- <sup>l</sup> **FTOS.Foundation - Project**
- <sup>l</sup> **Banking Product Factory** (Project or Standard Pack) **v3.0.2**.

#### **NOTE**

A JobServer must be running on your platform in order to process any asynchronous, batch, end of day and start of day jobs.

After performing the installation steps, make sure you complete the [post-installation](#page-34-0) setup within the [web.config](#page-34-0) files.

## <span id="page-30-0"></span>Pre-Installation Checklist

The SysPack has unique constraints on some of the standard entities like: FTOS\_DFP\_ FlowSettings, FTOS DFP ProcessorSettings, FTOS VersionSettings, FTOS VersionSettingsItem, FTOS EntityStatusSettings, FTOS MKT AudienceSegments, FTOS\_MKT\_Audience, and for all Banking Product entities.

If you have already moved data using the **Configuration Data Deployment Package** menu, then you probably have already configured some unique constraints.

Before running the script, make sure you:

- 1. Disable the constraints that you have created on your environment, allowing the system to create the new ones after the **Core Banking v3.0.2** is imported.
- 2. Use the new **Configuration Data Definitions** imported with the **Core Banking v3.0.2** file when you export the data.

#### **HINT**

If there are no settings to be backed up at the Banking Product level, but there are settings to be saved at the Core Banking level, then you must import the **Backup Restore Settings v3.0.2** project. Decide whether you should import it or not!

## The Backup Restore Settings v3.0.2 Project

This project comes with the FTOS Config bak entity. The purpose of its script is to save the old values of the system parameters (EbsMetadata.SystemParameter and Ebs.FTOS\_CB\_ SystemParameter).

The project has a matching script at the end of the Core Banking package, which restores the old values saved by this first script.

## <span id="page-31-0"></span>Installation Steps

- 1. Unzip your **CoreBanking\_3.0.2.zip** archive file.
- 2. Locate the *FtosSysPkgDeployer* folder in the FintechOS installation kit (the path is *<unzipped\_install\_archive>\Tools\FtosSysPkgDeployer*). You need it to install the SySDigitalSolutionPackages.

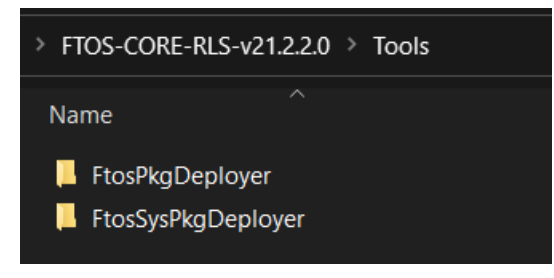

- 3. Select and copy the *FtosSysPkgDeployer* folder.
- 4 Navigate to the location where you have unzipped the CoreBanking 3.0.2.zip (let's call this location *<pckg\_deployer\_dir>*), then paste the *FtosSysPackDeployer* folder there, within each and every zip file that comes with the package.

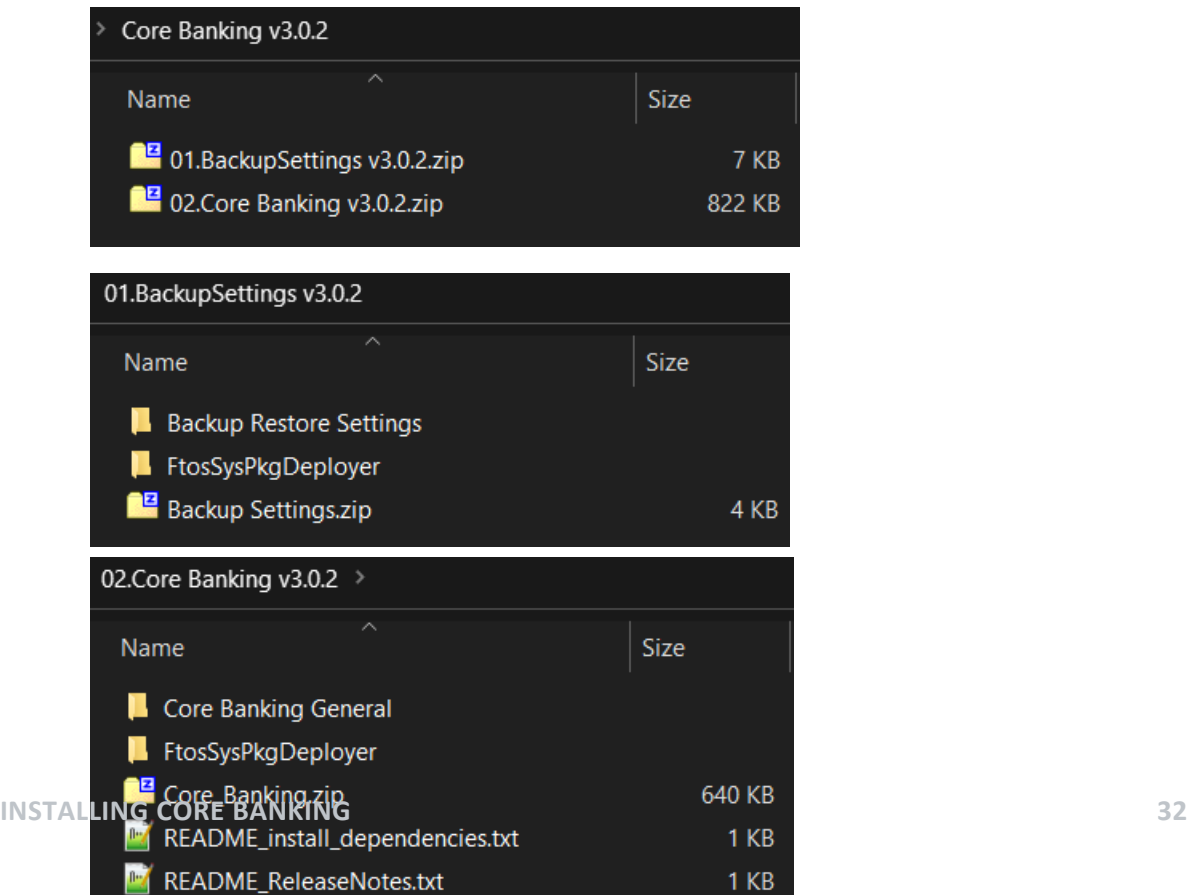

Each zip file within the **CoreBanking\_v3.0.2.zip** must be extracted and installed separately, in the given order!

- 5. Edit the install\_Syspack.bat file. Replace the parameters described in the "install SysPack.bat Parameters Explanation" on the next page section with your own values. Save and close the file.
- 6. Right-click install\_SysPack.bat » Run as administrator.

The script starts running in your Windows console. Wait for it to finish. If your parameter values were correct, the FintechOS Portal has two new menus, visible after a refresh, the **Admin Configurations** and the **Core Banking Operational** menus:

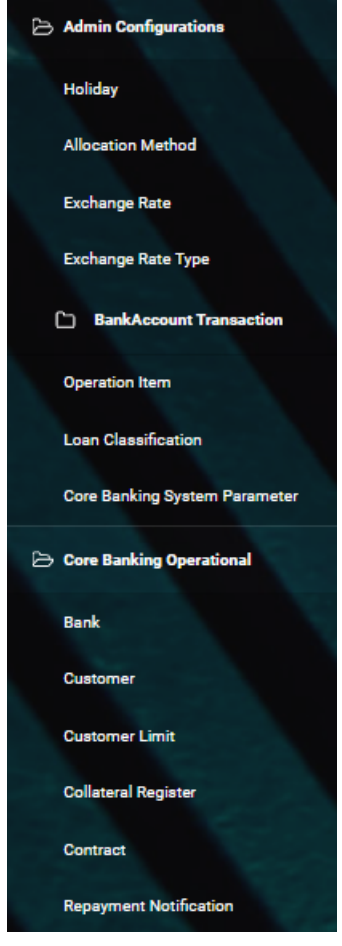

The install\_SysPack.bat file allows you to import the data model:

#### install\_SysPack.bat syntax for **Data Model** import

```
FtosSysPkgDeployer.exe -i -s "<StudioLink>" -u <AdminStudioUser> -p
<user_password> -z <DataBaseServer> -v <DB_user> -k <DB_user_
password> -d "<TheNameOfTheDataBase>" -r "<syspack_path>\*.zip"
```
#### **NOTE**

The syntax presented here is for information purposes only. Please run the actual install\_SysPack.bat file.

## <span id="page-33-0"></span>install\_SysPack.bat Parameters Explanation

- <sup>l</sup> <StudioLink> The web URL of the Innovation Studio installation, for example *http://localhost/ftos\_studio*.
- . <AdminStudioUser> The username of the Innovation Studio user under which this import is executed. The user has to exist in Innovation Studio prior to this operation.
- $\sim$  <user password> The password for the Innovation Studio user.
- . <DataBaseServer> The name of the database server where the FintechOS installation database was created.
- $\sim$  <DB user > The username of the SQL Server user with administration rights on the FintechOS installation database.
- $\sim$  <DB user password> The password for the above mentioned SQL user.
- . <TheNameOfTheDataBase> The name of the database where the CoreBanking\_3.0.2 is deployed.
- $\sim$  <syspack path> The physical path to the unzipped CoreBanking 3.0.2 previously downloaded.

#### **HINT**

For more information about the script, please run FtosSysPackageDeployer.exe without any arguments to see the built-in help.

If you're using **SQL Server Integrated Authentication**, make sure that the Windows user used for running the script has access to the FTOS database, with read/ write rights. Run the command without the SQL username/ password parameters. If you're using **SQL Server Build In Authentication**, make sure that the SQL Server user has read/ write access to the FTOS database. Run the command with the SQL username/ password parameters.

### <span id="page-34-0"></span>Post-Installation Setup within the web.config Files

After performing the installation steps, make sure you complete the following changes to the application keys within the web.config files which come with the Core Banking package:

## ViewControlPanel Application Key

The ViewControlPanel application key setting has to be configured in the FintechOS Portal app's web.config file, in the Innovation Studio app's web.config file, and the Job Service app's ServiceSettings.config file. This application key should be set as below:

```
app key setting in web.config
```
<add key="ViewControlPanel" value="0" />

This setting determines if an environment is a production environment (**0**) or not (**1**). From a Core Banking perspective, a way to change the date of the system was needed. This helps with projecting what happens with a contract six months from now or what happens at the maturity of the contract. For development or test environments, you can change this value to **1**, so that you can change the system date. If the setting is **0**, this cannot be set up, and everything happens considering the actual date of the system.

#### **NOTE**

If this key is not set up in the web.config file, it are treated as **0**.

## CoreBankingInstall Application Key

The CoreBankingInstall application key setting has to be configured in the FintechOS Portal app's web.config file and in the Innovation Studio app's web.config file.

This application key should be set as below:

app key setting in web.config

```
<add key="CoreBankingInstall" value="0" />
```
This setting performs a context switch between

EbsMetadata.SystemParameter (0) and ebs.FTOS\_CB\_ SystemParameter (1). An entity was created to group multiple setups performed for the platform's System Parameter by module, and where you can check the correctness of the values that are being set up by value type (bool, number, text, option set).

**NOTE**

If this key is not set up in the web.config files, it is treated as **0**.

## PortalProfile Application Key

The PortalProfile application key setting has to be configured in the FintechOS Portal app's web.config file. This application key should be set as below:

```
app key setting in web.config
```

```
<add key="core-setting-portal-profile" value="Core
Banking"/>
```
You need to import the CB ADDON. zip file containing the portal [profile](https://fintechos.com/documentation/Studio/21.1.6.3/UserGuide/Content/DigitalFrontends/DigitalExperiencePortal/PortalProfiles/usingPortalProfiles.htm) definition for Core Banking in order for the Portal to display menus related to Core Banking and Operational Ledger.
# Installing Core Banking **Corporate**

The **Core Banking Corporate** package comes with a series of features such as [credit](../../../../../Content/CreditFacility/CreditFacilities.htm) facility [management](../../../../../Content/CreditFacility/CreditFacilities.htm) which are complementary to the Core Banking package.

Follow the steps described below to perform an automatic installation of the Core Banking Corporate package. This is a process of running a script, the install\_ SysPack.bat file, on your environment. The script automatically imports the content of the **Core Banking Corporate v3.0** into your Innovation Studio, on top of your Core Banking v3.0 installation.

## **IMPORTANT!**

The **Core Banking Corporate v3.0** package must be installed only after installing the **Core Banking v3.0** package! You must run the script on the machine where Innovation Studio is installed. Make sure you have access rights to Studio's database.

# **Dependencies**

In order to install **Core Banking Corporate v3.0**, first you need to install the following:

- l **Innovation Studio** minimum version **v21.2.1**
- <sup>l</sup> **Standard SysPack** minimum version **v21.1.1005**
- <sup>l</sup> **Single Customer View (Retail & SME) v3.1**
- <sup>l</sup> **FTOS.Foundation - Project**
- <sup>l</sup> **Banking Product Factory** (Project or Standard Pack) **v3.0**
- <sup>l</sup> **Core [Banking](../../../../../Content/InstallingCoreBanking.htm) v3.0** package.

## **NOTE**

A JobServer must be running on your platform in order to process any asynchronous, batch, end of day and start of day jobs.

# Pre-Installation Checklist

The SysPack has unique constraints on some of the standard entities like: FTOS\_DFP\_ FlowSettings, FTOS DFP ProcessorSettings, FTOS VersionSettings, FTOS VersionSettingsItem, FTOS EntityStatusSettings, FTOS MKT AudienceSegments, FTOS\_MKT\_Audience, and for all Banking Product entities.

If you have already moved data using the **Configuration Data Deployment Package** menu, then you probably have already configured some unique constraints.

Before running the script, make sure you:

- 1. Disable the constraints that you have created on your environment, allowing the system to create the new ones after the **Core Banking Corporate v3.0** is imported.
- 2. Use the new **Configuration Data Definitions** imported with the **Core Banking Corporate v3.0** file when you export the data.

# Installation Steps

- 1. Unzip your **CoreBankingCorporate 3.0.zip** archive file.
- 2. Locate the *FtosSysPackageDeployer* folder in the FintechOS installation kit (the path is *<unzipped\_install\_archive>\Tools\FtosSysPkgDeployer*). You need it to install the SysPack.

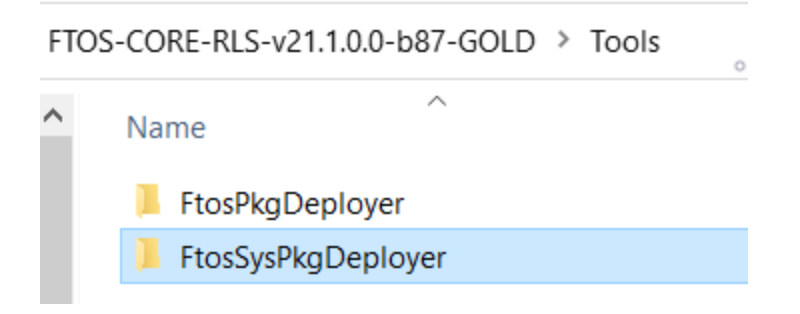

- 3. Select and copy the *FtosSysPackageDeployer* folder.
- $_4$  Navigate to the location where you have unzipped the CoreBankingCorporate\_3.0.zip (let's call this location *<pckg\_deployer\_ dir>*), then paste the *FtosSysPackDeployer* folder there.
	- Core Banking Penalty Interfaces Libraries Scripts
	- FtosSysPackDeployer
	- Core\_Banking.zip
	- README\_install\_dependencies.txt
	- README\_ReleaseNotes.txt
- 5. Edit the install\_Syspack.bat file. Replace the parameters described in the "install SysPack.bat Parameters Explanation" on the next page section with your own values. Save and close the file.
- 6. Right-click install\_SysPack.bat » Run as administrator.

The script starts running in your Windows console. Wait for it to finish. If your parameter values were correct, the FintechOS Portal has one new menu, visible after refresh, the **Core Banking Operational > Credit Facility** menu:

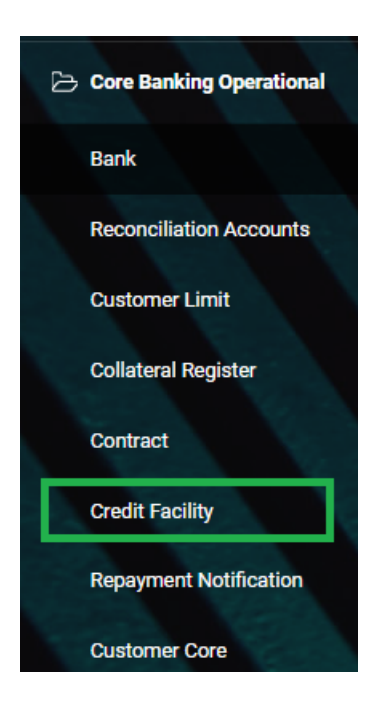

The install SysPack.bat file allows you to import the data model:

## install\_SysPack.bat syntax for **Data Model** import

```
FtosSysPkgDeployer.exe -i -s "<StudioLink>" -u <AdminStudioUser> -p
<user_password> -z <DataBaseServer> -v <DB_user> -k <DB_user_
password> -d "<TheNameOfTheDataBase>" -r "<syspack_path>\*.zip"
```
## **NOTE**

The syntax presented here is for information purposes only. Please run the actual install\_SysPack.bat file.

## <span id="page-39-0"></span>install\_SysPack.bat Parameters Explanation

- <sup>l</sup> <StudioLink> The web URL of the Innovation Studio installation, for example *http://localhost/ftos\_studio*.
- . <AdminStudioUser> The username of the Innovation Studio user under which this import is executed. The user has to exist in Innovation Studio prior to this operation.
- <sup>l</sup> <user\_password> The password for the Innovation Studio user.
- . <DataBaseServer> The name of the database server where the FintechOS installation database was created.
- $\sim$  <DB user > The username of the SQL Server user with administration rights on the FintechOS installation database.
- $\sim$  <DB user password> The password for the above mentioned SQL user.
- . <TheNameOfTheDataBase> The name of the database where the CoreBankingCorporate\_3.0 is deployed.
- $\sim$  <syspack path> The physical path to the unzipped CoreBankingCorporate\_3.0 previously downloaded.

## **HINT**

For more information about the script, please run FtosSysPackageDeployer.exe without any arguments to see the built-in help.

## **IMPORTANT!**

If you're using **SQL Server Integrated Authentication**, make sure that the Windows user used for running the script has access to the FTOS database, with read/ write rights. Run the command without the SQL username/ password parameters. If you're using **SQL Server Build In Authentication**, make sure that the SQL Server user has read/ write access to the FTOS database. Run the command with the SQL username/ password parameters.

# **Getting Started with Core Banking**

After performing the [installation](../../../../../Content/InstallingCoreBanking.htm) process, Core Banking needs a series of configurations to be put in place before being ready for production. For example, it needs records for the main bank that uses the system, reconciliation accounts to be used for transactions, exchange rates information, holidays to be declared, specific settings for the Core Banking system parameters that indicate how the system should handle different situations or perform specific calculations, and so on.

This page is a step-by-step guide about what has to be set up, with links to detailed instructional pages related to each specific step. Follow through these steps after installing Core Banking and before declaring it ready for production.

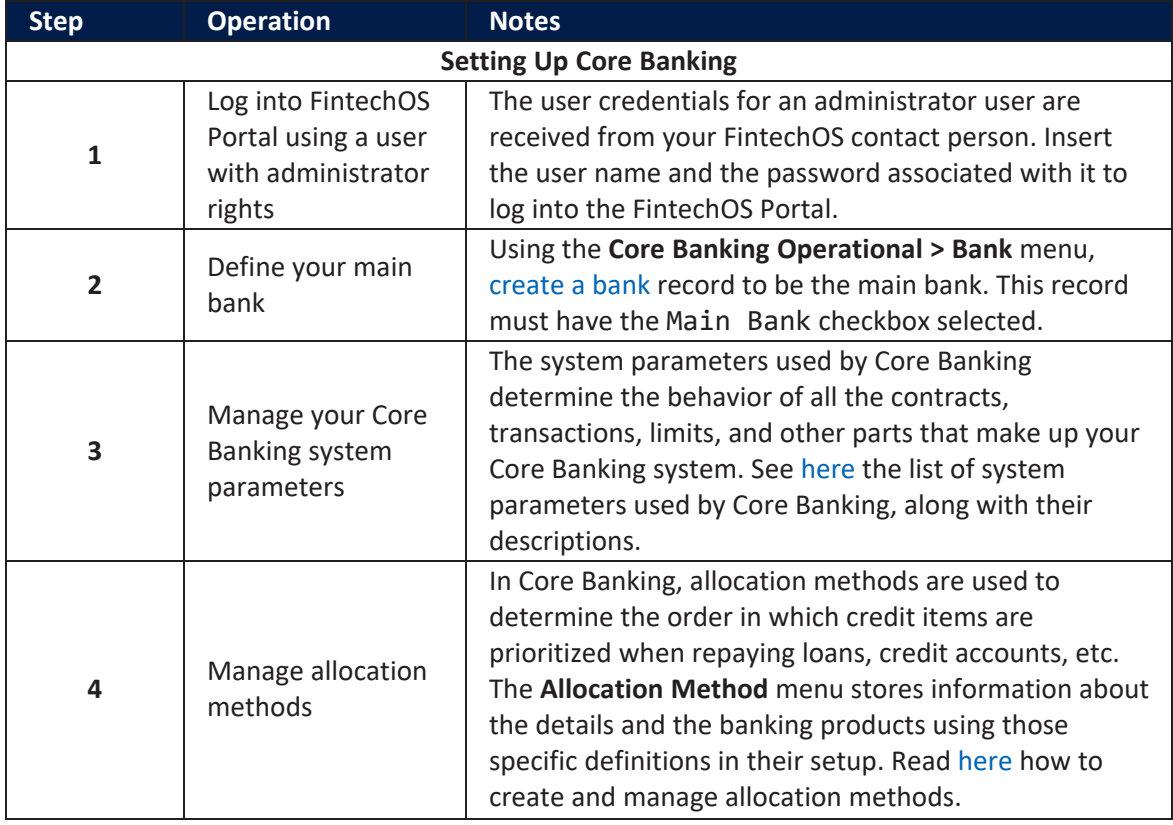

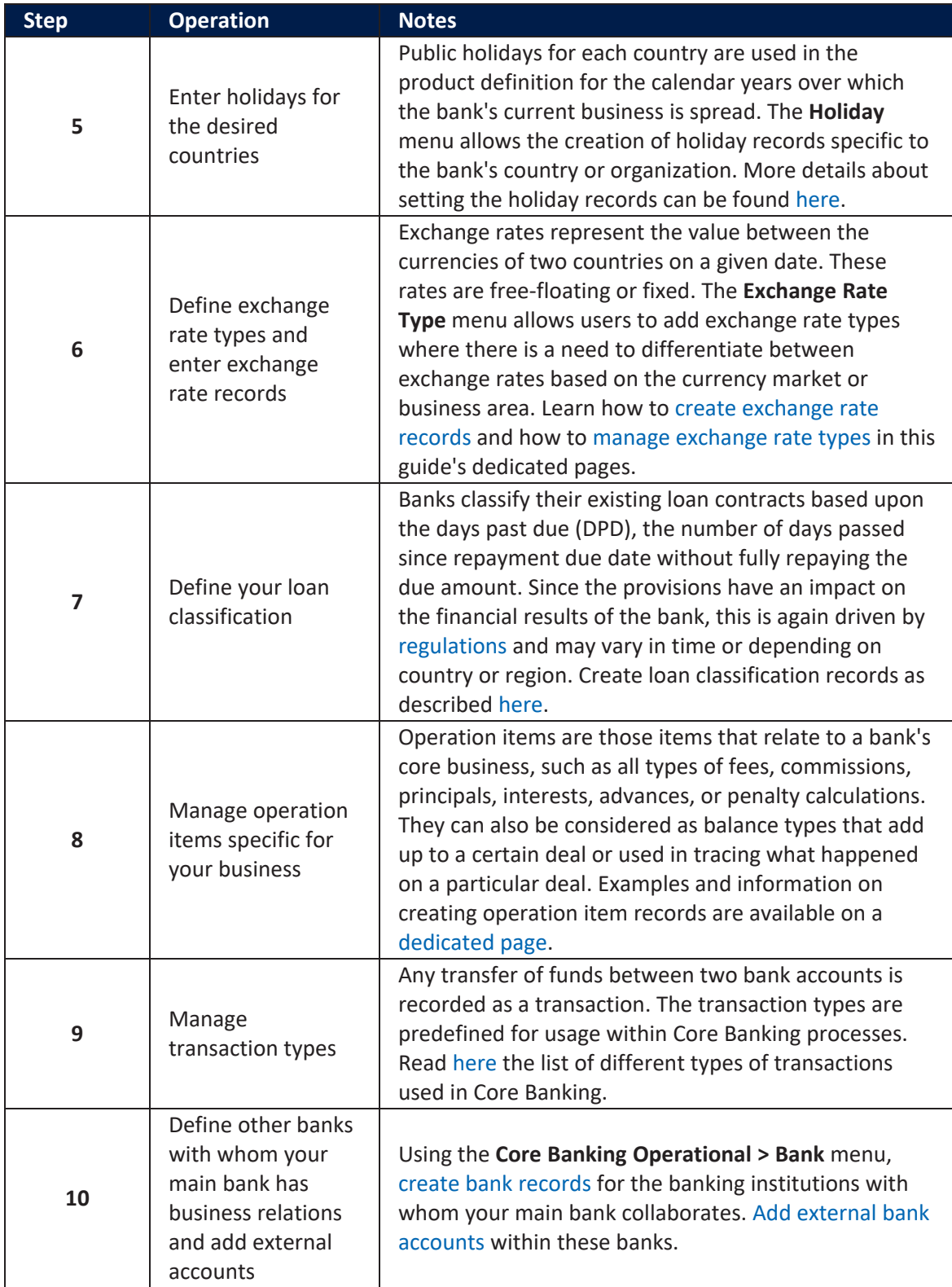

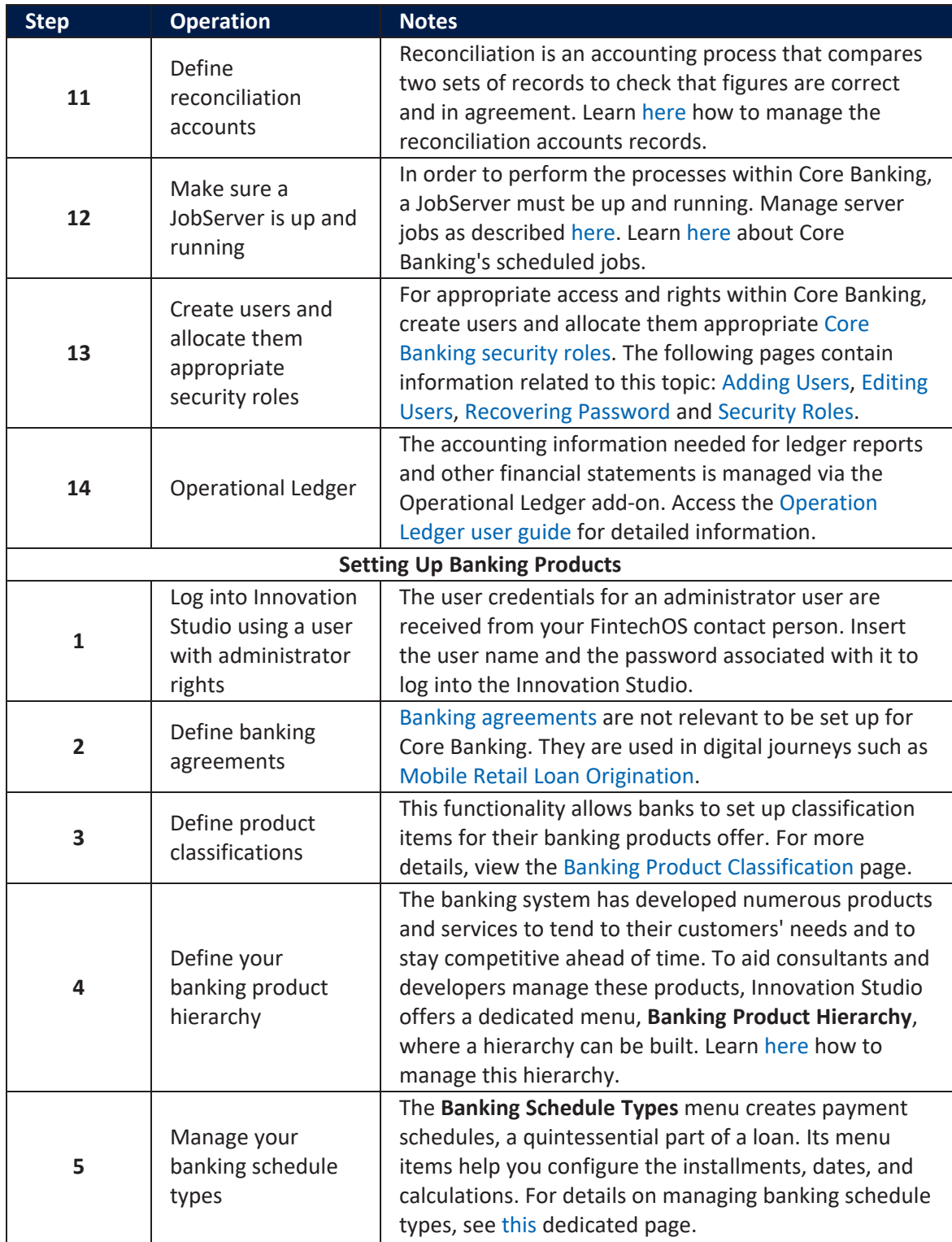

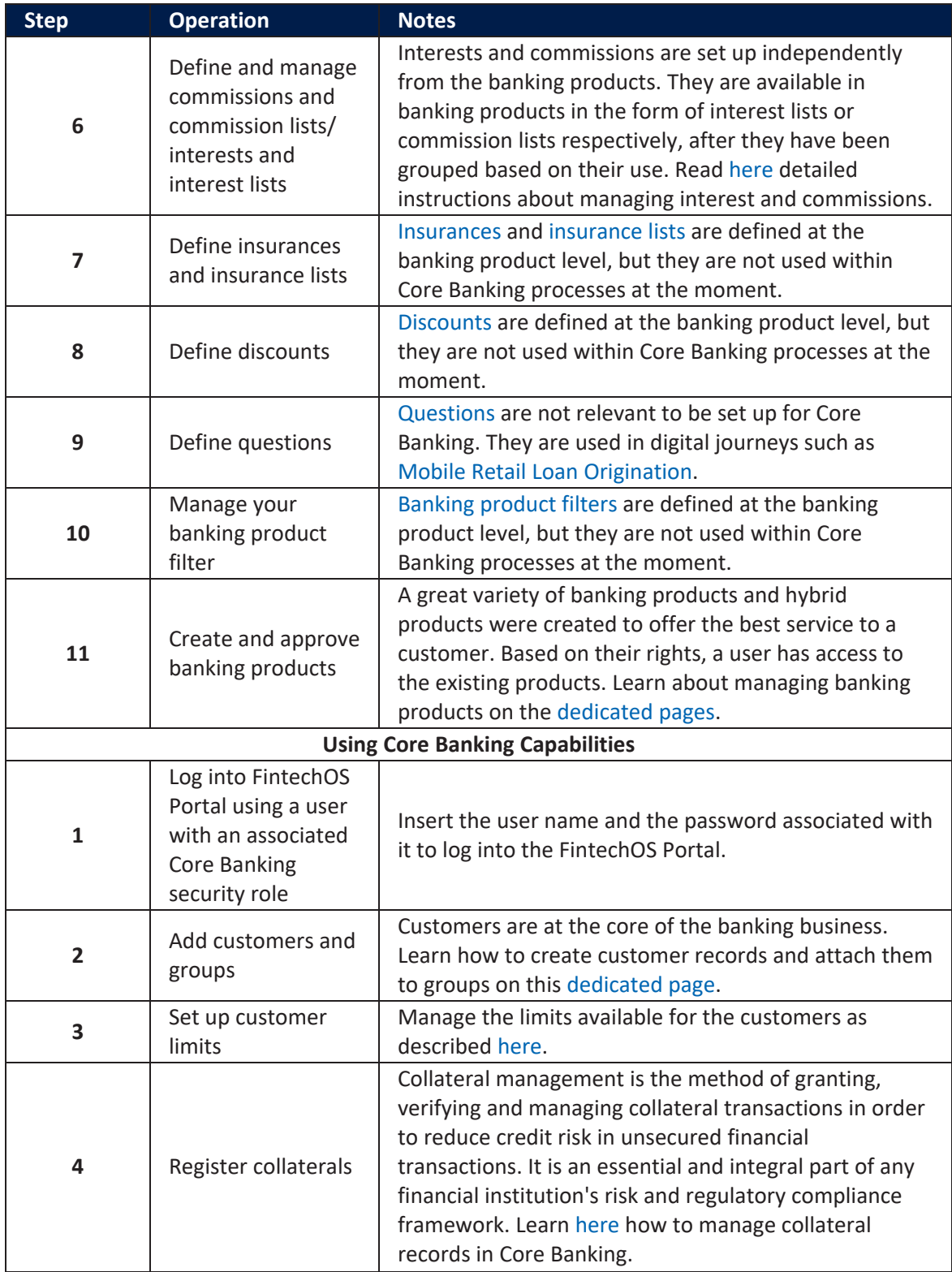

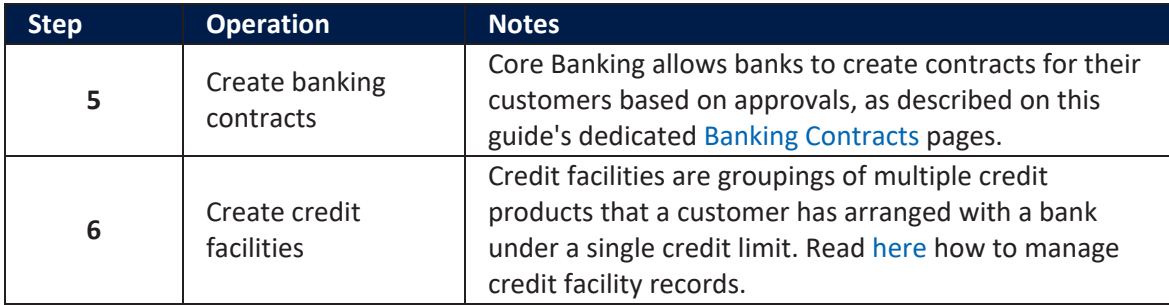

# **Configurations**

This page contains a series of topics that explain how Core Banking is configured to work and topics that assist you in configuring your Core Banking system:

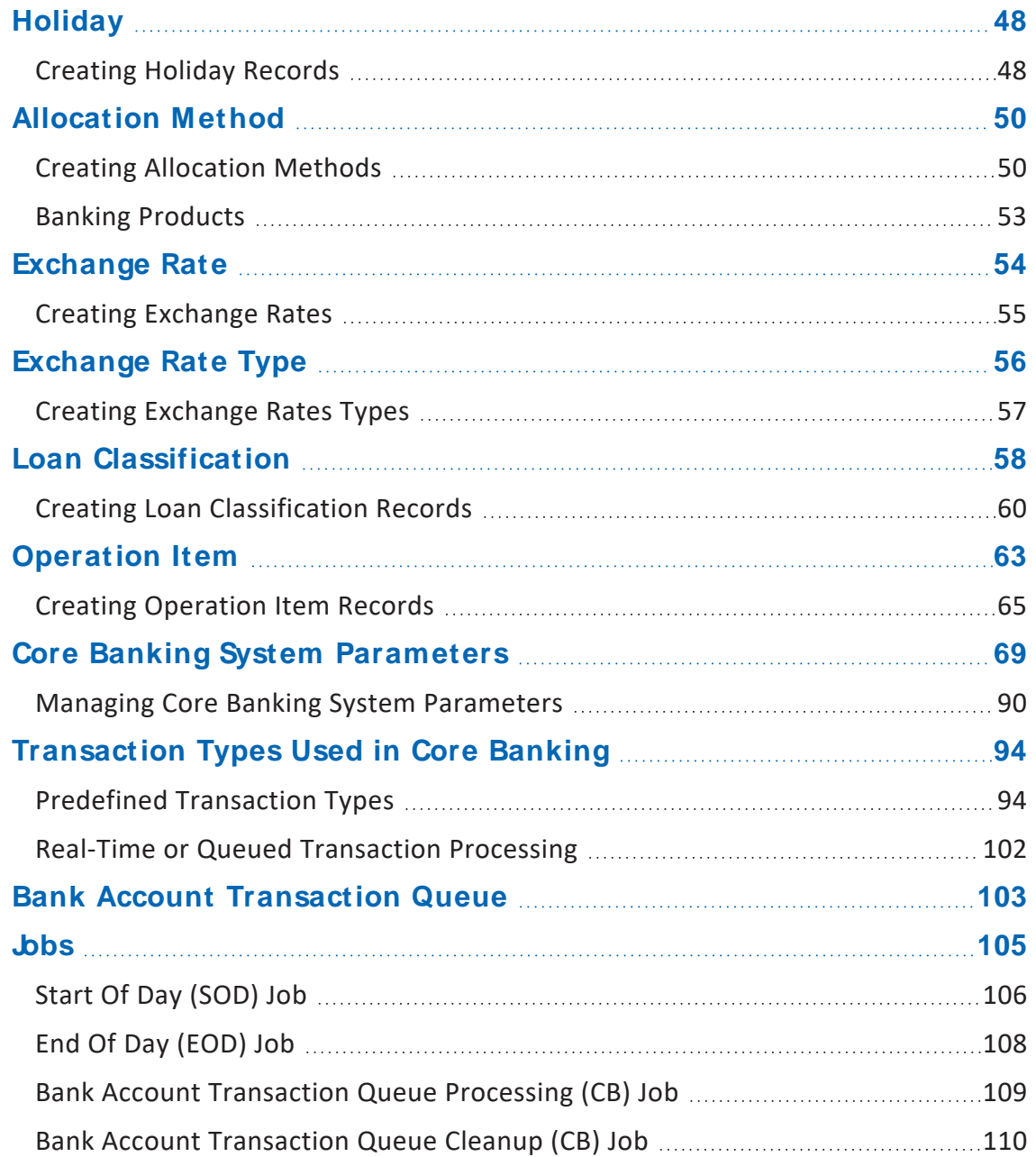

# <span id="page-47-0"></span>**Holiday**

The purpose of this menu is to indicate the public holidays for the country used in the product definition, for the calendar years over which the bank's current business is spread. Financial institutions are usually closed and do not process payments during holidays nor repayments for loans. The **Holiday** menu allows the creation of holiday records specific to the bank's country or organization.

There are two methods used for loan repayment processing when holidays are taken into consideration in the schedule projections:

- . Shift forward: the payment date is shifted to the first working day after the usual scheduled execution date.
- . Shift backward: the payment date is shifted to the previous working day before the usual scheduled execution date.

In order to set up specific days when payments are not processed, follow these steps:

- 1. Log into FintechOS Portal.
- 2. Click the main menu icon at the top left corner.
- 3. In the main menu, expand the **Admin Configuration** menu.
- 4. Click the **Holiday** menu item to open the **Holidays List** page.

## **HINT**

In the **Holidays List** page, users can add new holiday records or search, edit, and delete existing ones.

## <span id="page-47-1"></span>Creating Holiday Records

Holiday records are created manually in FintechOS Portal.

1. To create a new record, click the **Insert** button on the top right side of the **Holiday List** page. The **Add Holiday** page is displayed.

## 2. Fill in the following fields:

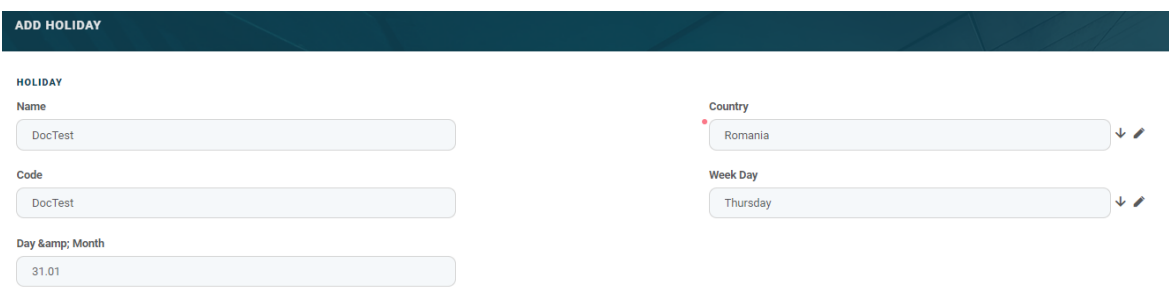

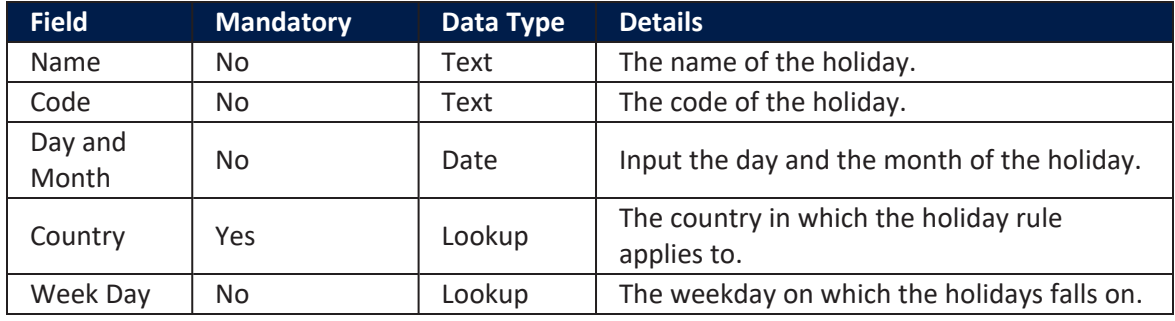

3. Click the **Save and Reload** button at the top right corner of the page. The **Calendar Holidays** records are populated.

| <b>CALENDARHOLIDAYS</b>                                    |                     |                                                              |
|------------------------------------------------------------|---------------------|--------------------------------------------------------------|
| Export<br>$\pmb{\mathcal{O}}$ Refresh<br>+ Insert X Delete |                     |                                                              |
| $\Box$                                                     | <b>Holiday Name</b> | <b>Holiday Date</b>                                          |
|                                                            | $\mathbf Q$         | $\Box$<br>$\mathbf{Q}$                                       |
|                                                            | <b>DocTest</b>      | 03/01/2019                                                   |
|                                                            | <b>DocTest</b>      | 10/01/2019                                                   |
|                                                            | <b>DocTest</b>      | 17/01/2019                                                   |
|                                                            | <b>DocTest</b>      | 24/01/2019                                                   |
|                                                            | <b>DocTest</b>      | 31/01/2019                                                   |
|                                                            | <b>DocTest</b>      | 07/02/2019                                                   |
|                                                            | DocTest             | 14/02/2019                                                   |
|                                                            | DocTest             | 21/02/2019                                                   |
|                                                            | <b>DocTest</b>      | 28/02/2019                                                   |
|                                                            | <b>DocTest</b>      | 07/03/2019                                                   |
| 10 <sup>°</sup><br>5 <sup>5</sup>                          | 20                  | $\mathbf{1}$<br>$2 \qquad 3 \qquad 4 \qquad 5 \qquad \ldots$ |

**HINT**

Users can insert, delete, or export the calendar holiday data.

# <span id="page-49-0"></span>Allocation Method

The **Allocation Method** menu stores information about the details and the banking products using those specific definitions in their setup. In FintechOS, allocation methods are used to determine the order in which credit items are prioritized when repaying loans, credit accounts, and so on. Simply put, it represents the order in which a bank proportionally allocates a portion of the payment to either fees, commissions, interest, and other credit items associated with the account, with the aim of closing the loan principal.

To manage allocation methods, follow these steps:

- 1 Log into FintechOS Portal.
- $2.2$  Click the main menu icon at the top left corner.
- 3. In the main menu, expand the **Admin Configuration** menu.
- 4. Click the **Allocation Method** menu item to open the **Add Allocation Method** page.

## **HINT**

In the **Add Allocation Method** page, users can add new allocation methods or search, edit, and delete existing ones.

## <span id="page-49-1"></span>CreatingAllocation Methods

Allocation methods are created manually in FintechOS Portal, in the **Add Allocation Method** page.

1. To create a new allocation method, click the **Insert** button on the top right side of the **Allocation Method** page. The **Add Allocation Method** page is displayed.

## 2. Fill in the following field:

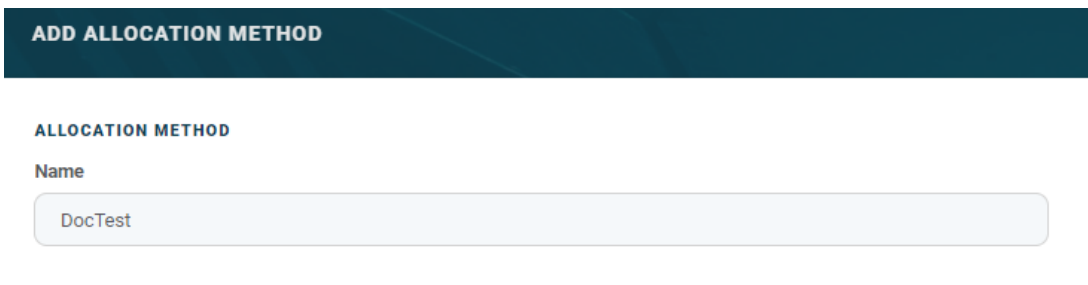

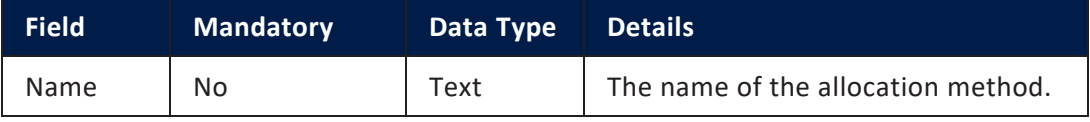

- 3. Click the **Save and Reload** button at the top right corner of the page. The **Allocation Method Details** and the **Banking Products** sections are displayed.
- 4. In the newly displayed **Allocation Method Details** section, click the **Insert** button. The **Add Allocation Method Details** page opens.
- 5. Fill in the following fields:

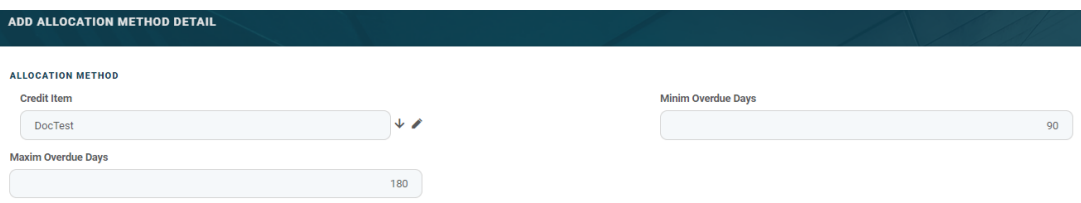

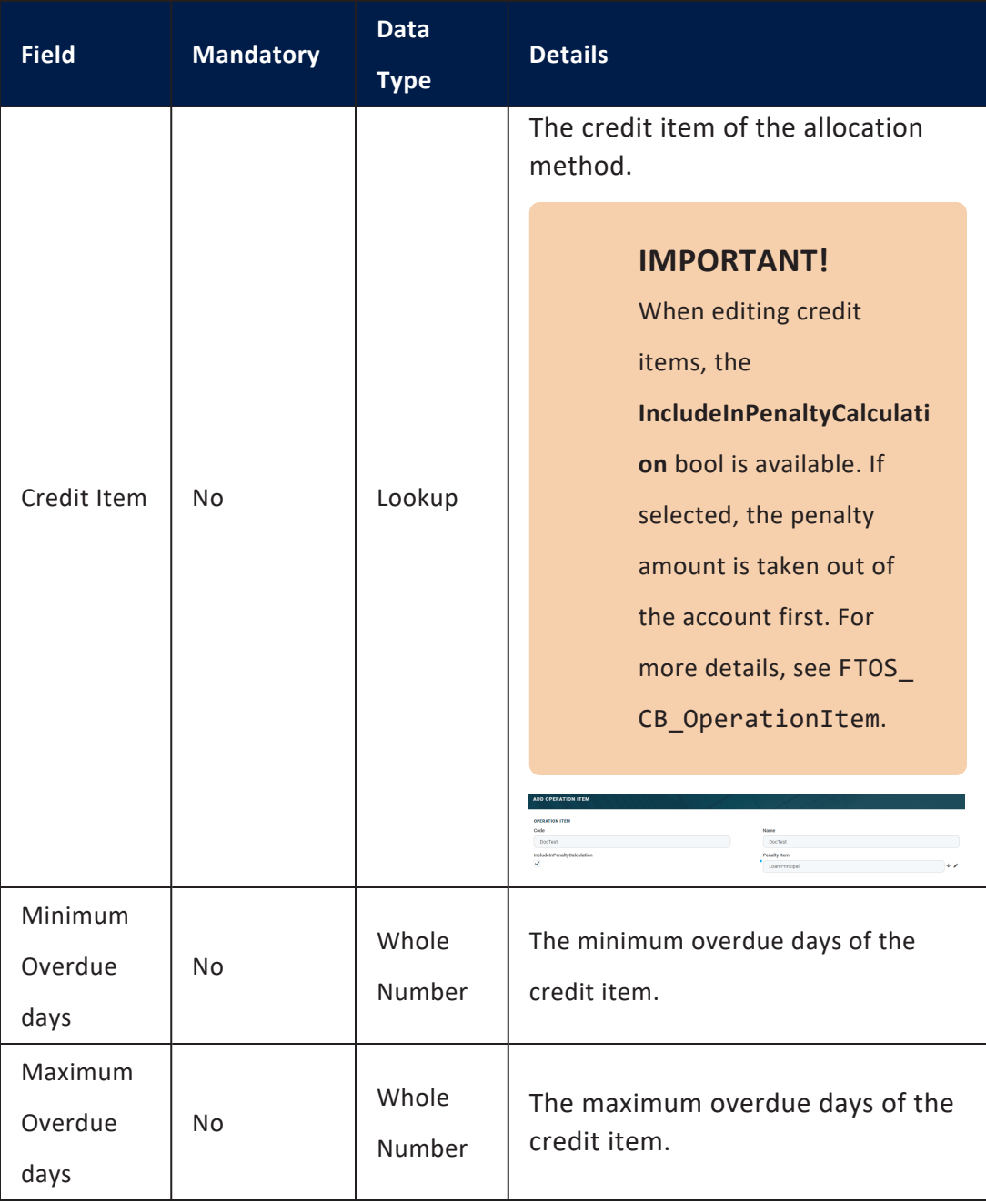

## **IMPORTANT!**

The maximum and minimum number of overdue days is relevant when creating allocation methods as an account can have one or more loan

principals. If, for example, there are two loan principals, the allocation method is applied based on the oldest one. Thus, depending on the date, the installment is allocated to the oldest loan principal and then moving to the other credit items.

6. Click the **Save and Close** button at the top right corner of the page.

#### **HINT**

Users can insert, delete, or export the allocation method details.

## <span id="page-52-0"></span>**Banking Products**

Banking products are used in FintechOS digital journeys for cash management processes such as loan origination. The **Banking Products** menu displays the banking products associated with the allocation method previously created.

In addition, banking products are used when managing loans after the loan origination process is closed:

- open loan contract,
- l loan disbursement,
- l schedule projection creation,
- make due amounts according to the schedule projection.

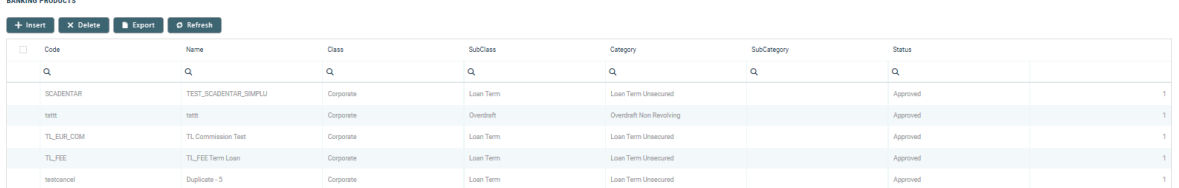

To create a banking product, click the **Insert** button under the **Banking Products** section. For more details on how to create banking products, see [Managing](https://fintechos.com/documentation/APs/BankingProductFactory/21.1.7000/UserGuideLight/Content/BankingProducts/ManagingBankingProducts.htm) Banking [Products.](https://fintechos.com/documentation/APs/BankingProductFactory/21.1.7000/UserGuideLight/Content/BankingProducts/ManagingBankingProducts.htm)

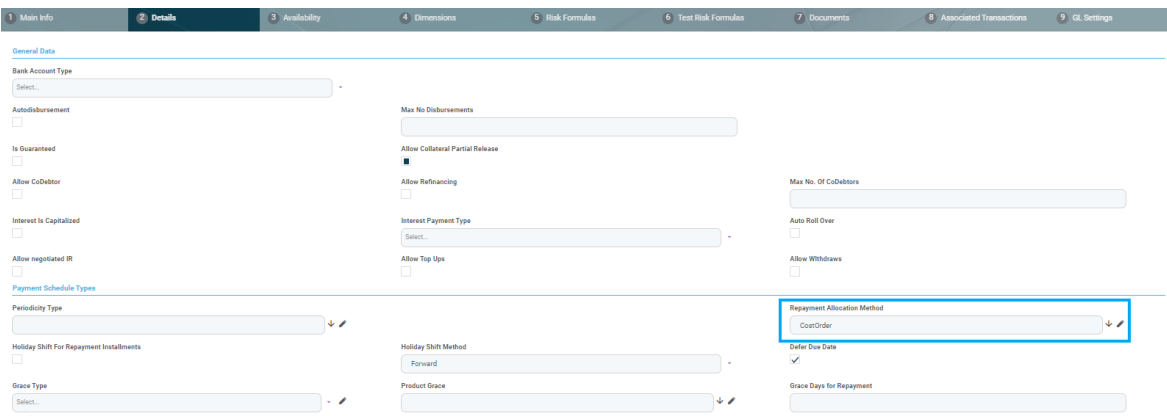

## <span id="page-53-0"></span>Exchange Rate

Exchange rates represent the value between the currencies of two countries on a given date. These rates are free-floating or fixed. In most cases, exchange rates are free-floating and the value can rise or fall based on market supply and demand. Fixed exchange rates have more restrictions and their value is set by the government.

Exchange rates are used in limit, collateral, and credit facility calculations, when the contract and the attached limit/ collateral, or the credit facility and its attached contracts are expressed in different currencies. They are also used within Operational Ledger, where all amounts are calculated using the [accounting](https://fintechos.com/documentation/DJs/OperationalLedger/3.0/UserGuide/Content/AccountingSystem.htm) reference currency. In FintechOS, the **Exchange Rate** menu allows you to add the exchange rates needed in financial operations.

To manage exchange rates, follow these steps:

- 1 Log into FintechOS Portal.
- 2. Click the main menu icon at the top left corner.
- 3. In the main menu, expand the **Admin Configuration** menu.
- 4. Click the **Exchange rate** menu item to open the **Exchange rate** page.

## **HINT**

In the **Exchange Rate** page, users can add new exchange rates or search, edit, and delete existing ones.

## <span id="page-54-0"></span>**Creating Exchange Rates**

Exchange rates are created manually in FintechOS Portal, in the **Create and Save** page.

- 1. To create a new exchange rate, click the **Insert** button on the top right side of the **Exchange Rate** page. The **Create and Save** page is displayed.
- 2. Fill in the following fields:

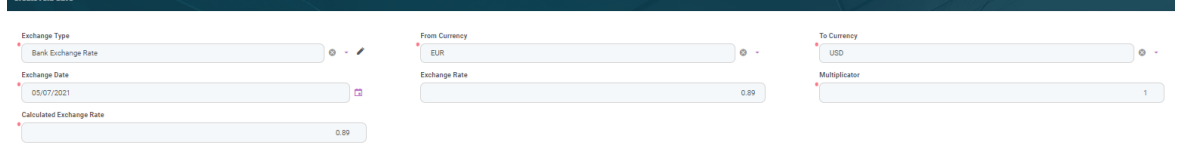

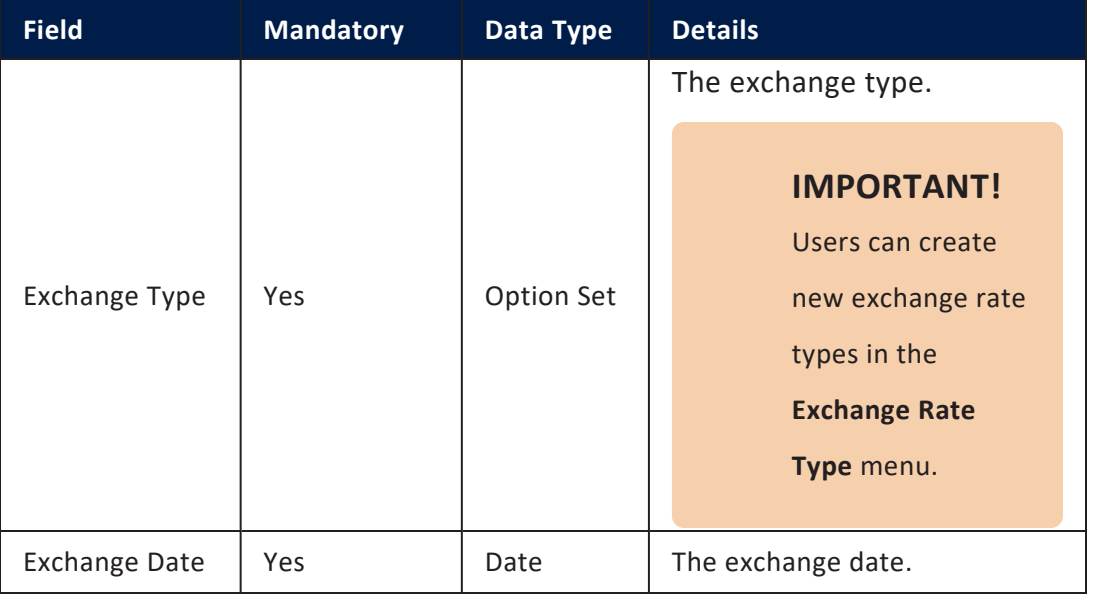

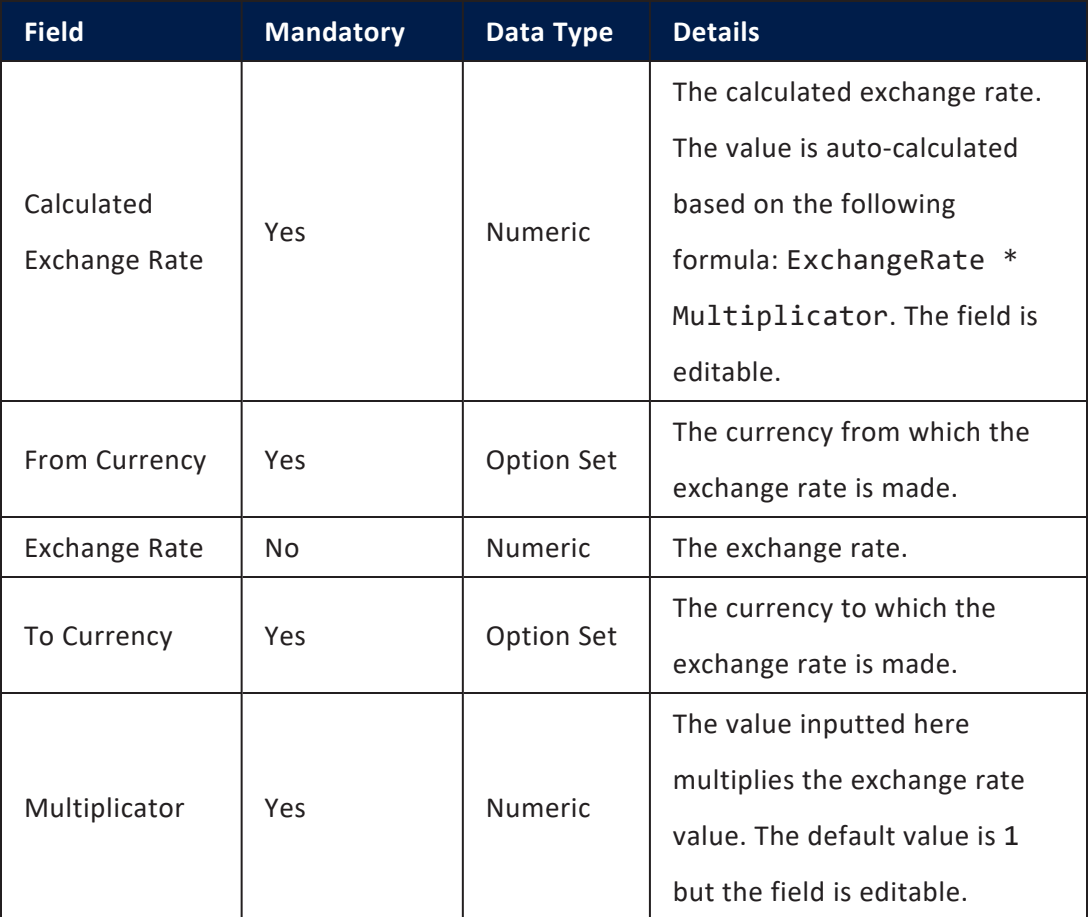

3. Click the **Save and Close** button at the top right corner of the page.

# <span id="page-55-0"></span>Exchange Rate Type

The **Exchange Rate Type** menu allows users to add exchange rate types where there is a need to differentiate between exchange rates based on currency market or business area. These records are used when creating exchange rates in the **Exchange Rate** menu.

In FintechOS Core Banking, only BER (Bank Exchange Rate) is used when defining currency rate types.

To manage exchange rate types, follow these steps:

- 1. Log into FintechOS Portal.
- 2. Click the main menu icon at the top left corner.
- 3. In the main menu, expand the **Admin Configuration** menu.
- 4. Click the **Exchange Rate Type** menu item to open the **Exchange Rate Types List** page.

## **HINT**

In the **Exchange Rate Type** page, users can add new exchange rates types or search, edit, and delete existing ones.

## <span id="page-56-0"></span>**Creating Exchange Rates Types**

Exchange rate types are created manually in FintechOS Portal, in the **Add Exchange Rate Type** page.

- 1. To create a new exchange rate, click the **Insert** button on the top right side of the **Exchange Rate Types List** page. The **Add Exchange Rate Type** page is displayed.
- 2. Fill in the following fields:

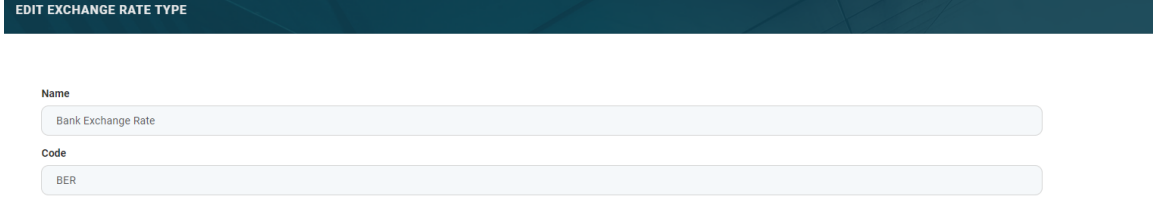

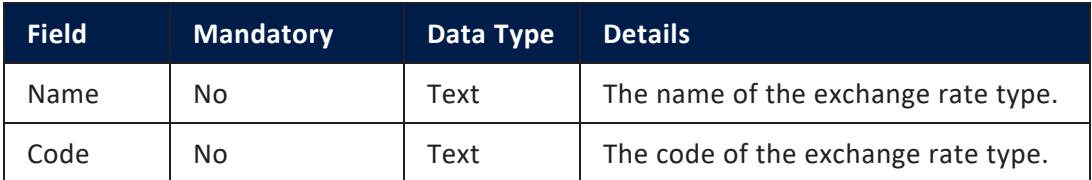

3. Click the **Finish** button at the bottom right corner of the page.

## <span id="page-57-0"></span>Loan Classification

Banks classify their existing loan contracts based upon the days past due (DPD), number of days passed since repayment due date without fully repaying the due amount.

## **NOTE**

In order to comply with the risk method calculation, the DPD (days past due) value is calculated as the number of days between the contract's due date and the current system date of Core Banking.

Banking being a highly regulated sector such requirements are usually enforced either with regional or local rules. The banks can apply different provision percentages for principal or for interest for each contract, based on this classification: the higher the delay period, the higher the provision percentage applicable and the risk classification. Since the provisions have an impact on the financial results of the bank, this is again driven by [regulations](https://eur-lex.europa.eu/legal-content/EN/TXT/?uri=CELEX:52018PC0135) and may vary in time or depending on country or region.

Core Banking enables you to define the desired loan risk classification by managing the records in the FintechOS Portal's dedicated menu, **Loan Classification**.

## **IMPORTANT!**

Loan classification works by risk contamination at the customer and the group levels. This means that if a loan contract belonging to a customer is classified as one of a higher risk due to delays in the repayment process, all the other loans of the customer and of the group where the customer is a member are further classified into that high risk classification.

The risk classification of loan contracts is automatically performed by the Update Loan Classification (CB) scheduled job based on the loan classification records' definition.

To manage loan classification records:

- 1. Log into FintechOS Portal.
- click the main menu icon at the top left corner.
- 3. In the main menu, expand the **Admin Configurations** menu.
- 4. Click **Loan Classification** menu item to open the **Loan Classifications List** page.

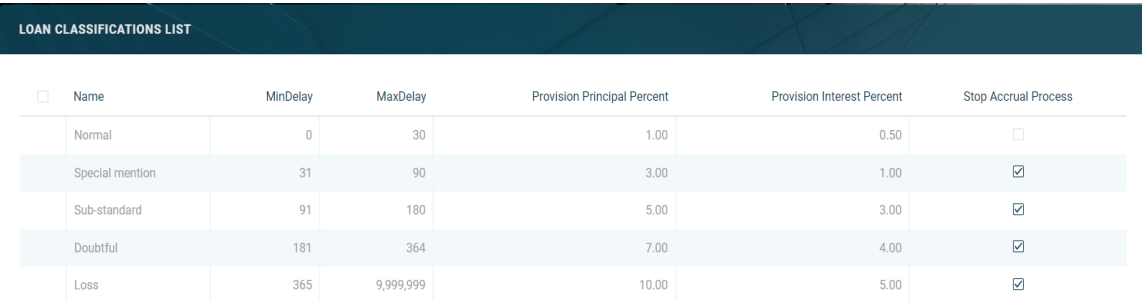

On the **Loan Classifications List** page, you can:

- <sup>l</sup> Create a new classification record by clicking the **Insert** button at the top right corner.
- Let Edit an existing classification record from the list by double-clicking it and editing the existing values in the fields.
- <sup>l</sup> Delete a record by selecting it and clicking the **Delete** button at the top right corner
- Search for a specific record by filling in any or all the column headers of the displayed records list.
- Stop the accrual process for contracts that fall under a specific classification. Select the **Stop Accrual Process** checkbox next to a record to except all contracts within that category from the accrual calculation processes. All the following categories are automatically excepted from the accrual calculation processes.
- l Include the contracts within a loan category into the accrual processes calculation by deselecting the **Stop Accrual Process** checkbox next to a record. You can do this only after deselecting the **Stop Accrual Process** checkboxes next to each of the lower categories.

## **IMPORTANT!**

Only users with the attached **Loan Admin [Officer](#page-111-0)** security role can select or deselect the **Stop Accrual Process** checkboxes.

## <span id="page-59-0"></span>**Creating Loan Classification Records**

Follow these steps to create new loan risk classification records:

1. In the FintechOS Portal, click the **Insert** button on the top right side of the **Loan Classifications List** page. The **Add Loan Classification** page is displayed.

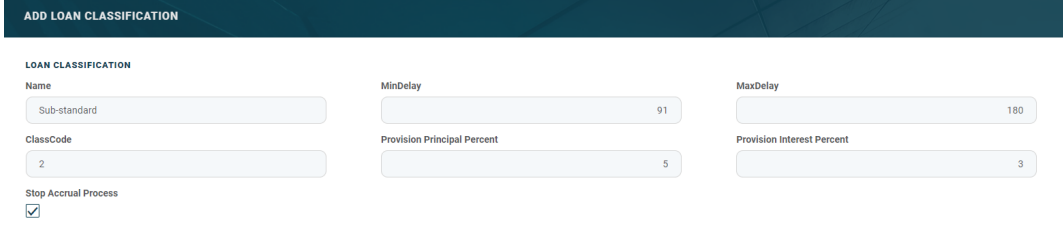

## 2. Fill in the following fields:

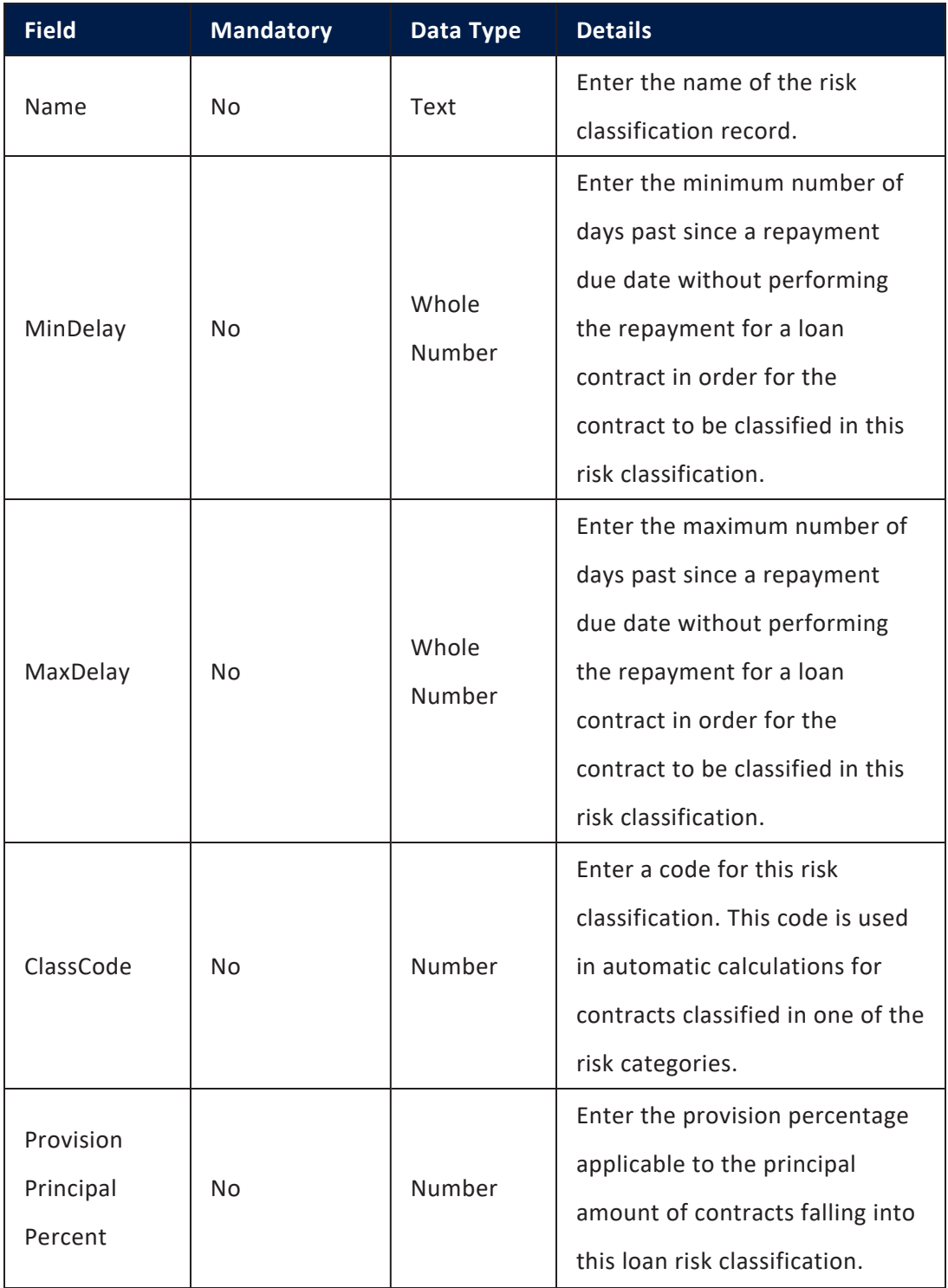

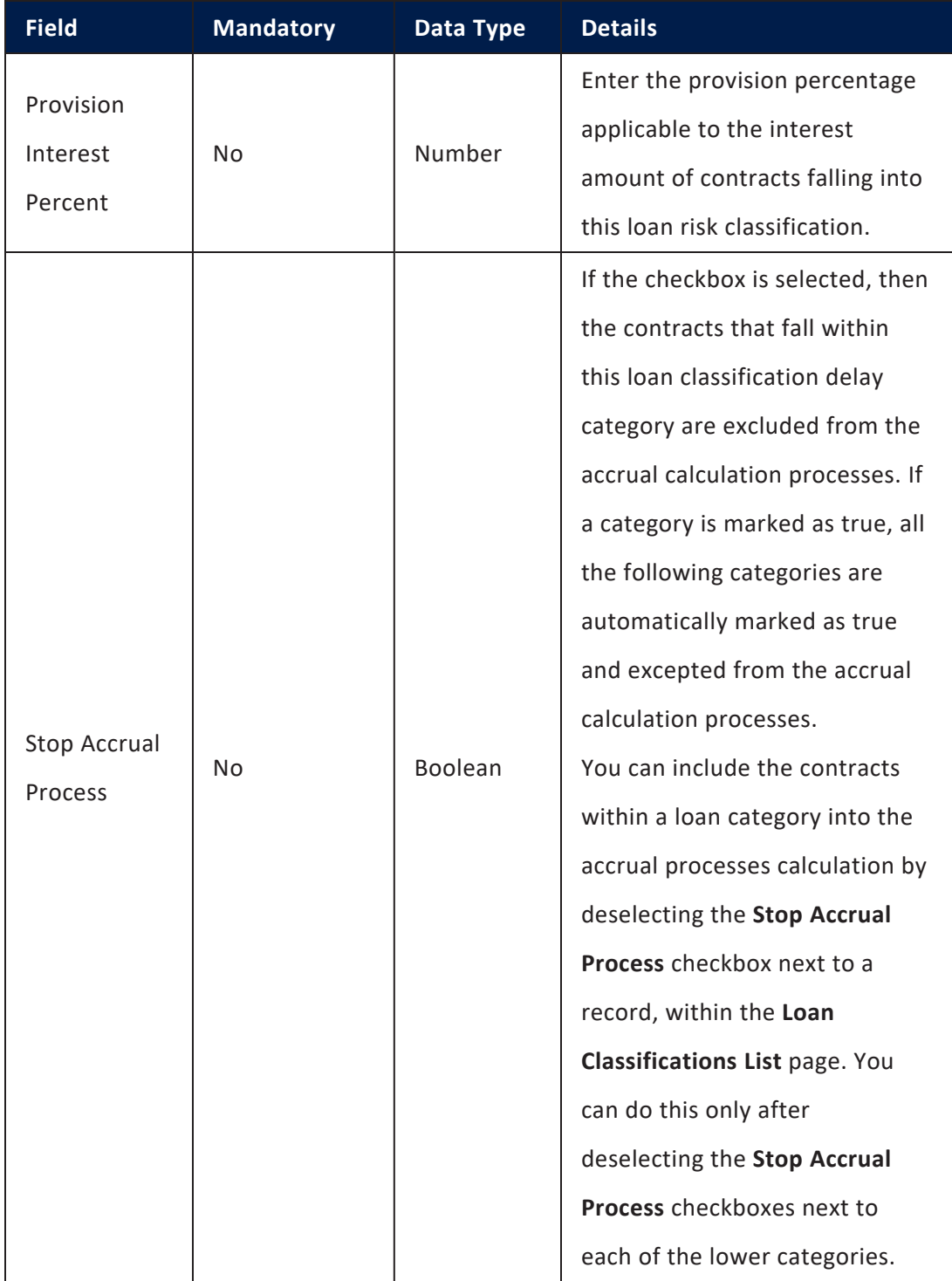

3. Click the **Save and Close** button at the top right corner of the page.

# <span id="page-62-0"></span>Operation Item

Operation items are those items that relate to a bank's core business, such as all types of fees, commissions, principals, interests, advances or penalty calculations. They can also be considered as balance types that add up to a certain deal or used in tracing what happened on a particular deal. For instance, on the first day of using a new loan, there is only the Loan Principal (LP) on that deal, or it can also have an Advance (ADV) in some particular cases or even a Frond-end Fee (FEF). As the deal progresses, depending on the definition and costs, as well as on repayments, the loan principal can become Paid Principal (PP) or Overdue Principal (OVP) if due amounts are not paid.

After defining the operation items, they are used by Core Banking in the calculation processes of payment and repayment notifications, due amounts, accounting entries and others.

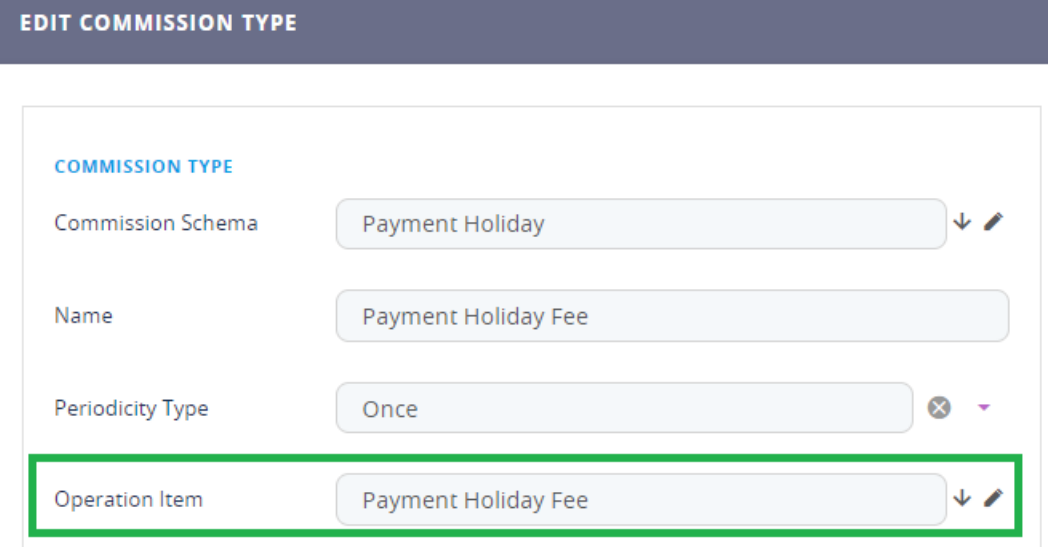

Example of using an operation item within a commission type definition:

Example of using an operation item within an interest definition:

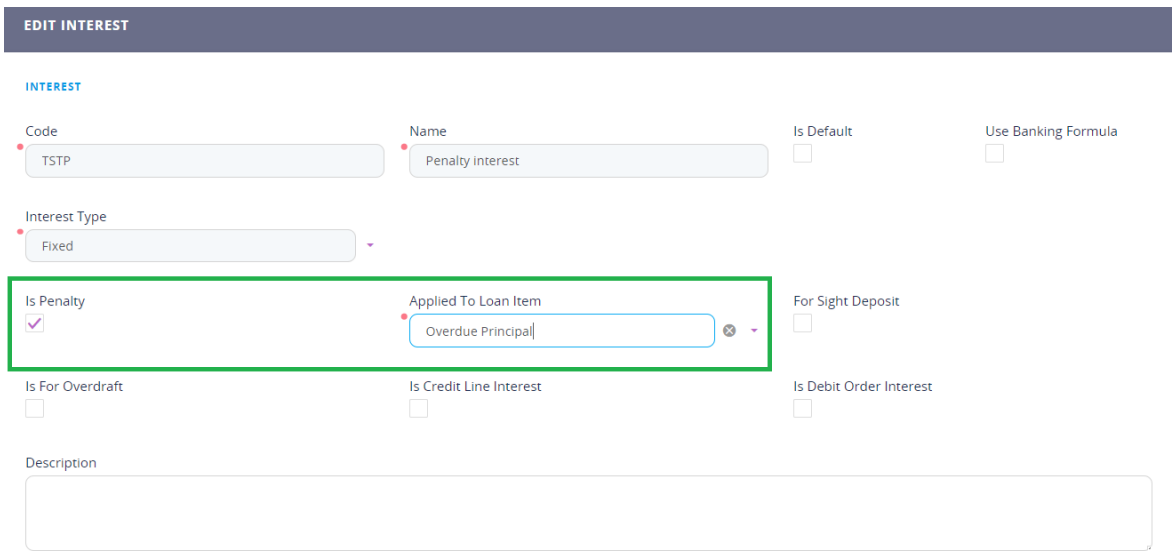

**INTEREST VALUE** 

Example of using an operation item within a repayment notification's details:

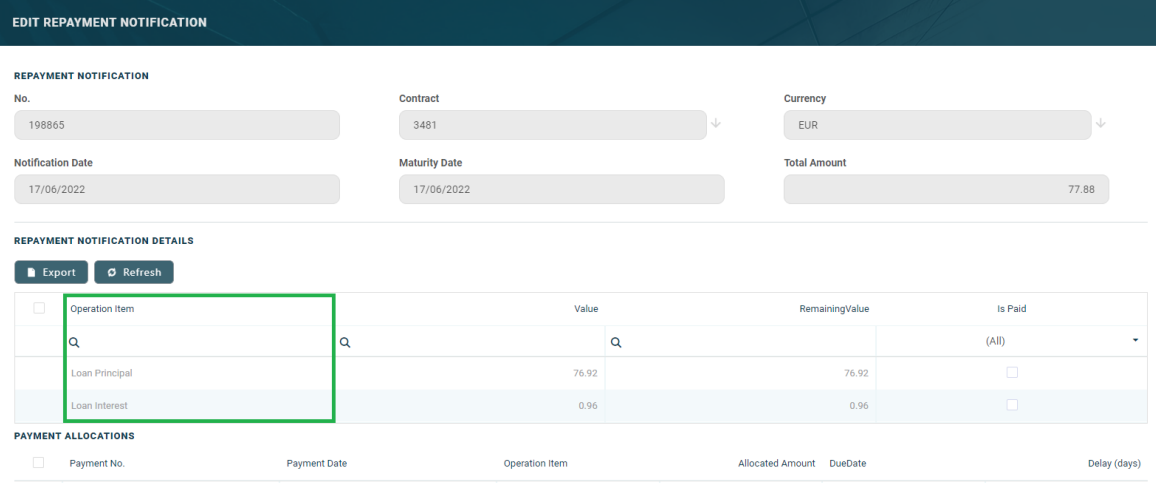

Core Banking enables you to define the desired operation items by managing the records in the FintechOS Portal's dedicated menu, **Operation Item**. To manage operation item records:

- 1. Log into FintechOS Portal.
- 2. Click the main menu icon at the top left corner.
- 3. In the main menu, expand the **Admin Configurations** menu.
- **OPERATION ITEM** Code Name IncludeInPenaltyCalculation  $\mathsf q$ Q  $(A||)$ **RPF** Ē. Repayment Fee  $\mathsf{LP}$  $\hbox{ }\hbox{ }\hbox{ }$ Loan Principal LLI Life Insurance LAF Loan Admin Fee  $\overline{\blacktriangledown}$  $\mathbb{H}$ Loan Interest  $\overline{\text{FEF}}$  $\hbox{ }\hbox{ }\hbox{ }$ Front-end Fee **MGT** Management Fee × ovp Ē. Overdue Principal  $OVI$ Overdue Interest
- 4. Click the **Operation Item** menu to open the **Operation Item** page.

On the **Operation Item** page, you can:

- <sup>l</sup> Create a new operation item record by clicking the **Insert** button at the top right corner.
- $\epsilon$  Edit an existing record from the list by double-clicking it and editing the existing values in the fields.
- <sup>l</sup> Delete a record by selecting it and clicking the **Delete** button at the top right corner
- Search for a specific record by filling in any or all the column headers of the displayed records list.

## <span id="page-64-0"></span>Creating Operation Item Records

Follow these steps to create new operation item records:

1. In the FintechOS Portal, click the **Insert** button on the top right side of the **Operation Item** page. The **Add Operation Item** page is displayed.

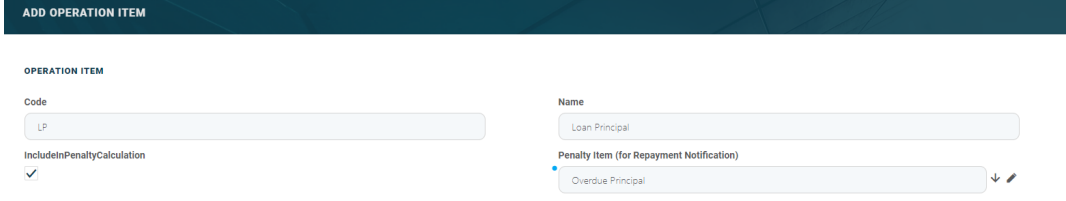

## 2. Fill in the following fields:

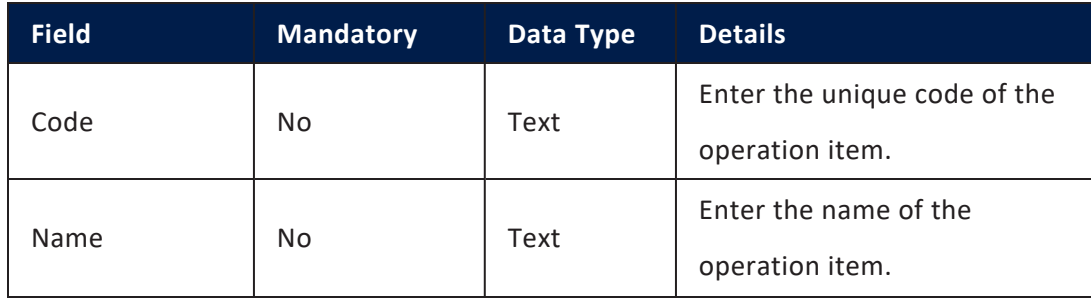

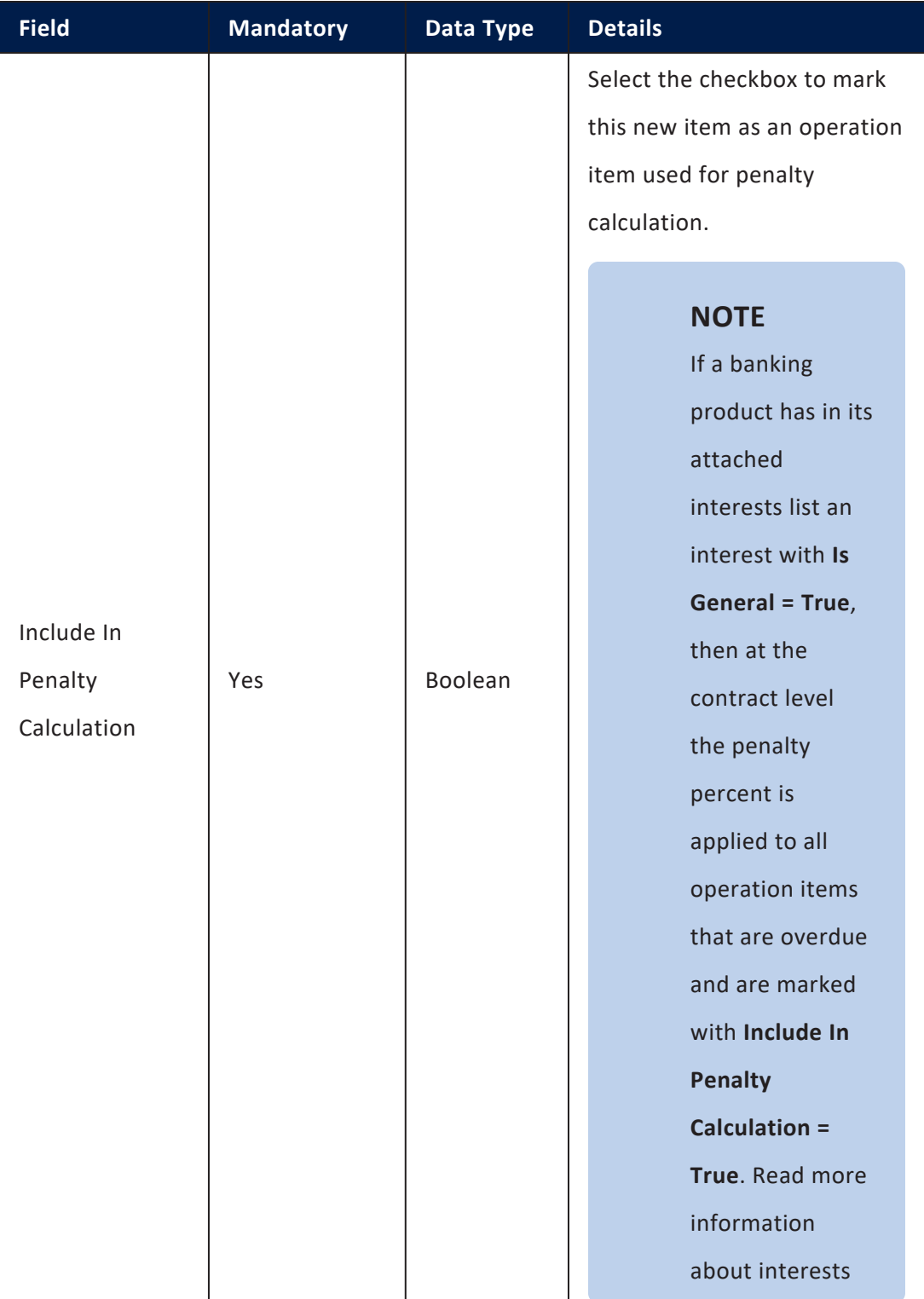

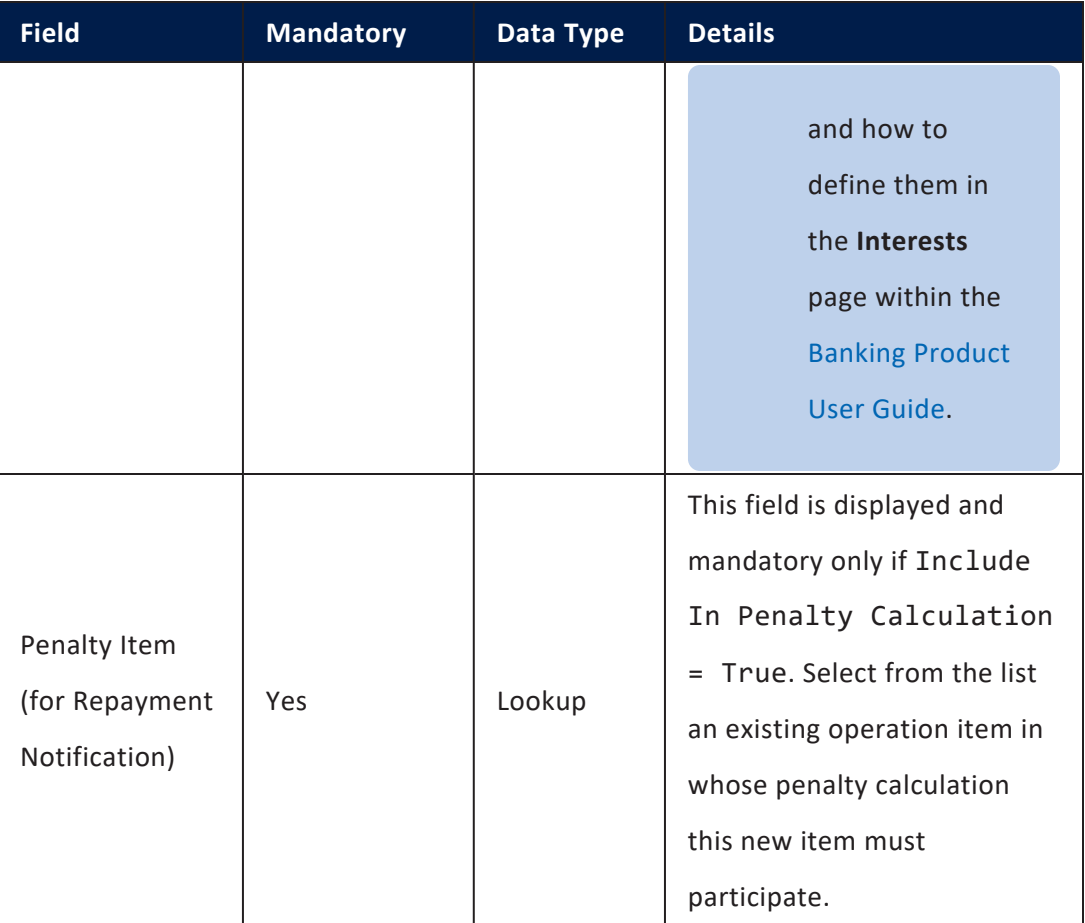

3. Click the **Save and Close** button at the top right corner of the page.

# <span id="page-68-0"></span>Core Banking System Parameters

The system parameters used by Core Banking, stored in the [FTOS\\_CB\\_](https://fintechos.com/documentation/APs/CoreBanking/DeveloperGuide/Default.htm?TocPath=Data%2520Model%257C_____71) [SystemParameter](https://fintechos.com/documentation/APs/CoreBanking/DeveloperGuide/Default.htm?TocPath=Data%2520Model%257C_____71) entity, determine the behavior of all the contracts, transactions, limits and other parts that make up your Core Banking system.

## **NOTE**

The Core Banking system parameters are not to be confused with the FintechOS

system parameters, stored in the systemparameter and systemParameterOnPortalProfile entities.

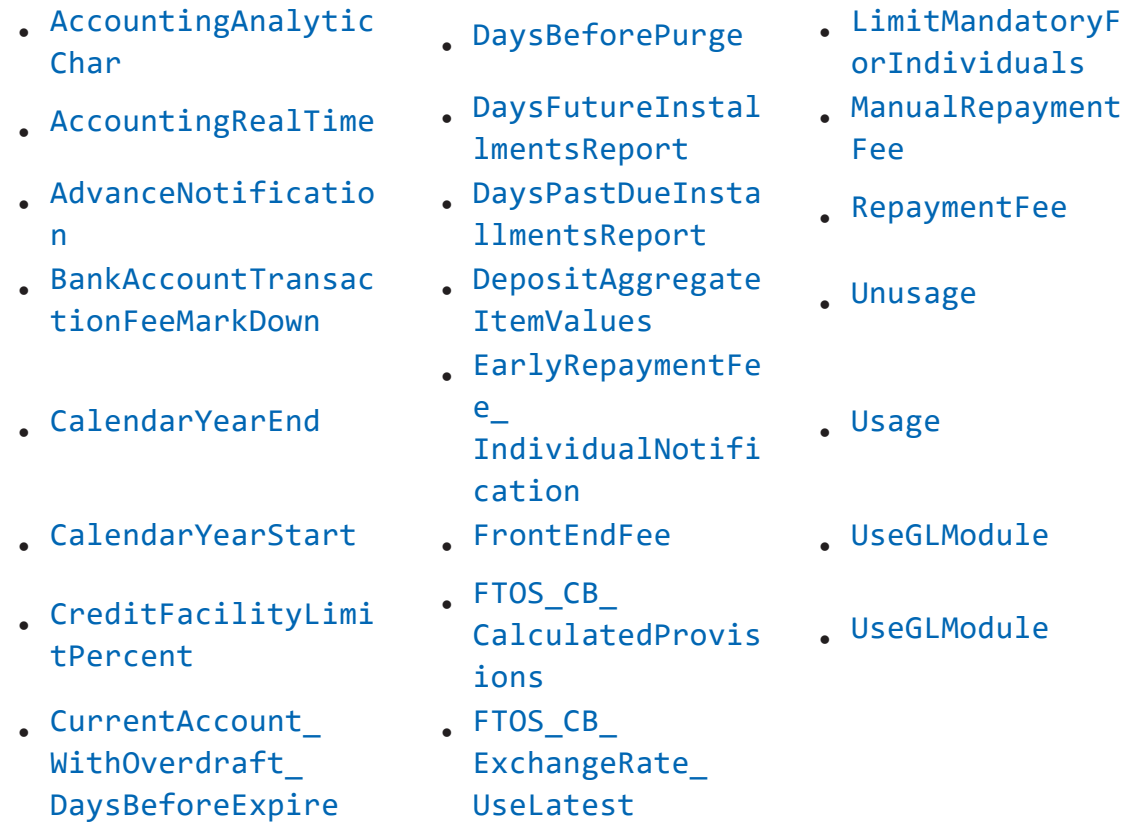

Here's the list of system parameters used by Core Banking, along with their description:

<span id="page-69-0"></span>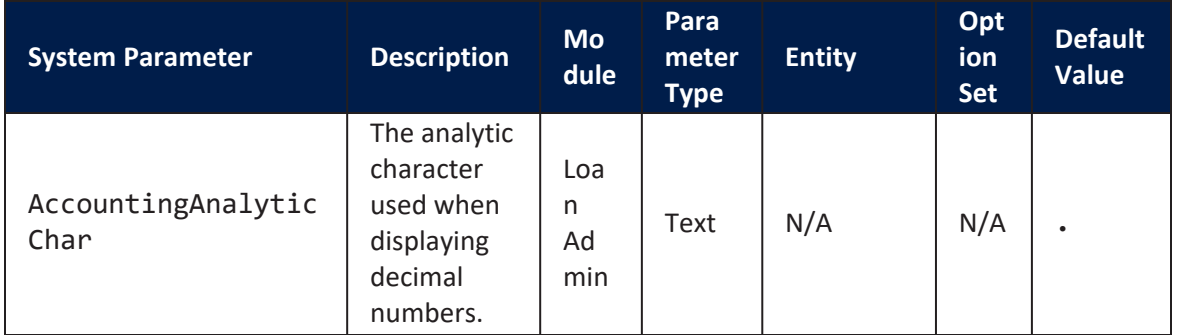

<span id="page-70-1"></span><span id="page-70-0"></span>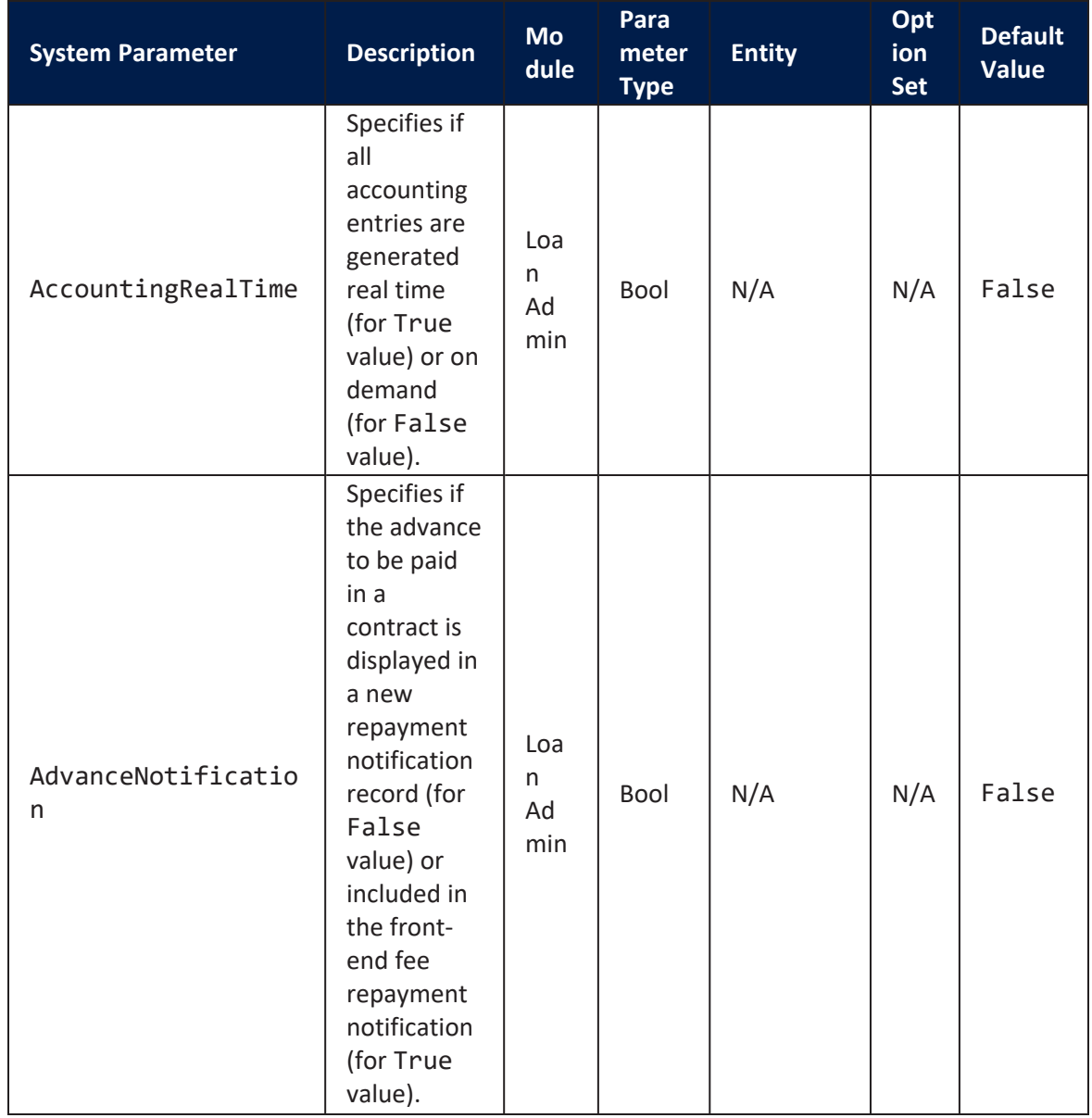

<span id="page-71-0"></span>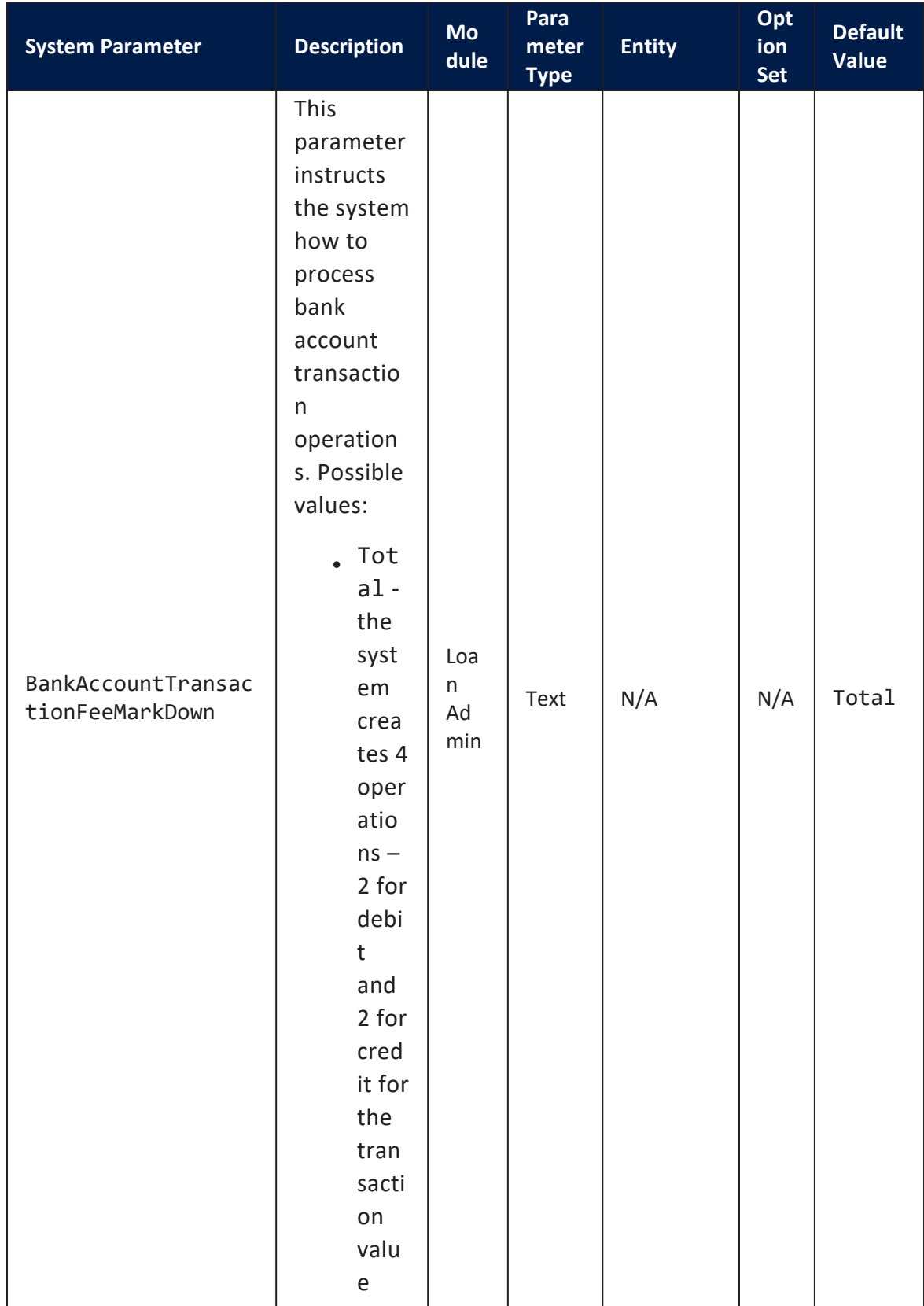
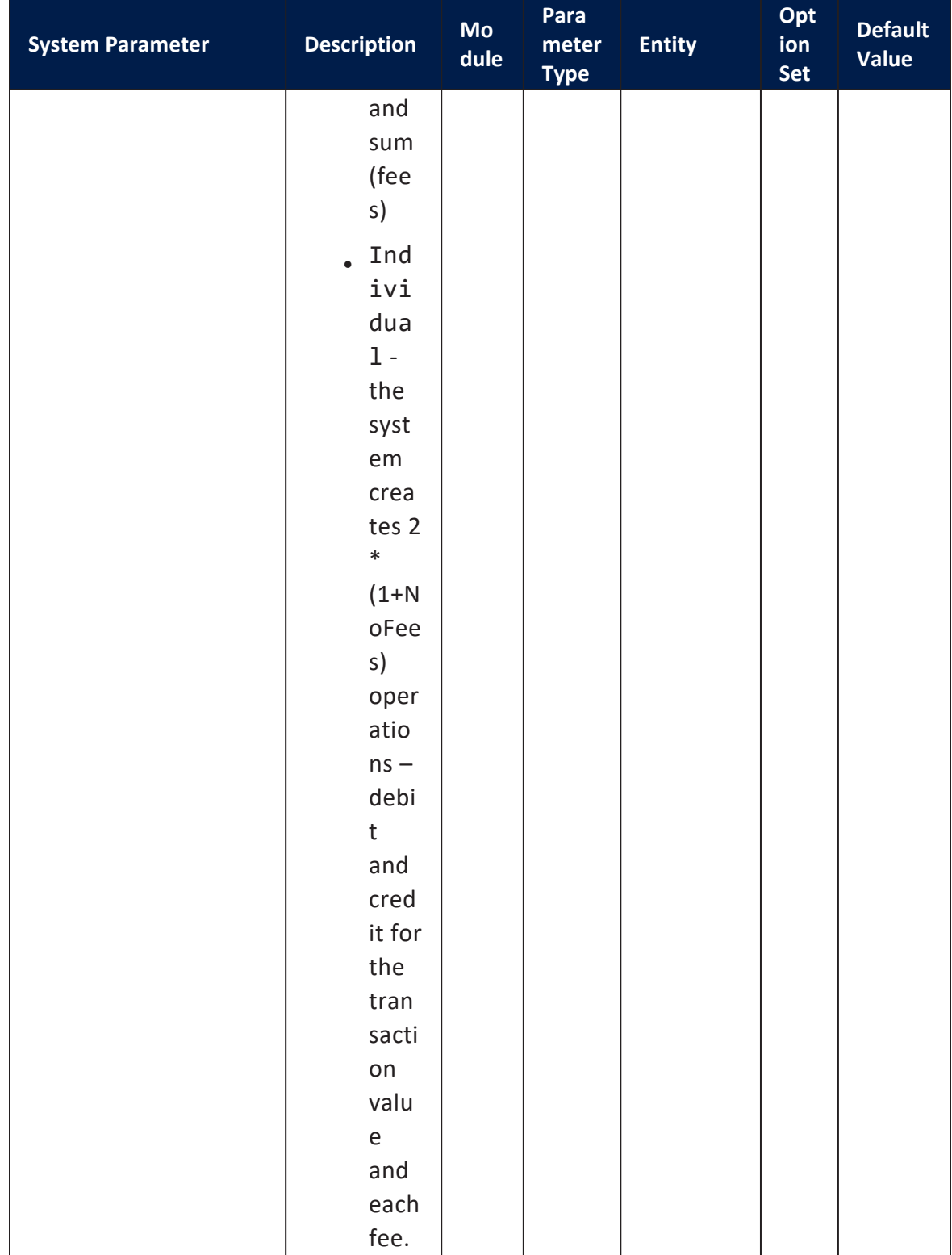

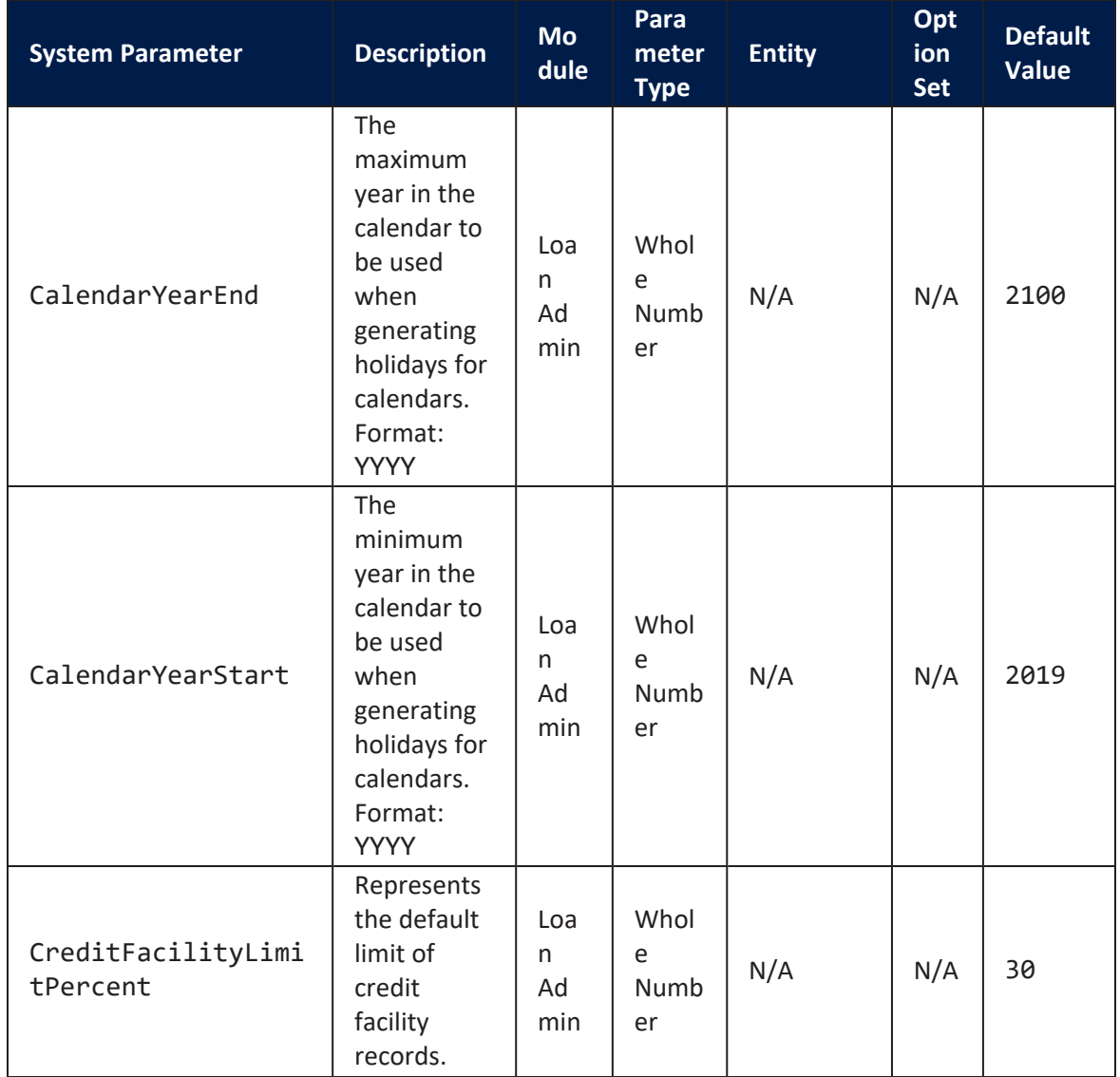

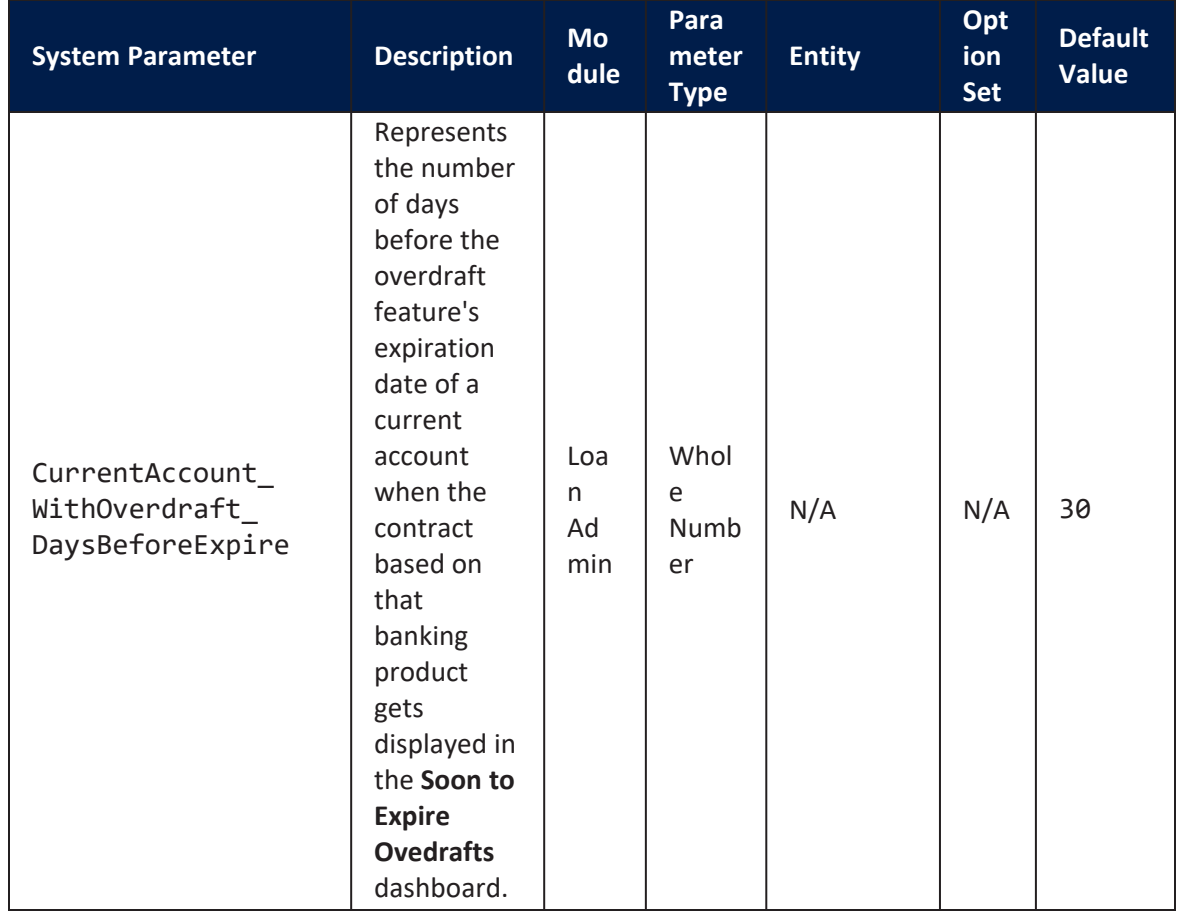

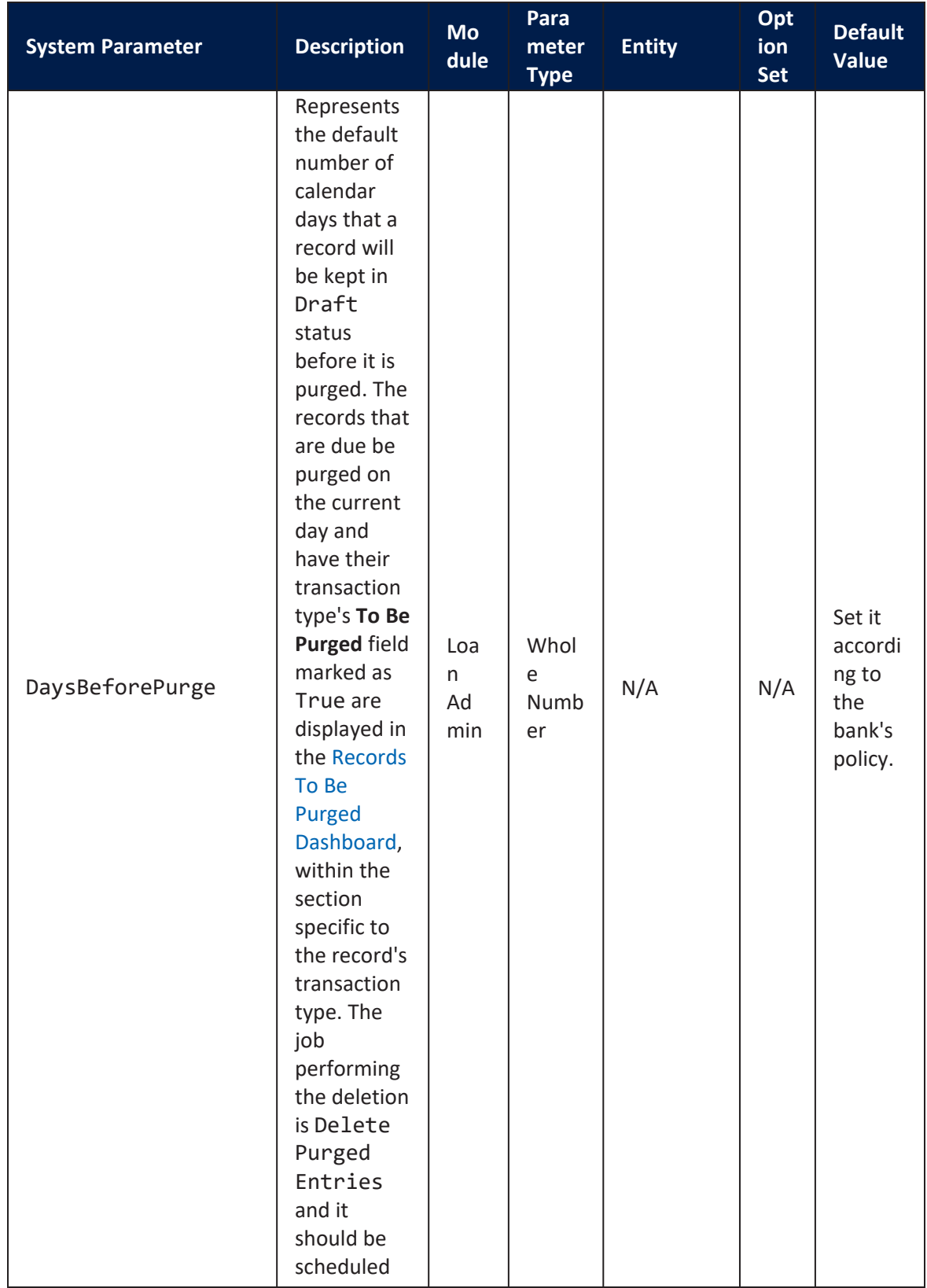

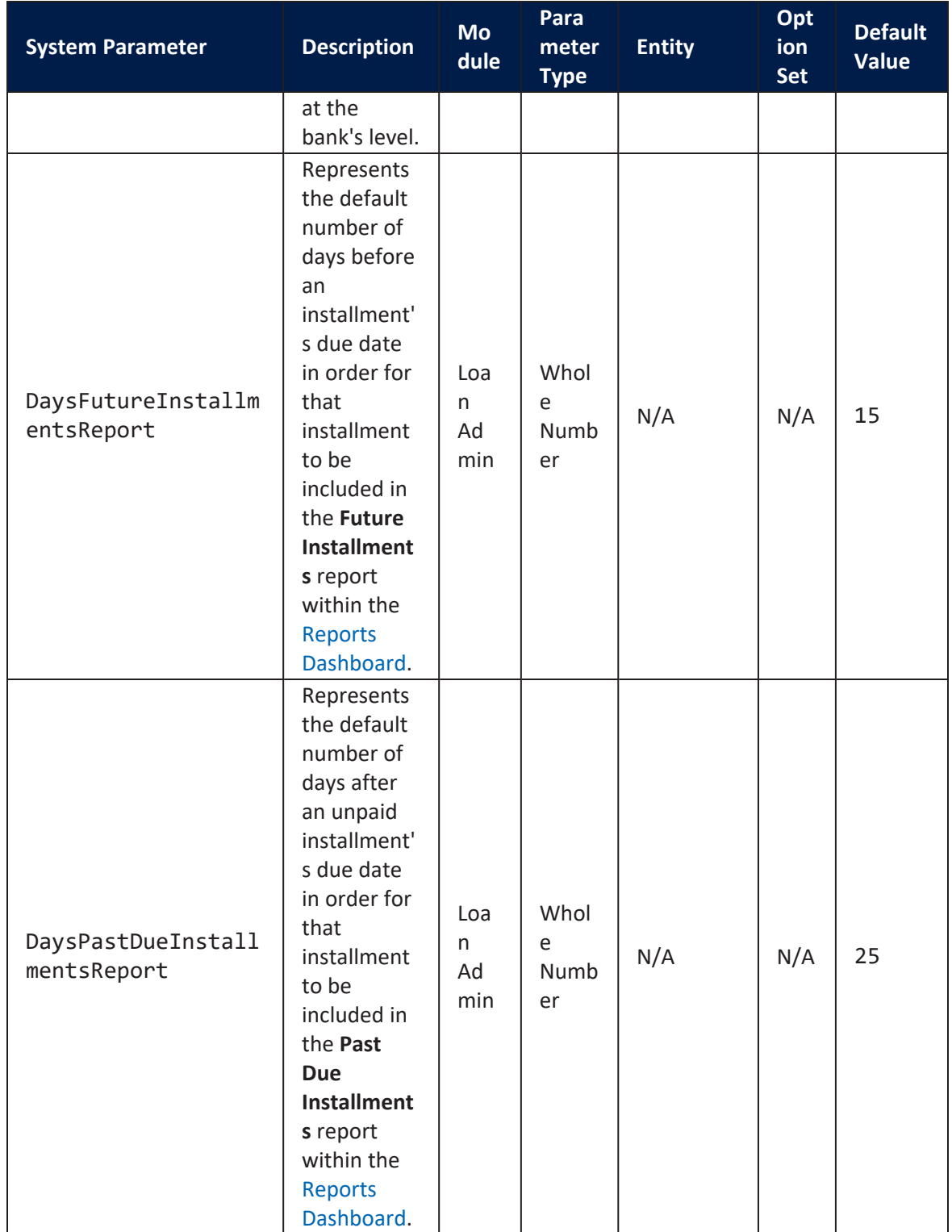

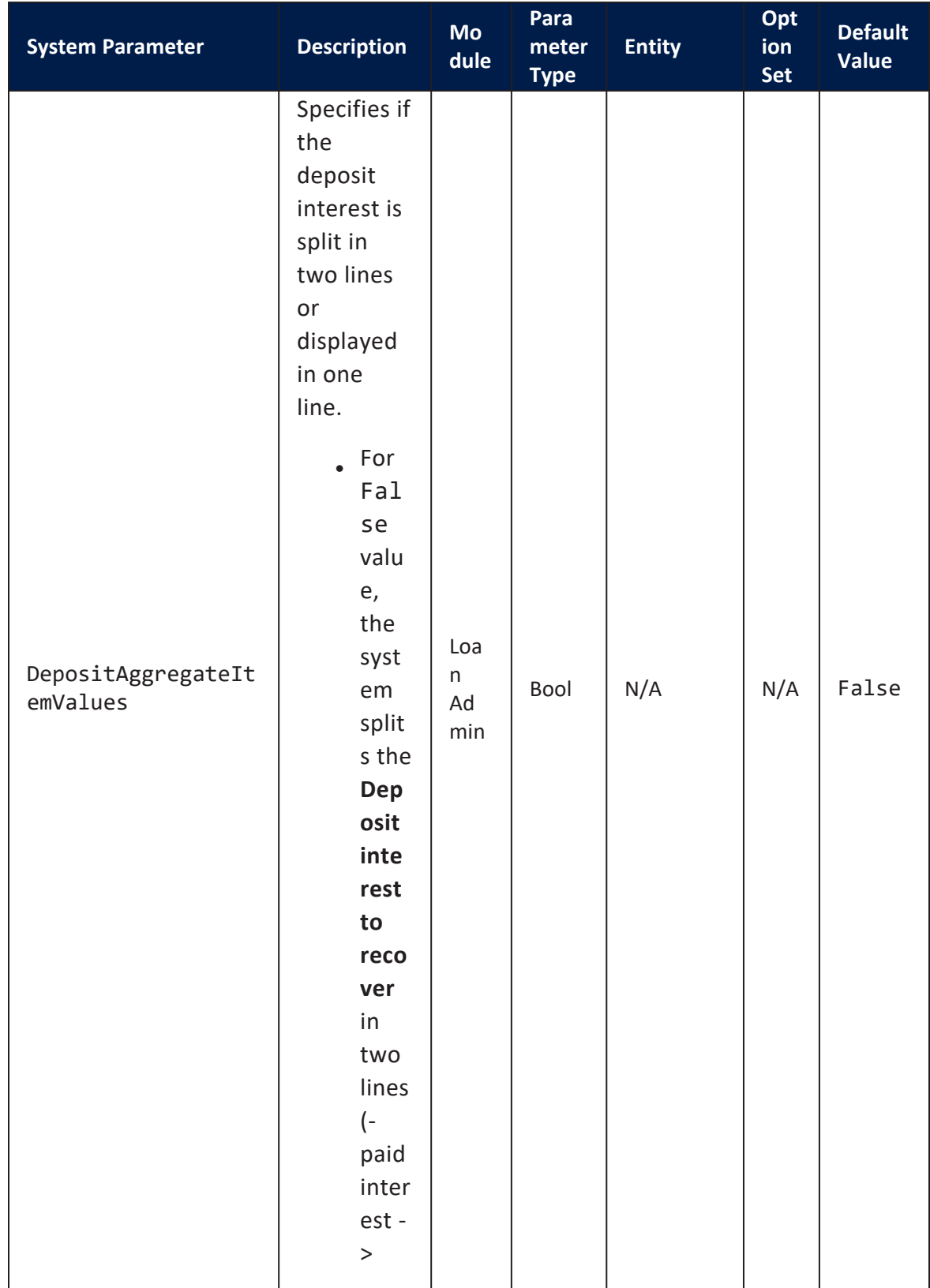

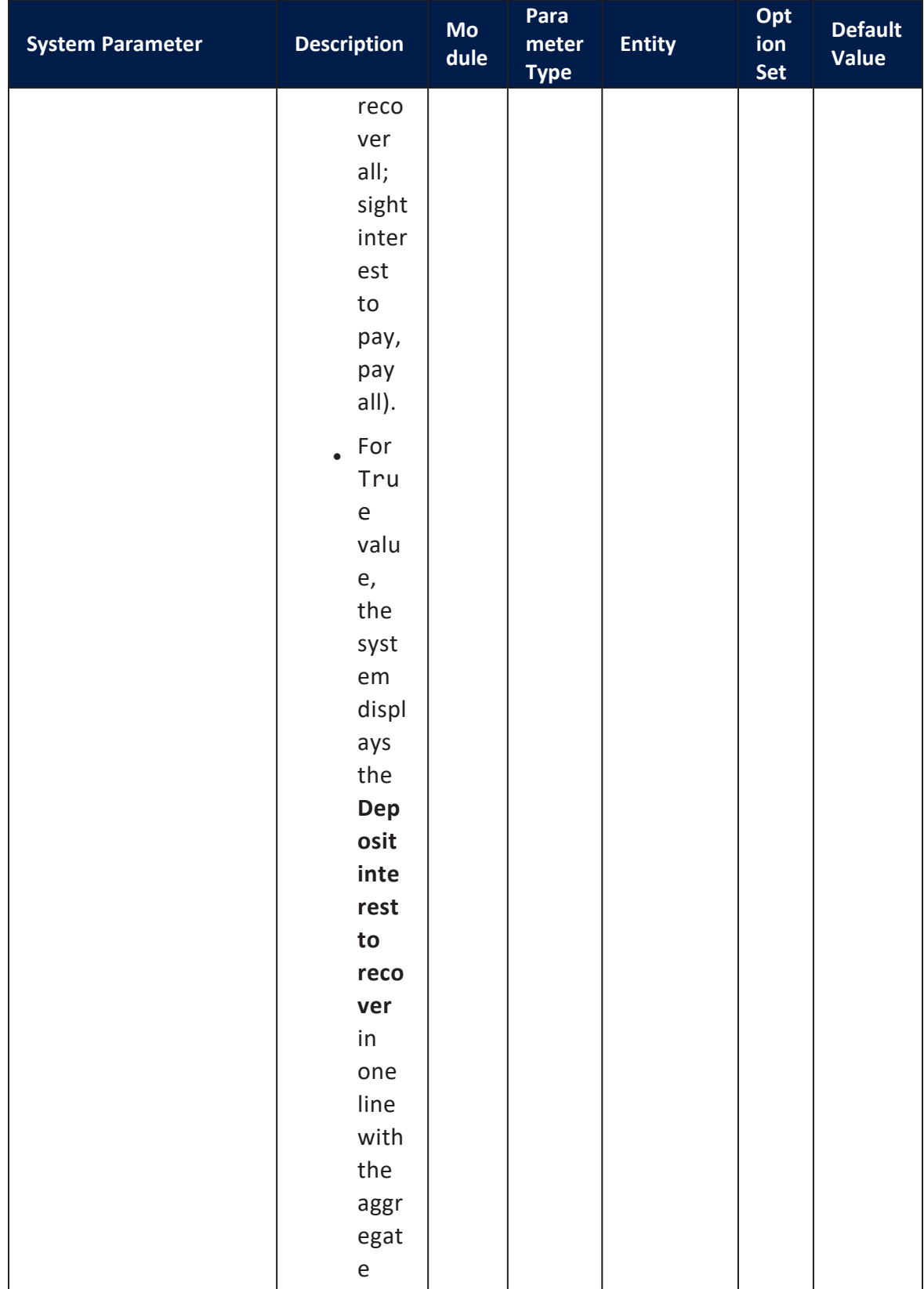

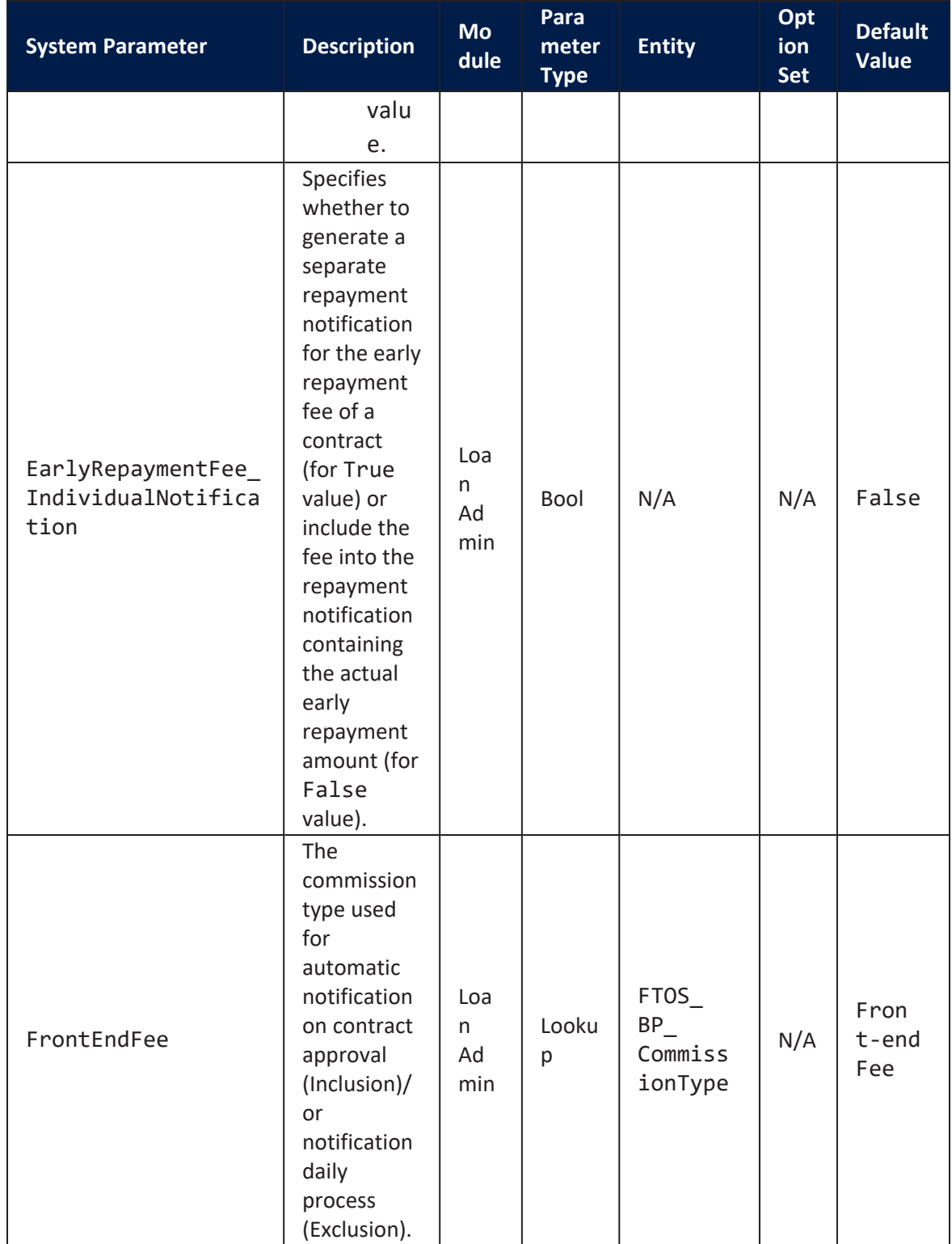

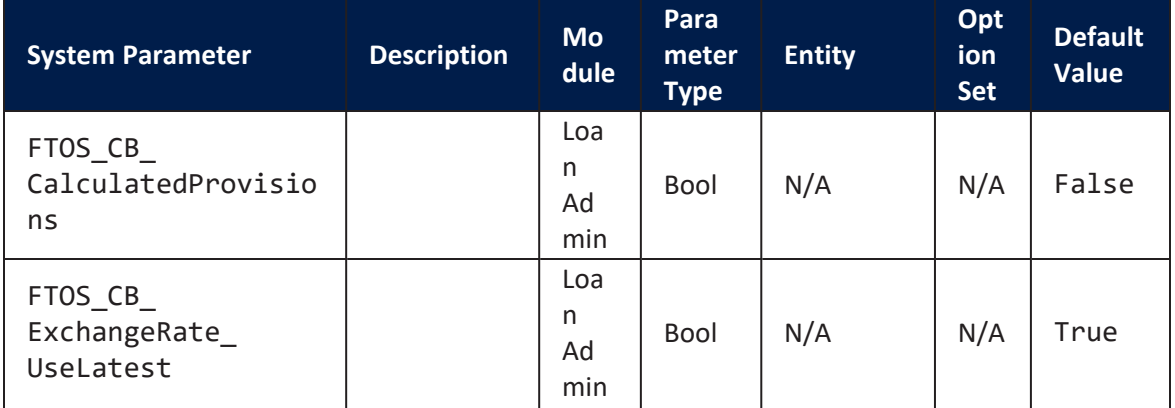

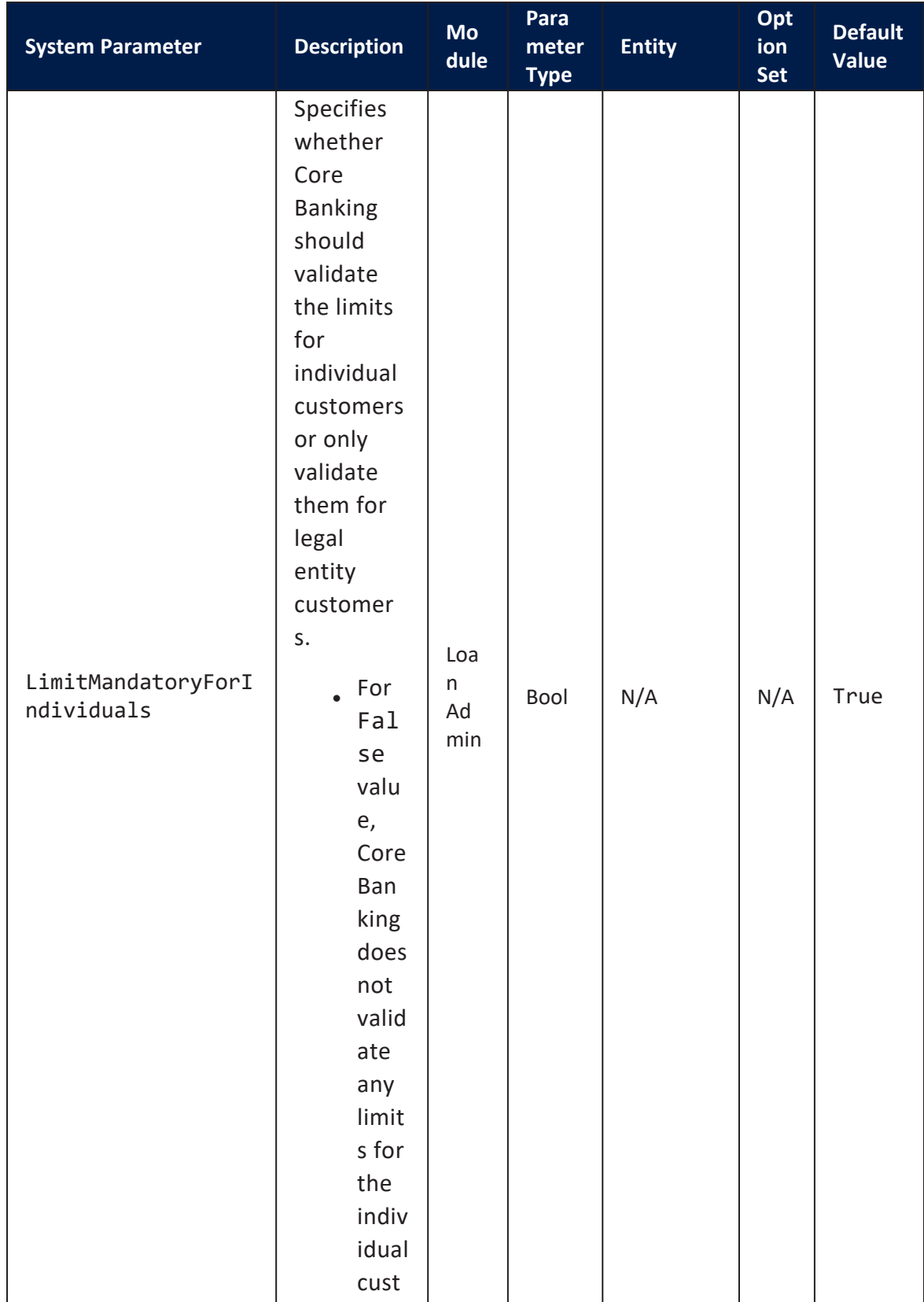

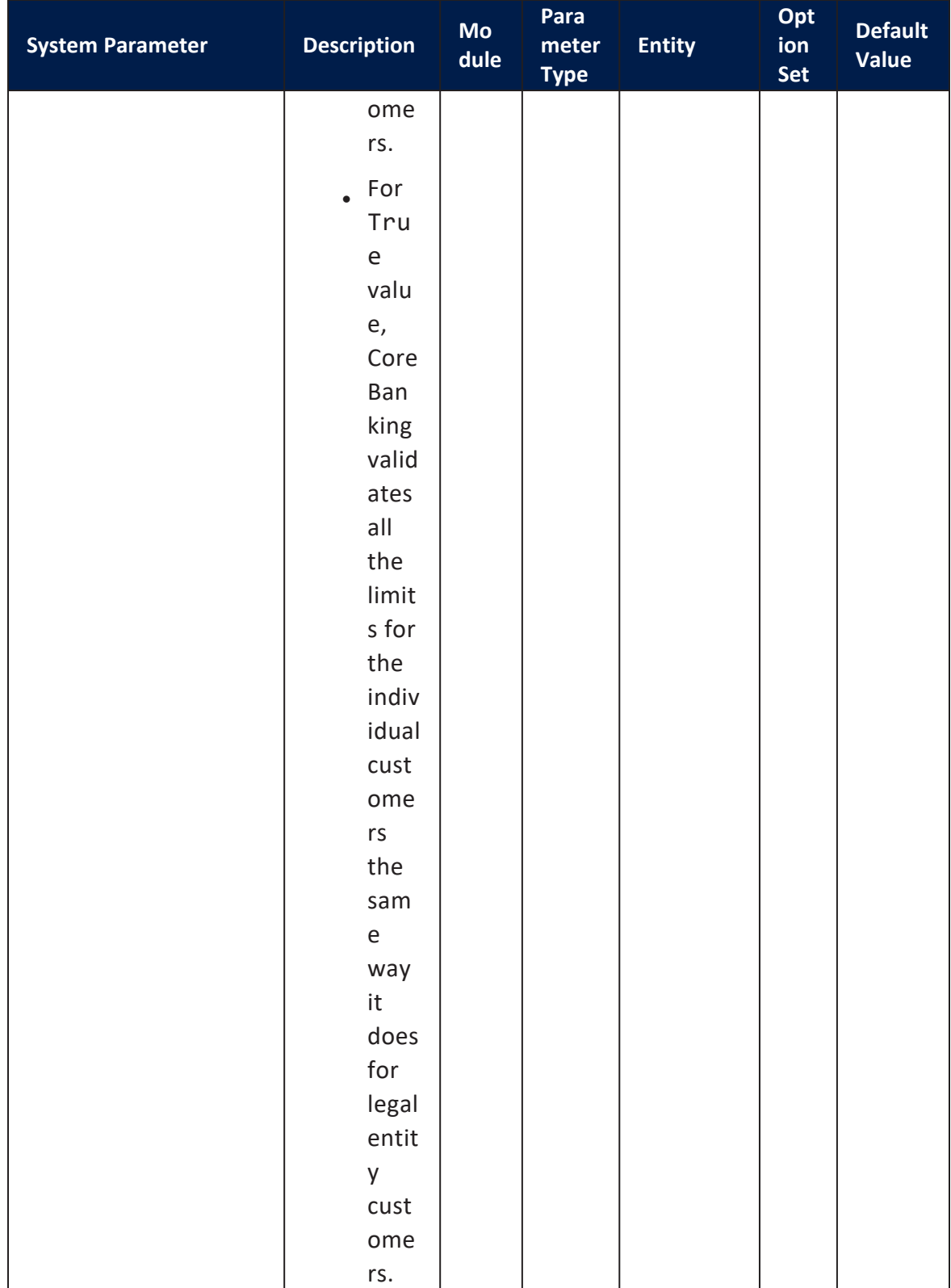

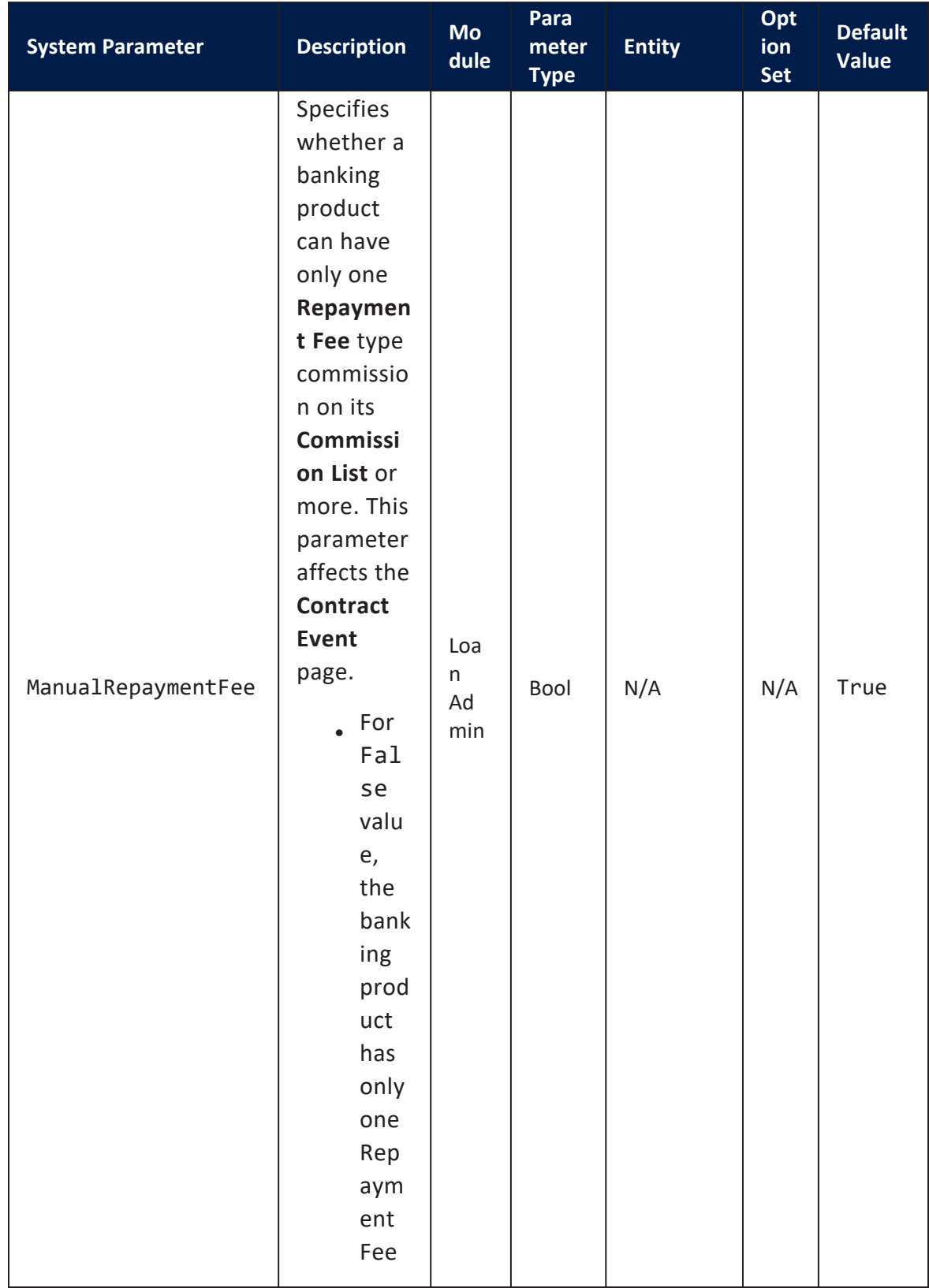

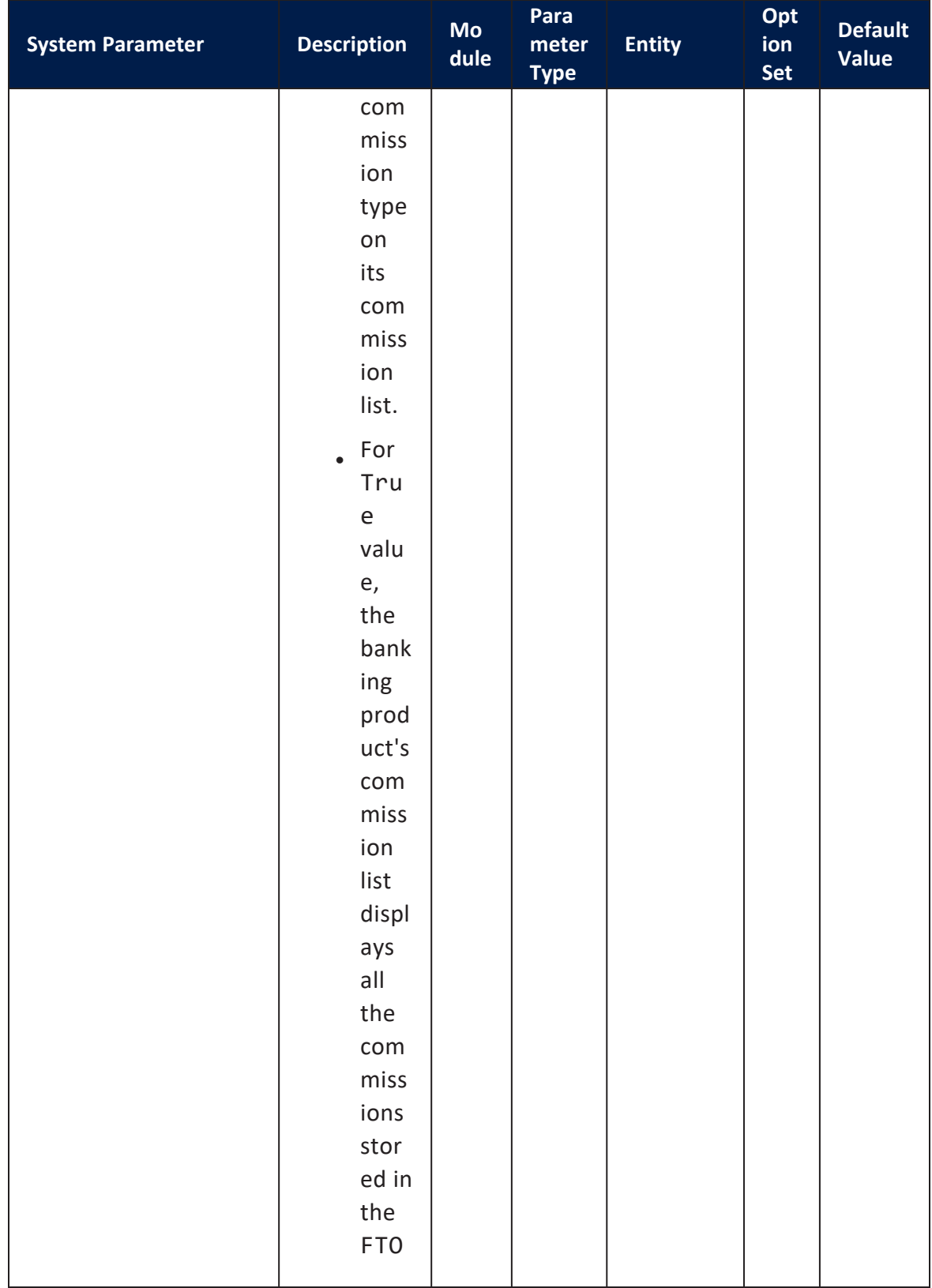

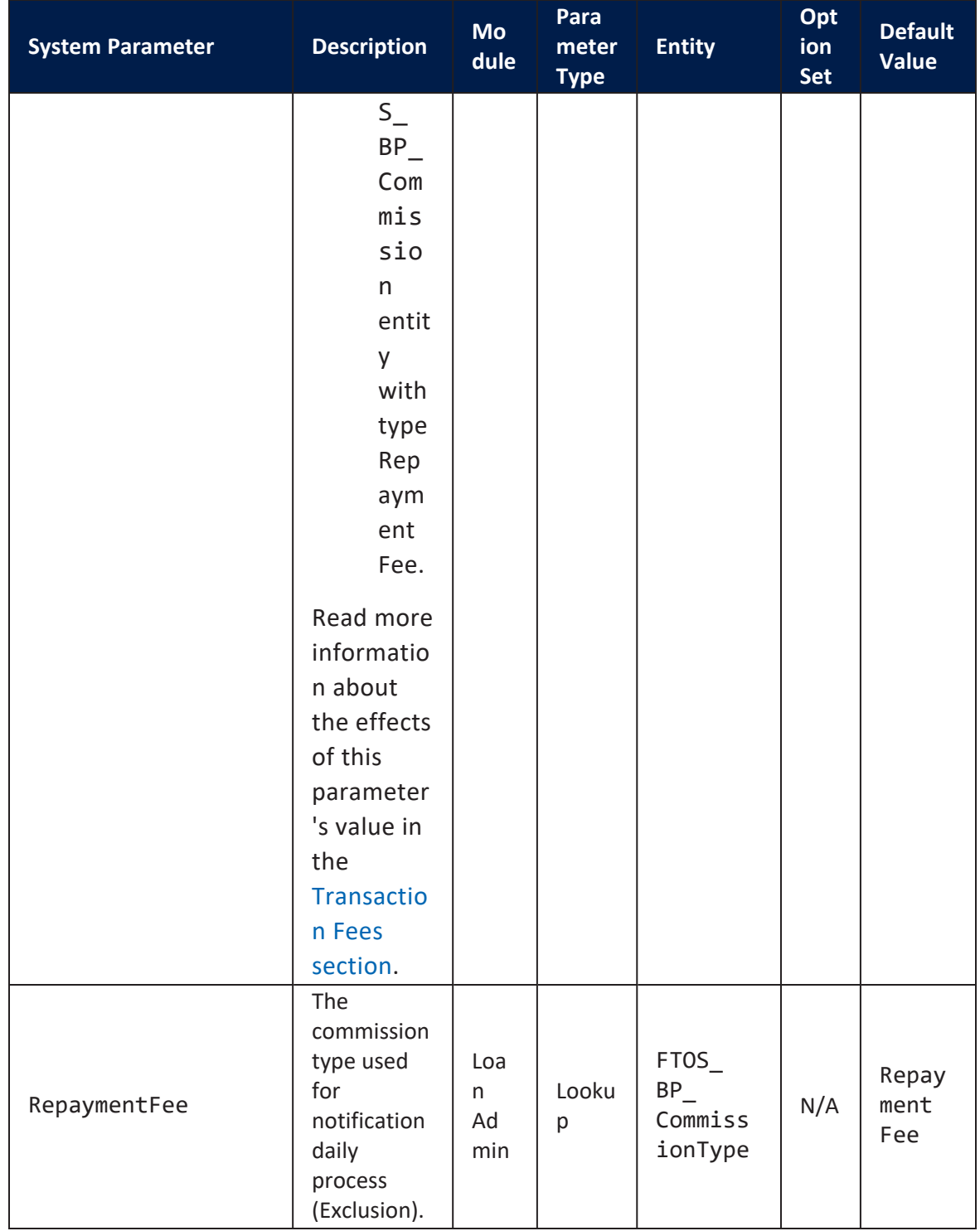

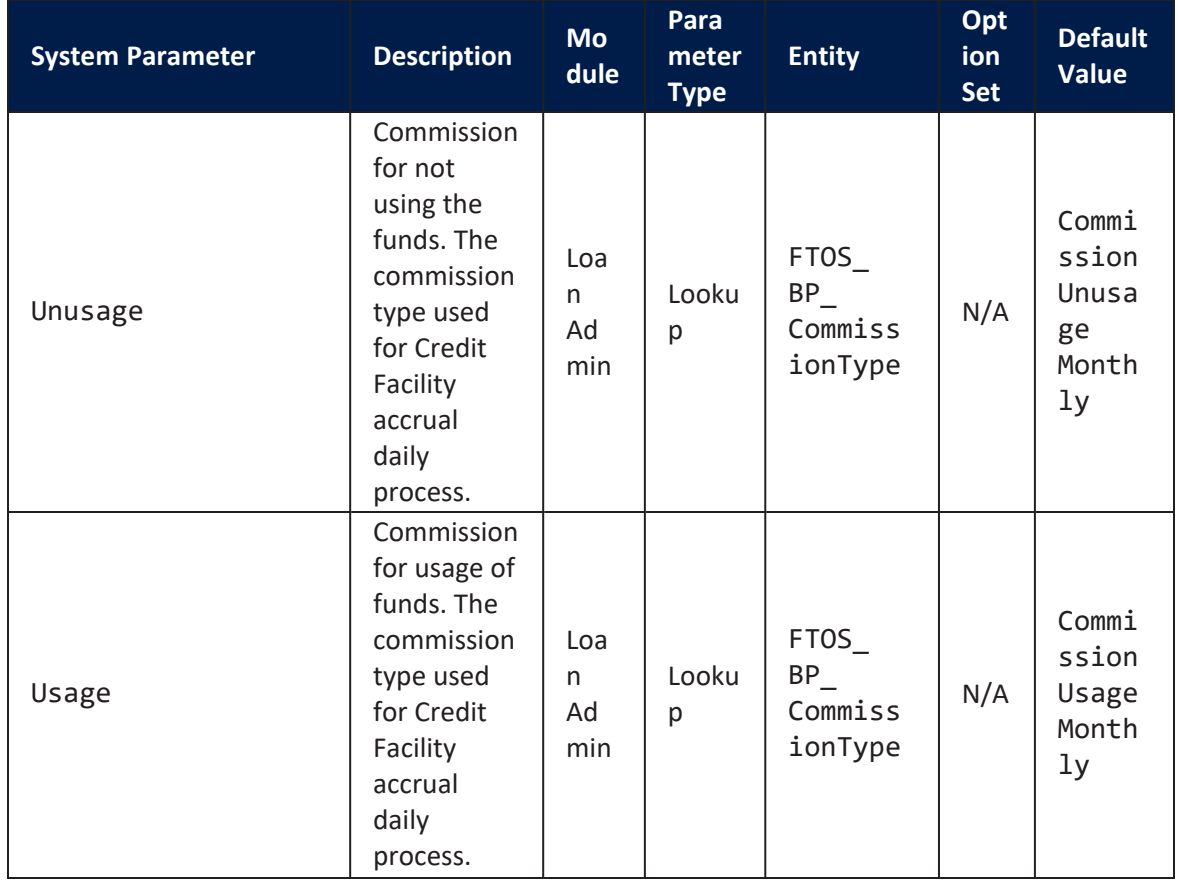

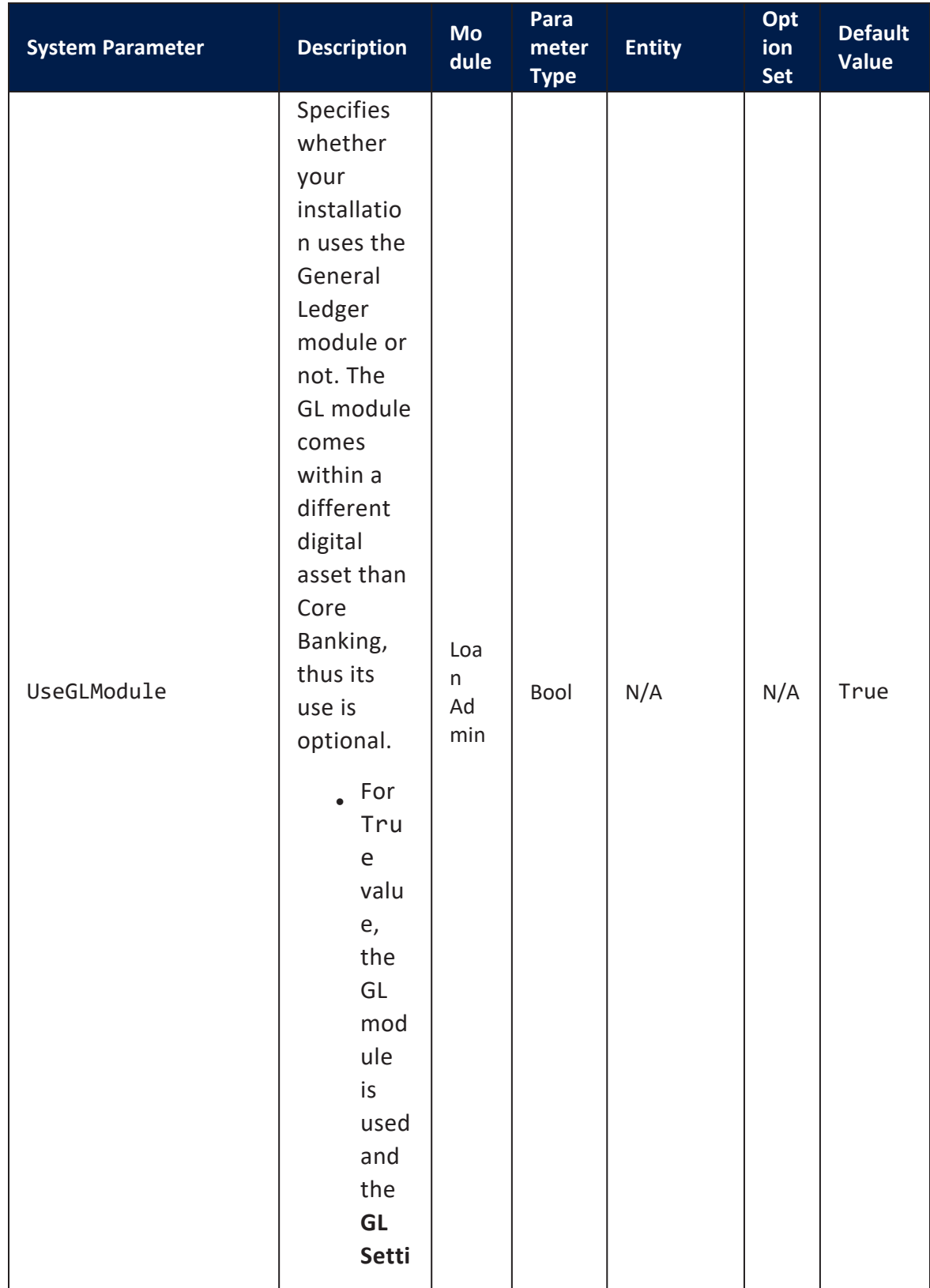

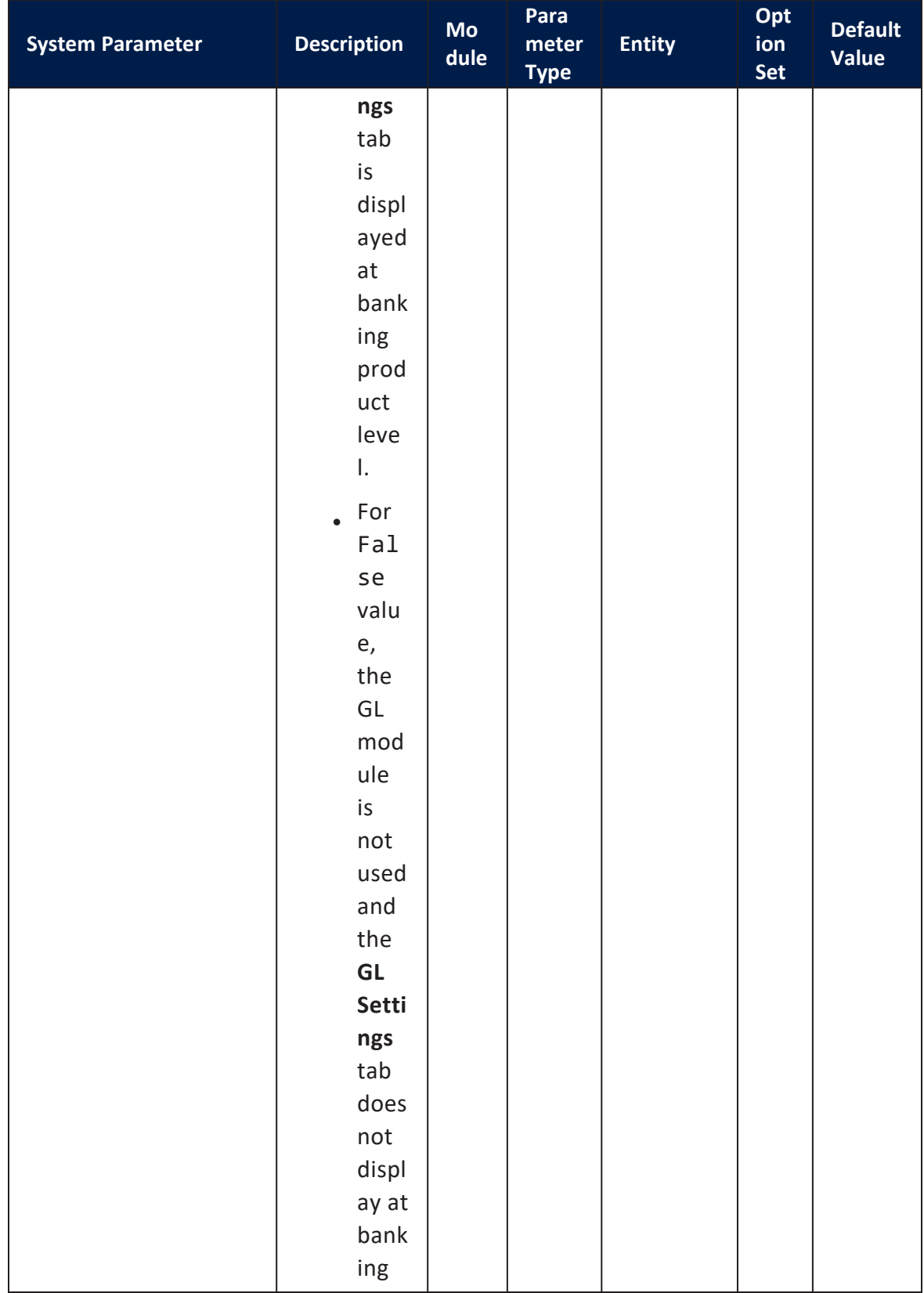

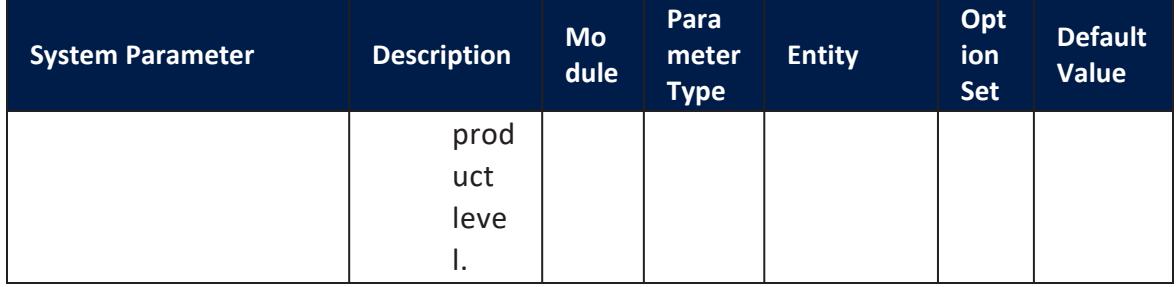

## Managing Core Banking System Parameters

### **IMPORTANT!**

Only users with associated system administrator user rights can view and manage the Core Banking system parameters.

In order to manage the system parameters used by your FintechOS Core Banking installation, follow these steps:

- $1.$  Log into FintechOS Portal with a user with administrative rights.
- 2. Click the main menu icon at the top left corner.
- 3. In the main menu, expand the **Admin Configurations** menu.
- 4. Click **Core Banking System Parameter** menu item to open the **Core Banking System Parameters List** page.

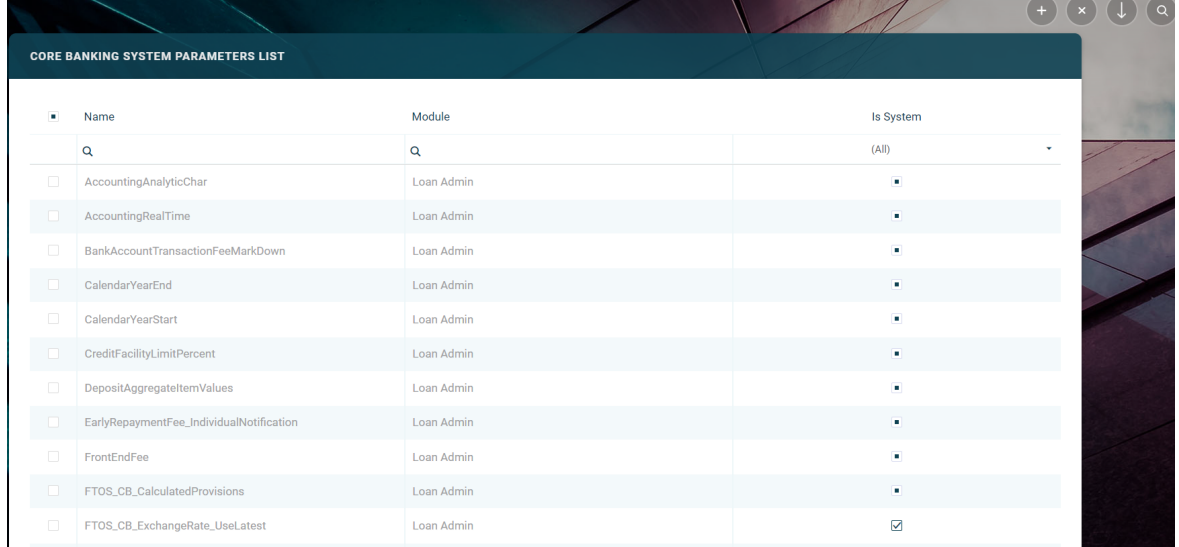

#### On the **Core Banking System Parameters List** page, you can:

- <sup>l</sup> Create a new Core Banking system parameter by clicking the **Insert** button at the top right corner.
- Let a parameter from the list by double-clicking it.
- Delete a parameter by selecting it and clicking the Delete button at the top right corner
- Search for a specific record by filling in any or all the column headers of the displayed parameters list.

#### **IMPORTANT!**

Parameters marked as **Is System** cannot be deleted. When edited, only their value can be changed.

## **Creating Core Banking System Parameters**

To create a new system parameter to be used with Core Banking, fill in the following fields on the **System Parameter** page displayed after clicking the **Insert** button:

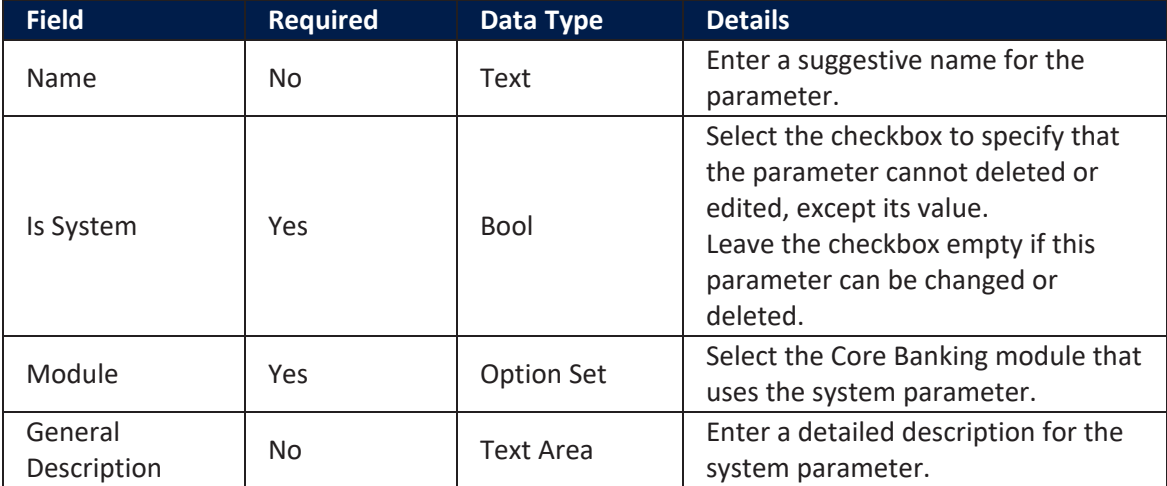

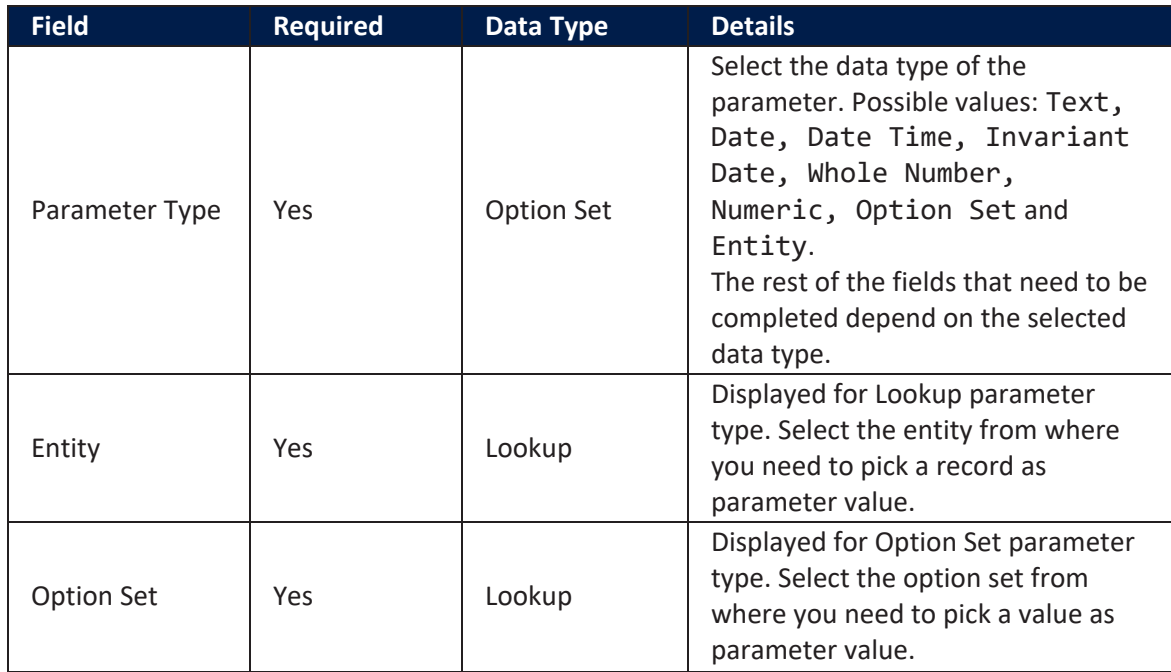

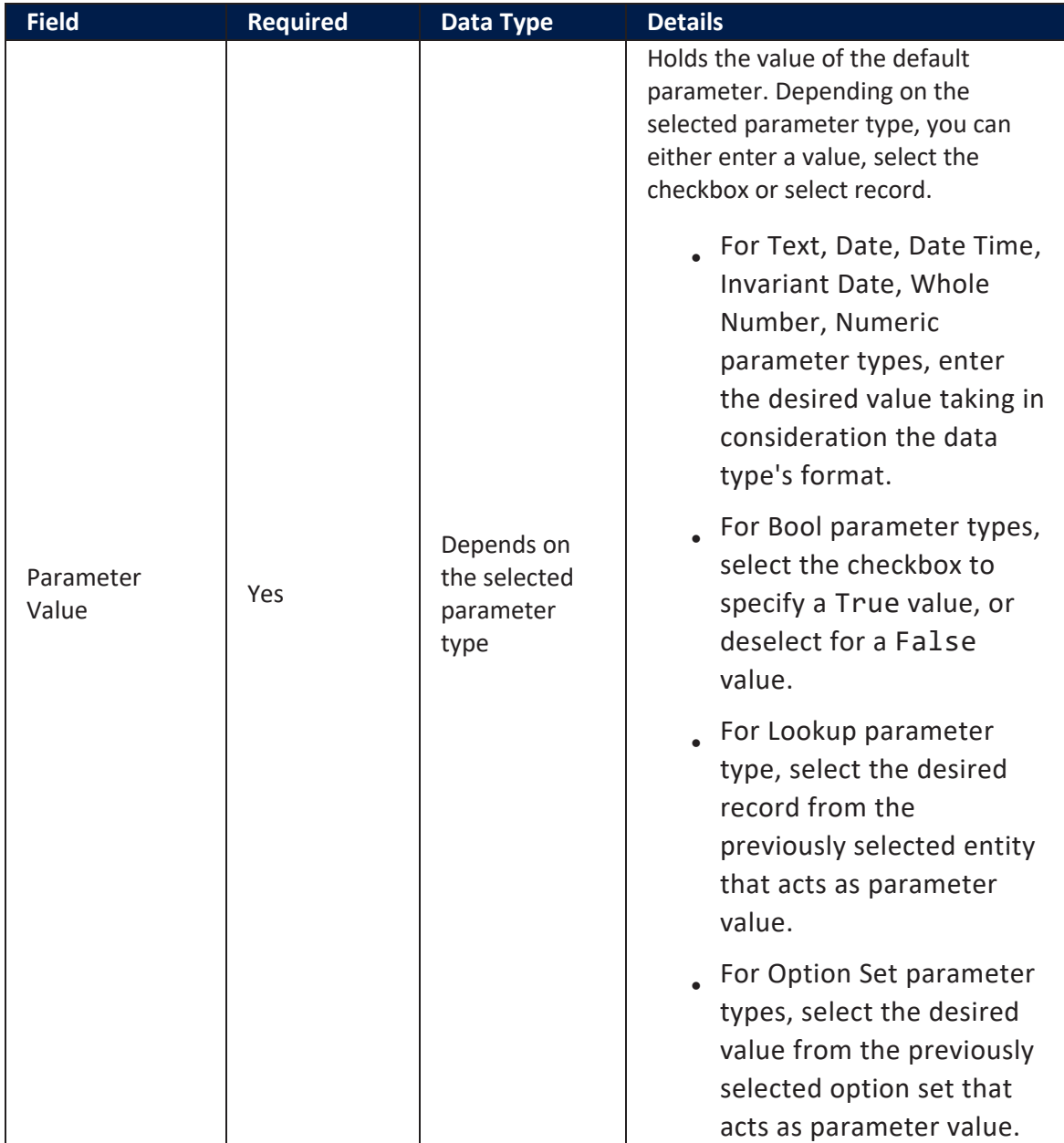

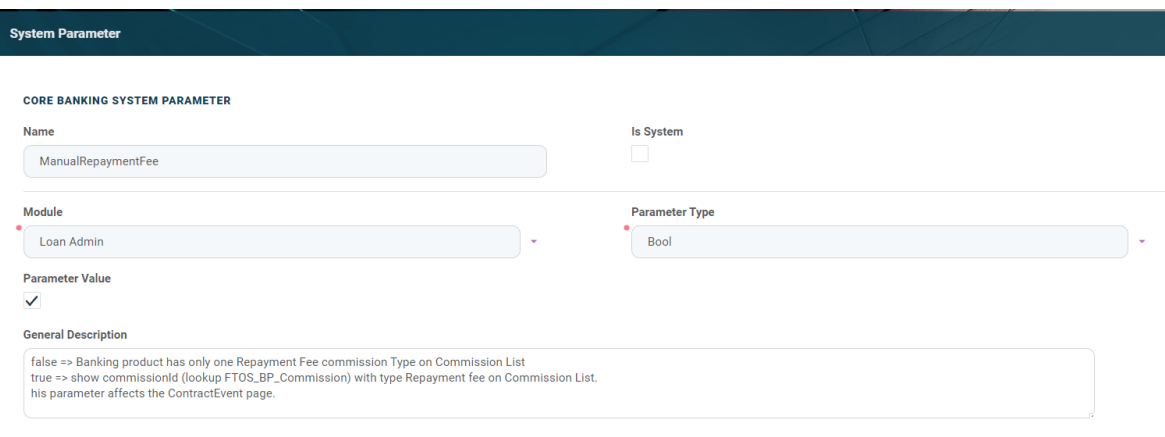

Click the **Save and Reload** button at the top right corner of the page.

# Transaction Types Used in Core Banking

Any transfer of funds between two bank accounts is recorded as a transaction. There are different types of transactions used in the financial world.

FintechOS allows you to manage the transaction types in the FintechOS Portal's the **General Ledger Configurations -> Transaction Type** menu. See more details about managing transaction types in the **[Operational](https://fintechos.com/documentation/DJs/OperationalLedger/3.0/UserGuide/Content/TransactionType.htm) LedgerUser Guide**.

Before being approved and used within contracts, each banking product must have its allowed transaction types specified in the **Associated Transaction** tab. For more information, see [Banking](https://fintechos.com/documentation/APs/BankingProductFactory) Product Factory.

## Predefined Transaction Types

The following transaction types are predefined to be used within Core Banking processes:

- <sup>l</sup> **Accruals and Provisions**: represent funds set aside to cover future expenses. A provision is aimed at covering a probable future expense, or reduction in the value of an asset. An accrual is a type of provision where revenue or expenses are recorded when a transaction occurs rather than when payment is received or made.
- **Deposit Liquidation**: represents the way of closing the deposit account, so the entire amount is transferred in the current account and the deposit account is closed. If the liquidation occurs at the maturity date, the interest will also be paid. If the liquidation occurs on any other day except the maturity date, the customer will receive the sight interest (if a sight interest is configured).
- <sup>l</sup> **Disbursement**: represents the actual delivery of funds from a bank account to the customer. The repayment schedule gets calculated or recalculated.
- **Early Repayment**: represents the early return of funds previously borrowed from a lender. The repayment schedule is updated.
- <sup>l</sup> **Early Termination Deposit**: represents the way of closing the deposit account applicable when the deposit is terminated before schedule.
- **Interest capitalization**: represents the addition of the unpaid interest value to the principal balance.
- **Loan Contract:** represents a binding contract between two or more parties to formalize a loan process.
- <sup>l</sup> **Overdraft Payment**: represents an amount of money that a customer with a bank account is temporarily allowed to owe to the bank.
- <sup>l</sup> **Payment Deposit**: represents an amount of money paid into an account as part of a payment schedule.
- <sup>l</sup> **Payment Holiday**: represents taking a break of any number of installments for the generated schedule.
- **Repayment**: represents the act of paying back money previously borrowed from a lender by manually repaying an installment from the schedule.
- <sup>l</sup> **Repayment Notification**: represents a notification sent for when a repayment is received. At the due date of every installment, an automatic notification is generated by Core Banking.
- <sup>l</sup> **Reschedule Overdues**: represents an operation where overdue installments are merged to the following installments and they are no longer collecting penalties. The repayments schedule gets updated.
- **Reschedule Debt**: represents an operation that updates the balance with the amount rescheduled.
- <sup>l</sup> **Top Up Account**: represents adding more money to the account before the value drains down to zero.
- <sup>l</sup> **Transfer between my bank accounts**: represents the process of moving funds between the same customer's bank accounts.
- **Withdraw**: represents removing funds from a bank account, savings plan, pension, or trust.

#### **IMPORTANT!**

If a transaction type is marked as an automatic transaction (Is Automatic Transaction = True), then that transaction type cannot be selected in the **Events** page when creating [contract](#page-378-0) events. Check the **[Operational](https://fintechos.com/documentation/DJs/GeneralLedger/21.1.1000/UserGuide/Content/TransactionType.htm) LedgerUser [Guide](https://fintechos.com/documentation/DJs/GeneralLedger/21.1.1000/UserGuide/Content/TransactionType.htm)** for more information about defining transaction types.

Read about which transaction types are typically used for each type of banking products in the [Banking](https://fintechos.com/documentation/APs/BankingProductFactory) Product Factory user guides, within each banking product's **Associated Transactions** section.

## Current Account Contracts-Specific Transactions

When you add events for contracts created based on current account banking products, the following transaction types can be selected, assuming that they were added previously at banking product level:

- <sup>l</sup> **Top Up Account**: represents adding more money to the account before the value drains down to zero.
- <sup>l</sup> **Transfer between my bank accounts**: represents the process of moving funds between the same customer's bank accounts.
- **Withdraw**: represents removing funds from a bank account, savings plan, pension, or trust.

#### **NOTE**

At the moment the transactions can be performed only in the same currency.

## Term Loan Contracts-Specific Transactions

When you add events for contracts created based on term loan banking products, the following transaction types can be selected, assuming that they were added previously at banking product level:

- <sup>l</sup> **Disbursement**: represents the actual delivery of funds from a bank account to the customer. The repayment schedule gets calculated or recalculated.
- **Early Repayment:** represents the early return of funds previously borrowed from a lender. The repayment schedule is updated.
- <sup>l</sup> **Payment Holiday**: represents taking a break of any number of installments for the generated schedule.
- **· Repayment Notification**: represents a notification sent for when a repayment is received. At the due date of every installment, an automatic notification is generated by Core Banking.
- <sup>l</sup> **Reschedule Overdues**: represents an operation where overdue installments are merged to the following installments and they are no longer collecting penalties. The repayments schedule gets updated.
- <sup>l</sup> **Reschedule Debt**: represents an operation that updates the balance with the amount rescheduled.

### <span id="page-97-0"></span>Transaction Fees

Some transactions have a fee collected at the event validation for each contract. For these transaction, repayment notifications for those fees are automatically generated when an event gets to the **Approved** status. For Early Repayment transaction there is a repayment fee, and for Payment Holiday transactions there is a payment holiday fee. These fees are automatically selected from the banking product.

When defining the transaction type, within the **General Ledger Configurations -> Transaction Type** menu of the FintechOS Portal, you can select the commission type for the fee:

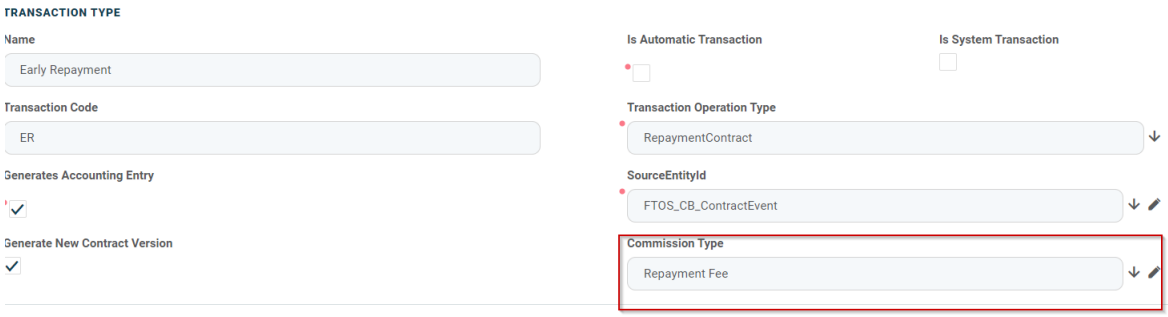

**TRANSACTION VALUE TYPES** 

Let's say your contract uses a banking product that has this type of fee attached to it:

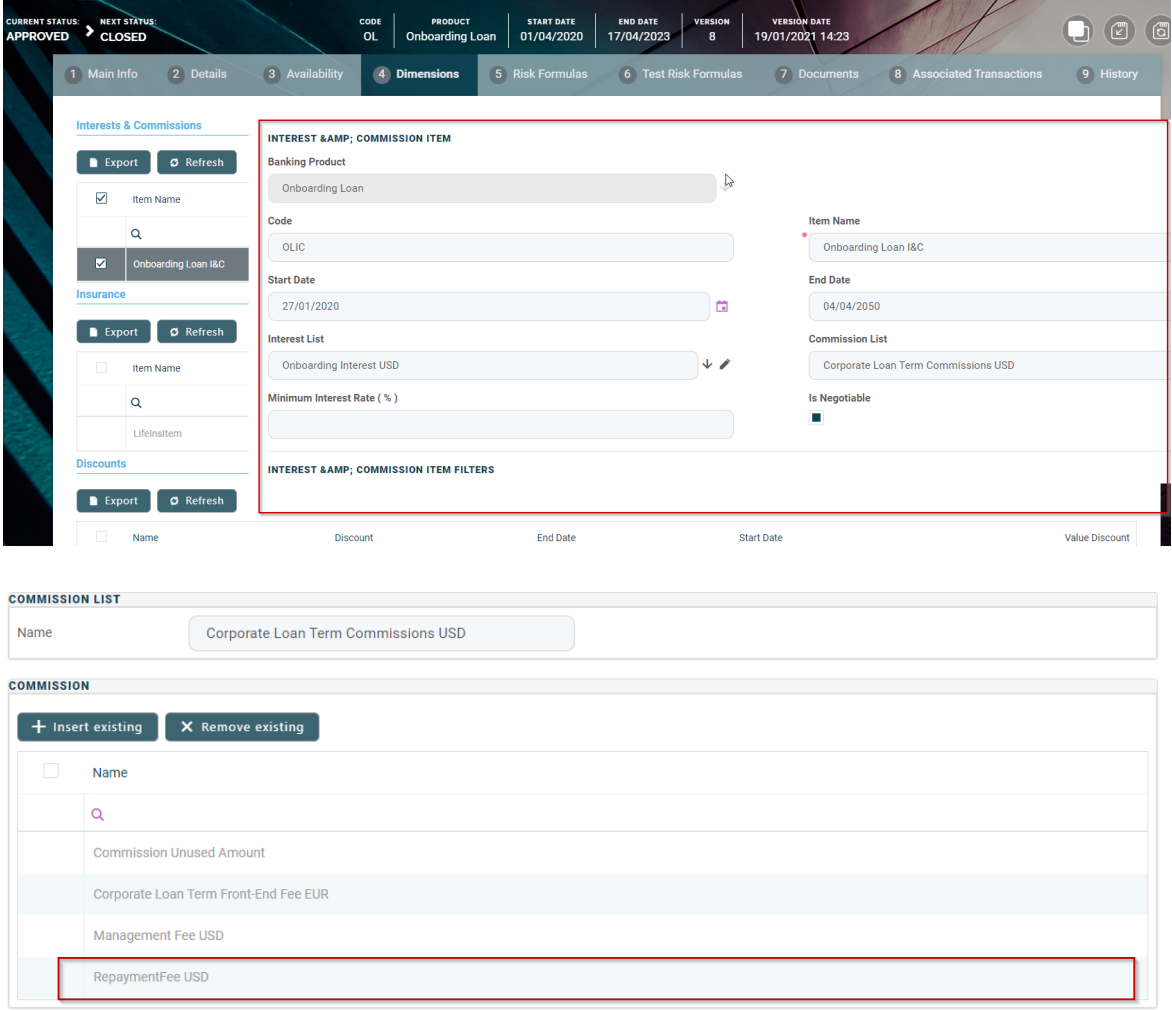

Core Banking uses that fee for collection at the event level, for example 4% out of 400 USD, thus the customer must pay 416 USD in order to make an early repayment. This amount is notified at the approval of the event.

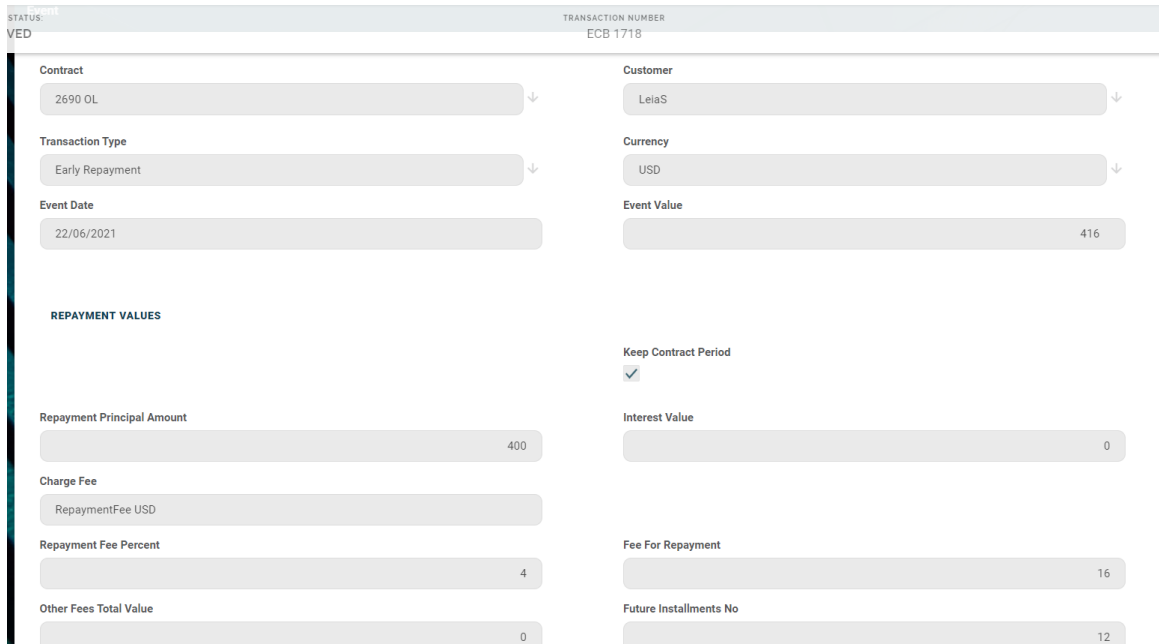

For a payment holiday that affects future installments, only the payment holiday fee gets notified.

The transaction types used for loan contracts that collect a fee at event approval are the following:

- <sup>l</sup> **Payment Holiday** transactions, with an associated commission type of **Payment Holiday Fee**.
- <sup>l</sup> **Reschedule Overdues** transactions, with an associated commission type of **Repayment Fee**.
- **Early Repayment** transactions, with an associated commission type of **Repayment Fee**.

#### **NOTE**

Disbursements don't have this setup for collecting a fee at event approval.

The Core Banking system parameter ManualRepaymentFee, having a default value False, is used mostly for early repayment.

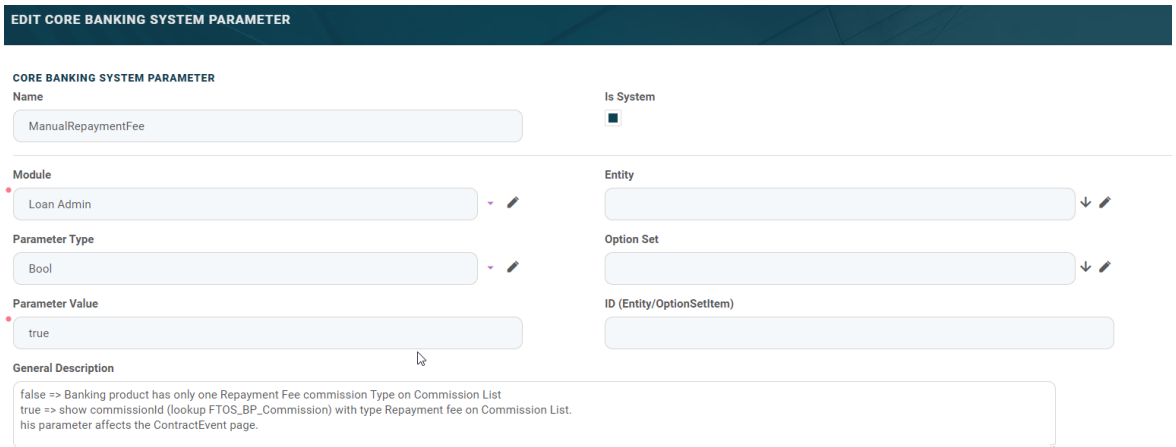

### **IMPORTANT!**

When the value of the ManualRepaymentFee parameter is False, the early repayment fee is not negotiable, and the fee values are selected exactly as they are defined in the banking product.

When the value of the ManualRepaymentFee parameter is **True**, the early repayment fee is negotiable, and the credit officer that is operating the contract event can change the default value that is coming out of the banking product. If the fee is a percentage, then they can change the fee percentage or the fee value. If the fee is not a percentage, then they can change only the fee value. Other related values are automatically updated.

In the example below, having a ManualRepaymentFee parameter set on True, Core Banking allows changing the default repayment fee percentage of 3.5% out of 500 USD to 10%, resulting in a fee for repayment amount of 50 USD.

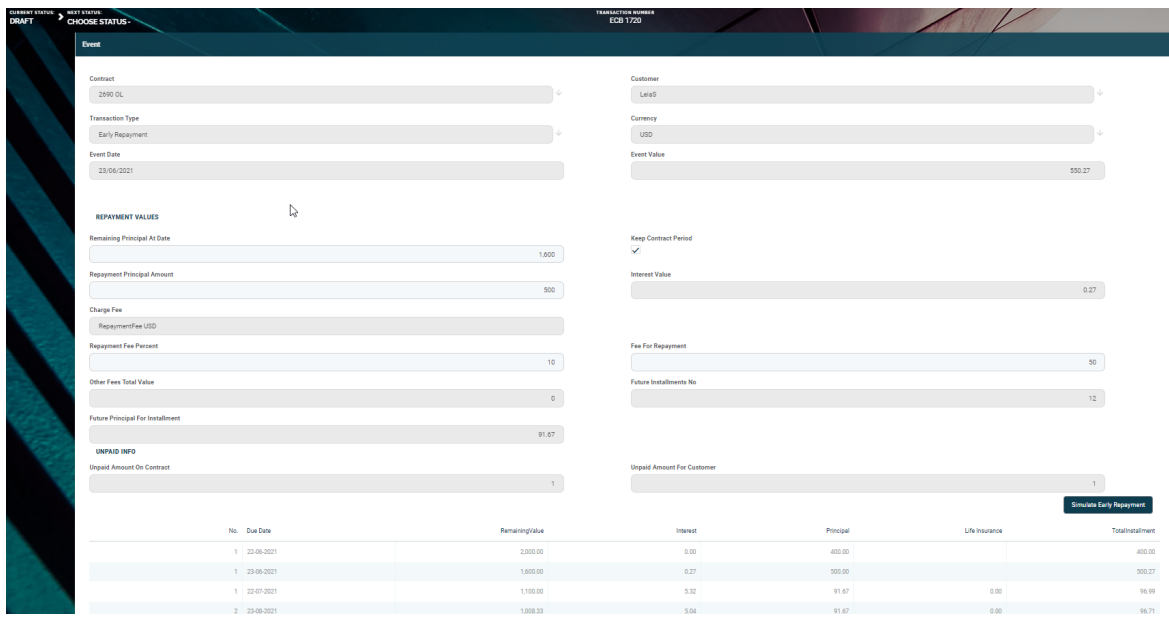

## Real-Time or Queued Transaction Processing

The transactions made on bank accounts can be processed in real-time, when the transaction is approved, or at a later time, after being placed in a queue and taken for processing by a specialized scheduled job. The real-time processing depends on the **Real Time Process** checkbox being selected or not at every transaction type's level:

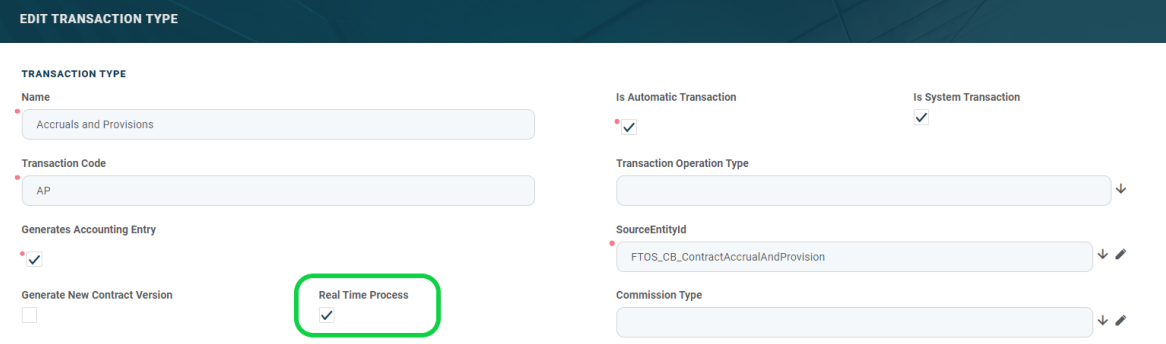

Each time a transaction is performed on a bank account, the system verifies its transaction type's **Real Time Process** field. If the value is True, then the transaction is processed right away. If the value is False, then the transaction is inserted as a record in the FTOS CB BankAccountTransactionQueue entity, with the isProcessed attribute set to False and isWithError set to False. The [Bank](#page-108-0)

Account [Transaction](#page-108-0) Queue Processing scheduled job runs every 1 minute, taking the top 10 records from the entity with the attribute isProcessed = False, and processing the transactions. Any errors encountered on processing are logged in the errorMessage attribute. The Bank Account [Transaction](#page-109-0) Queue Cleanup scheduled job runs once each night and cleans up the already processed transaction records with isWithError = False.

The transactions within the queue can be viewed by users with administrator rights from the **Bank Account Transaction Queue** menu in Core Banking:

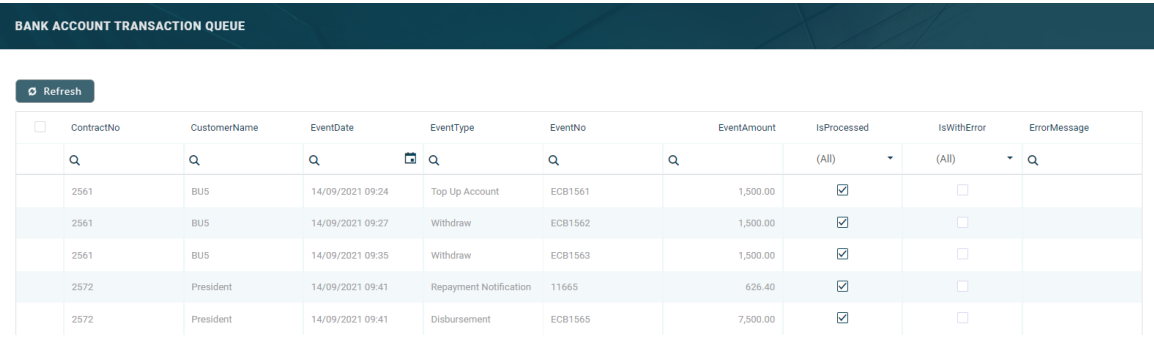

# Bank Account Transaction Queue

The transactions made on bank accounts can be processed in real-time, when the transaction is approved, or at a later time, after being placed in a queue and taken for processing by a specialized scheduled job. The real-time processing depends on the **Real Time Process** checkbox being selected or not at every transaction type's level:

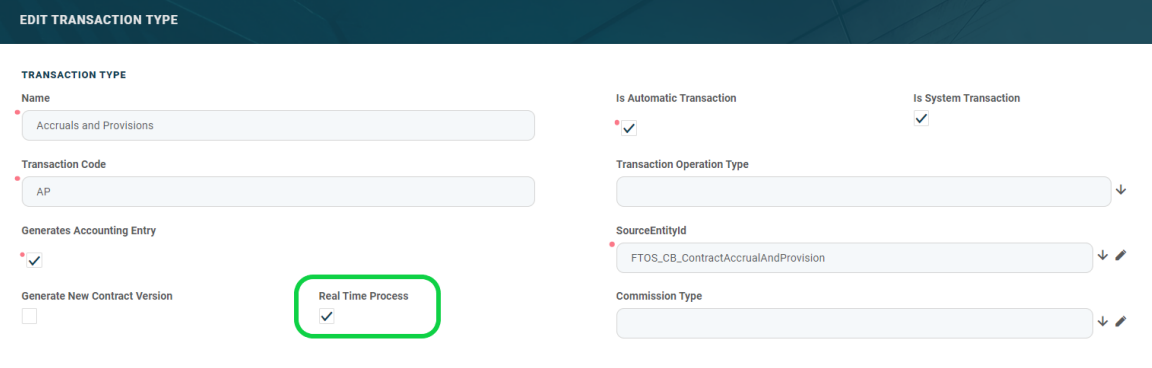

Each time a transaction is performed on a bank account, the system verifies its transaction type's **Real Time Process** field. If the value is True, then the transaction is processed right away. If the value is False, then the transaction is inserted as a record in the FTOS CB BankAccountTransactionQueue entity, with the isProcessed attribute set to False and isWithError set to False. The [Bank](#page-108-0) Account [Transaction](#page-108-0) Queue Processing scheduled job runs every 1 minute, taking the top 10 records from the entity with the attribute isProcessed = False, and processing the transactions. Any errors encountered on processing are logged in the errorMessage attribute. The Bank Account [Transaction](#page-109-0) Queue Cleanup scheduled job runs once each night and cleans up the already processed transaction records with isWithError = False.

The transactions within the queue can be viewed by users with administrator rights from the **Bank Account Transaction Queue** menu in Core Banking.

To view the bank account transactions within the queue, follow these steps:

- 1. Log into FintechOS Portal with an administrator user with **Loan Admin Officer** security role.
- $2.2$  Click the main menu icon at the top left corner.
- 3. In the main menu, expand the **Admin Configurations** menu.
- 4. Click the **Bank Account Transaction Queue** menu to open the **Bank Account Transaction Queue** page.

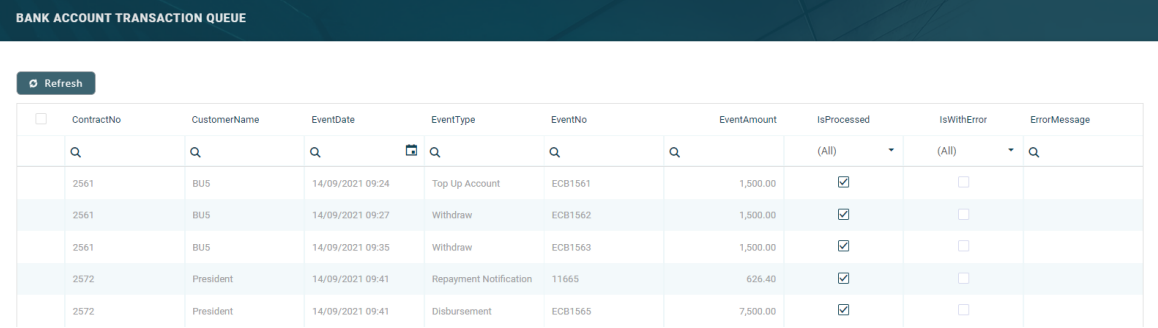

The page displays in a table all the bank account level transactions that were placed in the queue, no matter their processing status. The columns of the table contain the following information:

- **Contract No** The contract on which the transaction was performed.
- **Customer Name** The name of the customer on whose contract the transaction was performed.
- <sup>l</sup> **Event Date** The date when the transaction event.
- **Event Type** The type of the transaction event.
- **Event No** The number of the transaction event.
- **Event Amount** The amount of the transaction event.
- l **Is Processed** The checkbox specifies whether the transaction was already processed by the Bank Account Transaction Queue Processing scheduled job or not.
- l **Is With Error** -The checkbox specifies whether there was an error when processing the transaction or not.
- **Error Message** The text of the error encountered when processing the job, if such an error was encountered during processing.

On the **Bank Account Transaction Queue** page, you can search for a specific transaction by filling in any or all the column headers of the displayed records list.

# **Jobs**

Jobs are automated procedures that perform certain tasks, running at a specific time or on a recurring schedule. Read detailed information about scheduling jobs in the Innovation Studio User Guide's [dedicated](https://fintechos.com/documentation/Studio/21.1.6/UserGuide/Content/AdvancedDeveloperTasks/AutomationScripts/Scheduling Server Automation Scripts.htm) page.

Core Banking has the following scheduled jobs that perform repetitive banking procedures for the purpose of closing one day and opening the next one, or for processing or cleaning up queued transactions:

## Start Of Day (SOD) Job

The **Core Banking Start Of Day** job is made up of a series of services, which are run one by one each day before the banking day is initiated.

**Running Order Service Name Details 1 Disburse Contracts With Approved Tranches In Current Date** When successfully run, the service performs the disbursements of contract tranches approved on the current date (the day that is about to be opened/ initiated). **2 Set Limit Available Amount Due To FX Change** When successfully run, the service recalculates the available amount on limits depending on the currency's exchange rate on a specific day. The service does not take into consideration past versions of the limit up to a given day. It only takes into consideration the current limit version and uses those results for calculating the limit available value. **3 Set Collateral Available Amount And Contract Collateral Value Due To FX Change** When successfully run, the service recalculates the available amount on collaterals and the collateral value on contracts depending on the currency's exchange rate on a specific day. **4 Set Contract Amount (Overdraft) Due To Plan Due Date Reached (Increase/ Decrease)** When successfully run, the service increases/ decreases the limit amount on overdraft contracts that reached their reevaluation plan due date.

The following services are run as part of this job:

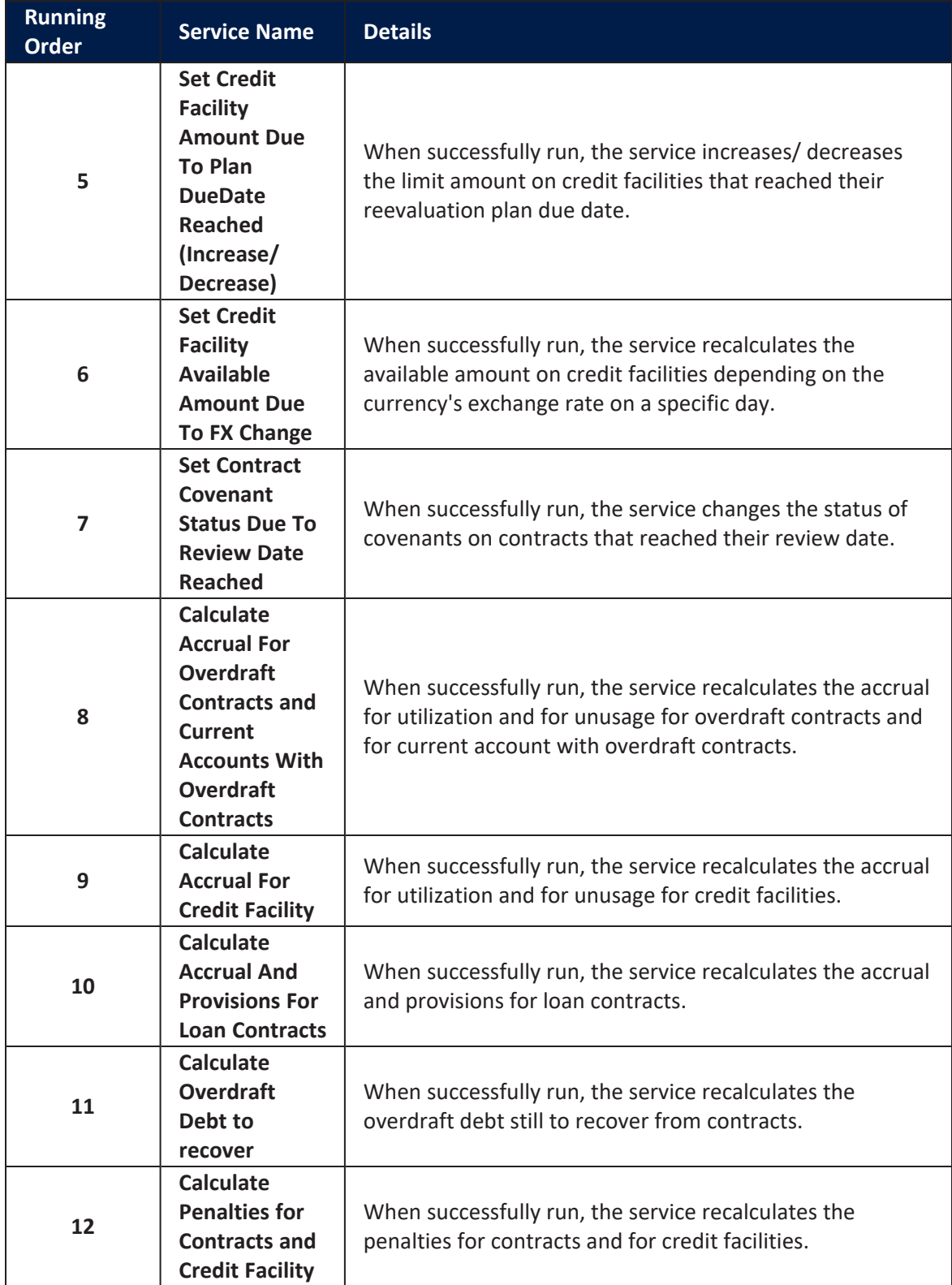

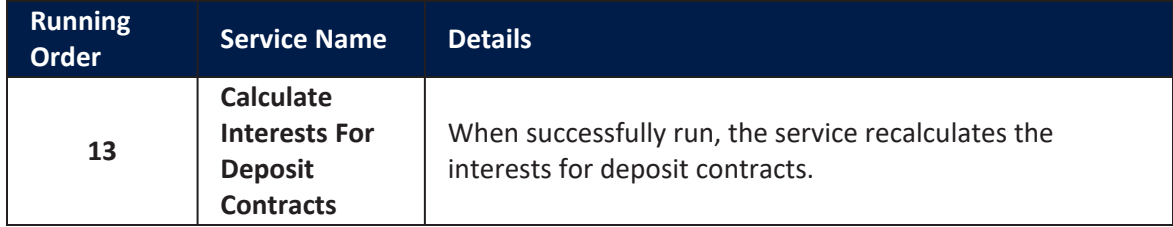

# End Of Day (EOD) Job

The **Core Banking End Of Day** job is made up of a series of services, which are run one by one each day after the banking day is closed.

The following services are run as part of this job:

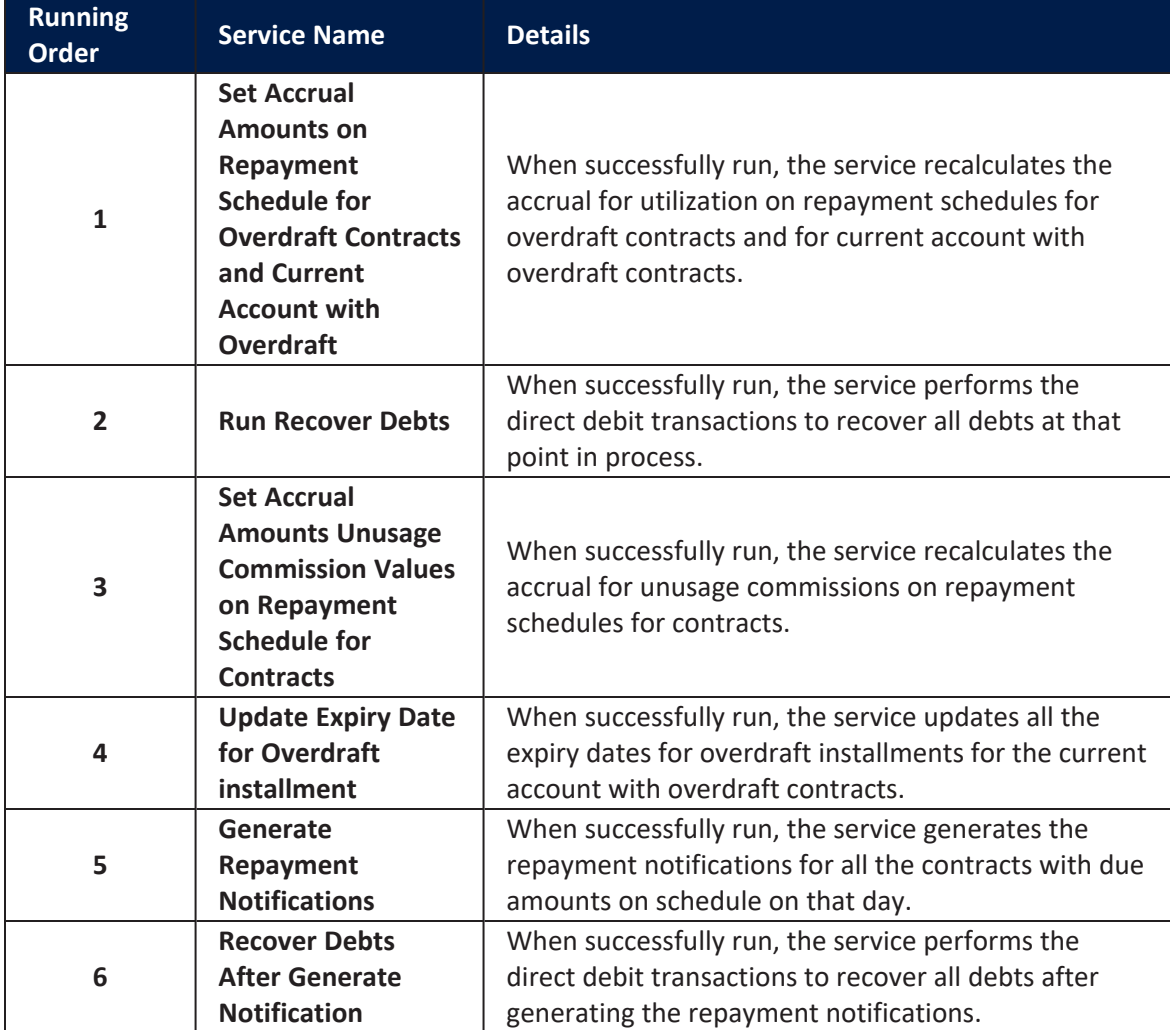
#### **CORE BANKING USER GUIDE**

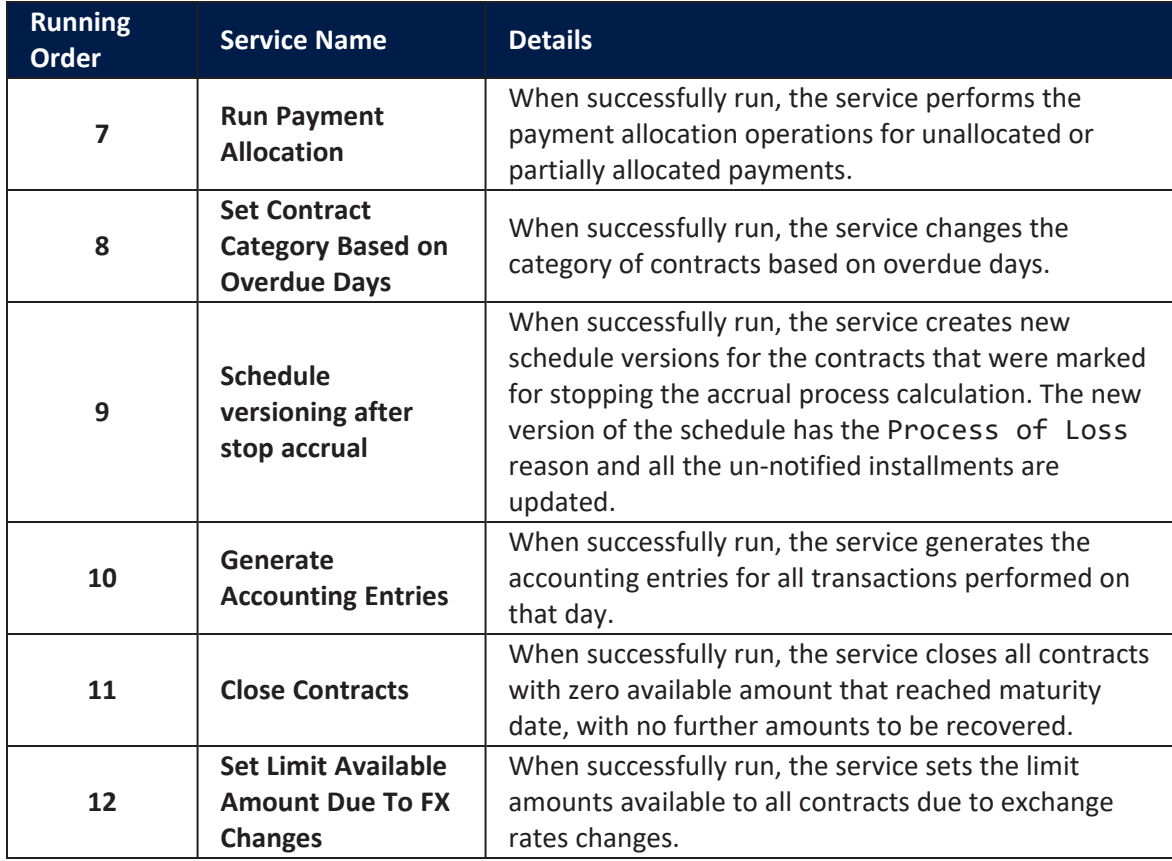

#### <span id="page-108-0"></span>Bank Account Transaction Queue Processing (CB) Job

The **Bank Account Transaction Queue Processing** job was created in order to process all the bank account transactions that were placed in a queue instead of being processed in real-time at transaction approval. Each time a transaction is performed on a bank account, the system verifies its transaction type's **Real Time Process** field. If the value is True, then the transaction is processed right away. If the value is False, then the transaction is inserted as a record in the FTOS\_CB\_

BankAccountTransactionQueue entity, with the isProcessed attribute set to False and isWithError set to False. The **Bank Account Transaction Queue Processing** scheduled job runs every 1 minute, taking the top 10 records from the entity with the attribute  $isProceed = False$ , and processing the transactions. Any errors encountered on processing are logged in the errorMessage attribute.

The following service is run as part of this job:

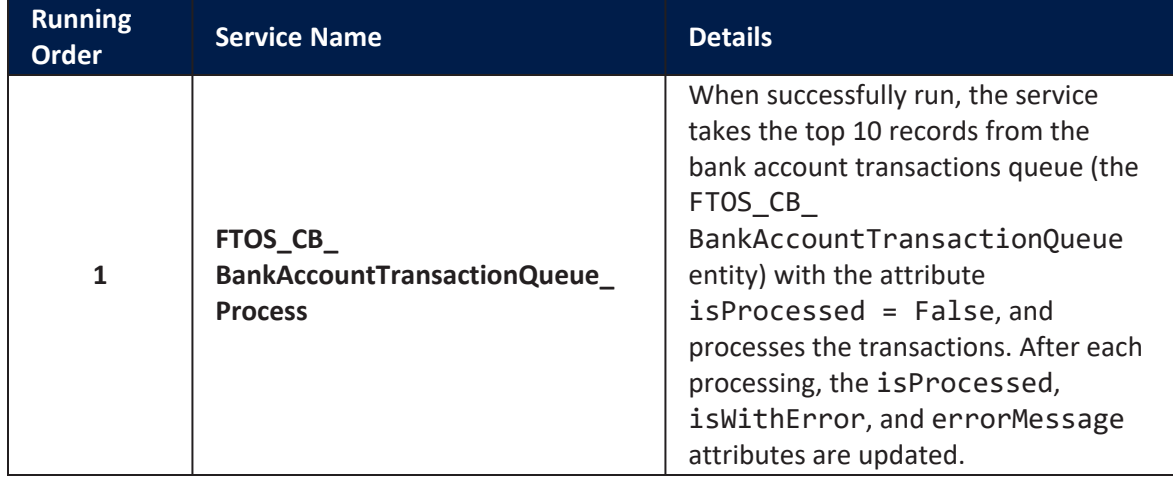

### Bank Account Transaction Queue Cleanup (CB) Job

The **Bank Account Transaction Queue Cleanup** scheduled job runs once each night and deletes the already processed [transaction](#page-108-0) records with the isWithError attribute value False.

The following service is run as part of this job:

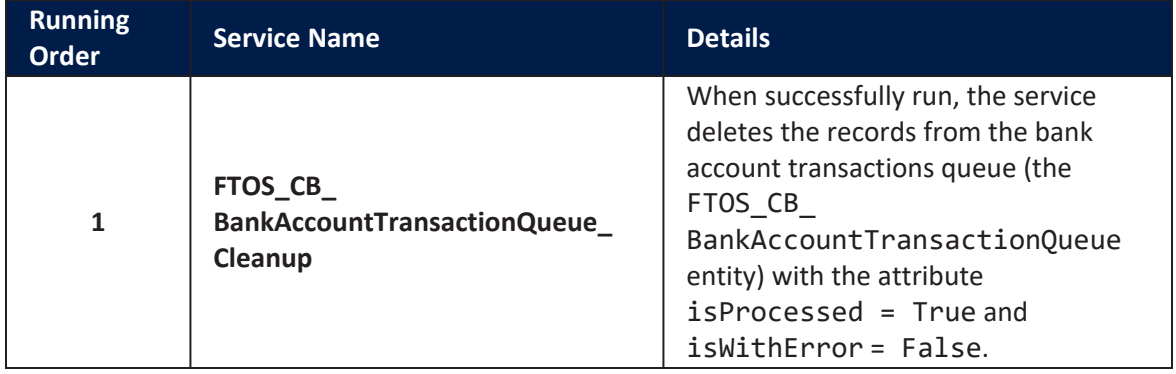

# Security Roles

A security role is a set of privileges and levels of access to various actions/ functions within the Core DPA Platform. Read the [Security](https://fintechos.com/documentation/Studio/21.1.5/UserGuide/Content/Security/securityRoles.htm) Roles topic for detailed information.

Core Banking has a set of predefined security roles specific for banking-related business needs. Banks can use these security roles to grant their employees access rights within its systems. Read the [Users](https://fintechos.com/documentation/Studio/21.1.5/UserGuide/Content/Security/users.htm) topic for information about associating security roles to users in Innovation Studio.

Banks can also create new security roles to fit their business needs. Read the [Creating](https://fintechos.com/documentation/Studio/21.1.5/UserGuide/Content/Security/creatingSecurityRoles.htm) [Security](https://fintechos.com/documentation/Studio/21.1.5/UserGuide/Content/Security/creatingSecurityRoles.htm) Roles topic for information about creating new security roles in Innovation Studio.

# **Predefined Core Banking Security Roles**

Core Banking comes with the following predefined security roles that grant specific access rights to the users associated with one or more of these roles to the Core DPA Platform's actions and functions:

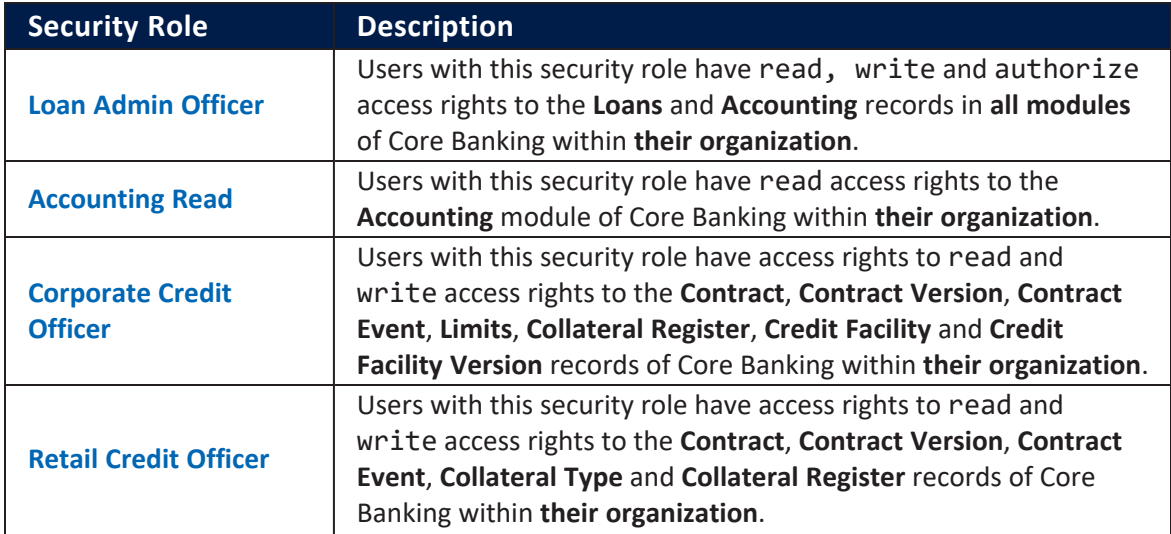

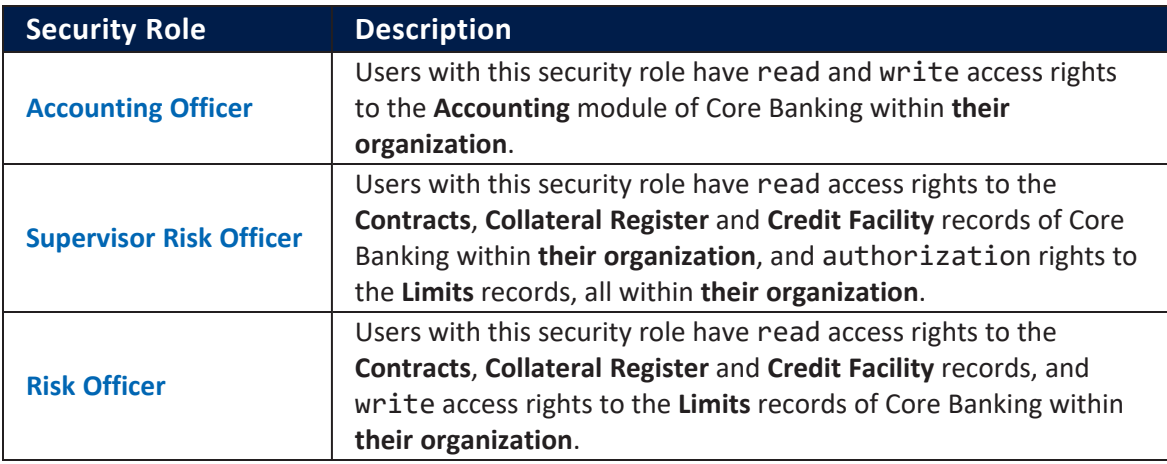

#### **IMPORTANT!**

If a user is associated with more than one role, then the access rights are cumulative and the highest access right is granted.

The following sections offer detailed information about each security role's access rights to entities and endpoints within the Core DPA Platform:

## <span id="page-111-0"></span>Loan Admin Officer

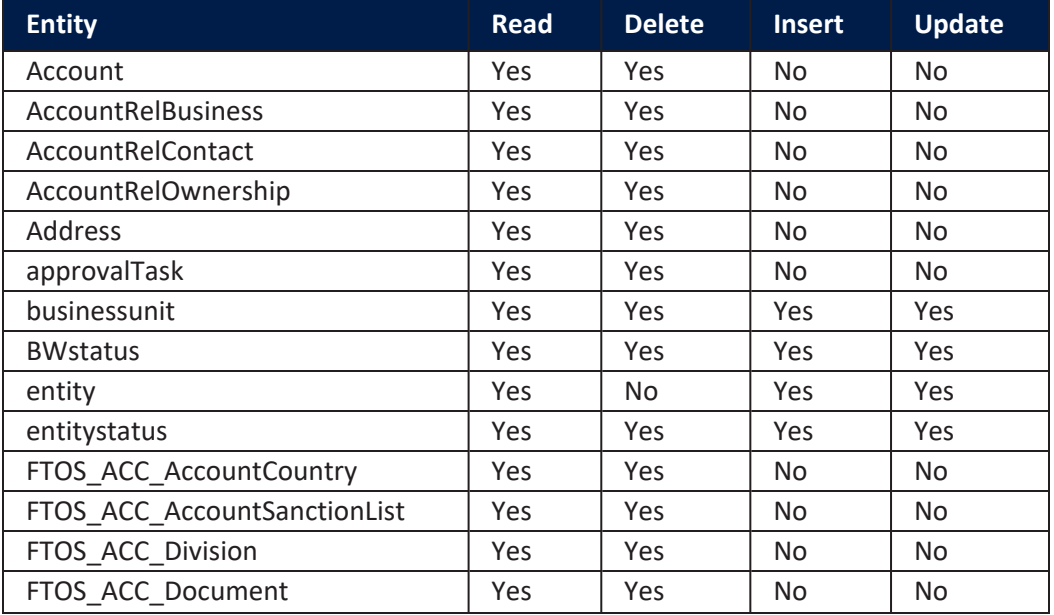

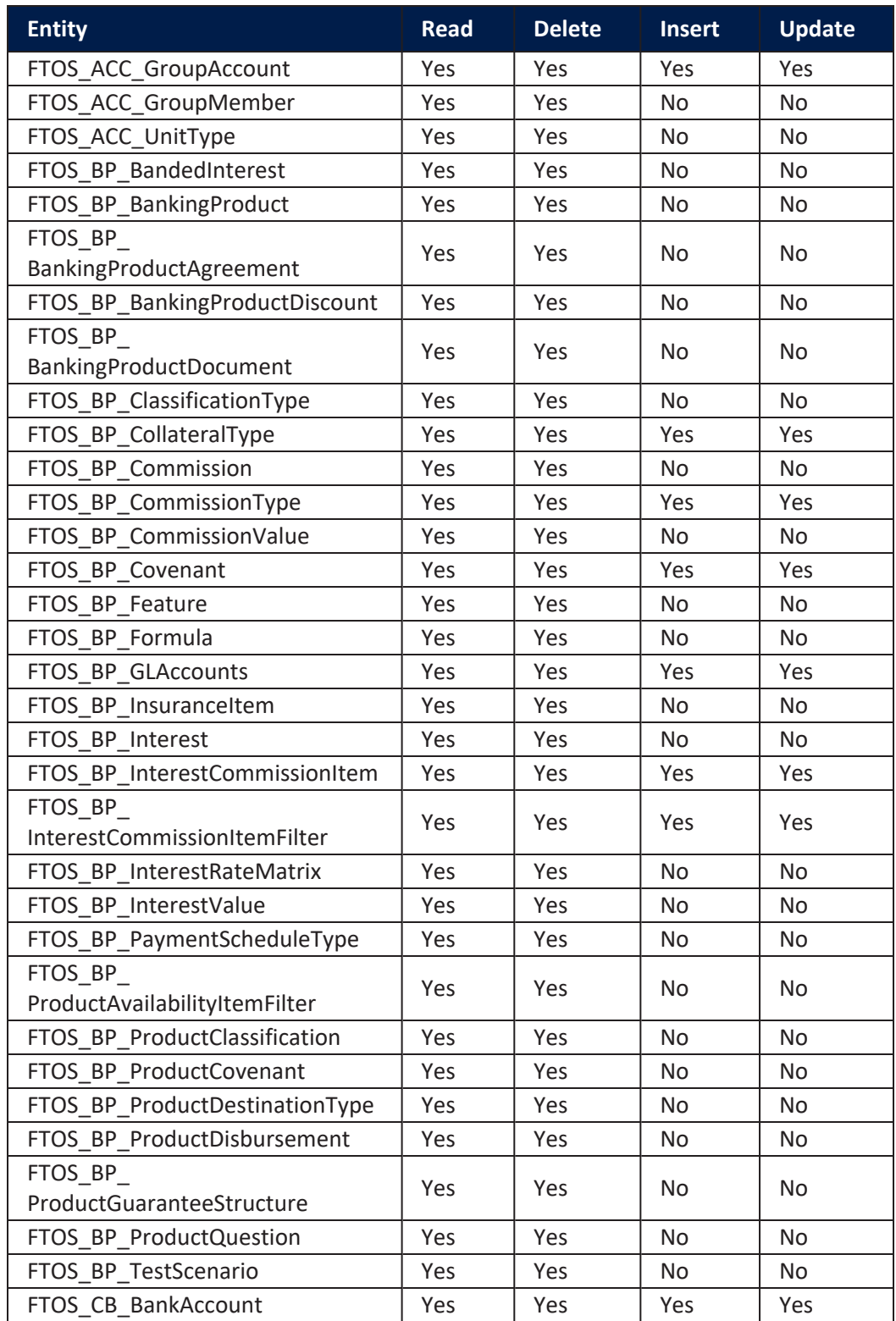

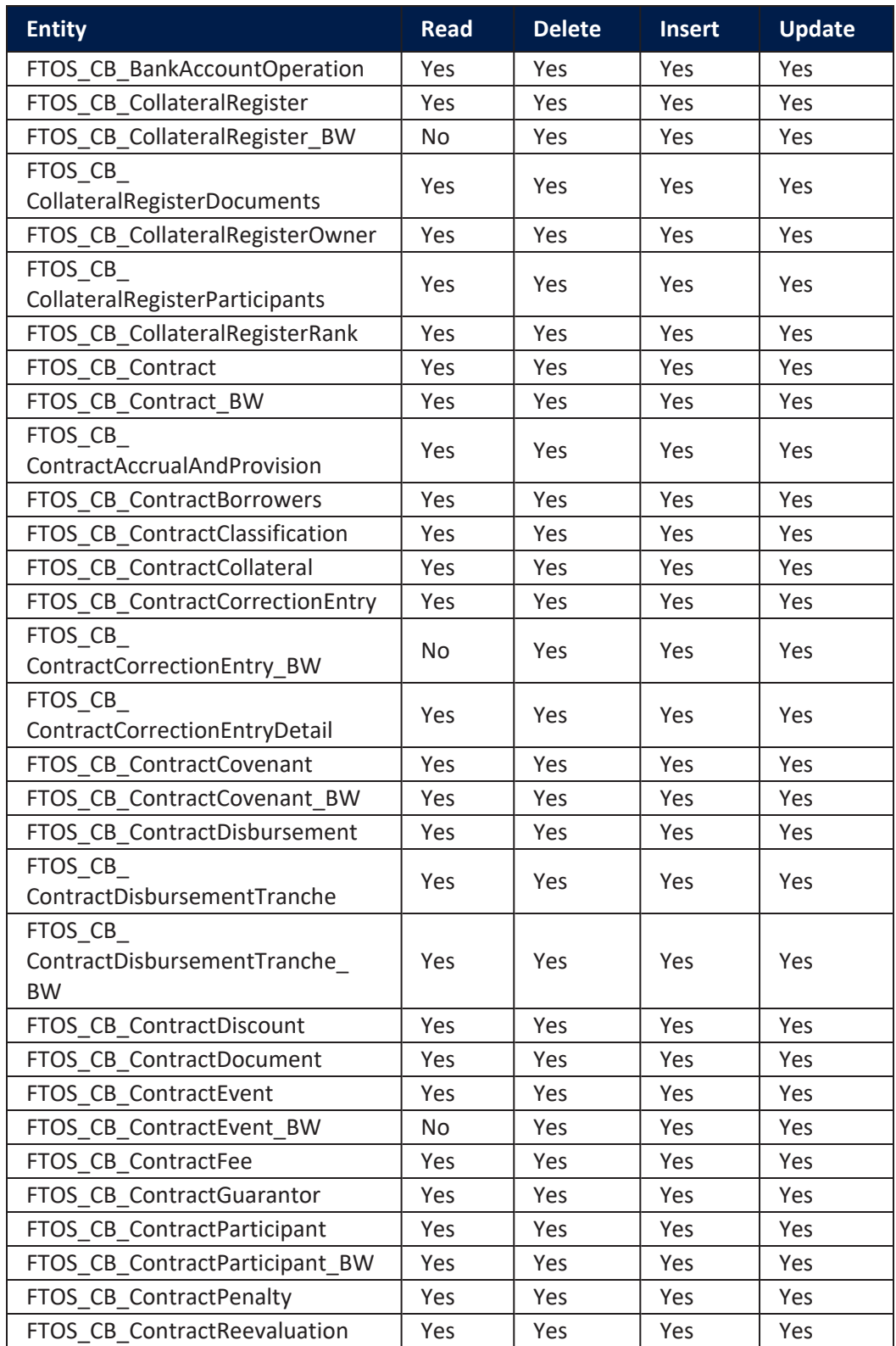

#### **CORE BANKING USER GUIDE**

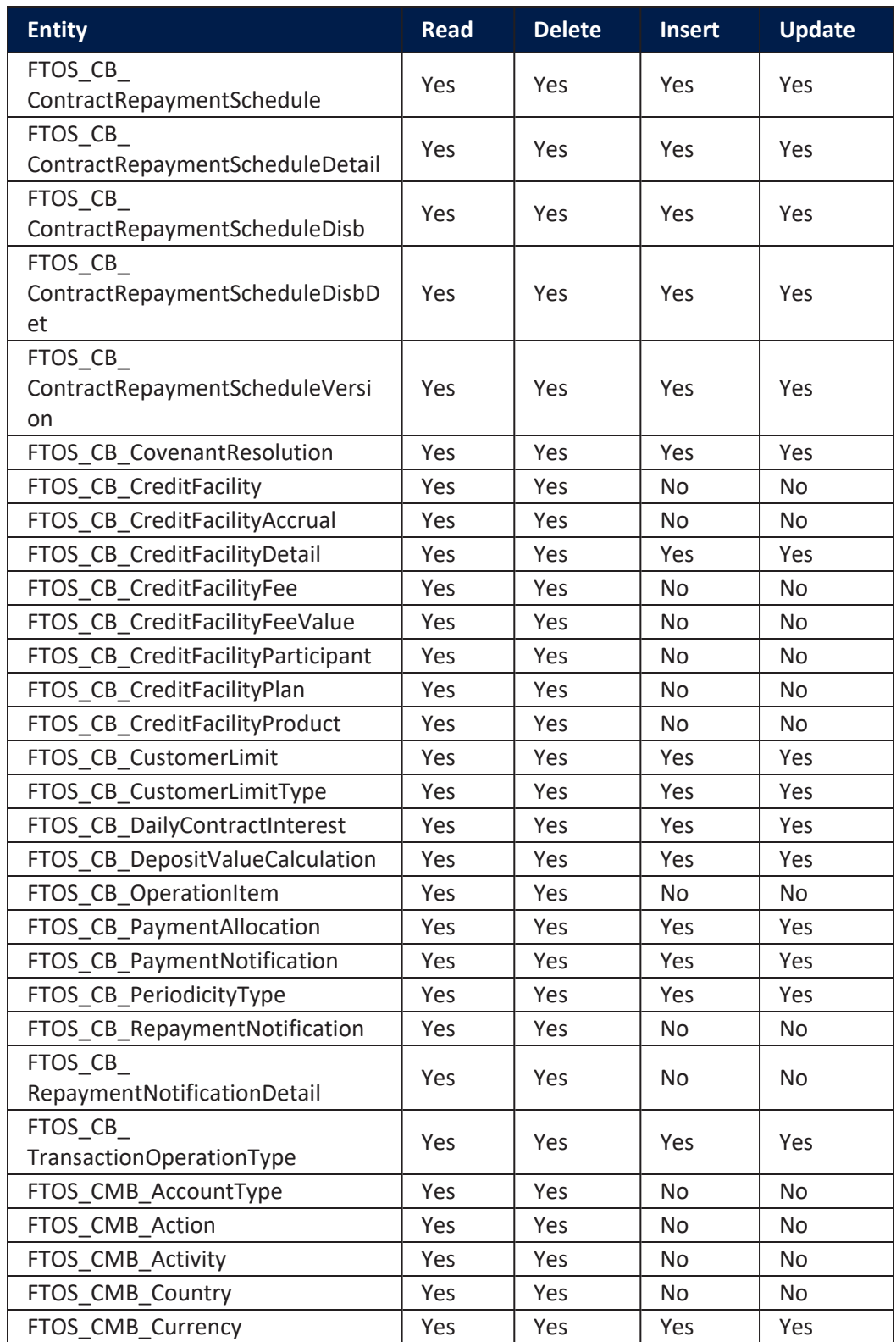

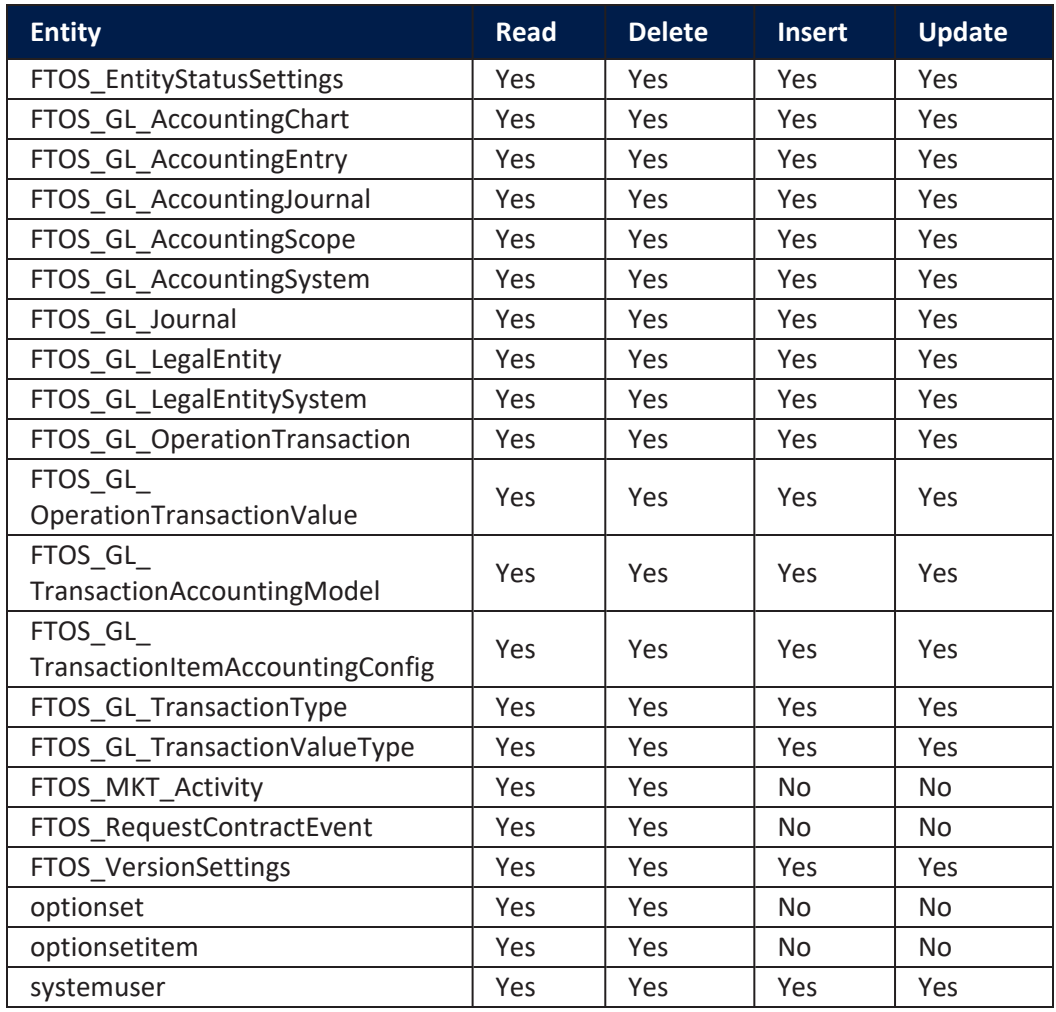

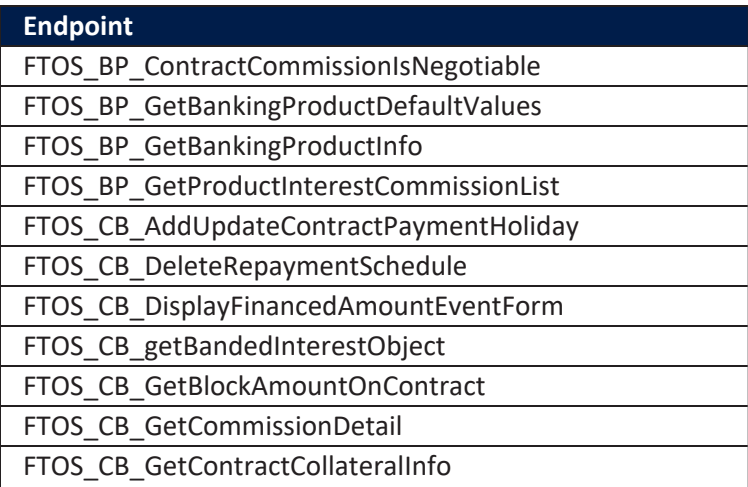

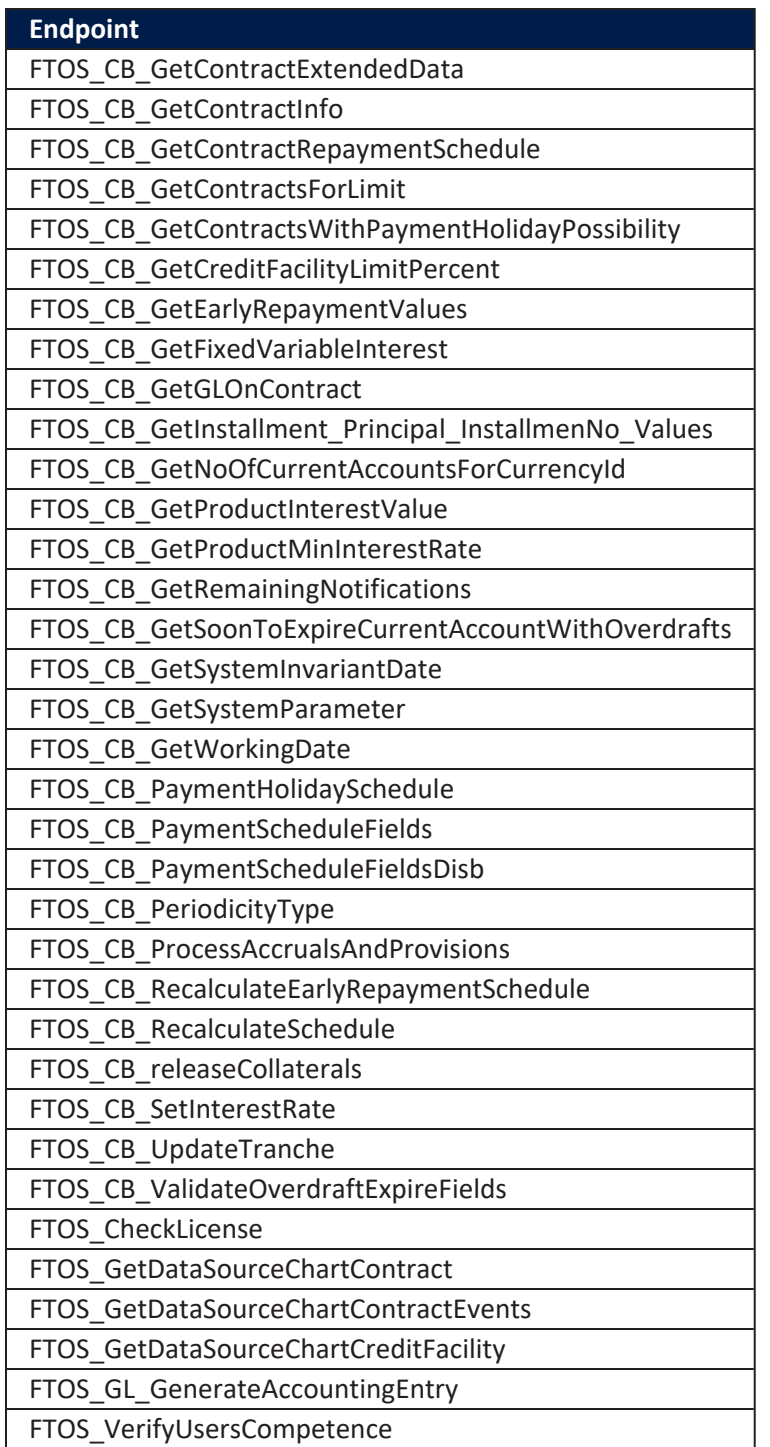

# <span id="page-116-0"></span>Accounting Read

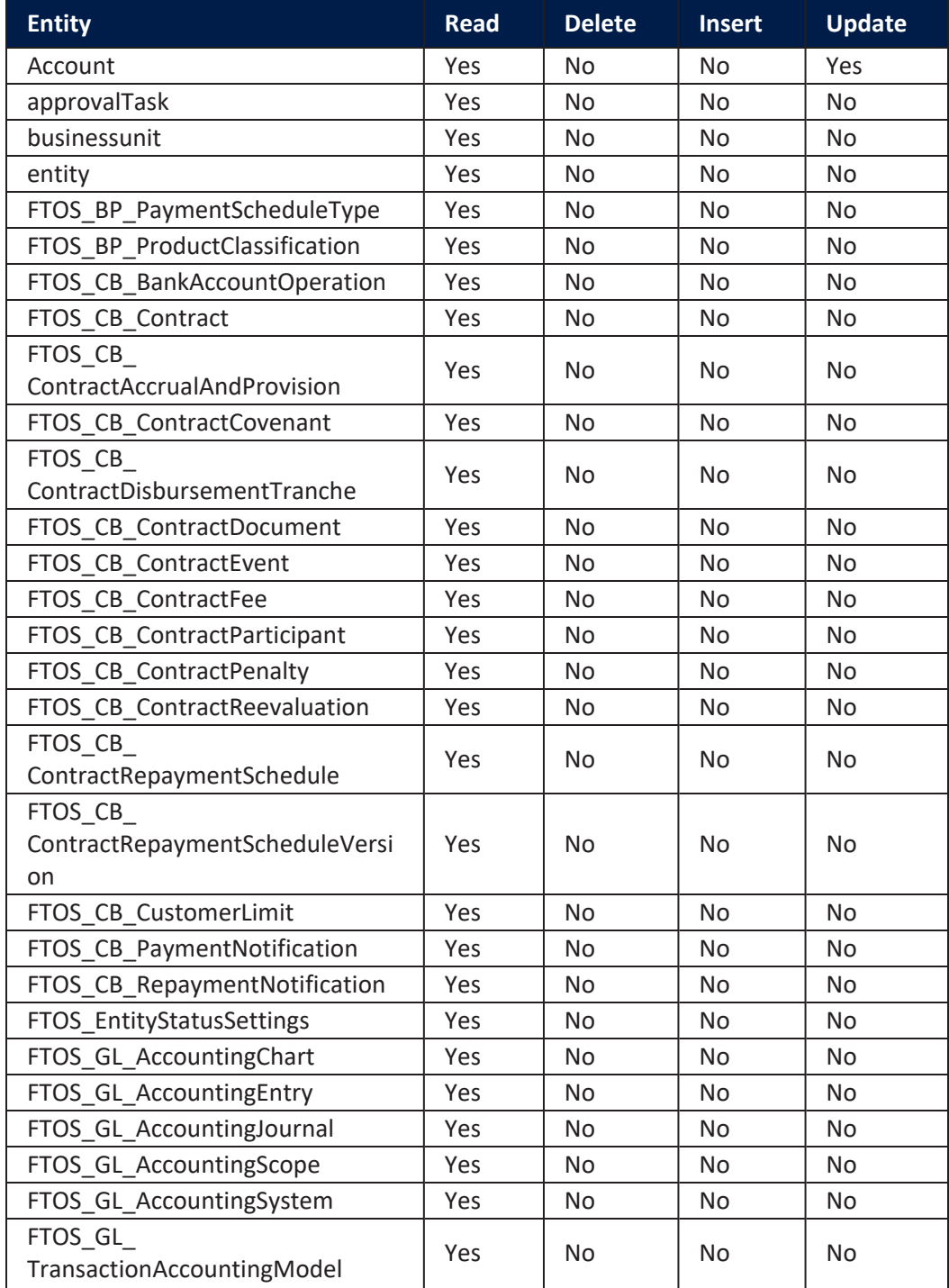

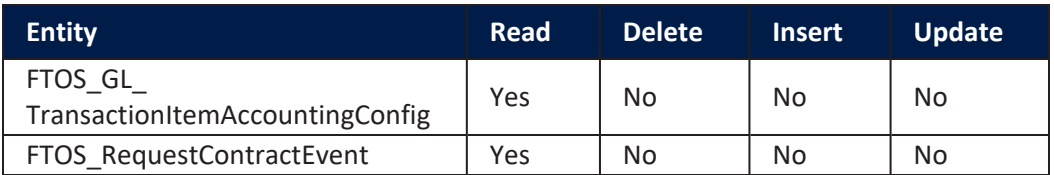

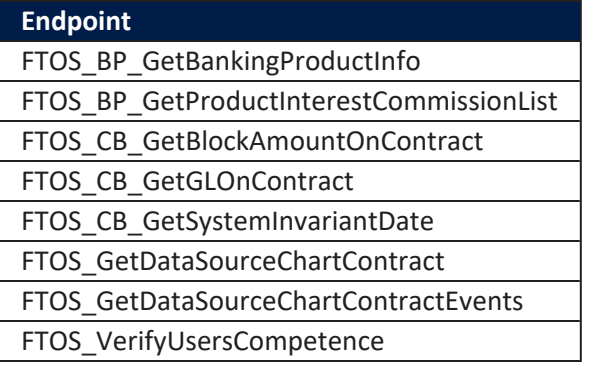

The following dashboards can be viewed by a user with this security role:

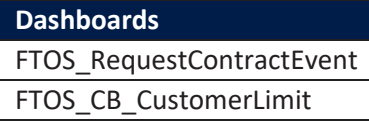

## <span id="page-118-0"></span>Corporate Credit Officer

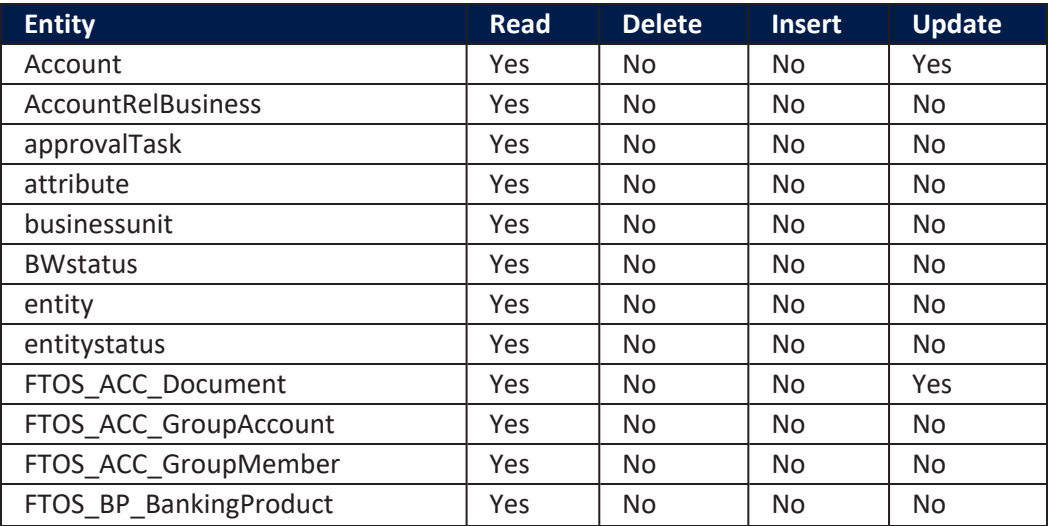

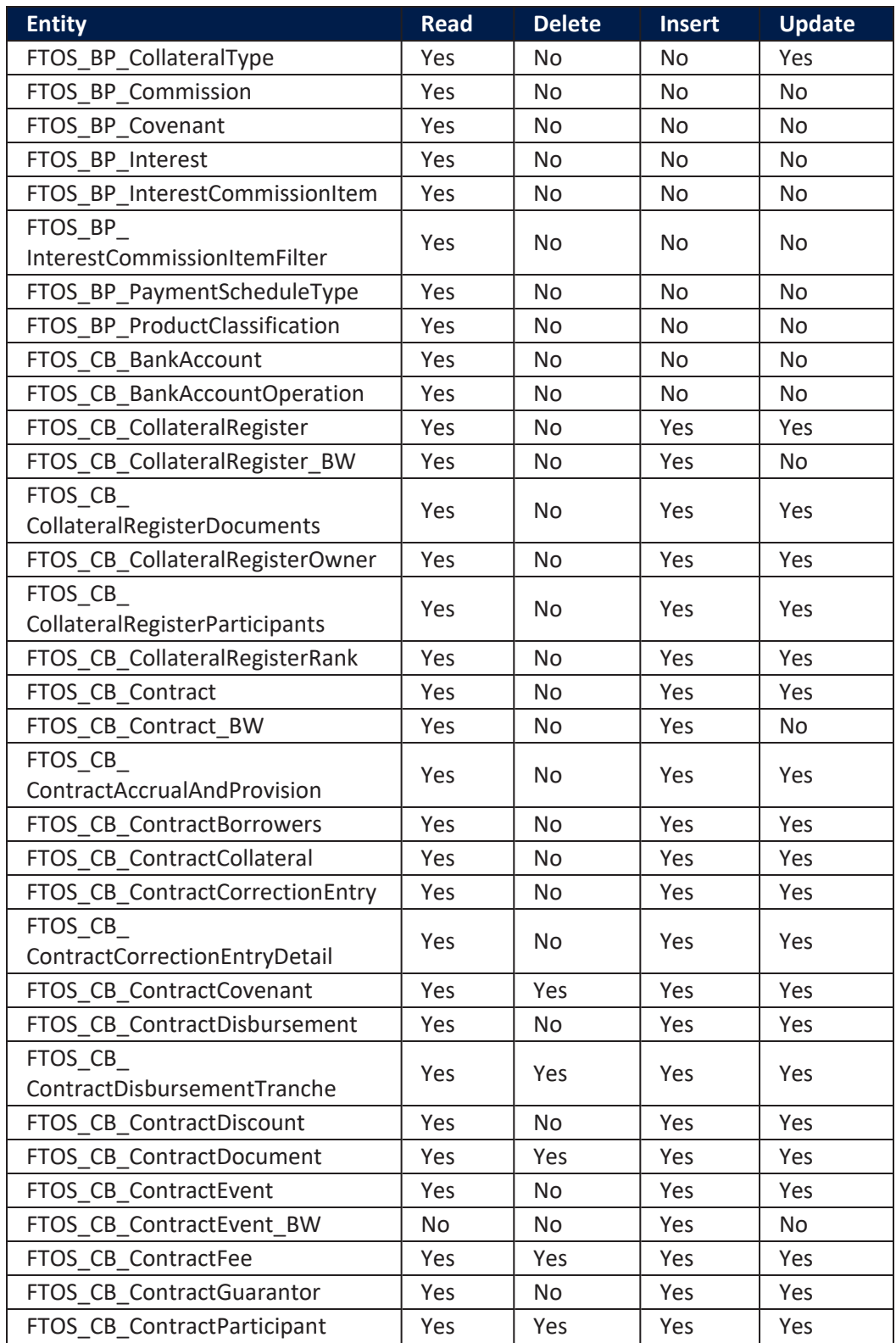

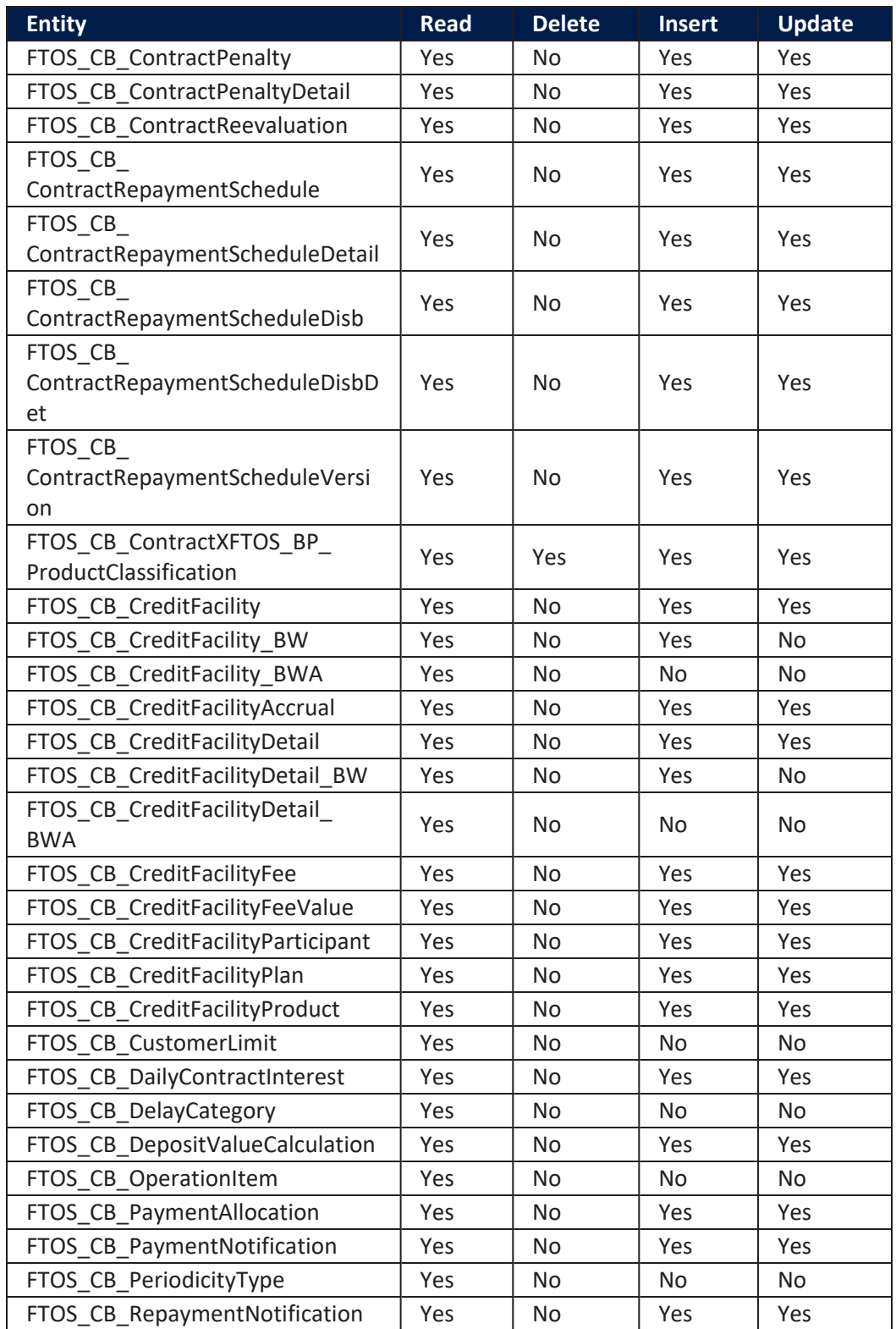

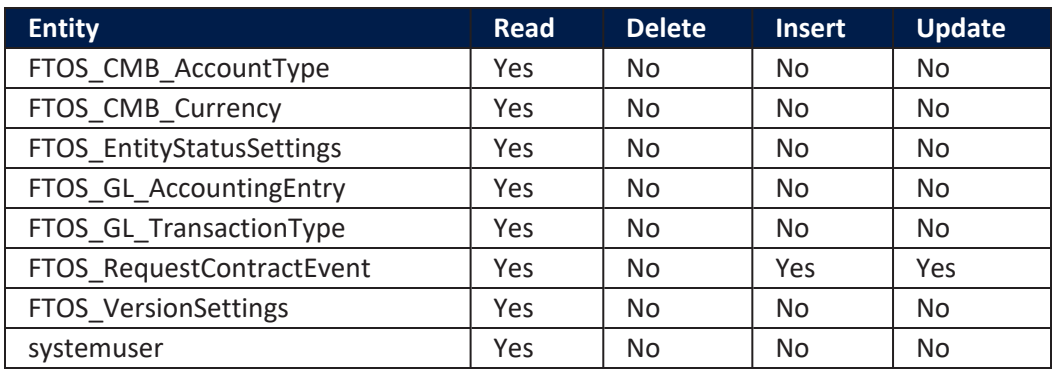

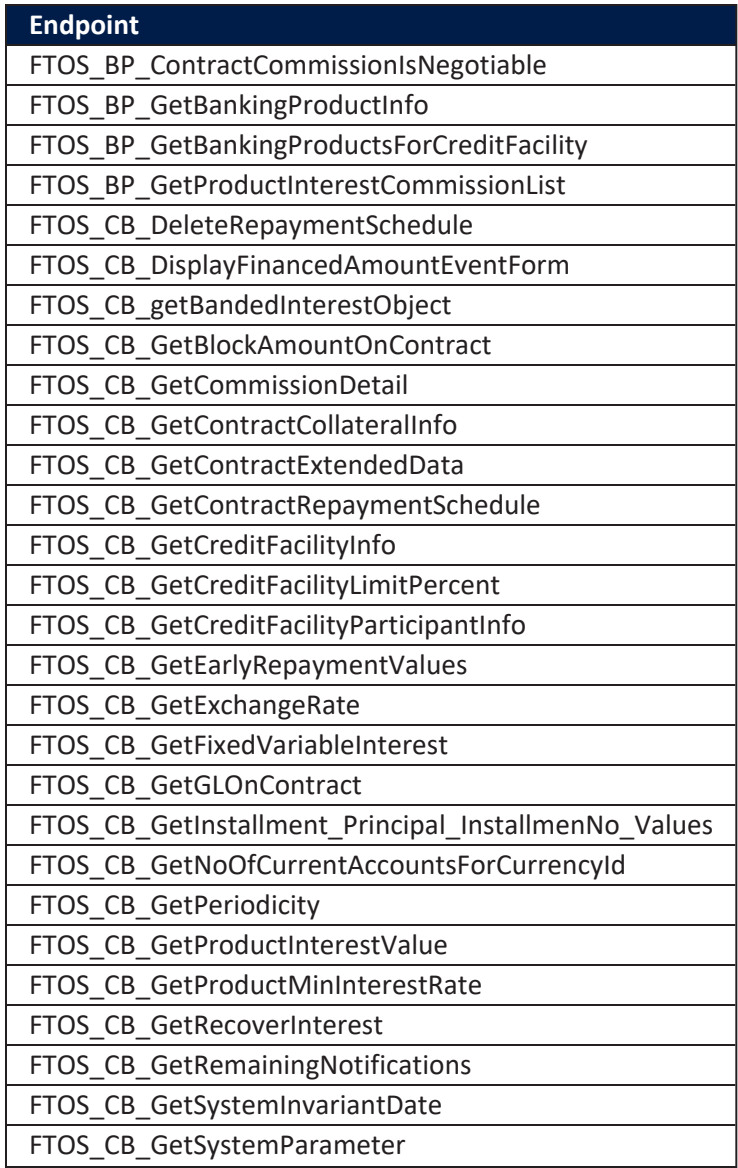

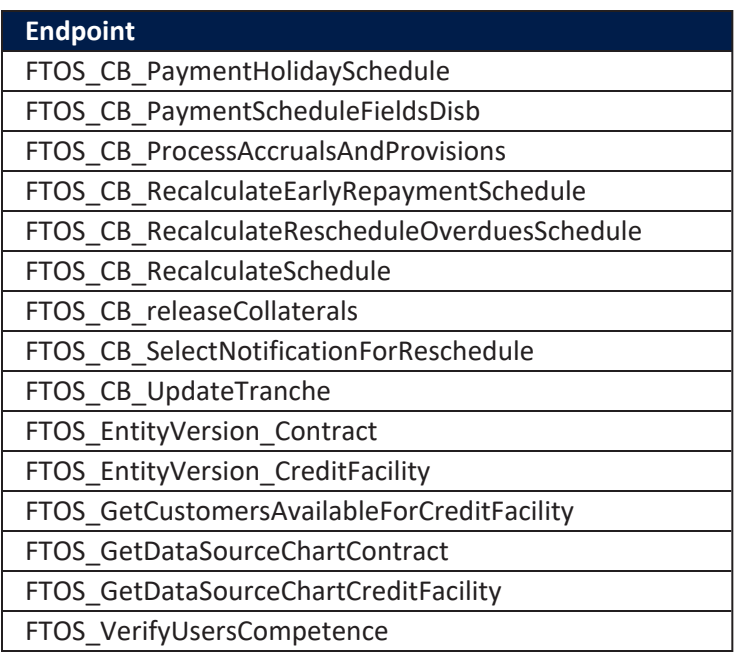

## <span id="page-122-0"></span>**Retail Credit Officer**

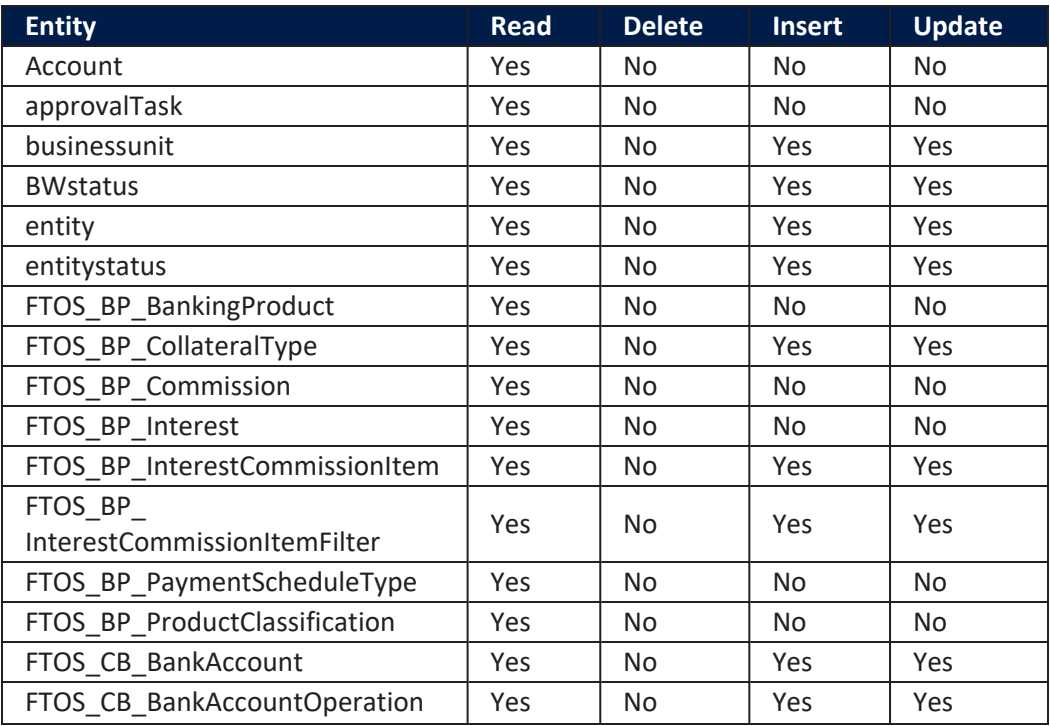

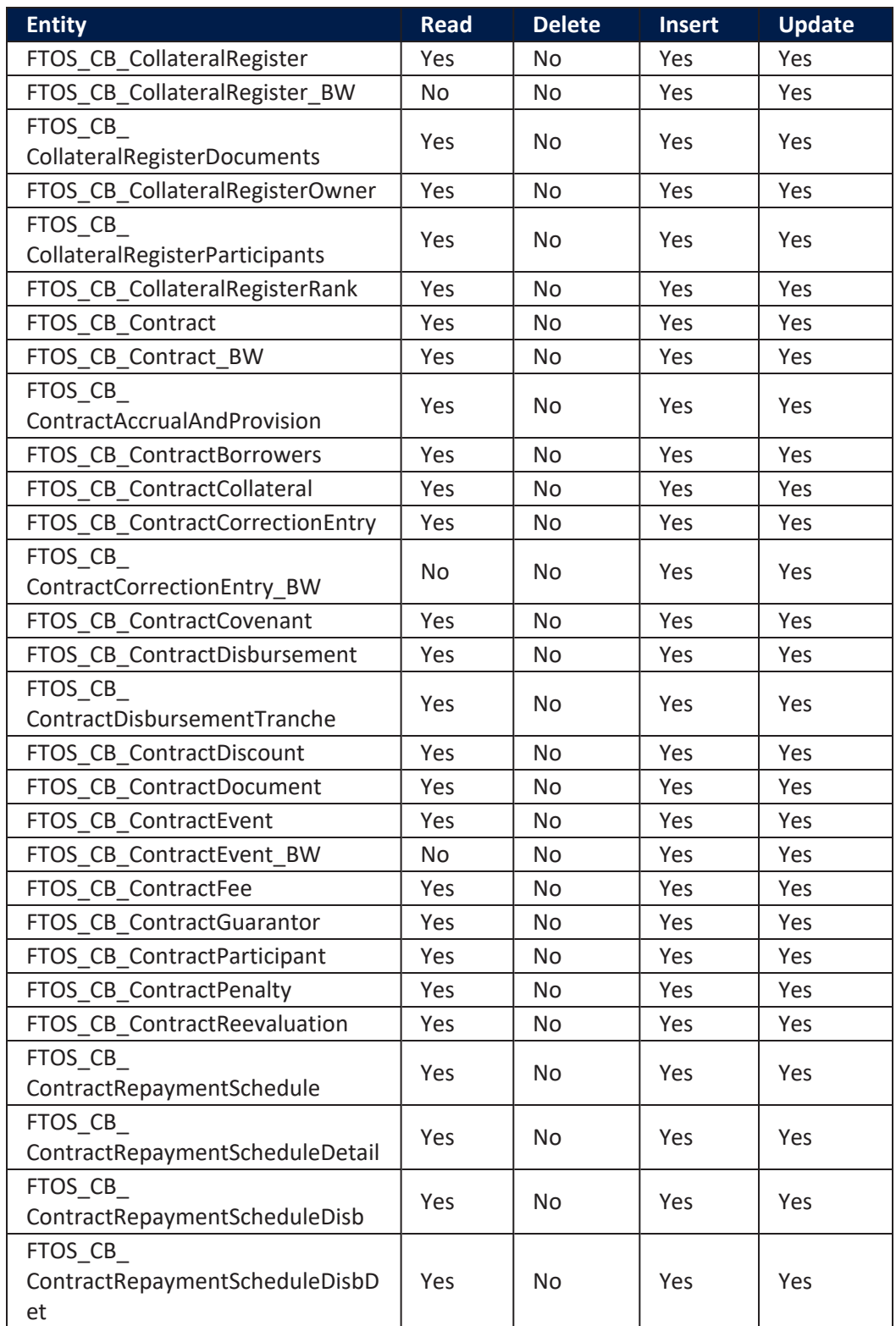

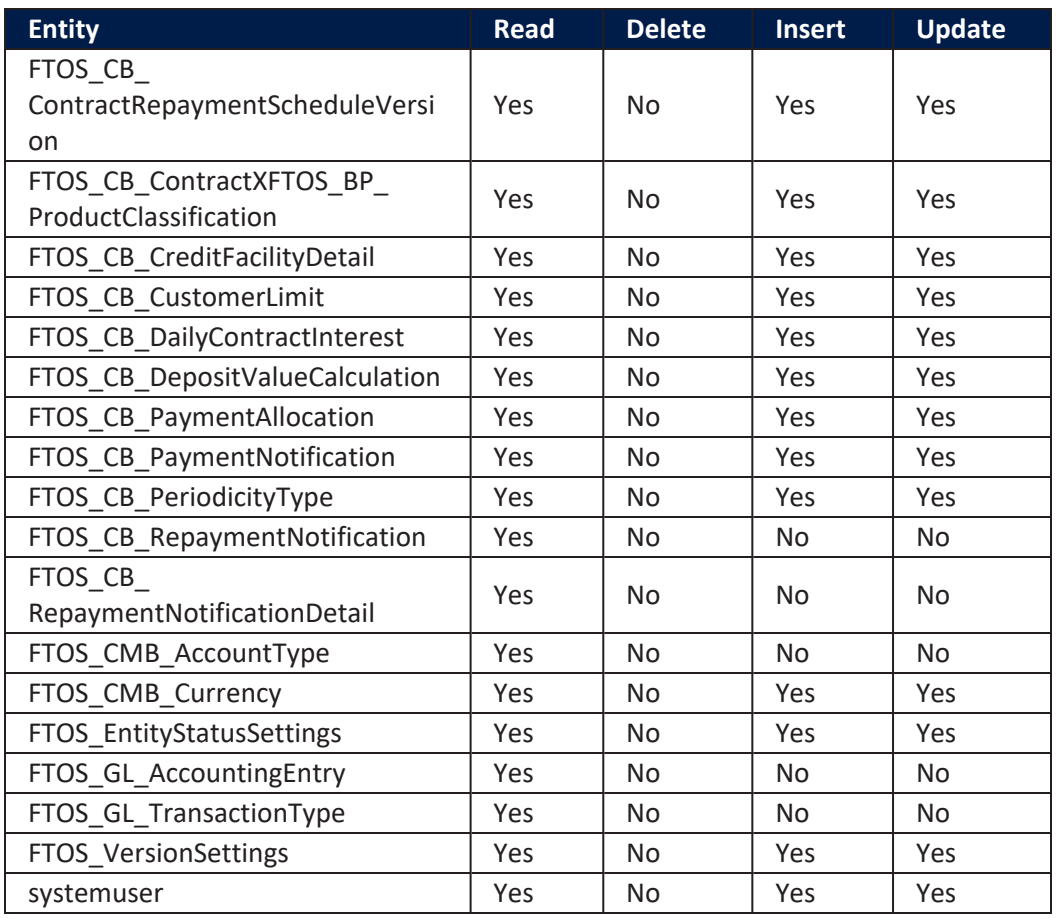

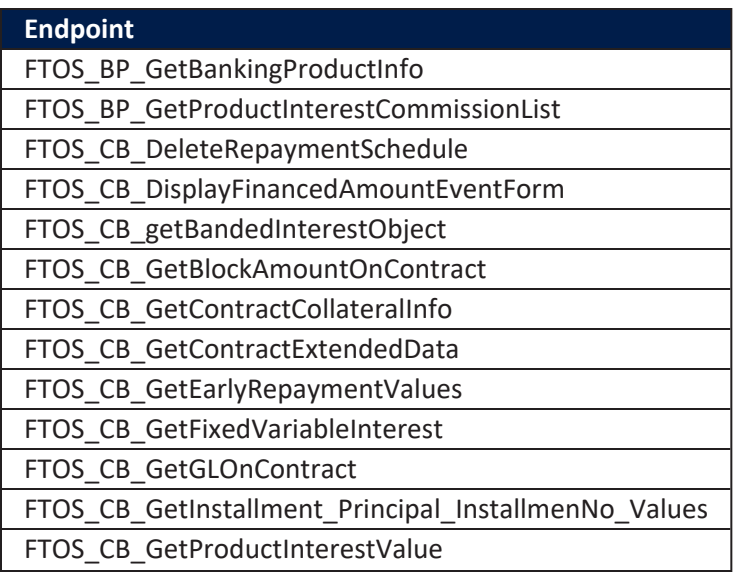

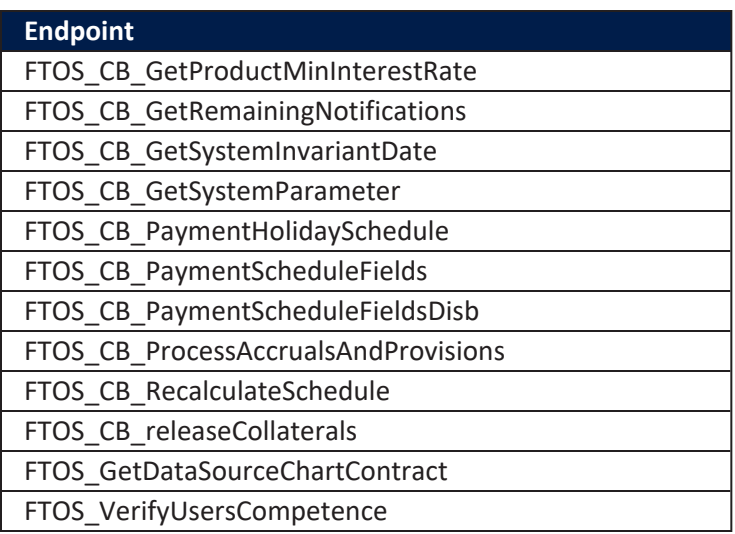

# <span id="page-125-0"></span>Accounting Officer

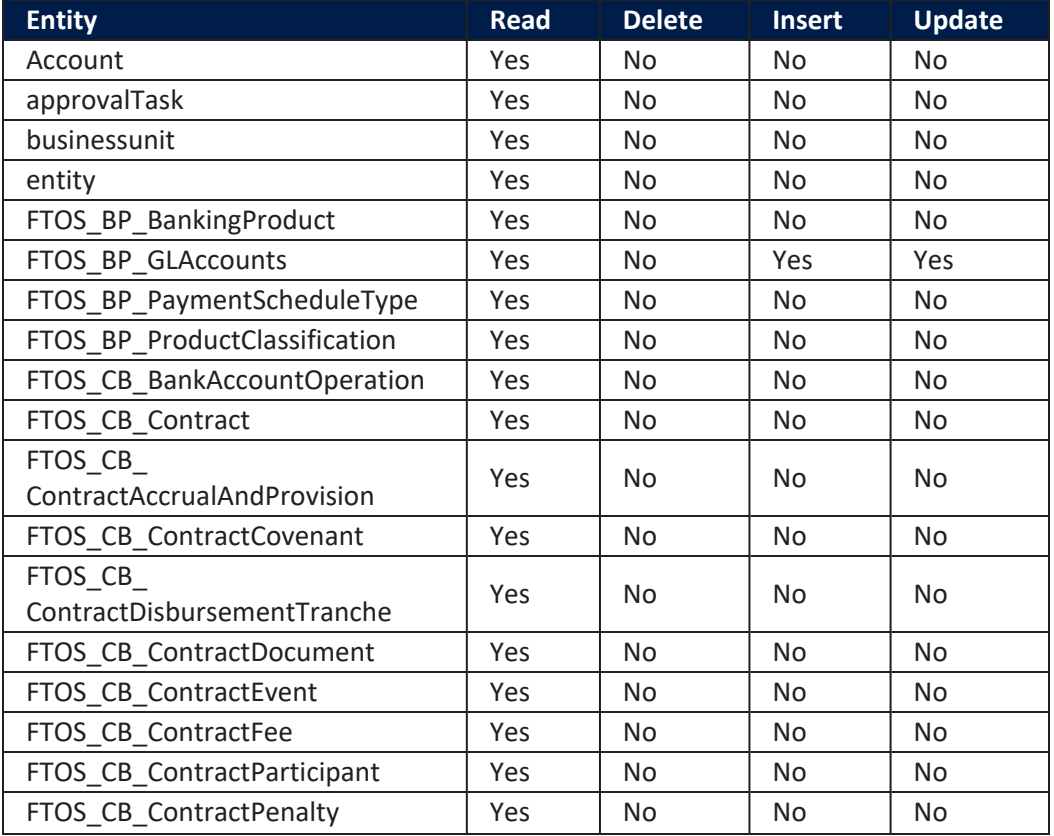

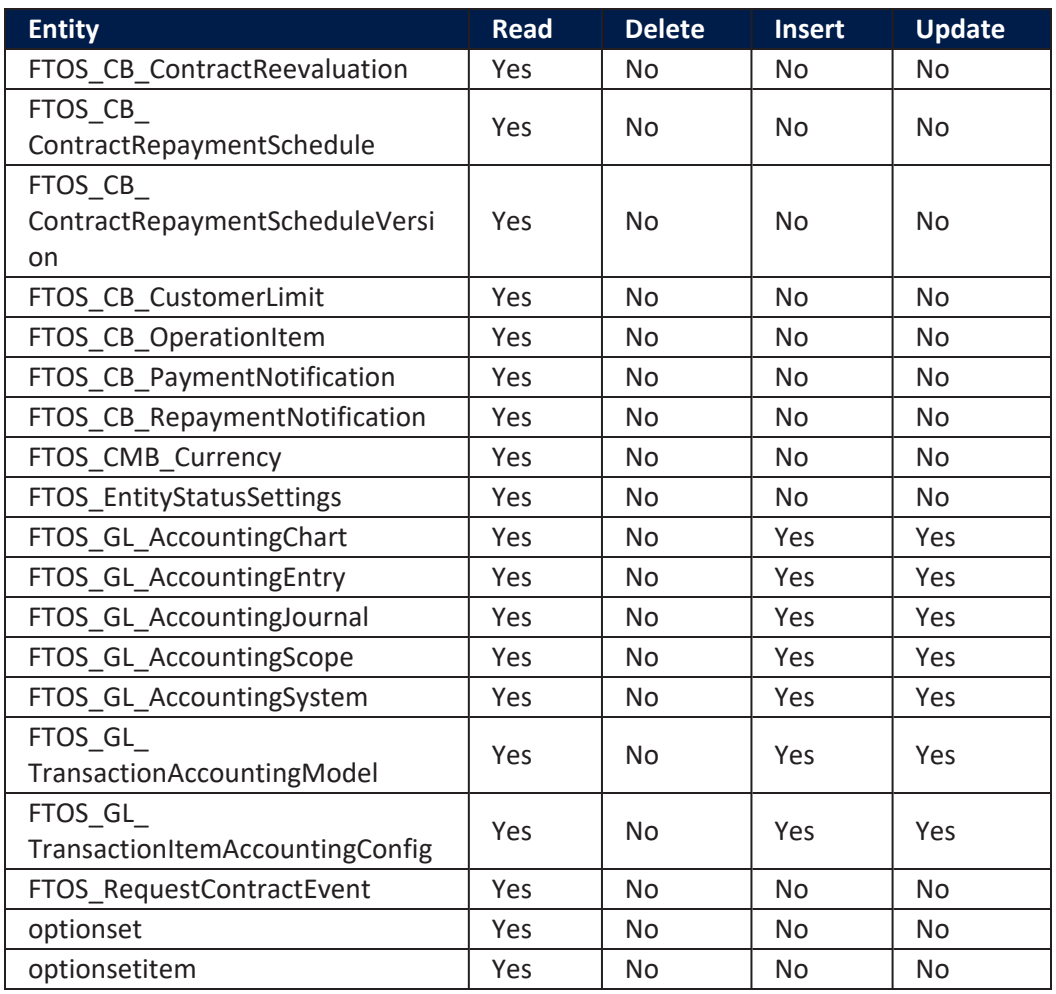

### **Endpoint** FTOS\_BP\_GetBankingProductInfo

- FTOS\_BP\_GetProductInterestCommissionList
- FTOS\_CB\_GetBlockAmountOnContract
- FTOS\_CB\_GetGLOnContract
- FTOS\_CB\_GetSystemInvariantDate
- FTOS\_GetDataSourceChartContract
- FTOS\_GetDataSourceChartContractEvents
- FTOS\_VerifyUsersCompetence

## <span id="page-126-0"></span>Supervisor Risk Officer

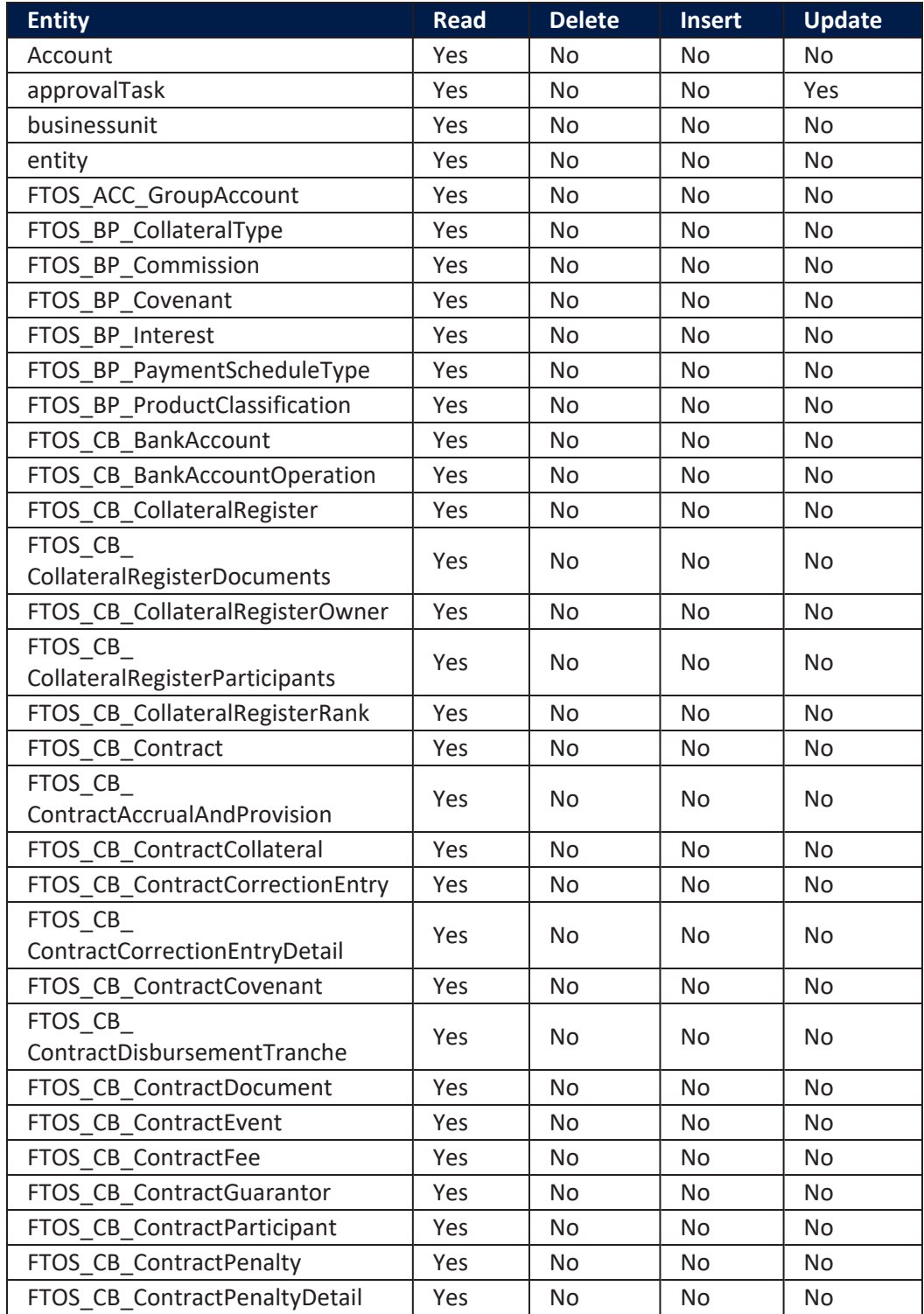

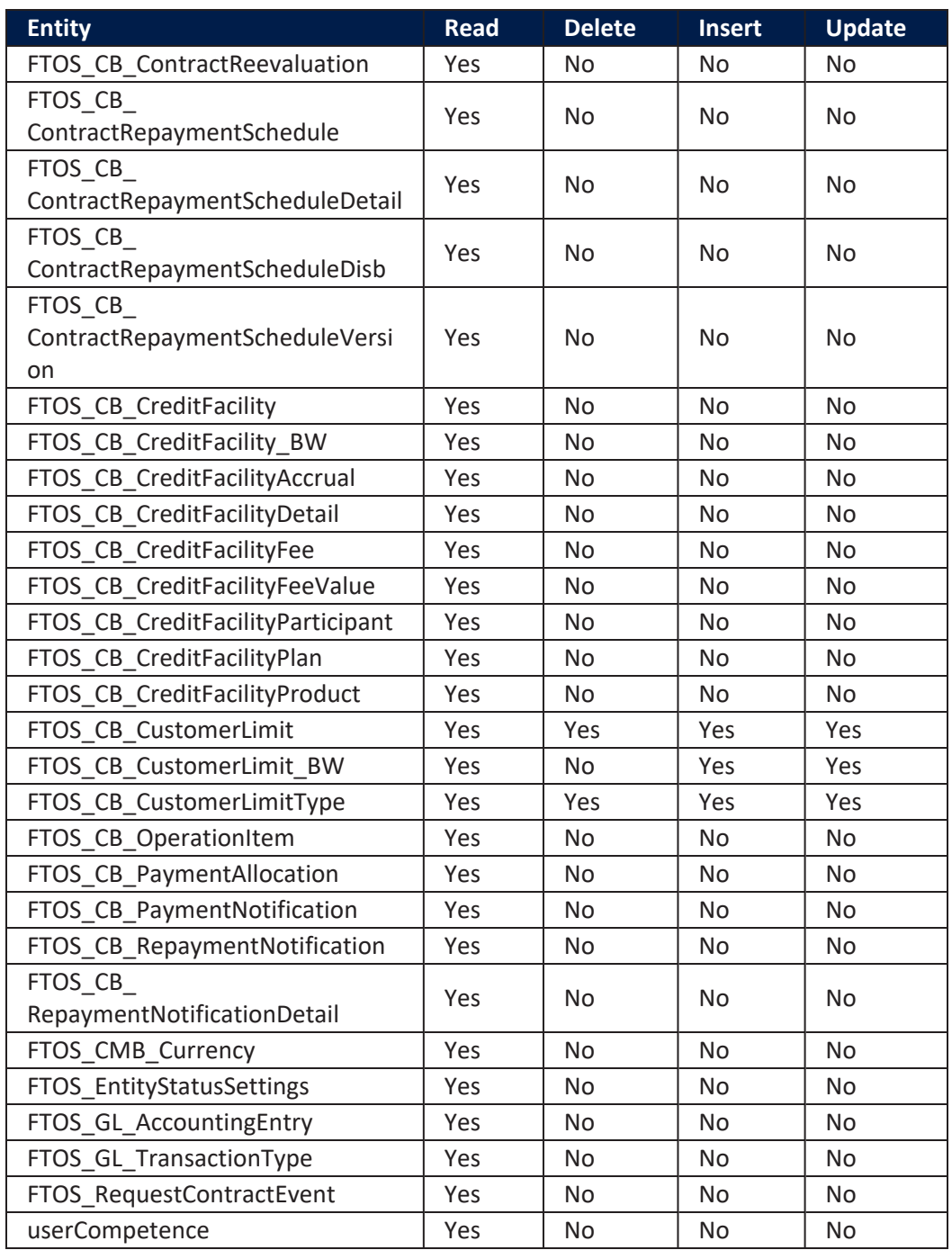

#### **Endpoint**

FTOS\_BP\_GetBankingProductInfo

FTOS\_BP\_GetProductInterestCommissionList

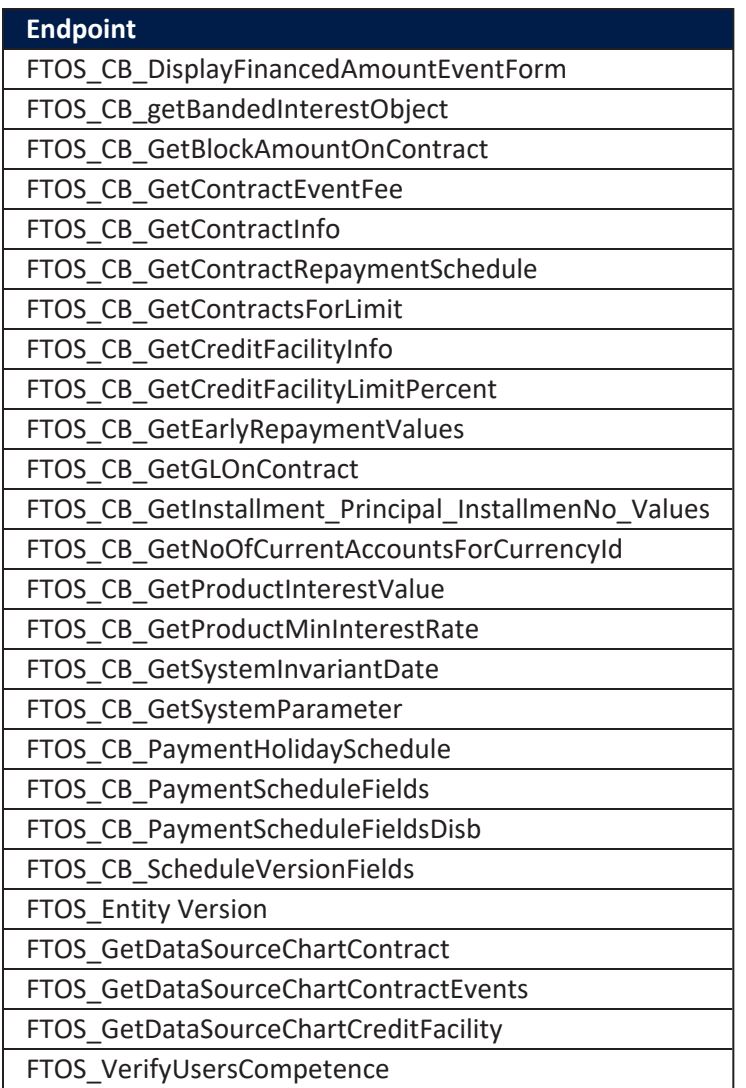

# <span id="page-129-0"></span>Risk Officer

A user with this security role has the following access rights to records in Core DPA Platform's entities:

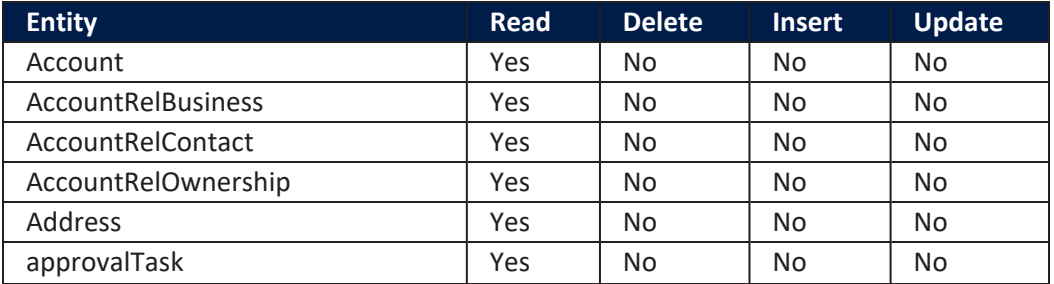

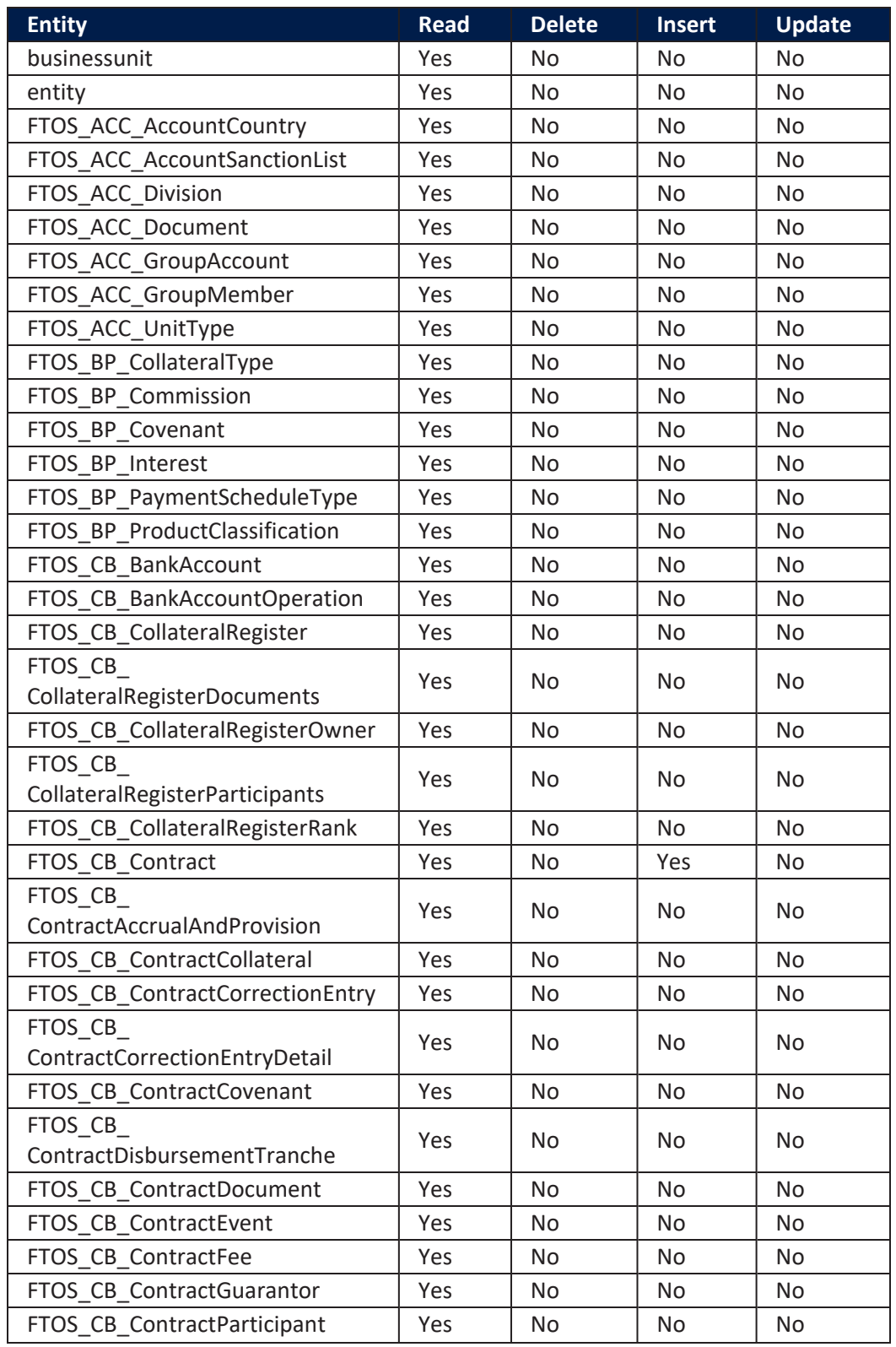

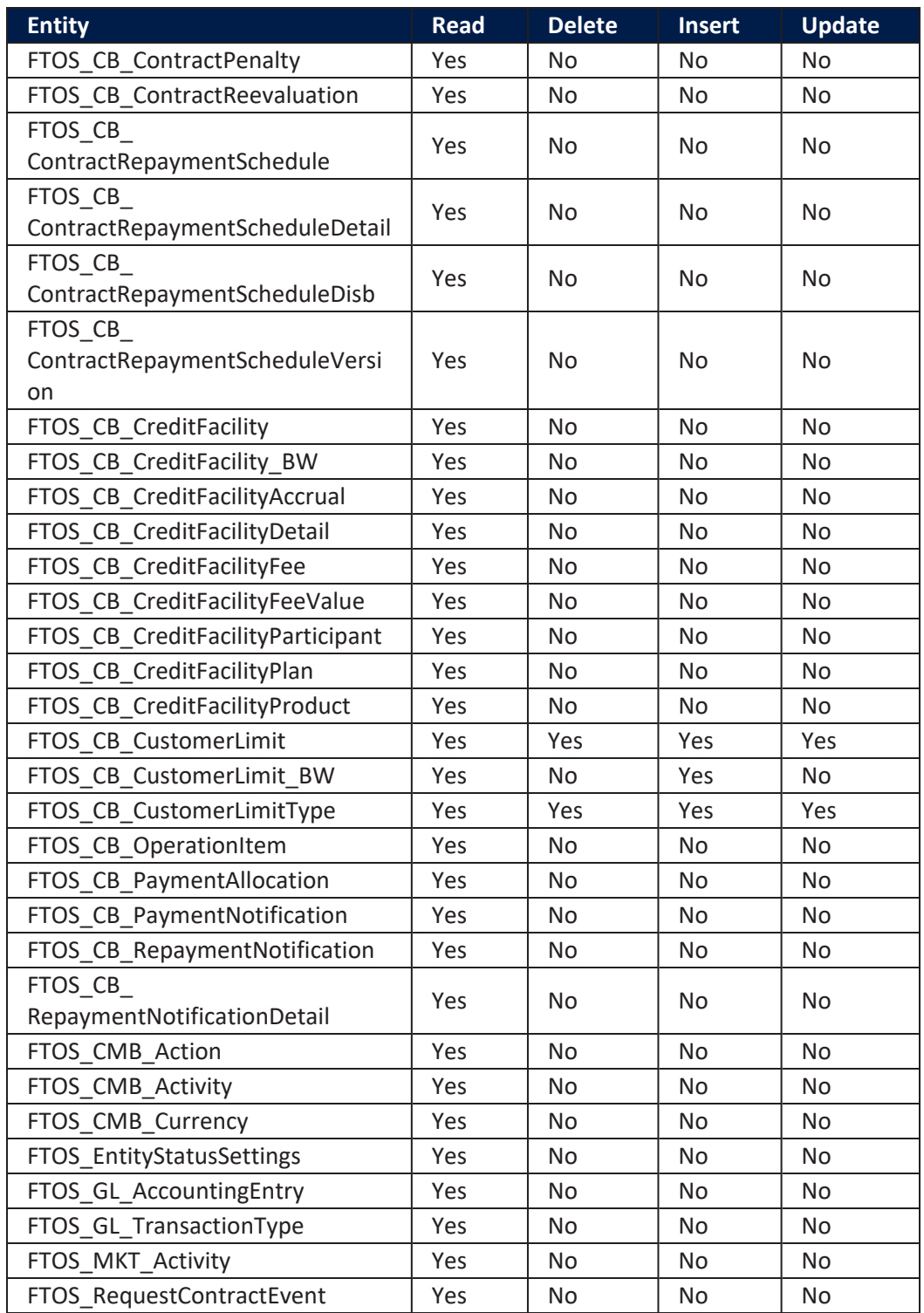

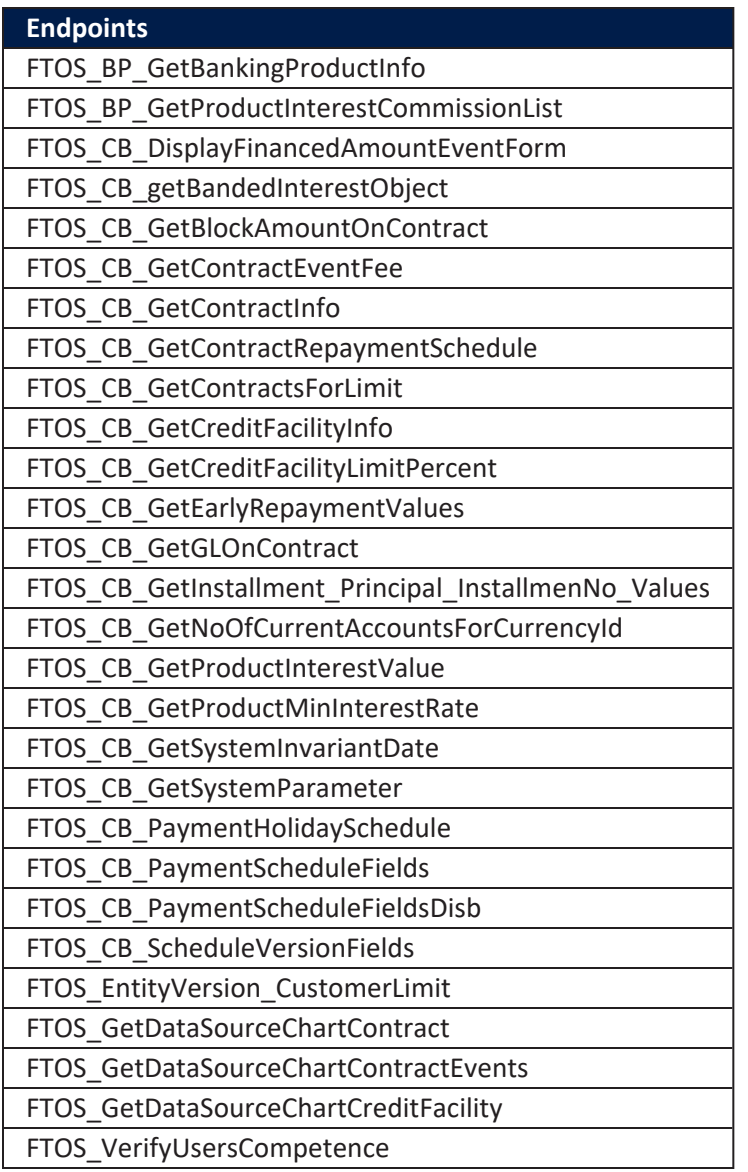

# Core Banking Dashboards

Core Banking facilitates user interaction with a series of in-built dashboards. According to their specific destination, they aid the bank employees in their daily tasks, displaying important, up-to-date information on the statuses of different contracts, events, limits, needed approval tasks, generating reports or offering easy navigation through a button to record creation pages.

These dashboards can be accessed from the FintechOS Portal's **Home** page in accordance with each user's specific access rights.

The following dashboards come along with your Core Banking package:

- **[Contract](#page-133-0)** displays a list of the contract along with a pie-chart specifying the number of contracts in each business status, a list of contract approval requests and a button to access the **Add [Contract](../../../../../Content/Contracts/CreatingContracts.htm)** page.
- **[Customer](#page-135-0) Limits** displays a list of the existing customer limit records, a list of the customer limit approval requests and a button for adding new [customer](../../../../../Content/Limits.htm) [limits.](../../../../../Content/Limits.htm)
- <sup>l</sup> **Soon to Expire [Overdrafts](#page-136-0)** displays a list of contracts based on current account with overdraft banking products whose overdraft functionality is about to expire.
- **Credit [Facility](#page-137-0)** displays a list of the credit facility records along with a pie-chart specifying the number of credit facilities in each business status, separate lists of credit facility approval requests, utilizations and utilizations approval requests, and a button to access the **Create Credit [Facility](../../../../../Content/CreditFacility/CreatingCreditFacilitiesforLegalEntities.htm)** page.
- <sup>l</sup> **[Reports](#page-138-0)** contains links to a series of reports such as repayment notifications past due, collaterals in default, limits, future installments or past due installments.
- <sup>l</sup> **[Records](#page-141-0) To Be Purged** displays the list of records in Draft status that are scheduled to be deleted at the current day's end, grouped on tabs specific for each transaction type: disbursement, early repayments, top ups, early termination for deposits, loan contracts, payment holidays, reschedule overdue, withdraws and transfers.

### <span id="page-133-0"></span>**Contract**

The **Contract** dashboard displays a list of the contracts created in the system and a list of contract approval requests. The lists can be filtered on every column. Access records from the lists by double-clicking them.

The **Add Contract** button facilitates your access to the **Create [Contract](../../../../../Content/Contracts/CreatingContracts.htm)** page, where you can create new contracts.

The dashboard also shows a visual of the contracts within the system, displaying a pie-chart that specifies the number of contracts in each status: Contract Draft, Contract Closed, Contract Approved and Contract Pending.

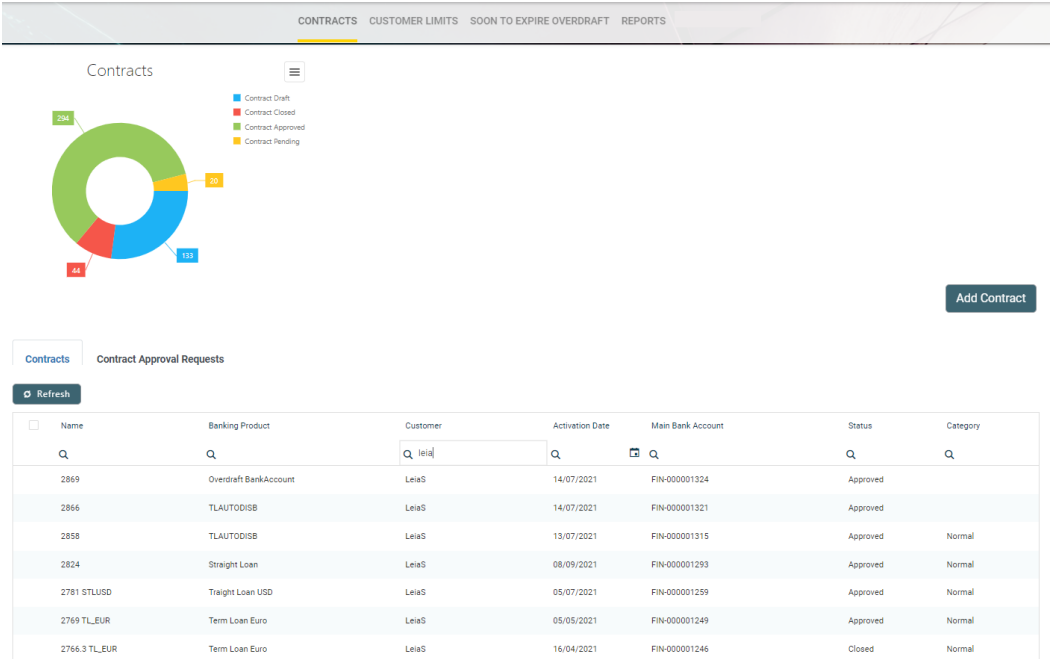

- . Loan Admin Officer
- **Supervisor Corporate Officer**
- <sup>l</sup> Supervisor Retail Loans Officer
- **.** Corporate Credit Officer
- **Retail Credit Officer**
- **Supervisor Risk Officer**
- . Risk Officer.

#### <span id="page-135-0"></span>Customer Limits

The **Customer Limits** dashboard displays a list of the customer limit records created in the system and a list of customer limit approval requests. The lists can be filtered on every column. Access records from the lists by doubleclicking them.

The **Add New Customer Limit** button helps you add new [customer](../../../../../Content/Limits.htm) limits.

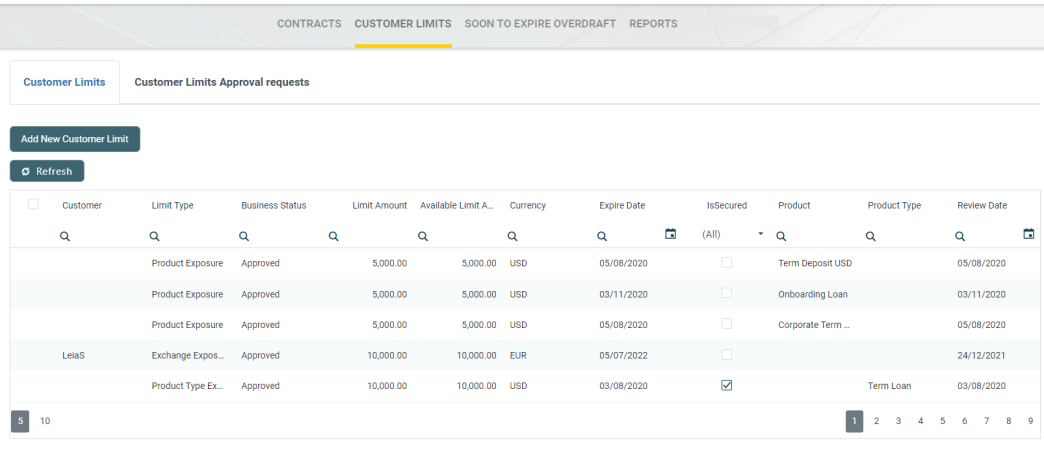

- <sup>l</sup> Loan Admin Officer
- **Supervisor Corporate Officer**
- **.** Corporate Credit Officer
- **Supervisor Risk Officer**
- . Risk Officer.

#### <span id="page-136-0"></span>Soon to Expire Overdrafts

The **Soon to Expire Overdrafts** dashboard displays a list of the contracts created in the system based on current account with overdraft banking products whose overdraft functionality is about to expire. The Core Banking system parameter CurrentAccount\_WithOverdraft\_ DaysBeforeExpire determines the number of days before overdraft expiration when the contract can be displayed in this dashboard.

The lists can be filtered on every column. Access records from the lists by double-clicking them.

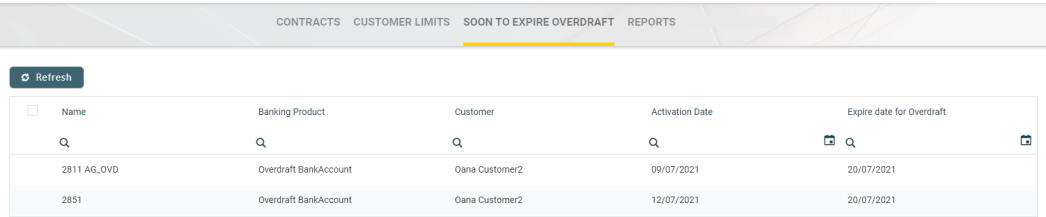

- Loan Admin Officer
- **Supervisor Corporate Officer**
- **Supervisor Retail Loans Officer**
- corporate Credit Officer
- **Retail Credit Officer**
- **Supervisor Risk Officer**
- . Risk Officer.

## <span id="page-137-0"></span>**Credit Facility**

The **Credit Facility** dashboard displays a list of the credit facility records created in the system. It also displays separate lists of credit facility approval requests, utilizations and utilizations approval requests. The lists can be filtered on every column. Access records from the lists by double-clicking them.

The **Add Credit Facility** button facilitates your access to the **[Create](../../../../../Content/CreditFacility/CreatingCreditFacilitiesforLegalEntities.htm) Credit [Facility](../../../../../Content/CreditFacility/CreatingCreditFacilitiesforLegalEntities.htm)** page, where you can create new credit facilities.

The dashboard also shows a visual of the credit facilities within the system, displaying a pie-chart that specifies the number of records in each status: Credit Facility Draft, Credit Facility Closed, and Credit Facility Approved.

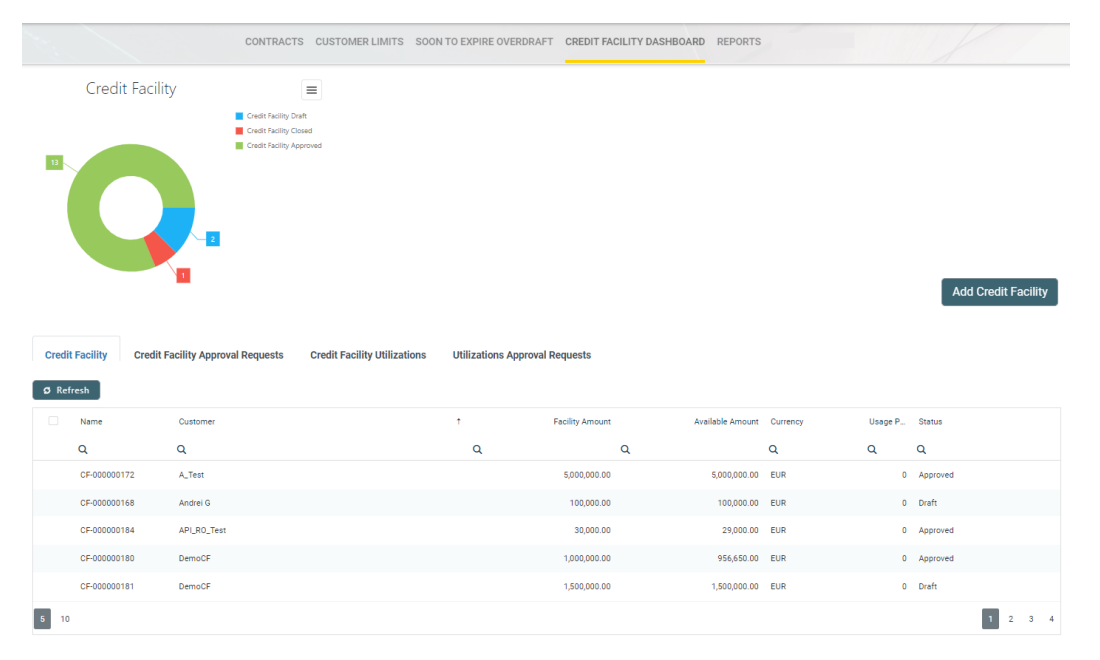

- Loan Admin Officer
- **Supervisor Corporate Officer**
- Corporate Credit Officer
- **Supervisor Risk Officer**
- . Risk Officer.

#### <span id="page-138-0"></span>**Reports**

The **Reports** dashboard contains links to a series of reports:

- <sup>l</sup> **Report Days Past Due** Click this link to display the report of repayment notifications past due date.
- <sup>l</sup> **Collaterals in Default** Click this link to display the report of collateral records in default.

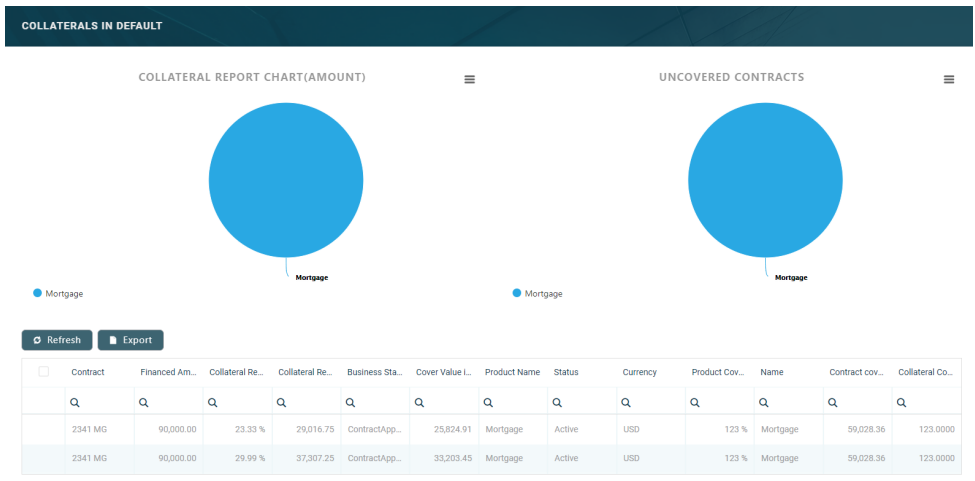

**Limits Report** - Click this link to display the report of limits records in Core Banking. The report displays different sections for expired limits, limits with available amount lower than 0, limits about to expire and limits to be reviewed, the latest two with the option to select the desired interval of dates.

#### **CORE BANKING USER GUIDE**

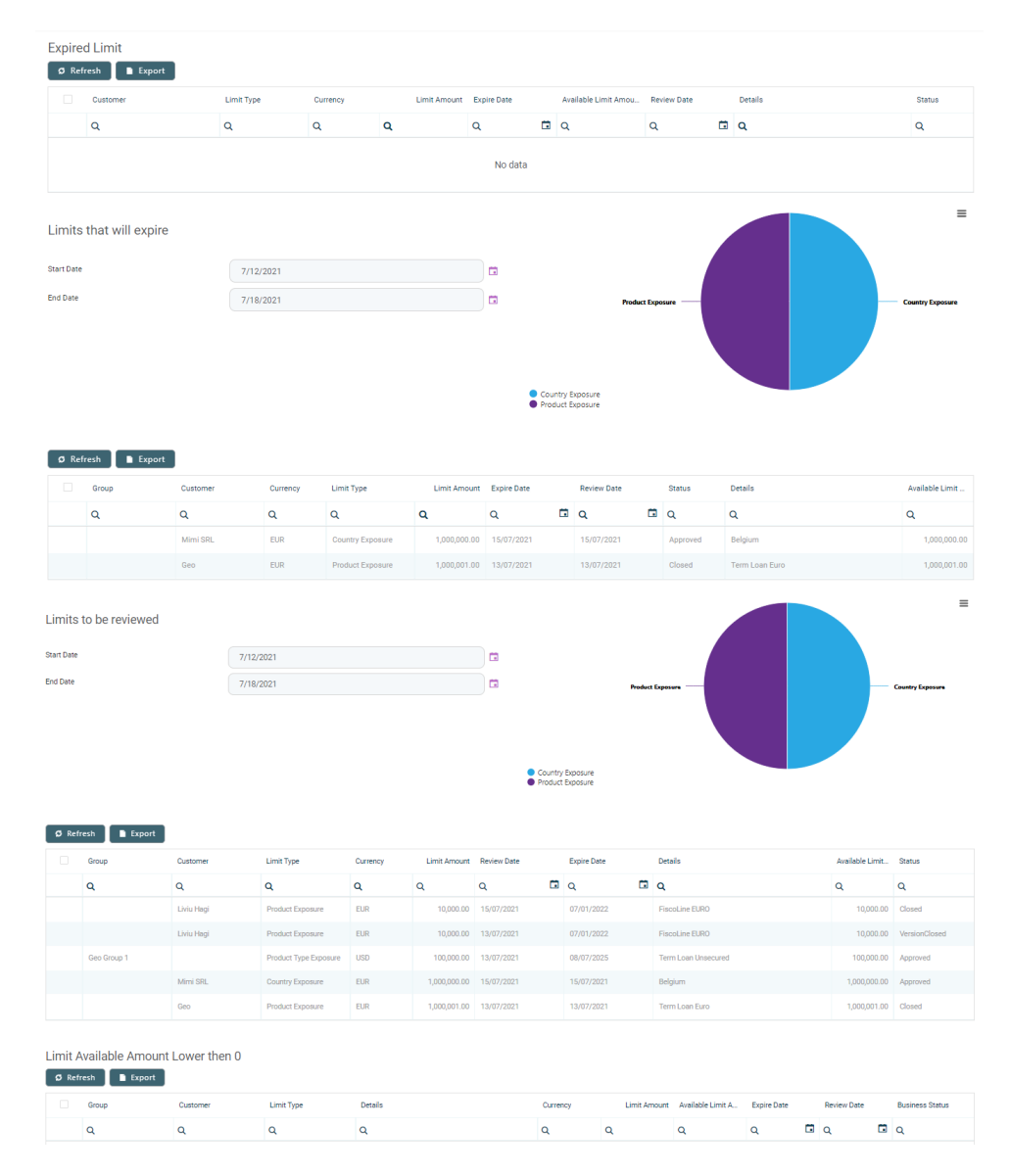

<sup>l</sup> **Future Installments** - Click this link to display the list of installments that are due in the following X number of days from the current date. X represents a default value taken from the

DaysFutureInstallmentsReport Core Banking system [parameter.](../../../../../Content/Configurations/CoreBankingSystemParameters.htm) You can generate the report for a different number of days simply by changing the value of the **Future days** field within the **Future Installments Report** page. The report displays the following information about the future installments: customer name, contract

number, currency, due date, installment value, installment number, maturity date, interest, principal, outstanding value, total penalty value and total penalty unpaid.

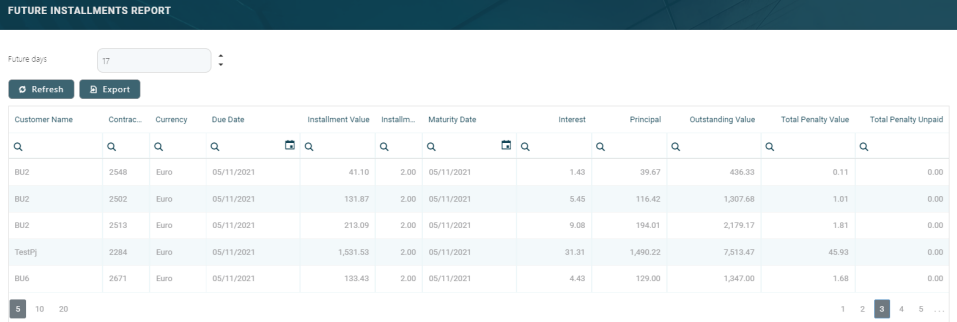

<sup>l</sup> **Past Due Installments** - Click this link to display the list of installments that were due but not have been fully paid, no matter their origin normal installments, penalties, transaction fees etc, - in the last Y number of days from the current date. Y represents a default value taken from the DaysPastDueInstallmentsReport Core [Banking](../../../../../Content/Configurations/CoreBankingSystemParameters.htm) system [parameter](../../../../../Content/Configurations/CoreBankingSystemParameters.htm). You can generate the report for a different number of days simply by changing the value of the **Past due days** field within the **Past Due Installments Report** page. The report displays the following information about the past due installments: customer name, contract number, currency, installment total value, due date, unpaid amount, maturity date, interest, principal, outstanding value, total penalty value and total penalty unpaid.

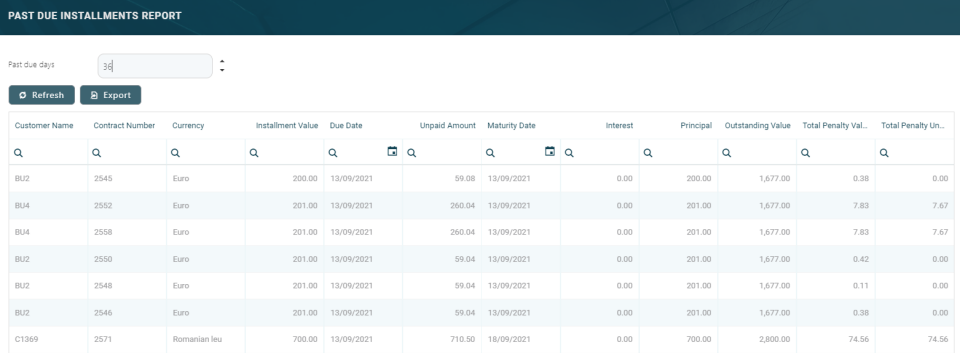

The lists can be filtered on every column. Access records from the lists by double-clicking them.

The charts can be downloaded by clicking the Chart context menu in the top right corner of each chart and selecting the desired format: PNG or JPEG image, PDF document or SVG vector image.

The reports can be accessed by users with the following [predefined](../../../../../Content/SecurityRoles.htm) security [roles](../../../../../Content/SecurityRoles.htm), but note that some actions may be limited according to the role setup:

- <sup>l</sup> Loan Admin Officer
- **Supervisor Corporate Officer**
- Corporate Credit Officer
- **Supervisor Risk Officer**
- . Risk Officer.

The **Future Installments** and the **Past Due Installments** reports can also be accessed by users with Supervisor Retail Officer and Retail Credit Officer roles.

### <span id="page-141-0"></span>Records To Be Purged

The **Records To Be Purged** dashboard displays the records in Draft status that are due be purged on the current day and have their [transaction](https://fintechos.com/documentation/DJs/OperationalLedger/3.0/UserGuide/Content/TransactionType.htm) type's **To Be [Purged](https://fintechos.com/documentation/DJs/OperationalLedger/3.0/UserGuide/Content/TransactionType.htm)** field marked as True.

#### **NOTE**

In order to be purged on the current day, the record's **Created On** date + the value of the **Purge Number of Days** parameter at transaction type level must be equal with the current date. If the **Purge Number of Days** parameter at transaction type is null, then the value of the [DaysBeforePurge](#page-75-0) system parameter is considered instead.

The job performing the deletion is Delete Purged Entries and it should be scheduled at the bank's level. The lists can be filtered on every column. You can select to display only the records created on a specific day from the calendar button next to the **Created On** column.

The following tabs are available to display the records to be purged, based on their [transaction](#page-93-0) type:

- Disbursements displays all the disbursement type transactions in Draft status which are due to be purged on the current system date;
- . Early Repayment displays all the early repayments type transactions in Draft status which are due to be purged on the current system date;
- Top Ups displays all the top up account type transactions in Draft status which are due to be purged on the current system date;
- L Early Termination Deposit displays all the early termination deposits type transactions in Draft status which are due to be purged on the current system date;
- Loan Contract displays all the contracts in Draft status created based on Term Loan banking products which are due to be purged on the current system date;
- Payment Holidays displays all the payment holidays type transactions in Draft status which are due to be purged on the current system date;
- . Reschedule Overdues displays all the reschedule overdues type transactions in Draft status which are due to be purged on the current system date;
- . Withdraws displays all the withdraw type transactions in Draft status which are due to be purged on the current system date;
- . Transfers displays all the transfer type transactions in Draft status which are due to be purged on the current system date.

For each record, the following information is displayed: name, business status, creation date and transaction type.

The example below shows the **Loan Contract** tab, which displays all the contracts in Draft status created based on Term Loan banking products and which are due to be purged on the current system date.

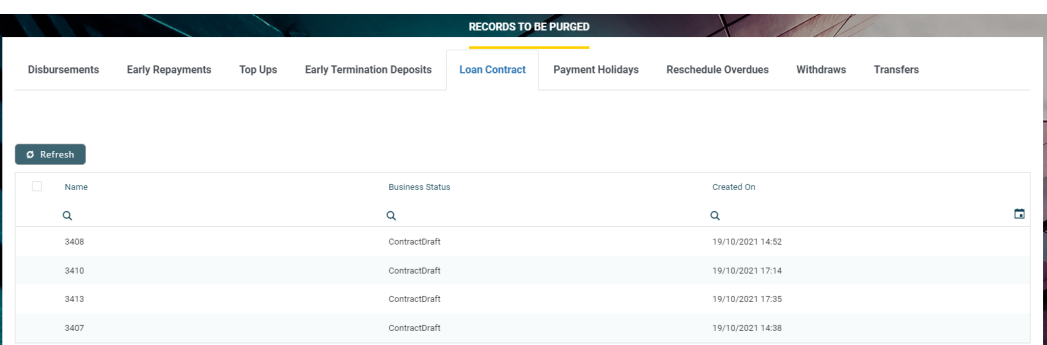

This dashboard can be accessed by users with the **Loan Admin Officer** [predefined](../../../../../Content/SecurityRoles.htm) security role.
# **Banks**

A bank is a financial institution licensed to receive deposits and make loans. Core Banking needs to have some basic information about your main bank and your bank branches network, as well as about other banks with whom you are in a business relationship. Such information includes name, bank identification, branches, and bank accounts.

Core Banking enables you to manage the bank records in the FintechOS Portal's dedicated menu, **Banks**.

To manage bank records:

- 1 Log into FintechOS Portal.
- 2. Click the main menu icon at the top left corner.
- 3. In the main menu, expand the **Core Banking Operational** menu.
- 4. Click **Bank** menu item to open the **Banks List** page.

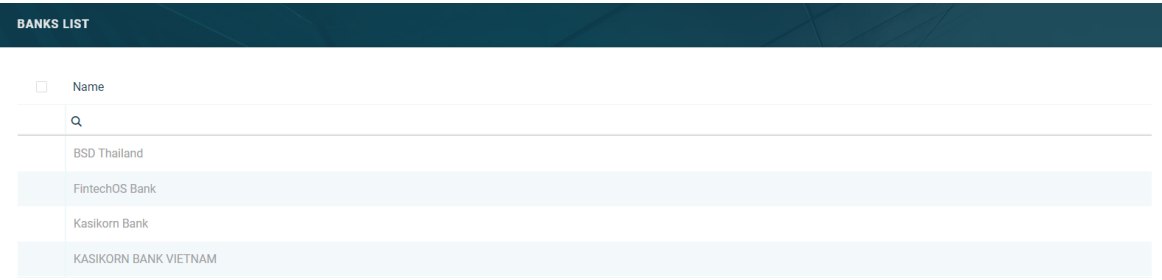

On the **Banks List** page, you can:

- <sup>l</sup> Create a new bank record by clicking the **Insert** button at the top right corner.
- Let Edit an existing bank record from the list by double-clicking it. After opening the **Edit Bank** page, you can also create bank [accounts](#page-147-0) for a customer.
- <sup>l</sup> Delete a record by selecting it and clicking the **Delete** button at the top right corner
- Search for a specific record by filling in any or all the column headers of the displayed records list.

# **Creating Bank Records**

Follow these steps to create new bank records:

1. In the FintechOS Portal, click the **Insert** button on the top right side of the **Banks List** page. The **Add Bank** page is displayed.

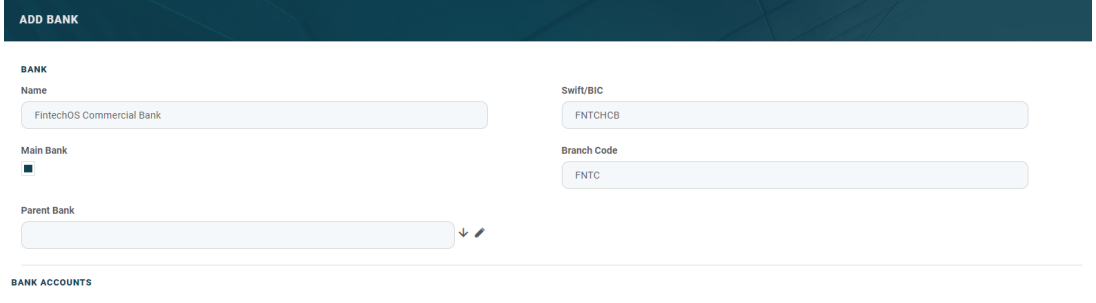

## 2. Fill in the following fields:

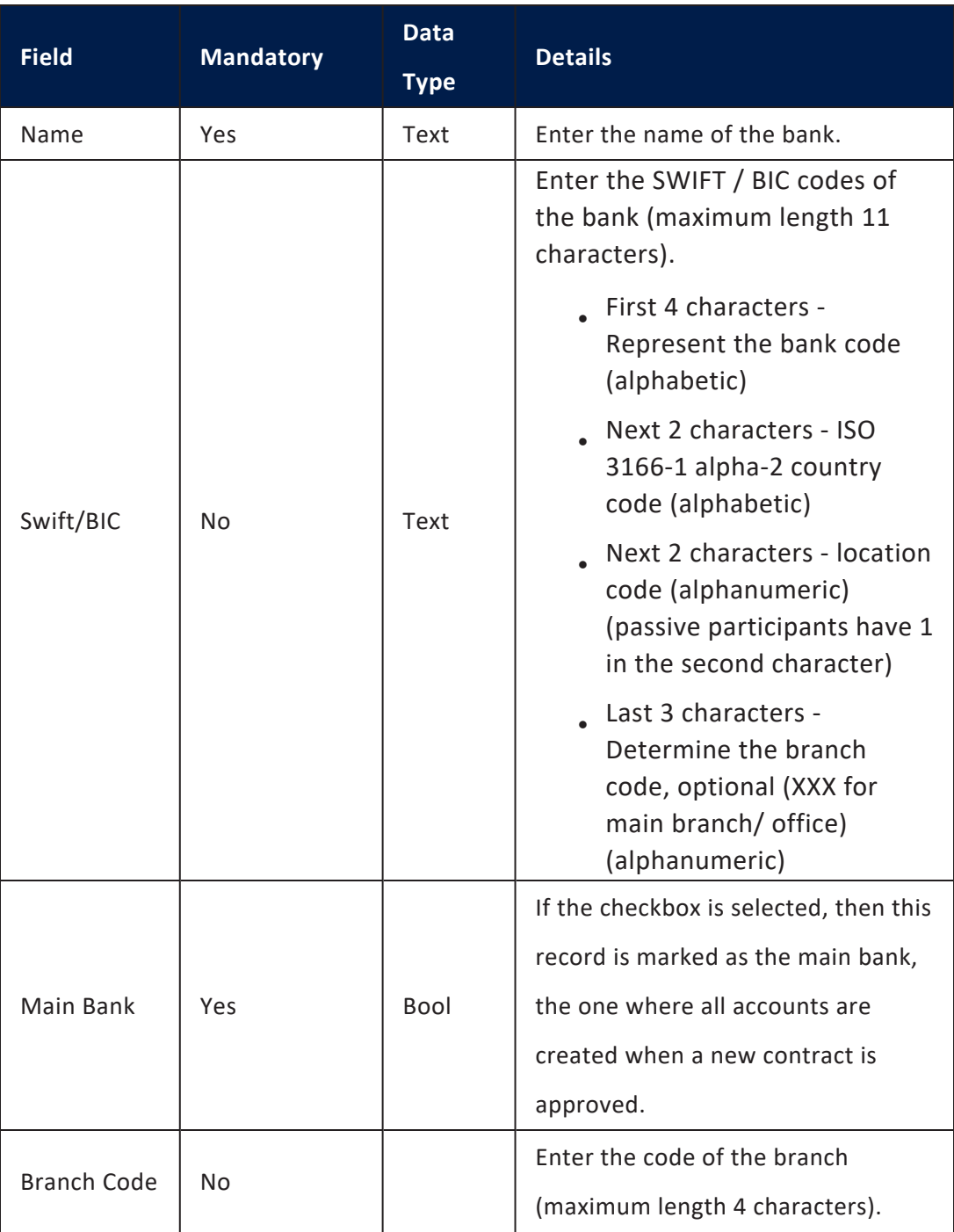

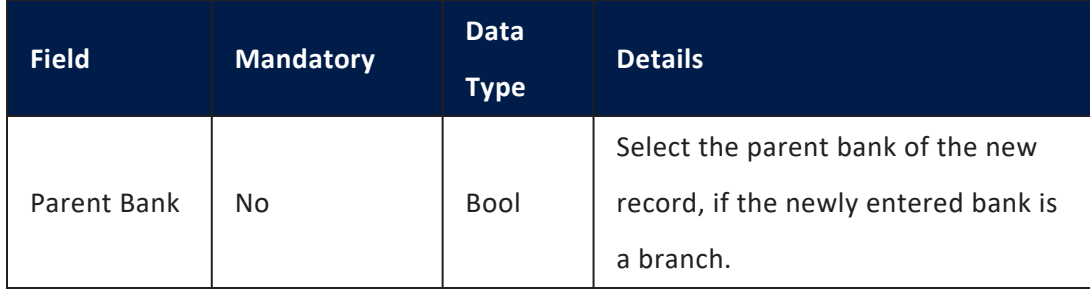

3. Click the **Save and Reload** button at the top right corner of the page. The bank record is saved and the **Bank Accounts** section is displayed.

The **Bank Accounts** section lists all the accounts opened for that bank record in your system. If the bank is marked as Main Bank, then all the accounts created for customers when approving a new contract are listed in this section. Each account shows the following information:

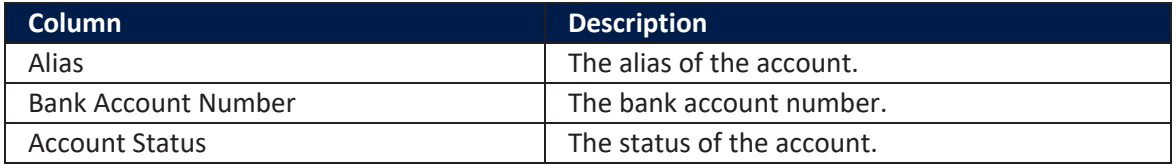

# <span id="page-147-0"></span>**Creating External Bank Accounts**

Core Banking enables you to create bank accounts opened at banks other than your main bank. These accounts are known as external accounts, being marked with attribute isExtern = True, and they are created within your system, without interfering with the other bank's accounts.

Follow these steps to create new external bank accounts:

- 1. On the **Banks List** page, double-click the desired bank record. The **Edit Bank** page is displayed.
- 2. Make sure the bank is not marked as Main Bank.
- 3. Under the **Bank Accoun**t section, click the **Insert** button to open the **Add Bank Account** page.
- $\alpha$  Fill in the following fields:

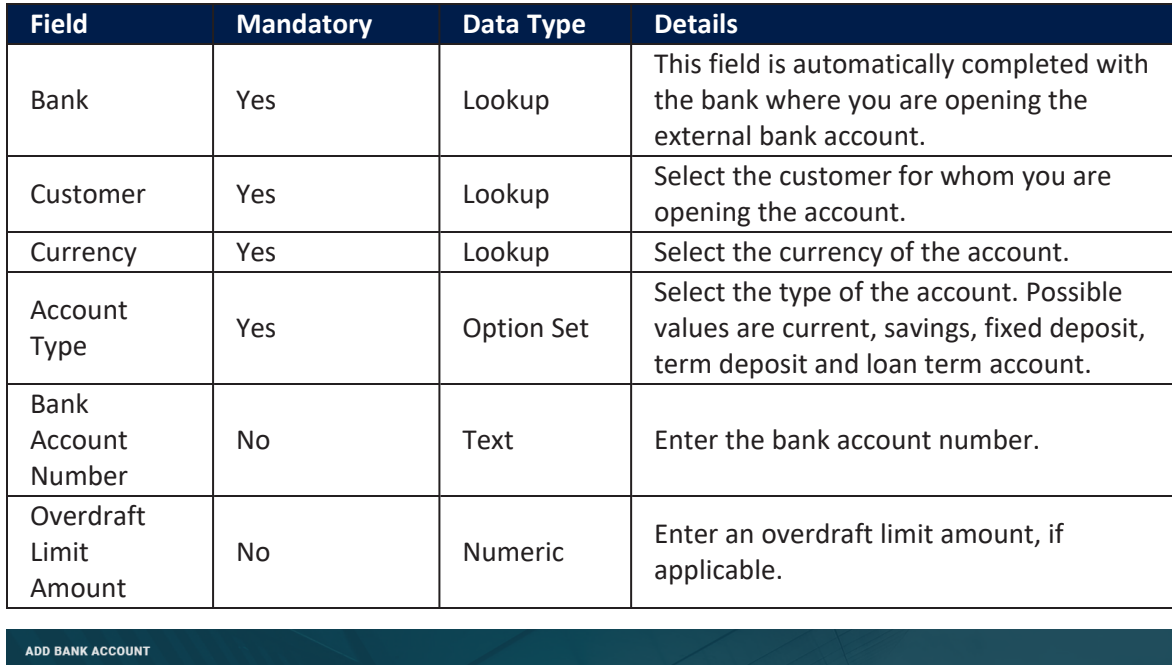

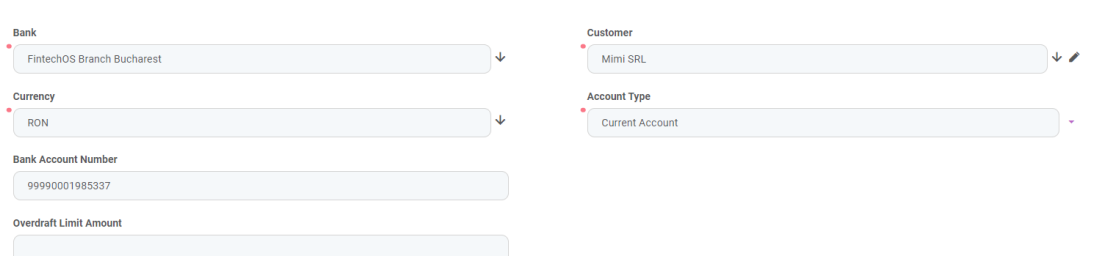

5. Click the **Save and Close** button at the top right corner of the page. The external bank account record is saved in the **Opened** status and is ready to be used for referencing in bank documents.

# Reconciliation Accounts

Reconciliation is an accounting process that compares two sets of records to check that figures are correct and in agreement. Reconciliation also confirms that accounts in the general ledger are consistent, accurate, and complete. Core Banking uses reconciliation accounts in its accounting processes and in the product definition itself to be used as tools for monitoring the activity for a specific product or groups of products. These accounts are also known as self-bank accounts. When creating a banking product, you must choose such a self bank account for transactions within the **Associated Transactions** tab of the banking product. These accounts are later used by the contracts based on those banking products when performing debit or credit transactions.

Core Banking enables you to manage the reconciliation accounts used within your bank in the FintechOS Portal's dedicated menu, **Reconciliation Accounts**.

To manage reconciliation accounts:

- 1 Log into FintechOS Portal.
- click the main menu icon at the top left corner.
- 3. In the main menu, expand the **Core Banking Operational** menu.
- 4. Click **Reconciliation Accounts** menu item to open the **Reconciliation Accounts** page.

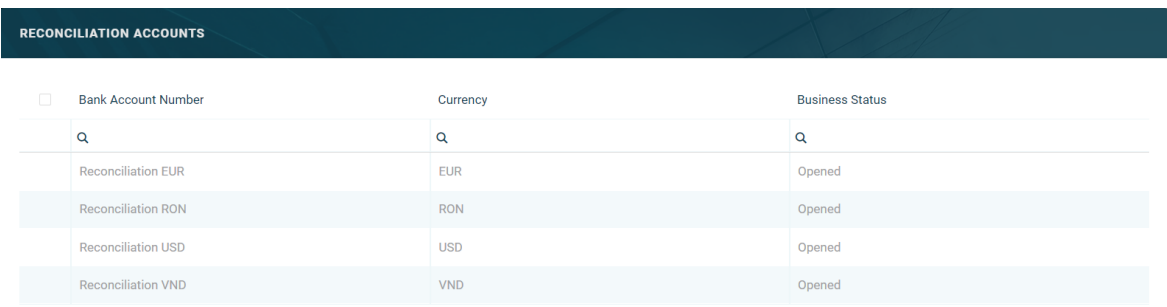

On the **Reconciliation Accounts** page, you can:

- <sup>l</sup> Create a new reconciliation account by clicking the **Insert** button at the top right corner.
- <sup>l</sup> Edit an account from the list by double-clicking it.
- <sup>l</sup> Delete an account by selecting it and clicking the **Delete** button at the top right corner
- Search for a specific record by filling in any or all the column headers of the displayed records list.
- <sup>l</sup> View the debit and credit operations performed through each reconciliation account by double-clicking the desired account and observing the **Debit Operations** and **Credit Operations** sections.

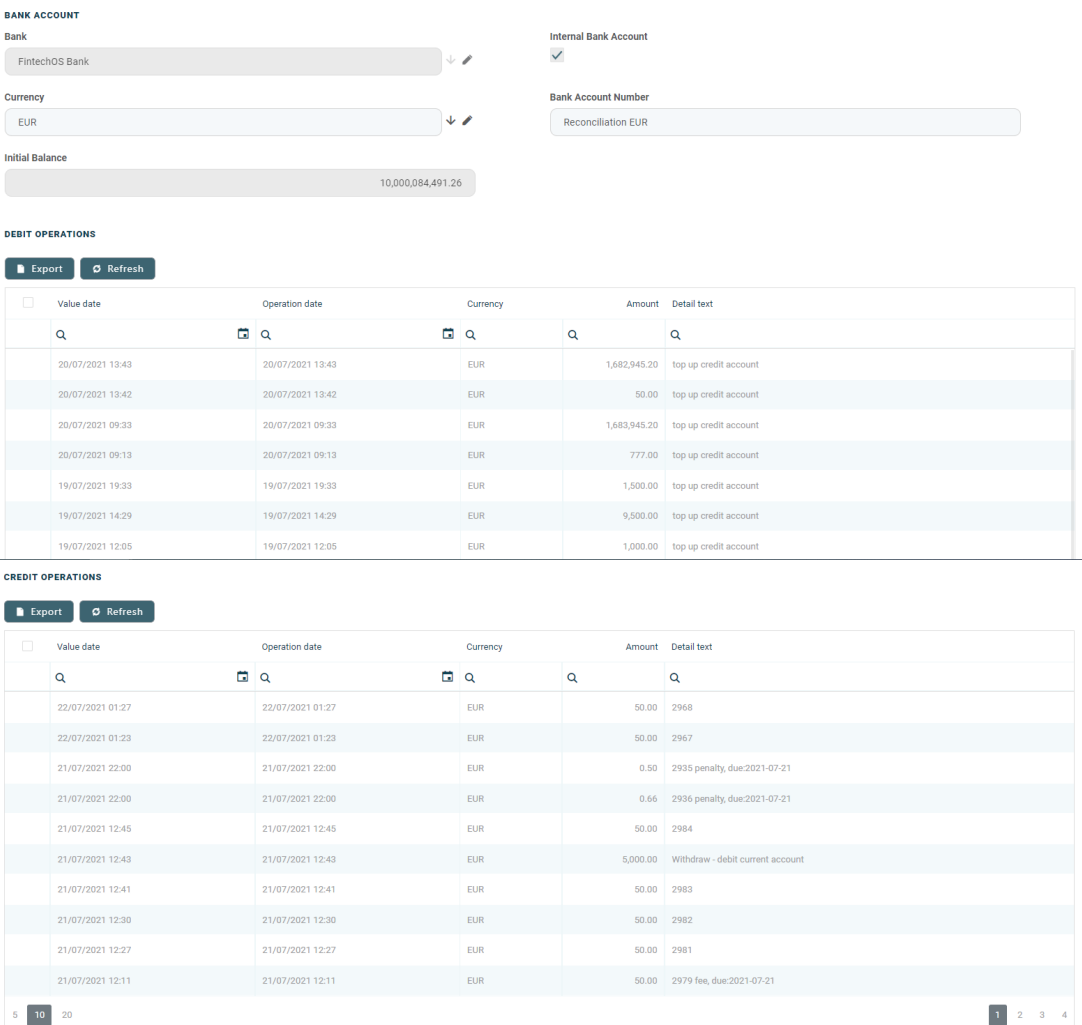

# Creating Reconciliation Accounts

Follow these steps to create reconciliation accounts:

1. In the FintechOS Portal, click the **Insert** button on the top right side of the **Reconciliation Accounts** page. The **Add Bank Account** page is displayed.

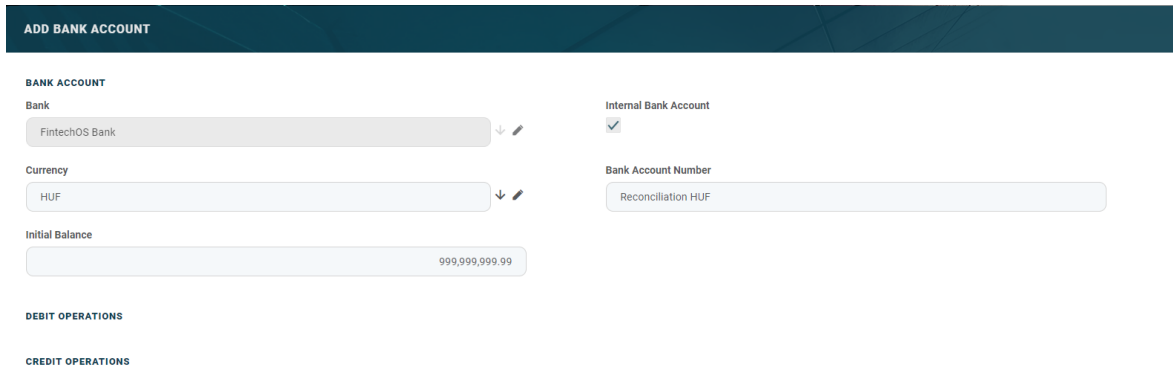

2. Fill in the following fields:

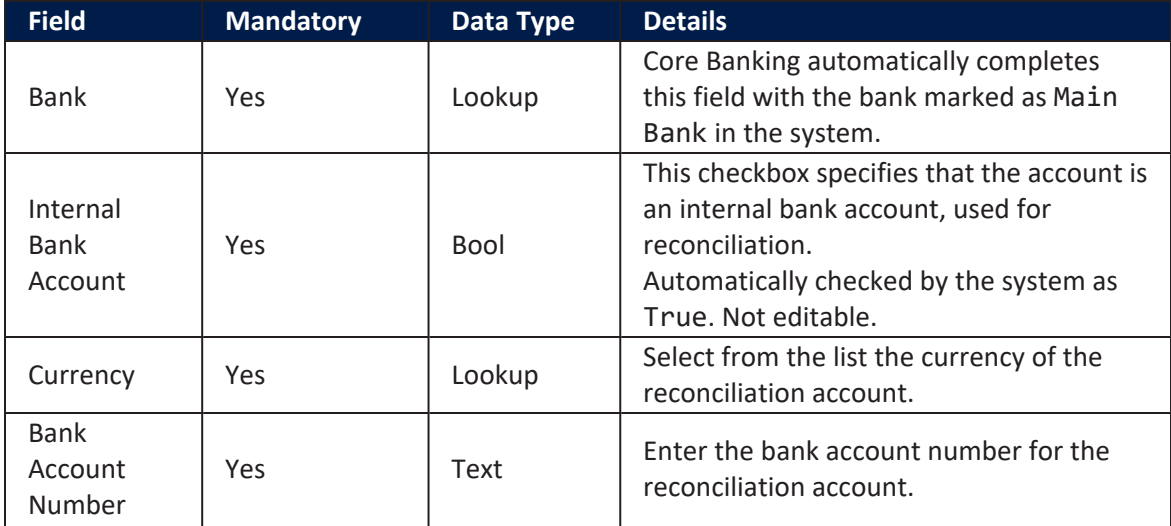

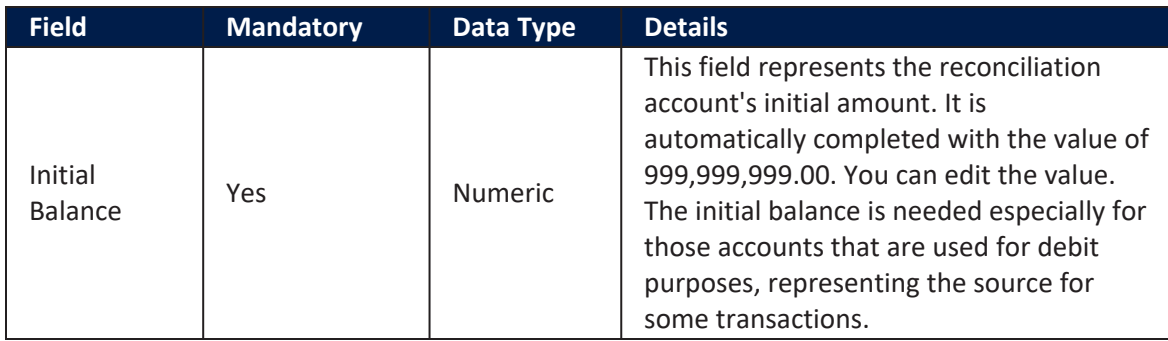

3. Click the **Save and Reload** button at the top right corner of the page. The reconciliation account is saved and its status becomes **Opened**, ready to be used.

The **Debit Operations** and **Credit Operations** sections are now displayed, still empty. New lines show up in these two sections when transactions are performed for contracts based on banking products that use this reconciliation account. The following information is displayed about each transaction:

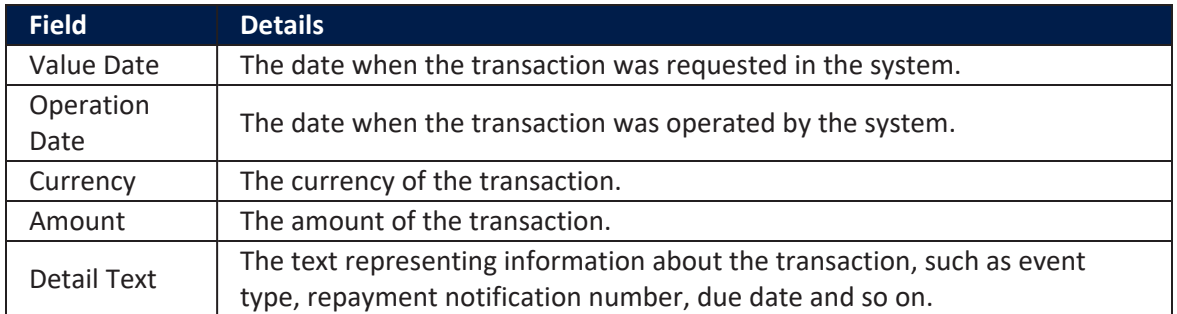

# Reconciliation Accounts Usage in Core **Banking**

Let's consider the product definition of the Current Account EURO banking product, where the value selected for the **Self Bank Account For Transactions** field = Reconciliation EUR:

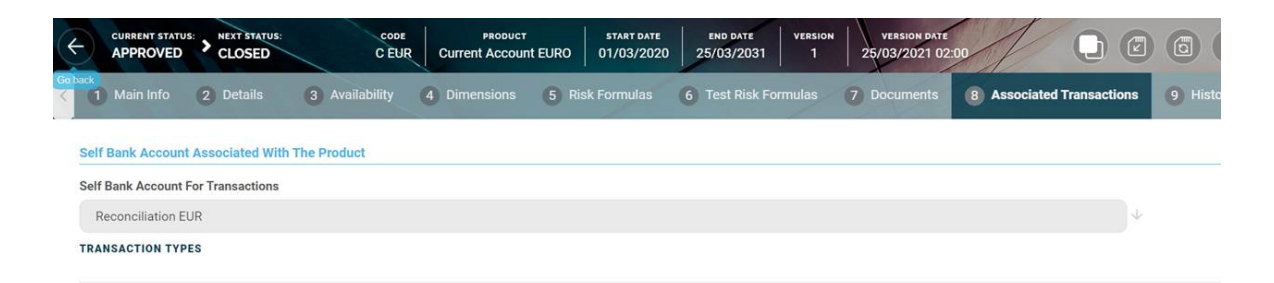

Checking the balance of the Reconciliation EUR account in the Reconciliation Accounts menu, we see the **Initial Balance** = 10,000,139,541.26:

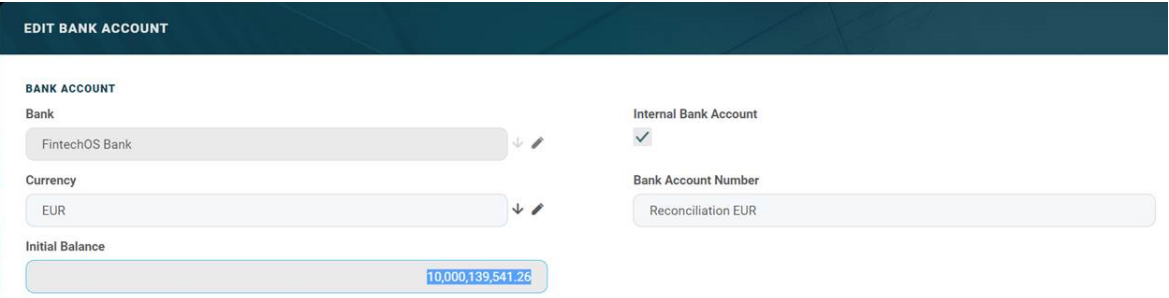

Using an approved contract based on the Current Account EURO banking product, we inserted and approved a **Top Up Account** transaction type, with an **Event Value** = 300:

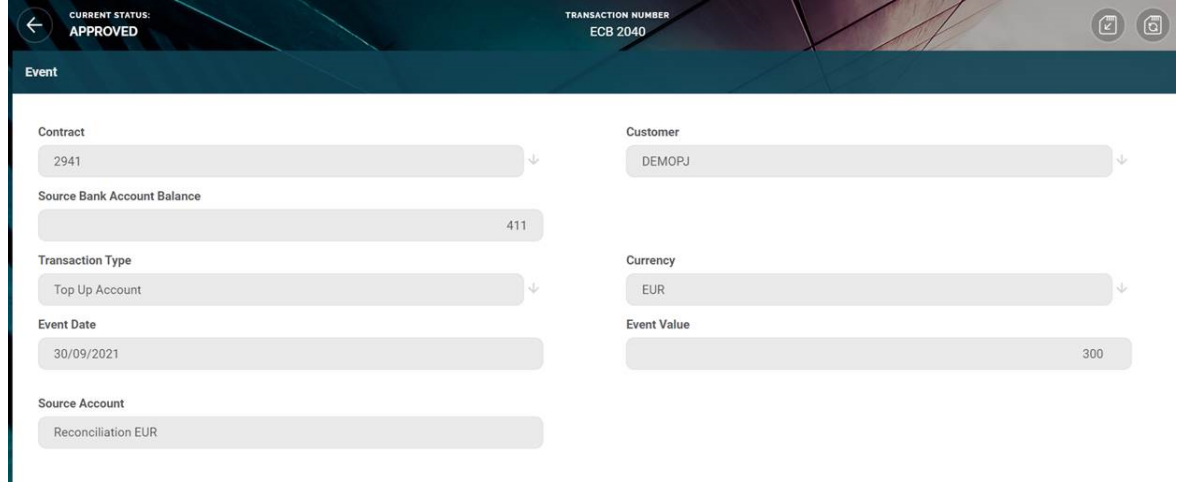

Checking back to the Reconciliation EUR account in the Reconciliation Accounts menu, the balance of the self bank account is updated to reflect the transaction just inserted above. The new balance value is 10,000,139,241.26, with a difference of - 300 from the previous value. Observe that the same debit transaction is listed in the **Debit Operations** section:

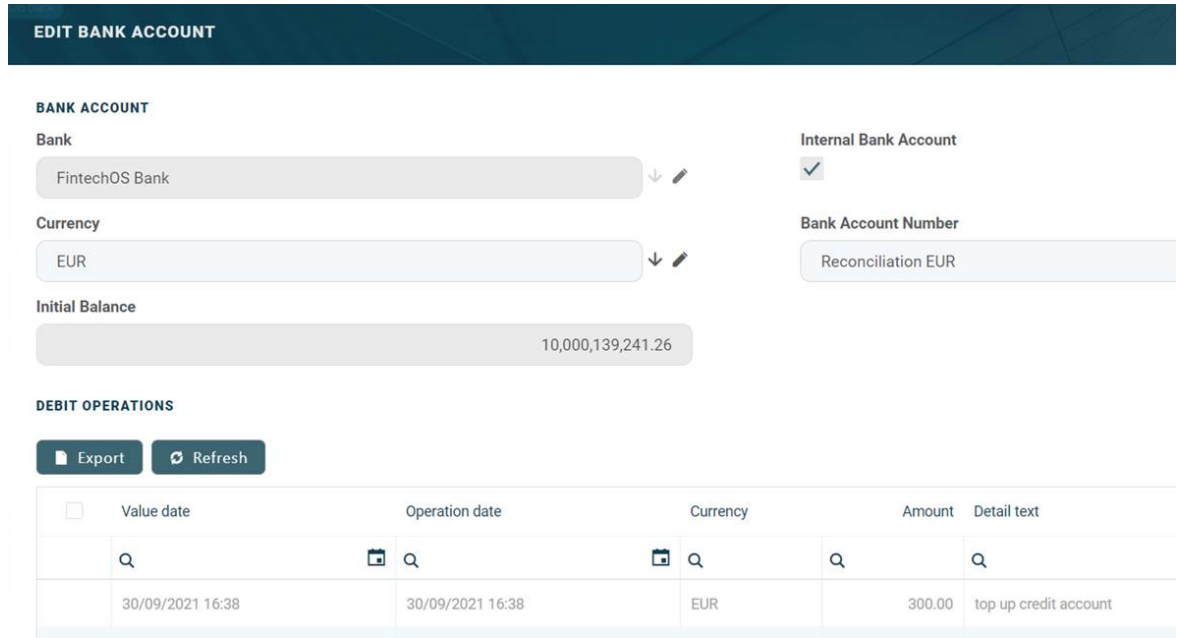

# **Qustomers**

A customer is an individual or a legal entity who has an account with a bank. Opening an account is the crucial element in establishing the bank-customer relationship.

Core Banking requires banks to create a record for each of their customers. Complex customer management is performed by the **Single [Customer](https://fintechos.com/documentation/DJs/SingleCustomerViewSMEBanking/3.1/Home.htm) View** apps. The records are stored in the [Account](https://fintechos.com/documentation/DJs/SingleCustomerViewSMEBanking/3.1/UserGuide/Content/DataModel/AccountFlowDiagram.htm) entity. Read about the record statuses in the Account Flow [Diagram](https://fintechos.com/documentation/DJs/SingleCustomerViewSMEBanking/3.1/UserGuide/Content/DataModel/AccountFlowDiagram.htm) topic.

Core Banking also enables you to manage customers from its dedicated **Customer Core** menu, with pages that display customer information relevant to the Core Banking business. Follow these steps to manage customers:

- 1. Log into FintechOS Portal.
- $2.2$  Click the main menu icon at the top left corner.
- 3. In the main menu, expand the **Core Banking Operational** menu.
- 4. Click **Customer Core** menu item to open the **Customer Core** page.

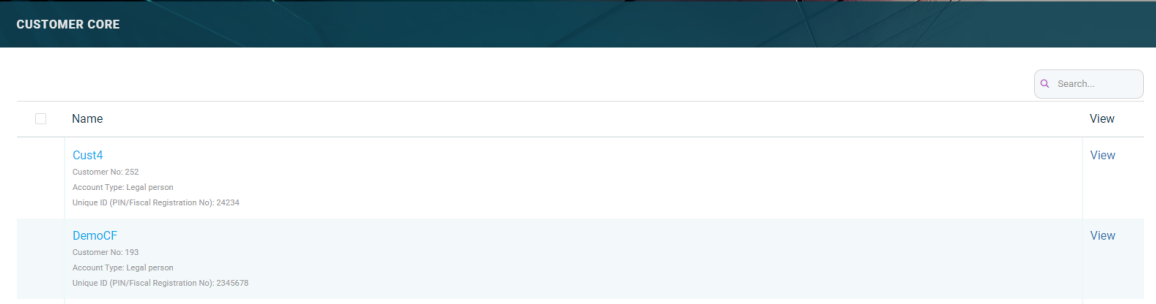

Alternatively, you can manage [customers](#page-166-0) via the **Single Customer View** apps [dedicated](#page-166-0) menus: **SME Clients**, **Banking Retail Clients** and **Key Contact Person**.

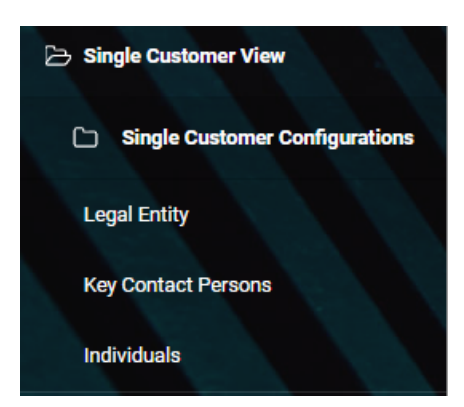

On the **Customer Core** page, you can:

- <sup>l</sup> Create a customer by clicking the **Insert** button at the top right corner and filling in the fields in the newly displayed **Overview** page of the customer creation process.
- <sup>l</sup> Edit a customer from the list by double-clicking it.
- <sup>l</sup> Delete a customer by selecting it and clicking the **Delete** button at the top right corner
- Search for a specific record by filling in any details of the desired customer in the **Search** box above the customer list.

# Creating Customers

Follow these steps to create new operation item records:

1. In the FintechOS Portal, click the **Insert** button on the top right side of the **Customer Core** page. The **Overview** page of the customer creation process is

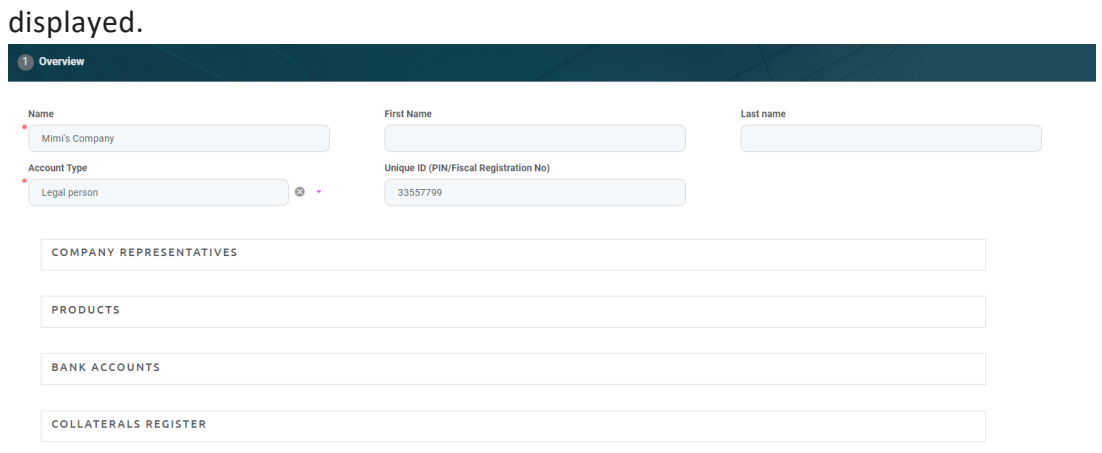

### 2. Fill in the following fields:

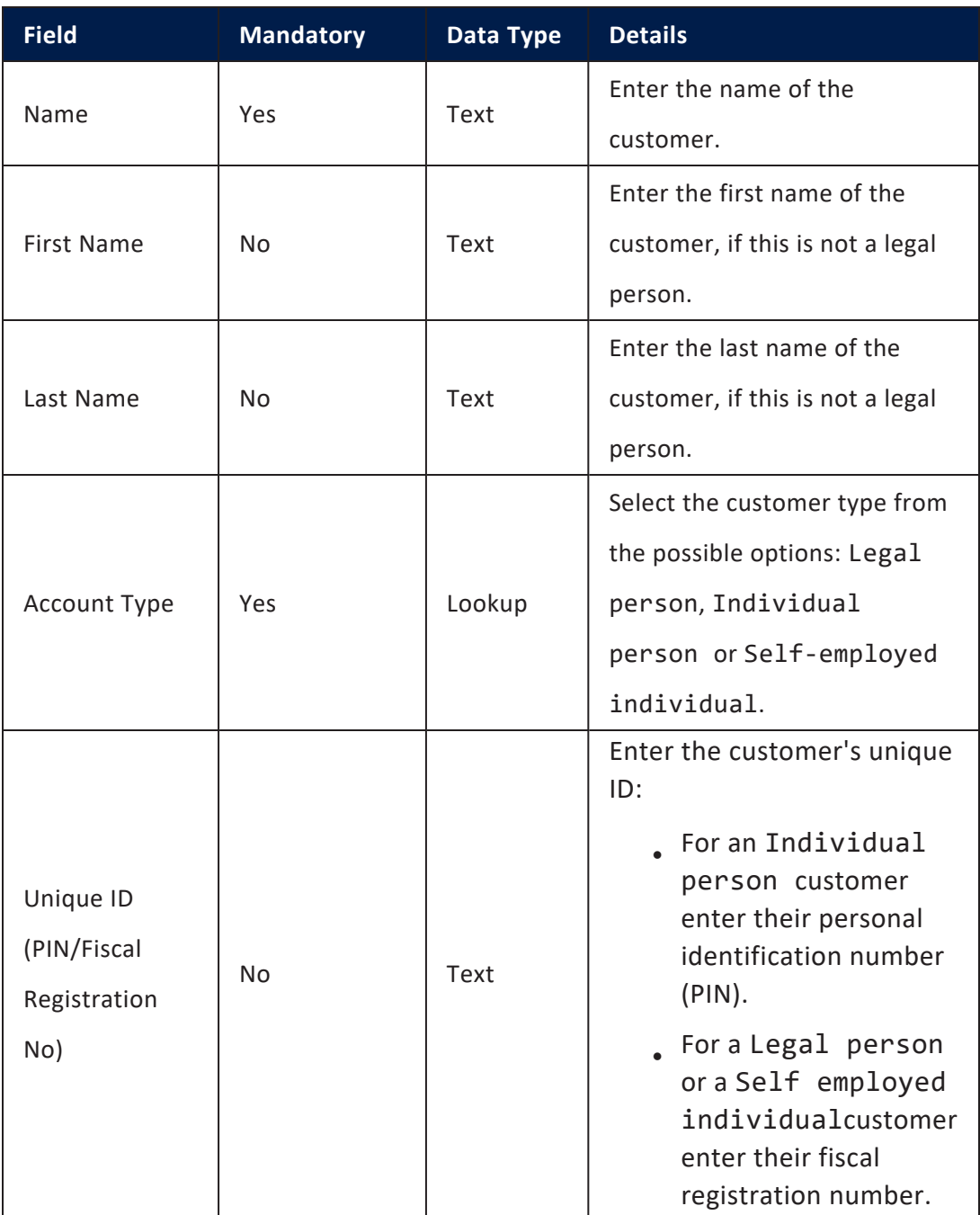

3. Click the **Save and Reload** button at the top right corner of the page. The customer is saved in **Newbie** status, with minimum information, such as an auto-generated customer number, but the page displays now a series of

sections that assist you in adding or viewing information about the customer: **Company [Representatives](#page-159-0)**, **[Products](#page-160-0)**, **Bank [Accounts](#page-161-0)** and **[Collateral](#page-161-1) Register**. A newly displayed tab, **Groups & Limits**, helps you with the configuration of group membership and limits for this customer.

- $\alpha$  Scroll through each of the newly displayed sections and fill in the necessary information, as described within the sections.
- 5. Select the **Groups & Limits** tab and fill in the necessary information, as described [here](#page-162-0).

### **NOTE**

A customer has to be in the Prospect or Customer status to be selected when creating contracts. Make sure you change the customer's status from the top right corner of the screen:

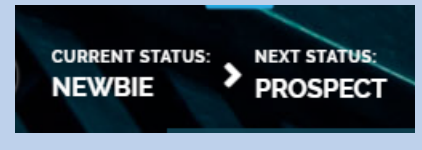

## <span id="page-159-0"></span>Company Representatives Section

This section lists the customer's legal representatives, such as administrators, affiliates, owners, or other key contact persons.

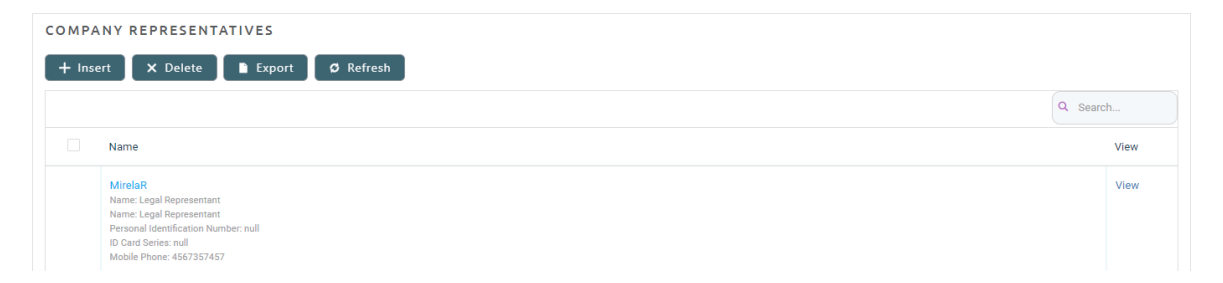

In this section, you can add new representatives, view the existing ones by clicking the desired record from the list, delete records from the list and export the list.

To add a new representative to the customer, follow these steps:

1. Click the **Insert** button within the **Company Representatives** section. The **Add Account Contact** page is displayed.

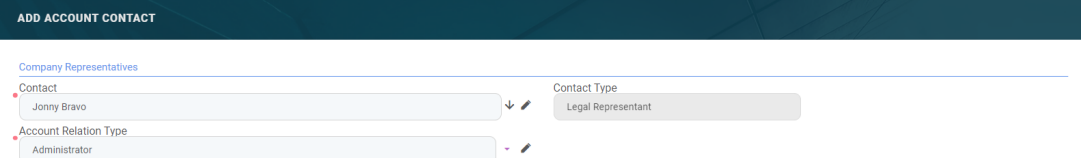

2. Fill in the following fields:

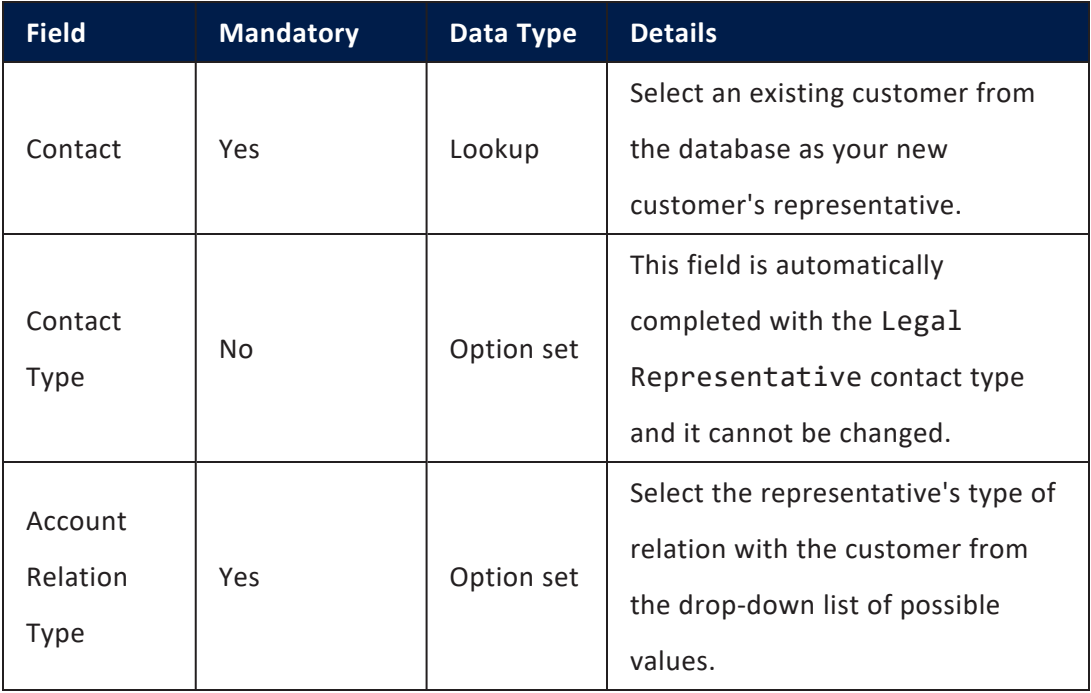

<span id="page-160-0"></span>3. Click the **Save and Close** button at the top right corner of the page.

### Products Section

The **Products** section lists the contracts currently used by this customer. Each record displays information about the number of the contracts, the banking product, the customer, the activation date, the main bank account associated to the contract, the status of the contracts and its category.

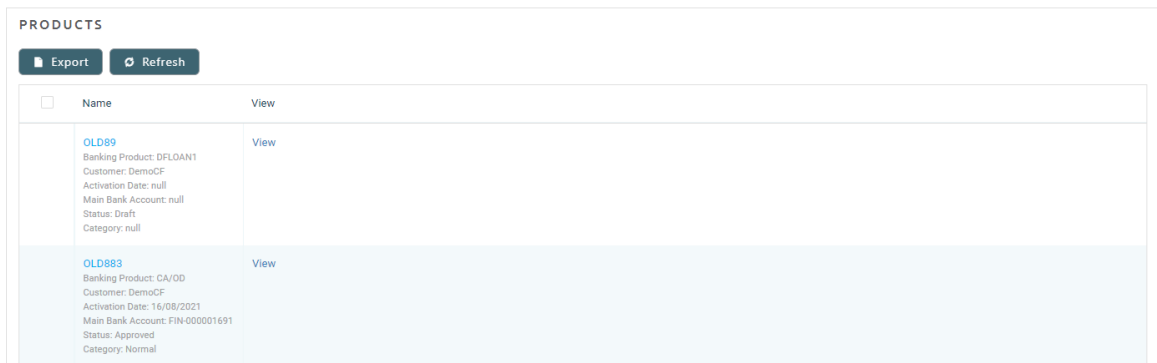

Click the desired record from the list to open the **Contract** page with the selected contract's information.

### <span id="page-161-0"></span>Bank Accounts Section

This section lists the company's bank accounts, with details such as name of the bank, Swift/BIC, account number and type, customer, and business status.

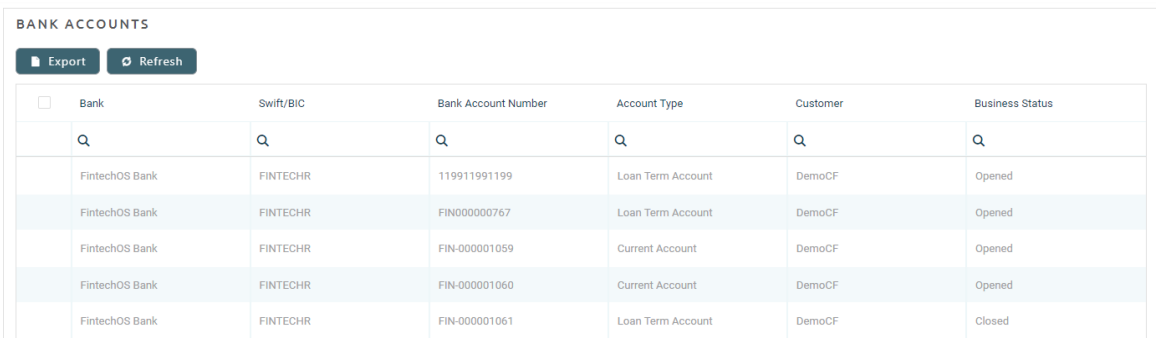

Click the desired record from the list to open the **Bank Account** page with the selected bank account's information.

### <span id="page-161-1"></span>Collateral Register Section

This section lists the customer's registered collaterals, with details such as name, business status, owner, available value, currency, last and next evaluation dates.

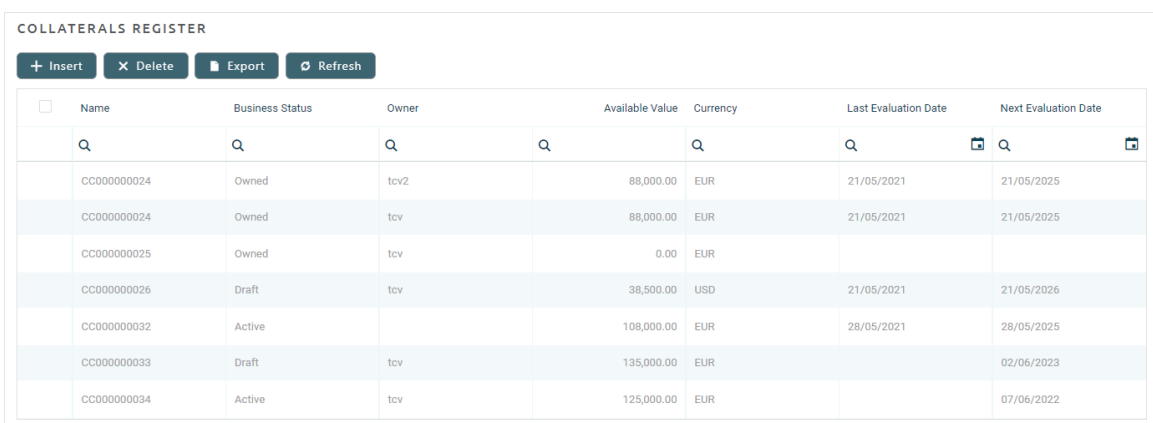

In this section, you can add new collateral register records, view the existing ones by clicking the desired record from the list, delete records from the list and export the list.

To add a new collateral register record to the customer, follow these steps:

1. Click the **Insert** button within the **Collateral Register** section. The **Add Collateral Register** page is displayed, with the Customer field automatically completed with the current customer's name.

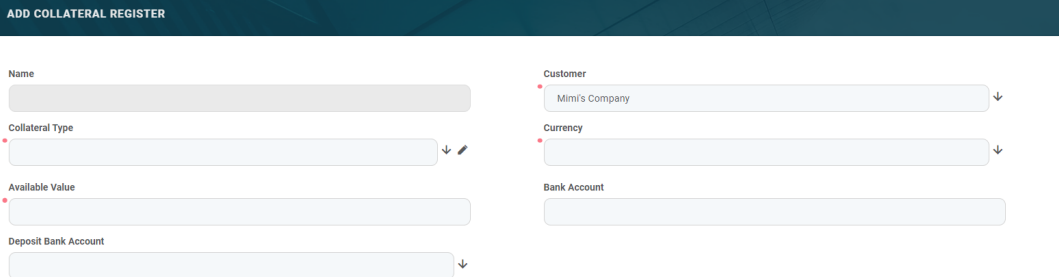

2. Follow the steps described in the [Registering](../../../../../Content/RegisteringCollaterals.htm) Collaterals page of this guide.

# <span id="page-162-0"></span>Groups & Limits Tab

The **Group & Limits** tab provides an overview of limits set for the customer. If the customer is a group, then all the limits applicable for the group members are listed here, as well as details about the group members. To learn more about how limits and groups work, see the [Limits](../../../../../Content/Limits.htm) page in this guide.

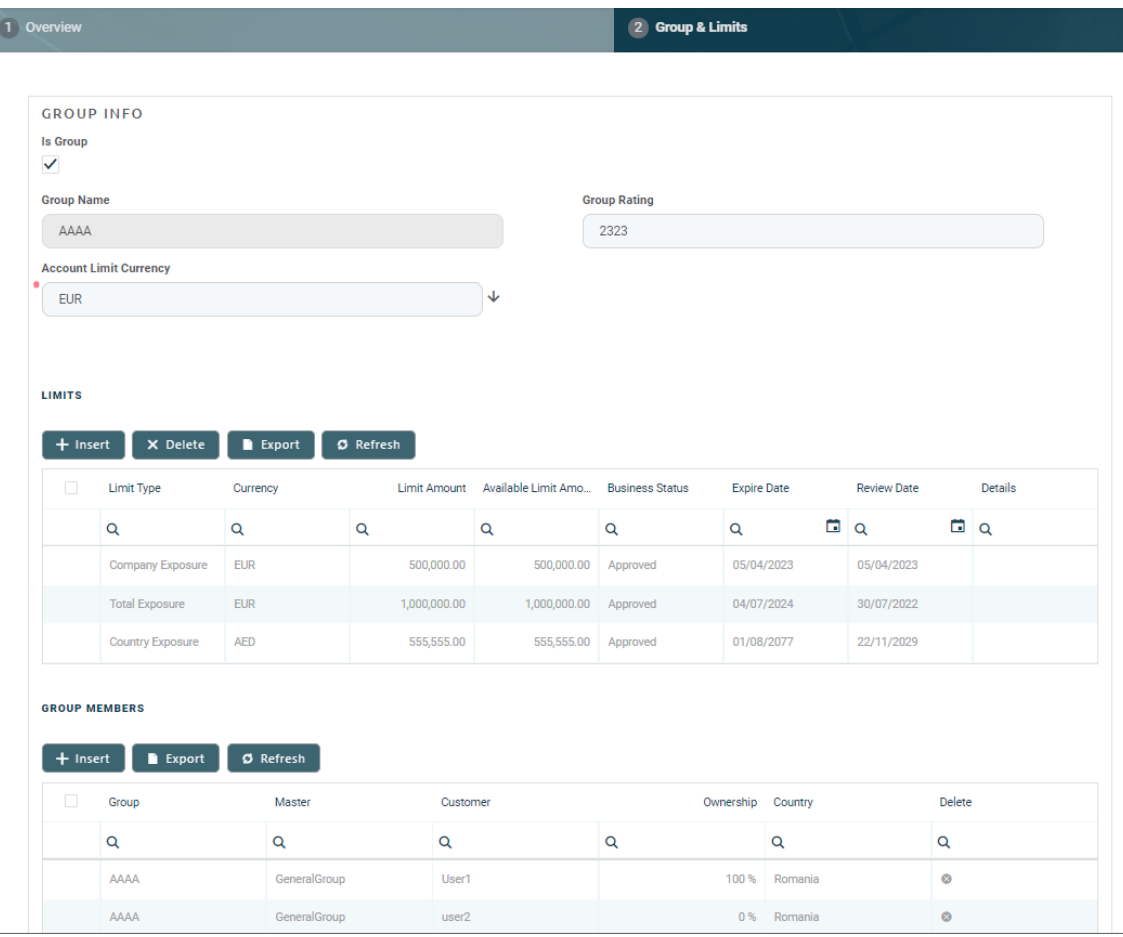

#### **NOTE**

Both legal entity and individual customers can be added to groups. This can be helpful if you need to monitor group exposure for a household or a company and its shareholders together.

When LimitMandatoryForIndividual = True, limit validations for a group containing individual customers happen the same way as for groups composed solely of legal persons.

The following sections within this tab display specific information:

### Group Info Section

This is the place where you can specify whether a customer represents a group of companies.

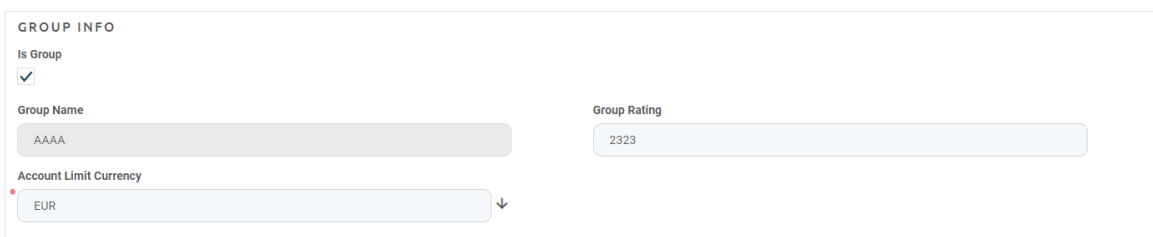

1. Fill in the following information within this section:

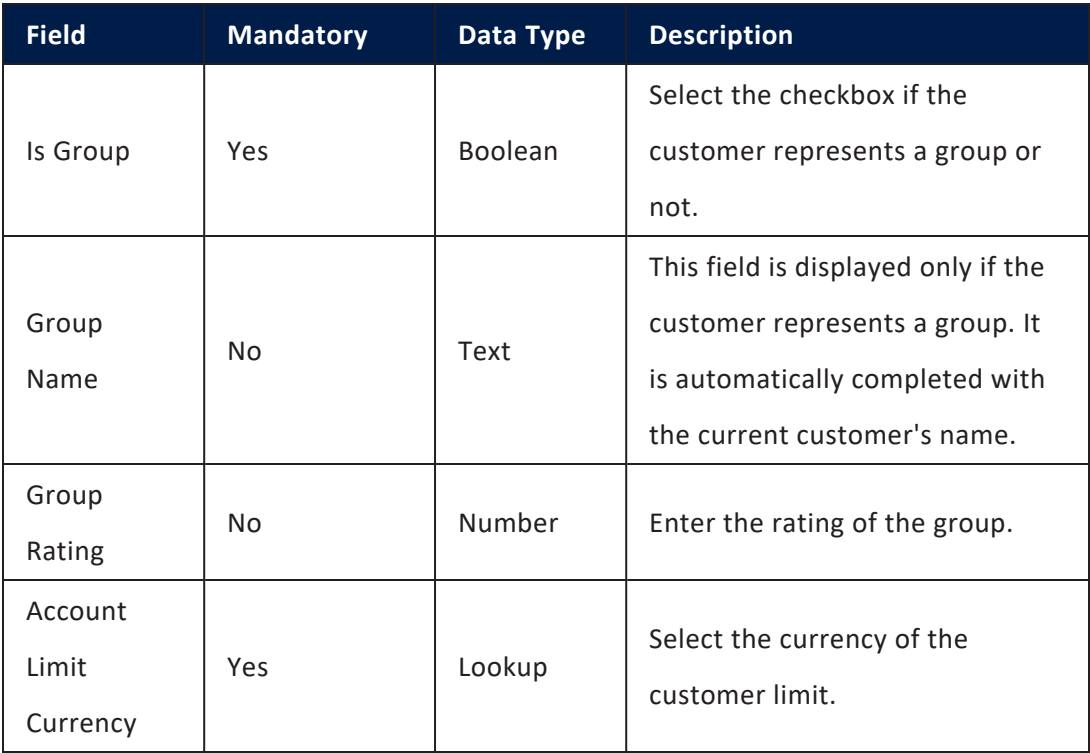

2. Click the **Save and Reload** button at the top right corner of the page.

## Limits Section

This section lists all the customer's limits. If the customer is a group, then all the limits applicable for the group, coming from group members, are listed here.

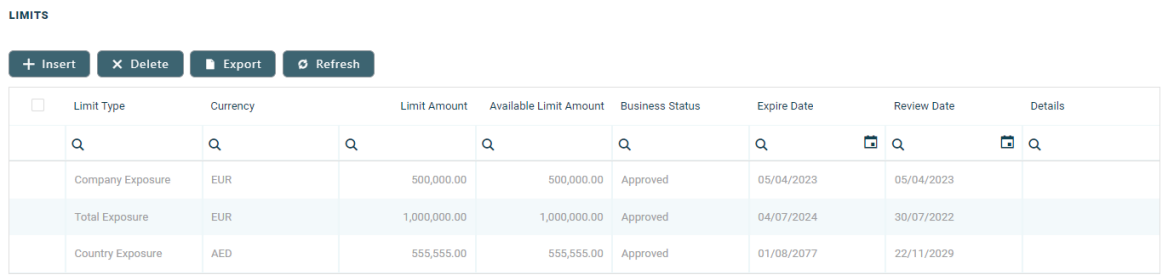

In this section, you can add new limit records, view the existing ones by clicking the desired record from the list, delete records from the list and export the list.

To add a new limit record to the customer, follow these steps:

1. Click the **Insert** button within the **Limits** section. The **Customer Limit** page is displayed, with the customer, the group and the currency automatically completed with the current customer's values.

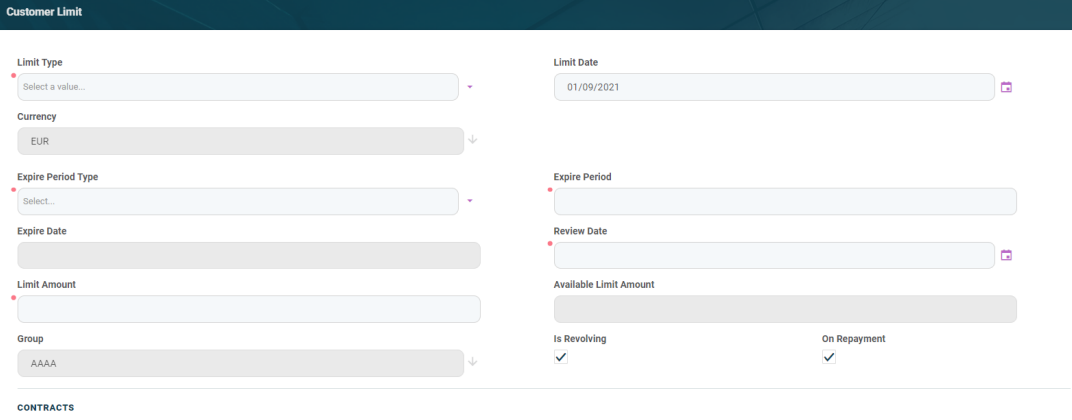

<sup>2</sup> Follow the steps described in the [Creating](../../../../../Content/Limits/CreatingLimits.htm) Limits page of this guide.

## Members / Group Members Section

This section lists all the members / group members' details. To view a specific member, double-click the desired company from the list.

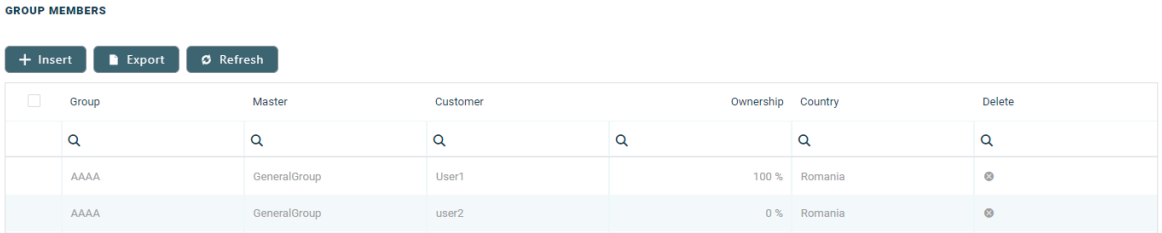

In this section, you can add new member records, view the existing ones by clicking the desired record from the list and export the list.

To add a new member or group member to the customer, follow these steps:

1. Click the **Insert** button within the **Members / Group Members** section. The **Add Member / Add Group Member** page is displayed, with the master and the group automatically completed with the current customer's values.

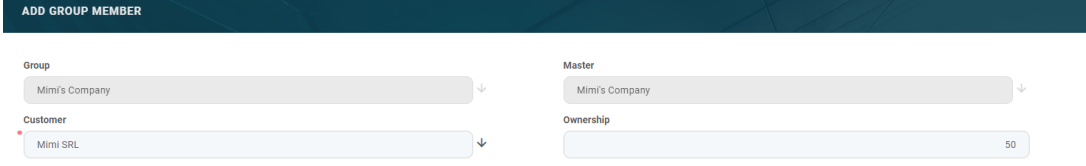

 $2<sub>2</sub>$  Follow the instructions from the [Groups](../../../../../Content/Groups.htm) page of this guide, selecting a customer to add as a member, and entering an ownership percentage.

# <span id="page-166-0"></span>Creating Customers Using the Single Customer View Menus

Alternatively, you can create new customer records for customers following the steps described in the Adding [Companies](https://fintechos.com/documentation/DJs/SingleCustomerViewSMEBanking/3.1/UserGuide/Content/AddingCompanies.htm) page.

After creating a record for a customer, proceed to filling in their details as described in the Managing Detailed Company [Information](https://fintechos.com/documentation/DJs/SingleCustomerViewSMEBanking/3.1/UserGuide/Content/ManagingDetailedCompanyInformation.htm) page.

### **NOTE**

A customer has to be in the Prospect or Customer status to be selected when creating contracts.

# **Groups**

Core Banking allows users to define not only customers, but groups of customers as well. A corporate group or group of companies is a collection of parent and subsidiary corporations that function as a single economic entity through a common source of control. Both legal entity and individual customers can be added to groups, or you can create groups of individual customer. This can be helpful if you need to monitor group exposure for a household or a company and its shareholders together.

To define a group, select the checkbox **Is Group** from the **Group&Limits** tab of the **Customer** page, accessible through the **Core Banking Operational > Customer Core** menu. After the field is checked, the group name is automatically populated with the customer's name and you can insert a rating and a limit currency for that group.

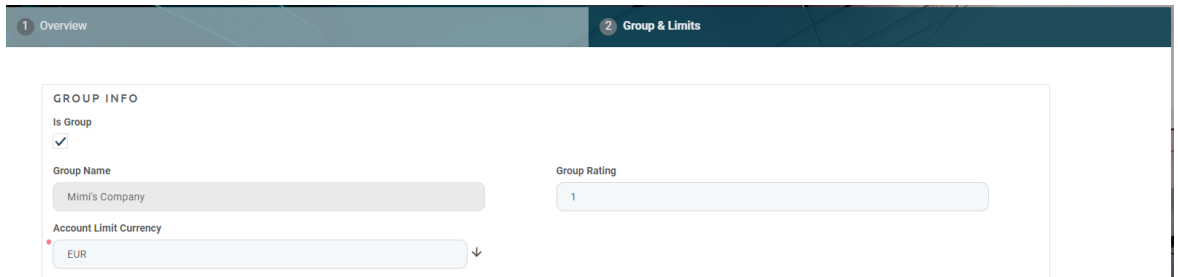

New members of the group are added by clicking the **Insert** button from the **Group Members** section. If a member has other members associated with it, they are all displayed in the same section. For a more clear picture of the group, you can insert an ownership percent, determined by dividing the number of shares they own by the number of outstanding shares.

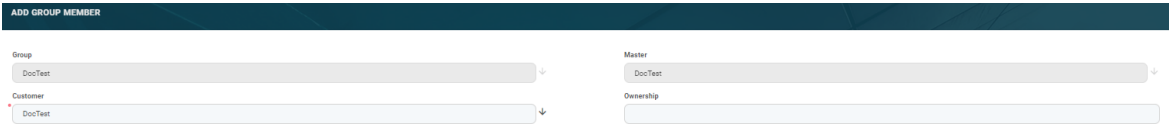

Companies that also have subsidiary companies (sometimes referred to as child companies) can add them by clicking the **Insert** button from the **Group Members** tab. Therefore, a customer's child company is displayed in the **Group Members** tab.

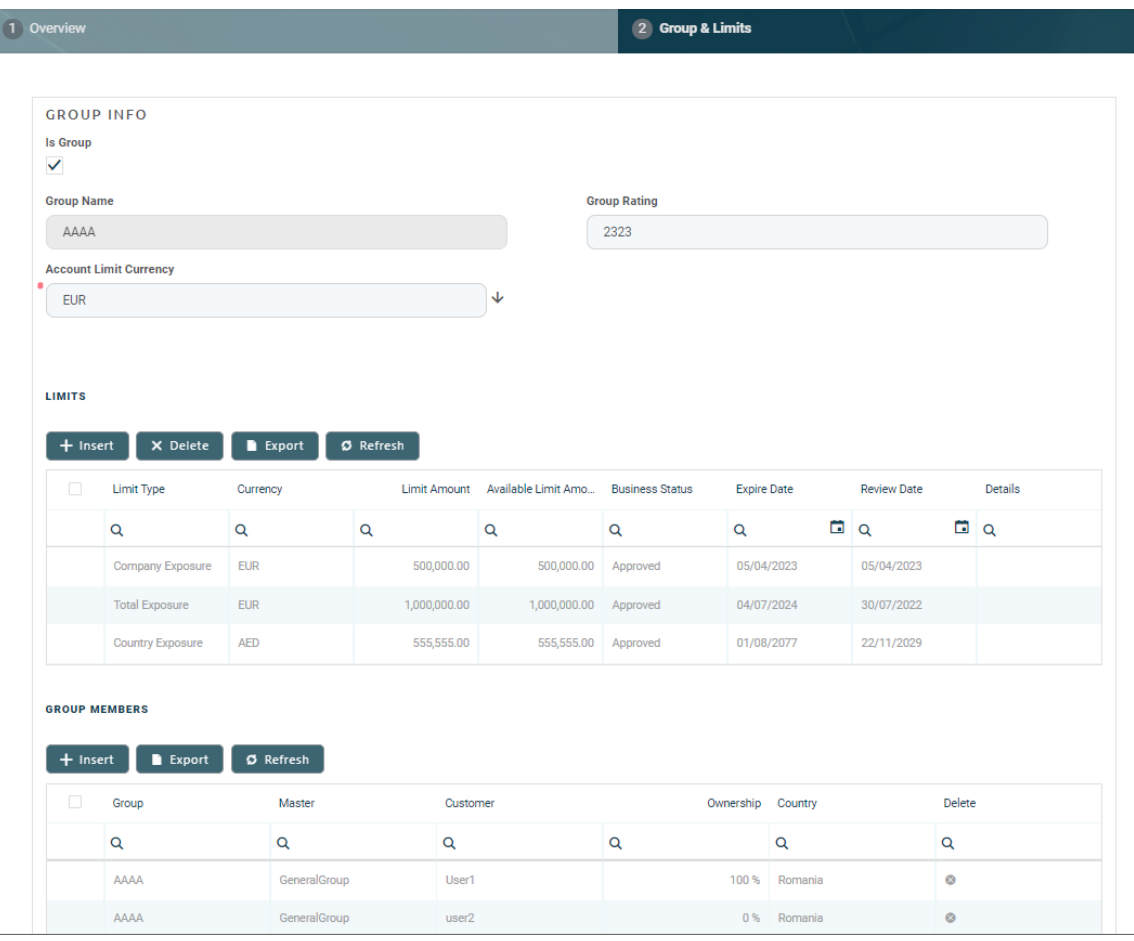

For a more clear picture of parent companies, there is one more section available, called **Holding Companies**. Thus, a customer's parent companies is displayed in the **Holding Companies** section.

If a customer is a child company for more than one company that are part of different groups, it impacts the available limit amount of the group to which it was first added.

# **Limits**

The exposure is the risk a bank is taking on for writing the loan. Every time a bank grants any type of credit facility to a customer (a loan), the bank monitors its exposure to various financial indicators, which can negatively affect the customer and the bank. The bank uses various algorithms to calculate their exposure to the risks, but this calculation simply adds up to their exposure.

When referring to a loan, this page refers to all types of loans: unsecured loan, secured loan, overdraft, promissory note, working capital loan, and so on.

In FintechOSCore Banking an exposure can be related to a [group](#page-169-0) or to a [customer.](#page-170-0)

The approval of limits is subject to validation, depending on the type of customer. These validations are [detailed](#page-170-1) below.

# <span id="page-169-0"></span>Group Exposure Types

- **Total Exposure** the sum of the aggregate principal amount of the Loans of a Lender.
- <sup>l</sup> **Country Exposure** the limit placed by a bank on the number of loans that can be given to borrowers in a particular country. They are used to control the banks' risk exposure to particular regions.
- <sup>l</sup> **Company Exposure** the banks' exposure to a single non-banking financial company (NBFC).
- <sup>l</sup> **Product Type Exposure** the maximum amount of credit an institution extends to the group for a specific type of product.
- **Product Exposure** the maximum amount of credit an institution extends to the group for a specific product.
- **Exchange Exposure** the risk a company undertakes when making financial transactions in foreign currencies. All currencies can experience periods of high

volatility which can adversely affect profit margins, if suitable strategies are not in place to protect cash flow from sudden currency fluctuations.

# <span id="page-170-0"></span>Customer Exposure Types

- <sup>l</sup> **Total Exposure** the sum of the aggregate principal amount of the Loans of a Lender.
- <sup>l</sup> **Product Type Exposure** the maximum amount of credit an institution extends to the customer for a specific type of product.
- <sup>l</sup> **Product Exposure** the maximum amount of credit an institution extends to the customer for a specific product.
- **Exchange Exposure** the risk a company undertakes when making financial transactions in foreign currencies. All currencies can experience periods of high volatility which can adversely affect profit margins, if suitable strategies are not in place to protect cash flow from sudden currency fluctuations.

# <span id="page-170-1"></span>**Validations**

#### **IMPORTANT!**

The [LimitMandatoryForIndividual](../../../../../Content/Configurations/CoreBankingSystemParameters.htm) Core Banking system parameter allows banks to specify whether their system should validate limits for individual customer, the same way it validates limits for legal entity customers. The limits for legal entities and groups are validated by Core Banking by default.

# For Customers Not Belonging to Groups

**Total Exposure** is validated to be unique.

**Product Type Exposure** is validated against the approved and active total exposure set on the customer.

**Product Exposure** is validated against the Product Type Exposure if exists. If a Product Type Exposure does not exist, it is validated against the Total Exposure.

**Exchange Exposure** is validated against Total Exposure.

# For Customers Belonging to Groups

**Total Exposure** is validated to be unique and it is validated against the Total Exposure set on the group.

When a group defines a Company Exposure, a Total Exposure is automatically created for that company.

All the other limits are validated against their correspondent set on the customer's group, if exists. If the correspondent does not exist, there are validated against Total Exposure from the group.

The account limit currency is automatically filled in with the group limit currency.

#### **NOTE**

Both legal entity and individual customers can be added to groups. This can be helpful if you need to monitor group exposure for a household or a company and its shareholders together.

When LimitMandatoryForIndividual = True, limit validations for a group containing individual customers happen the same way as for groups composed solely of legal persons.

# For Groups

**Total Exposure** is validated to be unique.

**Product Type Exposure** is validated against the approved and active Total Exposure set on the group.

**Product Exposure** is validated against the Product Type Exposure if it exists. If a Product Type exposure does not exist, it is validated against the Total Exposure.

**Company Exposure** is validated against the approved and active total exposure set on the group.

**Country Exposure** is validated against the approved and active total exposure set on that group.

**Exchange Exposure** is validated against Total Exposure.

It is possible to define as many limits with the same Type (on Group or on Customer) as long as only one Limit (Type) is in **Approved** status.

After setting the limits, the loan approval is validated against those limits, as detailed below:

- If there is not at least one limit set at the customer or group level, the approval of the loan is not possible and an explicit error is displayed.
- Contract maturity date cannot exceed the limit's expiry date and an explicit error is displayed.
- The loan amount cannot exceed the corresponding limit amount. If not, an explicit error is displayed.

# Calculation of Available Limit Amount

After loan approval, the available amount for each corresponding limit is recalculated by subtracting the loan amount from the limit amount. When calculating the group limit available amount, the application takes into account all group members. If the limit currency and loan currency are different, the application automatically converts the loan amount using the current exchange rate.

All group and customer limits are updated daily in accordance with the exchange rate. This is done via a job called Daily Limit Recalculation.

If a limit is revolving  $(Is Revolving = True at the limit level)$ , then the limit is a revolving limit, meaning that the Available Amount of the limit is replenished either on each repayment of the principal or on loan contract closure, depending on the On Repayment field's value. If Is Revolving = False, then the limit is not revolving in any circumstances.

At a revolving limit's level, if On Repayment  $=$  True, then the Available Amount of the limit is replenished on each repayment of the principal with the repayment value. If On Repayment = False, then the limit amount is replenished on loan contract closure with the amount of the contract.

If a customer that already has approved contracts becomes member of a group, all it's active limits are suspended. The same applies when excluding a customer from a group.

If a customer is a child company for more than one company which are part of different groups, it should have impact on the available limit amount on the group to which it was first added, unless if it was already part of a group.

# Limit Statuses

The four eyes principle is applicable for limits in FintechOSCore Banking, meaning that a record should be approved by a second bank employee, with higher authorization rights. This is enabled via approval task Core DPA Platform capabilities and thus it is also a bank's responsibility to set proper [security](../../../../../Content/SecurityRoles.htm) roles and access rights to its users, in order to make sure that the same user can't insert and also authorize the same record.

A limit record has the following business workflow statuses:

**Draft** - the status of a newly created limit record that was not yet sent for approval. While in this status, you can edit some fields, but you can't use it in contracts. Send the

record to approval after editing all the necessary details.

- **Pending** this is a system status applied to limits or limit [versions](../../../../../Content/Limits/CreatingNewVersionsofExistingLimits.htm) sent for approval, but not yet approved. No updates of the records are available in this system status.
- **Approved** the status of a limit record after being authorized for use throughout Core Banking by a user with customer limits approval competencies. While in this status, you cannot edit the record's details. If you need to alter the limit's details, create a new version based on the current limit.
- **Closed** the last status of a limit, after manually closing it or after creating a new version based on the current version. No updates are allowed on the record. The limit record cannot be used anymore.
- **Suspended** the status of limit records which are suspended at the moment and cannot be used. If a customer is introduced into a group, the customer's limits are all suspended automatically until the limit records are reviewed and new versions are created for them with updated information.
- **Expired** the status of limits whose availability has expired, thus the record cannot be used anymore. You can edit a limit's expiration date to a future date by creating a new version.

#### **IMPORTANT!**

For the limit to be applied, it must be in **Approved** status.

# Limit Versioning

Core Banking allows you to create new [versions](../../../../../Content/Limits/CreatingNewVersionsofExistingLimits.htm) for an existing limit if you need to modify an existing approved limit.

A limit version can have the following statuses:

- **Version Draft** the status of a newly created limit version record that was not yet sent for approval. While in this status, you can edit some fields. Send the record to approval after editing all the necessary details.
- **Approved** the status of a limit version record after being authorized by a user with customer limits approval competencies. While in this status, you cannot edit the record's details.
- **Version Closed** the last status of a limit version, after manually closing it or after creating another new version based on the current version. No updates are allowed on the record.

# Changing Limit Statuses

You can manage a limit's life cycle by changing its status from the top right corner of the screen.

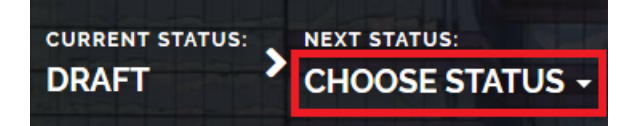

The limit status transitions are illustrated below:

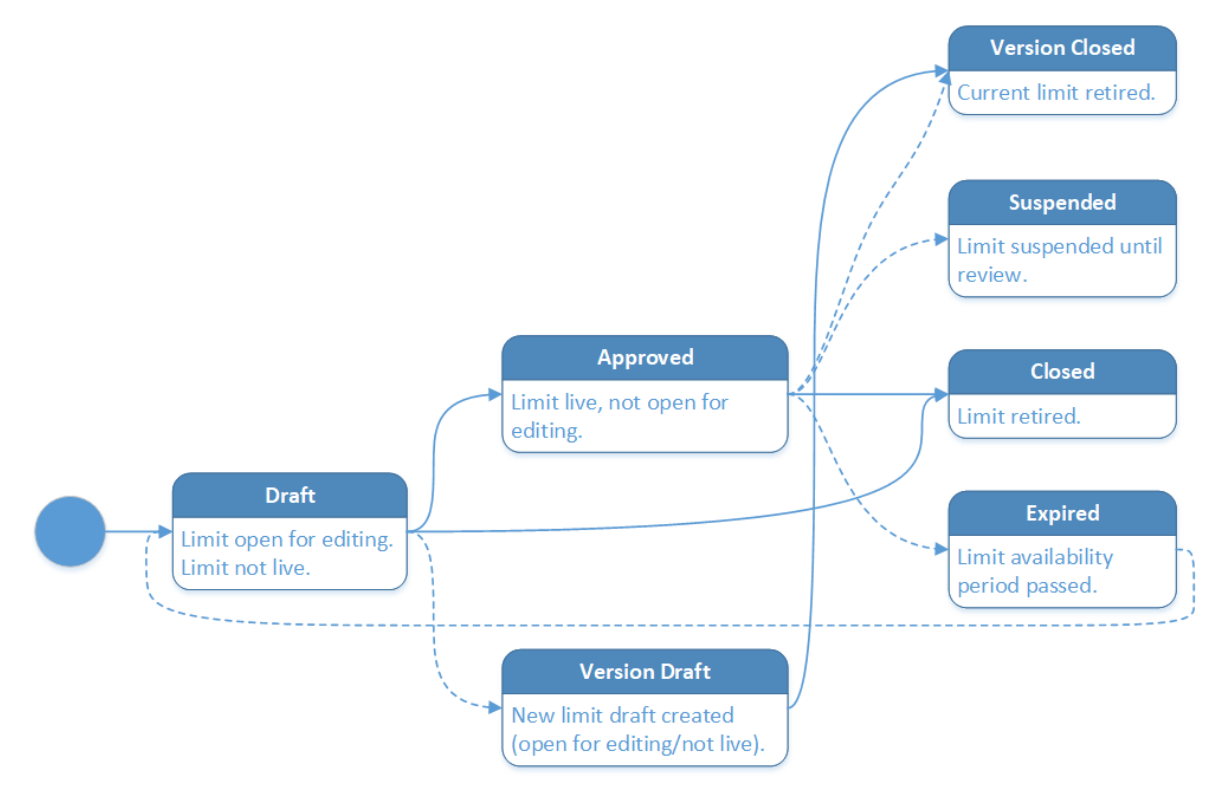

Note that:

- Once a record is live, its settings can no longer be modified.
- If you want to update the details of a live limit, you must create a new limit version.
- When you create a new limit version, the current version is retired and moved to history; no updates are allowed on the retired version.
- Every limit version starts in a draft state and must go through an approval process before going live.
- Only one version of a limit can be live at one time.

#### **IMPORTANT!**

As a best practice, new records or new versions of existing records created on a specific day should be approved on the same day.

# Managing Limits

To manage limit records:

- 1. Log into FintechOS Portal.
- 2. Click the main menu icon at the top left corner.
- 3. In the main menu, expand the **Core Banking Operational** menu.
- 4. Click **Customer Limit** menu item to open the **Customer Limits List** page.

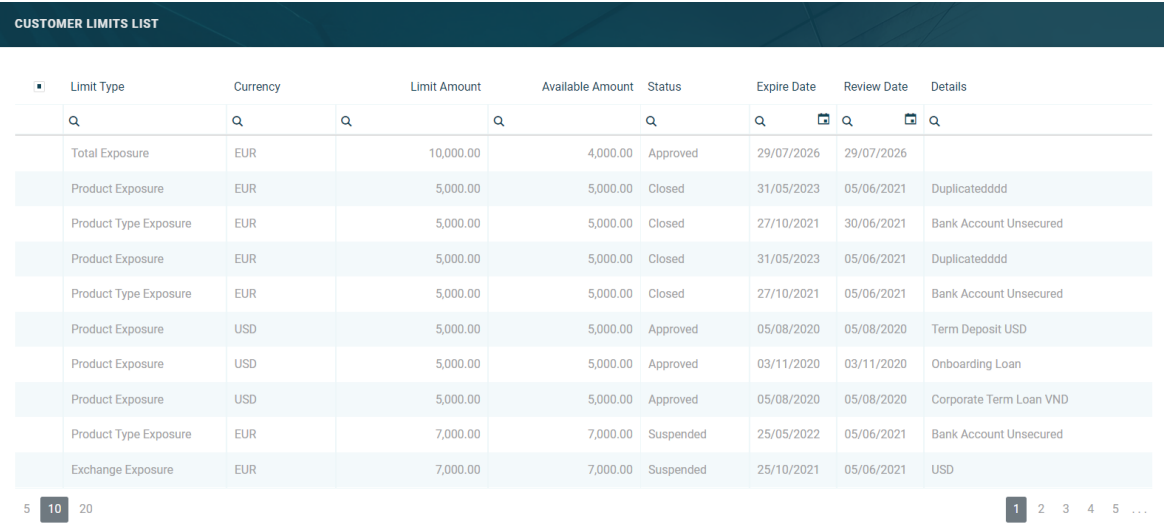

#### On the **Customer Limits List** page, you can:

- <sup>l</sup> Create a new limit record for a [customer](../../../../../Content/Limits/CreatingLimits.htm) by clicking the **Insert** button at the top right corner.
- Let Edit an existing limit record from the list by double-clicking it. You can directly edit the information for limits in **Draft** or **Version Draft** status, or [create](../../../../../Content/Limits/CreatingNewVersionsofExistingLimits.htm) new versions for [approved](../../../../../Content/Limits/CreatingNewVersionsofExistingLimits.htm) limits to change their information.
- <sup>l</sup> Delete a record by selecting it and clicking the **Delete** button at the top right corner
- Search for a specific record by filling in any or all the column headers of the displayed records list.

Alternatively, you can also manage limits at a customer level from the **Customer Core** menu, by selecting a customer from the list and managing their limit records within the **[Groups](#page-162-0) & Limits** tab.

# Creating Limits

Customer limit records are created in the FintechOS Portal, on the **Customer Limits List** page.

### **IMPORTANT!**

The [LimitMandatoryForIndividual](../../../../../Content/Configurations/CoreBankingSystemParameters.htm) Core Banking system parameter allows banks to specify whether their system should validate limits for individual customer, the same way it validates limits for legal entity customers. The limits for legal entities and groups are validated by Core Banking by default.

To create a new limit record for a customer, follow these steps:

1. Click the **Insert** button on the top right side of the **Customer Limits List** page. The

**Customer Limit** page is displayed.

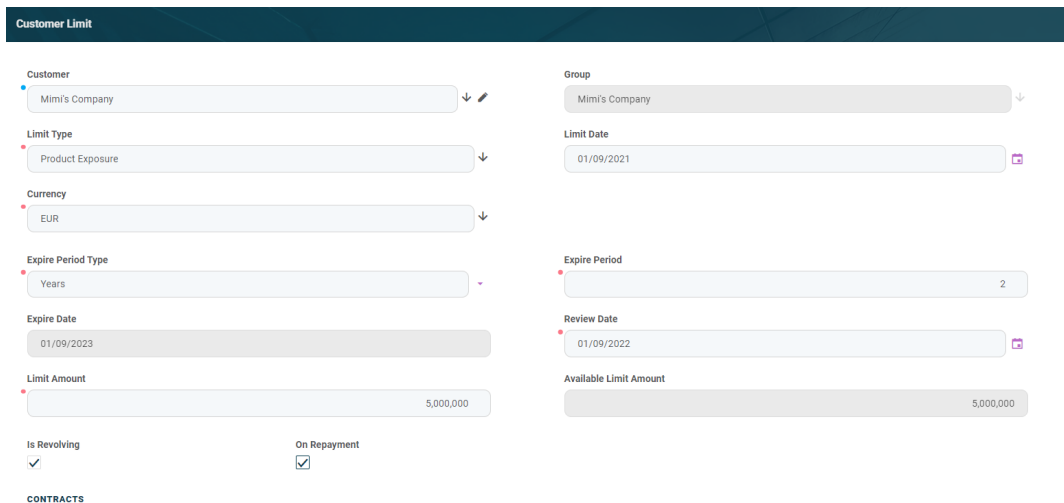

Alternatively, click the **Add New Customer Limit** button in the **[Customer](#page-135-0) Limits** [dashboard](#page-135-0) to display the same **Customer Limit** page. Or, manage limits at a customer level from the **Customer Core** menu, by selecting a customer from the list and managing their limit records within the **[Groups](#page-162-0) & Limits** tab.

2. Fill in the following fields:

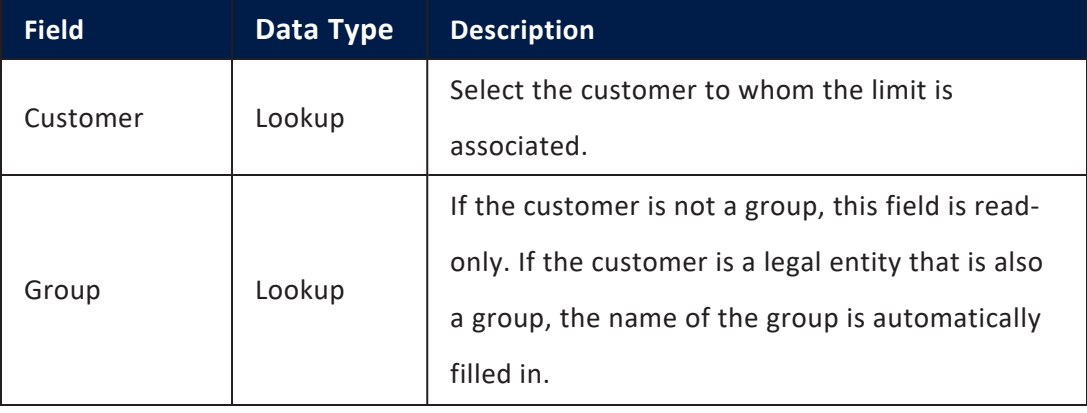

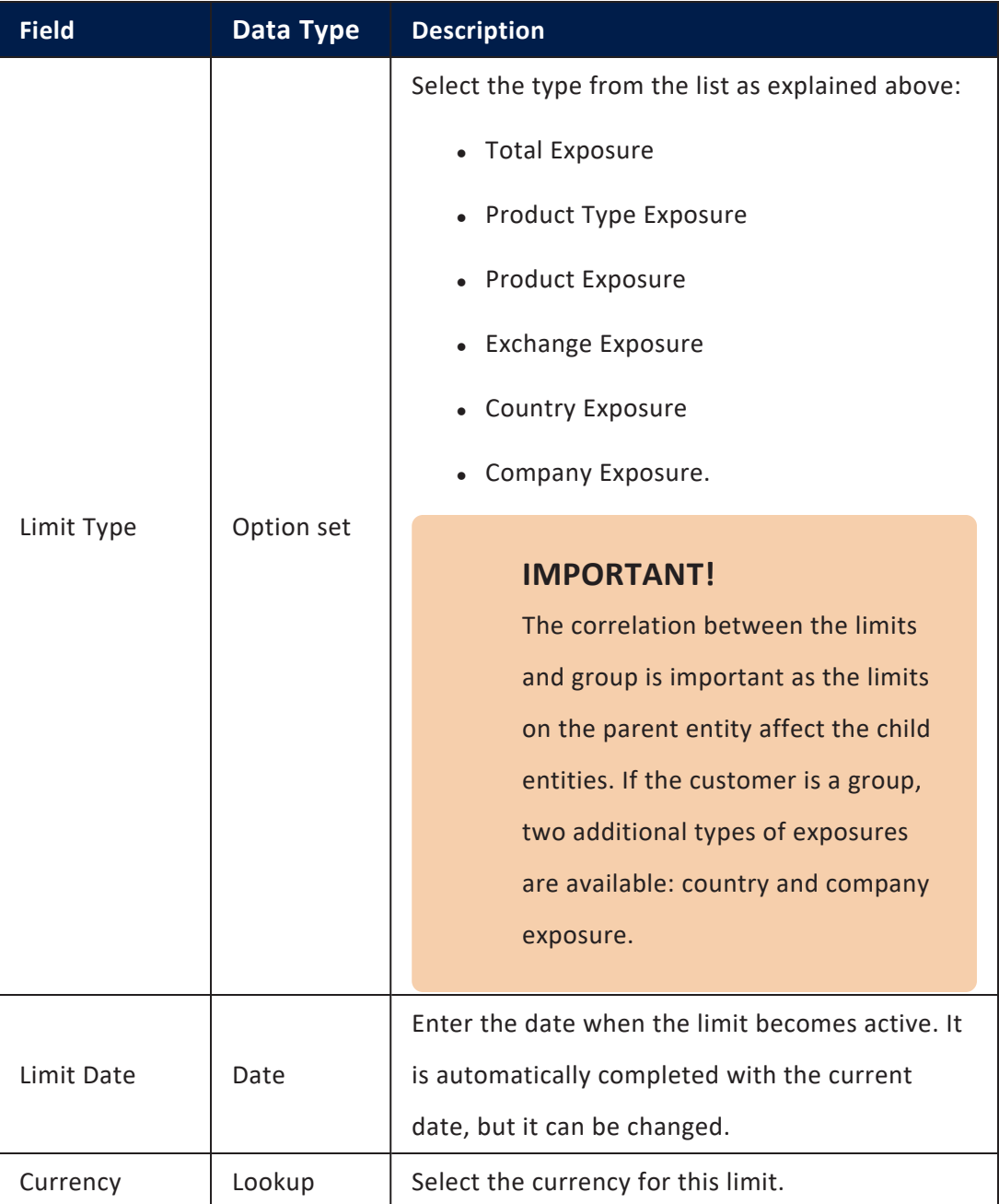
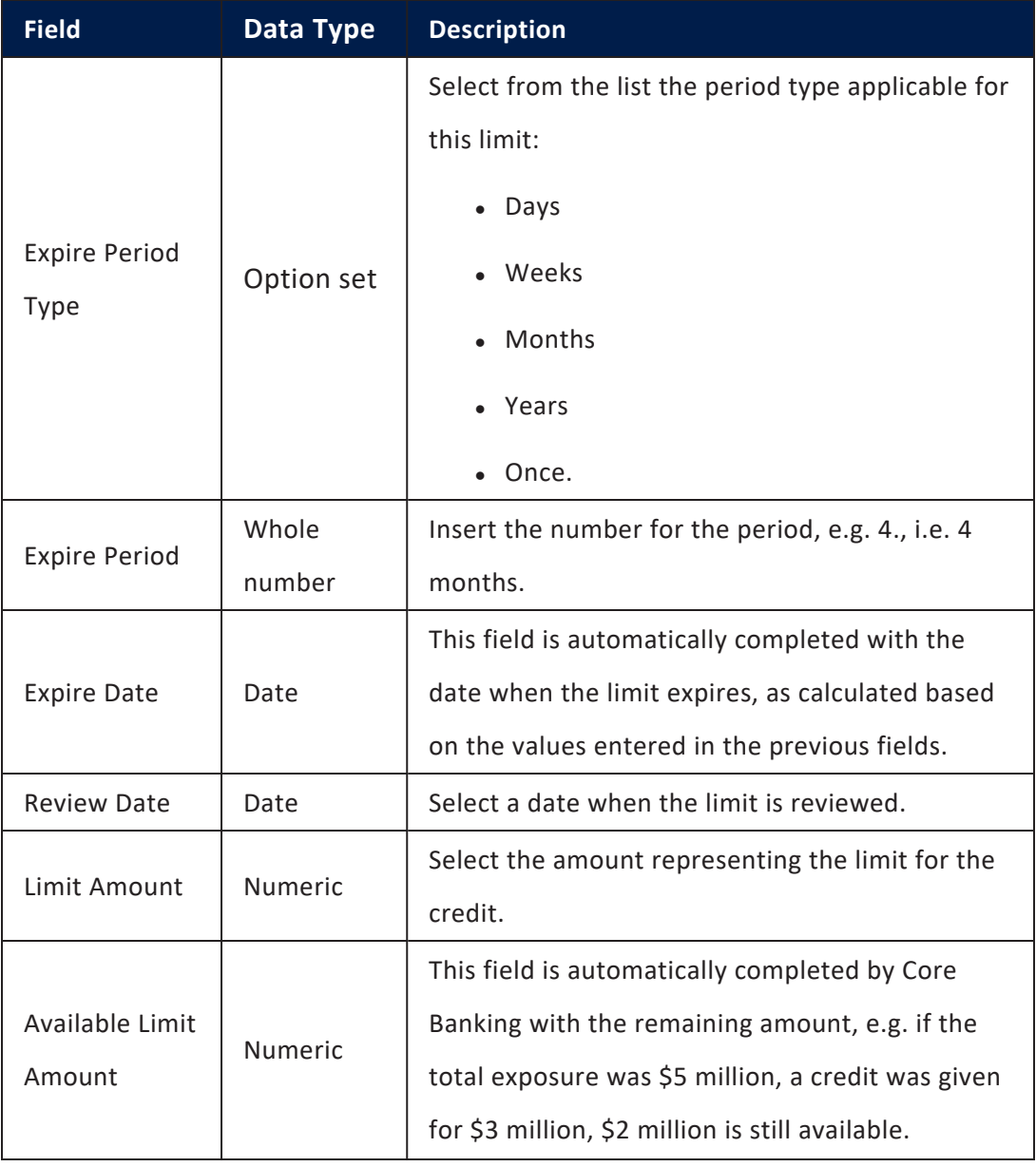

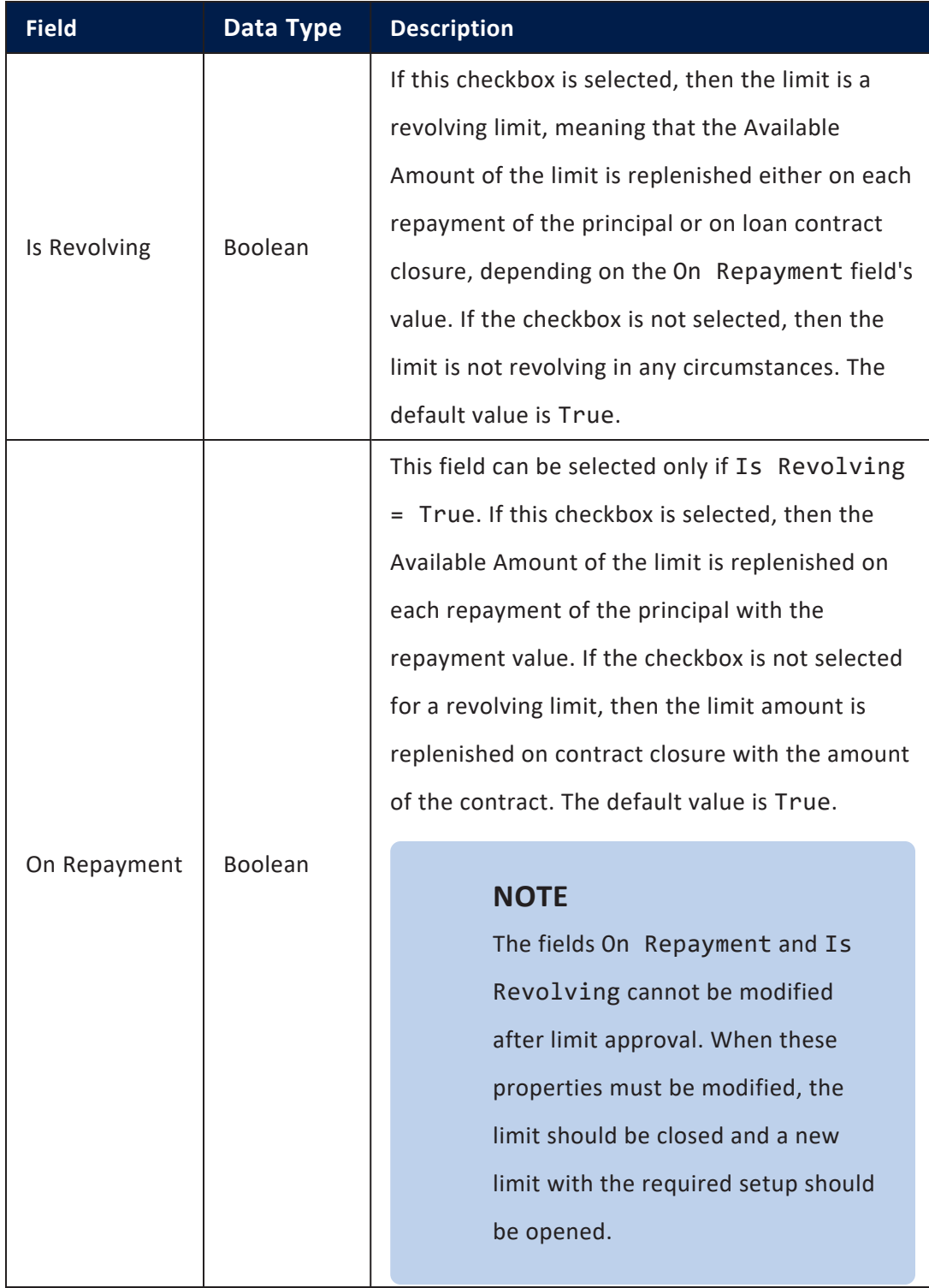

3. Click the **Save and Reload** button at the top right corner of the page. A number is automatically generated for the limit record and the name of the customer is filled in and displayed at the top of the page. The **History** tab is also displayed, containing information about each version of the record.

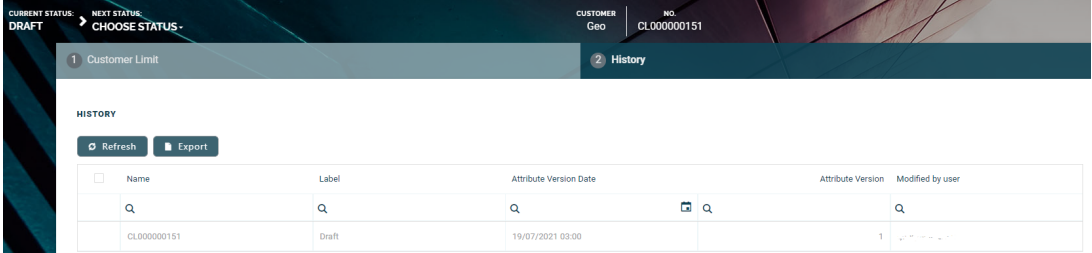

Depending on the type of exposure selected, each type may display additional fields that should be filled in:

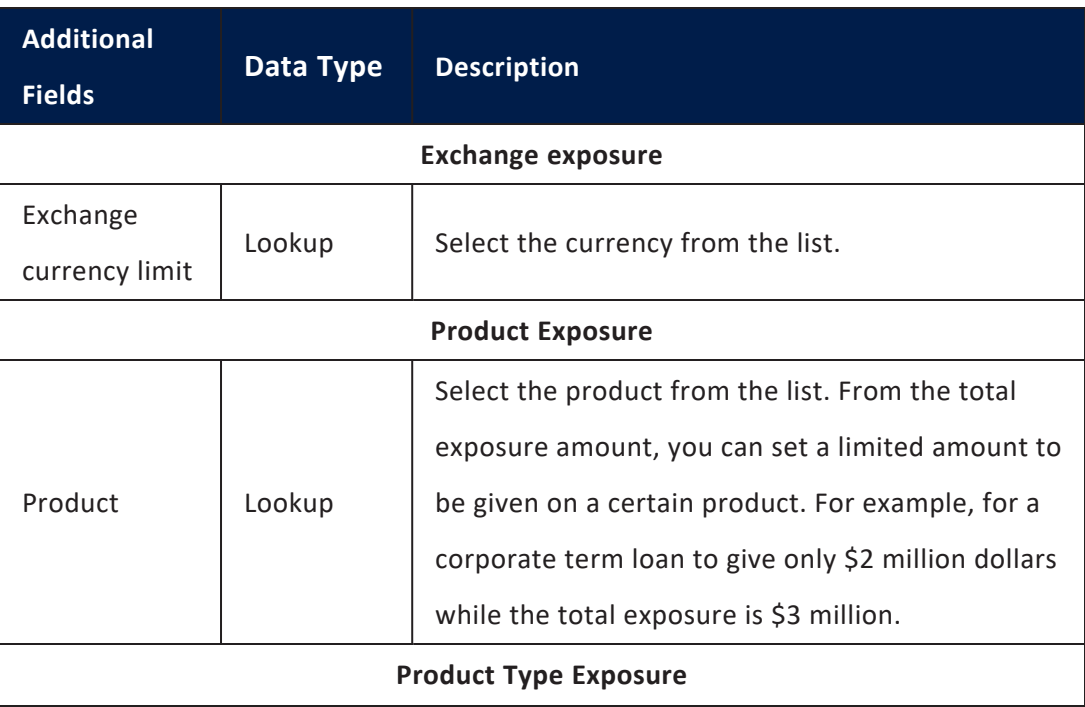

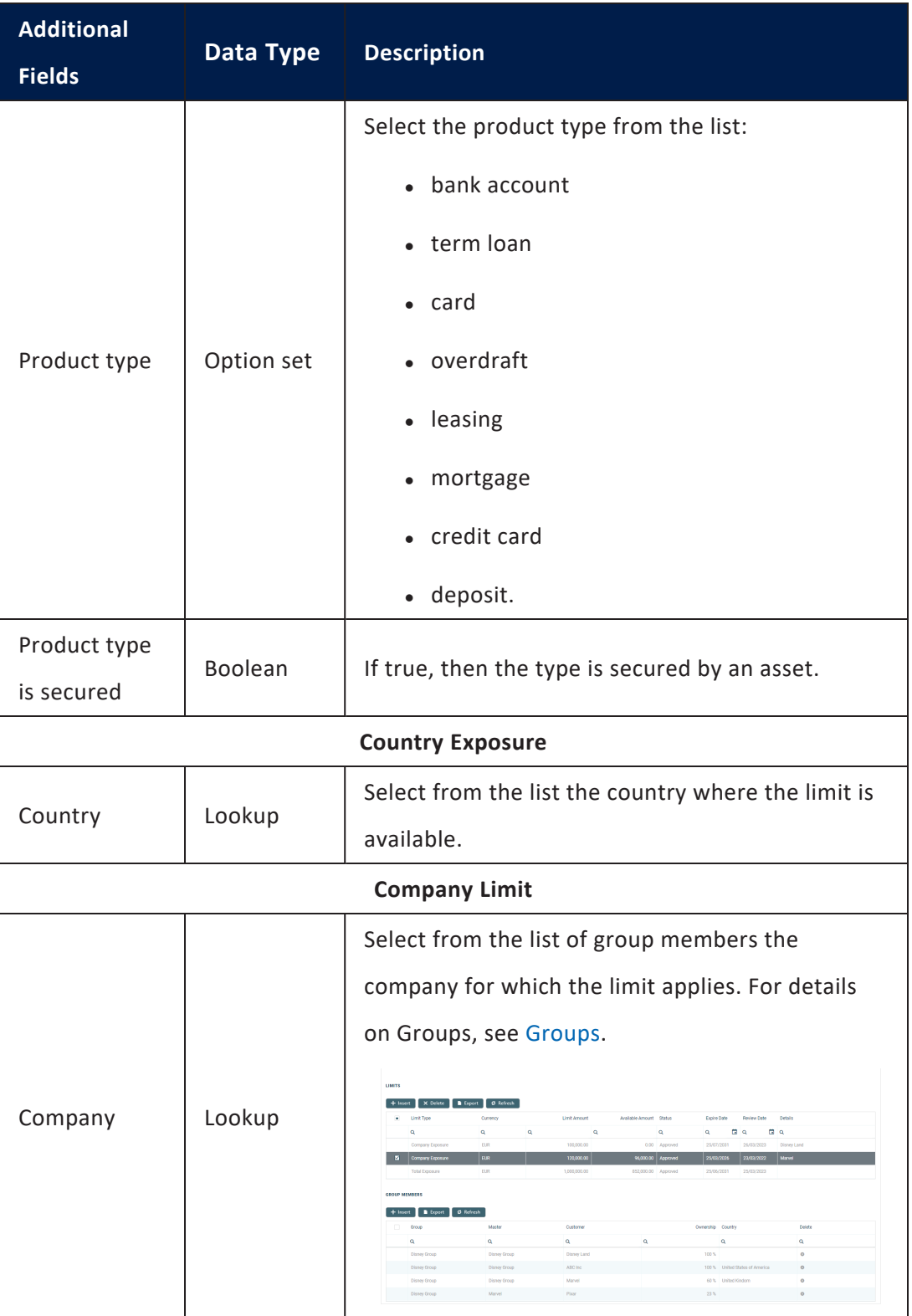

4. Click the **Save and Close** button at the top right corner of the page.

In the **Contracts** section, the existing contracts affected by this limit are displayed. To export the list, click the **Export** button.

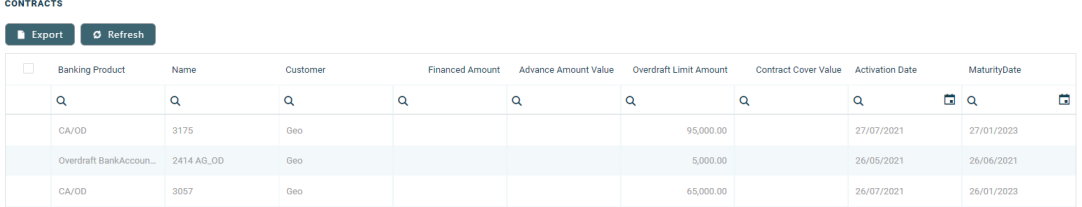

5. Repeat to add as many limits as needed.

### **IMPORTANT!**

For the same customer, only one limit exposure can be added.

- 6. Send the limit record to approval by changing its status into **Send to Approved**.
- 7. A user with customer limits approval rights must approve the record before it becomes active in the system. The approval can be performed from the **Customer Limits** dashboard **> Customer Limits Approval Requests** tab or from the **Approval Tasks** menu.

# r, add limits using the Single <mark>Qustomer View -> SME</mark><br>lients menu

Alternatively, you can also add limits and groups while defining customers using the **Single Customer View** -> **SME Clients** menu, by following these steps:

1. Log into FintechOS Portal. In the main menu, navigate to **Single Customer**

**View** -> **SME Clients** menu option.

From the newly opened page you can add a new company or modify an existing one. To access the limits and groups, once the legal entity has been created and saved in the database, you can access the **Group & Limits** tab.

2. Navigate to the **Group & Limits** tab.

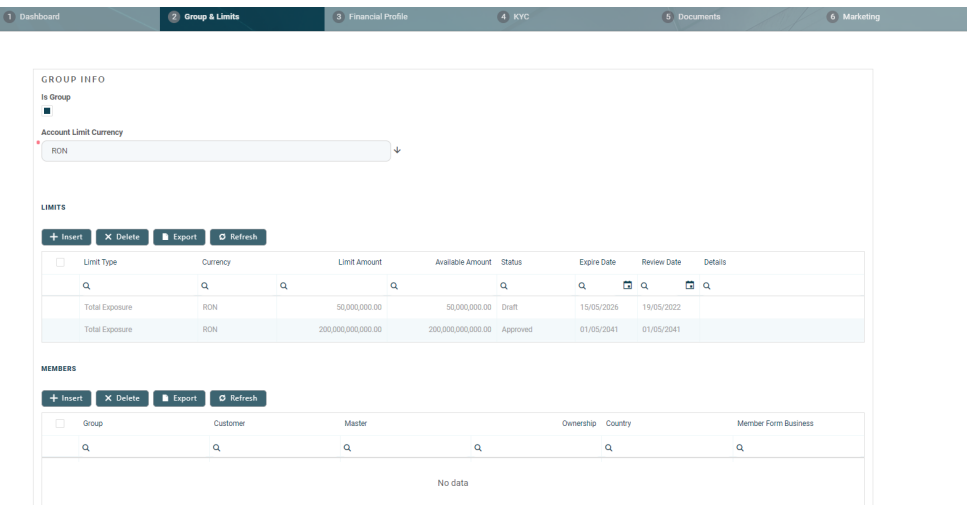

- 3. Two fields are displayed: the checkbox **is Group** and **Account Limit Currency**. If true, the checkbox marks the legal entity as being a group. The **Account Limit Currency** opens a drop-down to select the currency that is used later on when creating limits. This currency acts as a reference for the limits added further on. Two sections are displayed below, **Limits** and **Members**. **Members** is relevant if the company is a group, because this is where the members of the group are added.
- 4. In the **Limits** section, the list of existing limits is displayed. To add a customer limit, click the **Insert** button.

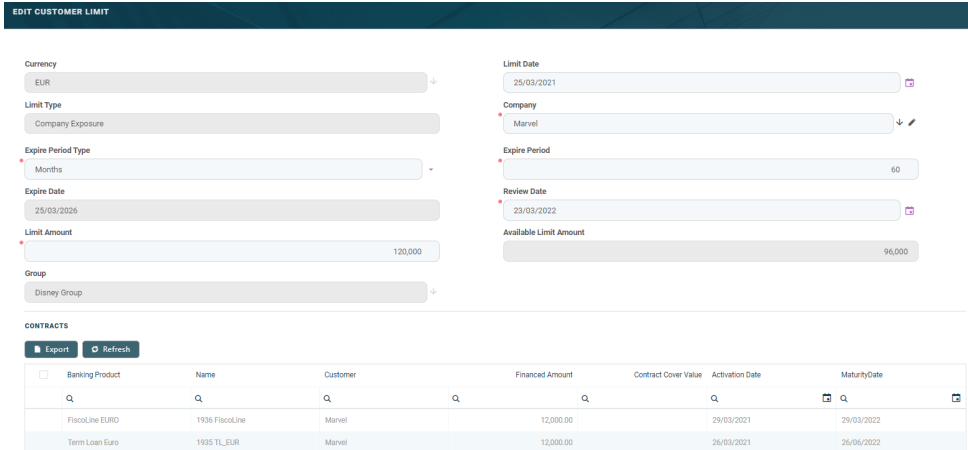

5. Fill in the following fields (valid for a legal entity and for a group):

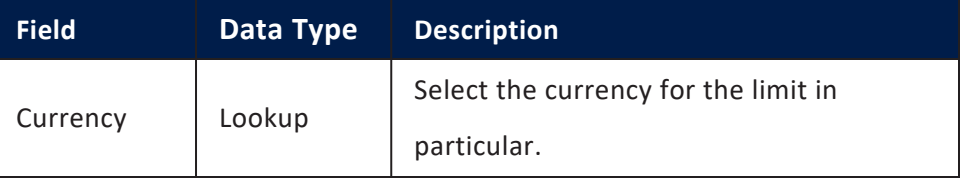

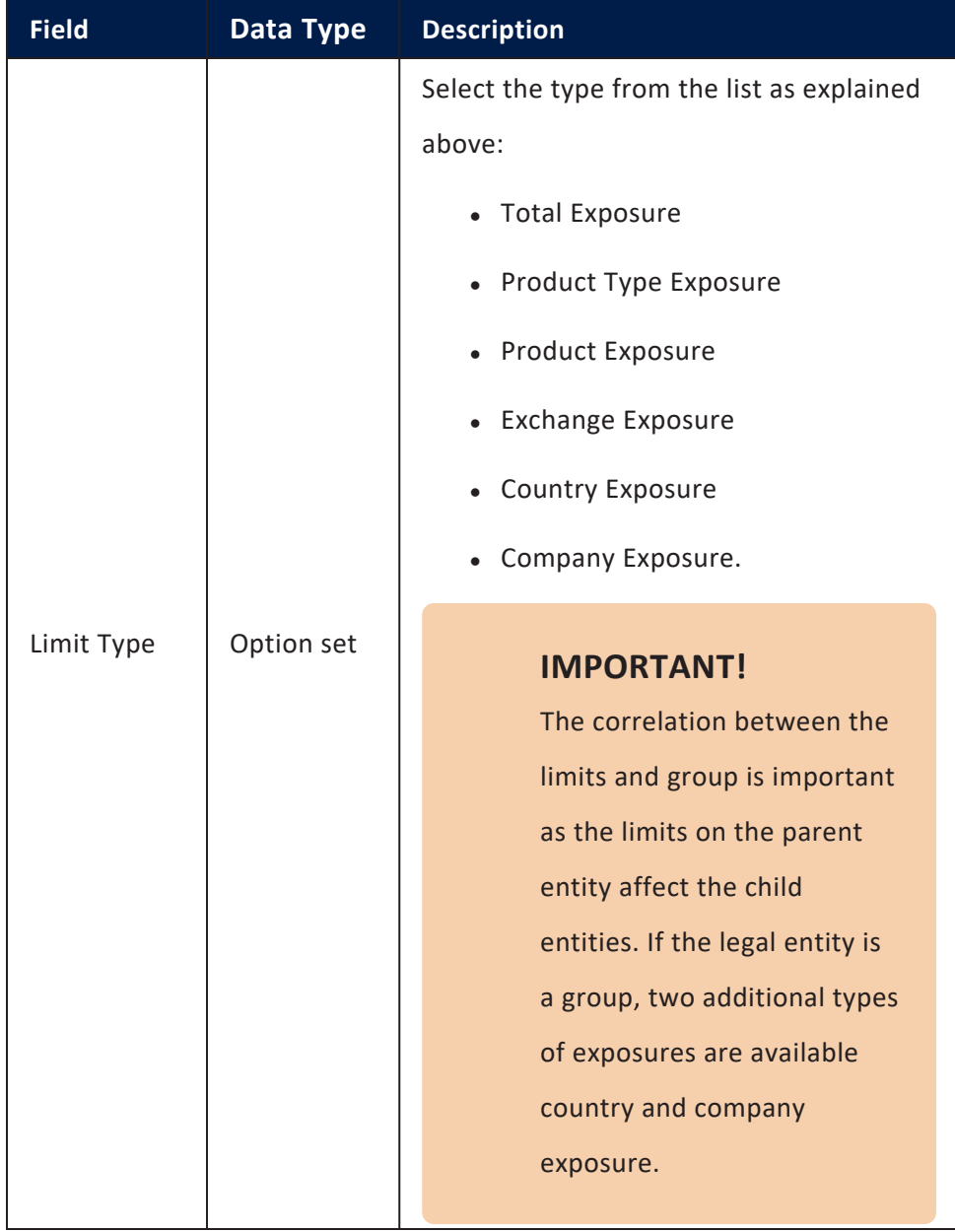

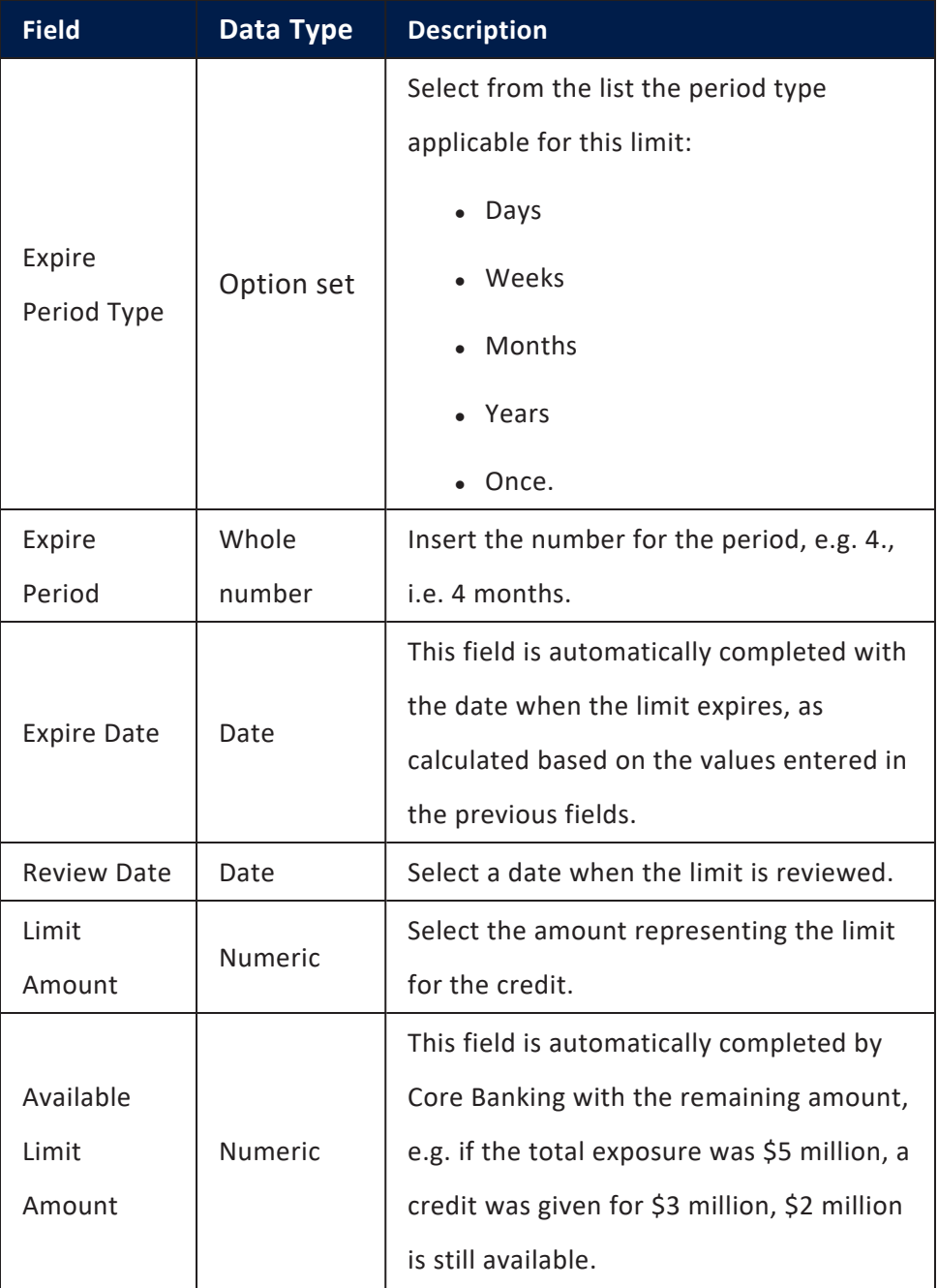

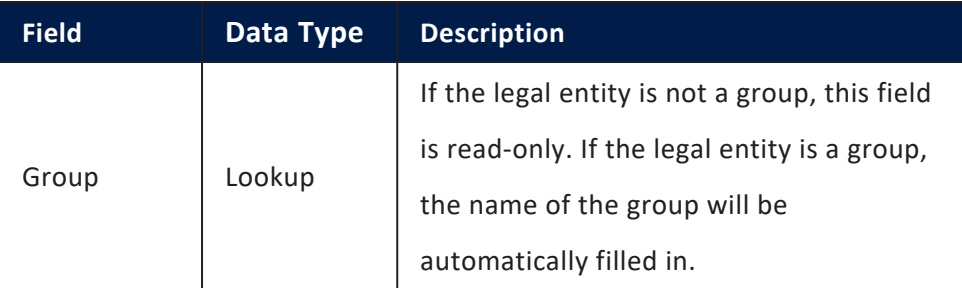

Depending on the type of exposure selected, each type may display additional fields:

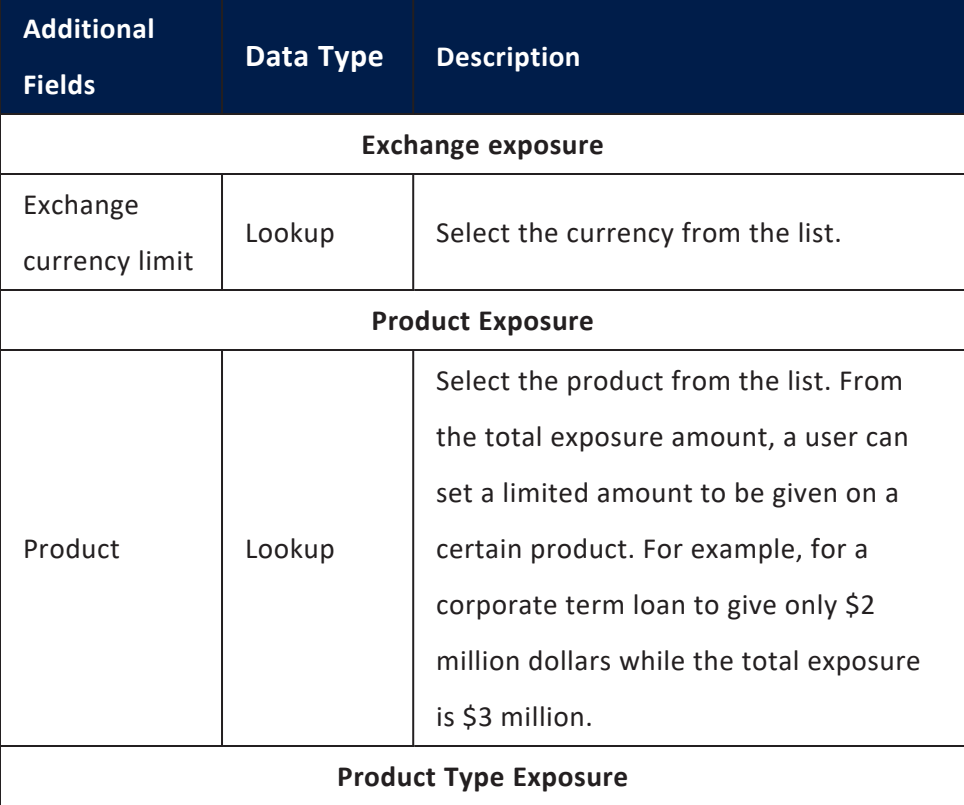

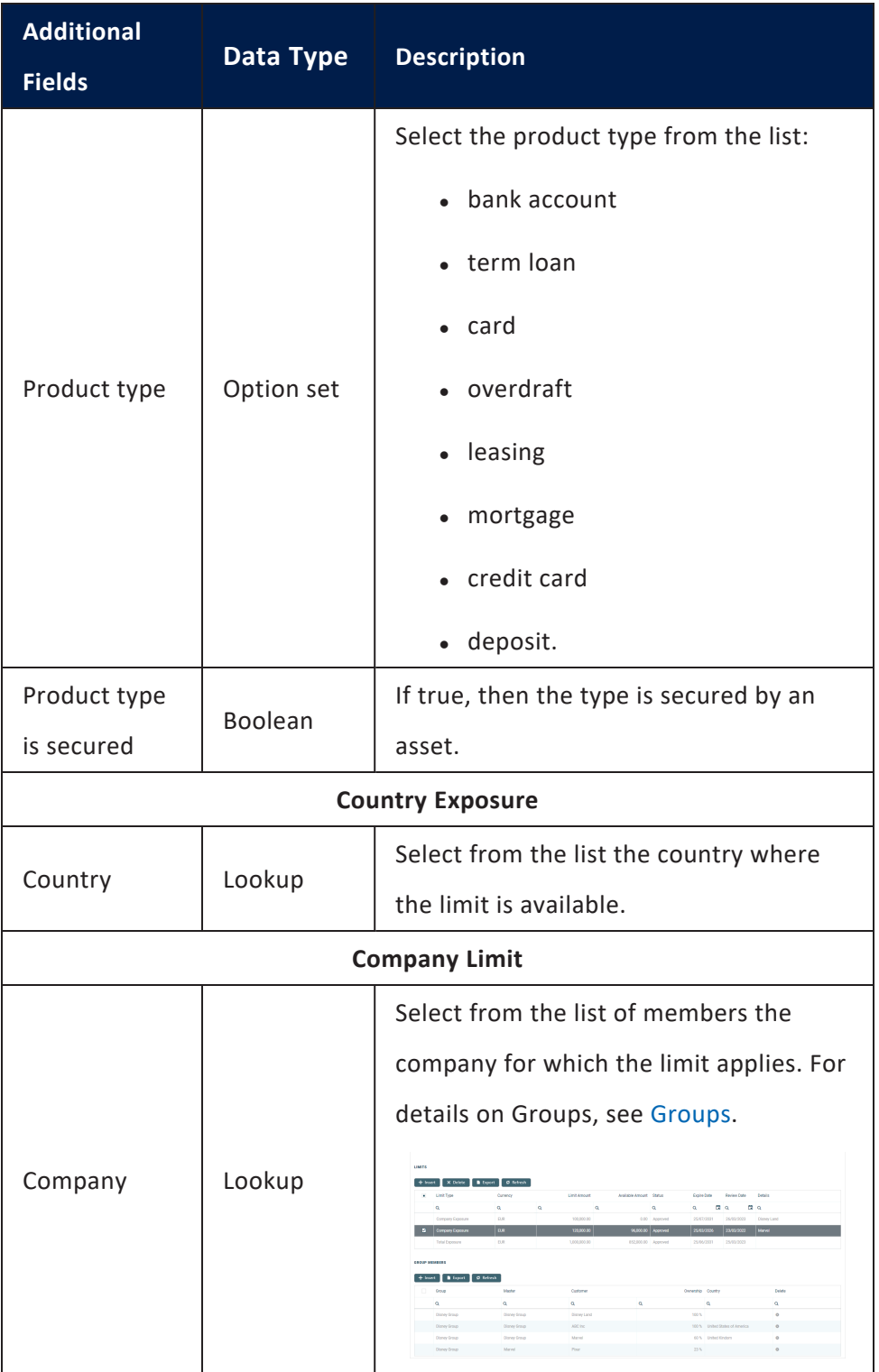

6. Click the **Save and reload** button. Repeat to add as many limits as needed.

**IMPORTANT!** For the same customer, only one limit exposure can be added.

In the **Contracts** section, the existing contracts affected by this limit are displayed. To export the list, click the **Export** button.

# Creating New Versions of Existing Limits

The limits are set up for [versioning.](https://fintechos.com/documentation/Studio/21.1.6/UserGuide/Content/entityVersioning.htm) Thus, if the details of an approved limit have to be updated, a new version of the record must be created.

To create a new version for a record with the **Approved** status, follow these steps:

- 1. Double-click the limit record selected for updates.
- 2. Click the **New Version** button in the top right corner of the page.

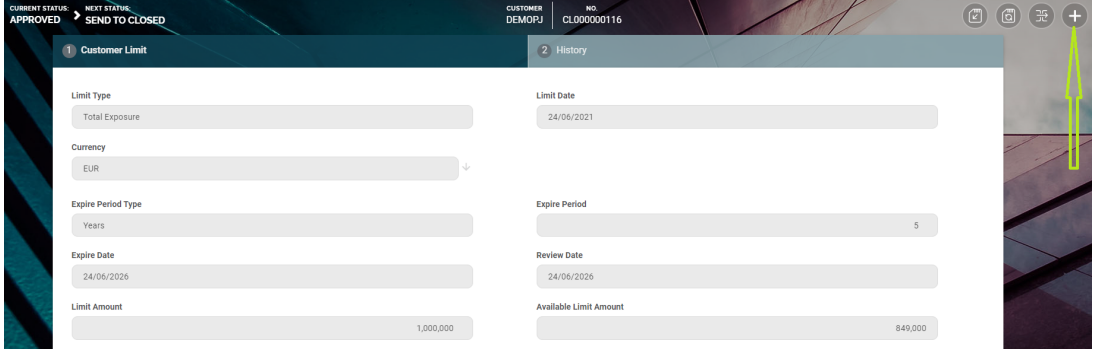

A new version of the limit is created, with **Version Draft** status.

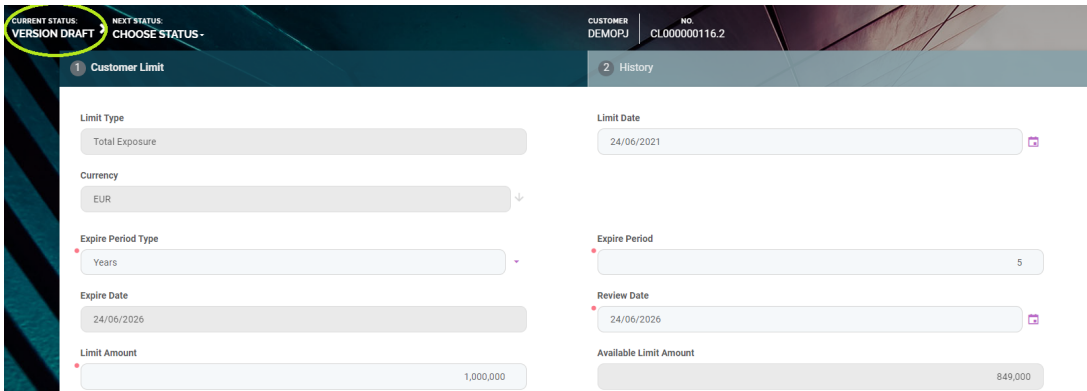

- 3. Edit the desired fields in the **Customer Limit** tab. You cannot edit the limit type, currency, group and available limit amount.
- 4. Click the **Save and Reload** button at the top right corner of the page. The number of record is automatically updated and displayed at the top of the page. The **History** tab is also displayed, containing information about each version of the record.

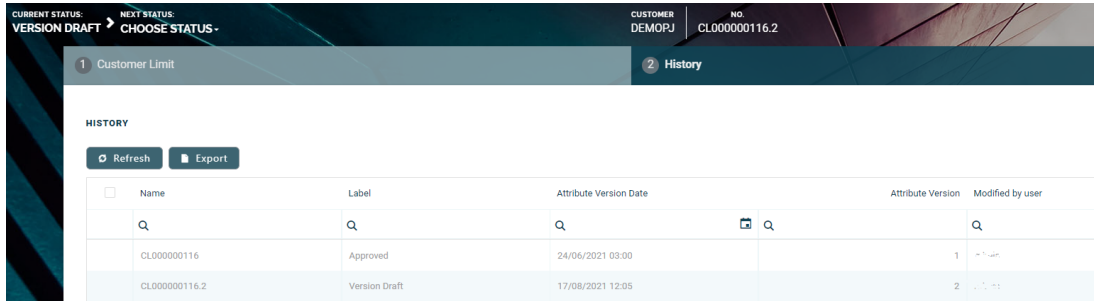

If the version draft record is approved, then the original record transitions into the **Version Closed** status and the secondary version becomes the **Approved** currently active limit record.

Read more details about versioning a record on the How to [Version](https://fintechos.com/documentation/Studio/21.1.6/UserGuide/Content/entityVersioningOperation.htm) an Entity Record page.

# **Collaterals**

A collateral is a property, such as securities, items of value, pledged by a borrower to protect the interests of the lender. A lender can seize the collateral from a borrower if the latter fails to repay a loan according to the agreed terms. A collateral acts as a guarantee that the lender receives the amount lent even if the borrower does not repay the loan as agreed.

For example, when contracting a mortgage, the bank asks the customer to provide their house as collateral. If the customer fails to meet the repayment terms of their mortgage, the bank has the right to take ownership of the house. The bank can then sell the house in order to recoup the money that it lent to the customer.

# Collateral Management

Collateral management is the method of granting, verifying and managing collateral transactions in order to reduce credit risk in unsecured financial transactions. It is an essential and integral part of any financial institution's risk and regulatory compliance framework.

There is a wide range of possible collaterals used to hedge credit exposure with various degrees of risk:

- Cash Collateral: Fixed Deposit, Stocks, etc.
- Real estate: Property, Land
- Other: metals, commodities, etc.

The following steps must be done in order to perform collateral management in FintechOS Core Banking:

- 1. Set the [guarantee](#page-194-0) types.
- $2<sub>2</sub>$  Create [collateral](#page-195-0) types based on the guarantee types.

3. Register a [collateral](../../../../../Content/RegisteringCollaterals.htm) before using it within a contract. Registration is performed based on a collateral type.

The first two steps are usually performed during Core Banking configuration, while the 3rd step is performed each time an asset is must be registered as a collateral, to be later on used to cover a contract.

#### **IMPORTANT!**

Only after a collateral is registered, it can be used as a [guarantee](#2) for covering a secured loan [contract](#2).

# <span id="page-194-0"></span>Setting Guarantee Types

Guarantee types are set in Innovation Studio, in the FTOS\_BP\_GuaranteeTypes option set. There are two guarantee types defined by default that cover most of the business requirements:

- Real Estate
- Cash Collateral.

To manage guarantee types:

- 1. Log into Innovation Studio in Developer mode.
- 2. Click the main menu icon at the top left corner.
- 3. In the main menu, expand **Admin** menu.
- 4. Click **Option Sets** to open the **Option Sets List** page.
- 5. Type FTOS\_BP\_GuaranteeTypes in the **Name** header of the list to find the option set that stores the guarantee types.

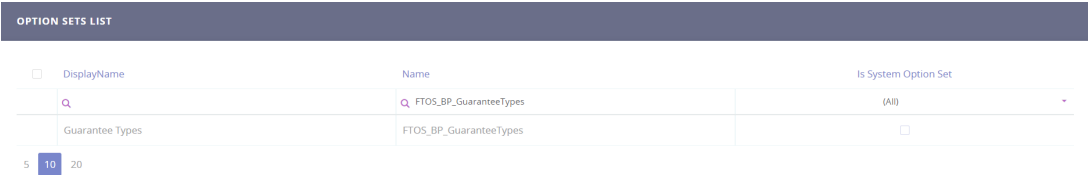

- 6. Double-click the FTOS\_BP\_GuaranteeTypes option set to open the **Edit Option Set** page.
- 7. In the **Option Set Items** section, click the **Insert** button to open the **Add Option Set Item** page.
- 8. Add the details of the new guarantee type by filling in the following fields:

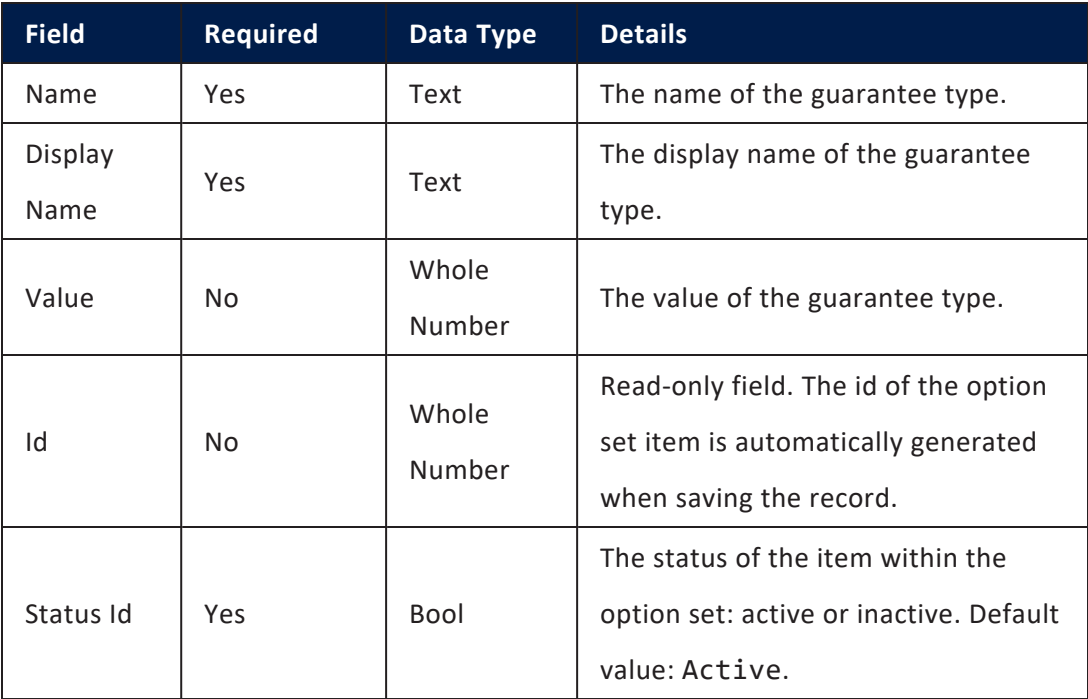

9. Click the **Save and Close** button at the top right corner of the page.

Guarantee types are further used to define collateral types.

# <span id="page-195-0"></span>Creating Collateral Types

In FintechOS Core Banking there is a large range of predefined collateral types:

- Predefined collaterals for Cash Collateral guarantee: Fixed Deposit, Stock, Bonds.
- Predefined collaterals for Real Estate guarantee: Land and Property.

New types can be created in the FTOS\_CB\_CollateralType entity for your business specific needs.

To manage collateral types:

- 1. Log into FintechOS Portal.
- 2. Click the main menu icon at the top left corner.
- 3. In the main menu, expand **Core Banking Operational** menu.
- 4. Click **Collateral Type** to open the **Collateral Type List** page.

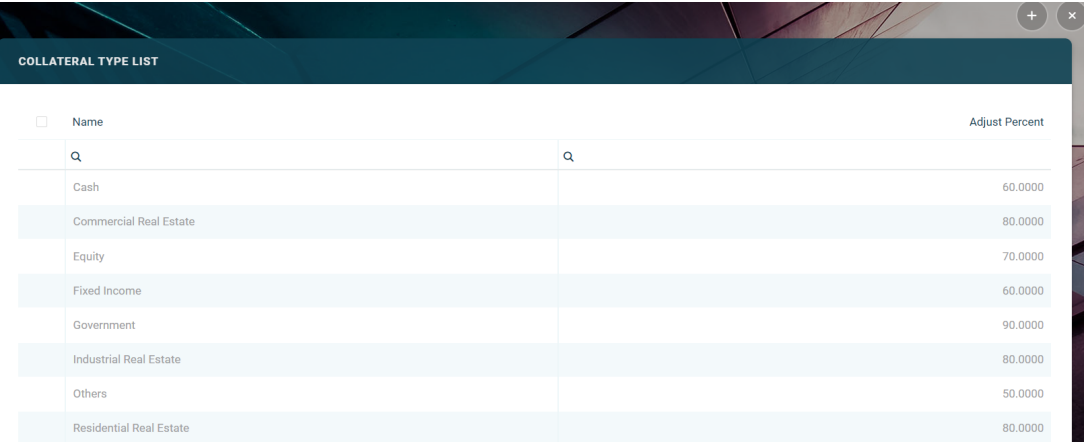

In the **Collateral Type List** page, you can:

- Add a new collateral type by clicking the **Insert** button at the top right corner.
- Edit an existing collateral type from the list by double-clicking it.
- **.** Delete a collateral type by selecting it and clicking the **Delete** button at the top right corner.

To add a new collateral type, click the **Insert** button and fill in the following fields displayed in the **Add Collateral Type** page:

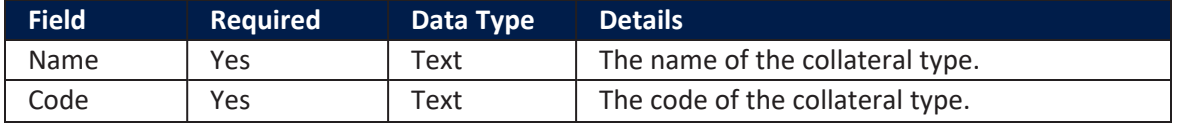

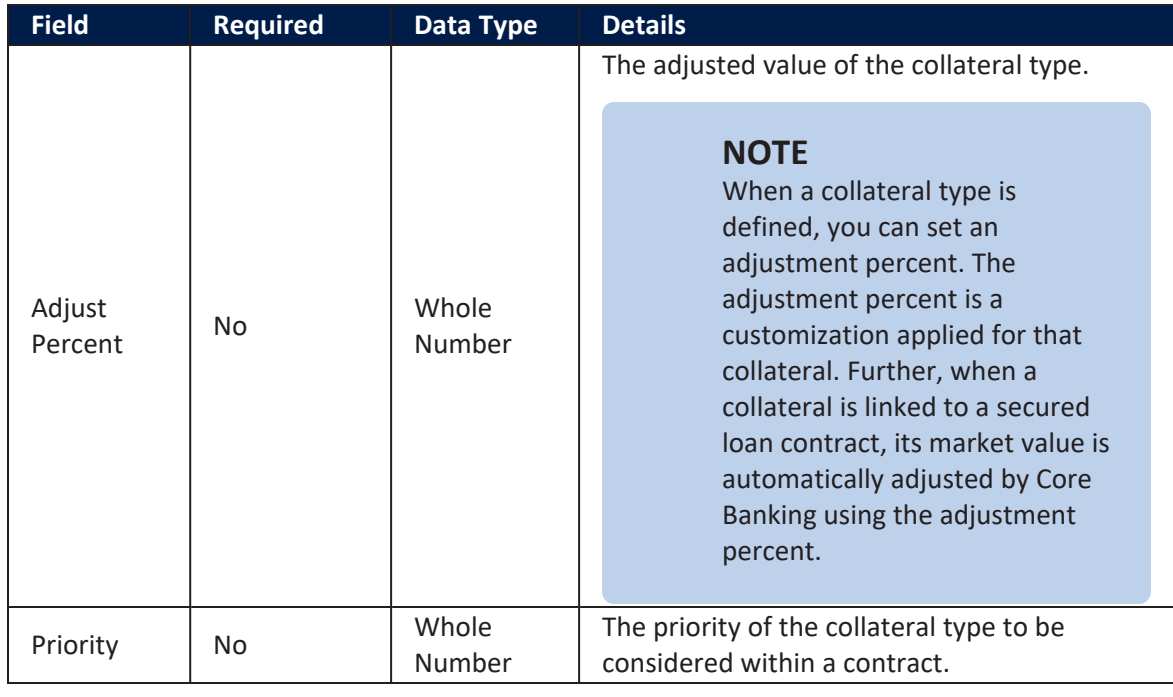

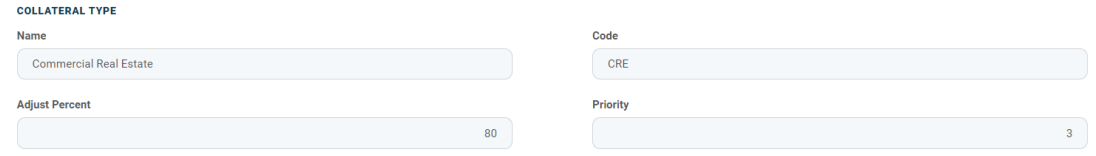

5. Click the **Save and Reload** button at the top right corner of the page.

In the newly displayed **Product Guarantee Structure** section, click **Insert**. The **Add Product Guarantee Structure** page is displayed, allowing you to add the product guarantee structure records. Fill in the following fields:

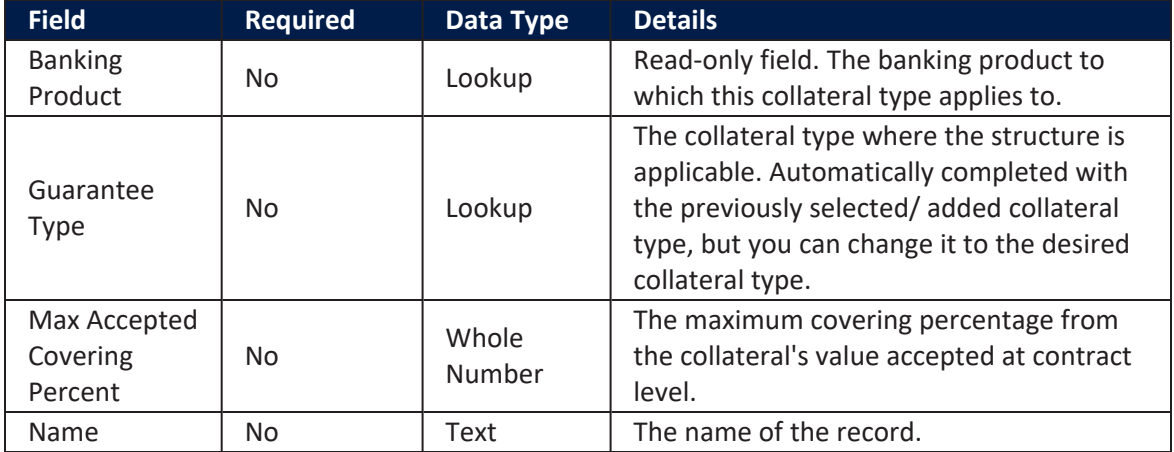

6. Click the **Save and Close** button at the top right corner of the page.

# Registering Collaterals

A registered collateral can be attached to multiple contracts if the contracts total amount does not exceed the collateral available amount. Only after a collateral is registered, it can be used for covering a secured loan contract.

In order to use a collateral as a [guarantee](#2) within a secured contract, you must first insert it in the collateral register. Follow these steps to register a collateral:

- 1. Log into FintechOS Portal.
- 2. Click the main menu icon at the top left corner.
- 3. In the main menu, expand **Core Banking Operational** menu.

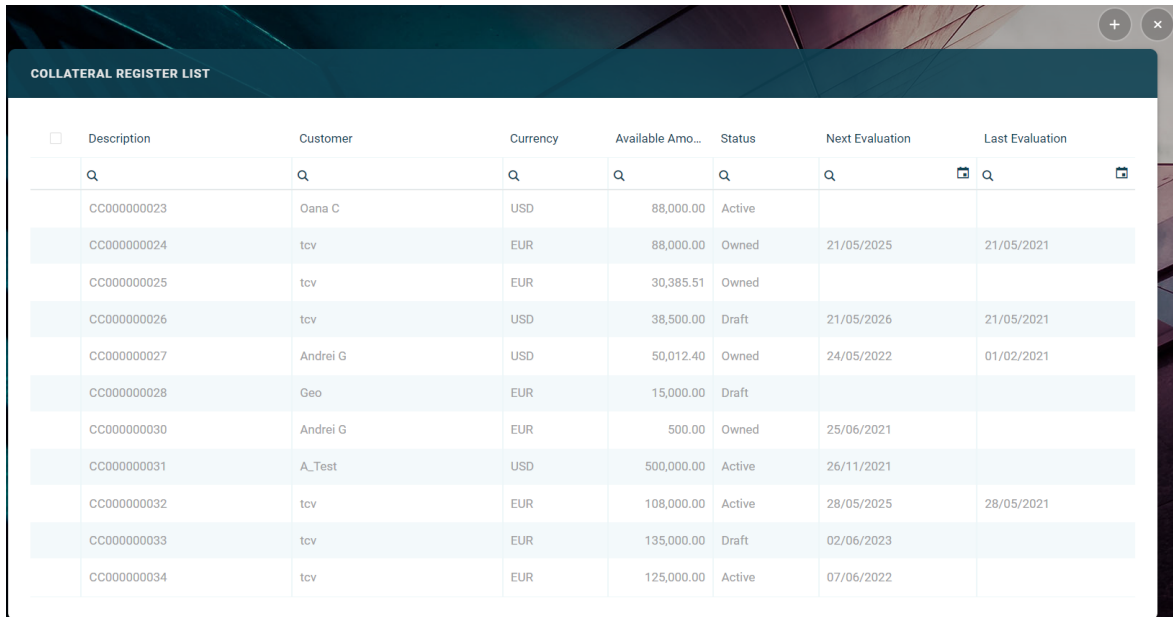

4. Click **Collateral Register** to open the **Collateral Register List** page.

In the **Collateral Register List** page, you can:

- Add a new record by clicking the **Insert** button at the top right corner.
- Edit an existing record from the list by double-clicking it.
- **.** Delete a record by selecting it and clicking the Delete button at the top right corner.

### **NOTE**

Collateral register records with an Owned status cannot be deleted. See [Collateral](../../../../../Content/CollateralSystemStatuses.htm) System [Statuses](../../../../../Content/CollateralSystemStatuses.htm) for more details.

5. To add a new collateral register, click the **Insert** button on the **Collateral Register List** page.

#### **HINT**

As an alternative, add collateral register records directly from the Customer form for the legal entity or individual customers by clicking on the **Insert** button from **Collateral Register** section, as described in the Single [Customer](https://fintechos.com/documentation/DJs/SingleCustomerViewSMEBanking/3.1/UserGuide/Content/ManagingDetailedCompanyInformation.htm) View user guide.

6. In the **Add Collateral Register** page, fill in the following fields:

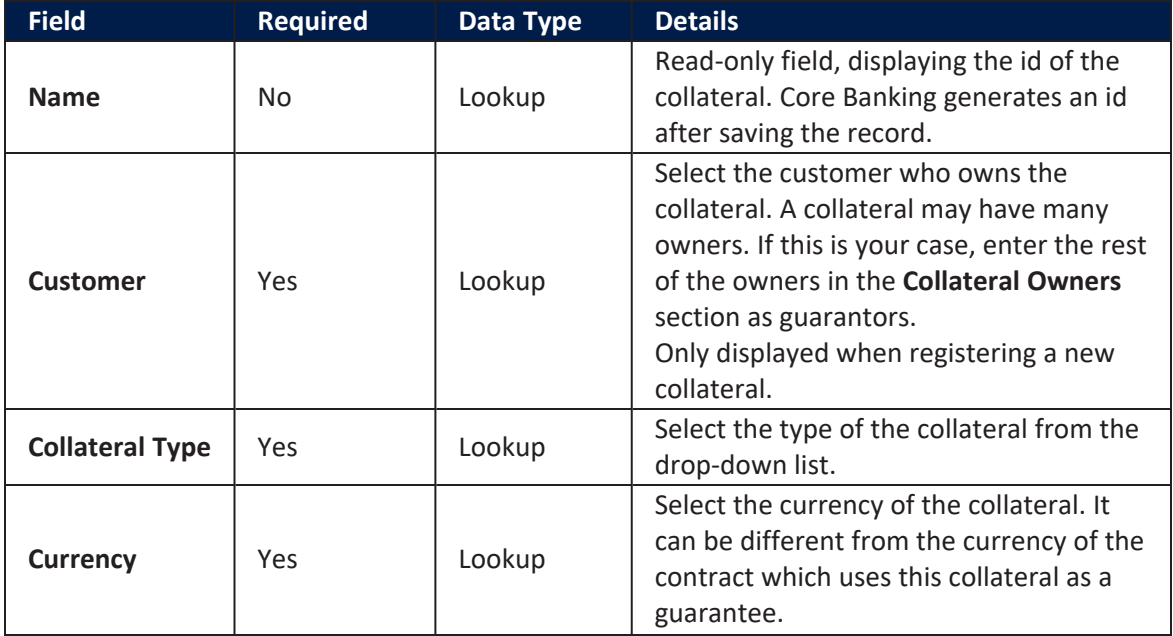

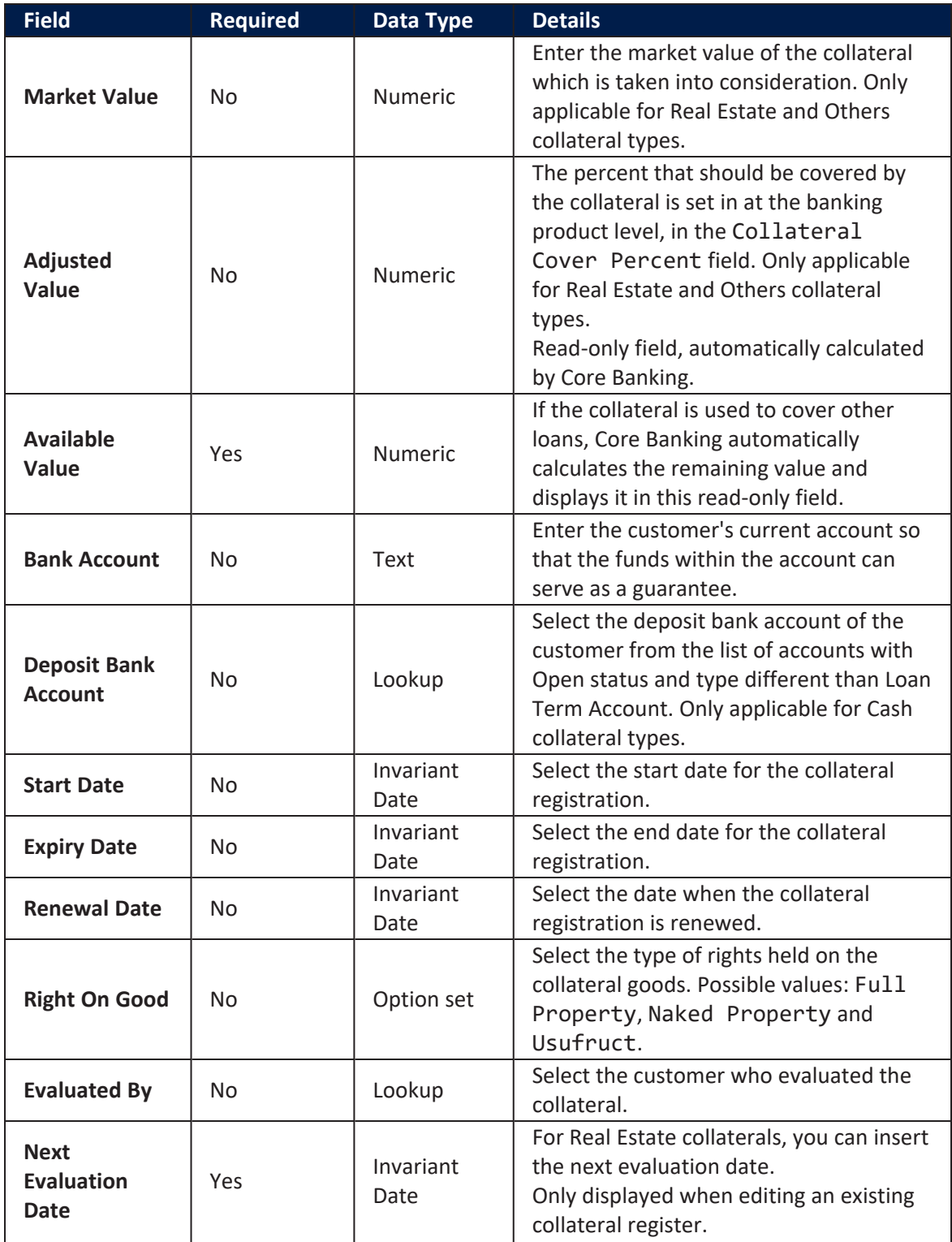

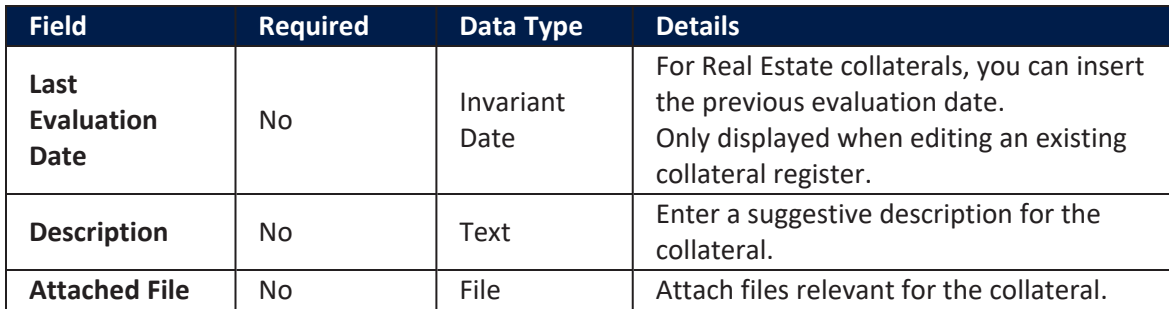

7. Click the **Save and Reload** button at the top right corner of the page.

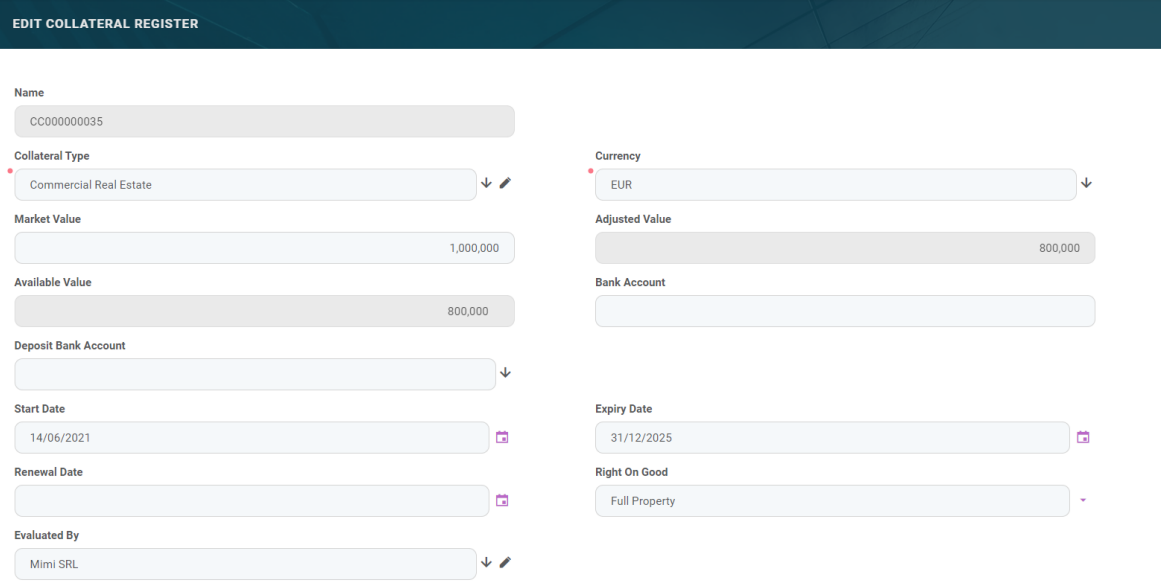

After saving the record, new sections are displayed in the page, with specific information to be filled in:

## Collateral Register Rank Section

In the **Collateral Register Rank** section, you can insert, delete or export collateral ranks.

1. To add a rank, click **Insert** and fill in the following fields:

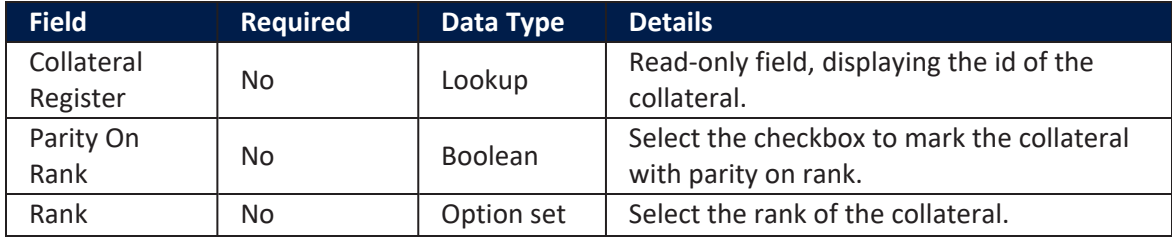

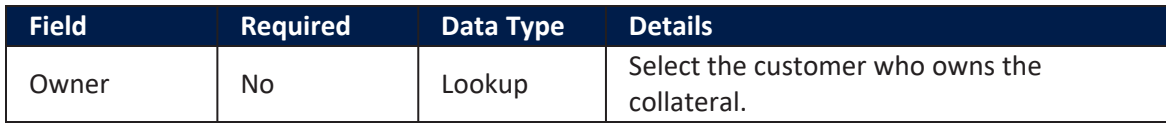

2. Click the **Save and Close** button at the top right corner of the page.

## Contract Collateral Section

The list within the **Contract Collateral** section is automatically generated, displaying the contracts where the current collateral is used as guarantee, if such contracts exist. The following information is displayed:

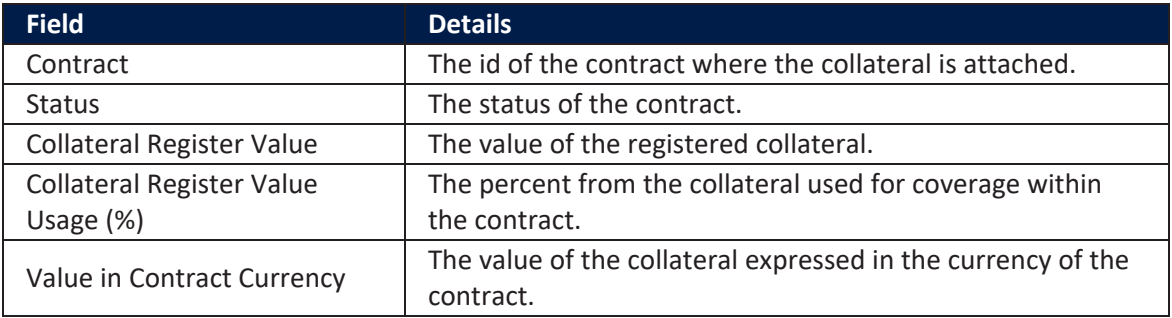

- $1$ . To edit a collateral attached to a contract from this list, double-click the record and perform the desired updates in the **Edit Contract Collateral** page.
- 2. Click the **Save and Close** button at the top right corner of the page. You are redirected to the **Edit Collateral Register** page where you can continue editing the collateral register record.

## Collateral Owners Section

A collateral may have multiple owners. The customer whom you previously entered before saving the collateral register record becomes the main owner. To add other registered customers who partially own the collateral, use the **Collateral Owners** section of he **Edit Collateral Register** page. The other owners of the collateral are considered guarantors of the contract, and they should consent on this. They can be found in the FTOS\_CB\_CollateralRegisterOwner entity.

1. To add an owner, click **Insert** and fill in the following fields:

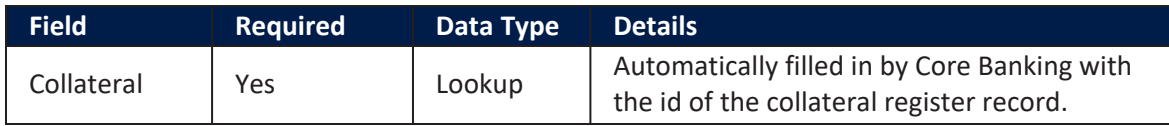

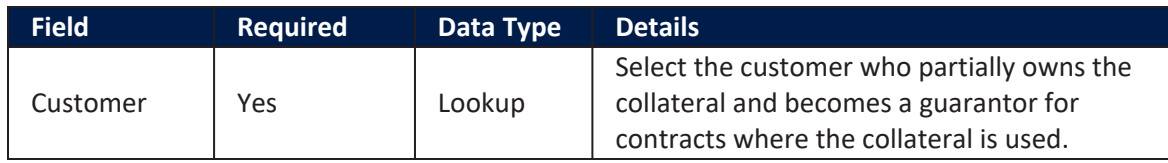

2. Click the **Save and Close** button at the top right corner of the page.

### Collateral Register Participants Section

In the **Collateral Register Participants** section, you can insert, delete or export customers who participate to the collateral in a specific role such as notary, valuer, etc.

1. To add a participant, click **Insert** and fill in the following fields:

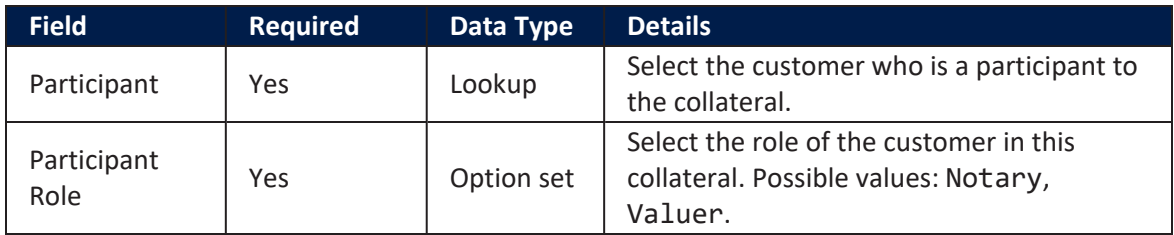

2. Click the **Save and Close** button at the top right corner of the page.

### Collateral Register Documents Section

In the **Collateral Register Documents** section, you can insert, delete or export collateral documents.

1. To add a document, click **Insert** and fill in the following fields:

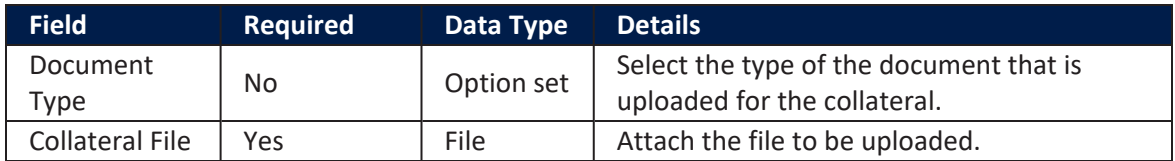

2. Click the **Save and Close** button at the top right corner of the page.

# Collateral System Statuses

A registered collateral has the following statuses:

- **Draft** the status of a newly created collateral registration record that was not yet cleared to be used. While in this status, you can edit its fields. Change the status of the record to **Active** after editing all the necessary details in order to use it later in contracts.
- **Active** the status of a collateral registration record after being authorized for usage in contracts.
- **. Owned** the collateral is being used by a contract. It is linked to a loan or any other secured product (overdraft, bank guarantee, etc).
- **Released** the status of a collateral after closing the contract to which it was attached.

#### **IMPORTANT!**

In order to use the collateral as a [guarantee](#2) for covering a secured loan contract, it must have the **Active** status.

# Banking Contracts

Any agreement between a bank and customer regarding the usage of a banking product is documented legally with a contract.

FintechOS Core Banking allows banks to create banking product agreements (contracts) for their customers based on approvals. This is how Core Banking indicates the selling of a banking product, recording a contract to reflect the product and negotiated details within the origination process.

# Contract Statuses

The four-eyes principle is applicable for all contracts in FintechOS Core Banking, meaning that a record should be approved by a second bank employee, with higher authorization rights. This is enabled via approval task Core DPA Platform capabilities and thus it is also a bank's responsibility to set proper [security](../../../../../Content/SecurityRoles.htm) roles and access rights to its users, in order to make sure that the same user can't insert and also authorize the same record.

A contract record has the following business workflow statuses:

- **Draft** the status of a newly created contract record that was not yet sent for approval. While in this status, you can edit some fields, but you can't add events (payments) to it. Send the record to approval after editing all the necessary details.
- **Pending** this is a system status applied to contracts sent for approval, but not yet approved. No updates are available in this system status.
- **Approved** the status of a contract record after being authorized by a user with contract approval competencies. While in this status, you cannot edit the record's details, but you can add [events](../../../../../Content/Contracts/ContractEvents.htm) to it within the **Payments** tab. If you need to alter the contract's details, create a new [version](#page-133-0) based on the current contract.

### **NOTE**

Each event must also be approved by a user with contract approval

competencies, otherwise, the transaction is not performed by the system.

**Closed** - the last status of a contract, after manually closing it or after creating a new version based on the current version. No updates are allowed on the record.

### **IMPORTANT!**

In order for the customer to use the contract, applying transactions to it, it must be in the **Approved** status.

# Contract Implementation Notes

- The contract approval is made according to the specifications of the bank set during the implementation process.
- The integration is done according to the bank's requirements.
- If The approval of the contract should be done after the advance is paid, in the case of loan contracts that have an advance amount or percent specified to be paid on the first disbursement day (merchant loans), in order to avoid having to close newly created contracts if something goes wrong in the process of collecting the advance plus potential fees.

# Contract Versioning

Core Banking allows you to create new versions for an existing [contract](../../../../../Content/Contracts/CreatingNewVersionsofExistingContracts.htm) if you need to modify an existing approved contract. New versions are automatically created when the payment schedule is modified - that implies any increase/ decrease, change of costs, reschedule or payment holiday transactions.

A contract version can have the following statuses:

- **Contract Version Draft** the status of a newly created contract version record that was not yet sent for approval. While in this status, you can edit some [fields,](#page-376-0) but you can't add events (payments) to it. Send the record to approval after editing all the necessary details.
- **Approved** the status of a contract version record after being authorized by a user with contract approval competencies. While in this status, you cannot edit the record's details, but you can add events to it within the **Payments** tab.
- **Contract Version Closed** the last status of a contract version, after manually closing it or after creating another new version based on the current version. No updates are allowed on the record.

### **NOTE**

All existing versions of the contract in **Contract Version Draft** status are automatically changed to **Contract Version Closed** when a payment event outside regular schedule is approved for that contract.

# Changing Contract Statuses

You can manage a contract's life cycle by changing its status from the top right corner of the screen.

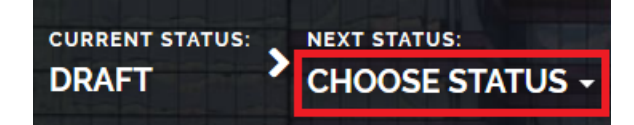

The contract status transitions are illustrated below:

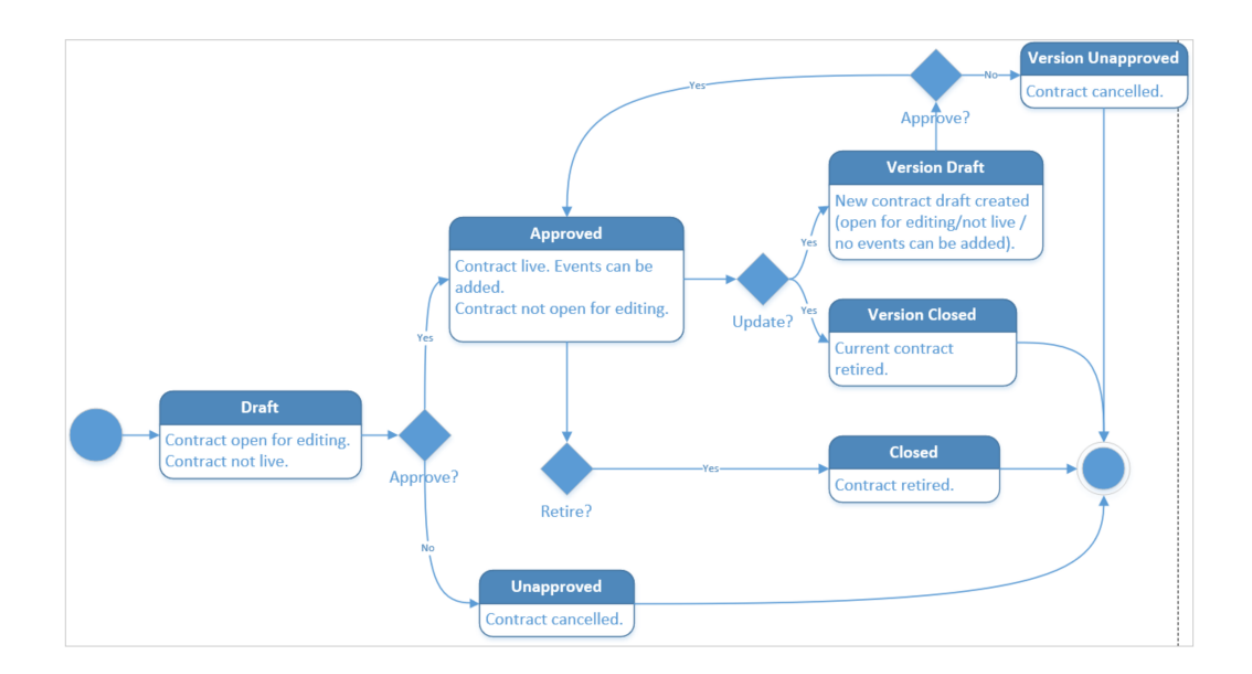

Note that:

- Once a record is live, its settings can no longer be modified.
- If you want to update the details of a live contract, you must create a new contract version.
- When you create a new contract version, the current version is retired and moved to history; no updates are allowed on the retired version.
- Every contract version starts in a draft state and must go through an approval process before going live.
- Only one version of a contract can be live at one time.

### **IMPORTANT!**

As a best practice, new records or new versions of existing records created on a specific day should be approved on the same day.

# Managing Contracts

To manage contracts:

- 1. Log into FintechOS Portal.
- 2. Click the main menu icon at the top left corner.
- 3. In the main menu, expand the **Core Banking Operational** menu.
- 4. Click **Contract** menu item to open the **Contracts** page.

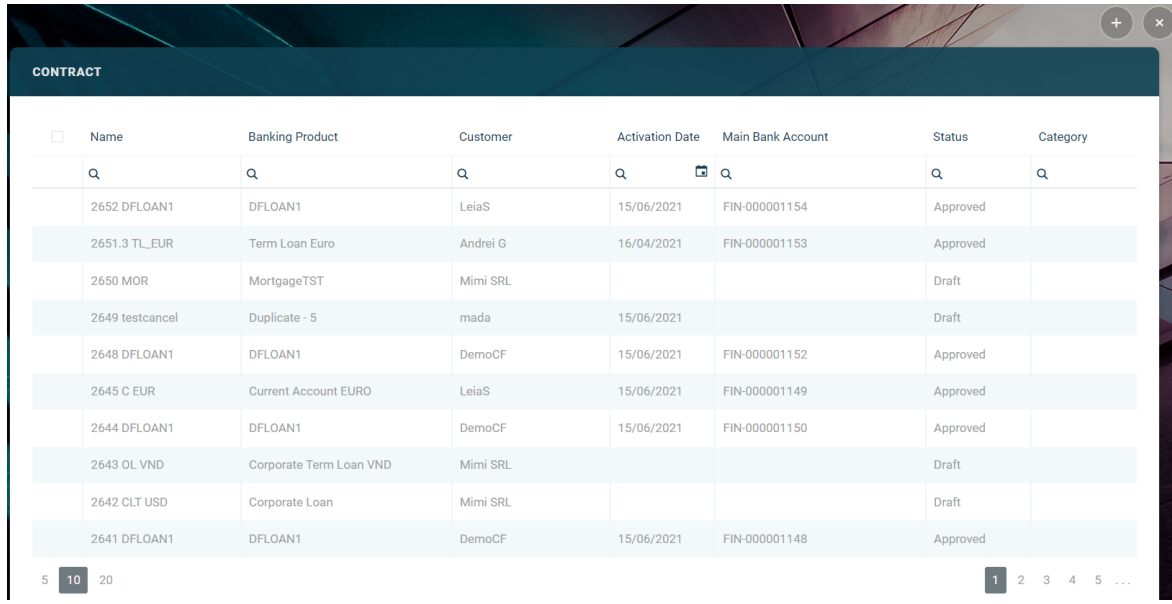

Alternatively, you can select the **Contracts [dashboard](../../../../../Content/CoreBankingDashboards.htm)**.

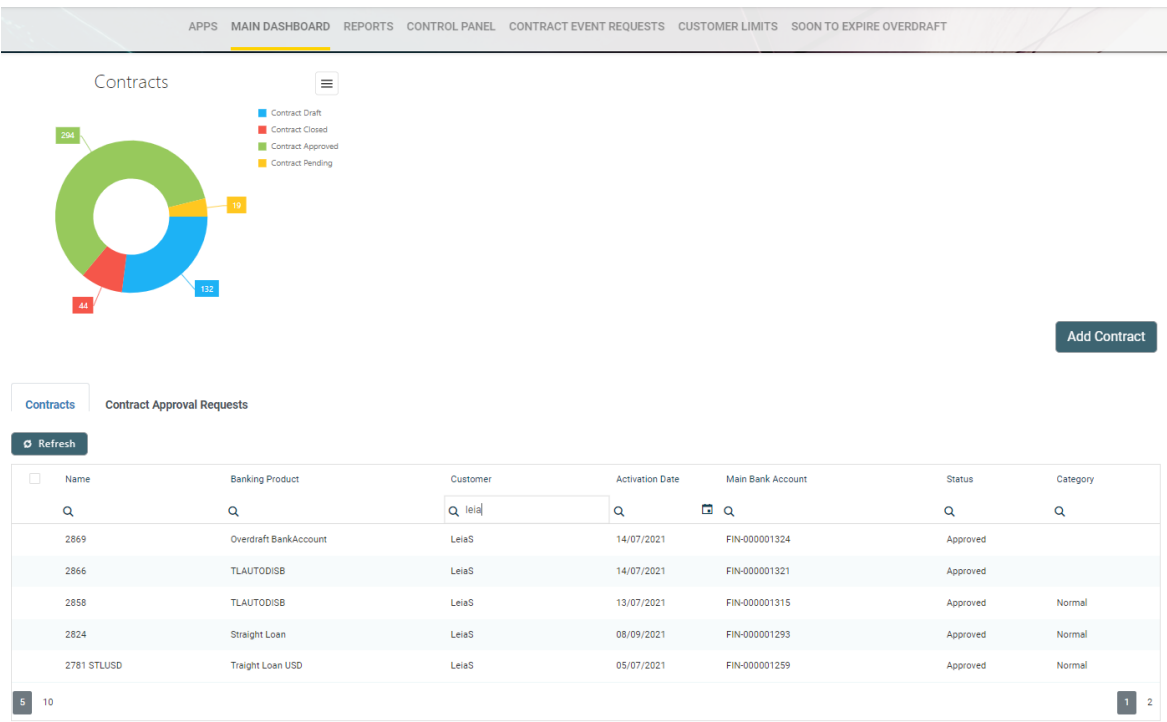

In the **Contracts** page, you can:

- <sup>l</sup> Create a new contract by clicking the **Insert** button at the top right corner.
- <sup>l</sup> Edit a contract from the list by double-clicking it.
- <sup>l</sup> Delete a contract by selecting it and clicking the **Delete** button at the top right corner. Only draft contracts can be deleted. Once approved, a contract should be closed.
- Search for a specific record by filling in any or all the column headers of the displayed contracts records list.

# **Actions**

Core Banking has a series of buttons that help shorten the processes of managing contracts. Such actions aid the user to quickly streamline several processes.

In the selected contract's page, in the top right corner, a series of buttons (depicted below in green) trigger different actions.

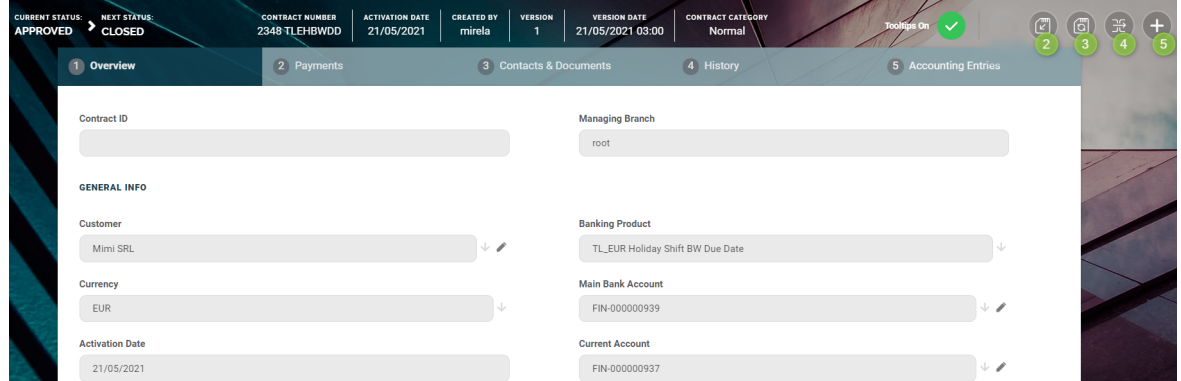

- <sup>l</sup> Button 2 is the **Save and close** button.
- <sup>l</sup> Button 3 is the **Save and reload** button.
- <sup>l</sup> Button 4 opens the **Contract Business Workflow Transitions List**.
- <sup>l</sup> Button 5 creates a **new version of the exiting contract**. The new version has to be approved before the customer starts using it. If it is NOT approved, then the initial version can still be used.

Read about how to perform specific actions within the lists in the dedicated [Working](#page-11-0) [with](#page-11-0) Lists section.

# Creating Contracts

Contract records are created in FintechOS Portal, in the **Contracts** page. To create a new contract, click the **Insert** button on the top right side of the page. The **Add Contract** page is displayed.

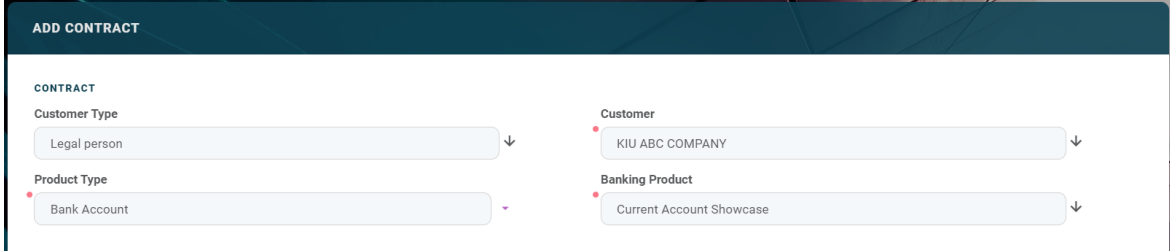

Fill in the following fields:

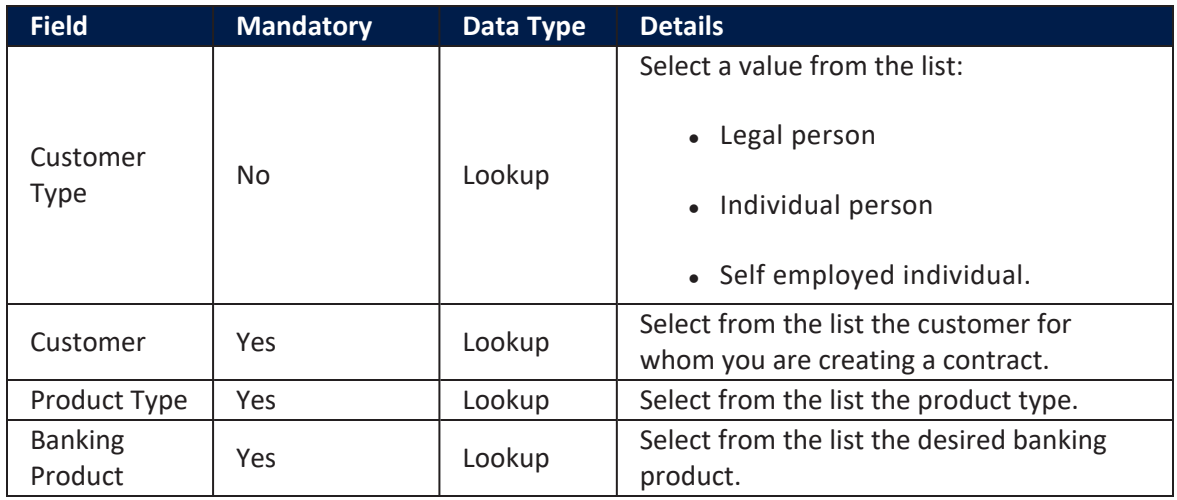

### **IMPORTANT!**

When creating a new contract, choose a product type to filter the list of banking products accordingly.

Be careful when choosing the values for the previously mentioned fields because they cannot be modified after saving the contract!

After saving the contract, all sections of the contract becomes visible and can be completed.

Click the **Save and Reload** button at the top right corner of the page. The contract is saved in **Draft** status, with minimum information, such as an auto-generated contract number, created by, version and version number, but the page displays now a series of tabs that assist you in configuring the contract:

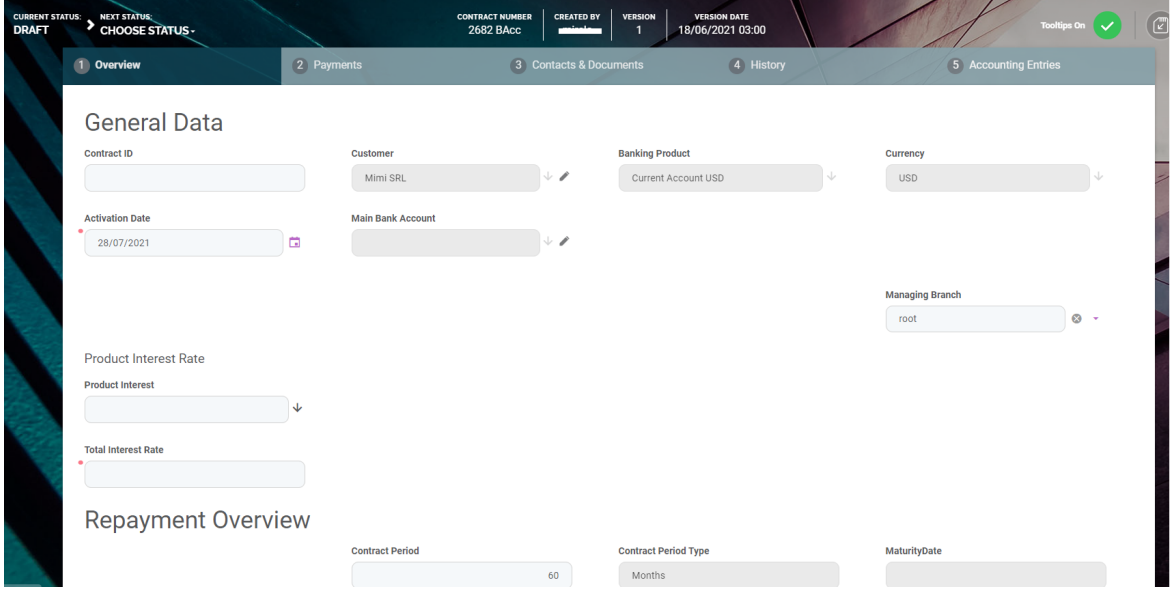

- **[Overview](#page-213-0)** tab The first tab requires the basic elements for the creation of a contract such as customer, banking product, account, interest rate, participants, tranches, fees, and contract covenants.
- **[Collaterals](#page-225-0)** tab This tab, displayed only for contracts where the chosen banking product is secured, contains all the details about collaterals and contract guarantors.
- **[Payments](#page-232-0)** tab This tab contains all the transactions, payments, penalties, bank account operations, repayment schedules, schedule versions, repayment notifications for a contract. Depending on the contract's chosen banking product, only some of these may be displayed. The tab has no information to display while the contract is in the initial **Draft** status. Approve the contract to perform any contract event. Meaningful payments information is displayed in this tab only after performing transactions on the contract.
- <sup>l</sup> **Contacts & [Documents](#page-243-0)** tab This tab holds documents related to the contract. It is meant to be the electronic folder of the contract.
- **[History](#page-244-0)** tab This tab displays the versions of the contract, along with workflow status and the user who modified the record.
- **[Accounting](#page-244-1) Entries** tab This tab holds all the accounting entries, accounting totals, and accruals and provisions recorded for a contract. The accounting entries are generated after contract approval and performing transactions.

Depending on the chosen banking product, the contracts have different requirements regarding the fields that must be completed. The following pages exhibit the possible major contracts configurations:

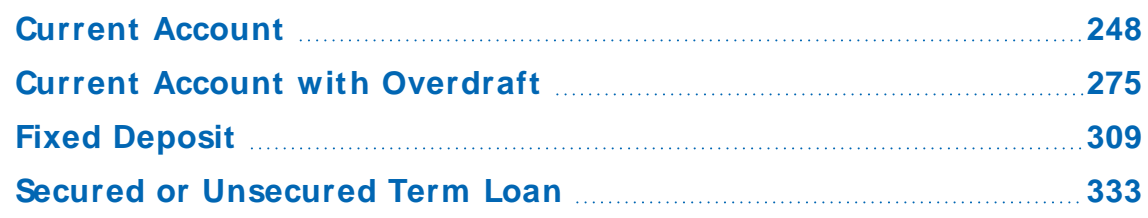

The following configuration requirements generally apply for contracts:

# <span id="page-213-0"></span>Overview Tab

The **Overview** tab requires the basic elements for the creation of a contract such as customer, banking product, account, interest rate, participants, tranches, fees, and contract covenants.

The following information in the **Overview** tab is common to all contract types:

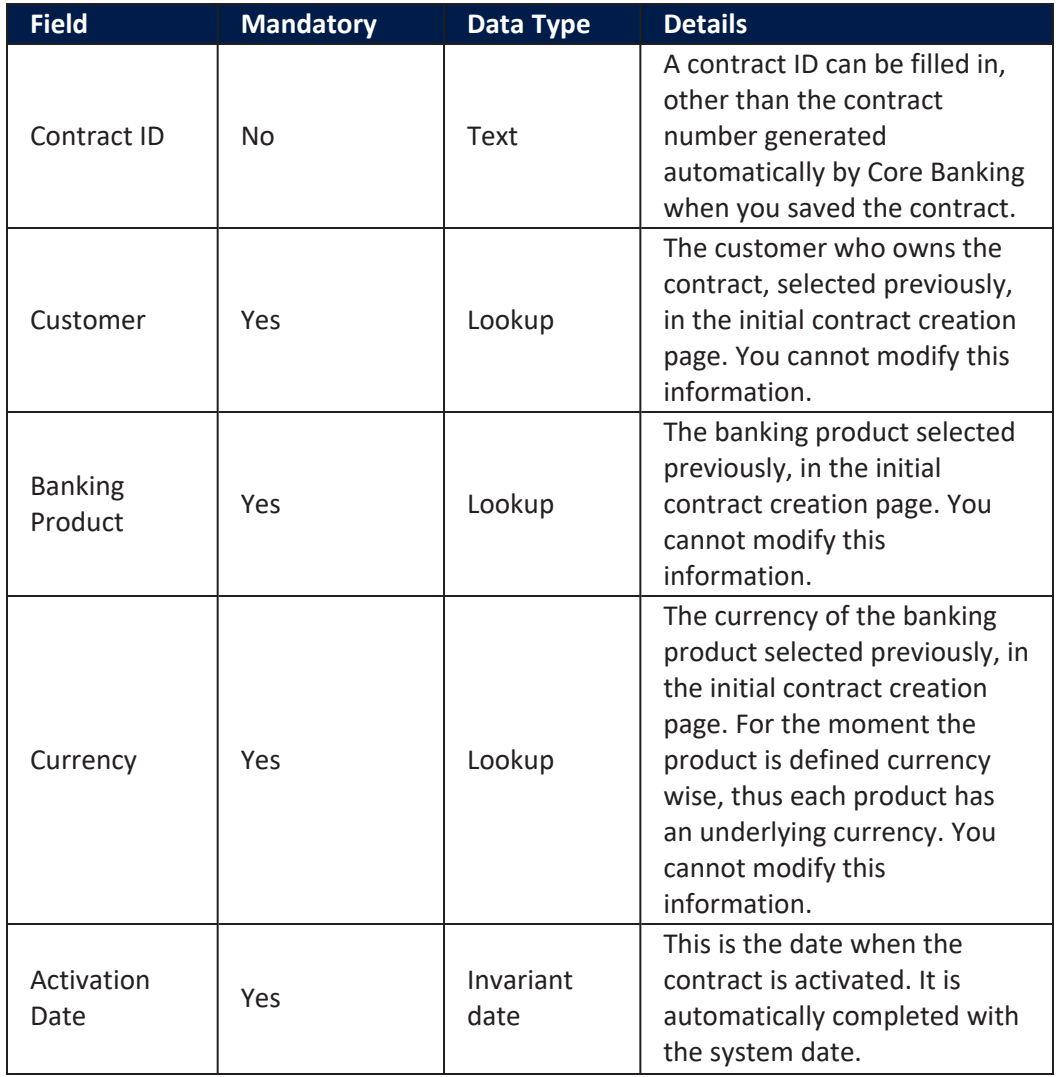

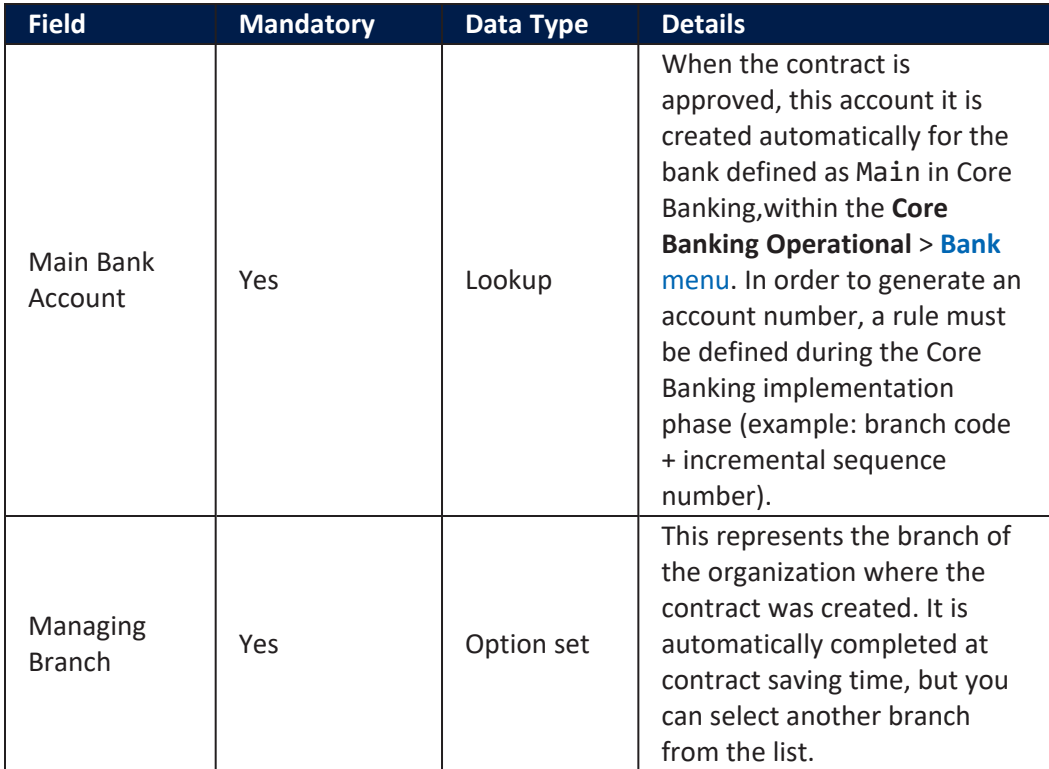

The following information should be filled in:

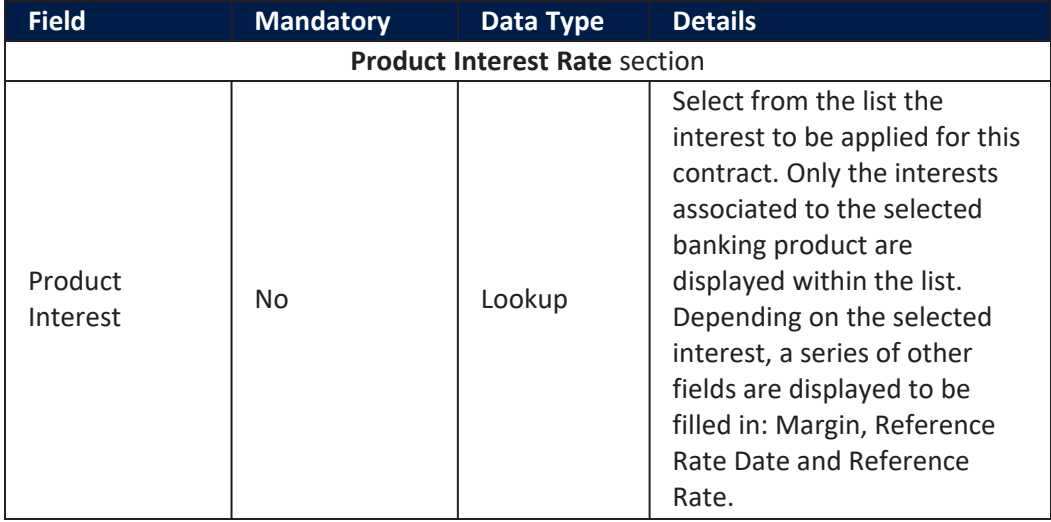
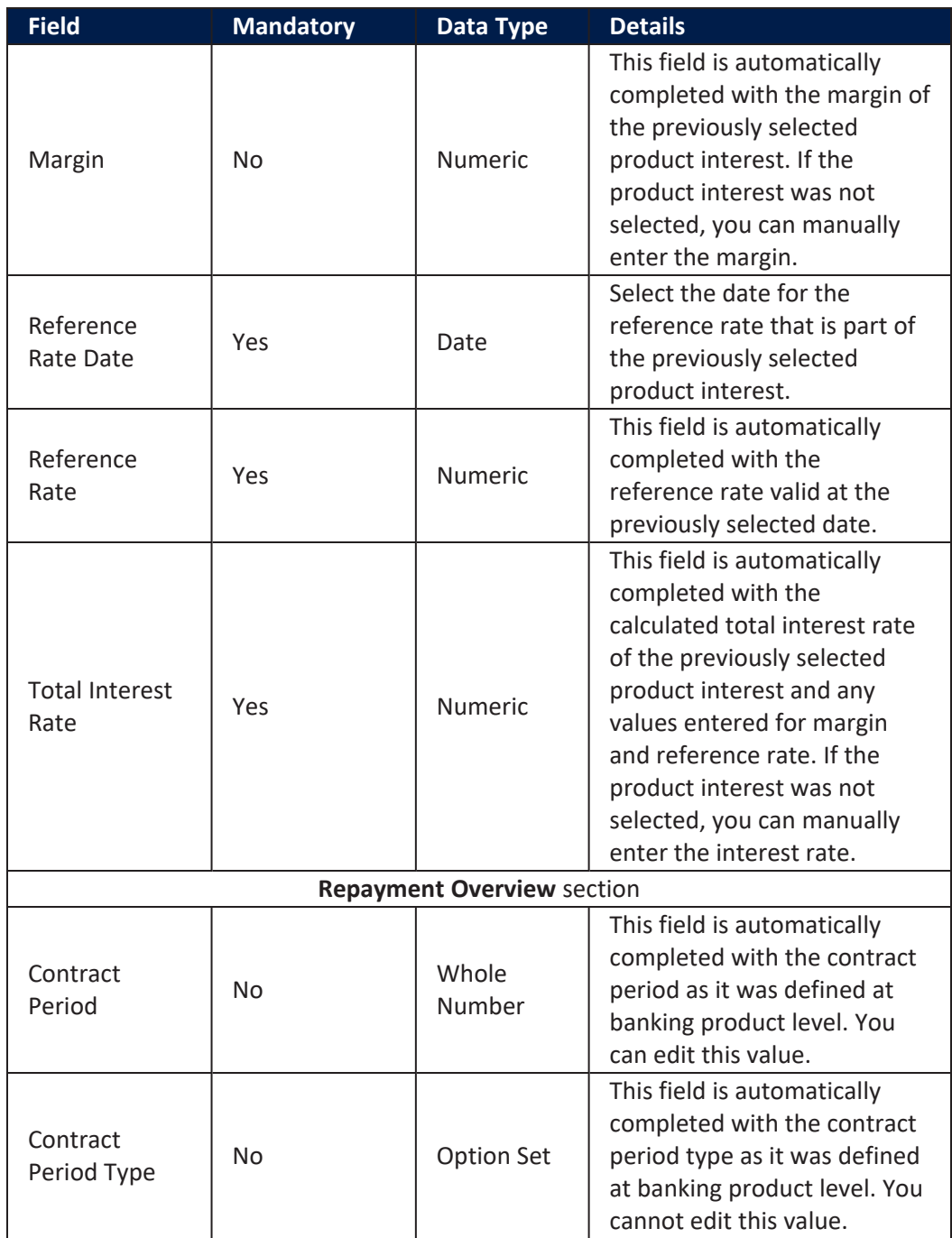

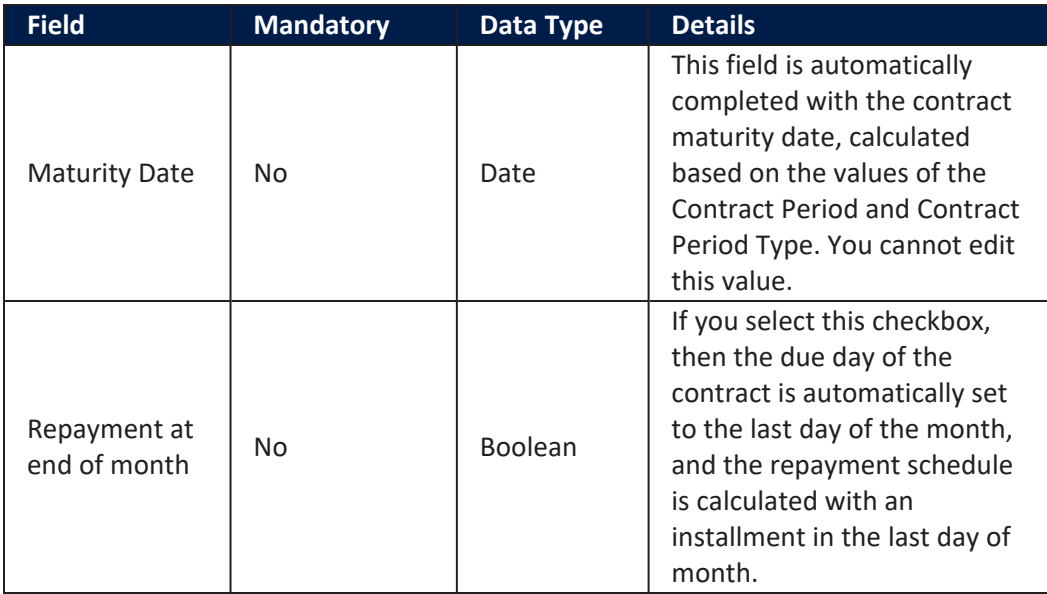

Click the **Save and Reload** button at the top right corner of the page.

### **Contract Participants Section**

In the **Contract Participants** section, you can insert, delete or export customers who participate in this contract or who can be blocked from participation. After the first save operation, the customer is added as beneficiary of the contract. If the customer is a legal entity, all the company's already entered legal representatives such as administrators, affiliates, owners, or other key contact persons are displayed in this list.

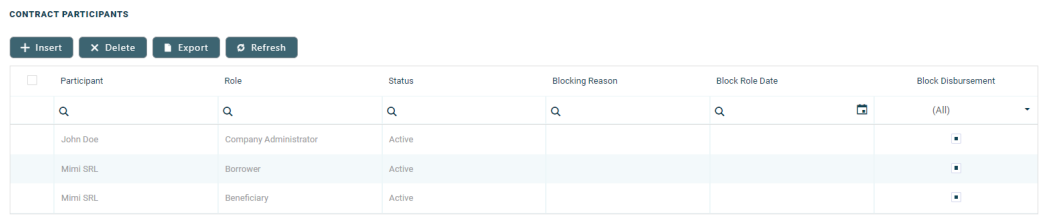

To add a participant, click **Insert** and fill in the following fields:

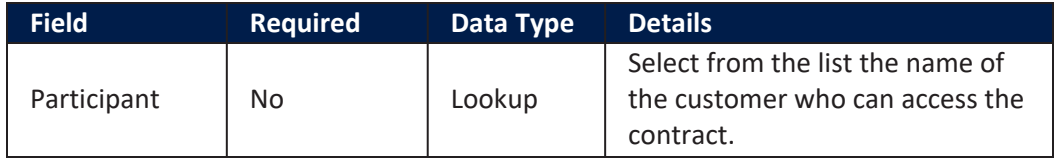

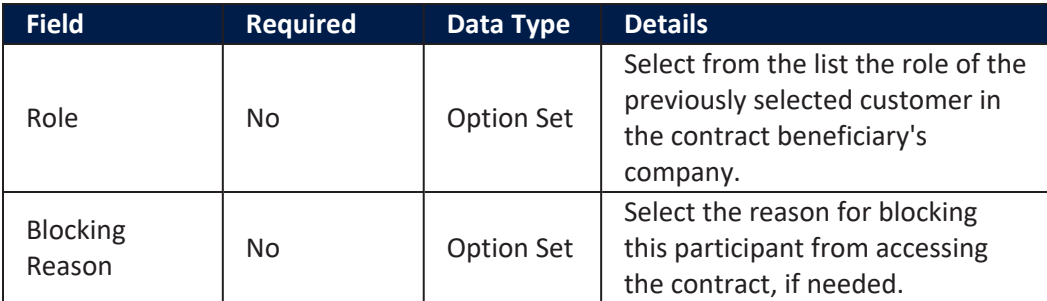

## **IMPORTANT!**

For legal entity customers, the participant with the Company Administrator role must be added, otherwise the loan contracts cannot be approved. This is not the case for current account contracts. For individual customers, the borrower and beneficiary of the contract are not mandatory to be added in order for the contract to be approved and disbursed.

Click the **Save and Close** button at the top right corner of the page.

## **Contract Tranches Section**

In the **Contract Tranches** section, you can view the disbursement tranches configured at the product level. Usually used for corporate loans, such dividend payments or cash outflows are not done in equal amounts and usually trigger a recalculation in terms of interest. In this section you can also insert, delete or export disbursement tranches for the contract.

To add a tranche in a contract based on a product that has a disbursement matrix set up, click **Insert** and fill in the following fields:

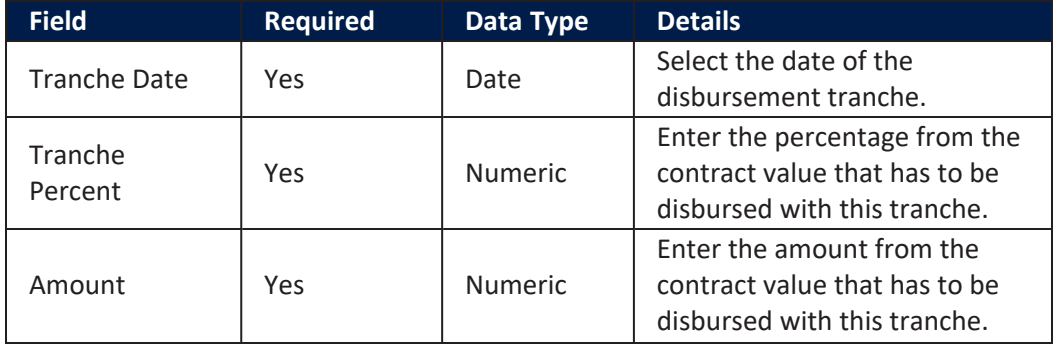

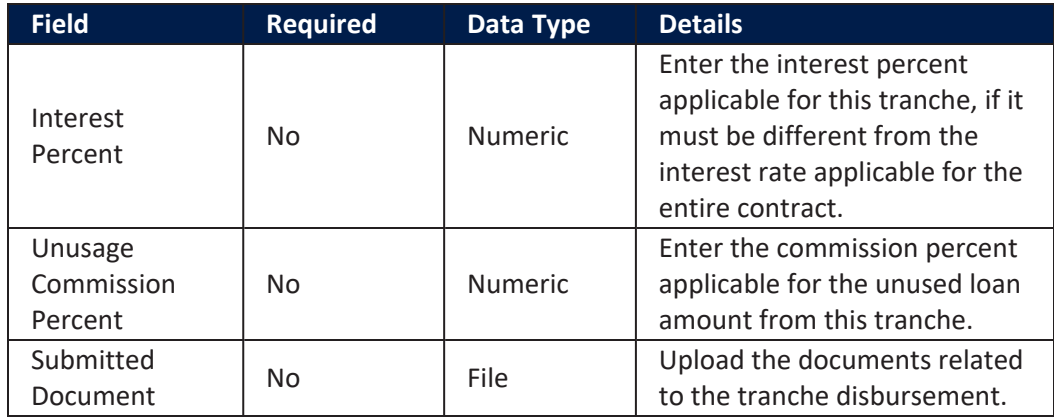

Click the **Save and Close** button at the top right corner of the page.

### **Fees & Commissions Section**

In the **Fees & Commissions** section, you can view all the fees and commissions configured at the product level that have the Automatic Load on Contract checkbox set to True. After the first saving operation, all fees that are defined as values are displayed. The fees that are defined as percentages are displayed after completing all the values of the contract. Read more about the commissions automatically inserted and calculated in the below [section.](#page-220-0) You can also insert, delete or export fees and commissions for the contract.

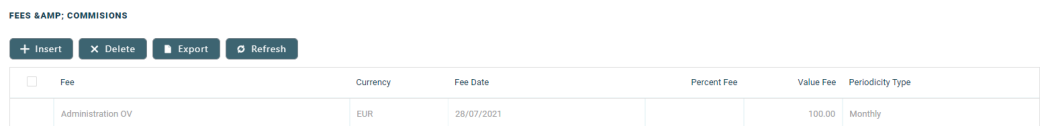

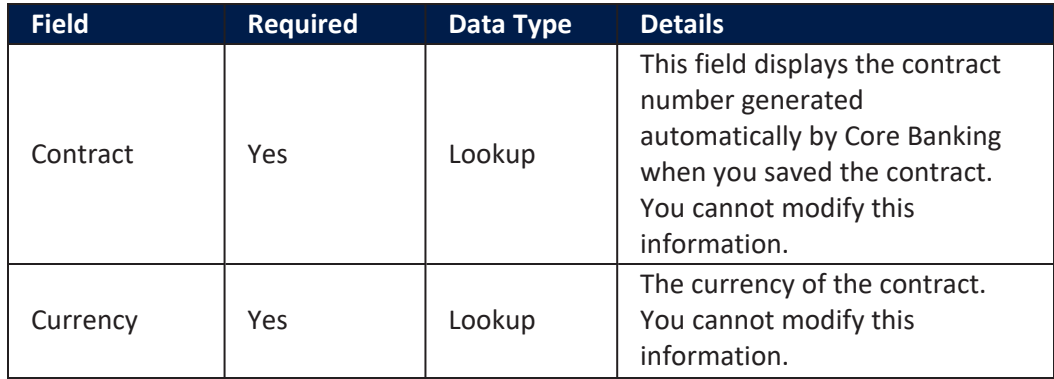

To add a fee for this contract, click **Insert** and fill in the following fields:

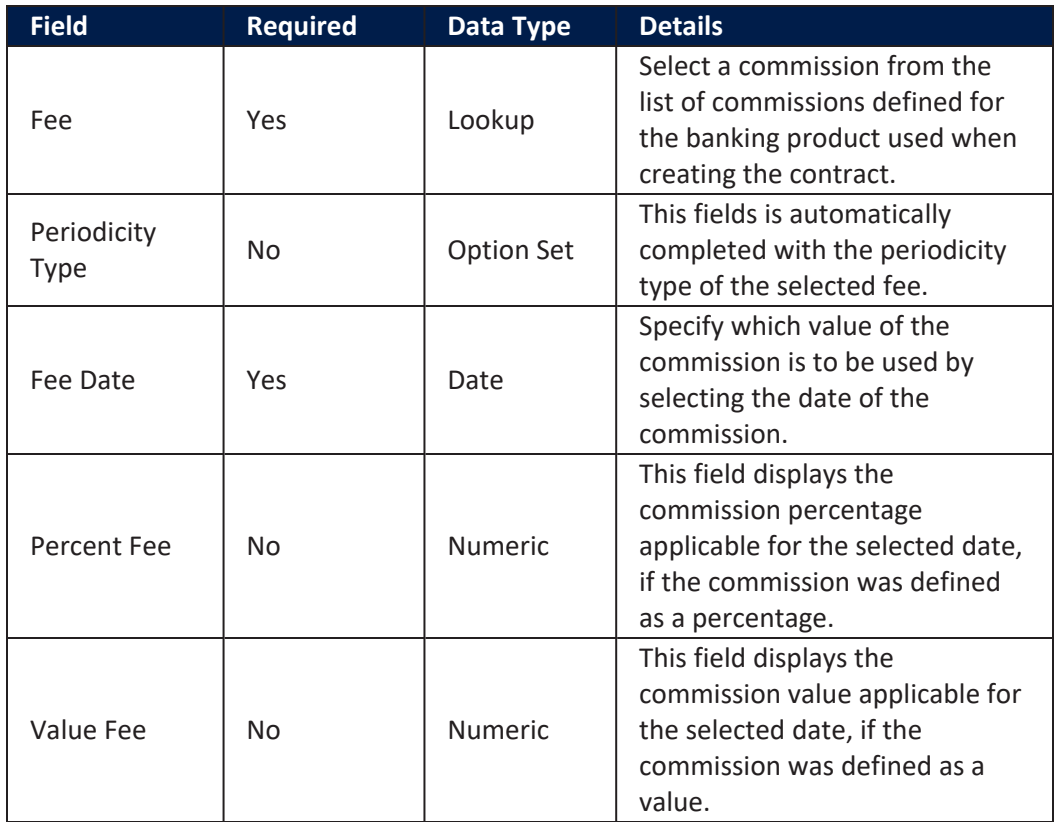

<span id="page-220-0"></span>Click the **Save and Close** button at the top right corner of the page.

## **Automatic Insertion and Calculation of Commissions**

Commissions are automatically inserted / updated in the **Fees & Commissions** section depending on the life cycle and status of the contract:

<sup>l</sup> **Creating a new contract**: Core Banking automatically inserts active commissions associated to the banking product, within their defined validity period, with Automatically load on contract = True, with Is For Unusage = False, and Commission value is percentage = False. If Commission value is percentage = True, then the

commission is only inserted if the amount value was previously inserted.

- <sup>l</sup> **Updating a contract in Draft status**: Core Banking automatically inserts active commissions associated to the banking product, within their defined validity period, with Automatically load on  $contract = True, with Is For Unusage = False. If a$ commission with Commission value is percentage = True was already inserted, then the commission's value is updated according to the contract's financed amount. If the value of a commission with Commission value is percentage = True was manually modified (for negotiable commissions), then the new value is calculated based on the modified percentage.
- <sup>l</sup> **Creating a new version for a contract**: Core Banking automatically inserts all the commissions already present in the contract. Additionally, all commissions specifically created for contract version (Is For Contract Version = True) are added as well.

## **NOTE**

If a version for a contract is created more than once on the same day, then all commissions with Is For Contract Version = True that were not notified yet for each previous version are deleted. At the end of the day, there is only one commission for the latest version.

<sup>l</sup> **Updating a contract in Contract Version Draft status**: Core Banking only updates the percentage commissions that are not already notified.

For percentage commissions (with Commission value is percentage = True), the financed amount of the contract is used to calculate the commission value based on the percentage. The calculation method differs depending on the contract type:

<sup>l</sup> For contracts based on **Term Loan, Mortgage** or **Overdraft** banking products:

- l If the commission is applied to amount, then the financed amount = amount due;
- l If the commission is applied to financed amount, then the financed amount = amount due - advance amount;
- l If the commission is applied to remaining value and the contract is in Contract Version Draft status, then financed amount  $=$   $(-1)$   $*$  main bank account balance. If the result is a negative value, then financed amount = null. In all the other cases, financed amount = null, which is the default value.
- <sup>l</sup> For contracts based on **Bank Account with Overdraft** banking products:
	- l If the commission is applied to overdraft limit amount, then the financed amount = overdraft limit amount;
	- l If the commission is applied to used amount and the commission's period type is Once, then the financed amount = overdraft limit amount - available amount for overdraft. In all the other cases, financed amount = null, which is the default value.

### **Contract Covenant Section**

In the **Contract Covenant** section, you can view the covenants that applicants must abide by after getting the loan, configured at the product level. Such conventions are usually applicable for corporate clients that must meet certain requirements in order to continue to receive disbursements and not only: submit balance sheet every x months, have account turnover of at least x percent from average monthly turnover, provide other relevant documents from authorities. In this section you can also insert, delete or export covenants for the contract.

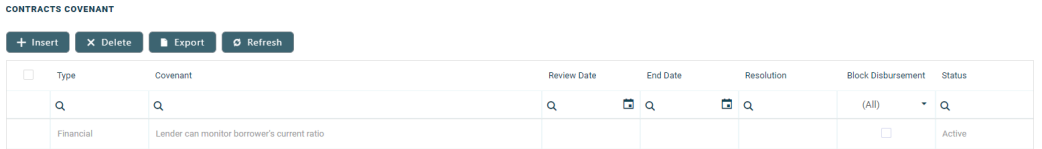

To add a covenant to a contract, click **Insert** and fill in the following fields:

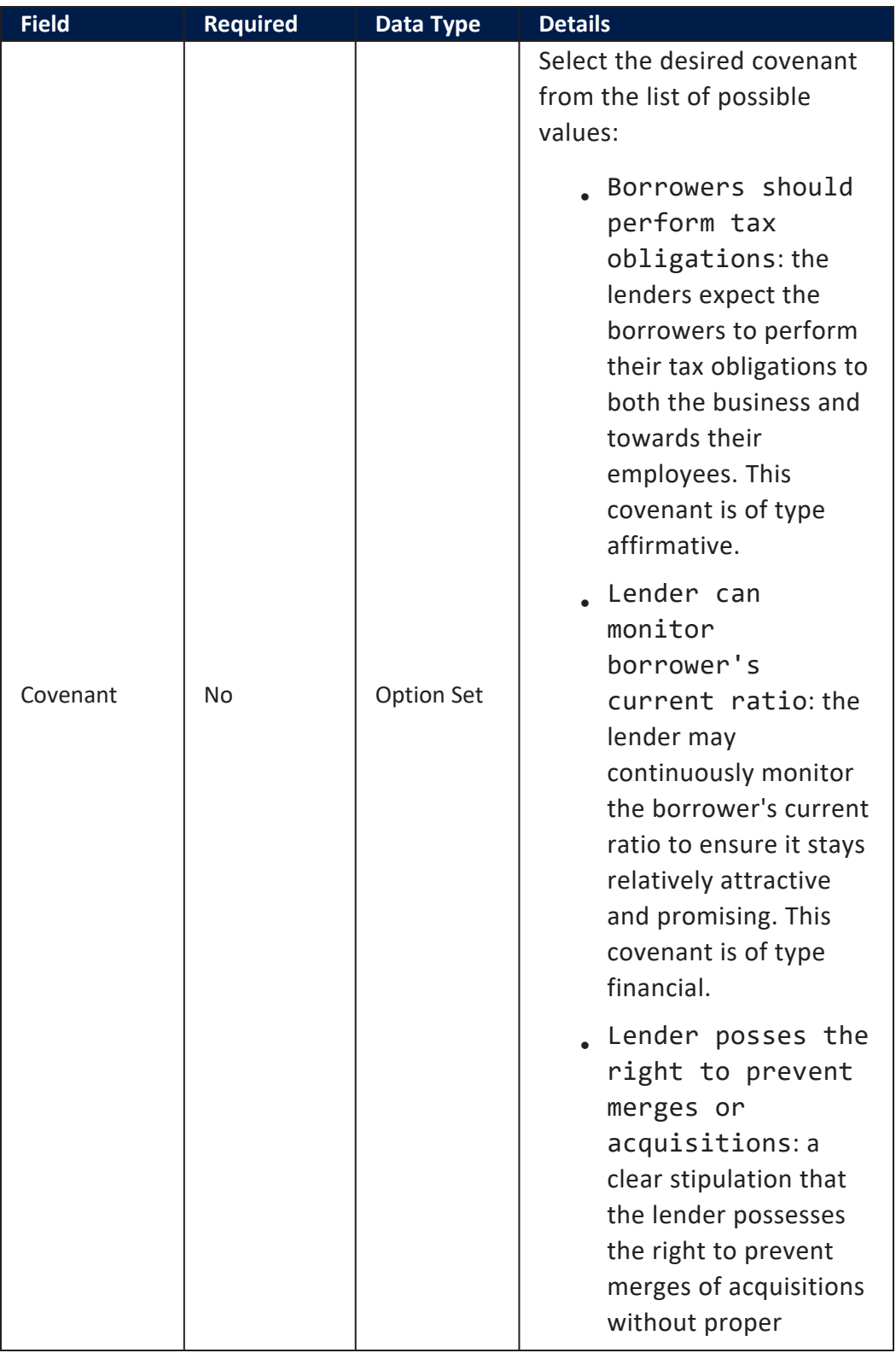

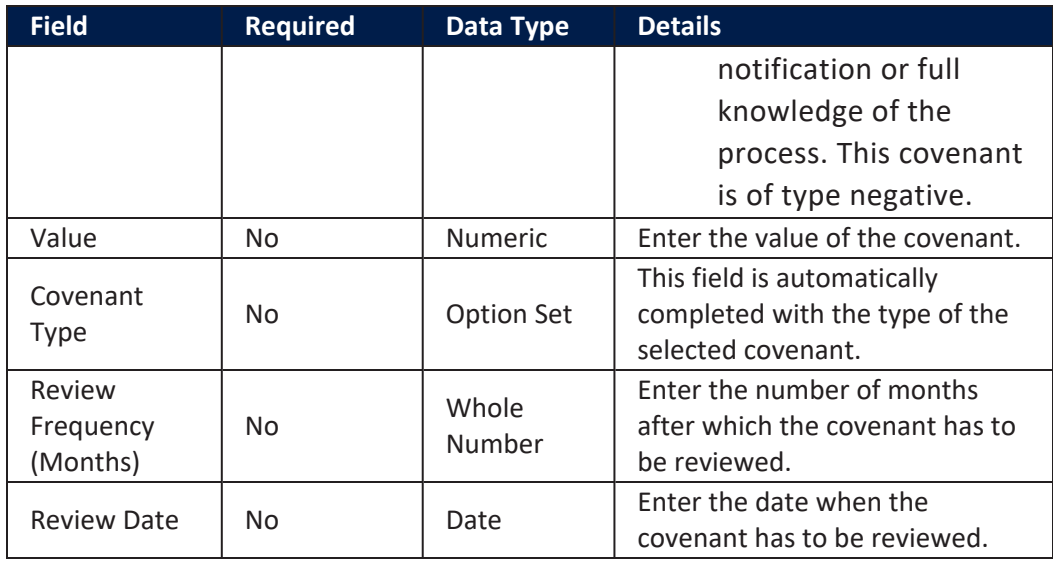

Click the **Save and Reload** button at the top right corner of the page.

Activate the covenant record by changing its status to **Active**.

Click the **Save and Close** button at the top right corner of the page.

## **Contract Classifications Section**

In the **Contract Classifications** section, you can insert, delete or export classifications for the contract. You can choose to add the classifications defined at banking product level.

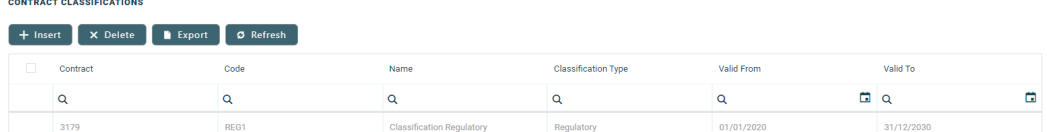

To add a classification to a contract, click **Insert** and fill in the following fields:

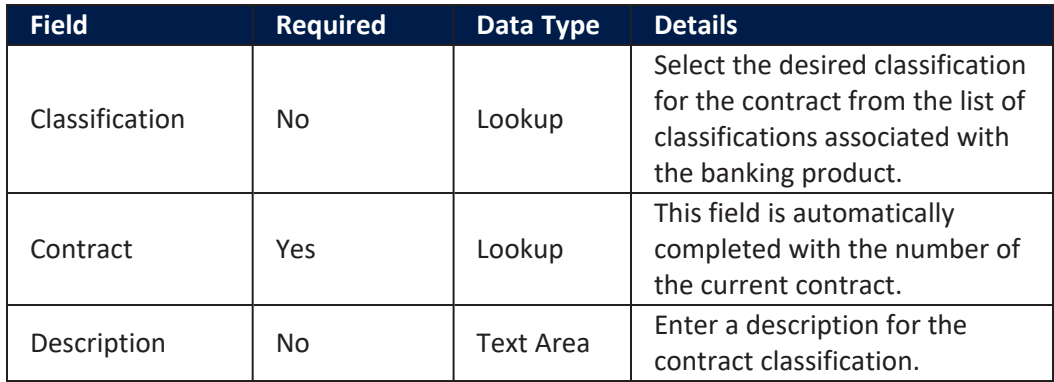

Click the **Save and Close** button at the top right corner of the page.

## Collaterals Tab

The **Collaterals** tab appears on a contract only if the chosen product is **secured**. The tab is used to set collaterals as guarantees. Collaterals must be previously defined (see Collateral [Management\)](#page-161-0) and registered (see [Registering](../../../../../Content/RegisteringCollaterals.htm) Collaterals). Only after a collateral is registered, it can be used for covering a secured loan contract.

#### **NOTE**

A registered collateral can be attached to multiple contracts if the contracts total amount does not exceed the collateral available amount.

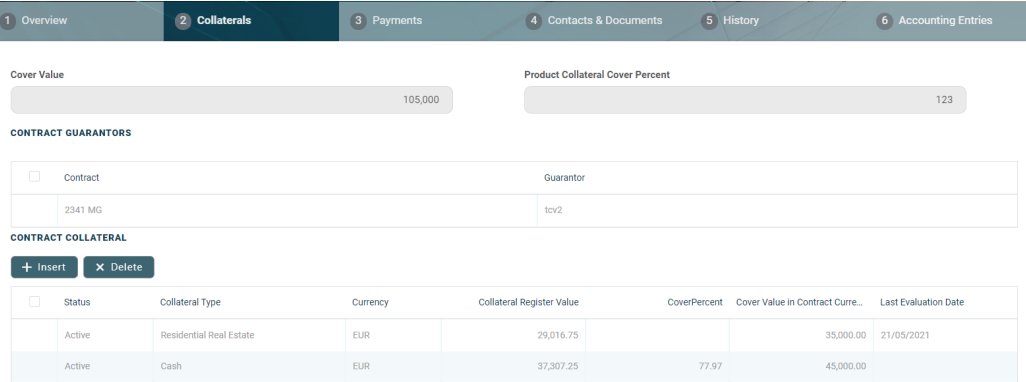

The fields **Cover Value** and **Product Collateral Cover Percent** are automatically populated.

### **IMPORTANT!**

The Product Collateral Coverage Percent field is read-only, and set with the value defined at banking product level.

To add a collateral to a secured contract, go to the **Collaterals** tab at contract level. In this tab you can insert one or more collaterals in order to have the contract covered, as well as contract guarantors.

Start by adding guarantors to your contract, if needed. The **Contract Guarantors** section can be used to add a collateral that is not owned by the customer. If a guarantor is added on the loan contract, you can use the collaterals owned by the guarantors in order to cover the contract risk.

- 1. Click the **Insert** button within the **Contract Guarantor** section.
- 2. In the newly displayed **Add Contract Guarantors** page, fill in the following fields:

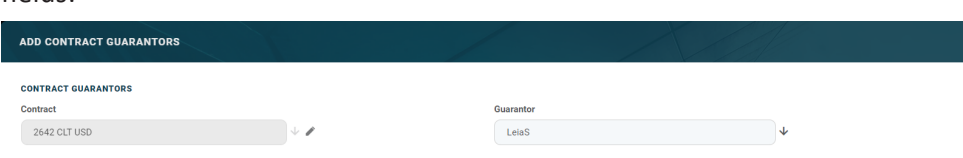

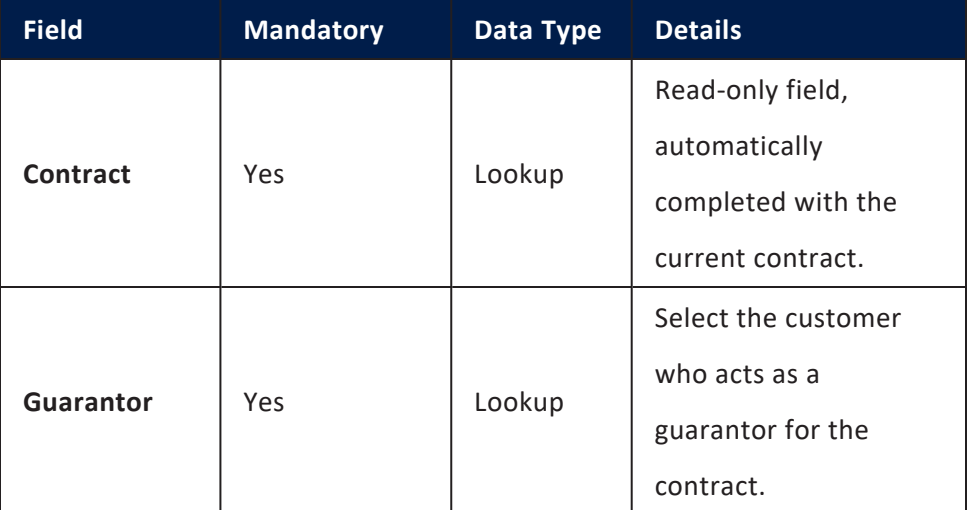

- 3. Click the **Save and Close** button at the top right corner of the page.
- 4. Click the **Insert** button from the **Contract Collateral** section.
- 5. In the newly displayed **Add Contract Collateral** page, fill in the following fields:

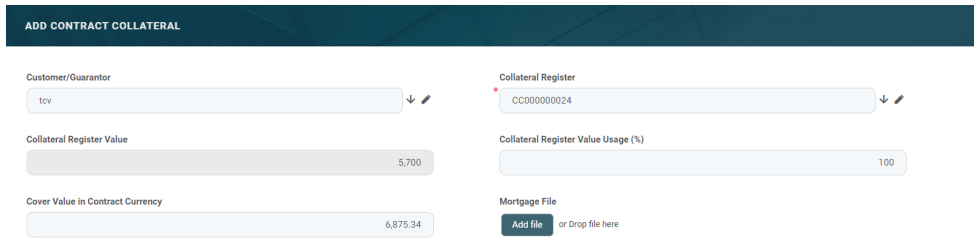

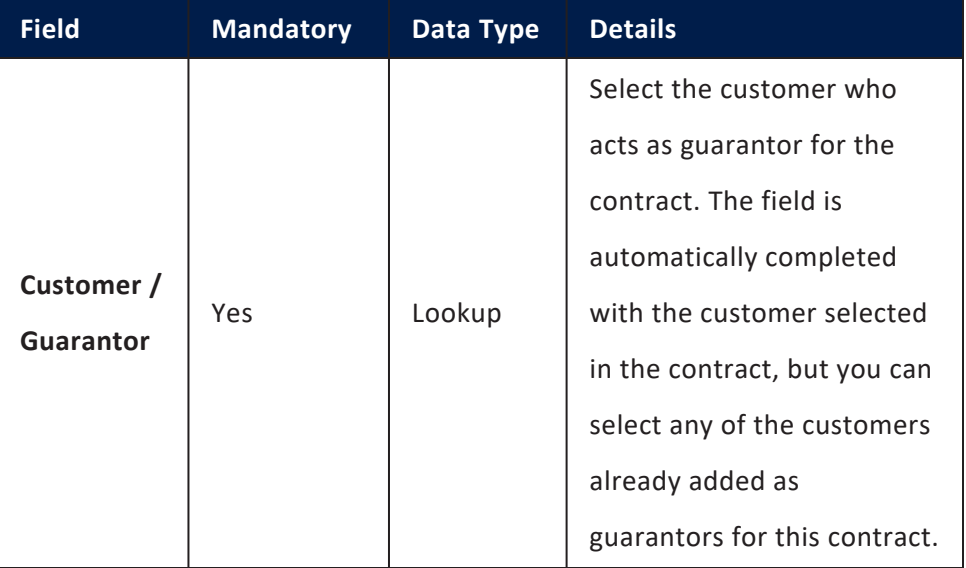

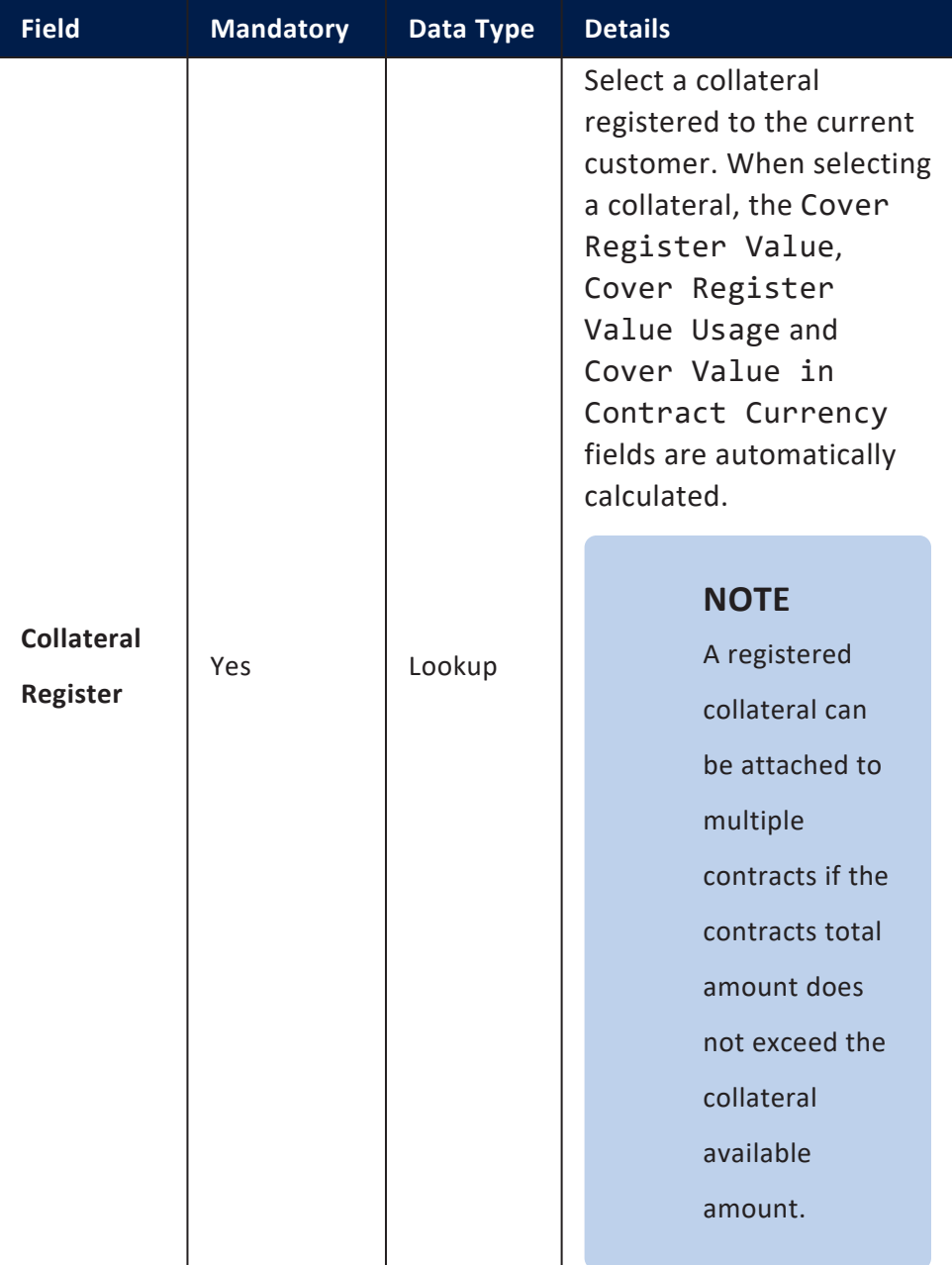

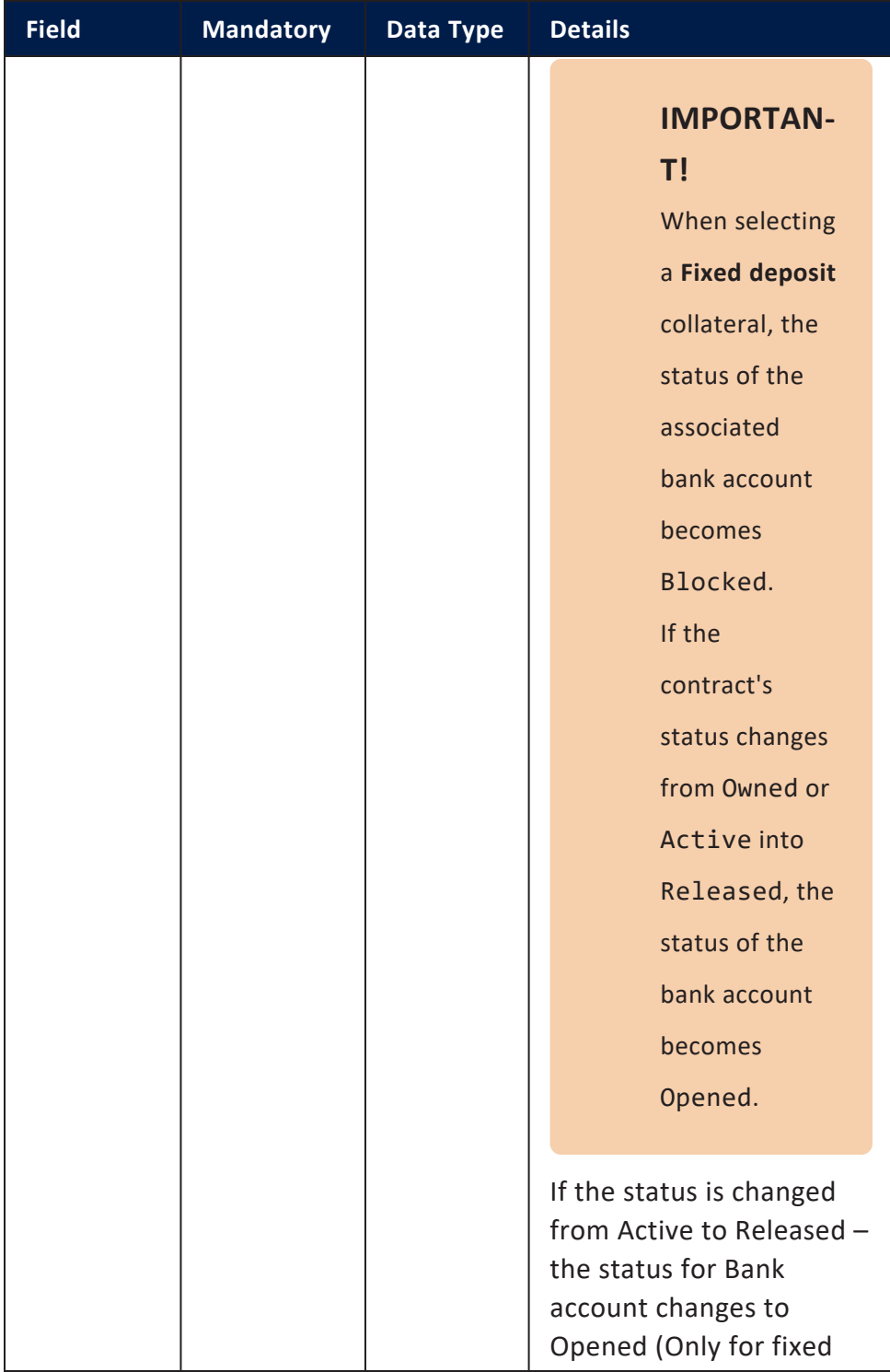

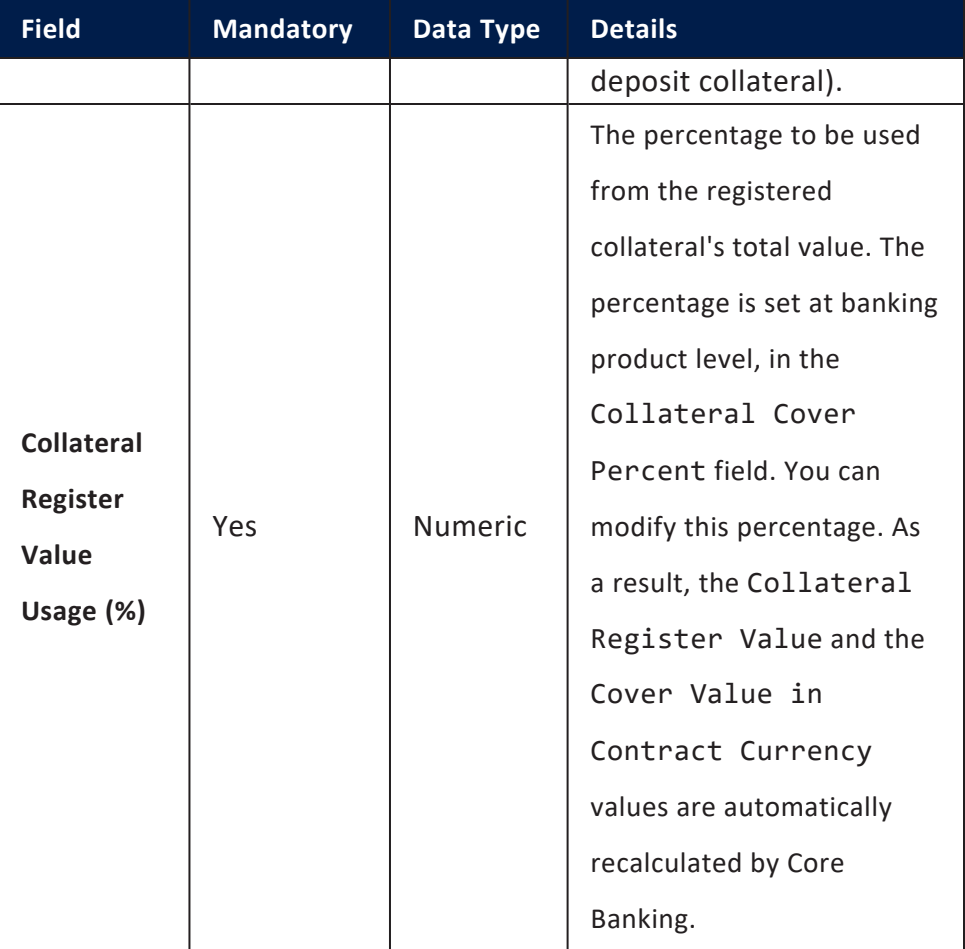

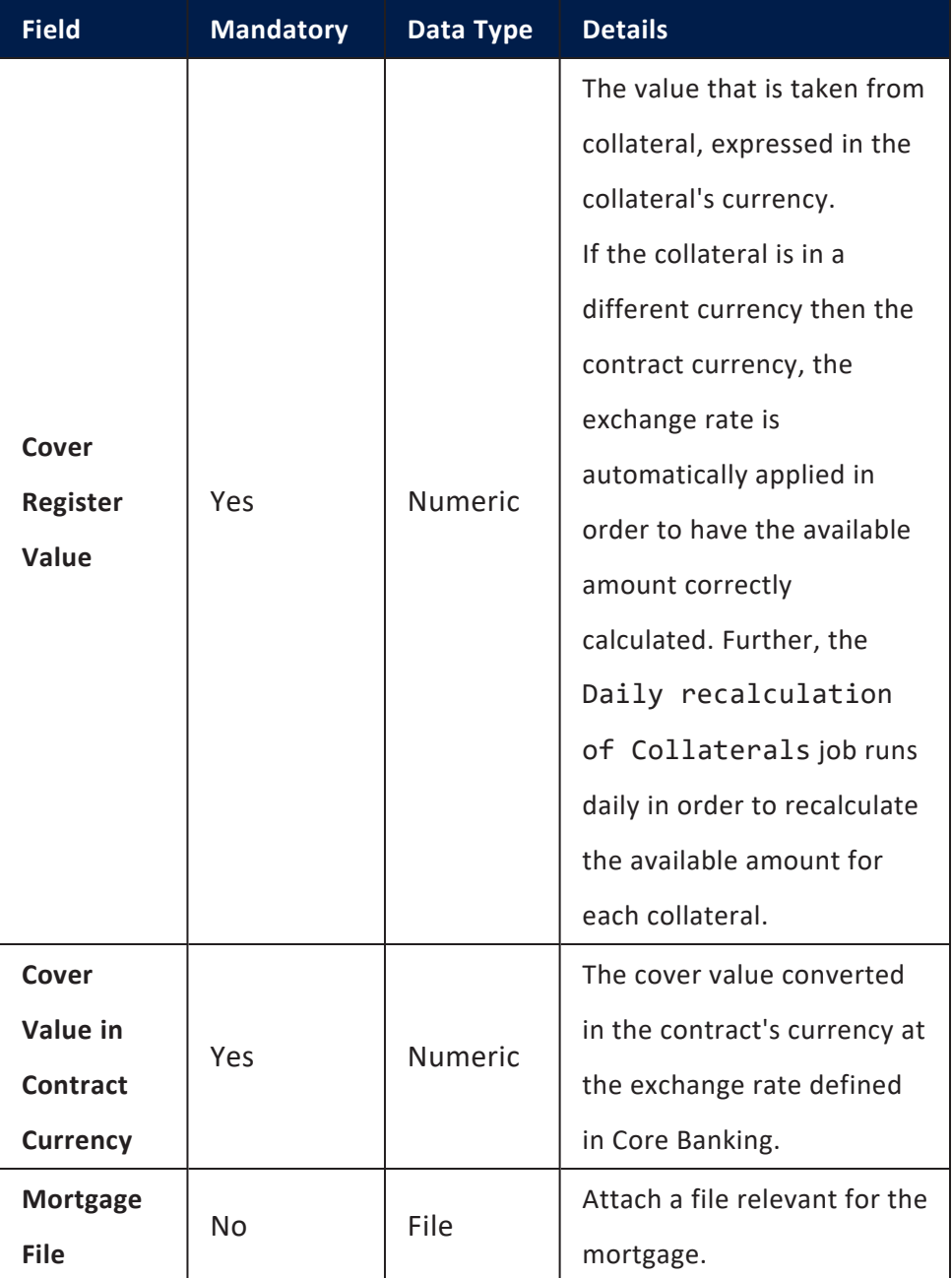

6. Click the **Save and close** button.

## **NOTE**

You can send a contract for approval only if Cover Value = Financed Amount \* Product Collateral Cover Percent / 100.

## Payments Tab

The **Payments** tab contains all the transactions, payments, penalties, bank account operations, repayment schedules, schedule versions, repayment notifications for a contract. Depending on the contact's chosen banking product, only some of these may be displayed. The tab has no information to display in **Draft** status. Approve the contract to perform any contract event. Meaningful payment information is displayed in this tab only after performing [transactions](../../../../../Content/Contracts/ContractEvents.htm) on the contract.

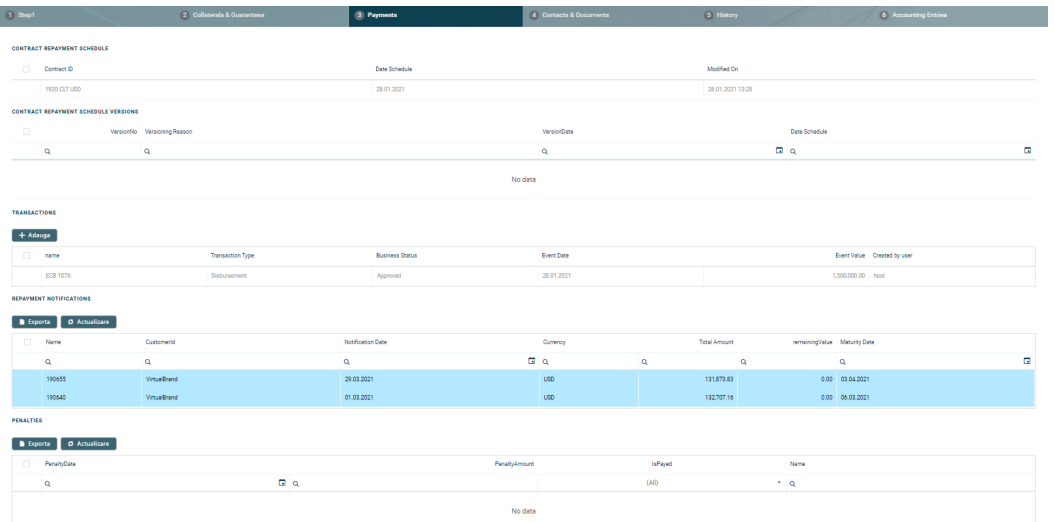

#### **Contract Repayment Schedule Section**

The **Contract Repayment Schedule** section displays the repayment schedule automatically generated by Core Banking for the approved contract, after performing a disbursement.

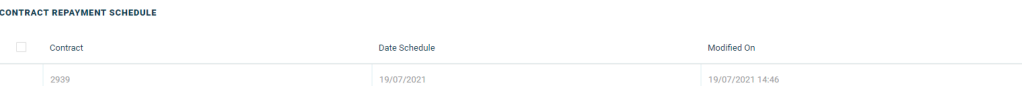

The section displays only basic information about the generated schedule, such as contract number, schedule date and last modification date and time. For detailed information and the actual list of the installments, double-click on the schedule. The **Edit Contract Repayment Schedule** page is displayed with the selected schedule and a list with every schedule detail:

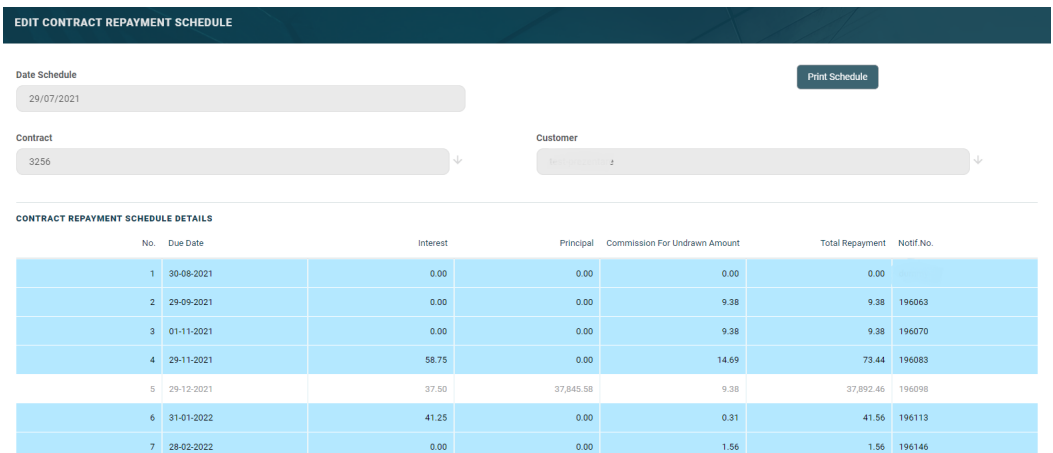

You cannot edit the information displayed in this page.

### **NOTE**

Following an early repayment event, for contracts based on banking products with the **Is Revolving** field set to False, when the installments number recalculated after such an event is lower than the previous installments number, the maturity date and the contract period are updated along with the number of installments.

The following information is displayed about each schedule detail (installment):

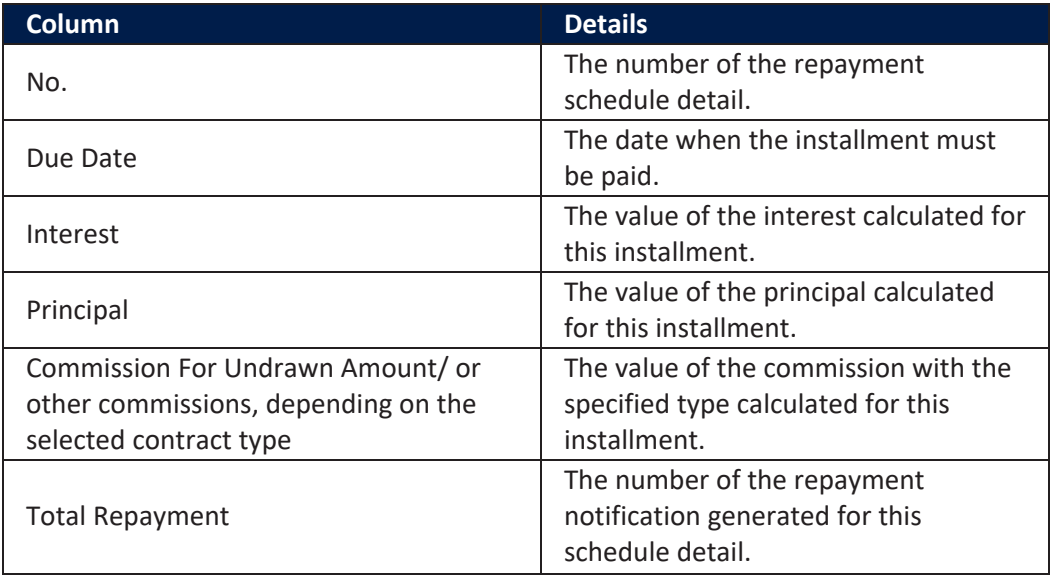

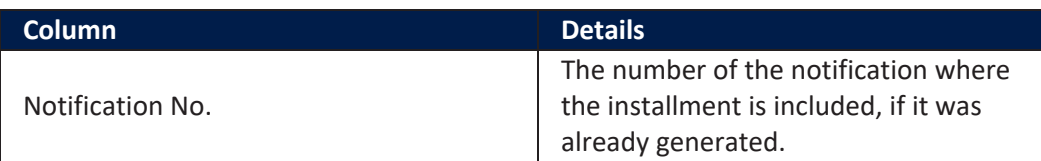

Within the list, the schedule details are color coded as follows:

- Schedule details highlighted in blue are already paid, allocated or closed to payment.
- <sup>l</sup> Schedule details not highlighted (displayed on a white background) remain to be paid.

To export the schedule in a .pdf file, click the **Print Schedule** button. Your browser automatically downloads the PaymentScheduleFile.pfd file, with all the information displayed within the **Contract Repayment Schedule** page.

#### **Contract Repayment Schedule Versions Section**

The **Contract Repayment Schedule Versions** section displays the versions of the repayment schedules automatically generated by Core Banking each time when a contract event that changed either the maturity date or the amount of a repayment was performed on the contract. The section is displayed only if such versions exist for the contract.

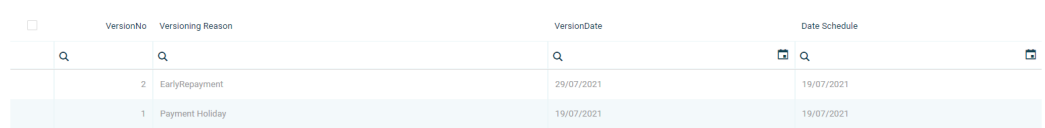

The section displays only basic information about the generated versions, such as version number, versioning reason, version creation date and the date of the previously active schedule.

## **NOTE**

**CONTRACT REPAYMENT SCHEDULE VERSIONS** 

The most recent repayment schedule version is considered active by Core Banking, while the previous schedule records are kept for historical purposes.

For detailed information about the repayment schedule version, double-click on the desired record. The **Edit Contract Repayment Schedule Version** page is displayed with the selected schedule and a list with every schedule detail:

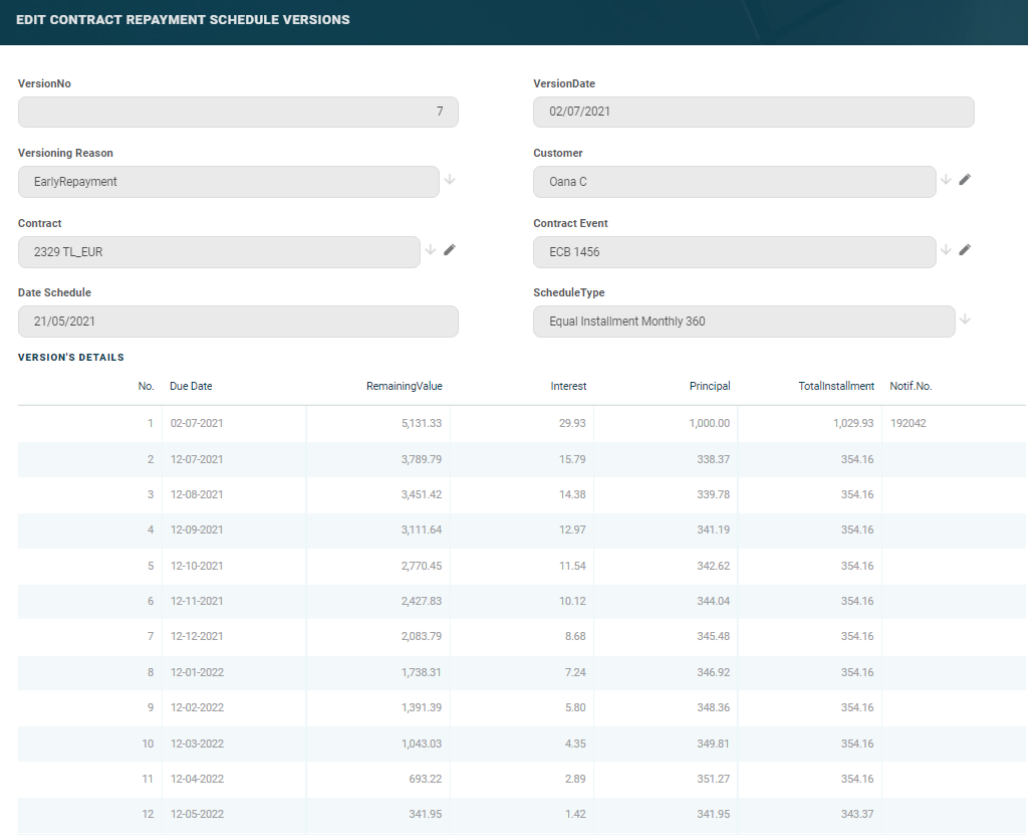

You cannot edit the information displayed in this page.

The following information is displayed about each schedule version:

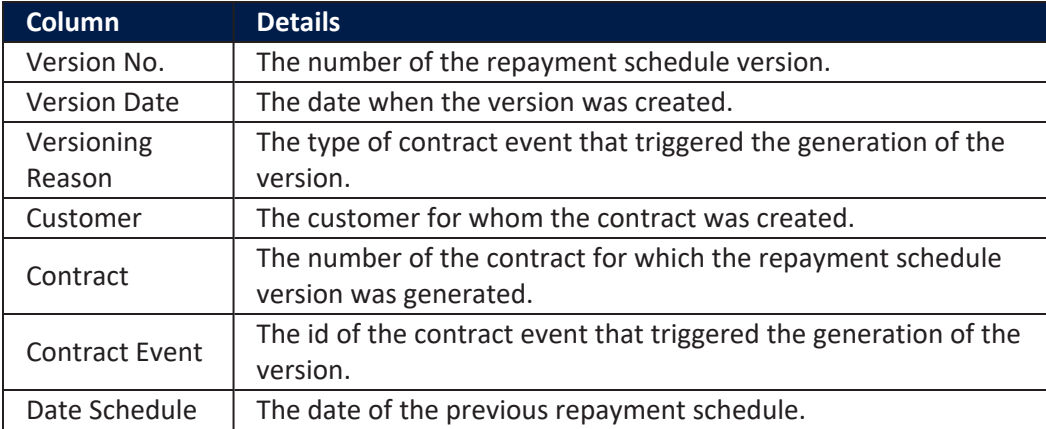

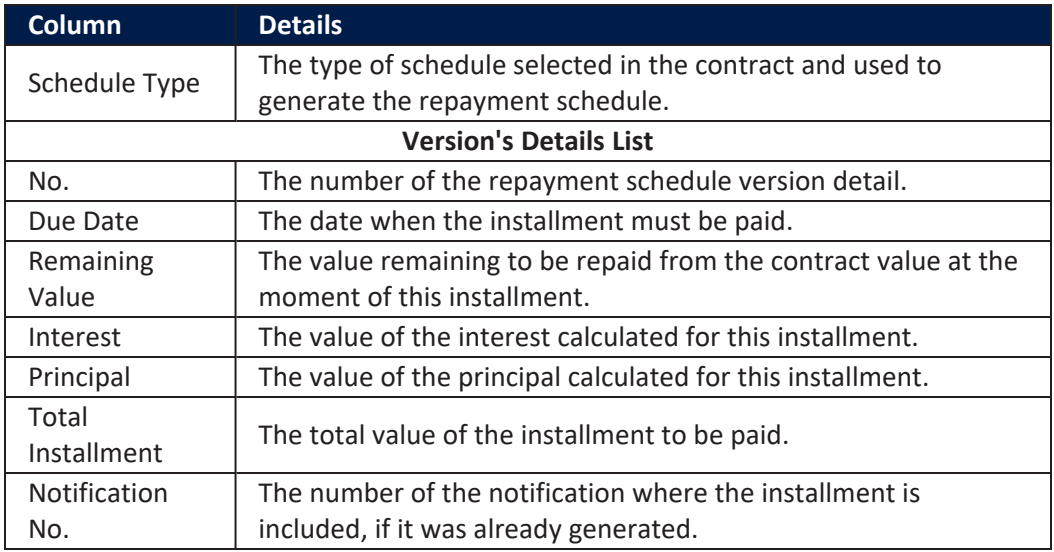

#### **TransactionsSection**

**TRANSACTIONS** 

The **Transactions** section displays all the transactions performed at the contract level, in any status. This section only has information if the contract is in **Approved** status and transactions were already created. Read detailed information about contract events and how to add an [event](#page-378-0) in the dedicated [Contract](../../../../../Content/Contracts/ContractEvents.htm) Events page.

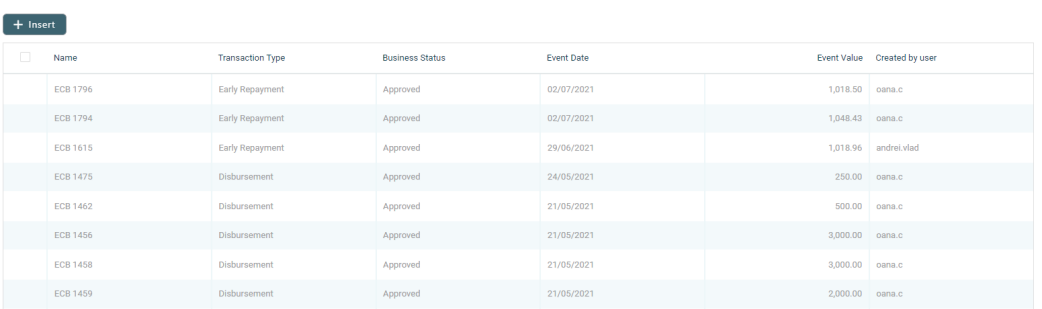

The section displays only basic information about the transaction, such as event number, status, date, transaction type, value and the user who created it. For detailed information about the transaction and the repayment schedule generated for the approved event, double-click on the schedule. The **Event** page is displayed with the selected event and the generated repayment schedule for the event:

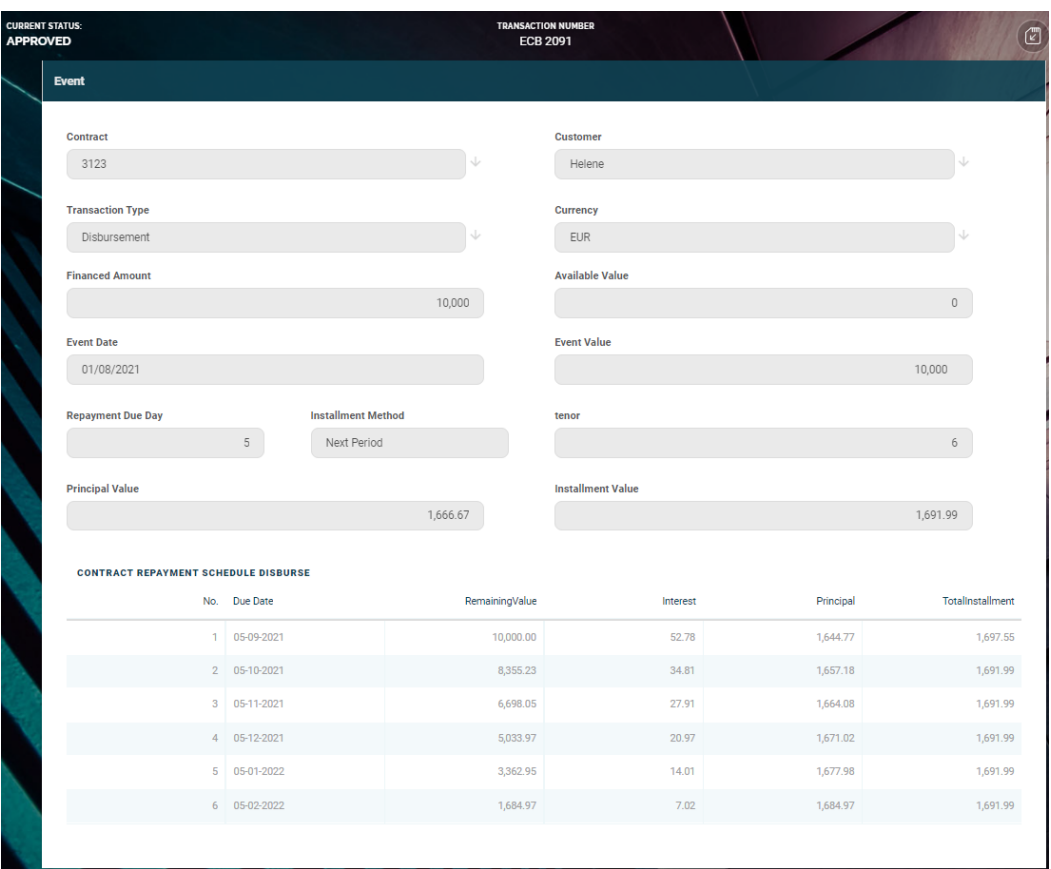

You cannot edit the information displayed in this page.

The following information is displayed about each event, with some variations depending on the [event](#page-378-0) type:

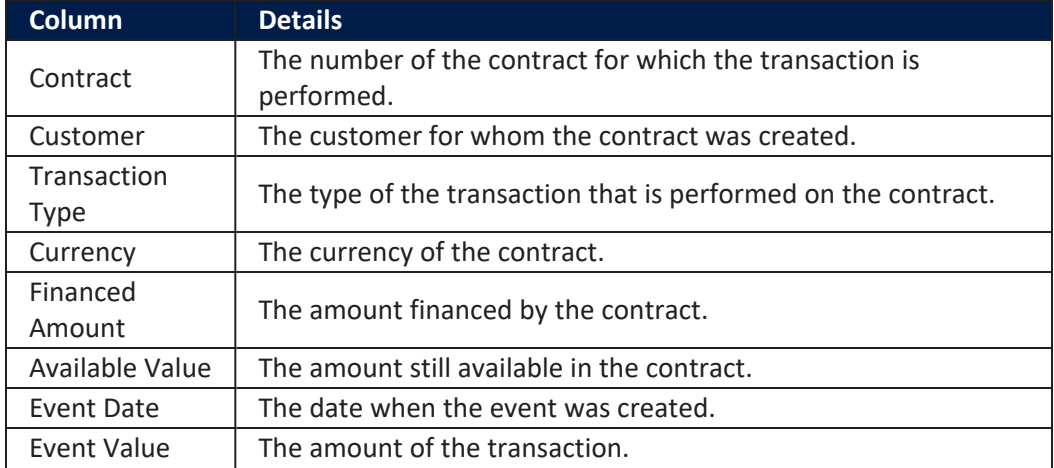

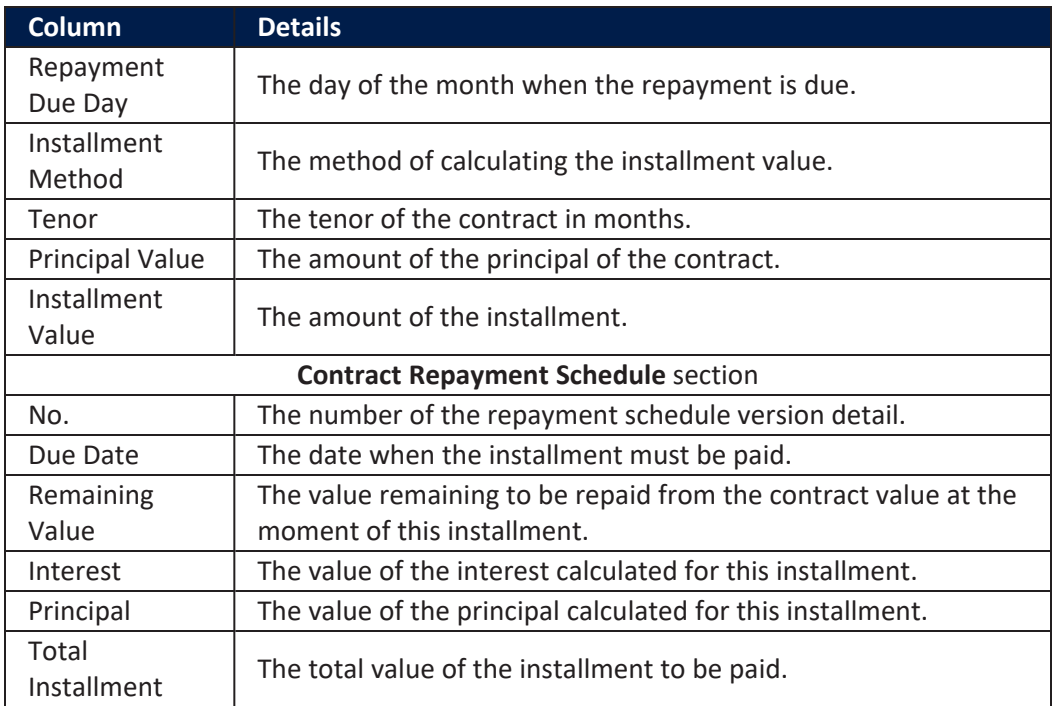

## **NOTE**

In order to add transactions to an approved contract, the transactions must be [previously](../../../../../Content/Configurations/TransactionTypesUsedInCoreBanking.htm) defined and associated with the banking product in the **Banking Product** page > **Associated [Transactions](https://fintechos.com/documentation/APs/BankingProductFactory/21.1.8000/UserGuide/Content/TermLoans.htm)** tab.

All existing versions of the contract in **Contract Version Draft** status are automatically changed to **Contract Version Closed** when a payment event is approved for that contract.

### **Repayment Notifications Section**

The **Repayment Notifications** section displays all the repayment notifications generated for the contract. This section only has information if the contract is in **Approved** status and disbursements were already performed.

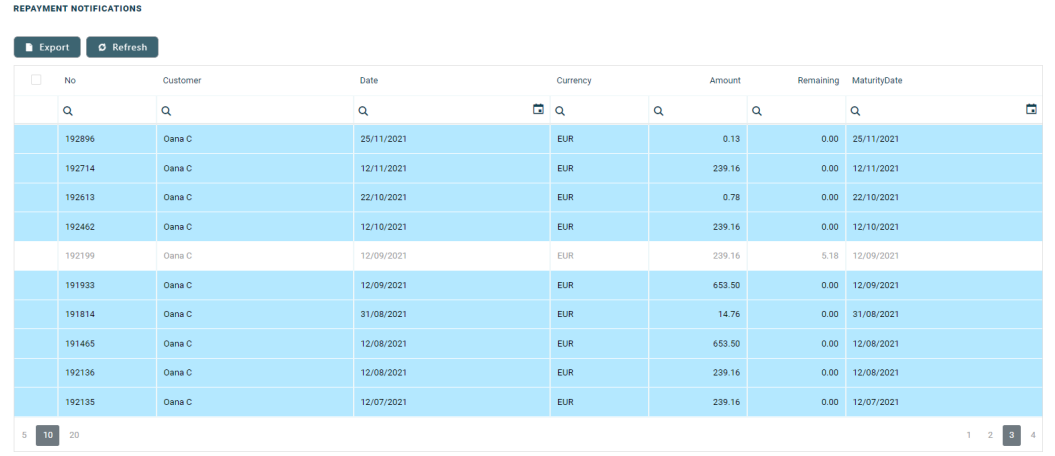

Within the list, the repayment notifications are color coded as follows:

- . Repayment notifications highlighted in blue are already paid, allocated or closed to payment.
- <sup>l</sup> Repayment notifications not highlighted (displayed on a white background) remain to be paid.

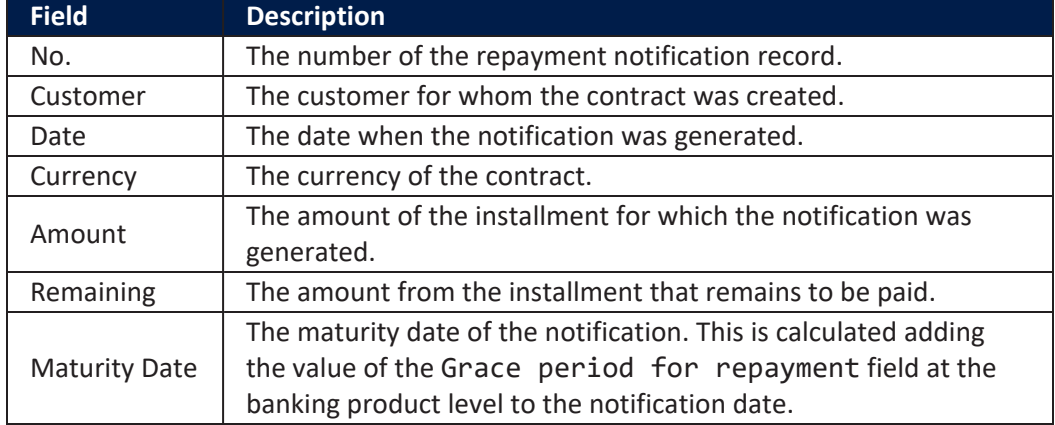

The following information is displayed about each notification:

For detailed information about a repayment notification, double-click on the desired record. The **Repayment Notification** page is displayed with the selected notification:

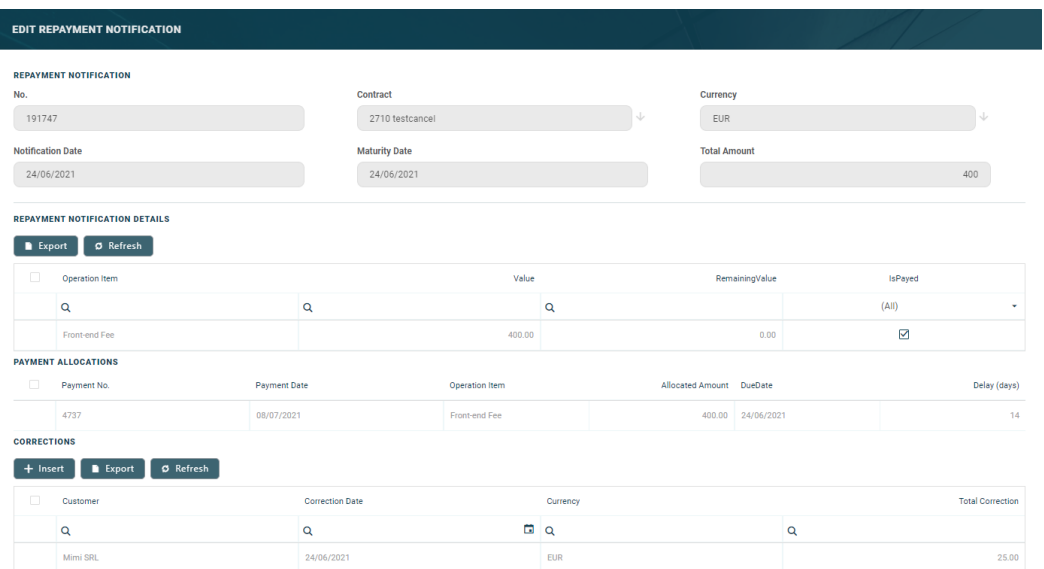

You cannot edit the information displayed in this page. Read detailed information about repayment notifications in the dedicated [Repayment](../../../../../Content/Contracts/RepaymentNotifications.htm) [Notifications](../../../../../Content/Contracts/RepaymentNotifications.htm) page.

## **IMPORTANT!**

All the Front-End Fee commission types with Once periodicity type applied to a contract are notified and must be paid when the contract is approved. The Core Banking system parameter [FrontEndFee](https://fintechos.com/documentation/APs/CoreBanking/21.1.1000/UserGuide/Content/Configurations/CoreBankingSystemParameters.htm) defines the type of commission that is automatically notified at the contract approval.

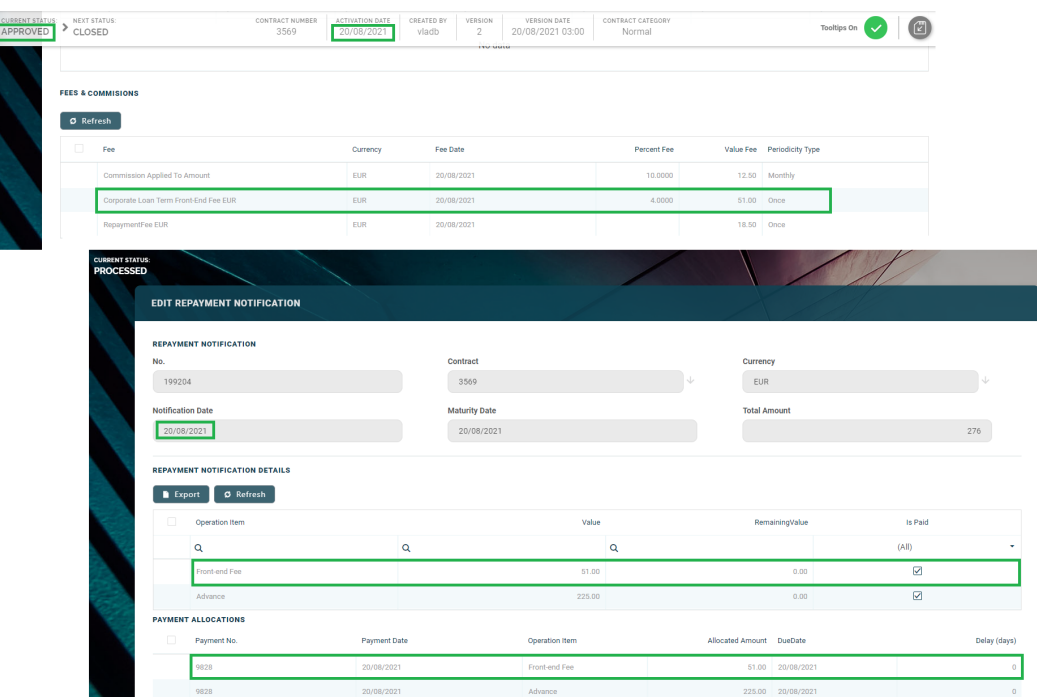

## **Penalties Section**

The **Penalties** section displays the penalty interest applicable to the contract, automatically calculated by Core Banking for an approved contract, based on all the interests with selected **Is Penalty** checkbox that are applied to this contract, configured in the [Overview](#page-9-0) tab.

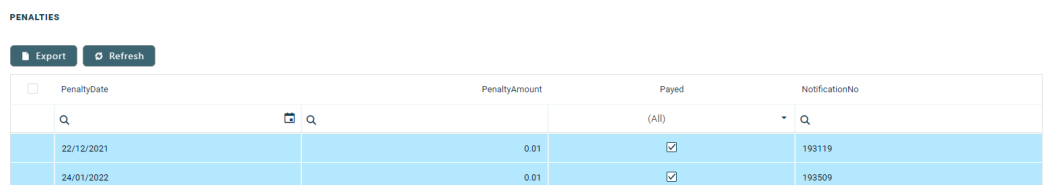

The section displays only basic information about the penalties, such as penalty date, amount, notification number and whether it was paid or not. For detailed information, double-click on the desired penalty record. The **Contract Penalty** page is displayed with the selected penalty's details:

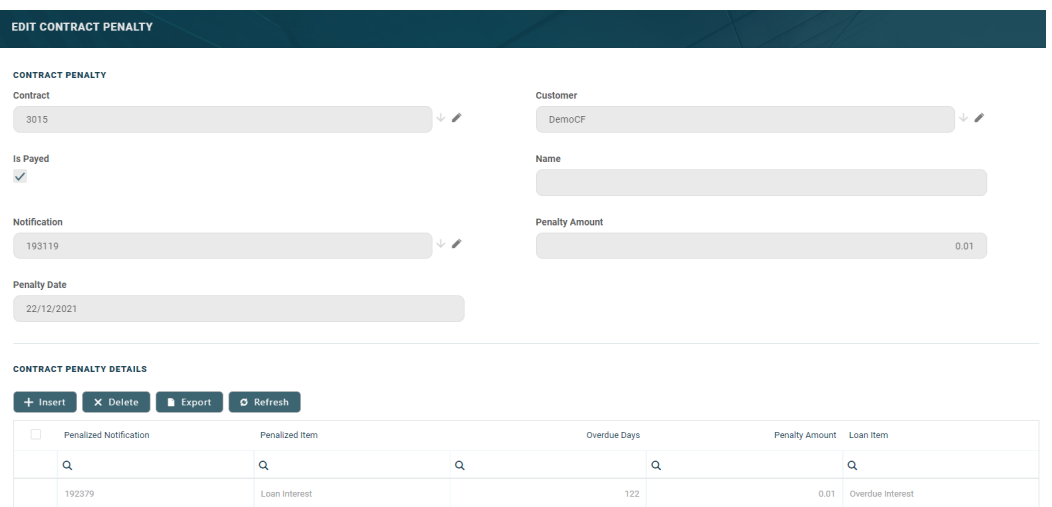

You cannot edit the information displayed in this page.

The following information is displayed about each penalty record:

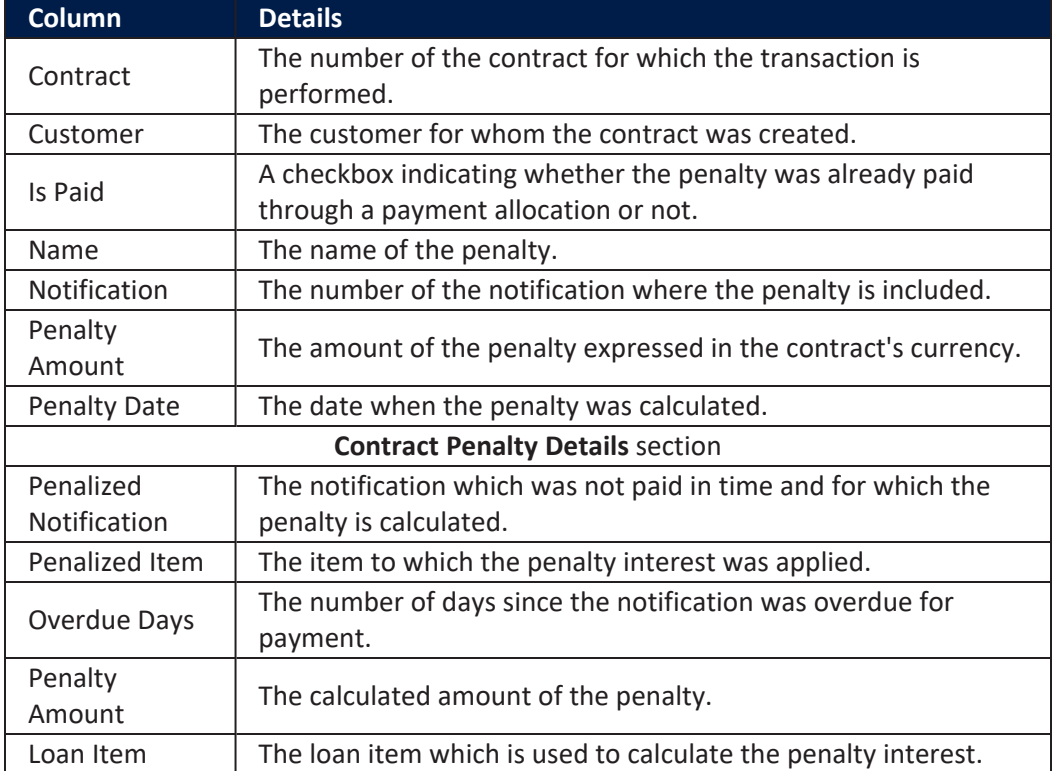

You can view the details of the penalty in a separate page, named **Edit Contract Penalty Detail**, if you double-click the detail record:

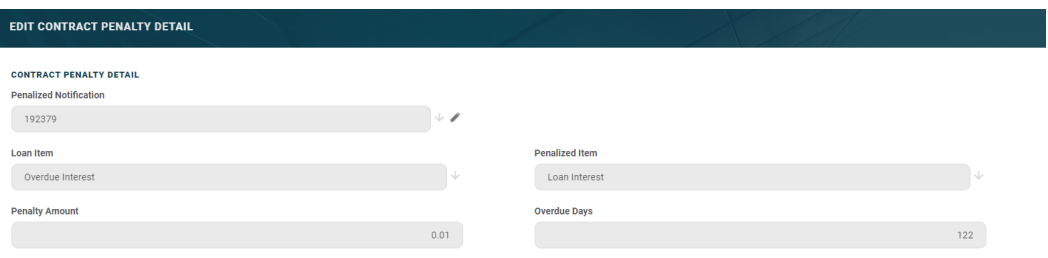

You cannot edit the information displayed in this page.

Depending on the banking product used for the selected contract, other sections may be displayed. Please check the pages corresponding to the desired contract.

## Contacts & Documents Tab

This section holds documents related to the contract. It is meant to be the electronic folder of the contract.

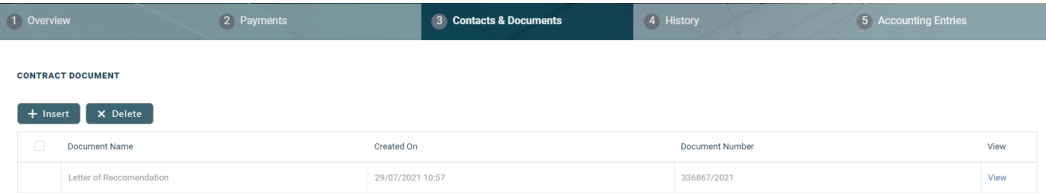

To insert a document to the contract, click the **Insert** button in the **Contract Document** section. The **Add Contract Document** page is displayed.

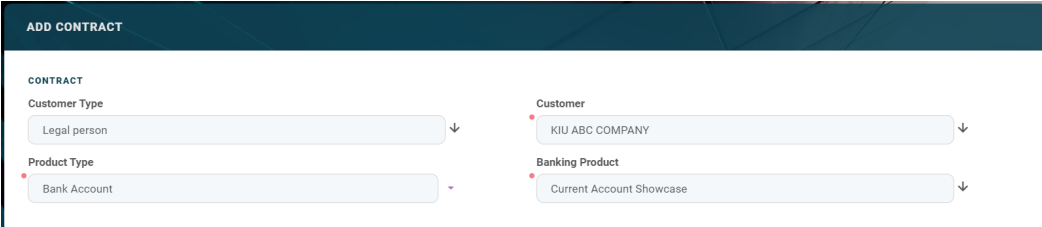

### Fill in the following fields:

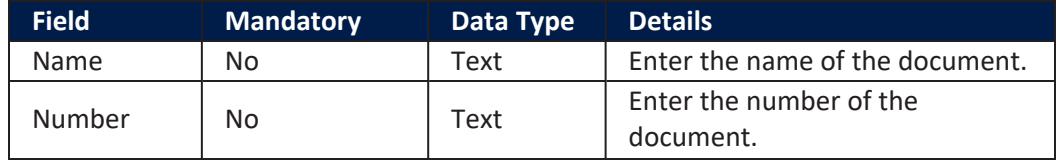

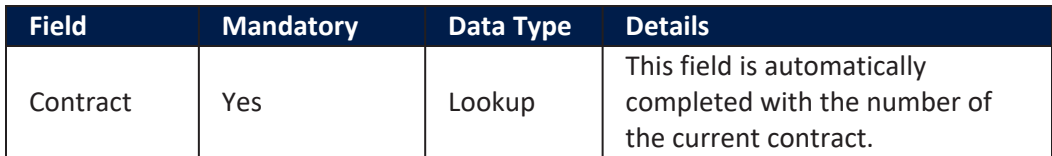

Click the **Save and Close** button at the top right corner of the page.

# History Tab

The **History** tab displays the versions of the contract, along with workflow status and the user who modified the record. A contract can have only one **Draft** version, one **Current** version, but it may have multiple **History** versions, which are displayed in this section. In this tab you can track the contract's life cycle and review older versions that are no longer active (for details, see Contract [Versioning\)](#page-133-0).

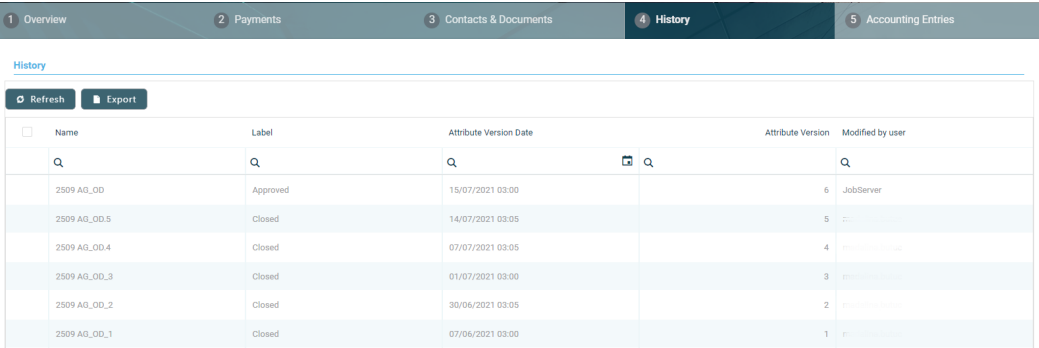

# Accounting Entries Tab

The **Accounting Entries** tab holds all the accounting entries, accounting totals, and accruals and provisions recorded for a contract. These records are automatically generated by the system, after performing transactions for an approved contract.

## **Accruals** and **Provisions** Section

The records containing daily accrual and provisions are displayed in the **Accruals and Provisions** section. Generated automatically by the system respecting the definition of the contract, product dimensions, system parameters and jobs.

X Delete REXport | Ø Refresh

**ACCRUALS AND PROVISIONS** 

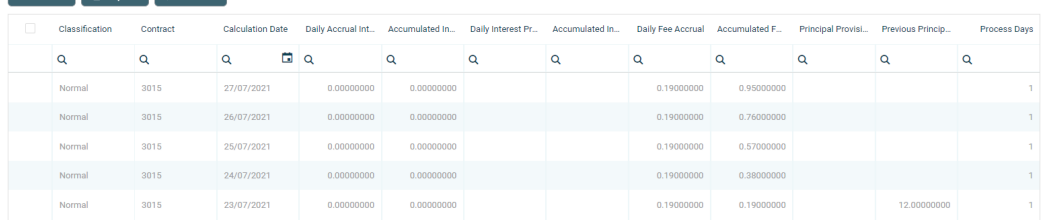

The following information is displayed for each accrual and provision entry:

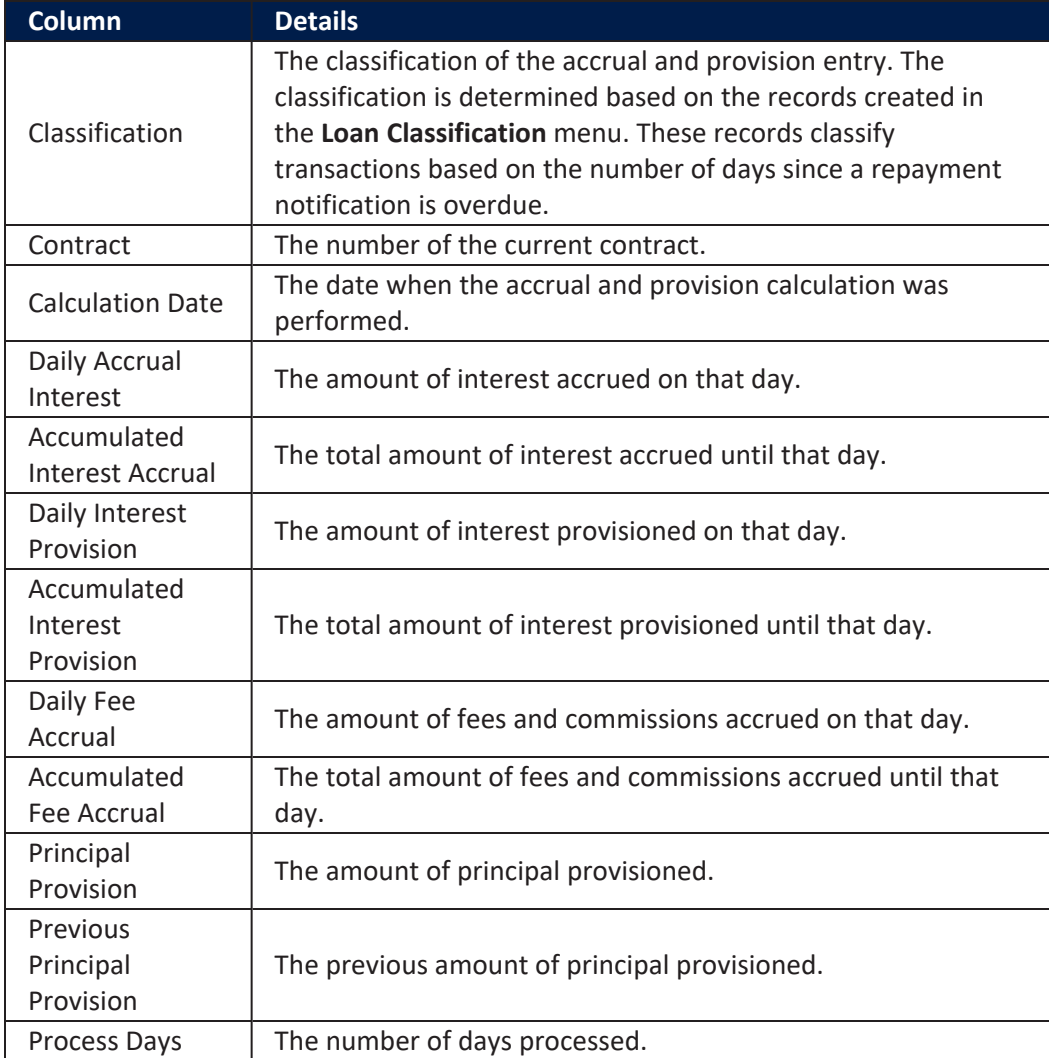

#### **AccountingTotalson Contract Section**

The **Accounting Totals on Contract** section provides an overview of the total amounts specified in accounting records. The accounting entries are generated by the **Generate Accounting Entries** service in the Core [Banking](#page-107-0) END OF DAY (CB) [daily](#page-107-0) job . The job runs automatically at the end of day.

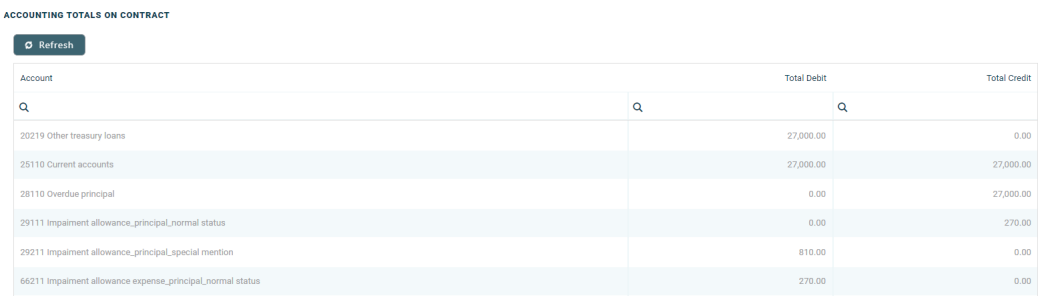

The following information is displayed for each total amount:

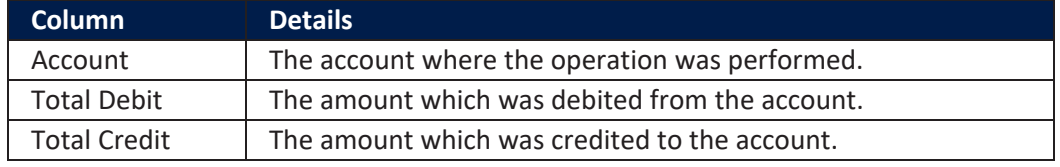

#### **Accounting Entries Section**

The **Accounting Entries** section reflects the accounting for the transactions related to the loan contract. The accounting entries are generated by the **Generate Accounting Entries** service in the Core [Banking](#page-107-0) END OF DAY (CB) [daily](#page-107-0) job . The job runs automatically at the end of day.

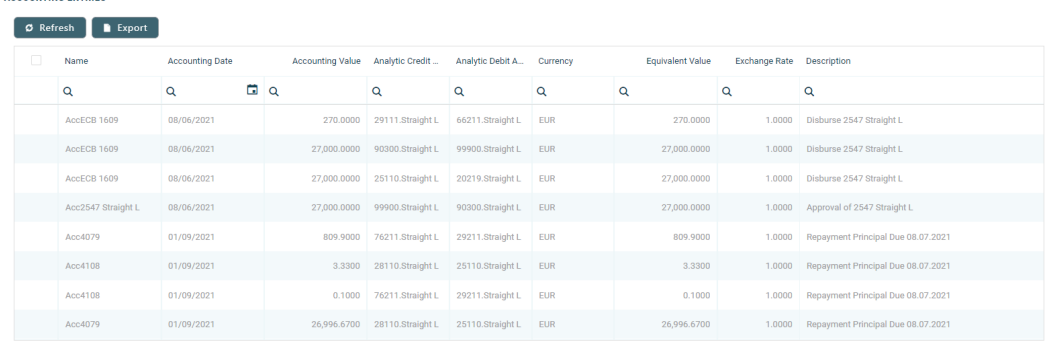

The following information is displayed for each accounting entry:

ACCOUNTING ENTRIES

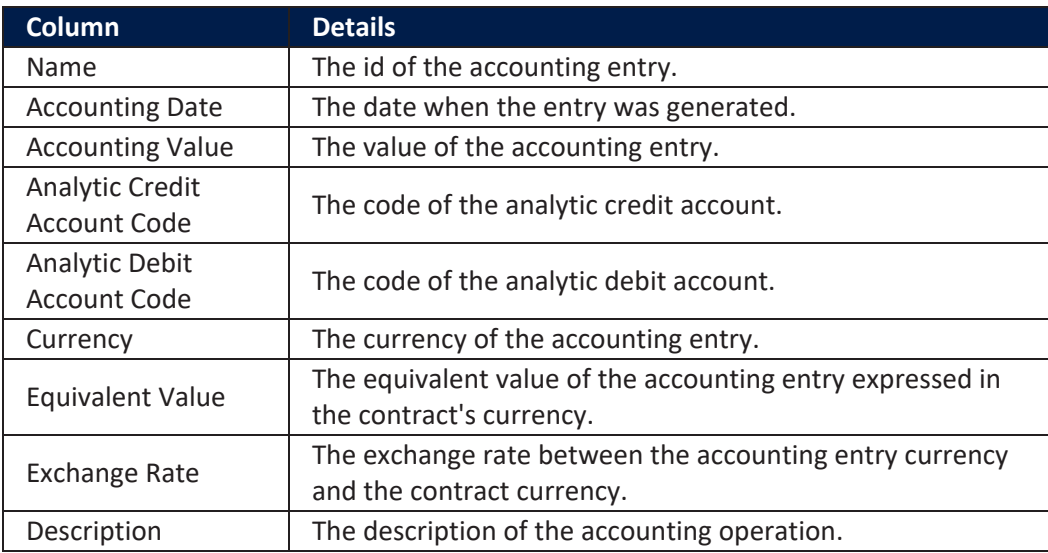

## Current Account

A current account is a bank account where you can store and withdraw money, enable it for debit/ credit transactions internally (disburse/ repay loan, transfer between accounts) or via integrated solution for card management or payments. To create a contract based on a Current [Account](https://fintechos.com/documentation/APs/BankingProductFactory/21.1.8000/UserGuide/Content/BankAccounts.htm) banking product, follow the steps described in the **Creating [Contracts](#page-133-0) page**, making sure that you select Bank Account in the Product Type field and a Current Account bank account type banking product in the Banking Product field. After saving the contract, go through each tab and fill in the general and the specific information for this type of contract:

# Overview Tab

The **Overview** tab requires the basic elements for the creation of a contract such as customer, banking product, account, interest rate, participants, tranches, fees, and contract covenants.

The following information in the **Overview** tab is common to all contract types:

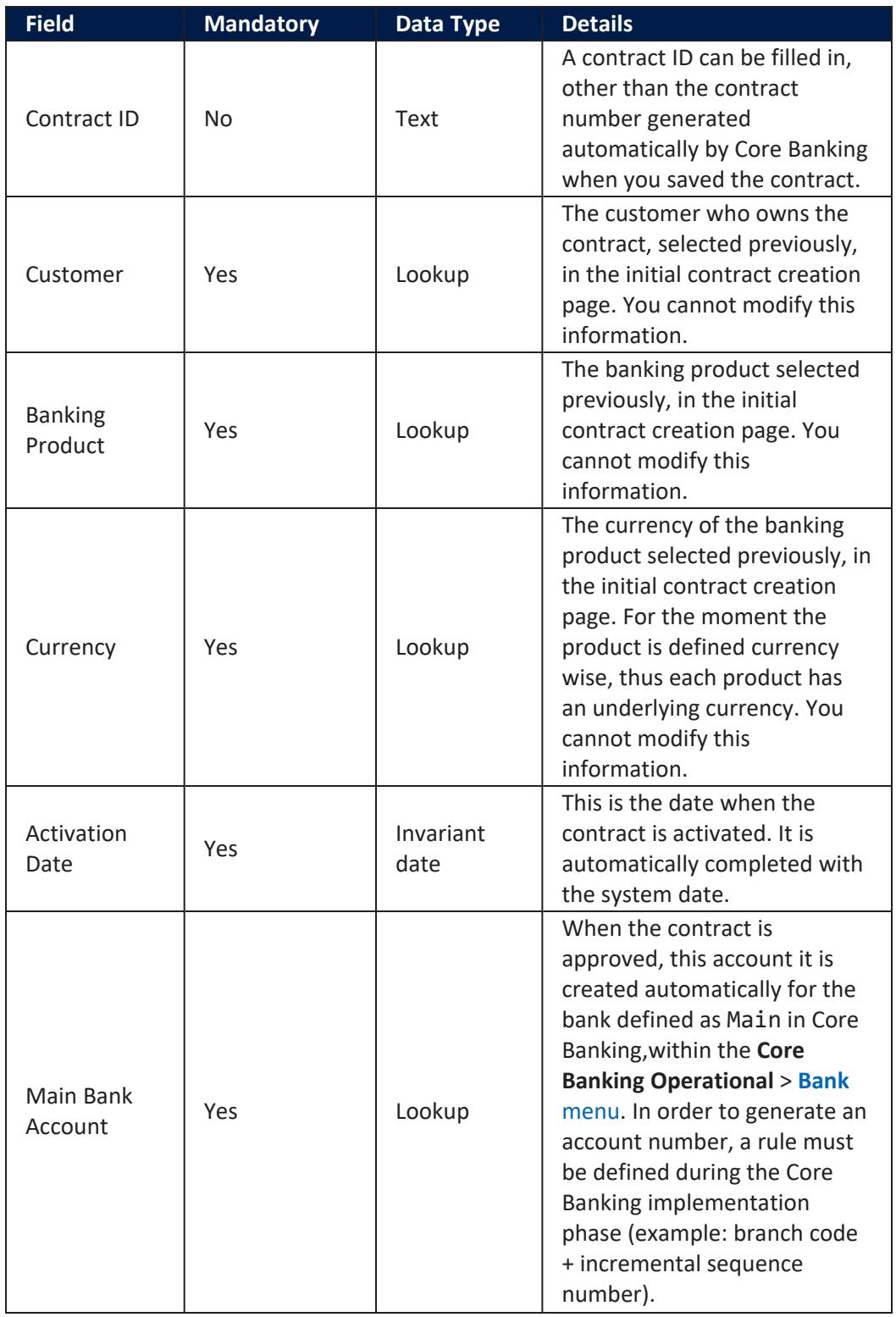

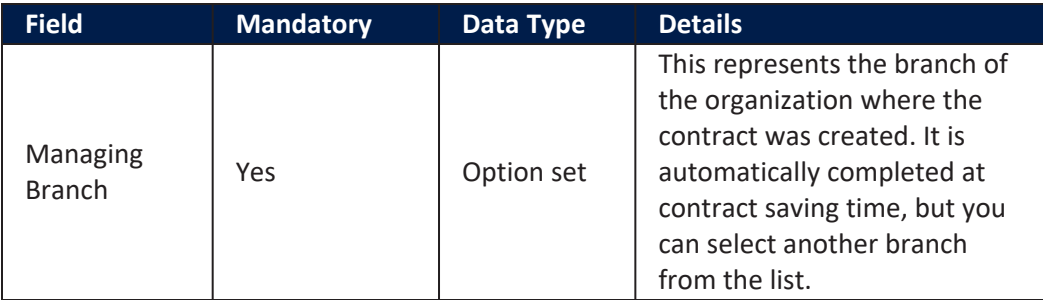

Click the **Save and Reload** button at the top right corner of the page.

The following information specific to **Current Accounts** contracts should be completed in the **Overview** tab:

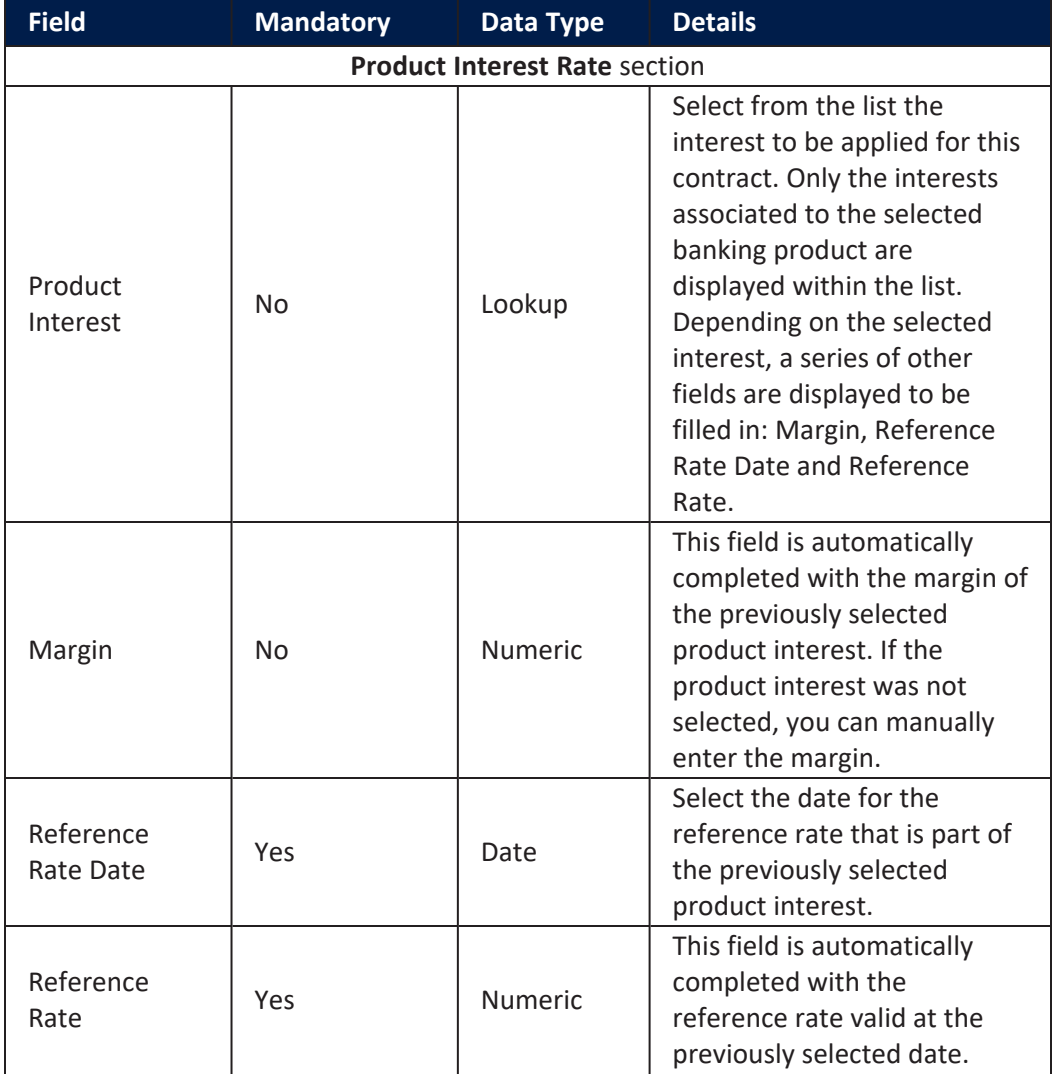

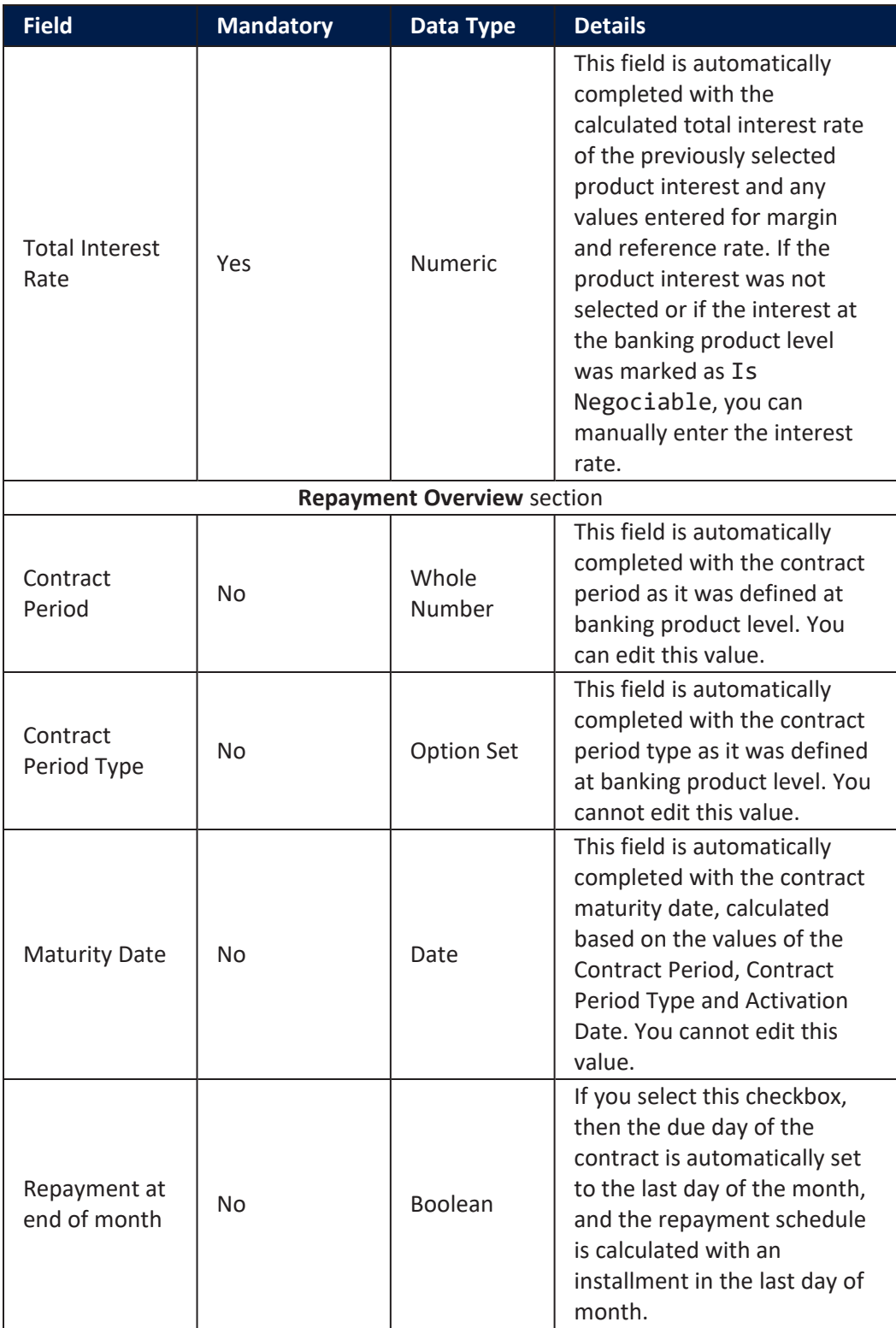

#### **Contract Participants Section**

In the **Contract Participants** section, you can insert, delete or export customers who participate in this contract or who can be blocked from participation. After the first save operation, the customer is added as beneficiary of the contract. If the customer is a legal entity, all the company's already entered legal representatives such as administrators, affiliates, owners, or other key contact persons are displayed in this list.

**CONTRACT PARTICIPANTS** 

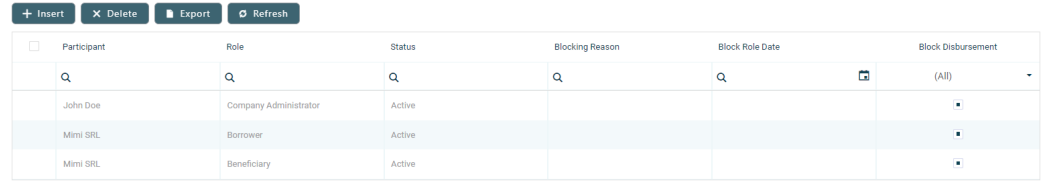

To add a participant, click **Insert** and fill in the following fields:

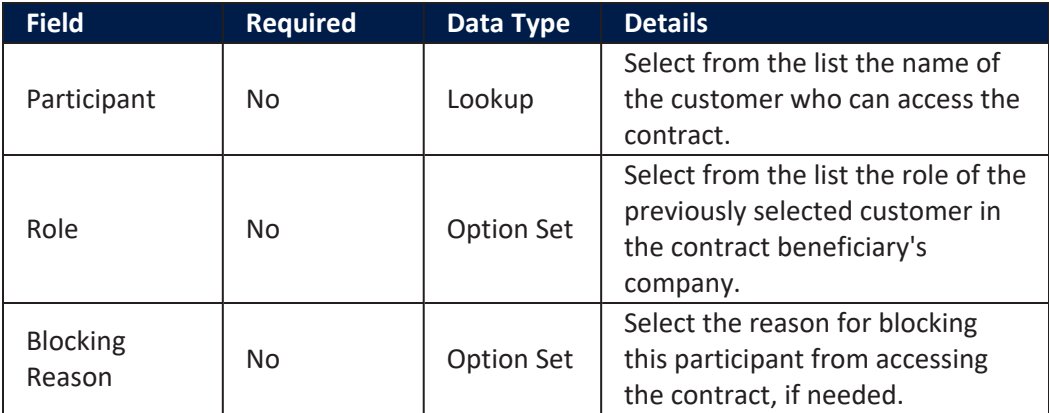

## **IMPORTANT!**

For legal entity customers, the participant with the Company Administrator role must be added, otherwise the loan contracts cannot be approved. This is not the case for current account contracts. For individual customers, the borrower and beneficiary of the contract are not mandatory to be added in order for the contract to be approved and disbursed.

Click the **Save and Close** button at the top right corner of the page.
#### **Contract Tranches Section**

In the **Contract Tranches** section, you can view the disbursement tranches configured at the product level. Usually used for corporate loans, such dividend payments or cash outflows are not done in equal amounts and usually trigger a recalculation in terms of interest. In this section you can also insert, delete or export disbursement tranches for the contract.

To add a tranche in a contract based on a product that has a disbursement matrix set up, click **Insert** and fill in the following fields:

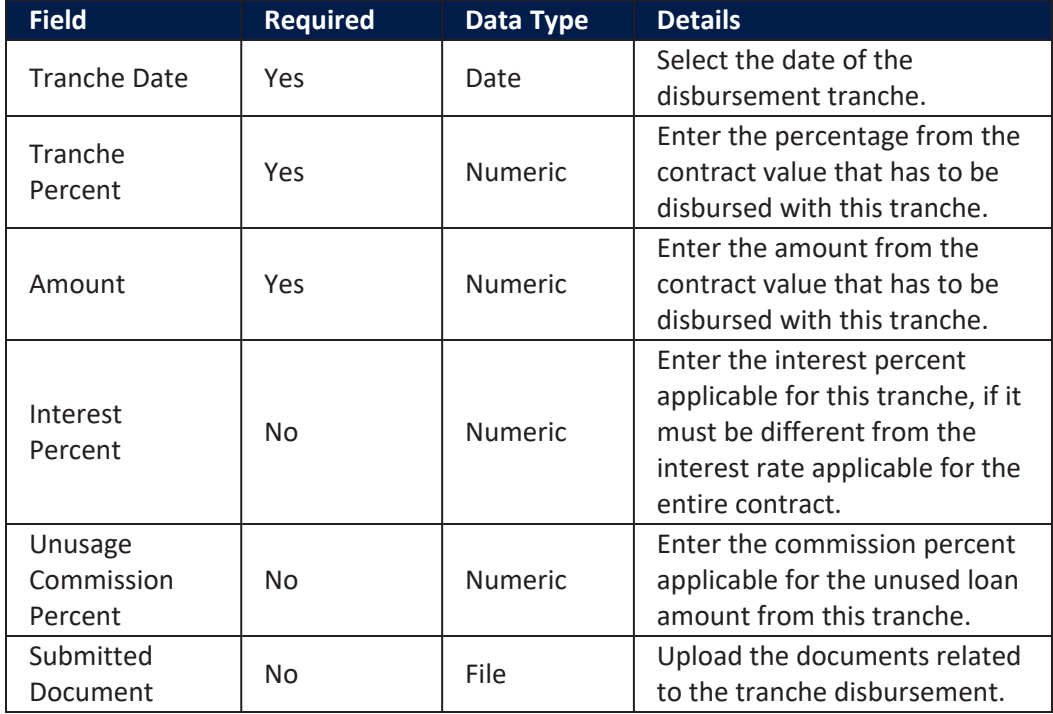

Click the **Save and Close** button at the top right corner of the page.

#### **Fees & Commissions Section**

In the **Fees & Commissions** section, you can view all the fees and commissions configured at the product level that have the Automatic Load on Contract checkbox set to True. After the first saving operation, all fees that are defined as values are displayed. The fees that are defined as percentages are displayed after completing all the values of the contract. Read more about the commissions automatically inserted and calculated in the below [section.](#page-254-0) You can also insert, delete or export fees and commissions for the contract.

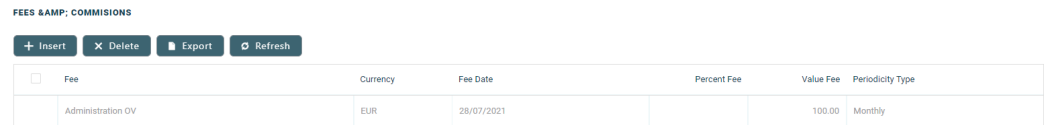

To add a fee for this contract, click **Insert** and fill in the following fields:

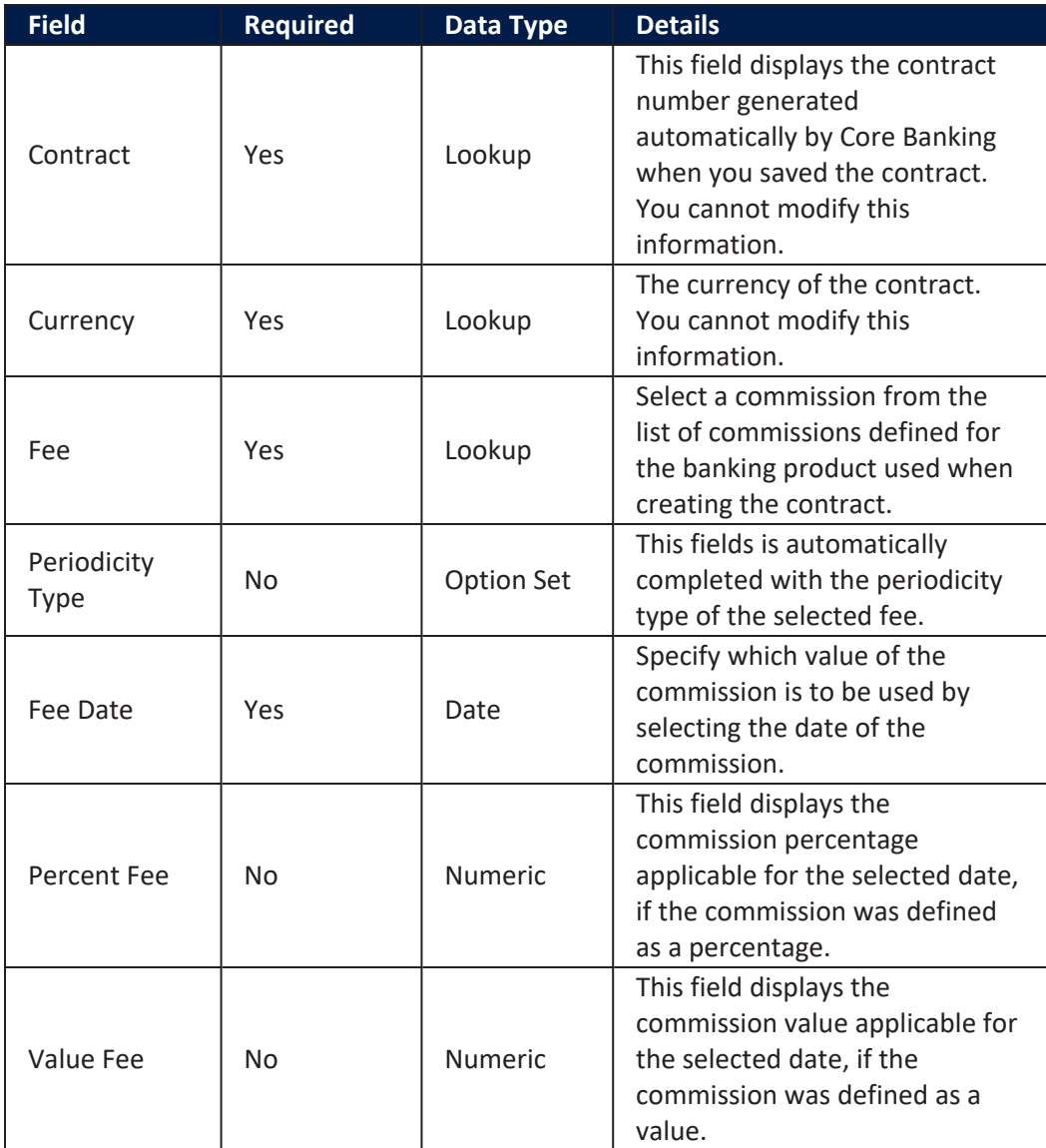

Click the **Save and Close** button at the top right corner of the page.

#### <span id="page-254-0"></span>**AutomaticInsertion and Calculation of Commissions**

Commissions are automatically inserted / updated in the **Fees & Commissions** section depending on the life cycle and status of the contract:

**Creating a new contract:** Core Banking automatically inserts active commissions associated to the banking product, within their defined validity period, with Automatically load on contract  $=$  True, with Is For Unusage = False, and Commission value is percentage = False.

If Commission value is percentage = True, then the commission is only inserted if the amount value was previously inserted.

- <sup>l</sup> **Updating a contract in Draft status**: Core Banking automatically inserts active commissions associated to the banking product, within their defined validity period, with Automatically load on  $contract = True, with Is For Unusage = False. If a$ commission with Commission value is percentage = True was already inserted, then the commission's value is updated according to the contract's financed amount. If the value of a commission with Commission value is percentage = True was manually modified (for negotiable commissions), then the new value is calculated based on the modified percentage.
- <sup>l</sup> **Creating a new version for a contract**: Core Banking automatically inserts all the commissions already present in the contract. Additionally, all commissions specifically created for contract version (Is For Contract Version = True) are added as well.

## **NOTE**

If a version for a contract is created more than once on the same day, then all commissions with Is For Contract Version = True that were not notified yet for each previous version are deleted. At the end of the day, there is only one commission for the latest version.

<sup>l</sup> **Updating a contract in Contract Version Draft status**: Core Banking only updates the percentage commissions that are not already notified.

For percentage commissions (with Commission value is percentage = True), the financed amount of the contract is used to calculate the commission value based on the percentage. The calculation method differs depending on the contract type:

- <sup>l</sup> For contracts based on **Term Loan, Mortgage** or **Overdraft** banking products:
	- l If the commission is applied to amount, then the financed amount = amount due;
	- l If the commission is applied to financed amount, then the financed amount = amount due - advance amount;
	- l If the commission is applied to remaining value and the contract is in Contract Version Draft status, then financed amount  $=$   $(-1)$   $*$  main bank account balance. If the result is a negative value, then financed amount = null. In all the other cases, financed amount = null, which is the default value.
- <sup>l</sup> For contracts based on **Bank Account with Overdraft** banking products:
	- l If the commission is applied to overdraft limit amount, then the financed amount = overdraft limit amount;
	- l If the commission is applied to used amount and the commission's period type is Once, then the financed amount = overdraft limit amount - available amount for overdraft. In all the other cases, financed amount = null, which is the default value.

### **Contract Covenant Section**

In the **Contract Covenant** section, you can view the covenants that applicants must abide by after getting the loan, configured at the product level. Such conventions are usually applicable for corporate clients that must meet certain requirements in order to continue to receive disbursements and not only: submit balance sheet every x months, have account turnover of at least

x percent from average monthly turnover, provide other relevant documents from authorities. In this section you can also insert, delete or export covenants for the contract.

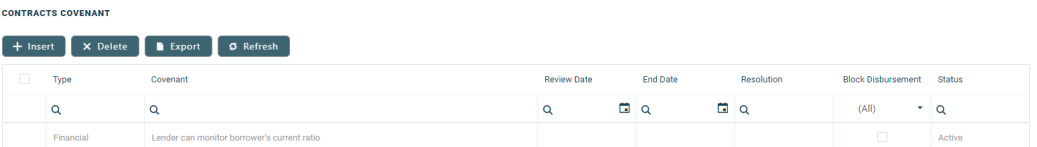

To add a covenant to a contract, click **Insert** and fill in the following fields:

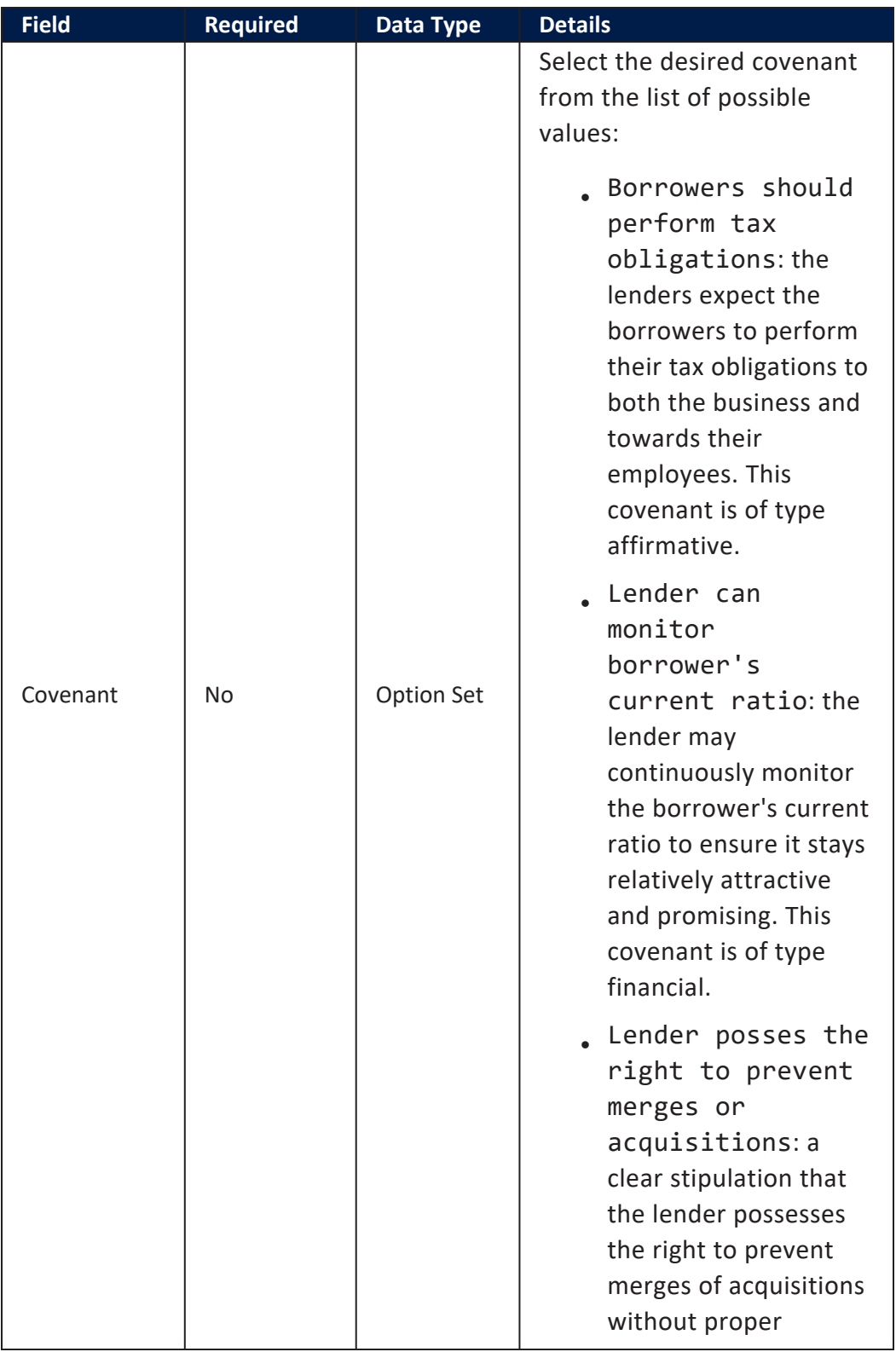

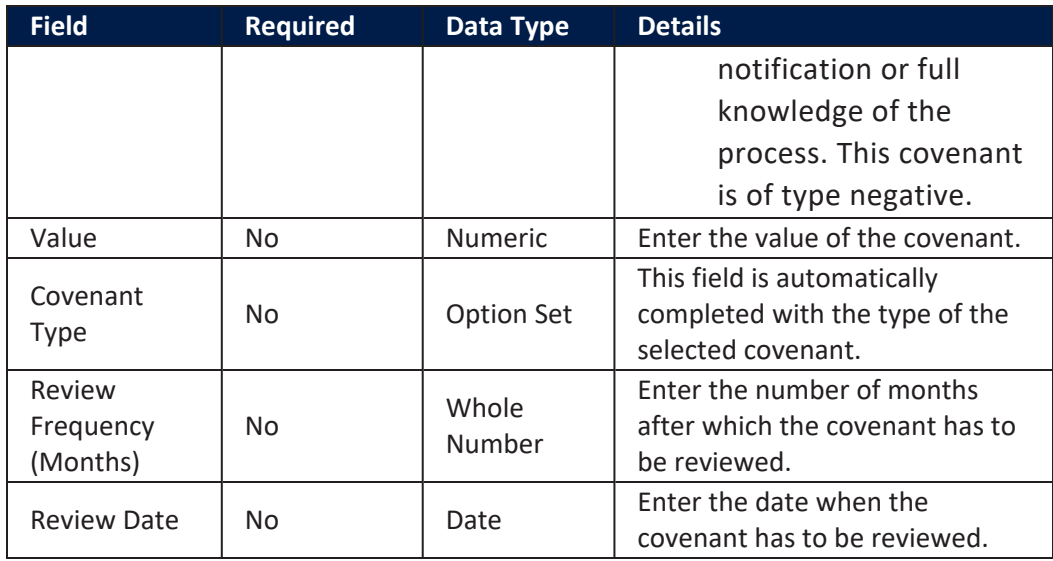

Click the **Save and Reload** button at the top right corner of the page.

Activate the covenant record by changing its status to **Active**.

Click the **Save and Close** button at the top right corner of the page.

### **Contract Classifications Section**

In the **Contract Classifications** section, you can insert, delete or export classifications for the contract. You can choose to add the classifications defined at banking product level.

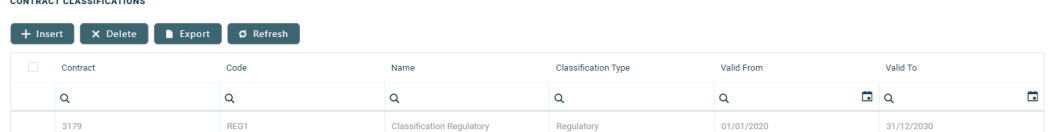

To add a classification to a contract, click **Insert** and fill in the following fields:

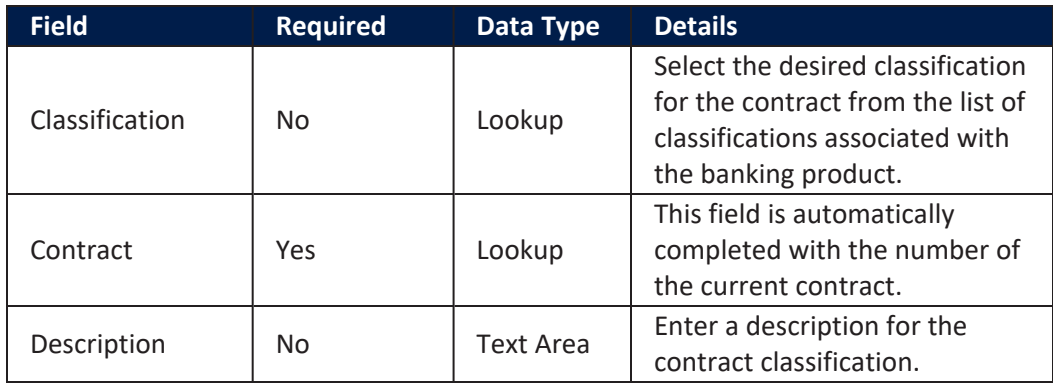

Click the **Save and Close** button at the top right corner of the page.

## Payments Tab

The **Payments** tab contains all the transactions, payments, penalties, bank account operations, repayment schedules, schedule versions, repayment notifications for a contract. Depending on the contact's chosen banking product, only some of these may be displayed. The tab has no information to display in **Draft** status. Approve the contract to perform any contract event. Meaningful payment information is displayed in this tab only after performing [transactions](../../../../../Content/Contracts/ContractEvents.htm) on the contract.

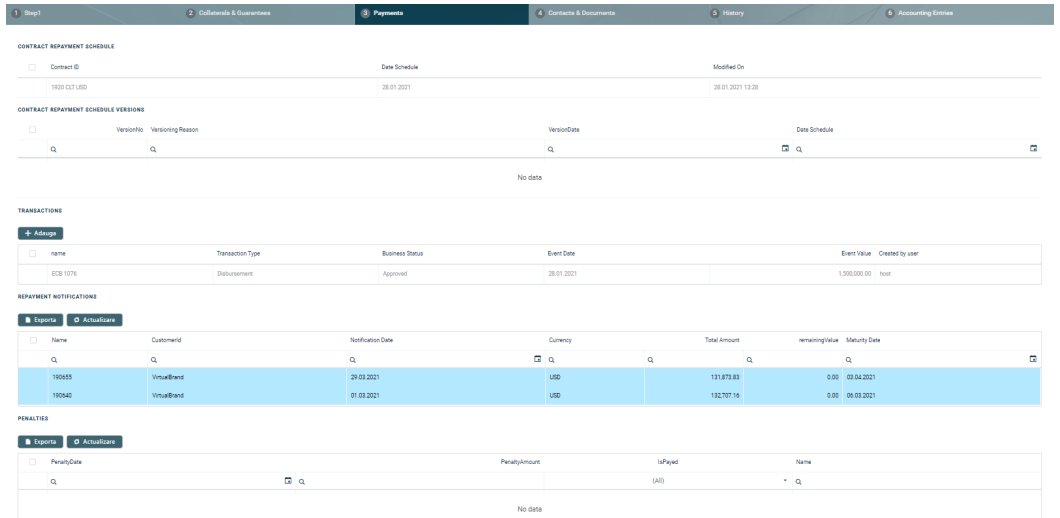

#### **Contract Repayment Schedule Section**

The **Contract Repayment Schedule** section displays the repayment schedule automatically generated by Core Banking for the approved contract, after performing a disbursement.

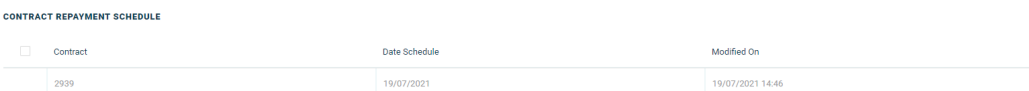

The section displays only basic information about the generated schedule, such as contract number, schedule date and last modification date and time. For detailed information and the actual list of the installments, double-click on the schedule. The **Edit Contract Repayment Schedule** page is displayed with the selected schedule and a list with every schedule detail:

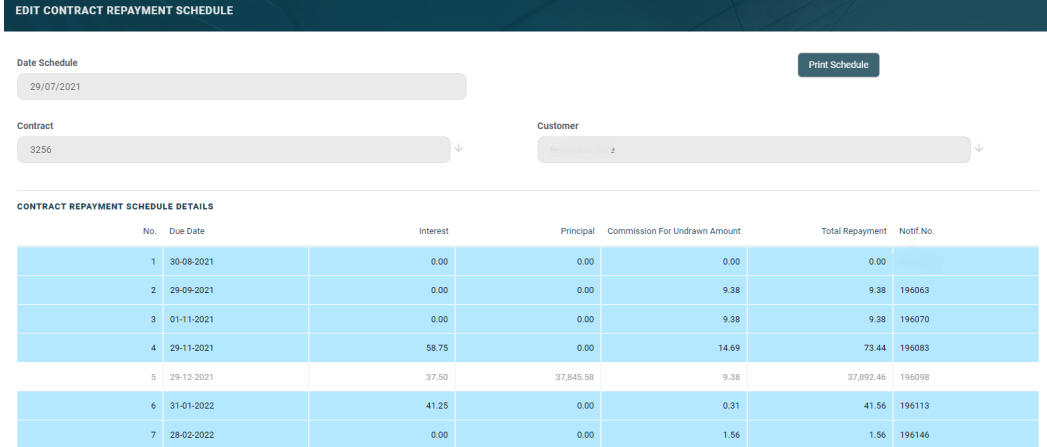

You cannot edit the information displayed in this page.

## **NOTE**

Following an early repayment event, for contracts based on banking products with the **Is Revolving** field set to False, when the installments number recalculated after such an event is lower than the previous installments number, the maturity date and the contract period are updated along with the number of installments.

The following information is displayed about each schedule detail (installment):

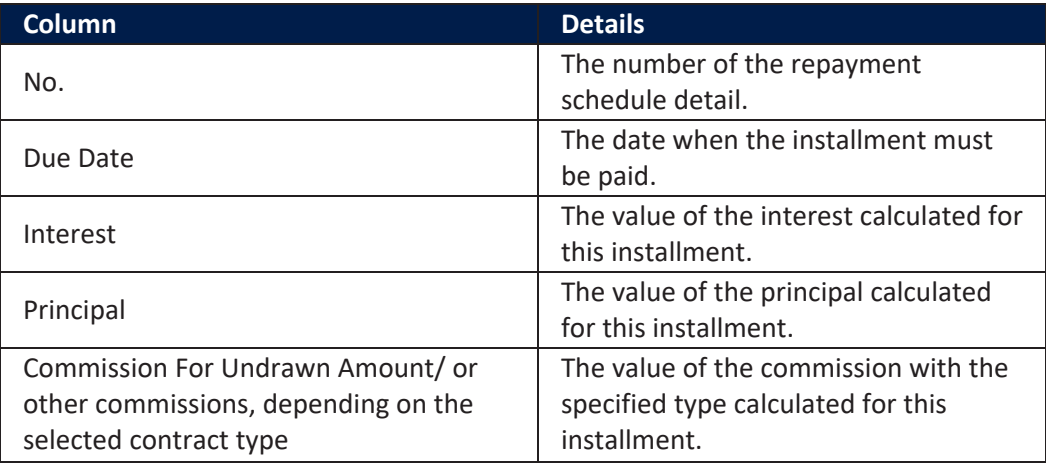

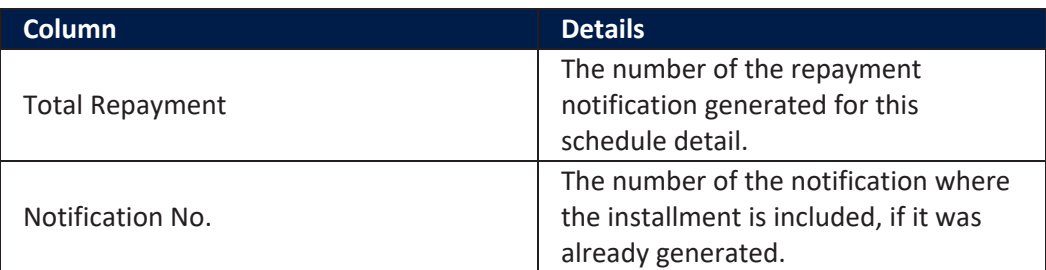

Within the list, the schedule details are color coded as follows:

- . Schedule details highlighted in blue are already paid, allocated or closed to payment.
- . Schedule details not highlighted (displayed on a white background) remain to be paid.

To export the schedule in a .pdf file, click the **Print Schedule** button. Your browser automatically downloads the PaymentScheduleFile.pfd file, with all the information displayed within the **Contract Repayment Schedule** page.

#### **Contract Repayment Schedule Versions Section**

The **Contract Repayment Schedule Versions** section displays the versions of the repayment schedules automatically generated by Core Banking each time when a contract event that changed either the maturity date or the amount of a repayment was performed on the contract. The section is displayed only if such versions exist for the contract.

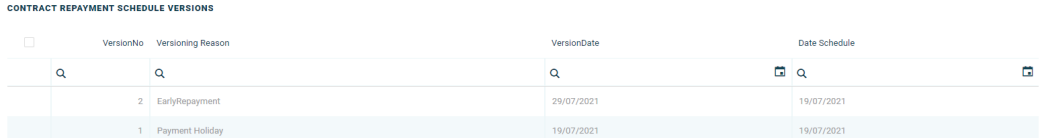

The section displays only basic information about the generated versions, such as version number, versioning reason, version creation date and the date of the previously active schedule.

## **NOTE**

The most recent repayment schedule version is considered active by Core Banking, while the previous schedule records are kept for historical purposes.

For detailed information about the repayment schedule version, double-click on the desired record. The **Edit Contract Repayment Schedule Version** page is displayed with the selected schedule and a list with every schedule detail:

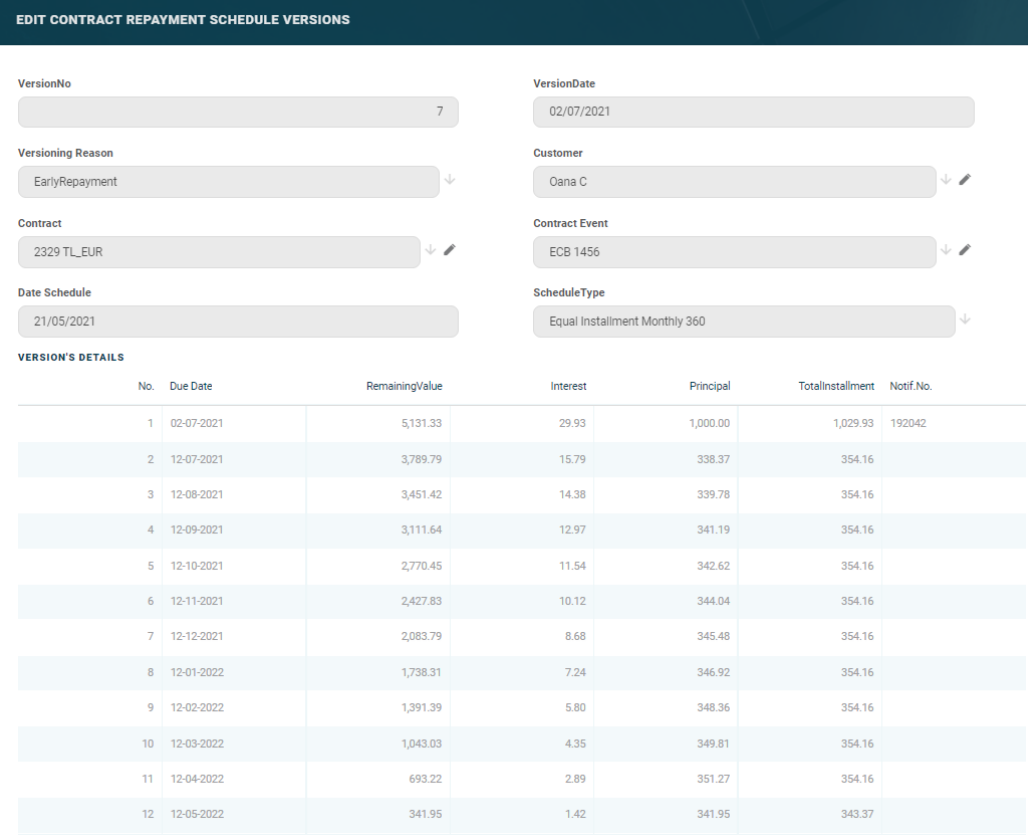

You cannot edit the information displayed in this page.

The following information is displayed about each schedule version:

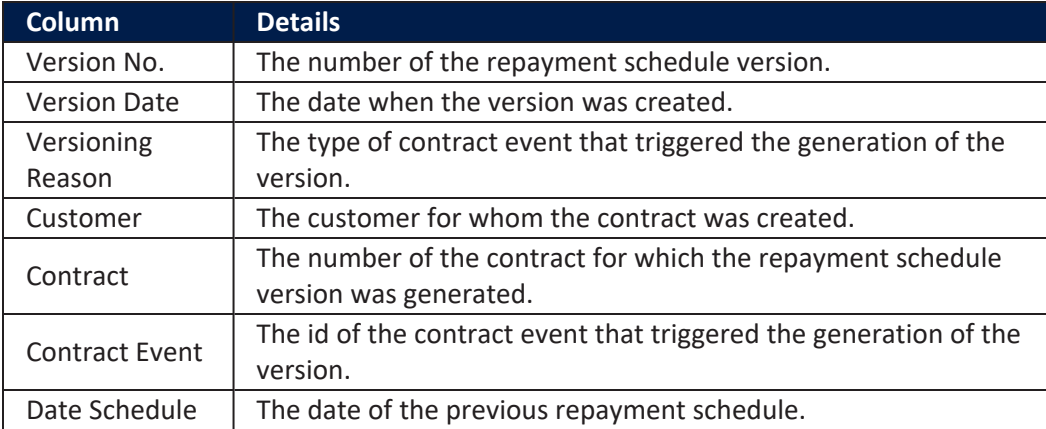

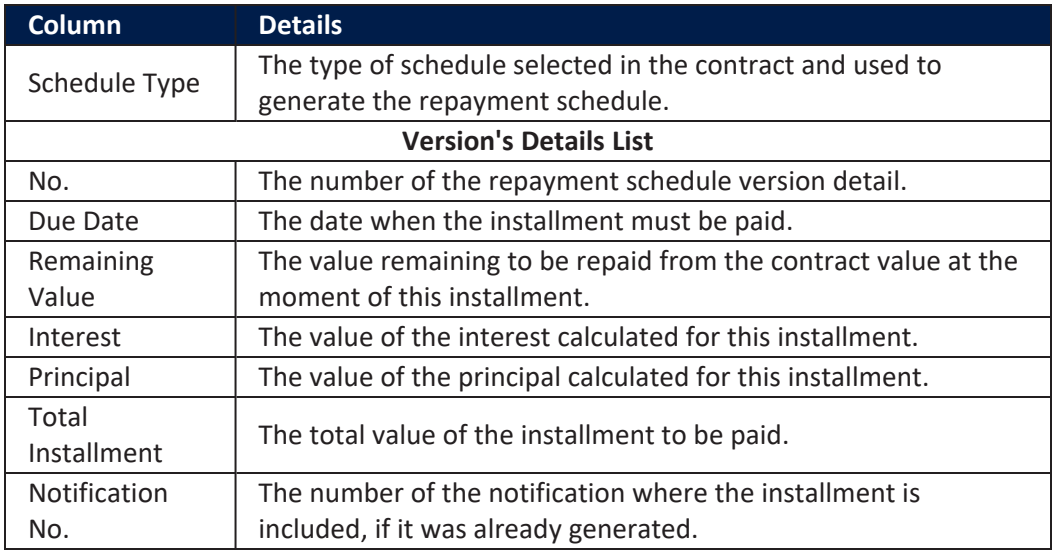

#### **TransactionsSection**

TRANSACTIONS

The **Transactions** section displays all the transactions performed at the contract level, in any status. This section only has information if the contract is in **Approved** status and transactions were already created. Read detailed information about contract events and how to add an [event](#page-378-0) in the dedicated [Contract](../../../../../Content/Contracts/ContractEvents.htm) Events page.

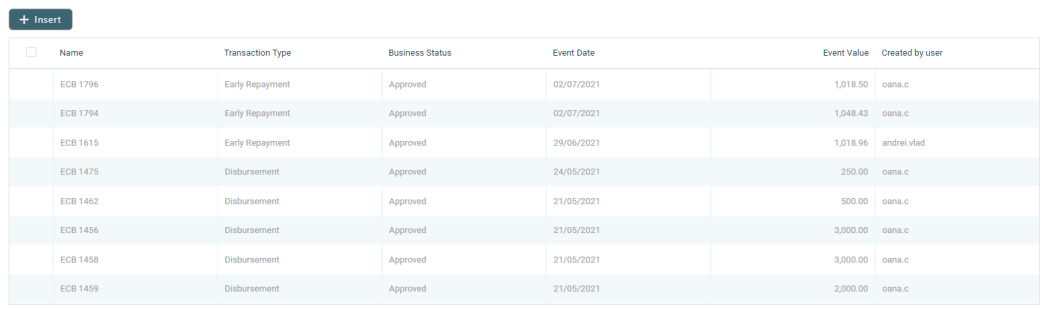

The section displays only basic information about the transaction, such as event number, status, date, transaction type, value and the user who created it. For detailed information about the transaction and the repayment schedule generated for the approved event, double-click on the schedule. The **Event** page is displayed with the selected event and the generated repayment schedule for the event:

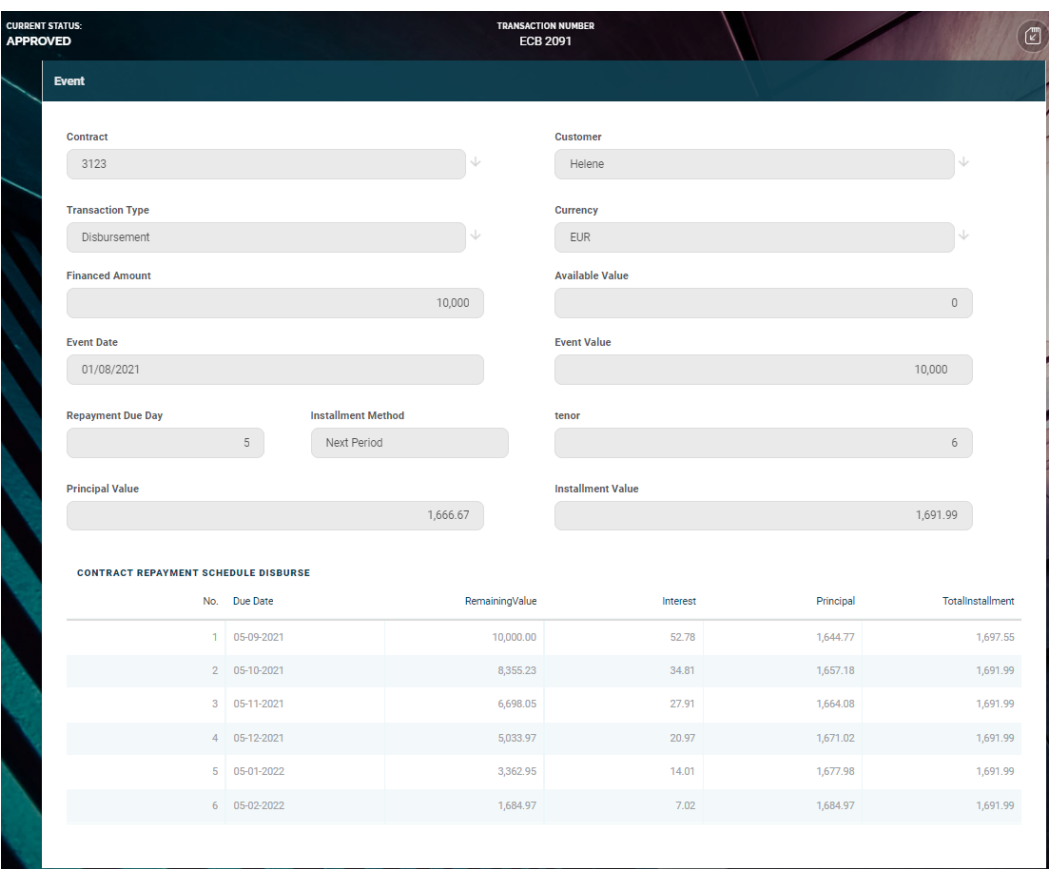

You cannot edit the information displayed in this page.

The following information is displayed about each event, with some variations depending on the [event](#page-378-0) type:

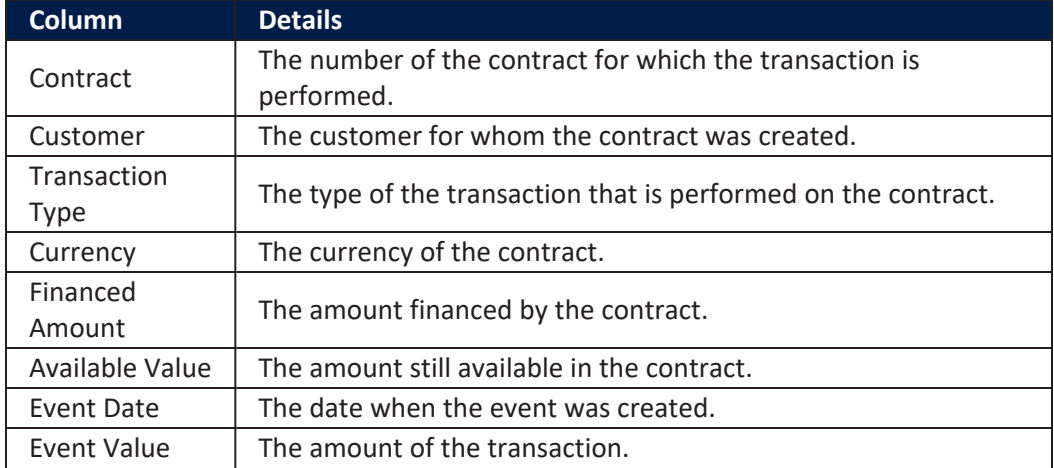

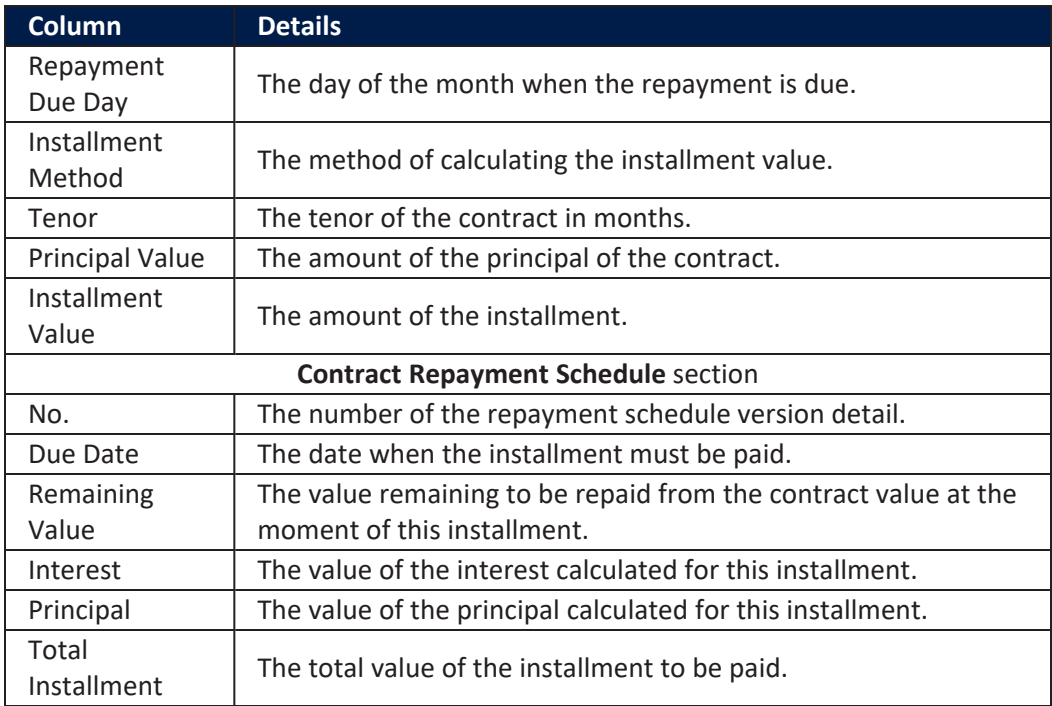

## **NOTE**

In order to add transactions to an approved contract, the transactions must be [previously](../../../../../Content/Configurations/TransactionTypesUsedInCoreBanking.htm) defined and associated with the banking product in the **Banking Product** page > **Associated [Transactions](https://fintechos.com/documentation/APs/BankingProductFactory/21.1.8000/UserGuide/Content/TermLoans.htm)** tab.

All existing versions of the contract in **Contract Version Draft** status are automatically changed to **Contract Version Closed** when a payment event is approved for that contract.

### **Repayment Notifications Section**

The **Repayment Notifications** section displays all the repayment notifications generated for the contract. This section only has information if the contract is in **Approved** status and disbursements were already performed.

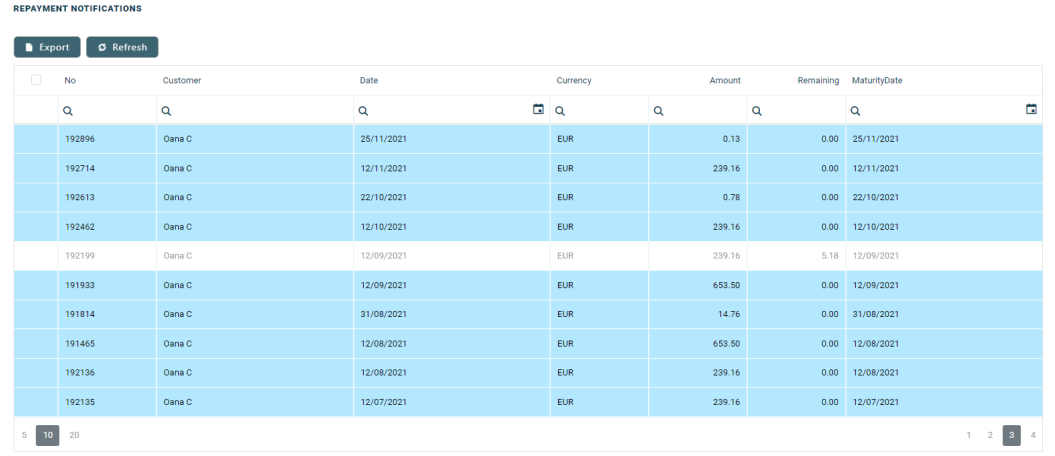

Within the list, the repayment notifications are color coded as follows:

- . Repayment notifications highlighted in blue are already paid, allocated or closed to payment.
- <sup>l</sup> Repayment notifications not highlighted (displayed on a white background) remain to be paid.

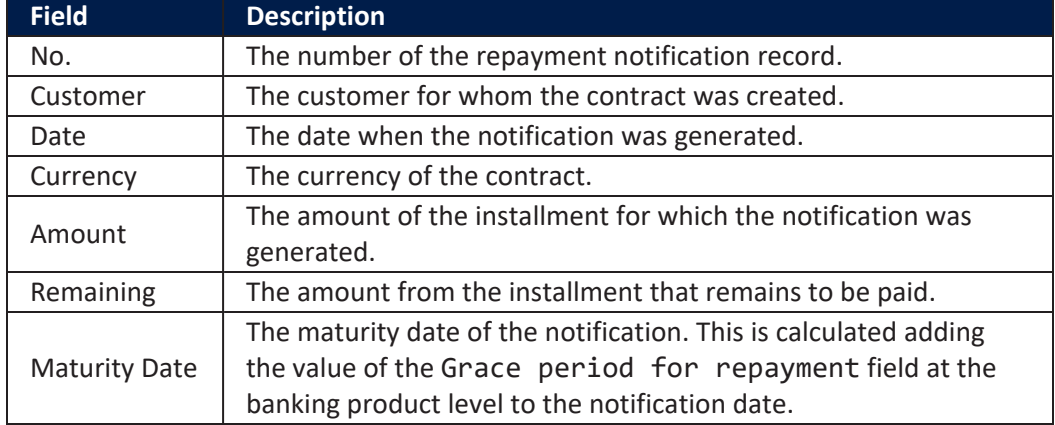

The following information is displayed about each notification:

For detailed information about a repayment notification, double-click on the desired record. The **Repayment Notification** page is displayed with the selected notification:

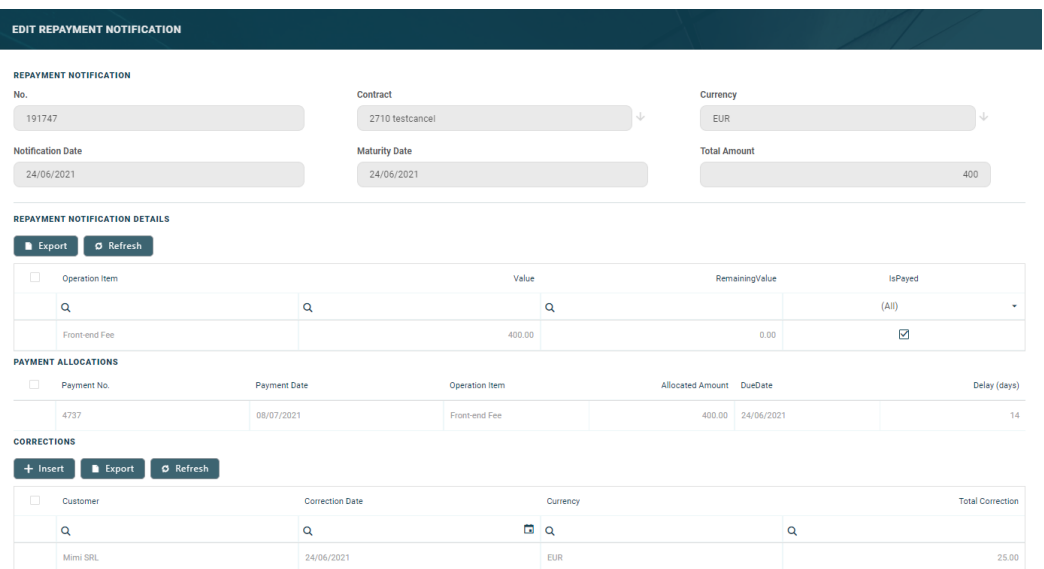

You cannot edit the information displayed in this page. Read detailed information about repayment notifications in the dedicated [Repayment](../../../../../Content/Contracts/RepaymentNotifications.htm) [Notifications](../../../../../Content/Contracts/RepaymentNotifications.htm) page.

## **IMPORTANT!**

All the Front-End Fee commission types with Once periodicity type applied to a contract are notified and must be paid when the contract is approved. The Core Banking system parameter [FrontEndFee](https://fintechos.com/documentation/APs/CoreBanking/21.1.1000/UserGuide/Content/Configurations/CoreBankingSystemParameters.htm) defines the type of commission that is automatically notified at the contract approval.

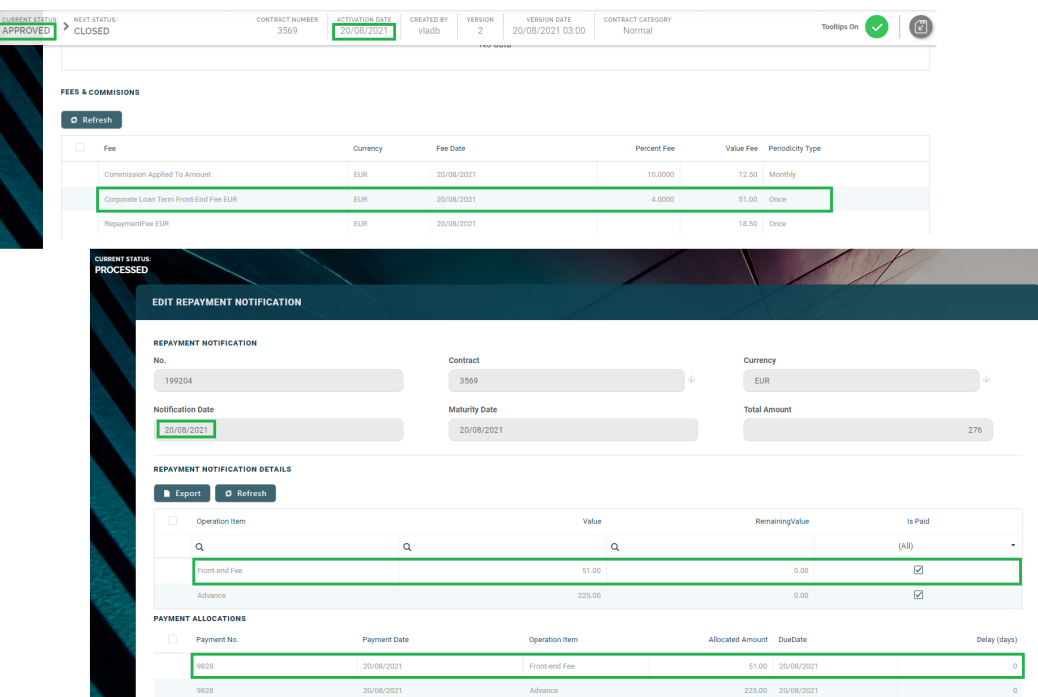

#### **Penalties Section**

The **Penalties** section displays the penalty interest applicable to the contract, automatically calculated by Core Banking for an approved contract, based on all the interests with selected **Is Penalty** checkbox that are applied to this contract, configured in the [Overview](#page-9-0) tab.

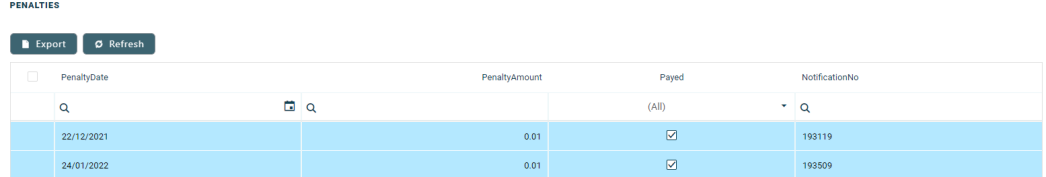

The section displays only basic information about the penalties, such as penalty date, amount, notification number and whether it was paid or not. For detailed information, double-click on the desired penalty record. The **Contract Penalty** page is displayed with the selected penalty's details:

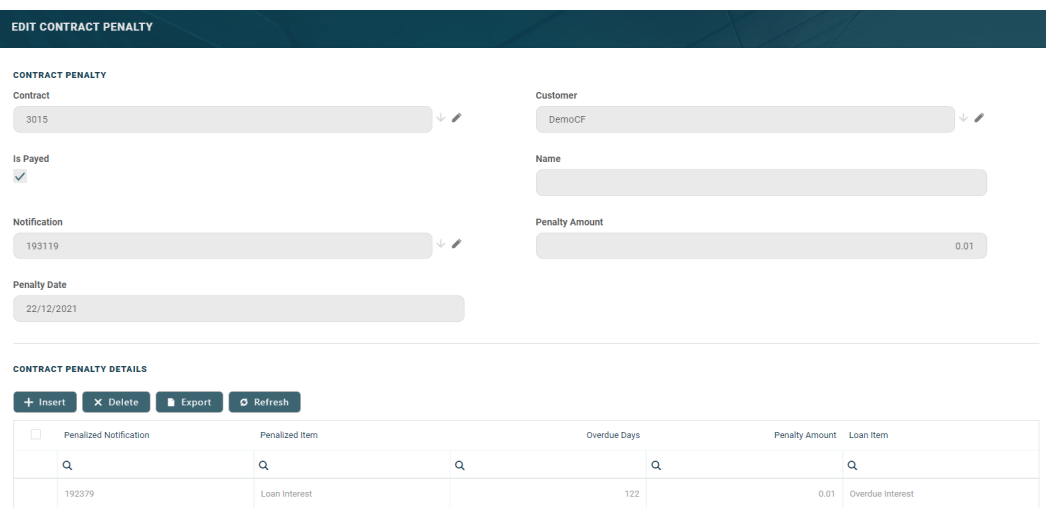

You cannot edit the information displayed in this page.

The following information is displayed about each penalty record:

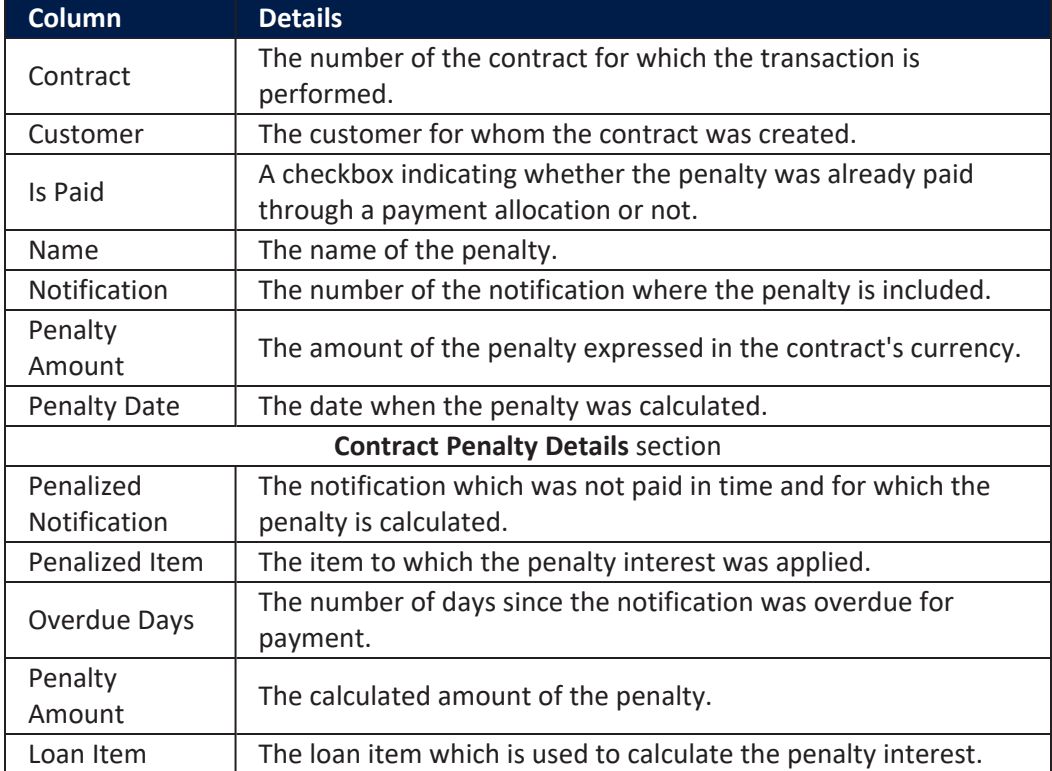

You can view the details of the penalty in a separate page, named **Edit Contract Penalty Detail**, if you double-click the detail record:

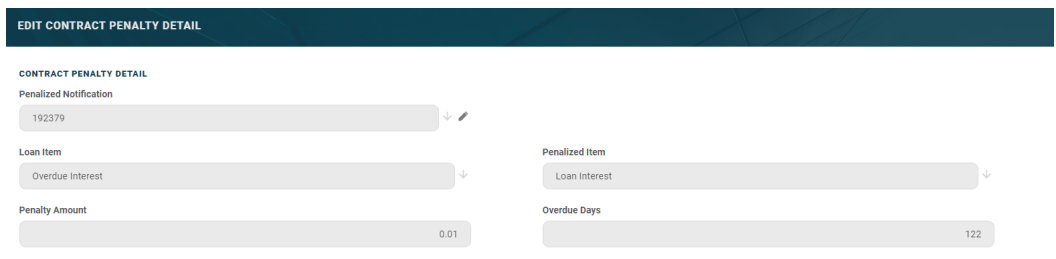

You cannot edit the information displayed in this page.

# Contacts & Documents Tab

This section holds documents related to the contract. It is meant to be the electronic folder of the contract.

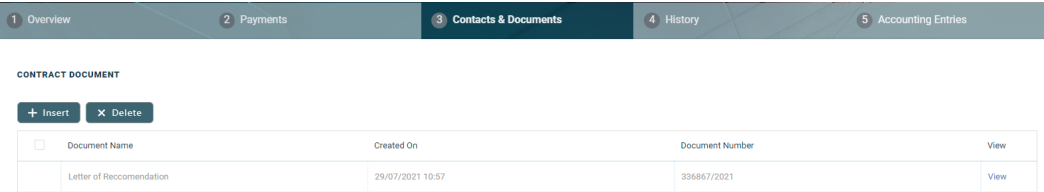

To insert a document to the contract, click the **Insert** button in the **Contract Document** section. The **Add Contract Document** page is displayed.

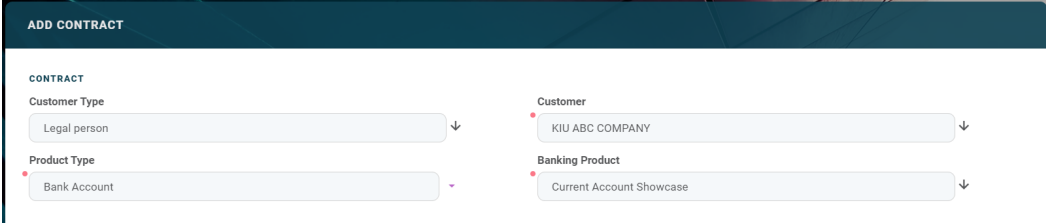

Fill in the following fields:

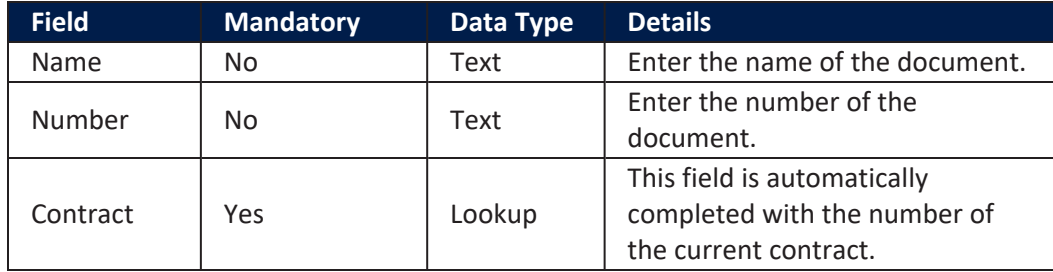

Click the **Save and Close** button at the top right corner of the page.

# History Tab

The **History** tab displays the versions of the contract, along with workflow status and the user who modified the record. A contract can have only one **Draft** version, one **Current** version, but it may have multiple **History** versions, which are displayed in this section. In this tab you can track the contract's life cycle and review older versions that are no longer active (for details, see Contract [Versioning\)](#page-133-0).

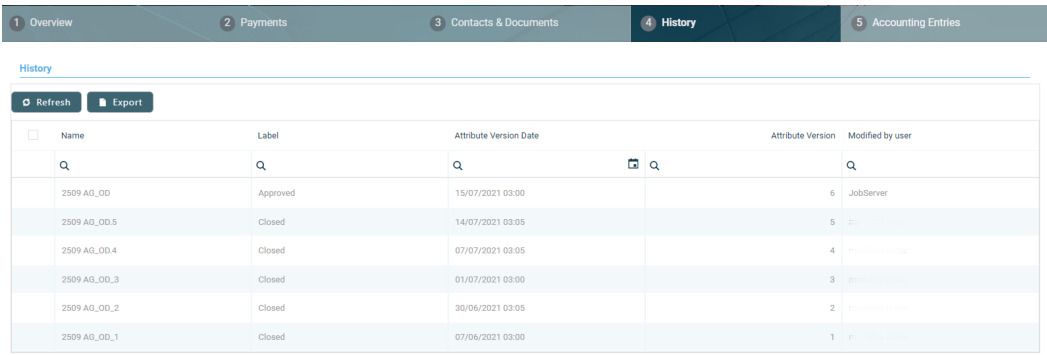

# Accounting Entries Tab

The **Accounting Entries** tab holds all the accounting entries, accounting totals, and accruals and provisions recorded for a contract. These records are automatically generated by the system, after performing transactions for an approved contract.

#### **Accruals** and **Provisions** Section

The records containing daily accrual and provisions are displayed in the **Accruals and Provisions** section. Generated automatically by the system respecting the definition of the contract, product dimensions, system parameters and jobs.

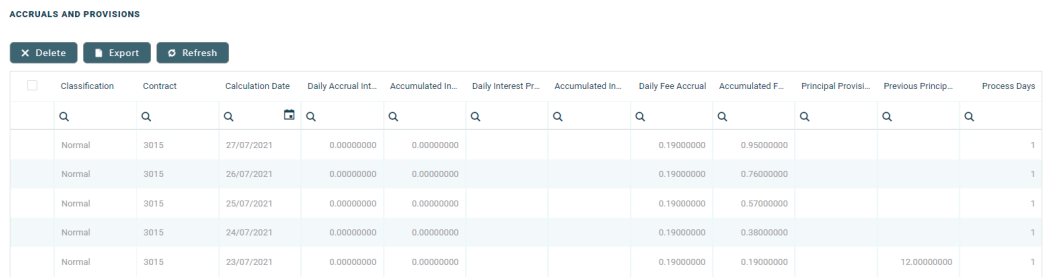

The following information is displayed for each accrual and provision entry:

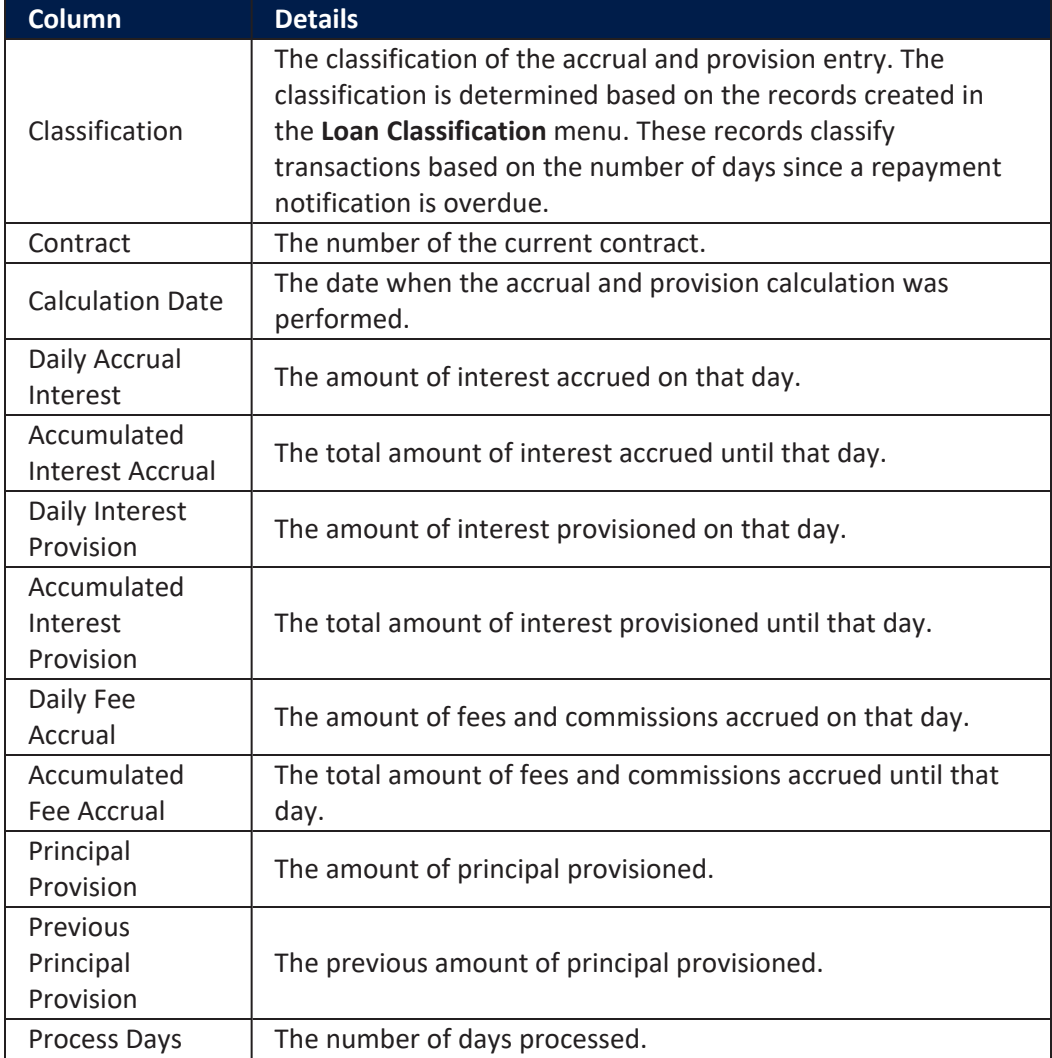

### **AccountingTotalson Contract Section**

The **Accounting Totals on Contract** section provides an overview of the total amounts specified in accounting records. The accounting entries are generated by the **Generate Accounting Entries** service in the Core [Banking](#page-107-0) END OF DAY (CB) [daily](#page-107-0) job . The job runs automatically at the end of day.

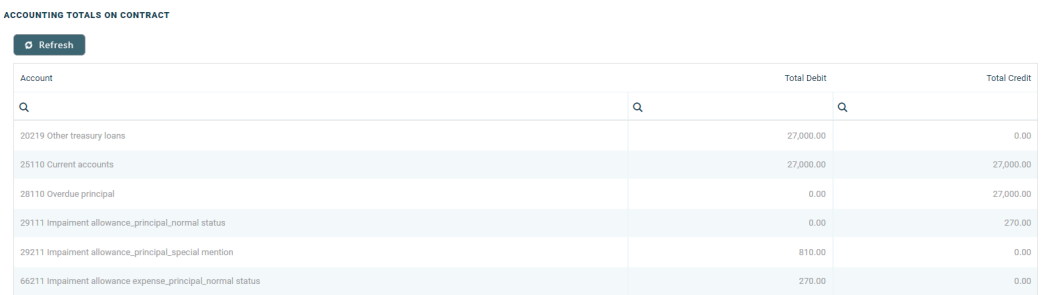

The following information is displayed for each total amount:

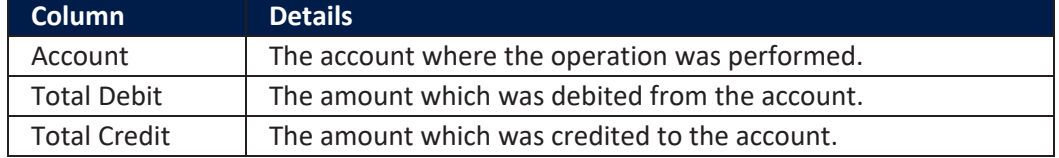

#### **Accounting Entries Section**

The **Accounting Entries** section reflects the accounting for the transactions related to the loan contract. The accounting entries are generated by the **Generate Accounting Entries** service in the Core [Banking](#page-107-0) END OF DAY (CB) [daily](#page-107-0) job . The job runs automatically at the end of day.

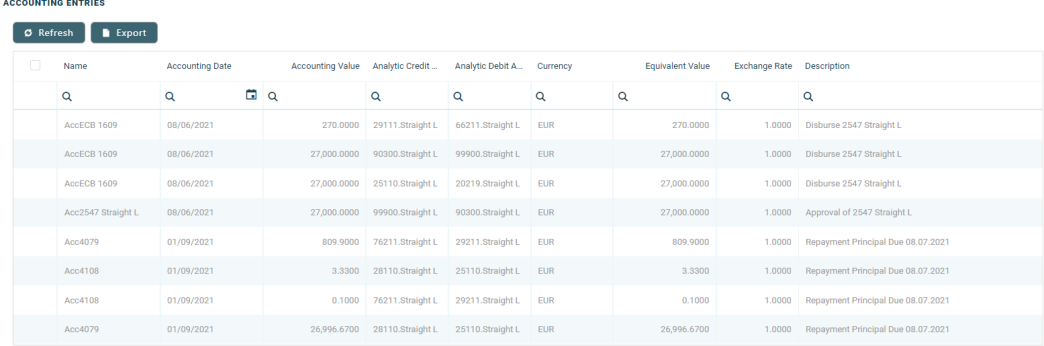

## The following information is displayed for each accounting entry:

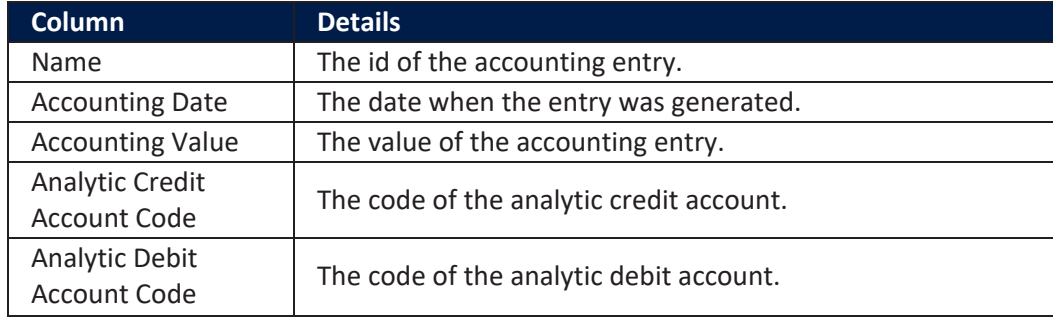

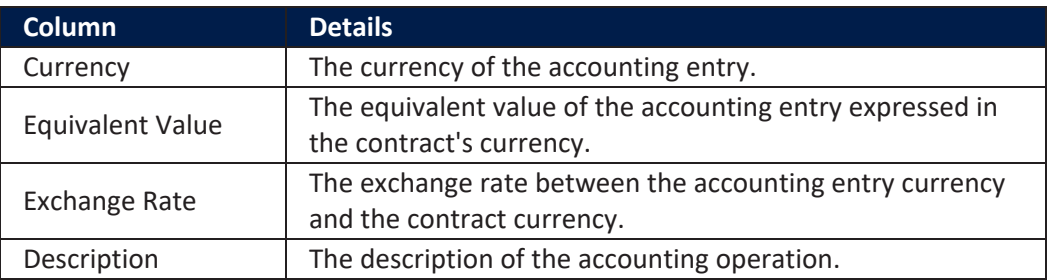

# Current Account with Overdraft

A current account with an attached overdraft [functionality](https://fintechos.com/documentation/APs/BankingProductFactory/21.1.8000/UserGuide/Content/CurrentAccountsWithOverdraft.htm) allows customers to withdraw funds from the account even if the available balance goes below zero. If there is a prior agreement with the account provider for an overdraft, and the amount overdrawn is within the authorized overdraft limit, then interest is normally charged at the agreed rate. If the negative balance exceeds the agreed terms, then additional fees may be charged and higher interest rates may apply. The customer may use the account beyond their available balance (credit balance) and may have a debit balance as low as the approved overdraft/ limit. The overdraft can be added on top of existing current accounts.

The overdraft feature of the current account may expire, in which case the contract continues to function as a current account. If needed, the overdraft feature can be reactivated in the future within the same contract by editing the contract and creating a new version. If the overdraft feature is extended by creating a new version of the contract, the repayment schedule is also updated. In cases when the feature is extended after a period of expiry, than repayment schedule has a missing period equivalent with the period when overdraft was expired. All overdue amounts from previous overdraft notifications generated for the same current account contract are covered automatically, decreasing the balance and available limit amount of the new overdraft.

The overdraft amount can fluctuate seasonally or be reduced or increased according to a schedule, defined in the Contract Reevaluation Plans section of the contract.

When such a contract is closed, first the costs linked to the overdraft need to be settled, the account balance transferred and only then the account can be closed. To close such a contract before its maturity date, create a new [contract](#page-281-0) version where

the expiration date is changed to an agreed upon date and the repayment schedule is recalculated to have the last installment due on that date, with all the accrued amount added into the designated columns. At the end of that day, the installment is notified. After settling the last installment, the current account can be closed. Read more about closing contracts based on Current Account with Overdraft banking products in this page's [dedicated](#page-308-0) chapter.

## Creating Current Account with Overdraft Contracts

To create a contract based on a Current Account with Overdraft banking product, follow the steps described in the **Creating [Contracts](#page-133-0) page**, making sure that you select Bank Account in the Product Type field and a Current Account with Overdraft banking product in the Banking Product field. After saving the contract, go through each tab and fill in the general and the specific information for this type of contract:

# Overview Tab

The **Overview** tab requires the basic elements for the creation of a contract such as customer, banking product, account, interest rate, participants, tranches, fees, and contract covenants.

The following information in the **Overview** tab is common to all contract types:

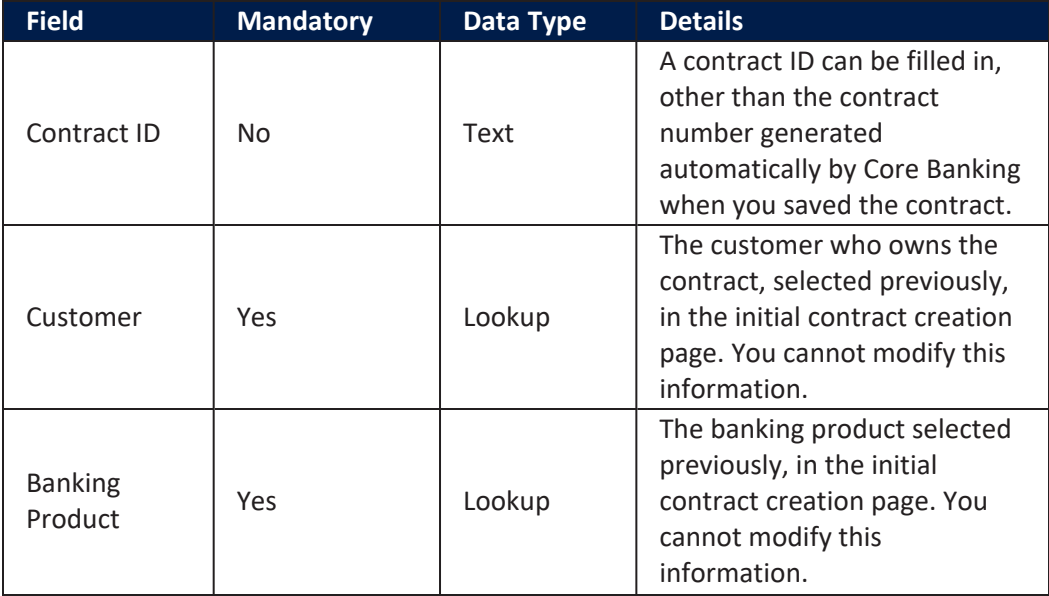

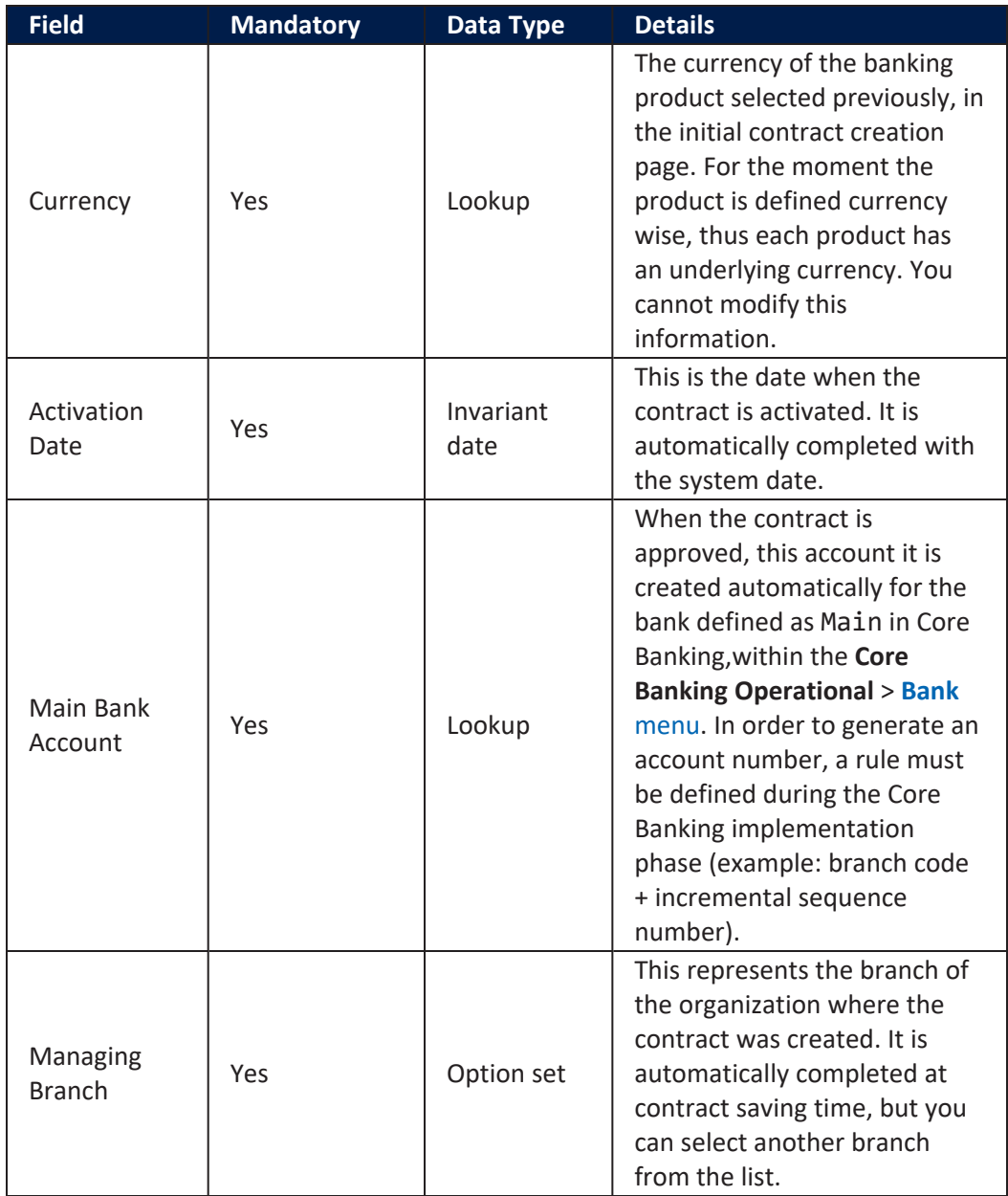

Click the **Save and Reload** button at the top right corner of the page.

The following information specific to **Current Account with Overdraft** contracts should be completed in the **Overview** tab:

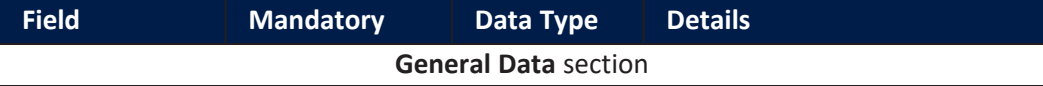

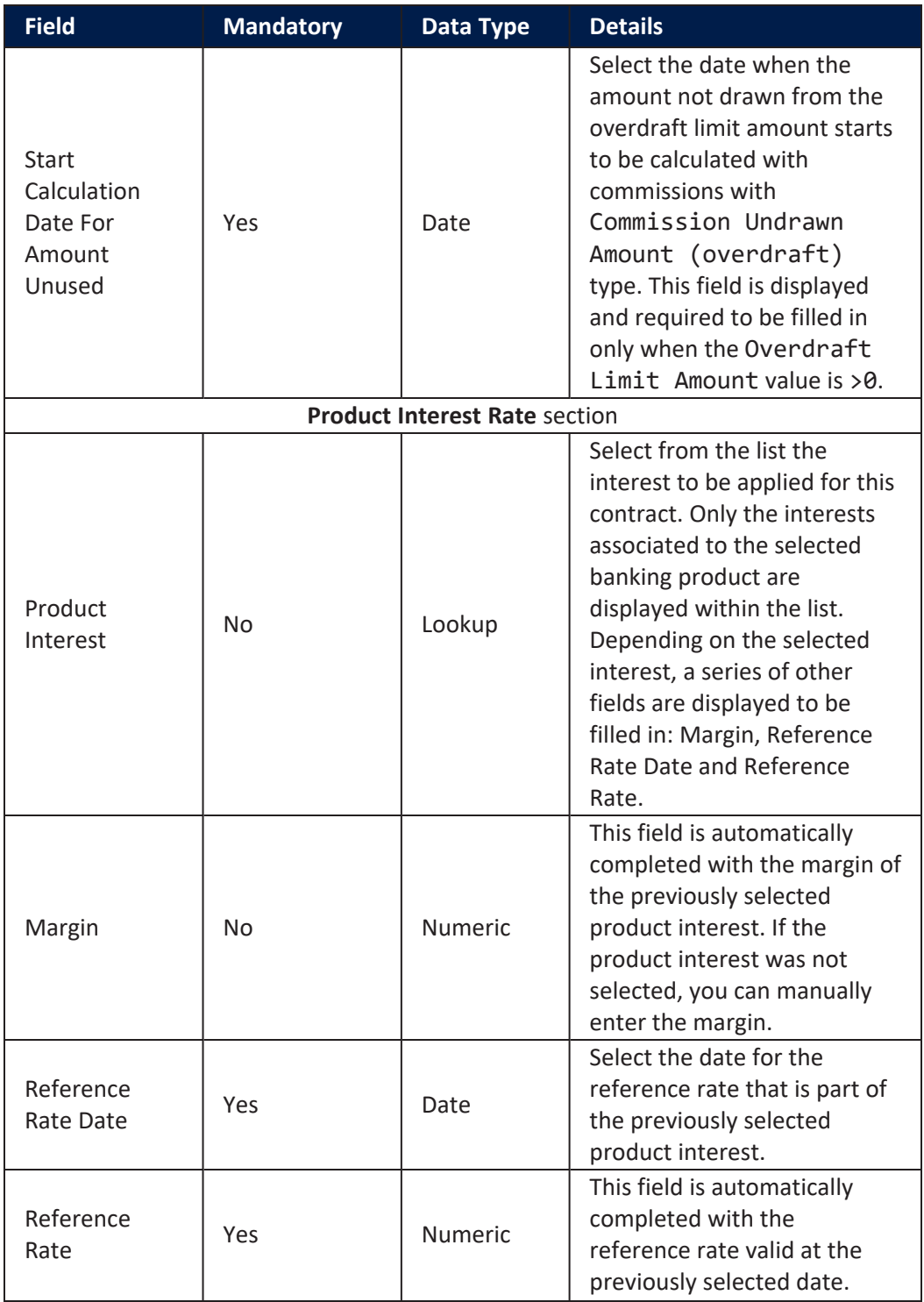

### **CORE BANKING USER GUIDE**

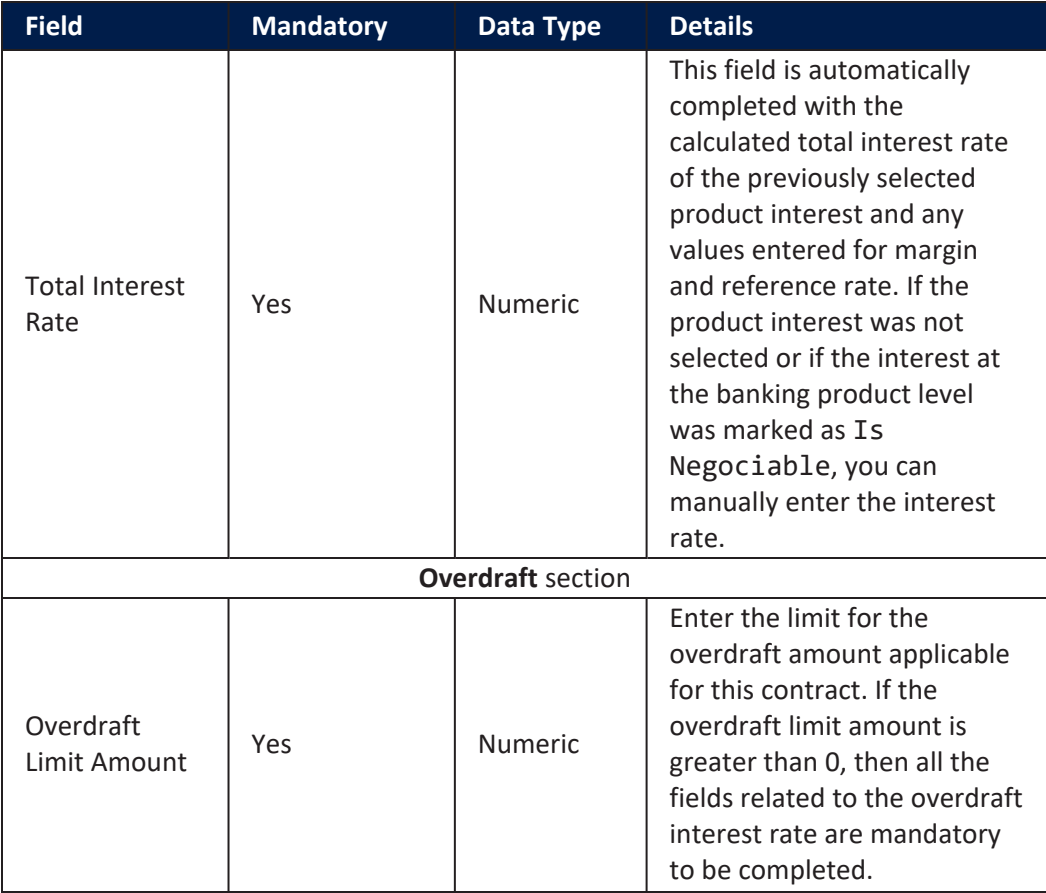

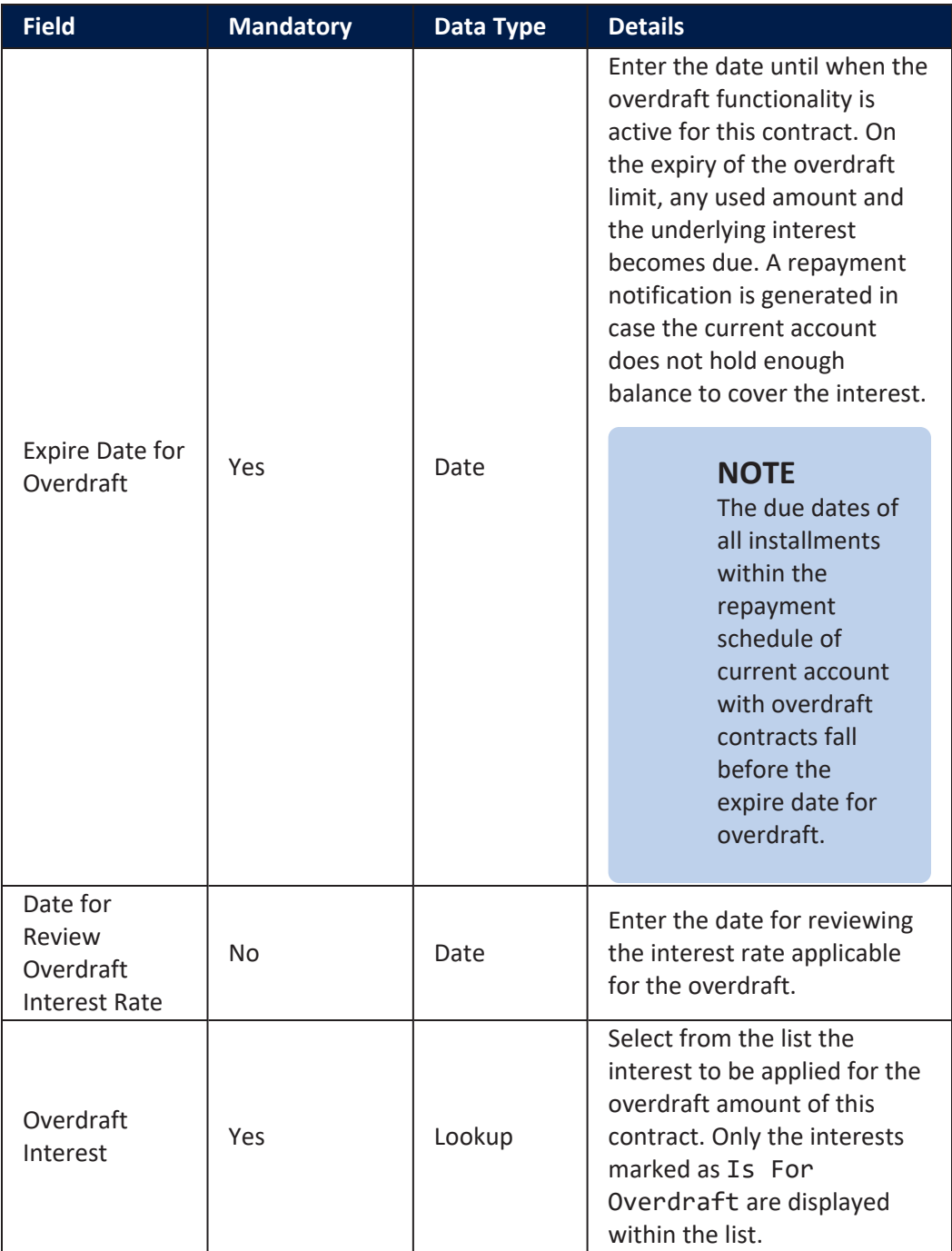

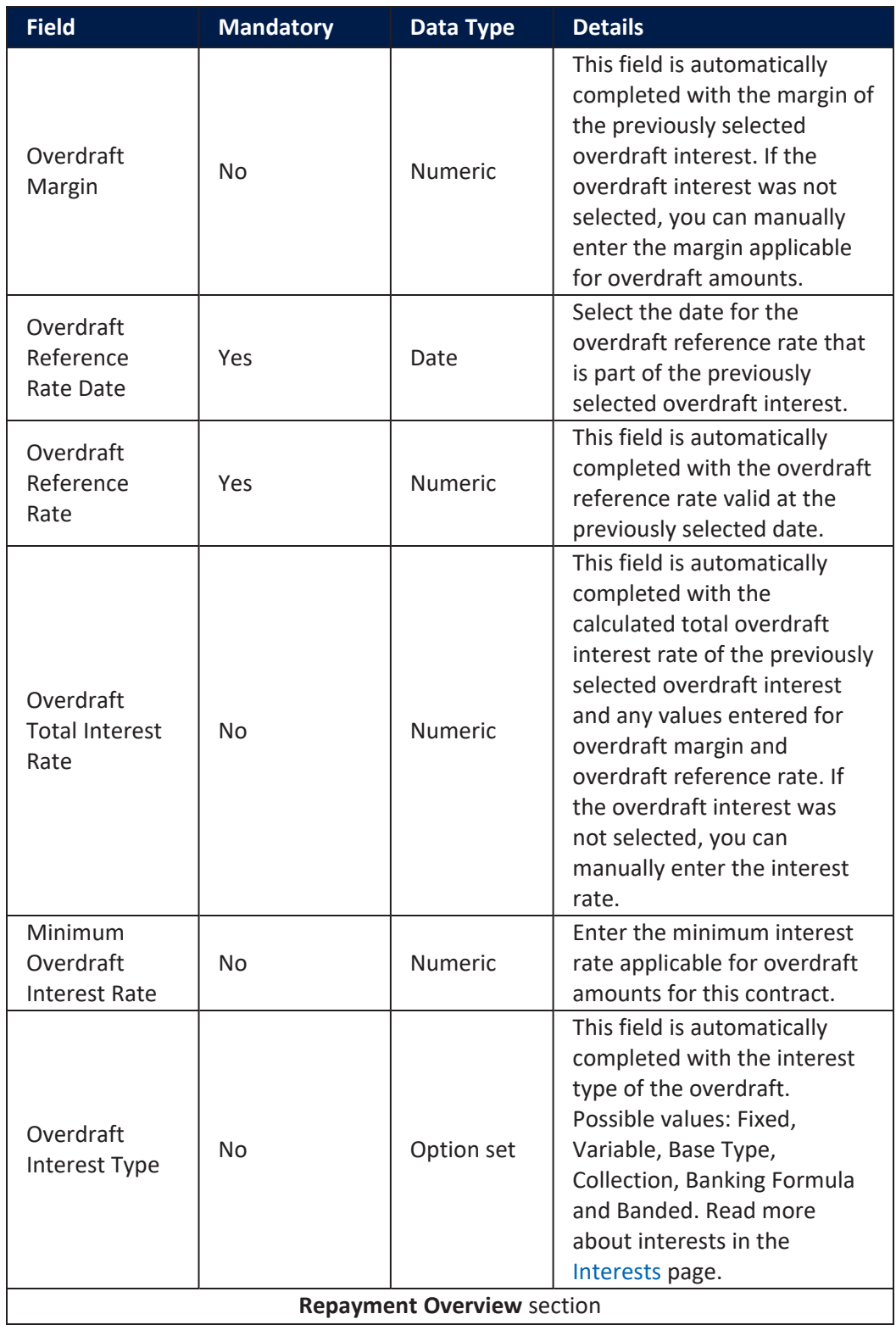

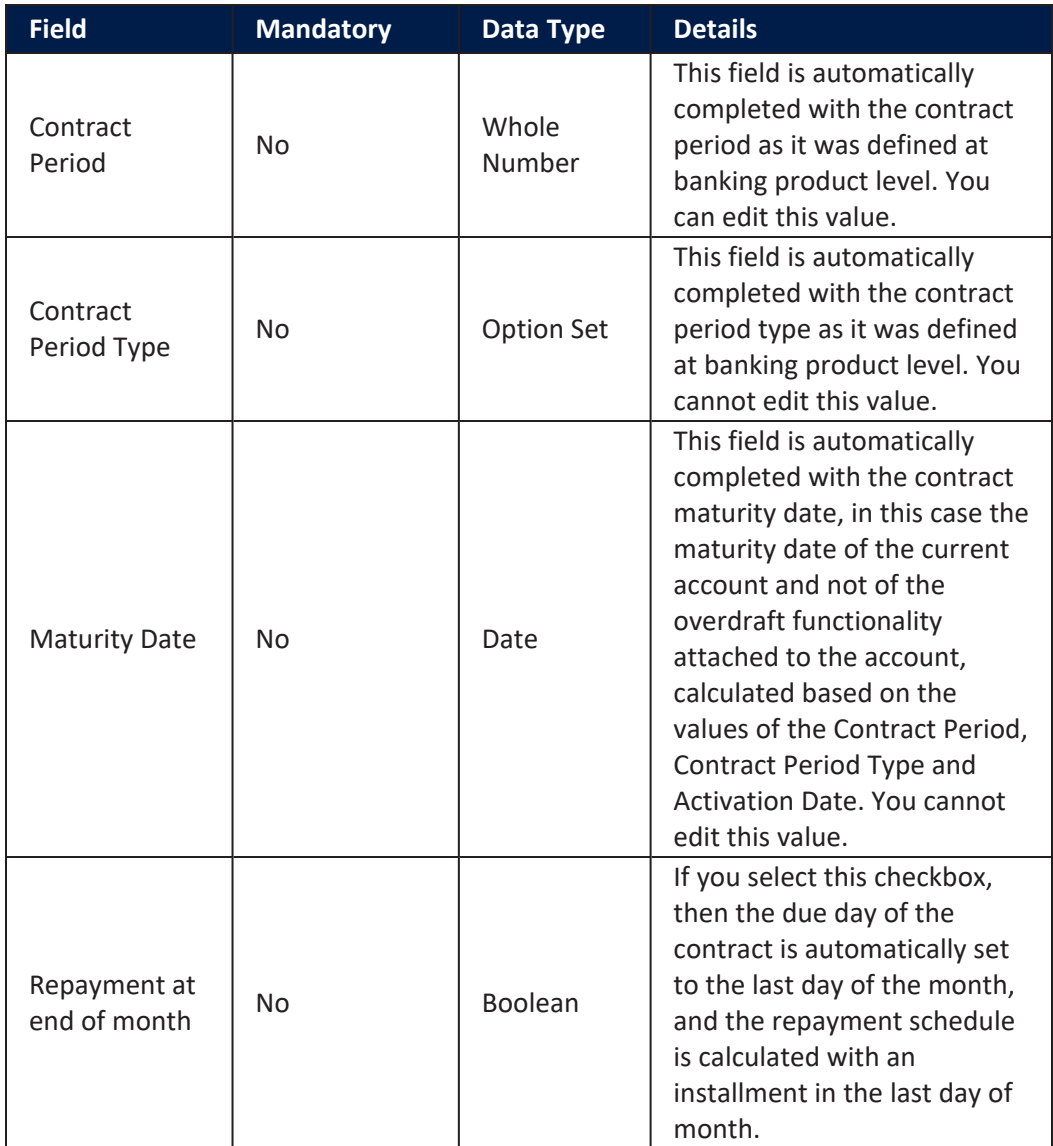

#### <span id="page-281-0"></span>**Versioning Reason Section**

The **Versioning Reason** section is displayed only when you create a new version of an already approved contract by clicking the **New Version** button in the top right side of the **Contract** page. Thus, this section is editable for contracts in **Contract Version Draft** status, and the information within this section is read-only for contracts in **Contract Version Closed** status.

# **Versioning Reason**

**Versioning reason** 

Closure of current account

To add a reason for manually creating the new version of the contract, you can select an option from the **Versioning reason** drop-down. The Closure of current account reason must be selected when the current account with overdraft contract is closed, as it signals Core Banking to perform the procedures needed in order to settle all the costs of the overdraft and of the current account.

 $\infty$ 

To close the contract, first the costs linked to the overdraft need to be settled, the account balance transferred and only then the account can be closed. In the new contract version, the expiration date should be changed to the agreed upon date and the repayment schedule recalculated to have the last installment due on that date, with all the accrued amount added into the designated columns. At the end of that day, the installment is notified. After settling the last installment, the current account can be closed. Read more about closing contracts based on Current Account with Overdraft banking products in this page's [dedicated](#page-308-0) chapter.

Depending on the banking product used for creating the contract, the following reasons may be available:

- . Closure of current account
- Disbursement
- **Early Repayment**
- **Payment Holiday**
- **Reschedule Overdues**

Click the **Save and Close** button at the top right corner of the page.

#### **Contract Participants Section**

In the **Contract Participants** section, you can insert, delete or export customers who participate in this contract or who can be blocked from participation. After the first save operation, the customer is added as beneficiary of the contract. If the customer is a legal entity, all the company's already entered legal representatives such as administrators, affiliates, owners, or other key contact persons are displayed in this list.

**CONTRACT PARTICIPANTS** 

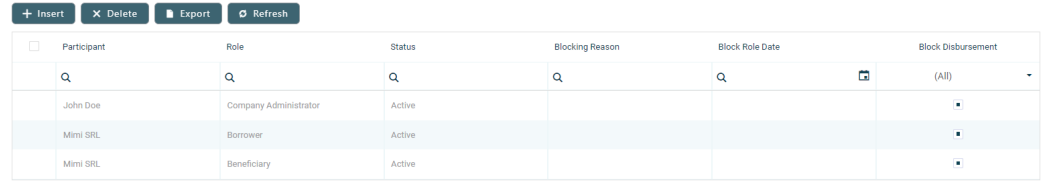

To add a participant, click **Insert** and fill in the following fields:

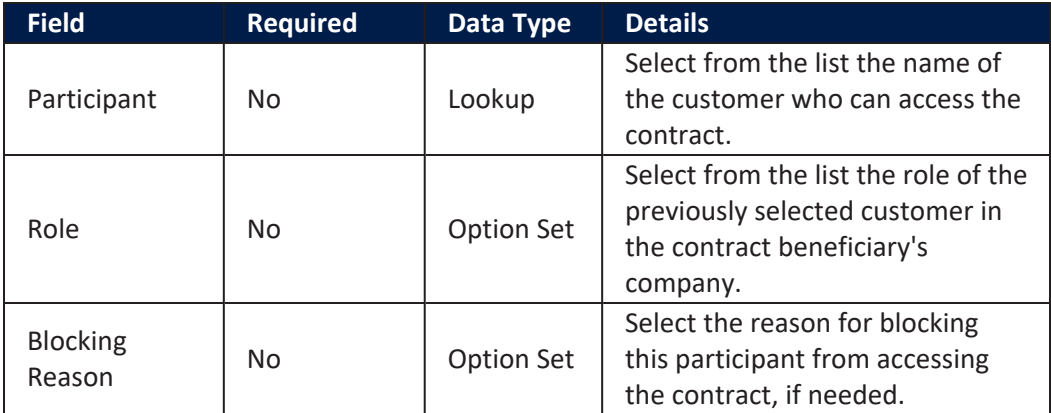

## **IMPORTANT!**

For legal entity customers, the participant with the Company Administrator role must be added, otherwise the loan contracts cannot be approved. This is not the case for current account contracts. For individual customers, the borrower and beneficiary of the contract are not mandatory to be added in order for the contract to be approved and disbursed.

Click the **Save and Close** button at the top right corner of the page.

#### **Contract Tranches Section**

In the **Contract Tranches** section, you can view the disbursement tranches configured at the product level. Usually used for corporate loans, such dividend payments or cash outflows are not done in equal amounts and usually trigger a recalculation in terms of interest. In this section you can also insert, delete or export disbursement tranches for the contract.

To add a tranche in a contract based on a product that has a disbursement matrix set up, click **Insert** and fill in the following fields:

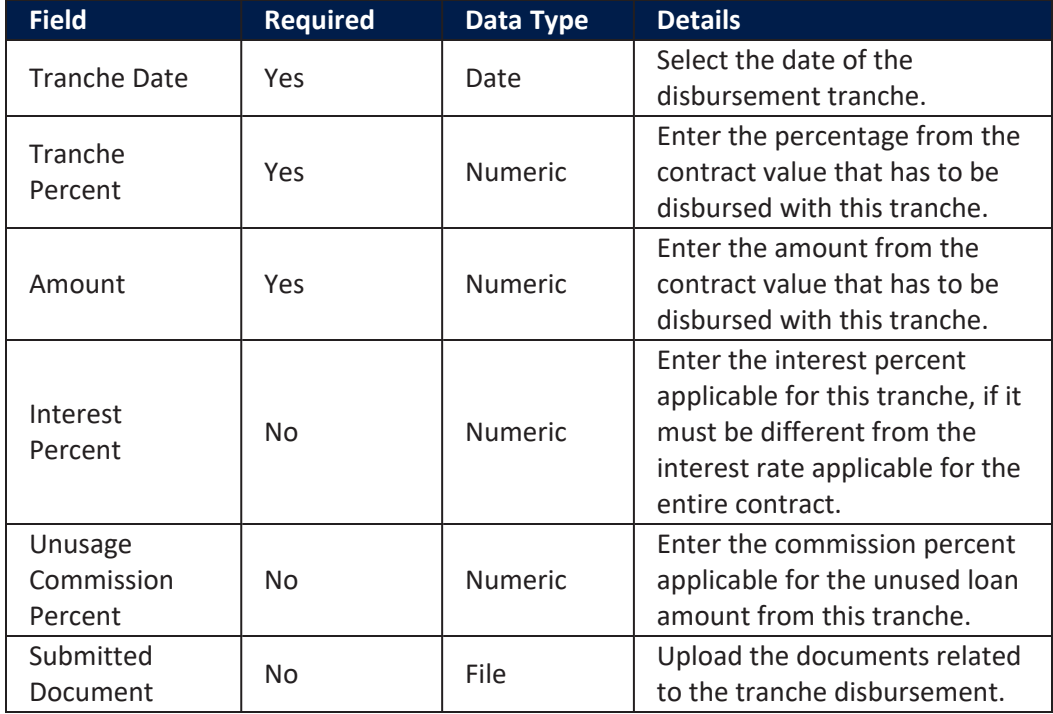

Click the **Save and Close** button at the top right corner of the page.

#### **Fees & Commissions Section**

In the **Fees & Commissions** section, you can view all the fees and commissions configured at the product level that have the Automatic Load on Contract checkbox set to True. After the first saving operation, all fees that are defined as values are displayed. The fees that are defined as percentages are displayed after completing all the values of the contract. Read more about the commissions automatically inserted and calculated in the below [section.](#page-286-0) You can also insert, delete or export fees and commissions for the contract.

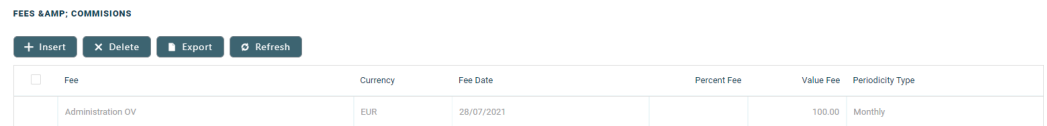

To add a fee for this contract, click **Insert** and fill in the following fields:

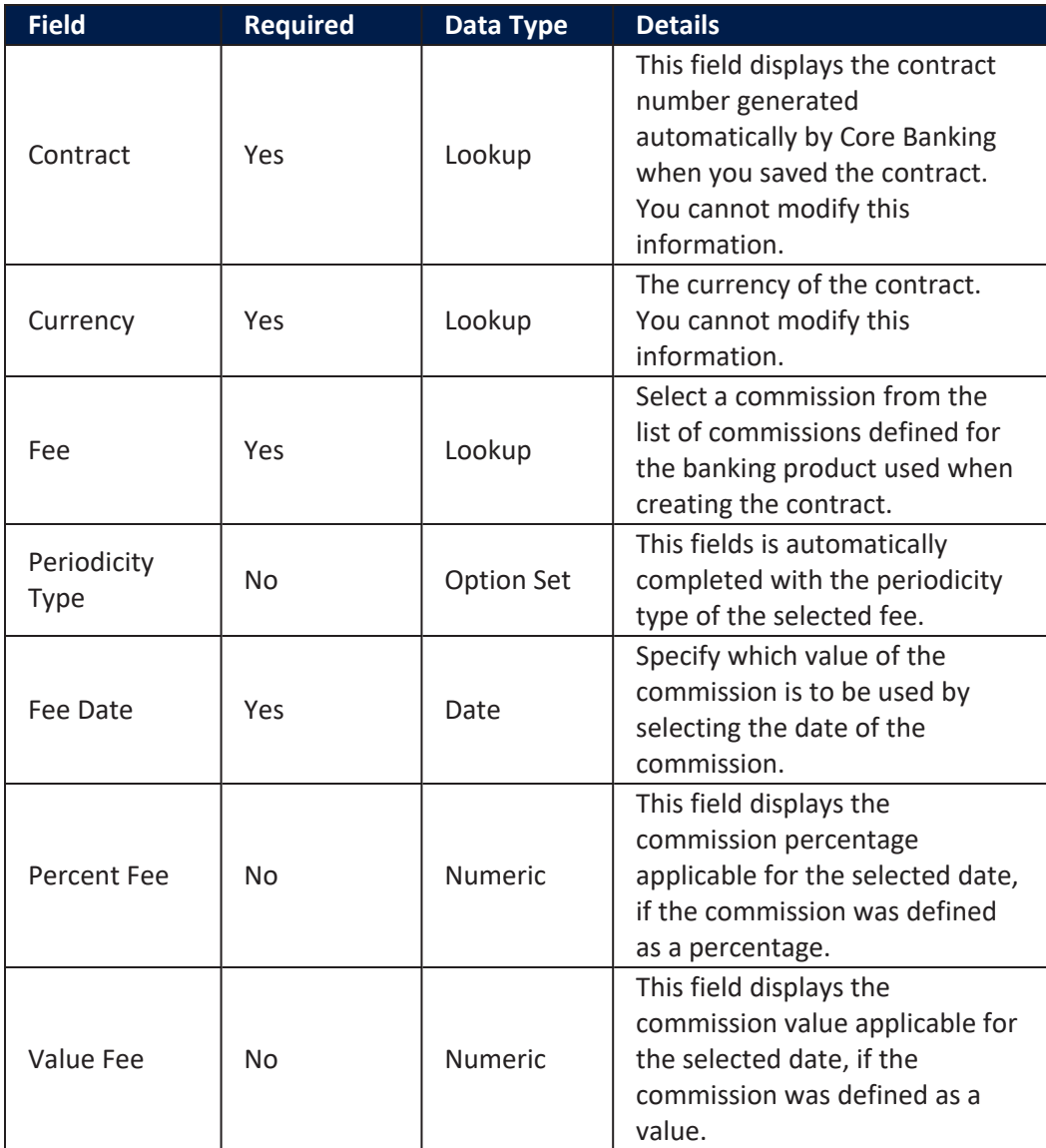

Click the **Save and Close** button at the top right corner of the page.

#### <span id="page-286-0"></span>**AutomaticInsertion and Calculation of Commissions**

Commissions are automatically inserted / updated in the **Fees & Commissions** section depending on the life cycle and status of the contract:

**Creating a new contract:** Core Banking automatically inserts active commissions associated to the banking product, within their defined validity period, with Automatically load on contract  $=$  True, with Is For Unusage = False, and Commission value is percentage = False.

If Commission value is percentage = True, then the commission is only inserted if the amount value was previously inserted.

- <sup>l</sup> **Updating a contract in Draft status**: Core Banking automatically inserts active commissions associated to the banking product, within their defined validity period, with Automatically load on  $contract = True, with Is For Unusage = False. If a$ commission with Commission value is percentage = True was already inserted, then the commission's value is updated according to the contract's financed amount. If the value of a commission with Commission value is percentage = True was manually modified (for negotiable commissions), then the new value is calculated based on the modified percentage.
- <sup>l</sup> **Creating a new version for a contract**: Core Banking automatically inserts all the commissions already present in the contract. Additionally, all commissions specifically created for contract version (Is For Contract Version = True) are added as well.

## **NOTE**

If a version for a contract is created more than once on the same day, then all commissions with Is For Contract Version = True that were not notified yet for each previous version are deleted. At the end of the day, there is only one commission for the latest version.

<sup>l</sup> **Updating a contract in Contract Version Draft status**: Core Banking only updates the percentage commissions that are not already notified.

For percentage commissions (with Commission value is percentage = True), the financed amount of the contract is used to calculate the commission value based on the percentage. The calculation method differs depending on the contract type:

- <sup>l</sup> For contracts based on **Term Loan, Mortgage** or **Overdraft** banking products:
	- l If the commission is applied to amount, then the financed amount = amount due;
	- l If the commission is applied to financed amount, then the financed amount = amount due - advance amount;
	- l If the commission is applied to remaining value and the contract is in Contract Version Draft status, then financed amount  $=$   $(-1)$   $*$  main bank account balance. If the result is a negative value, then financed amount = null. In all the other cases, financed amount = null, which is the default value.
- <sup>l</sup> For contracts based on **Bank Account with Overdraft** banking products:
	- l If the commission is applied to overdraft limit amount, then the financed amount = overdraft limit amount;
	- l If the commission is applied to used amount and the commission's period type is Once, then the financed amount = overdraft limit amount - available amount for overdraft. In all the other cases, financed amount = null, which is the default value.

### **Contract Covenant Section**

In the **Contract Covenant** section, you can view the covenants that applicants must abide by after getting the loan, configured at the product level. Such conventions are usually applicable for corporate clients that must meet certain requirements in order to continue to receive disbursements and not only: submit balance sheet every x months, have account turnover of at least
x percent from average monthly turnover, provide other relevant documents from authorities. In this section you can also insert, delete or export covenants for the contract.

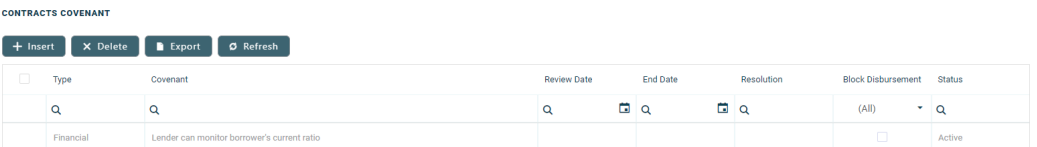

To add a covenant to a contract, click **Insert** and fill in the following fields:

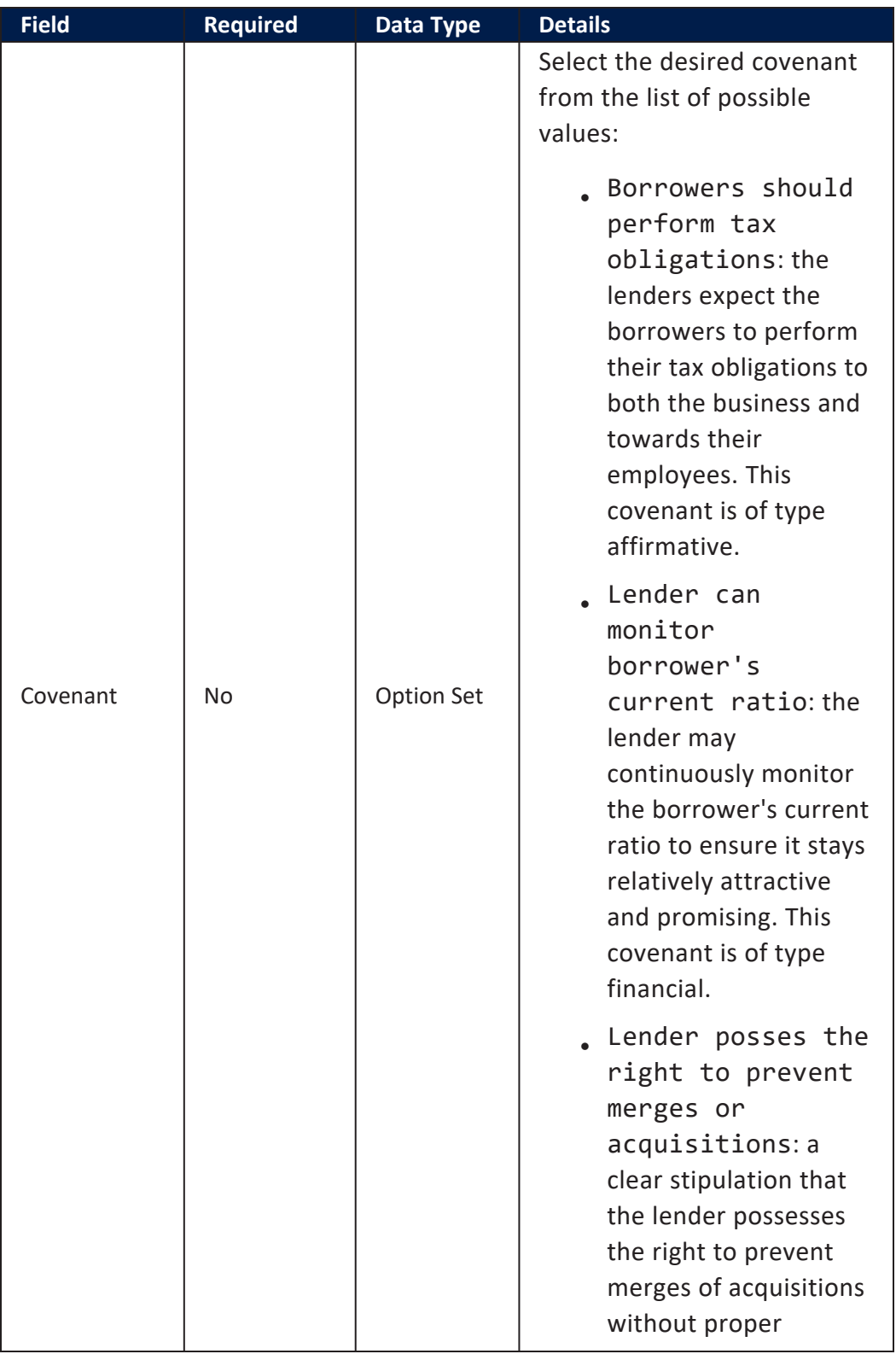

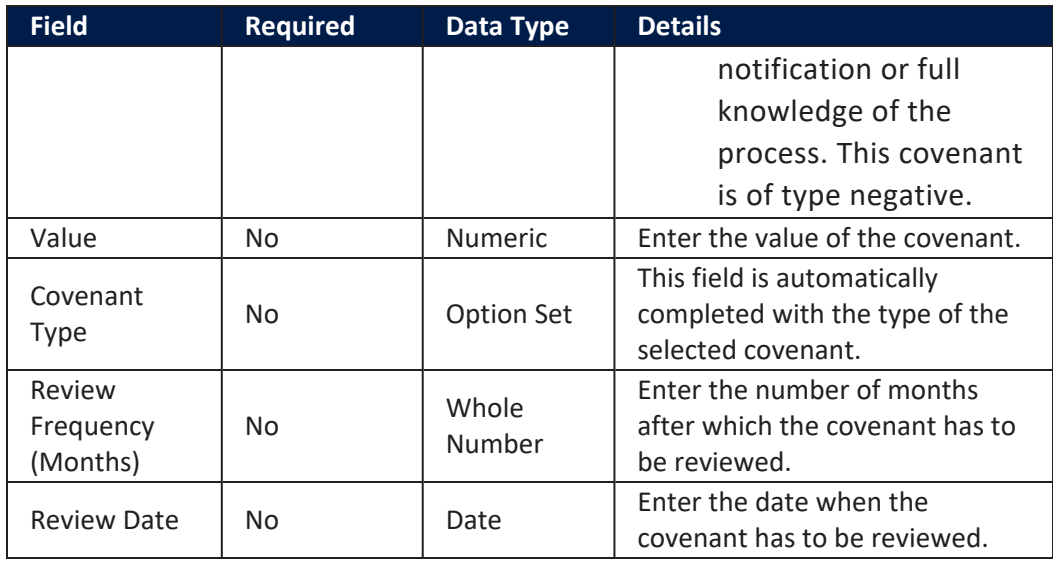

Click the **Save and Reload** button at the top right corner of the page.

Activate the covenant record by changing its status to **Active**.

Click the **Save and Close** button at the top right corner of the page.

## **Contract Classifications Section**

In the **Contract Classifications** section, you can insert, delete or export classifications for the contract. You can choose to add the classifications defined at banking product level.

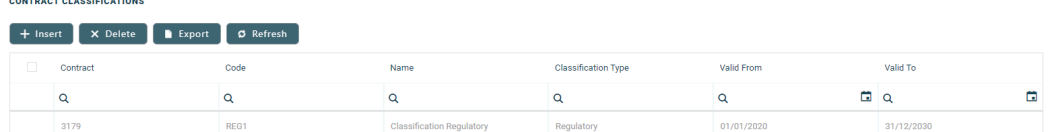

To add a classification to a contract, click **Insert** and fill in the following fields:

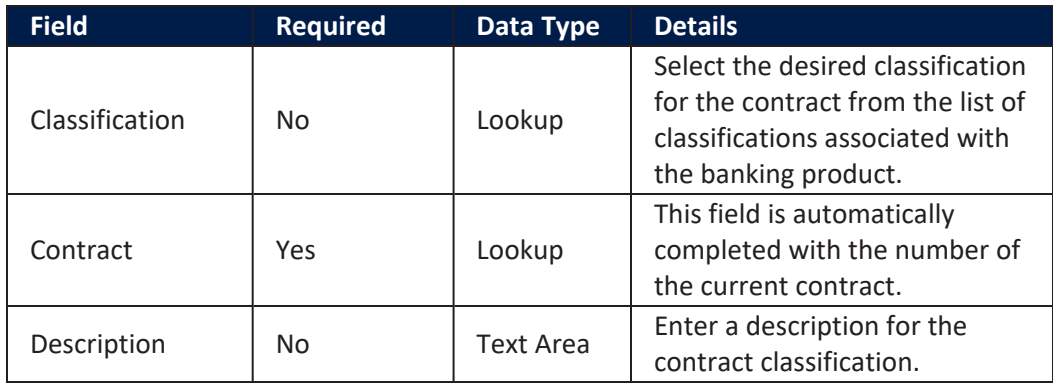

**CONTRACT REEVALUATION PLANS** 

Click the **Save and Close** button at the top right corner of the page.

### **Contract Reevaluation Plans Section**

In the **Contract Reevaluation Plans** section, you can define the increase or decrease of the overdraft limit amount and of the customer limit attached to the contract, according to the customer's seasonal needs. For example, for an approved overdraft limit for 12 months, after 6 months the limit has to be decreased because the customer does not need the entire limit and wants to reduce the costs of the overdraft functionality. Similarly, the overdraft limit can be increased, for example for a working capital requirement, the bank can grant the limit in January, but the company works in tourism and the cash flow needs are higher in summer, thus the bank needs to increase the overdraft.

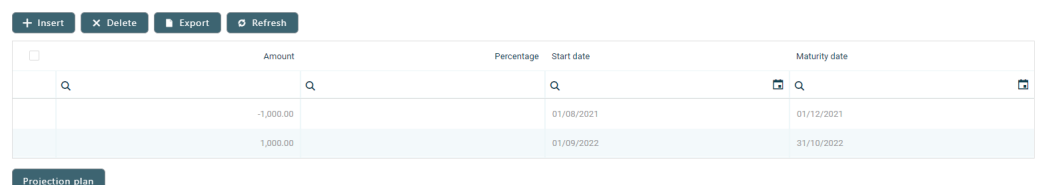

To add a reevaluation plan to a contract based on a current account with overview, click **Insert** and fill in the following fields:

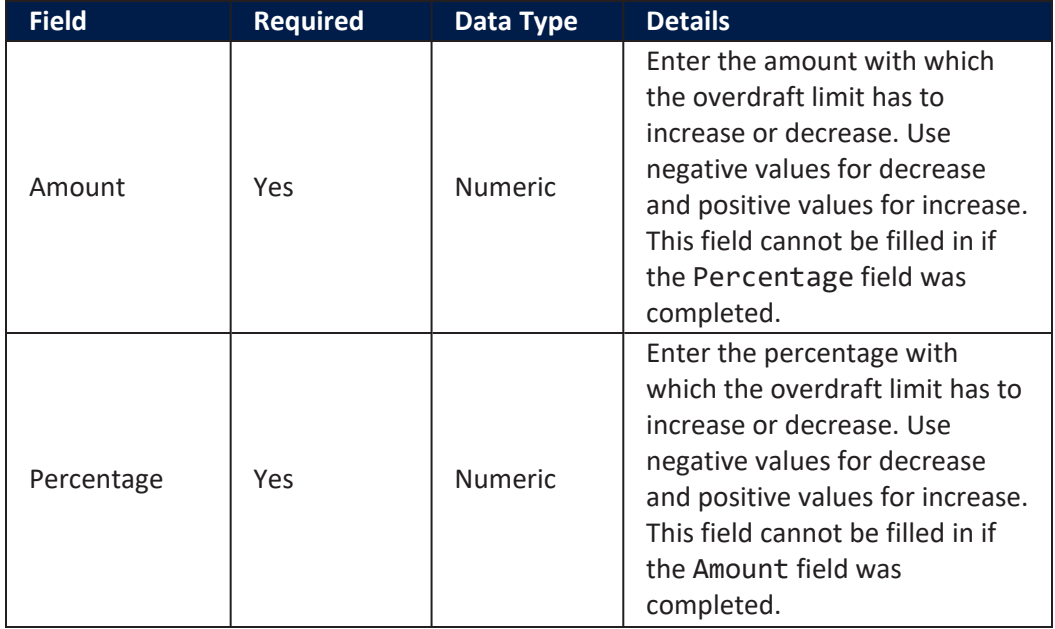

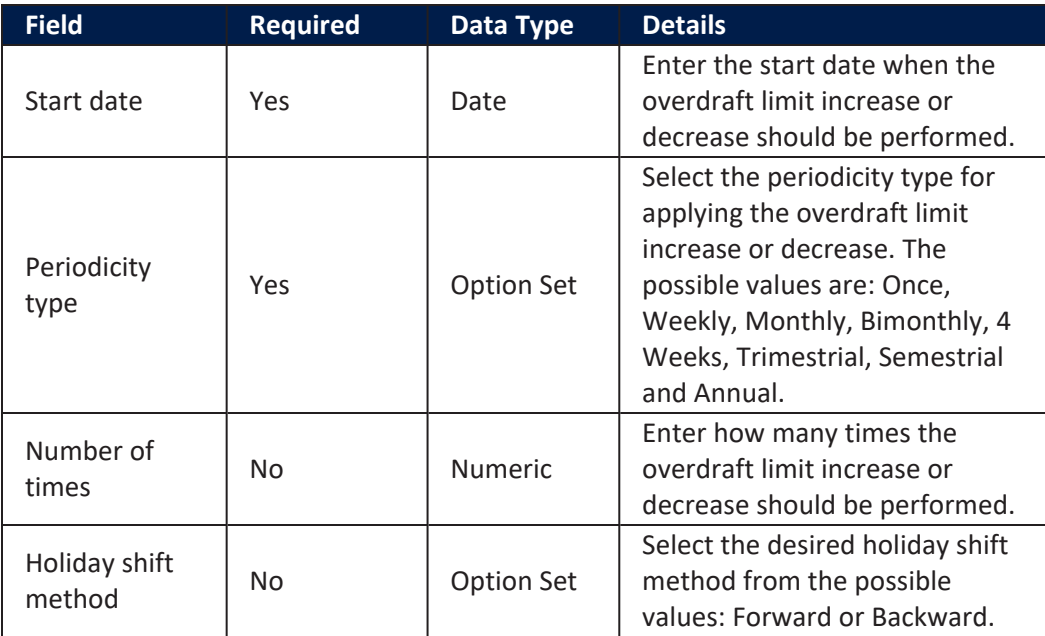

Click the **Save and Close** button at the top right corner of the page.

When the utilized amount is greater that the resulted available limit, a new repayment schedule detail is added to the repayment notification, displaying the difference between utilized amounts – available limit amount on the Principal column of the notification. The repayment notification notifies the principal amount and tries to collect it.

To view the projection of the overdraft limit reevaluation plan, click the **Projection Plan** button. A .pdf file containing a detailed overview of the overdraft limit fluctuations in time is automatically downloaded by your browser.

# Payments Tab

The **Payments** tab contains all the transactions, payments, penalties, bank account operations, repayment schedules, schedule versions, repayment notifications for a contract. Depending on the contact's chosen banking product, only some of these may be displayed. The tab has no information to display in **Draft** status. Approve the contract to perform any contract event. Meaningful payment information is displayed in this tab only after performing [transactions](../../../../../Content/Contracts/ContractEvents.htm) on the contract.

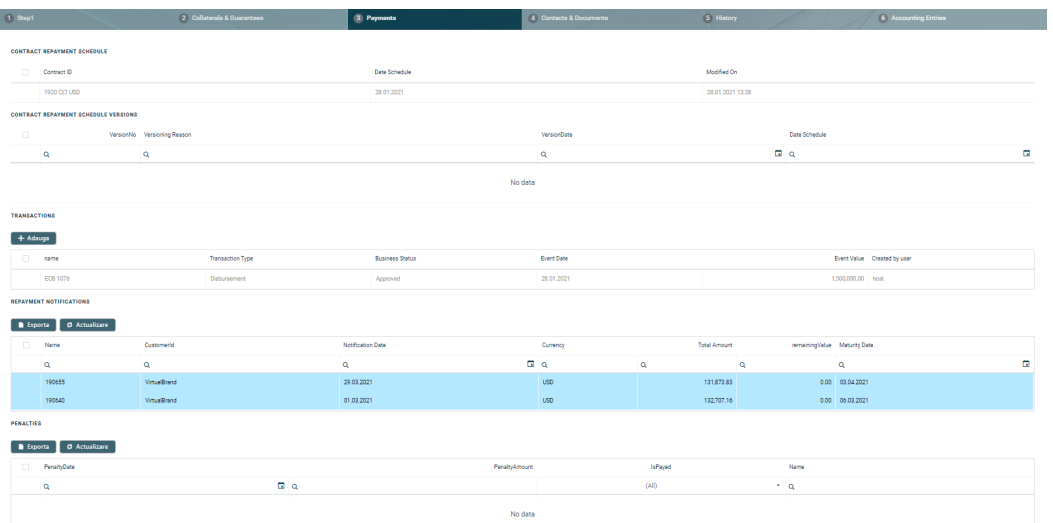

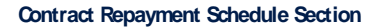

The **Contract Repayment Schedule** section displays the repayment schedule automatically generated by Core Banking for the approved contract, after performing a disbursement.

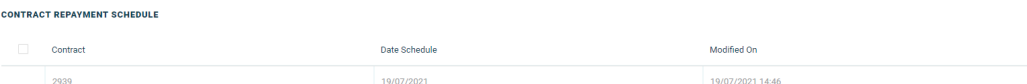

The section displays only basic information about the generated schedule, such as contract number, schedule date and last modification date and time. For detailed information and the actual list of the installments, double-click on the schedule. The **Edit Contract Repayment Schedule** page is displayed with the selected schedule and a list with every schedule detail:

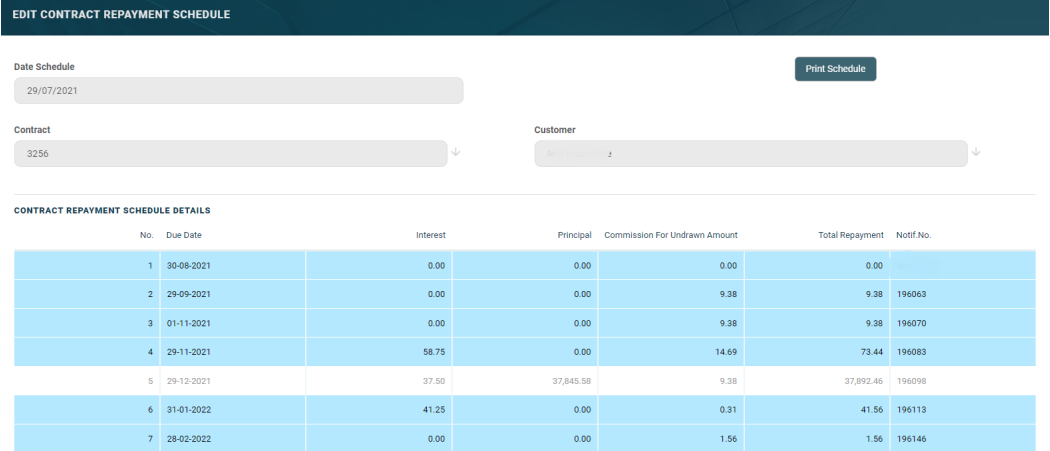

You cannot edit the information displayed in this page.

## **NOTE**

Following an early repayment event, for contracts based on banking products with the **Is Revolving** field set to False, when the installments number recalculated after such an event is lower than the previous installments number, the maturity date and the contract period are updated along with the number of installments.

The following information is displayed about each schedule detail (installment):

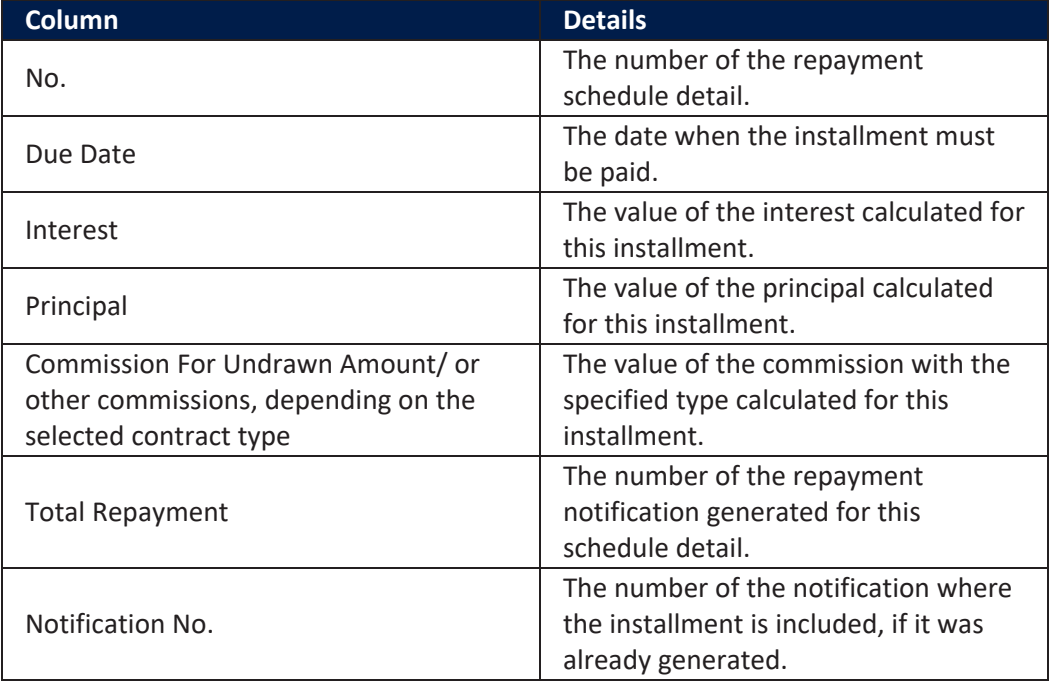

Within the list, the schedule details are color coded as follows:

- Schedule details highlighted in blue are already paid, allocated or closed to payment.
- . Schedule details not highlighted (displayed on a white background) remain to be paid.

To export the schedule in a .pdf file, click the **Print Schedule** button. Your browser automatically downloads the PaymentScheduleFile.pfd file, with all the information displayed within the **Contract Repayment Schedule** page.

### **Contract Repayment Schedule Versions Section**

The **Contract Repayment Schedule Versions** section displays the versions of the repayment schedules automatically generated by Core Banking each time when a contract event that changed either the maturity date or the amount of a repayment was performed on the contract. The section is displayed only if such versions exist for the contract.

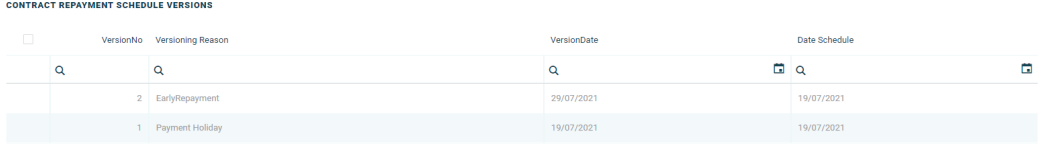

The section displays only basic information about the generated versions, such as version number, versioning reason, version creation date and the date of the previously active schedule.

# **NOTE**

The most recent repayment schedule version is considered active by Core Banking, while the previous schedule records are kept for historical purposes.

For detailed information about the repayment schedule version, double-click on the desired record. The **Edit Contract Repayment Schedule Version** page is displayed with the selected schedule and a list with every schedule detail:

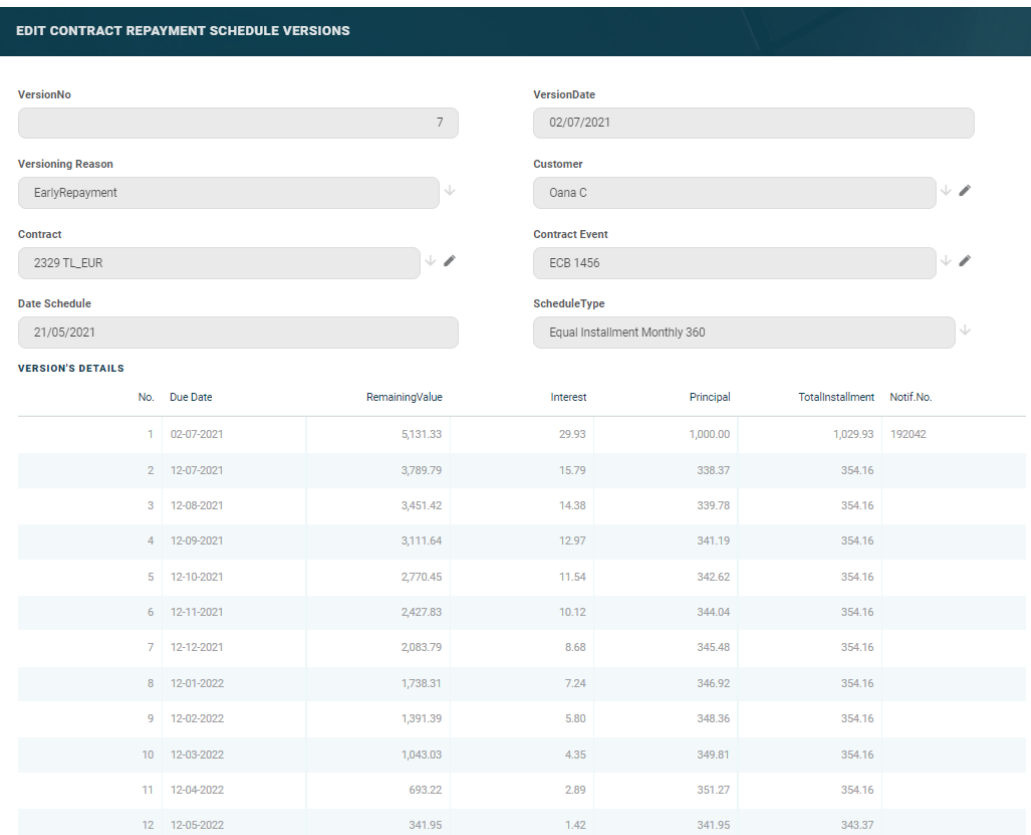

You cannot edit the information displayed in this page.

The following information is displayed about each schedule version:

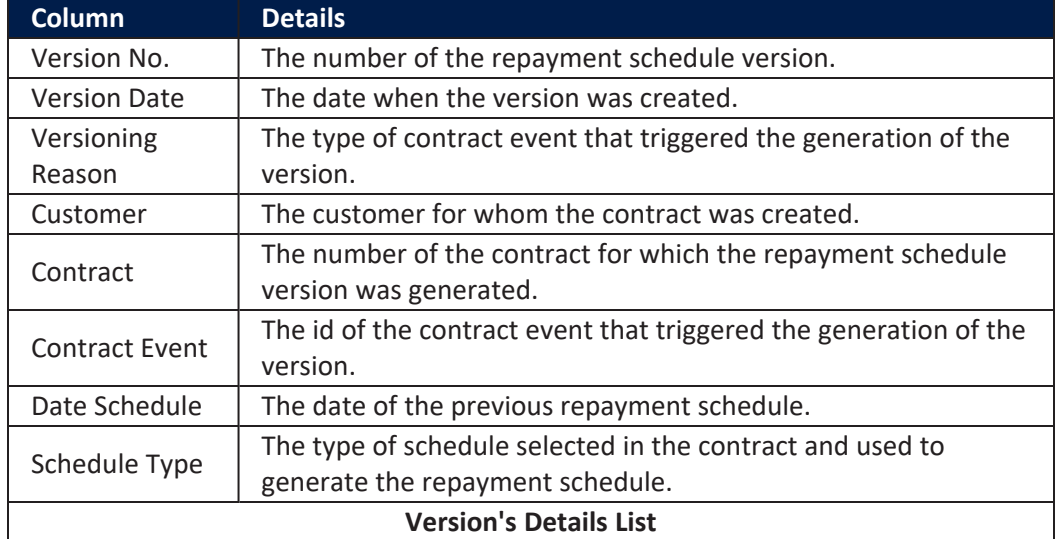

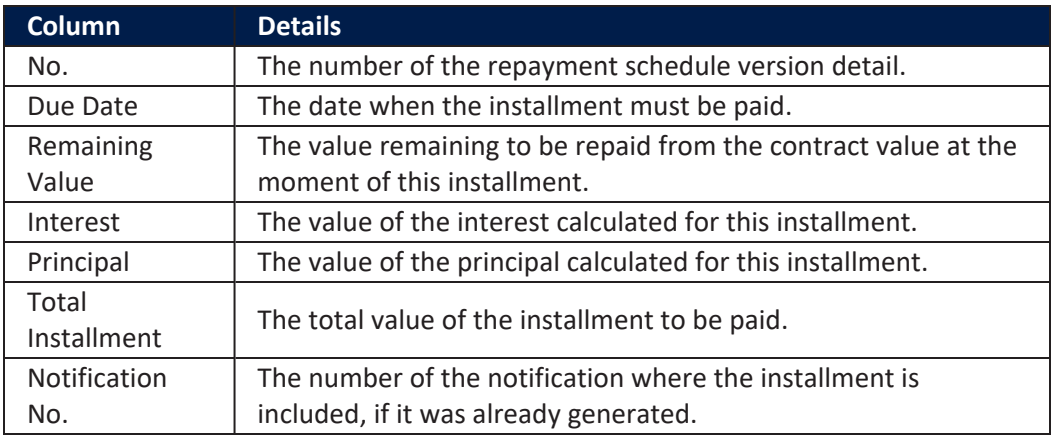

#### **Transactions Section**

The **Transactions** section displays all the transactions performed at the contract level, in any status. This section only has information if the contract is in **Approved** status and transactions were already created. Read detailed information about contract events and how to add an [event](#page-378-0) in the dedicated [Contract](../../../../../Content/Contracts/ContractEvents.htm) Events page.

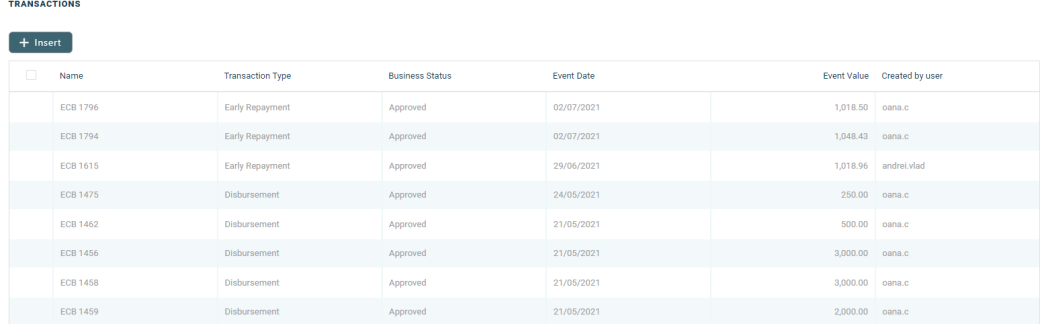

The section displays only basic information about the transaction, such as event number, status, date, transaction type, value and the user who created it. For detailed information about the transaction and the repayment schedule generated for the approved event, double-click on the schedule. The **Event** page is displayed with the selected event and the generated repayment schedule for the event:

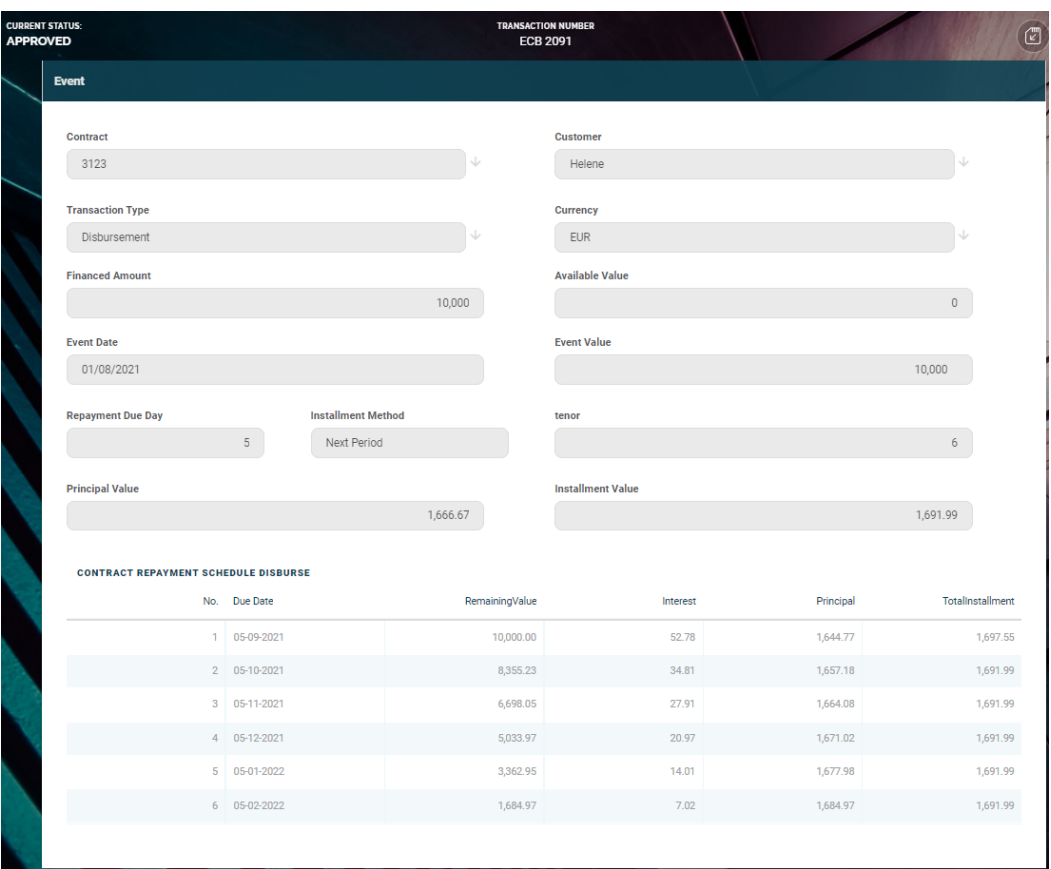

You cannot edit the information displayed in this page.

The following information is displayed about each event, with some variations depending on the [event](#page-378-0) type:

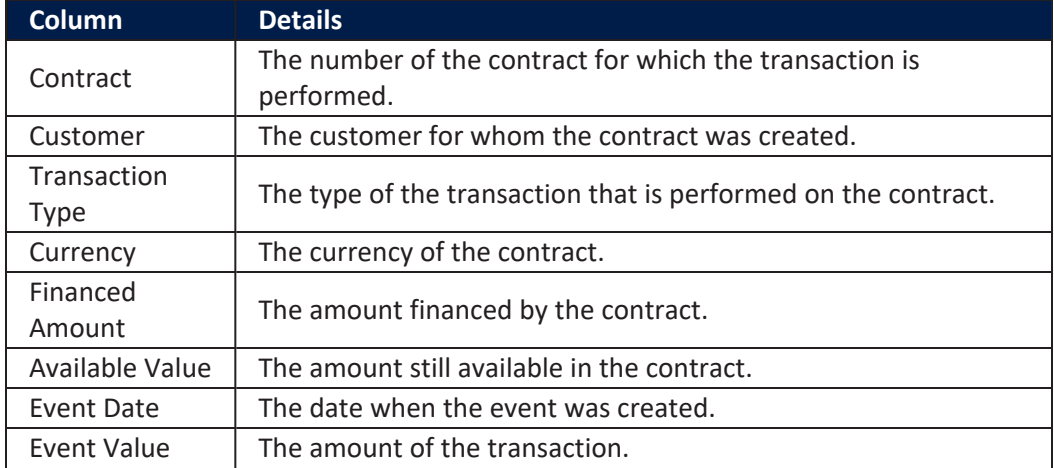

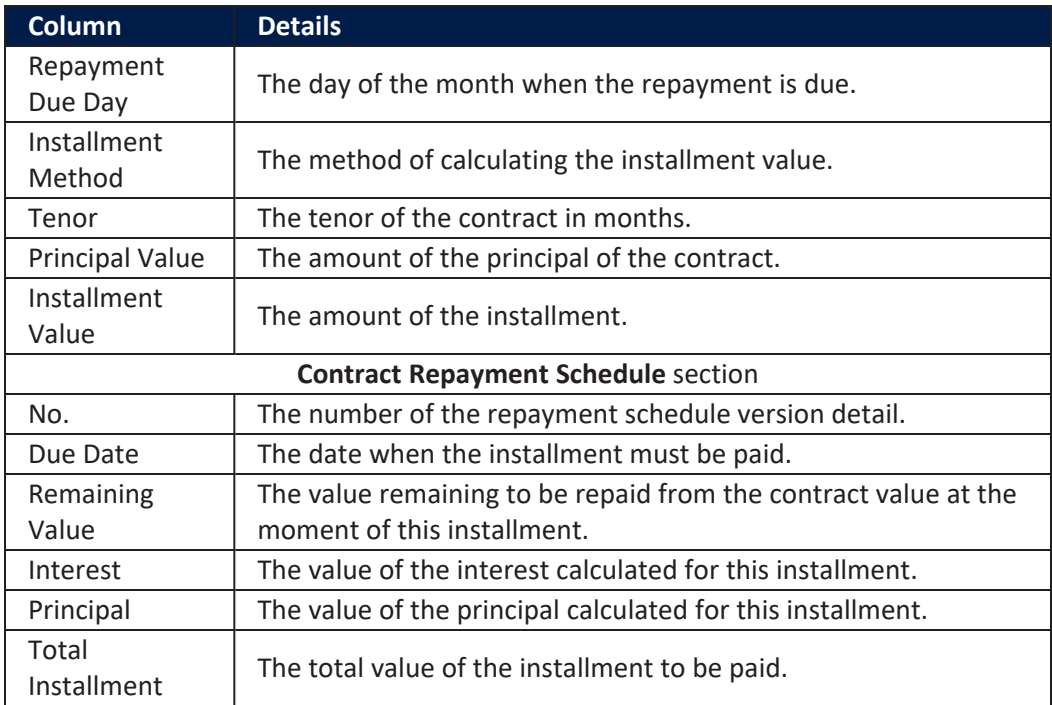

# **NOTE**

In order to add transactions to an approved contract, the transactions must be [previously](../../../../../Content/Configurations/TransactionTypesUsedInCoreBanking.htm) defined and associated with the banking product in the **Banking Product** page > **Associated [Transactions](https://fintechos.com/documentation/APs/BankingProductFactory/21.1.8000/UserGuide/Content/TermLoans.htm)** tab.

All existing versions of the contract in **Contract Version Draft** status are automatically changed to **Contract Version Closed** when a payment event is approved for that contract.

## **Repayment Notifications Section**

The **Repayment Notifications** section displays all the repayment notifications generated for the contract. This section only has information if the contract is in **Approved** status and disbursements were already performed.

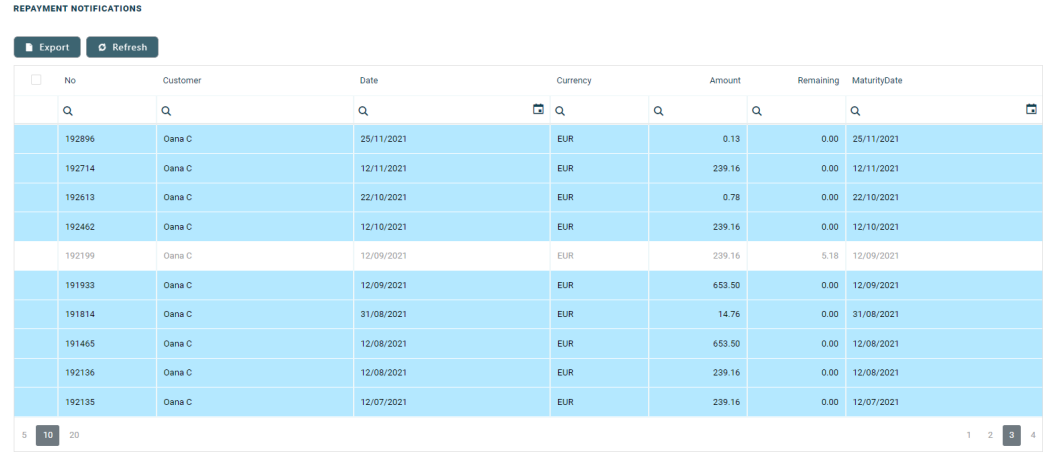

Within the list, the repayment notifications are color coded as follows:

- . Repayment notifications highlighted in blue are already paid, allocated or closed to payment.
- <sup>l</sup> Repayment notifications not highlighted (displayed on a white background) remain to be paid.

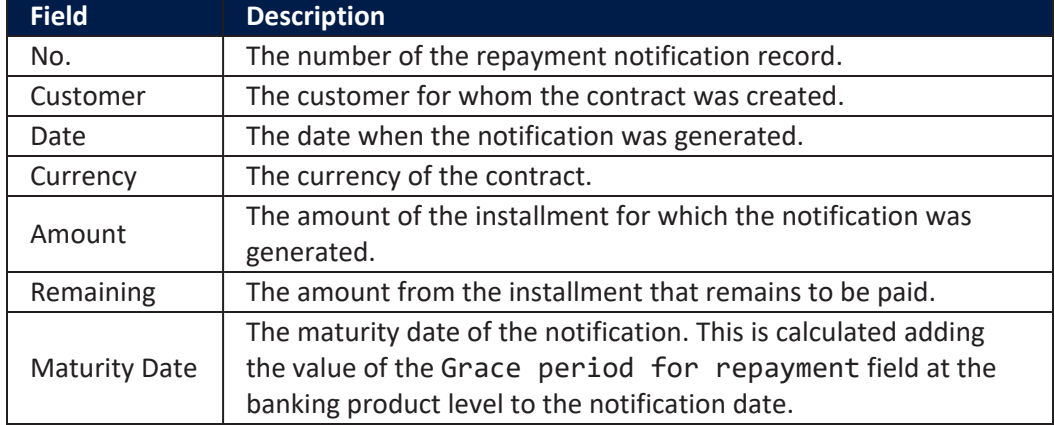

The following information is displayed about each notification:

For detailed information about a repayment notification, double-click on the desired record. The **Repayment Notification** page is displayed with the selected notification:

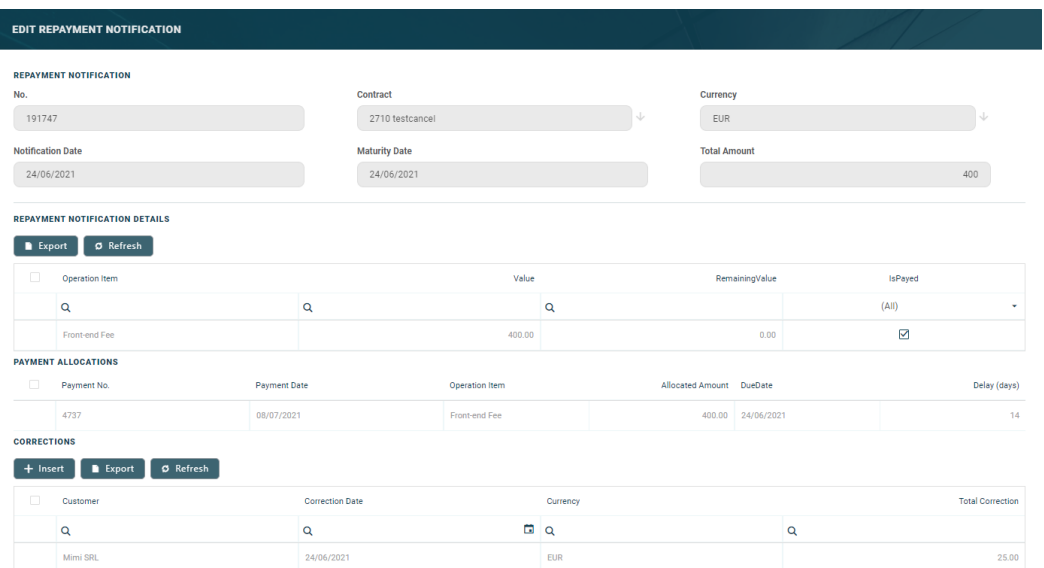

You cannot edit the information displayed in this page. Read detailed information about repayment notifications in the dedicated [Repayment](../../../../../Content/Contracts/RepaymentNotifications.htm) [Notifications](../../../../../Content/Contracts/RepaymentNotifications.htm) page.

# **IMPORTANT!**

All the Front-End Fee commission types with Once periodicity type applied to a contract are notified and must be paid when the contract is approved. The Core Banking system parameter [FrontEndFee](https://fintechos.com/documentation/APs/CoreBanking/21.1.1000/UserGuide/Content/Configurations/CoreBankingSystemParameters.htm) defines the type of commission that is automatically notified at the contract approval.

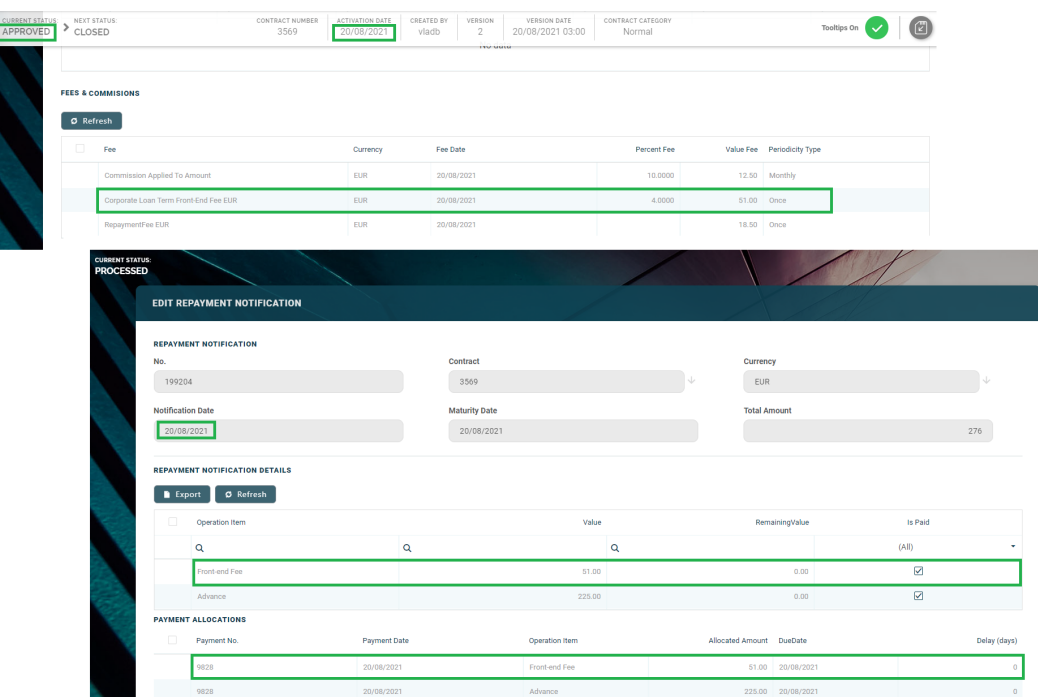

#### **Penalties Section**

The **Penalties** section displays the penalty interest applicable to the contract, automatically calculated by Core Banking for an approved contract, based on all the interests with selected **Is Penalty** checkbox that are applied to this contract, configured in the [Overview](#page-9-0) tab.

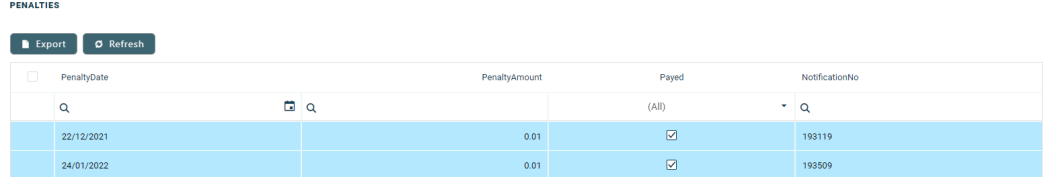

The section displays only basic information about the penalties, such as penalty date, amount, notification number and whether it was paid or not. For detailed information, double-click on the desired penalty record. The **Contract Penalty** page is displayed with the selected penalty's details:

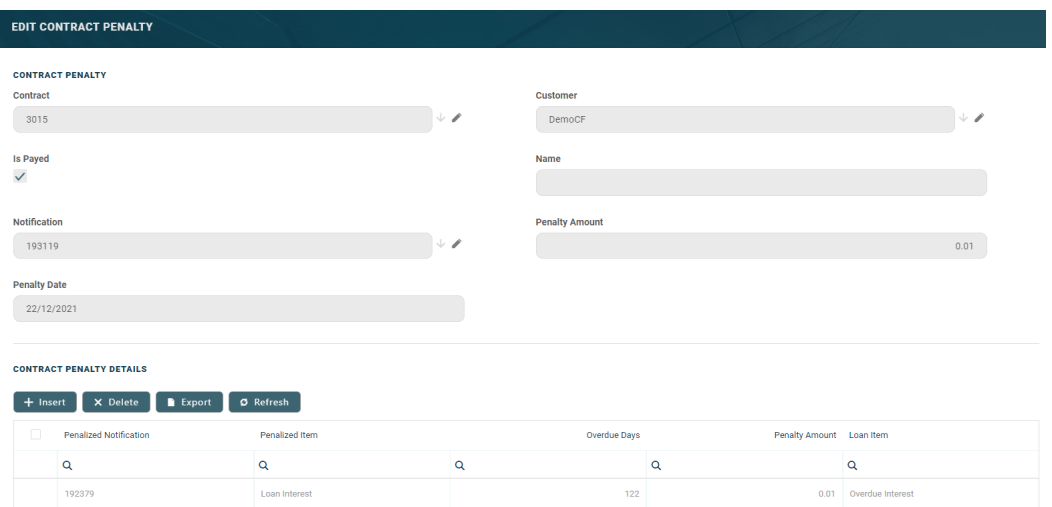

You cannot edit the information displayed in this page.

The following information is displayed about each penalty record:

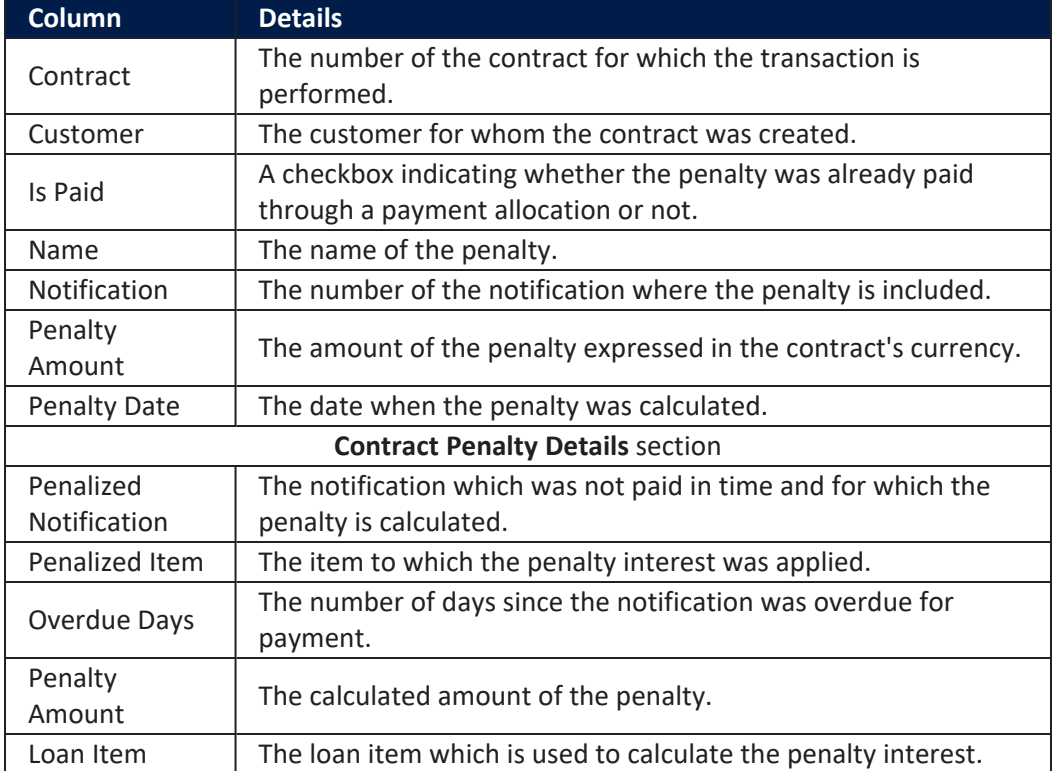

You can view the details of the penalty in a separate page, named **Edit Contract Penalty Detail**, if you double-click the detail record:

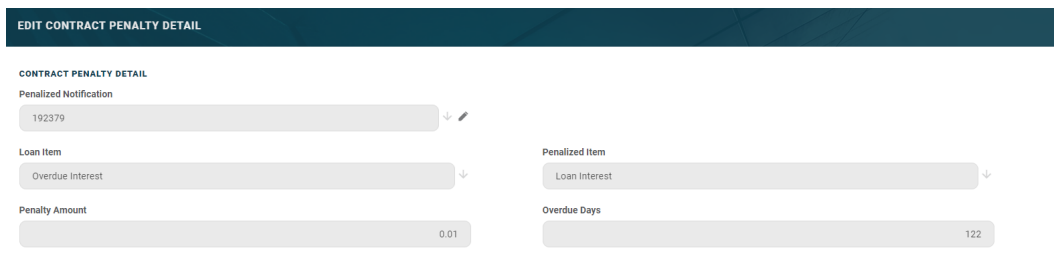

You cannot edit the information displayed in this page.

# Contacts & Documents Tab

This section holds documents related to the contract. It is meant to be the electronic folder of the contract.

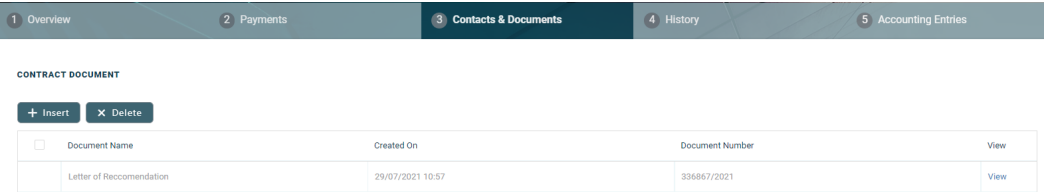

To insert a document to the contract, click the **Insert** button in the **Contract Document** section. The **Add Contract Document** page is displayed.

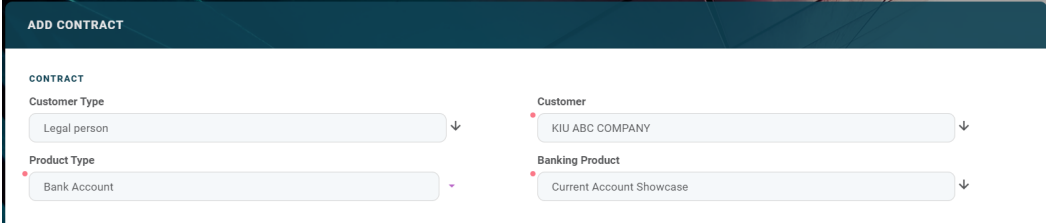

Fill in the following fields:

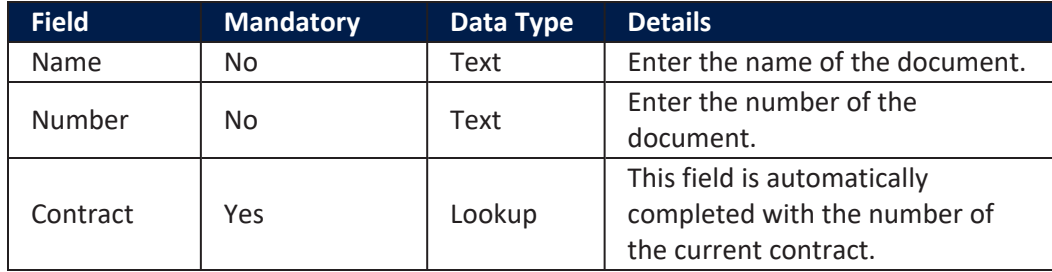

Click the **Save and Close** button at the top right corner of the page.

# History Tab

The **History** tab displays the versions of the contract, along with workflow status and the user who modified the record. A contract can have only one **Draft** version, one **Current** version, but it may have multiple **History** versions, which are displayed in this section. In this tab you can track the contract's life cycle and review older versions that are no longer active (for details, see Contract [Versioning\)](#page-133-0).

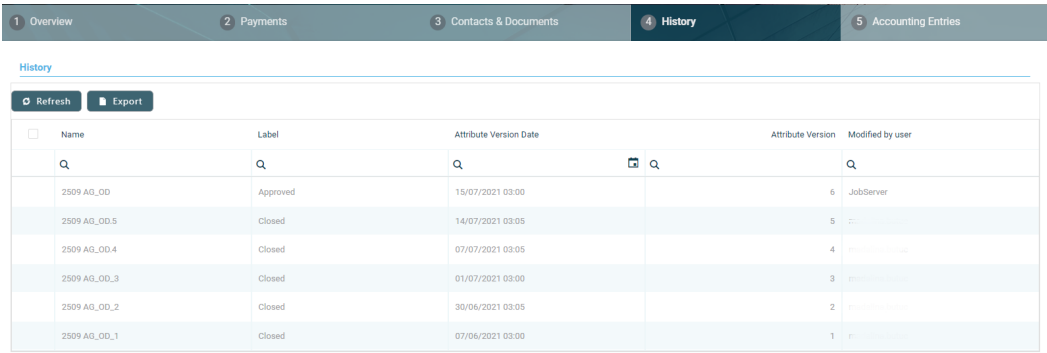

# Accounting Entries Tab

The **Accounting Entries** tab holds all the accounting entries, accounting totals, and accruals and provisions recorded for a contract. These records are automatically generated by the system, after performing transactions for an approved contract.

### **Accruals** and **Provisions** Section

The records containing daily accrual and provisions are displayed in the **Accruals and Provisions** section. Generated automatically by the system respecting the definition of the contract, product dimensions, system parameters and jobs.

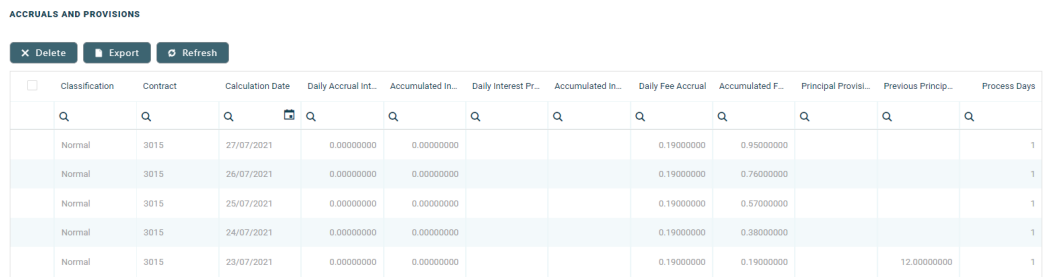

The following information is displayed for each accrual and provision entry:

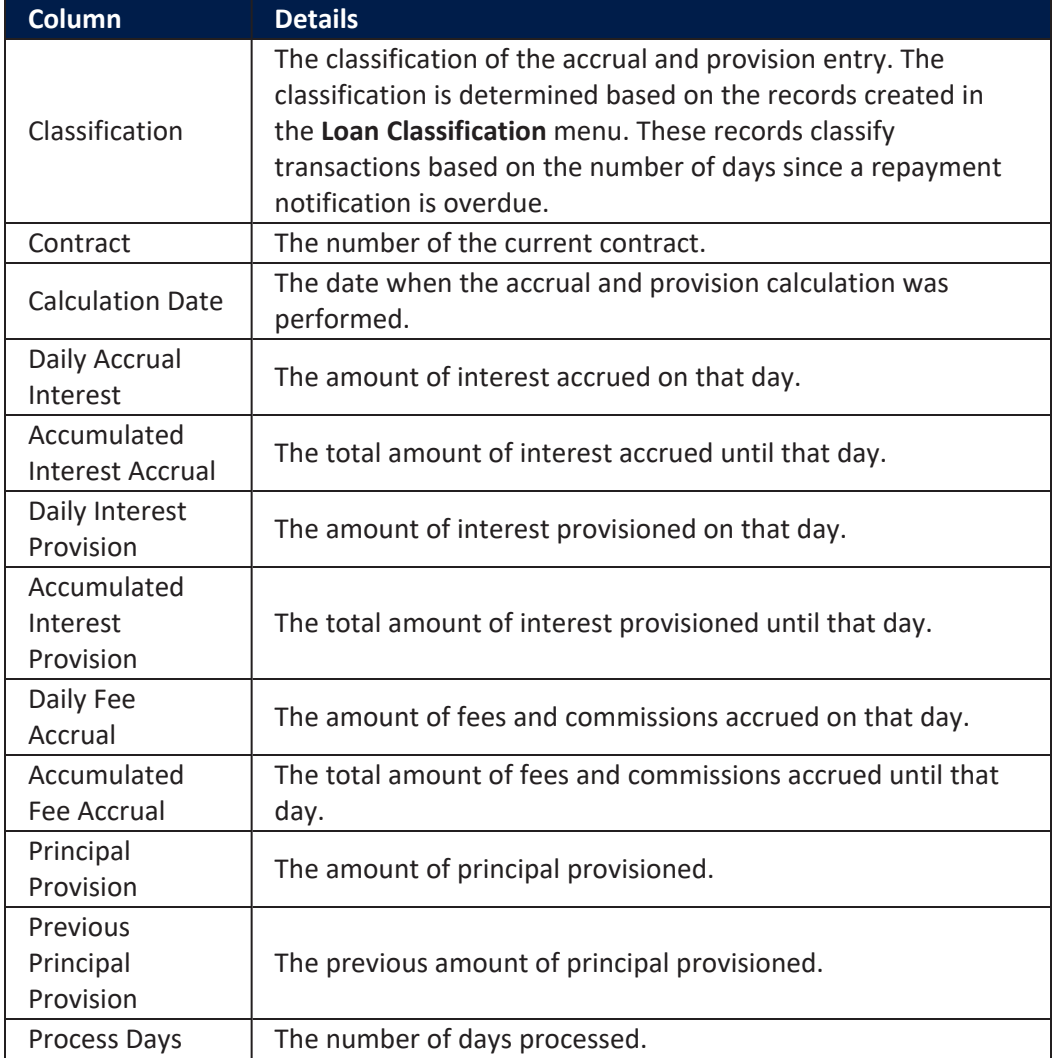

### **AccountingTotalson Contract Section**

The **Accounting Totals on Contract** section provides an overview of the total amounts specified in accounting records. The accounting entries are generated by the **Generate Accounting Entries** service in the Core [Banking](#page-107-0) END OF DAY (CB) [daily](#page-107-0) job . The job runs automatically at the end of day.

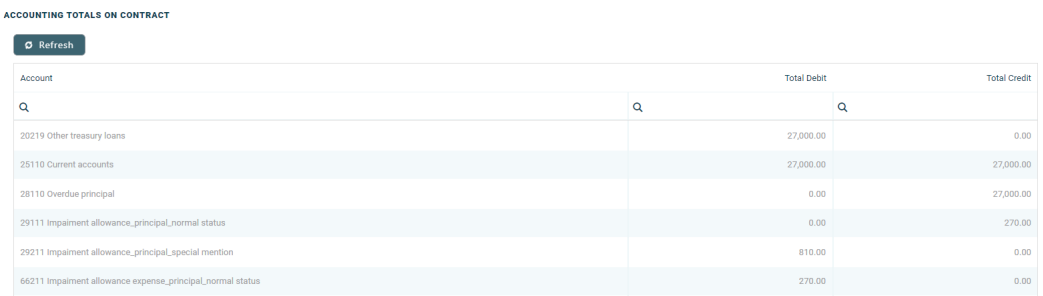

The following information is displayed for each total amount:

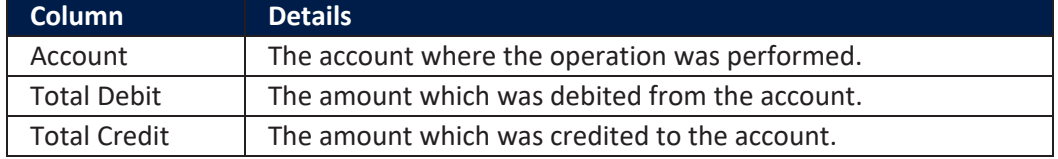

#### **Accounting Entries Section**

The **Accounting Entries** section reflects the accounting for the transactions related to the loan contract. The accounting entries are generated by the **Generate Accounting Entries** service in the Core [Banking](#page-107-0) END OF DAY (CB) [daily](#page-107-0) job . The job runs automatically at the end of day.

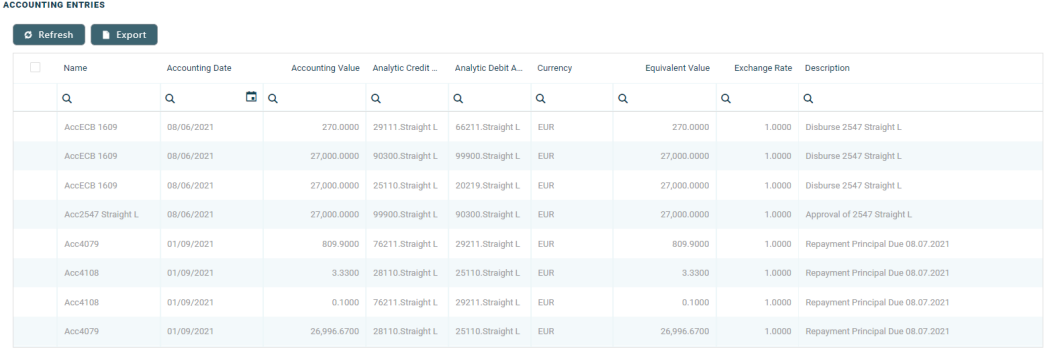

## The following information is displayed for each accounting entry:

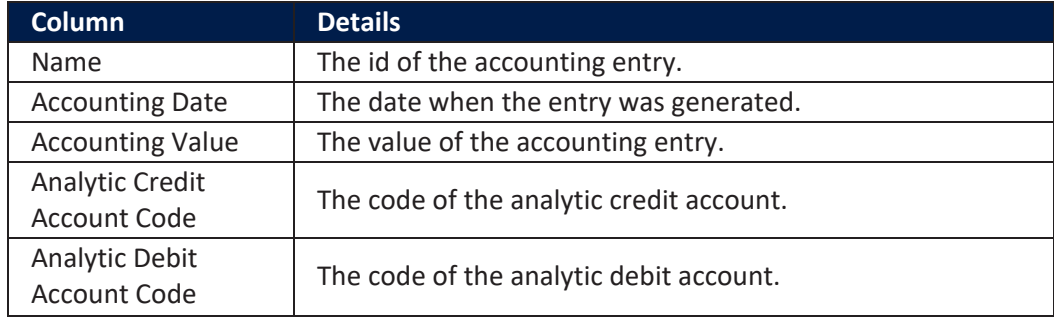

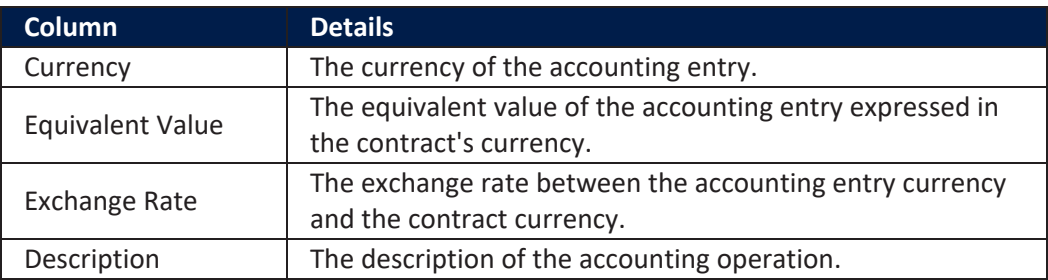

# **Closing Current Account with Overdraft Contracts**

The automatic closure of contract is triggered whenever the maturity date of the contract is reached and there are no overdue amounts on the contract.

You can trigger the closure of the contract before its initial maturity date by [creating](#page-281-0) a new [version](#page-281-0) of the **Approved** contract and filling in a Versioning Reason. Remember to change the Maturity Date of the contract to an agreed upon date. If the Expire Date for Overdraft was not reached yet, then you must also change it to the same date. The repayment schedule must be recalculated to have the last installment due on that date, with all the accrued amount added into the designated columns.

At the end of that day, the installment is notified. After settling the last installment, the current account can be closed.

Whenever a due amount is notified before the expiration date of the overdraft, the balance of the current account is credited with the notification amount when running the Core Banking End Of Day [scheduled](#page-107-0) job. When the expiration date of the overdraft is reached, any due amounts are moved to the last, expiration installment of the repayment schedule, on the principal, and the balance, the overdraft limit amount and the overdraft available amount are zeroed. The expiration installment amount can be covered with a top-up or a new overdraft on the same current account.

# Fixed Deposit

A deposit account is a saving product that offers the possibility to the customer to place an amount of money for a period of time initially established. Banking Product comes with a dedicated product, called Deposit.

# Overview Tab

The **Overview** tab requires the basic elements for the creation of a contract such as customer, banking product, account, interest rate, participants, tranches, fees, and contract covenants.

The following information in the **Overview** tab is common to all contract types:

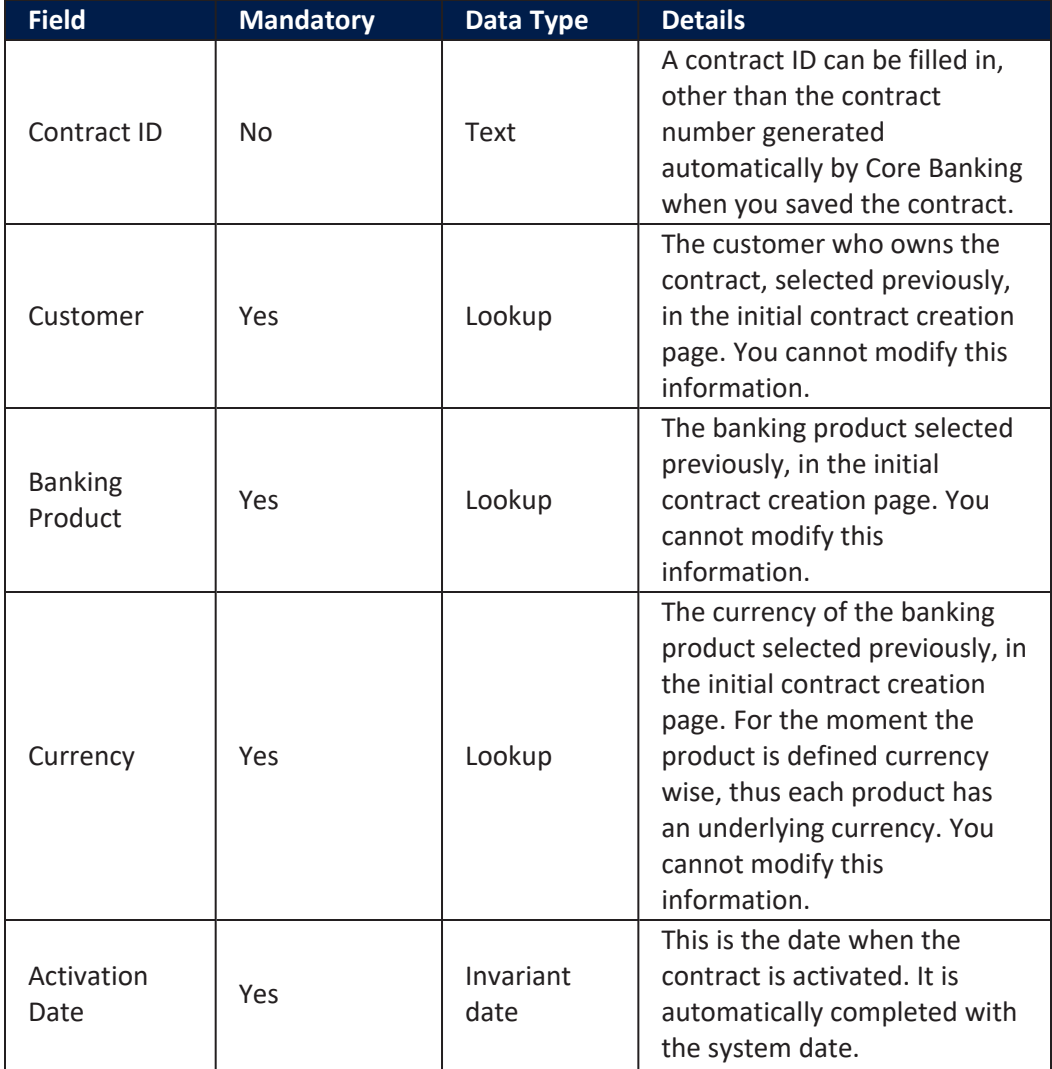

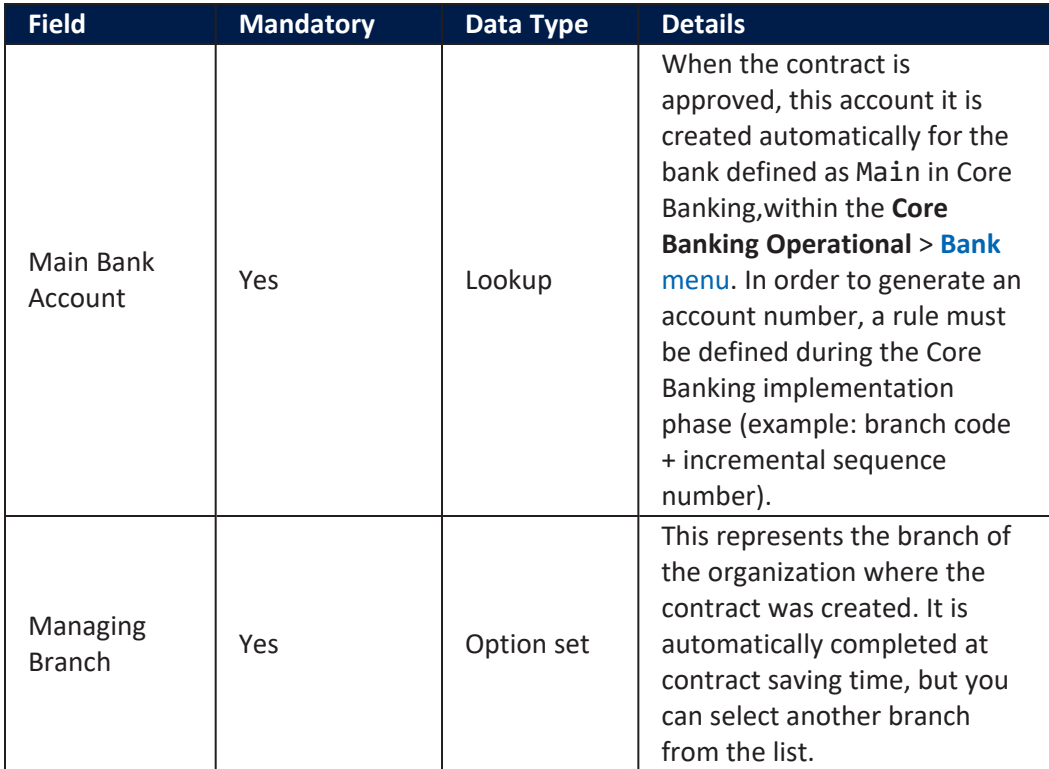

The following information specific to **Deposit** contracts should be completed in the **Overview** tab:

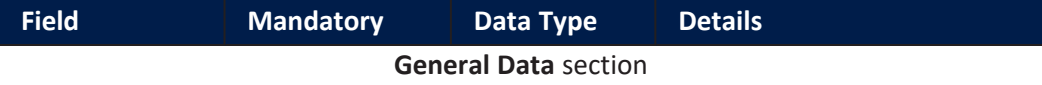

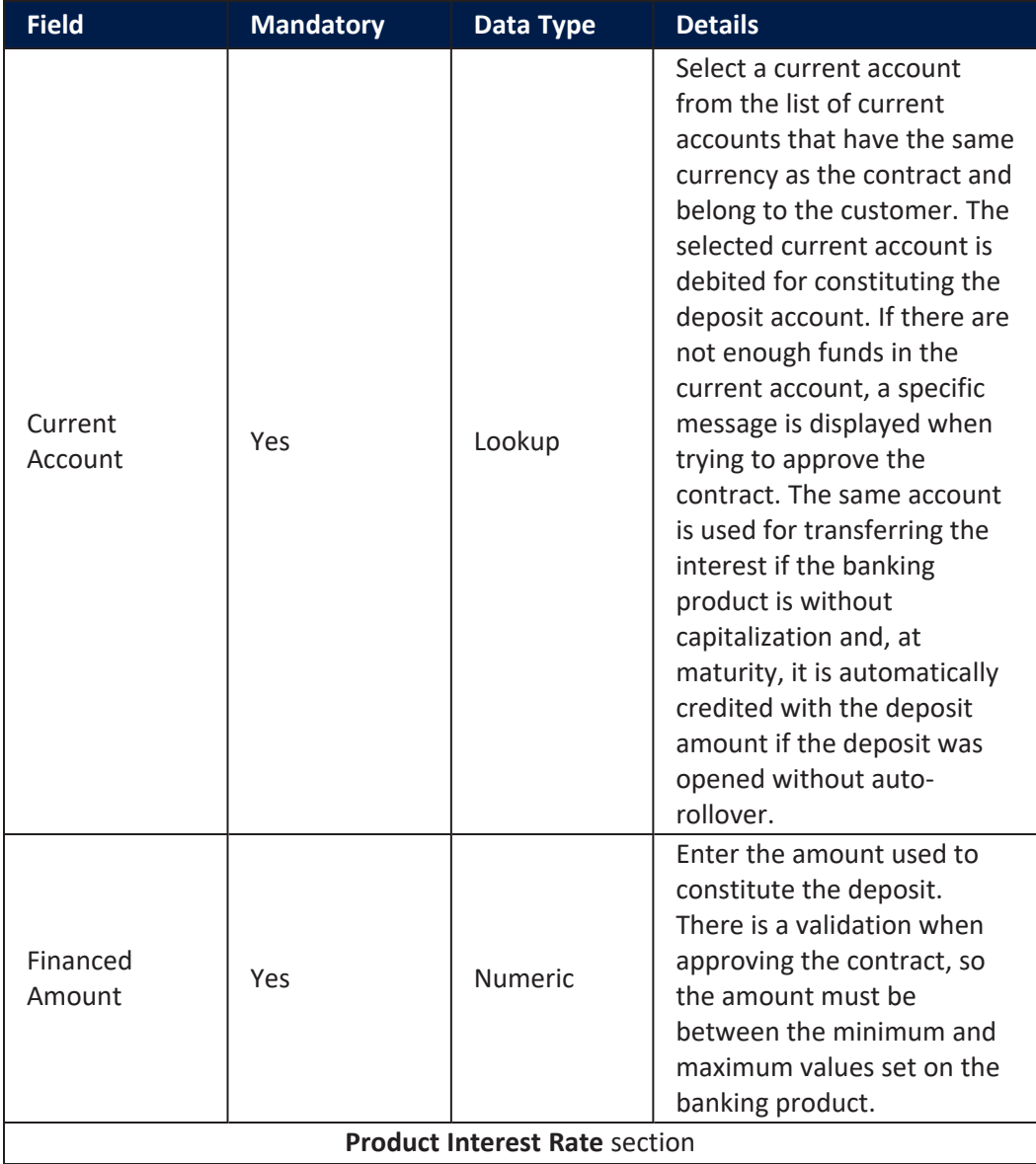

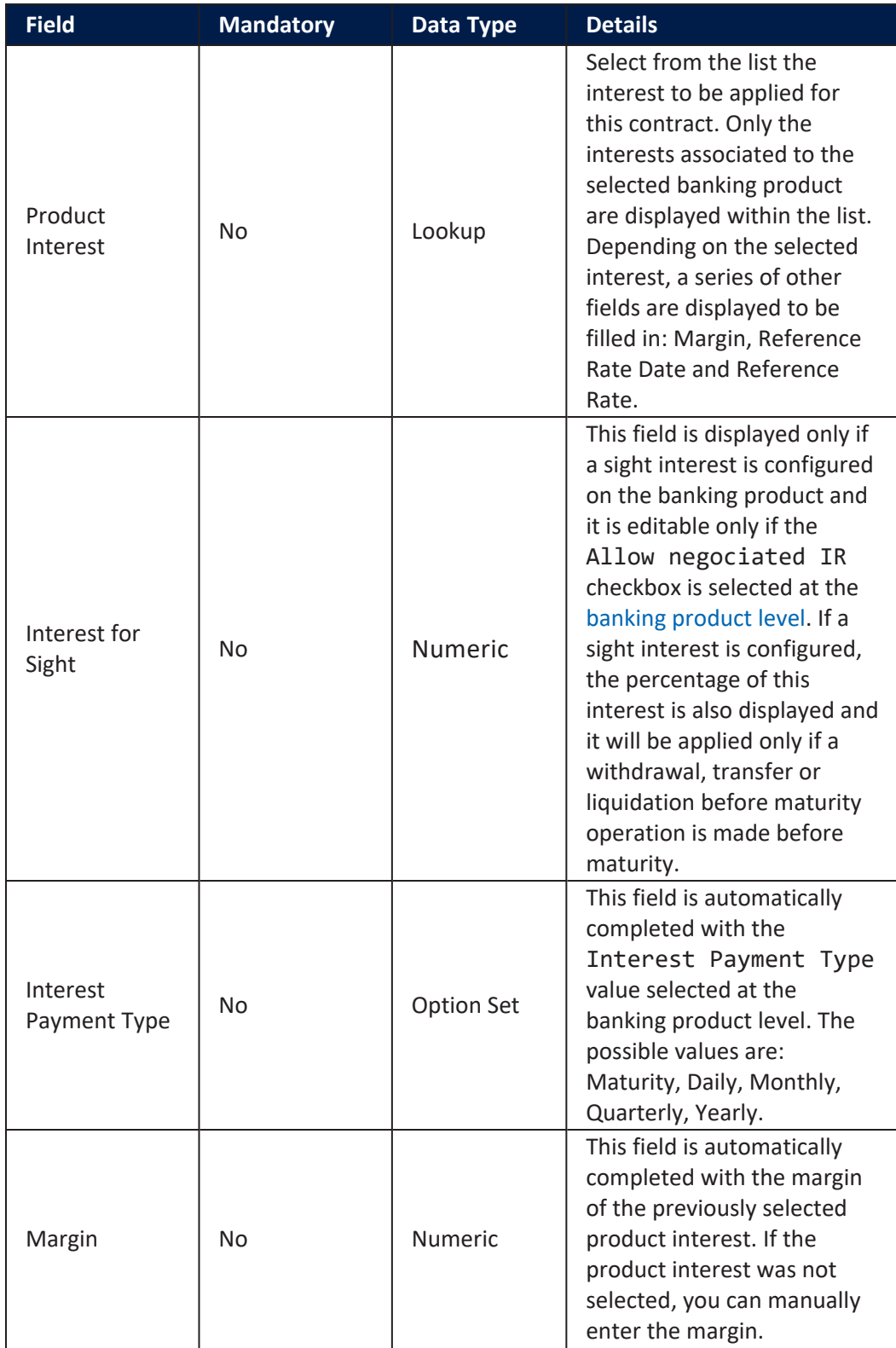

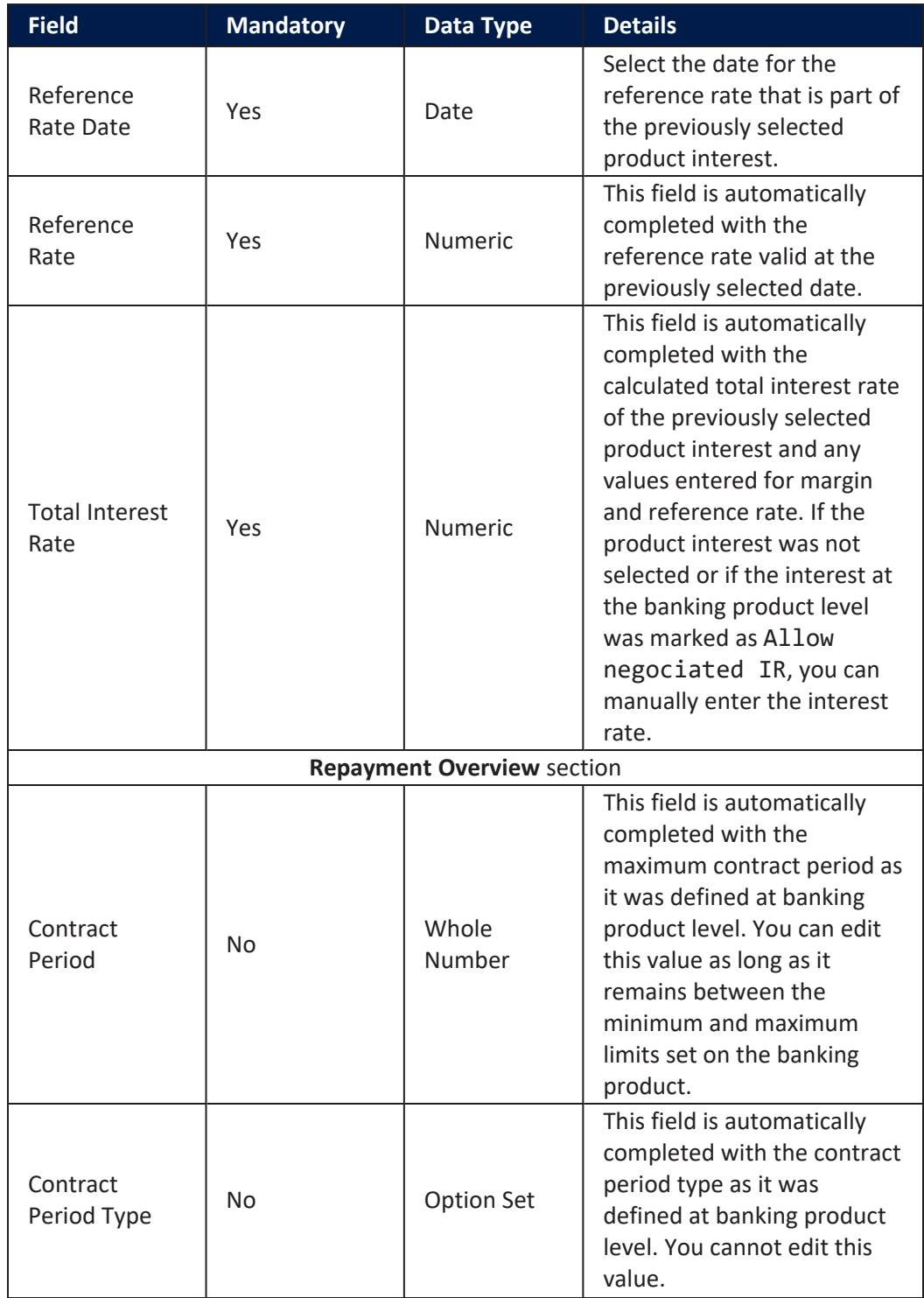

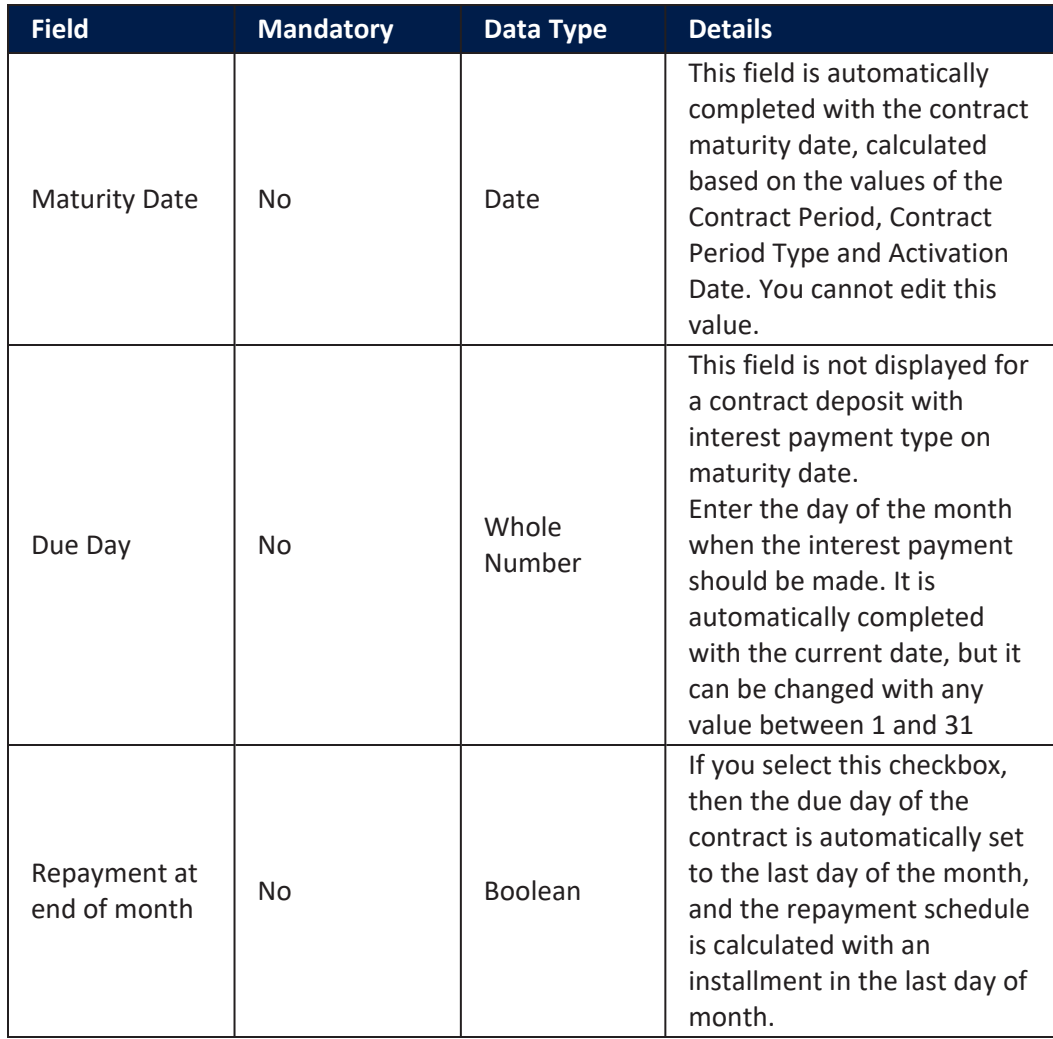

#### **Contract Participants Section**

In the **Contract Participants** section, you can insert, delete or export customers who participate in this contract or who can be blocked from participation. After the first save operation, the customer is added as beneficiary of the contract. If the customer is a legal entity, all the company's already entered legal representatives such as administrators, affiliates, owners, or other key contact persons are displayed in this list.

CONTRACT PARTICIPANTS

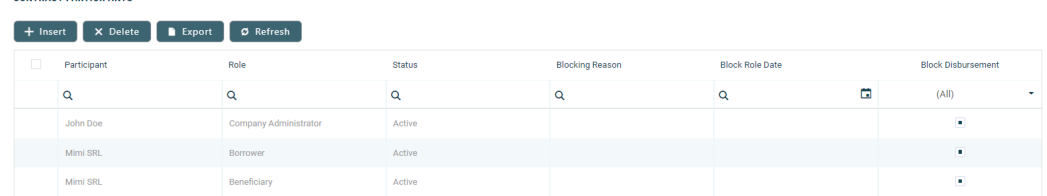

To add a participant, click **Insert** and fill in the following fields:

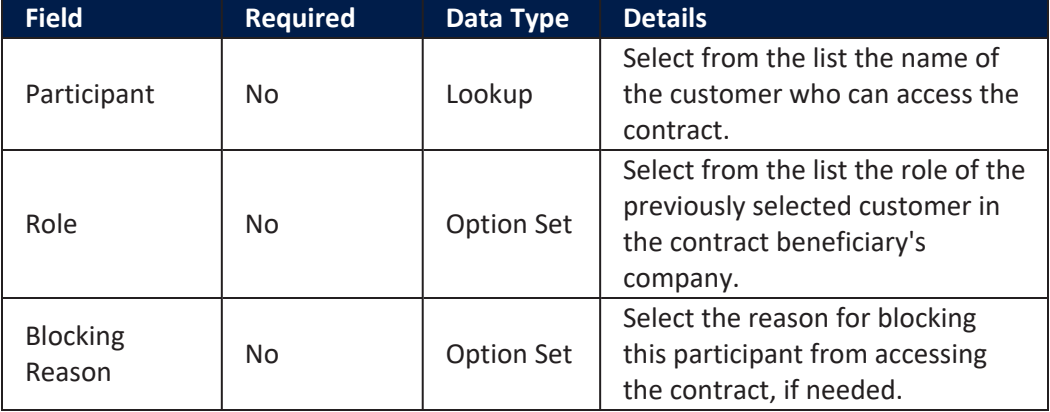

## **IMPORTANT!**

For legal entity customers, the participant with the Company Administrator role must be added, otherwise the loan contracts cannot be approved. This is not the case for current account contracts. For individual customers, the borrower and beneficiary of the contract are not mandatory to be added in order for the contract to be approved and disbursed.

Click the **Save and Close** button at the top right corner of the page.

#### **Contract Tranches Section**

In the **Contract Tranches** section, you can view the disbursement tranches configured at the product level. Usually used for corporate loans, such dividend payments or cash outflows are not done in equal amounts and usually trigger a recalculation in terms of interest. In this section you can also insert, delete or export disbursement tranches for the contract.

To add a tranche in a contract based on a product that has a disbursement matrix set up, click **Insert** and fill in the following fields:

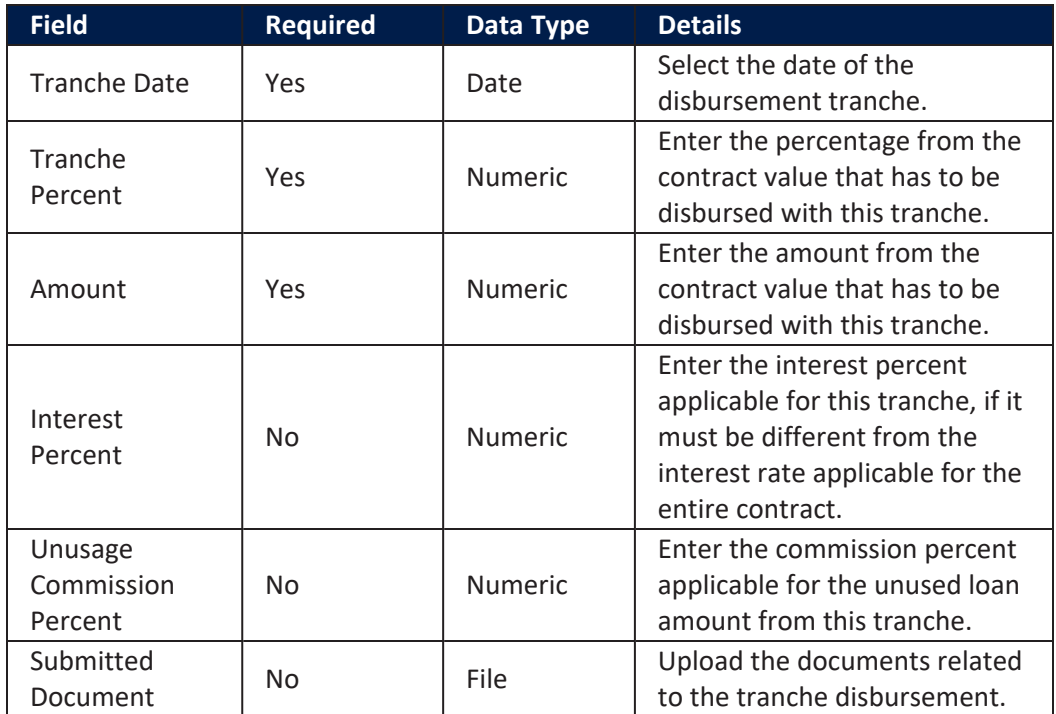

Click the **Save and Close** button at the top right corner of the page.

## **Fees & Commissions Section**

In the **Fees & Commissions** section, you can view all the fees and commissions configured at the product level that have the Automatic Load on Contract checkbox set to True. After the first saving operation, all fees that are defined as values are displayed. The fees that are defined as percentages are displayed after completing all the values of the contract. Read more about the commissions automatically inserted and calculated in the below [section.](#page-317-0) You can also insert, delete or export fees and commissions for the contract.

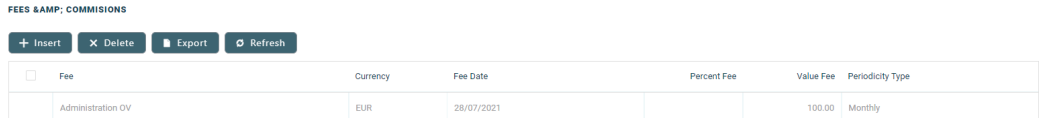

To add a fee for this contract, click **Insert** and fill in the following fields:

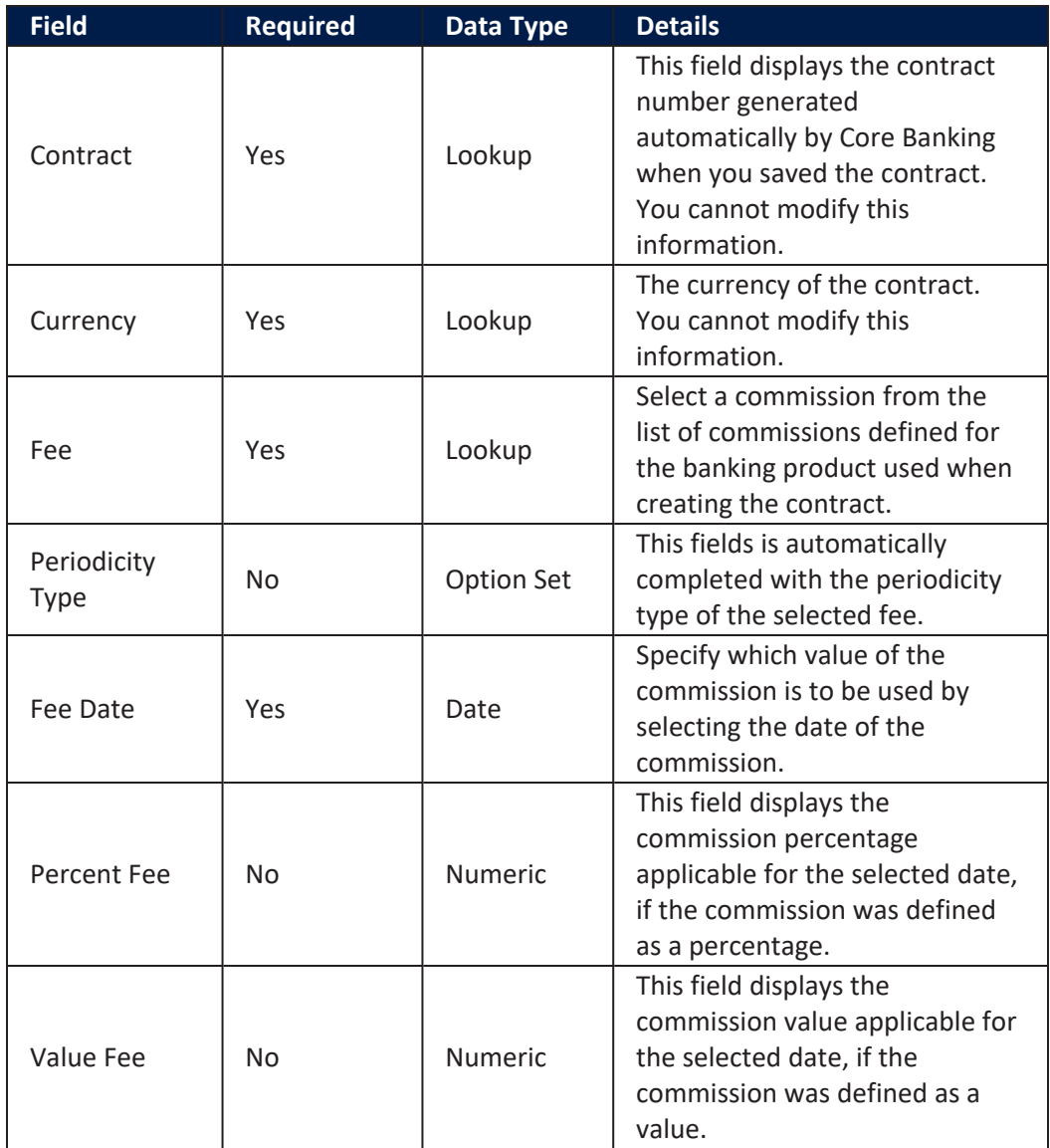

<span id="page-317-0"></span>Click the **Save and Close** button at the top right corner of the page.

### **AutomaticInsertion and Calculation of Commissions**

Commissions are automatically inserted / updated in the **Fees & Commissions** section depending on the life cycle and status of the contract:

<sup>l</sup> **Creating a new contract**: Core Banking automatically inserts active commissions associated to the banking product, within their defined validity period, with Automatically load on contract = True, with Is For Unusage = False, and Commission value is percentage = False.

If Commission value is percentage = True, then the commission is only inserted if the amount value was previously inserted.

- <sup>l</sup> **Updating a contract in Draft status**: Core Banking automatically inserts active commissions associated to the banking product, within their defined validity period, with Automatically load on  $contract = True, with Is For Unusage = False. If a$ commission with Commission value is percentage = True was already inserted, then the commission's value is updated according to the contract's financed amount. If the value of a commission with Commission value is percentage = True was manually modified (for negotiable commissions), then the new value is calculated based on the modified percentage.
- <sup>l</sup> **Creating a new version for a contract**: Core Banking automatically inserts all the commissions already present in the contract. Additionally, all commissions specifically created for contract version (Is For Contract Version = True) are added as well.

# **NOTE**

If a version for a contract is created more than once on the same day, then all commissions with Is For Contract Version = True that were not notified yet for each previous version are deleted. At the end of the day, there is only one commission for the latest version.

<sup>l</sup> **Updating a contract in Contract Version Draft status**: Core Banking only updates the percentage commissions that are not already notified.

For percentage commissions (with Commission value is percentage = True), the financed amount of the contract is used to calculate the commission value based on the percentage. The calculation method differs depending on the contract type:

- <sup>l</sup> For contracts based on **Term Loan, Mortgage** or **Overdraft** banking products:
	- l If the commission is applied to amount, then the financed amount = amount due;
	- l If the commission is applied to financed amount, then the financed amount = amount due - advance amount;
	- l If the commission is applied to remaining value and the contract is in Contract Version Draft status, then financed amount  $=$   $(-1)$   $*$  main bank account balance. If the result is a negative value, then financed amount = null. In all the other cases, financed amount = null, which is the default value.
- <sup>l</sup> For contracts based on **Bank Account with Overdraft** banking products:
	- l If the commission is applied to overdraft limit amount, then the financed amount = overdraft limit amount;
	- l If the commission is applied to used amount and the commission's period type is Once, then the financed amount = overdraft limit amount - available amount for overdraft. In all the other cases, financed amount = null, which is the default value.

## **Contract Covenant Section**

In the **Contract Covenant** section, you can view the covenants that applicants must abide by after getting the loan, configured at the product level. Such conventions are usually applicable for corporate clients that must meet certain requirements in order to continue to receive disbursements and not only: submit balance sheet every x months, have account turnover of at least x percent from average monthly turnover, provide other relevant documents from authorities. In this section you can also insert, delete or export covenants for the contract.

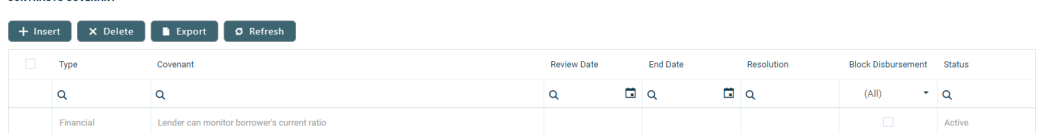

To add a covenant to a contract, click **Insert** and fill in the following fields:

 $\frac{1}{2}$ 

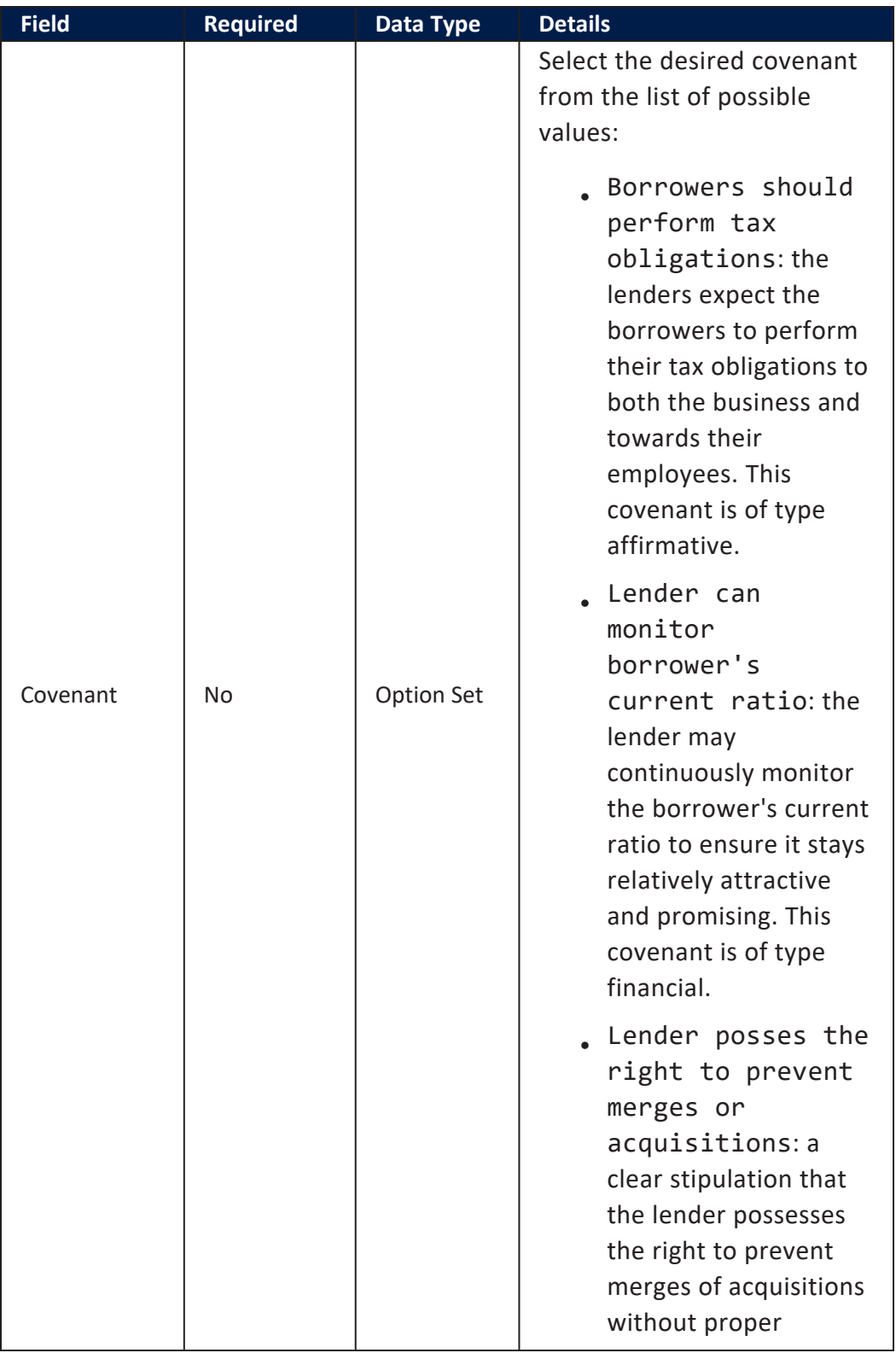

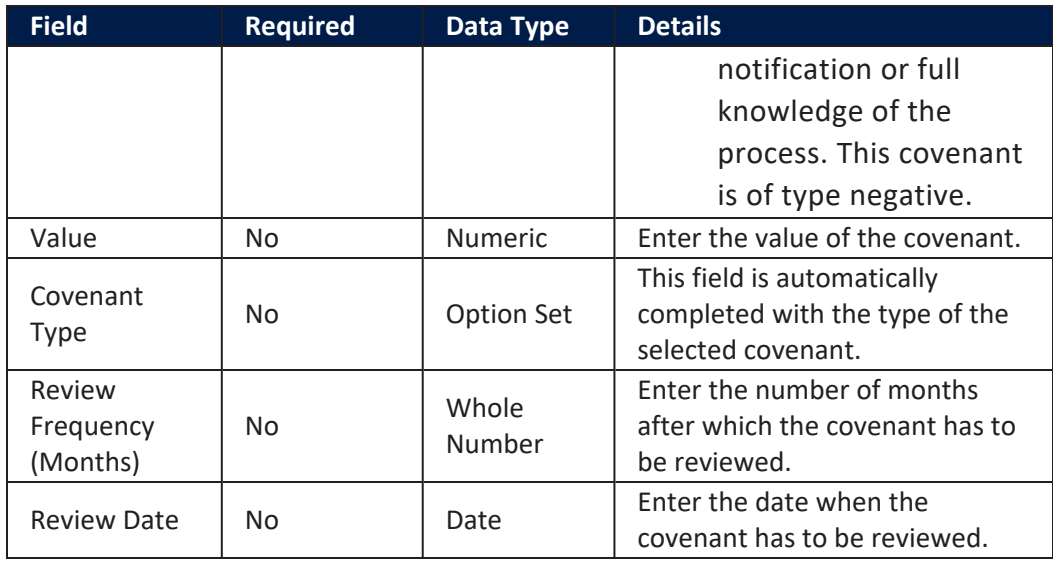

Click the **Save and Reload** button at the top right corner of the page.

Activate the covenant record by changing its status to **Active**.

Click the **Save and Close** button at the top right corner of the page.

## **Contract Classifications Section**

In the **Contract Classifications** section, you can insert, delete or export classifications for the contract. You can choose to add the classifications defined at banking product level.

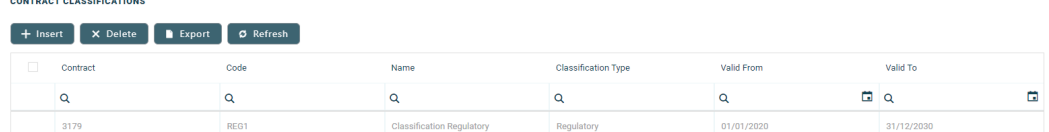

To add a classification to a contract, click **Insert** and fill in the following fields:

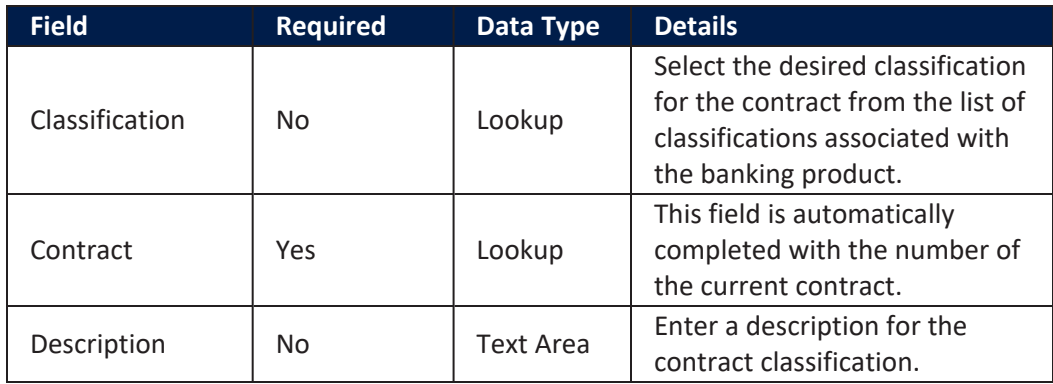

Click the **Save and Close** button at the top right corner of the page.

# Payments Tab

The **Payments** tab contains all the transactions, payments and bank account operations for a **Deposit** contract. The tab has no information to display in **Draft** status. Approve the contract to perform any contract event. Meaningful payment information is displayed in this tab only after performing [transactions](../../../../../Content/Contracts/ContractEvents.htm) on the contract.

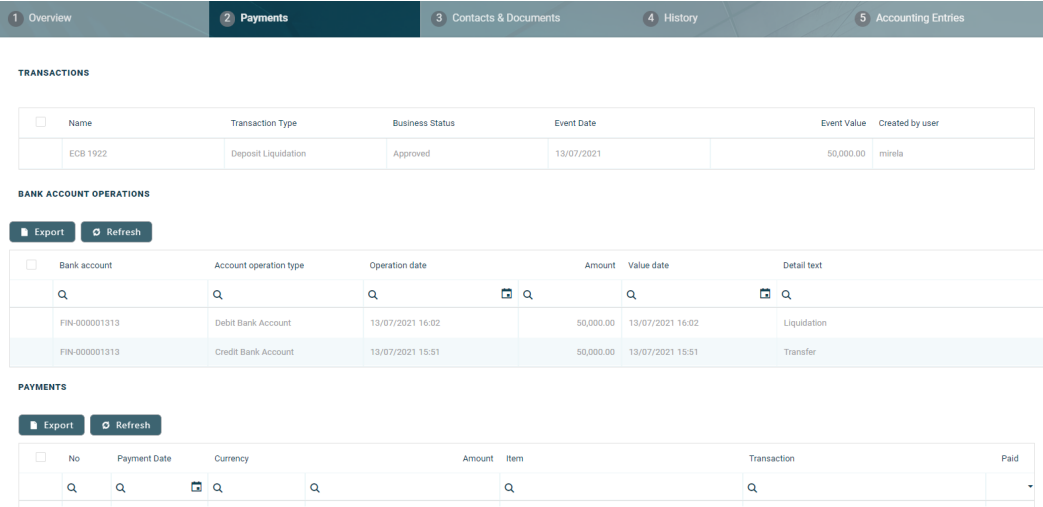

### **Transactions Section**

The **Transactions** section displays all the transactions performed at the contract level, in any status. This section only has information if the contract is in **Approved** status and transactions were already created. Read detailed information about contract events and how to add an [event](#page-378-0) in the dedicated [Contract](../../../../../Content/Contracts/ContractEvents.htm) Events page.

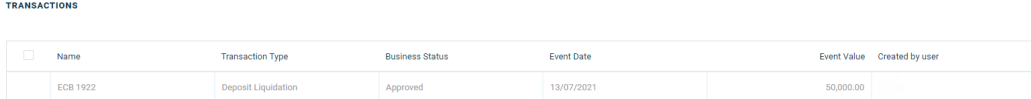

The section displays only basic information about the transaction, such as event number, status, date, transaction type, value and the user who created it. For detailed information about the transaction, double-click on the transaction. The **Event** page is displayed with the selected event:

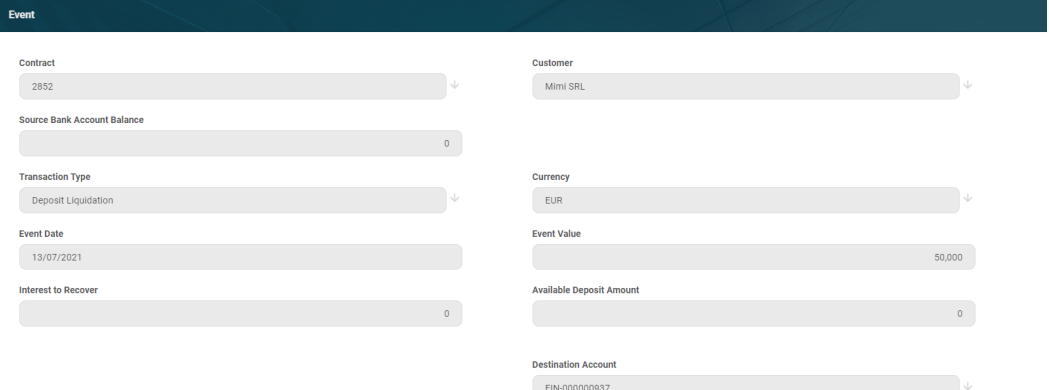

You cannot edit the information displayed in this page.

The following information is displayed about each event, with some variations depending on the [event](#page-378-0) type:

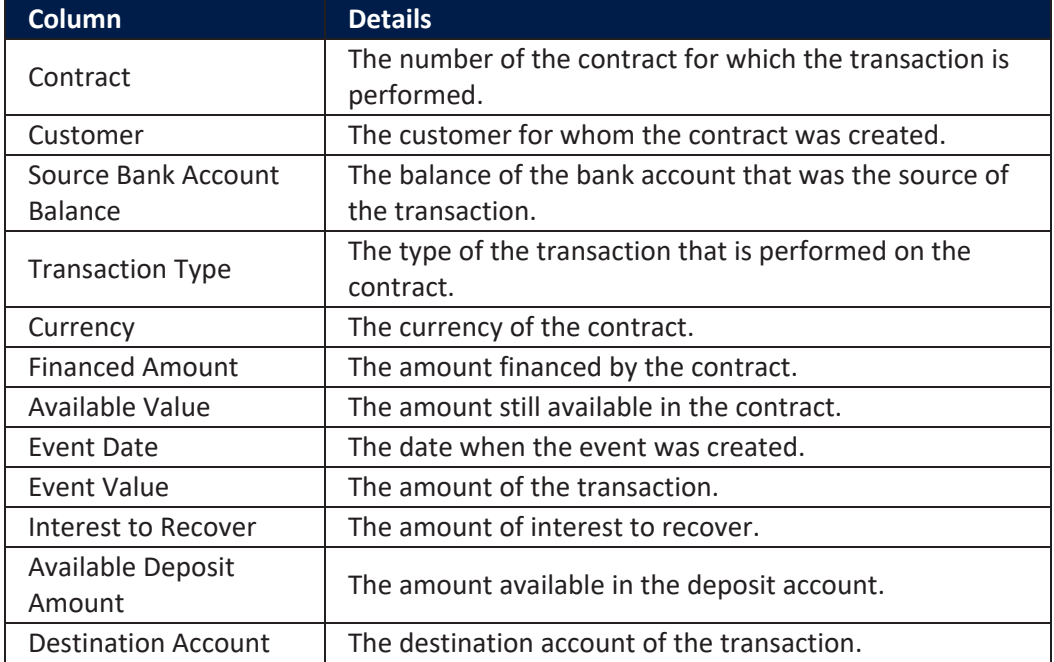

## **NOTE**

In order to add transactions to an approved contract, the transactions must be [previously](../../../../../Content/Configurations/TransactionTypesUsedInCoreBanking.htm) defined and associated with the banking product in the **Banking Product** page > **Associated [Transactions](https://fintechos.com/documentation/APs/BankingProductFactory/21.1.8000/UserGuide/Content/TermLoans.htm)** tab.

All existing versions of the contract in **Contract Version Draft** status are
automatically changed to **Contract Version Closed** when a payment event is approved for that contract.

#### **Bank Account Operations Section**

The **Bank Account Operations** section displays all the operations performed on the deposit account associated to the contract. This section only has information if the contract is in **Approved** status and operations were already performed.

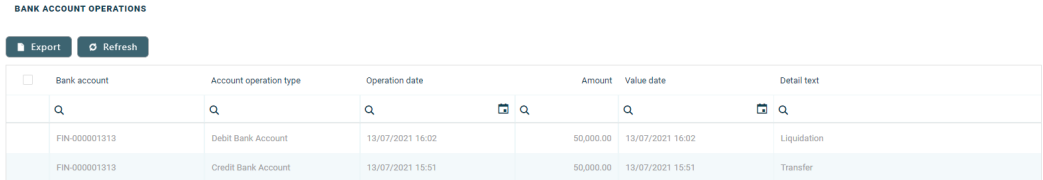

The following information is displayed about each operation:

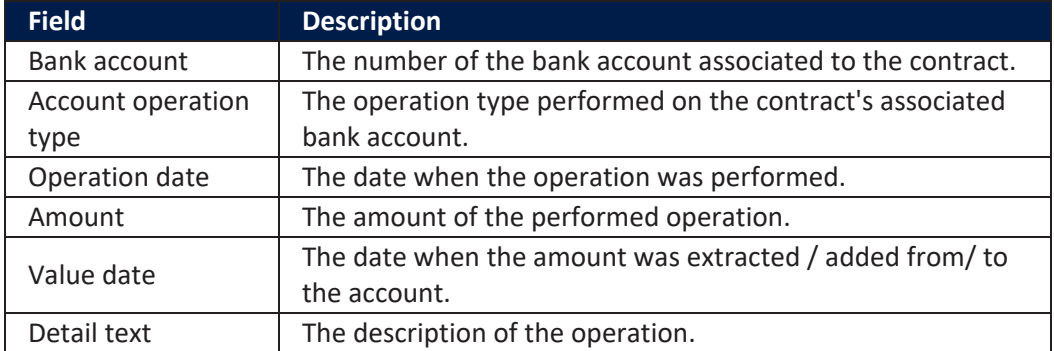

For detailed information about an operation, double-click on the desired record. The **Bank Account Operation** page is displayed with the selected operation record:

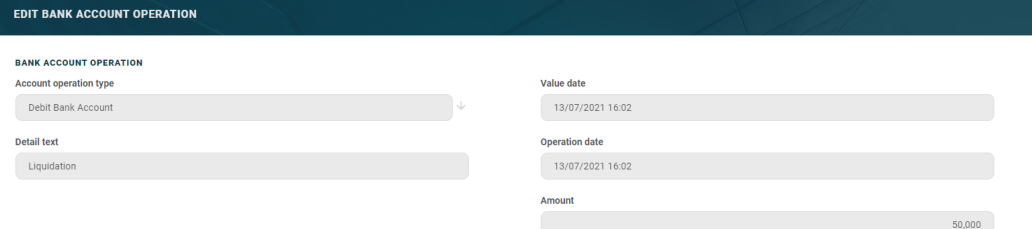

You cannot edit the information displayed in this page.

#### **Payments Section**

The **Payments** section displays information about the payments performed at the contract level. This section only has information if the contract is in **Approved** status and payments were already performed.

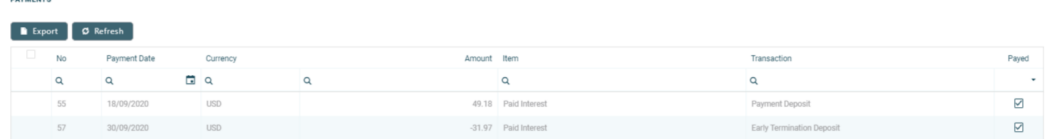

The following information is displayed about each operation:

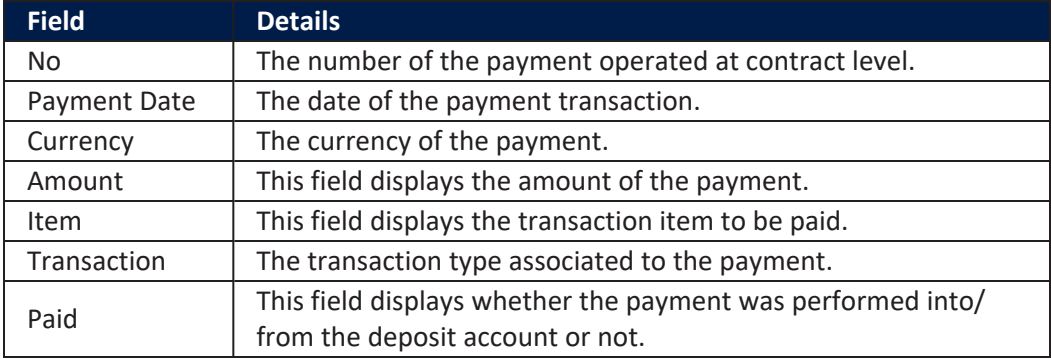

For detailed information about an operation, double-click on the desired record.

## Contacts & Documents Tab

This section holds documents related to the contract. It is meant to be the electronic folder of the contract.

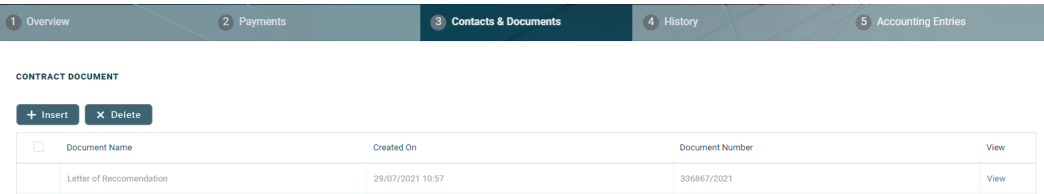

To insert a document to the contract, click the **Insert** button in the **Contract Document** section. The **Add Contract Document** page is displayed.

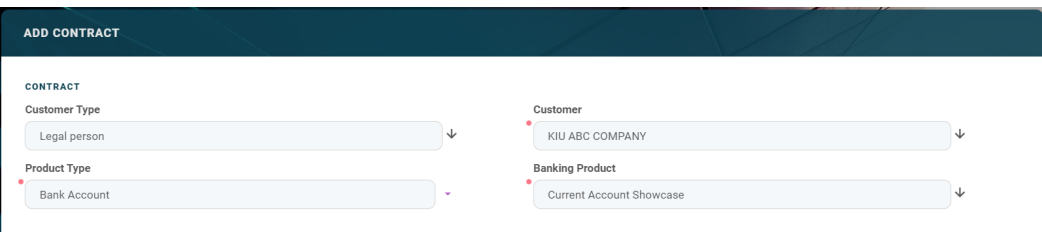

Fill in the following fields:

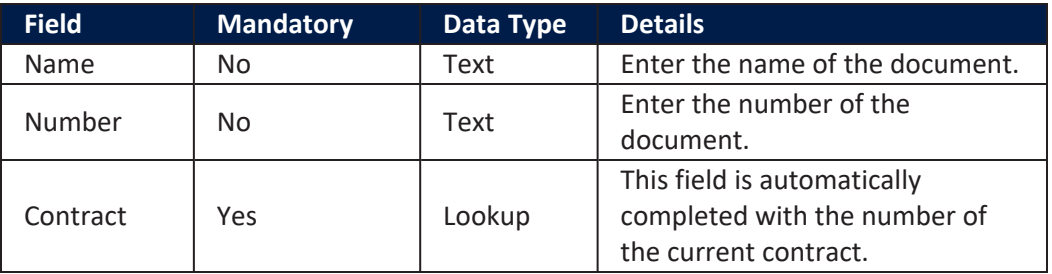

Click the **Save and Close** button at the top right corner of the page.

## History Tab

The **History** tab displays the versions of the contract, along with workflow status and the user who modified the record. A contract can have only one **Draft** version, one **Current** version, but it may have multiple **History** versions, which are displayed in this section. In this tab you can track the contract's life cycle and review older versions that are no longer active (for details, see Contract [Versioning\)](#page-133-0).

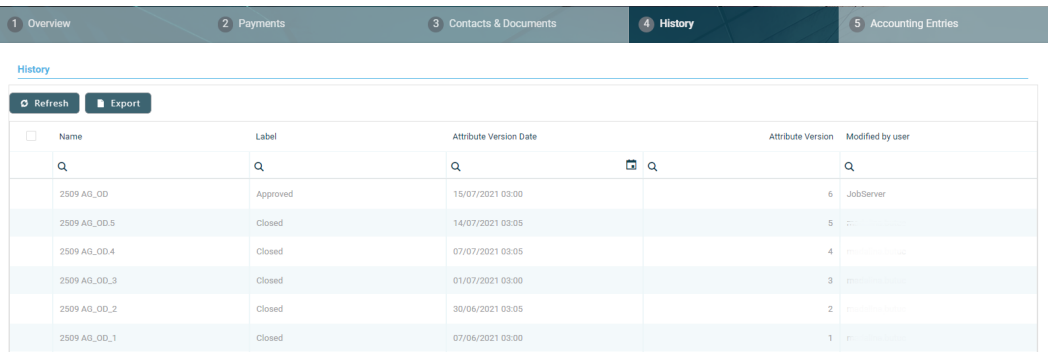

The deposit versions displayed in **History** tab represent the previous renewals of the deposit contract.

# Accounting Entries Tab

The **Accounting Entries** tab holds all the accounting entries, accounting totals, and accruals and provisions recorded for a contract. These records are automatically generated by the system, after performing transactions for an approved contract.

#### **Accruals** and **Provisions** Section

The records containing daily accrual and provisions are displayed in the **Accruals and Provisions** section. Generated automatically by the system respecting the definition of the contract, product dimensions, system parameters and jobs.

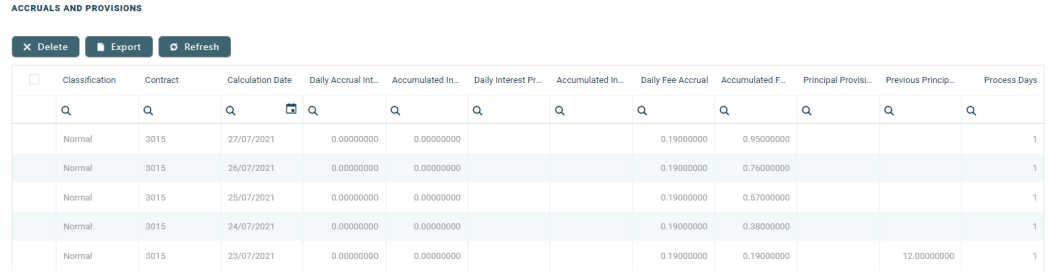

The following information is displayed for each accrual and provision entry:

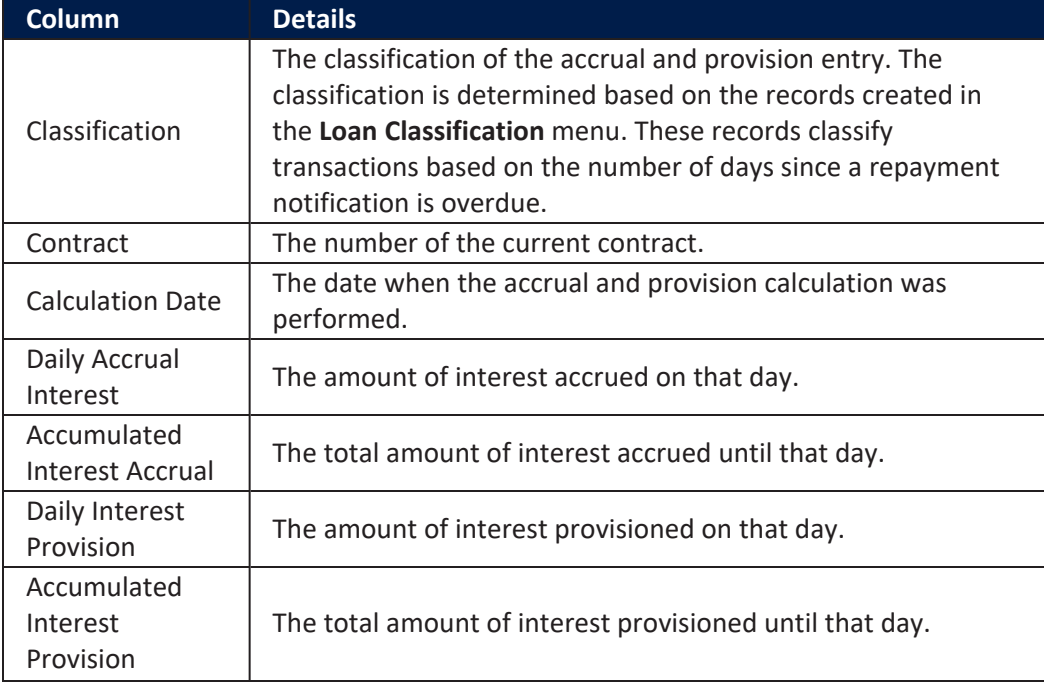

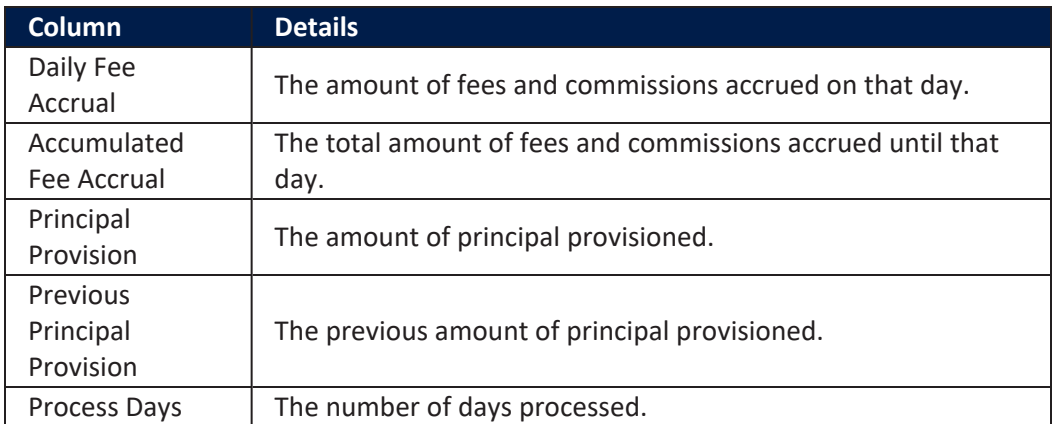

#### **AccountingTotalson Contract Section**

The **Accounting Totals on Contract** section provides an overview of the total amounts specified in accounting records. The accounting entries are generated by the **Generate Accounting Entries** service in the Core [Banking](#page-107-0) END OF DAY (CB) [daily](#page-107-0) job . The job runs automatically at the end of day.

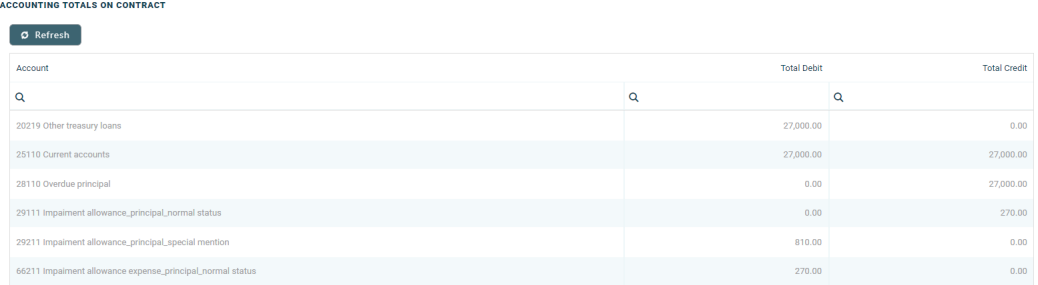

#### The following information is displayed for each total amount:

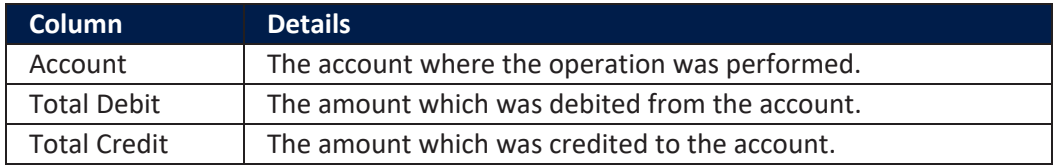

#### **Accounting Entries Section**

The **Accounting Entries** section reflects the accounting for the transactions related to the loan contract. The accounting entries are generated by the **Generate Accounting Entries** service in the Core [Banking](#page-107-0) END OF DAY (CB) [daily](#page-107-0) job . The job runs automatically at the end of day.

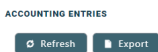

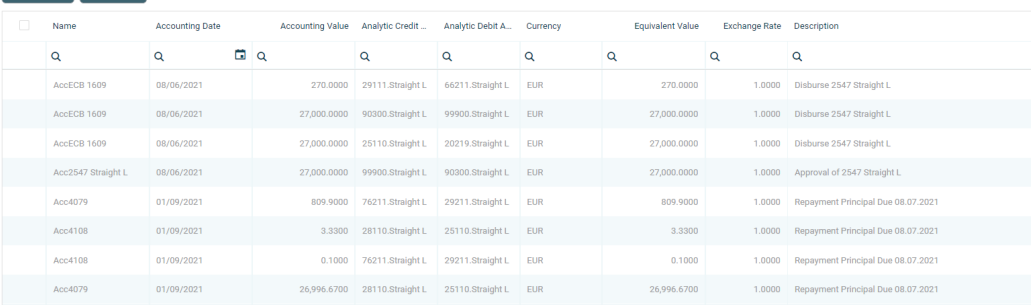

The following information is displayed for each accounting entry:

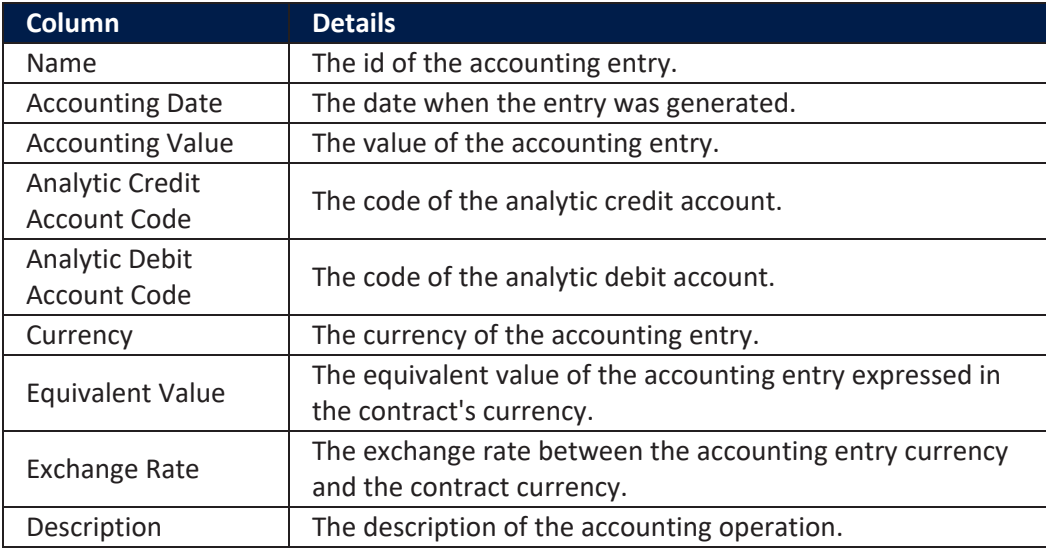

### Deposit Interest Calculation

The interest calculation depends on the contract and banking product configuration.

# For Interest Payment Type = Maturity at the banking product level

If the deposit is liquidated at maturity date, which means that the customer receives the total interest accumulated for the period during which the deposit was made, or the sight interest if other transactions like transfer or withdrawal occurred in the period between activation and maturity date.

If the deposit is liquidated before maturity date, the customer receives only the sight interest and only if a sight interest is configured on the banking product. If there is no sight interest configured, the customer receives only the initial amount.

If a withdrawal or transfer transaction occurs during the deposit contract's life cycle (possible only if the checkbox **Allow withdraws** is selected on the banking product configuration), the sight interest is paid (if there is a sight deposit configured on the banking product) and calculated taking into account the amount and the period of time the funds were in the account.

If one or more top up transactions occur during the deposit contract's life cycle (possible only if the checkbox **Allow top ups** is selected on the banking product configuration), the total interest rate is paid, calculated taking into account the amount and the period of time the fund were in the account.

## For Interest Payment Type = any other value except Maturity at the banking product level

If the interest payment type is set to Monthly, Yearly, Daily or Quarterly then the interest is calculated and paid taking into account this periodicity, on the date specified in the deposit contract.

If the deposit reaches maturity, the total interest rate would have been paid according to the periodicity and the date specified on the contract, in the current account or in the deposit account, depending on how the deposit banking product was configured.

If the deposit contract doesn't reach the maturity because it is liquidated in advance, but one or more interest payments were already made, the system recovers the interest paid from the deposit amount. The interest recovery is made if the deposit contract reaches maturity, but during the deposit contract's life cycle, at least one withdrawal or transfer transaction was made (possible if **Allow withdraws** is checked on the banking product configuration).

If the **DepositAggregateItemValues** Core Banking system [parameter](../../../../../Content/Configurations/CoreBankingSystemParameters.htm)'s value is set to **False**, the system recovers the entire interest paid until that moment and after that the sight interest from the beginning until the transaction date is paid (if a sight interest is configured on the banking product).

If the **DepositAggregateItemValues** Core Banking system parameter's value is set to **True**, the system recovers the difference between the paid interest and the sight interest that should be paid (if there is a sight interest configured on the banking product).

The interest to recover affects the deposit amount or the interest amount, depending on the deposit banking product configuration: with interest capitalization or not, with interest payment on the maturity date or on a specific interval.

If the deposit is without capitalization, which means the interest is paid in the Current Account, in case a withdrawal transaction occurs, the interest already paid is recovered from the deposit amount.

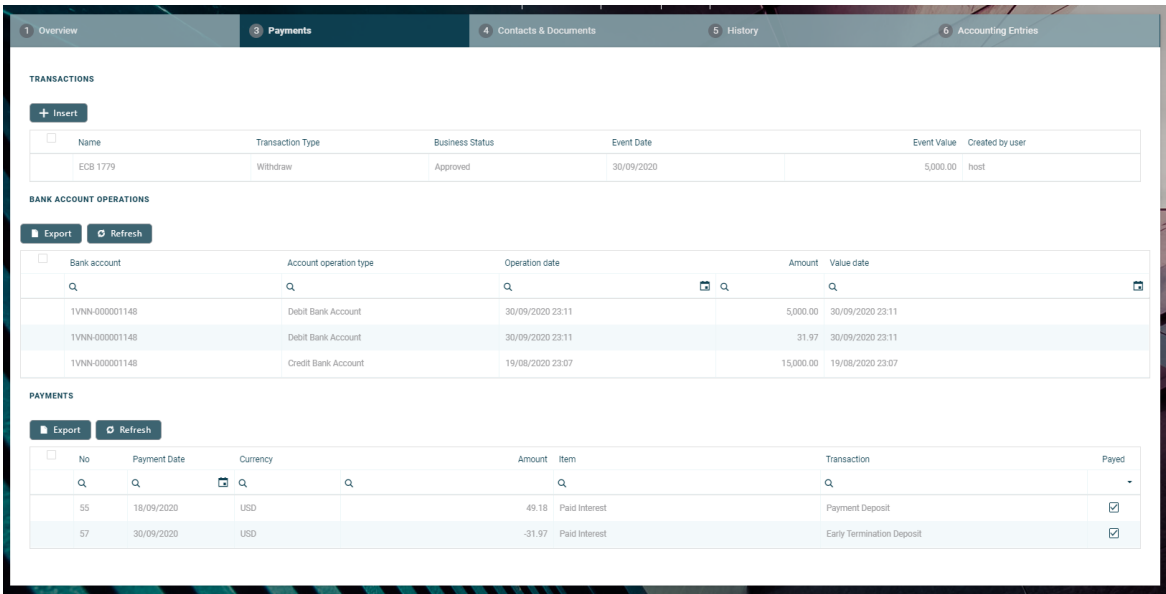

For example, if a deposit is open for a period of 3 months with a monthly interest payment and the customer orders a withdrawal after the first month, the interest already paid in the Current Account is recovered from the deposit amount.

If the deposit is with capitalization, the interest is paid in the deposit account, so in case a withdrawal occurs, the interest is recovered from the deposit amount containing the initial value + the interest already paid, which means the initial amount is not affected.

## Secured or Unsecured Term Loan

A term loan is a banking product which defines a loan for a specific amount, that has a specified repayment schedule and either a fixed or floating interest rate. To create a contract based on a Term Loan banking [product,](https://fintechos.com/documentation/APs/BankingProductFactory/21.1.8000/UserGuide/Content/TermLoans.htm) follow the steps described in the **Creating [Contracts](#page-133-0) page**, making sure that you select Term Loan in the Product Type field and a Unsecured Loan or Secured Loan banking product in the Banking Product field. After saving the contract, go through each tab and fill in the general and the specific information for this type of contract:

## Overview Tab

The **Overview** tab requires the basic elements for the creation of a contract such as customer, banking product, account, interest rate, participants, tranches, fees, and contract covenants.

The following information in the **Overview** tab is common to all contract types:

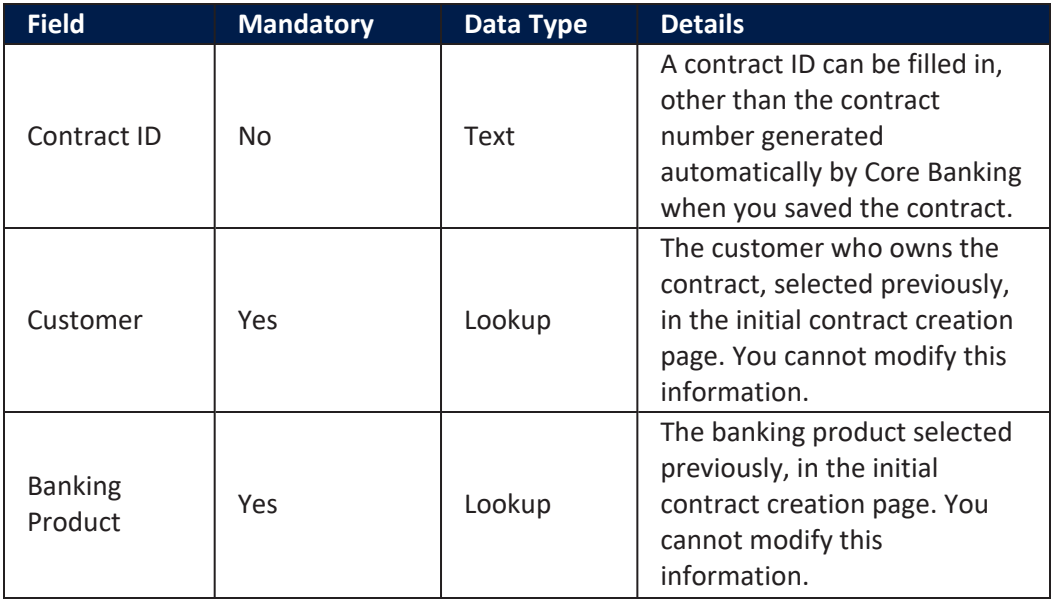

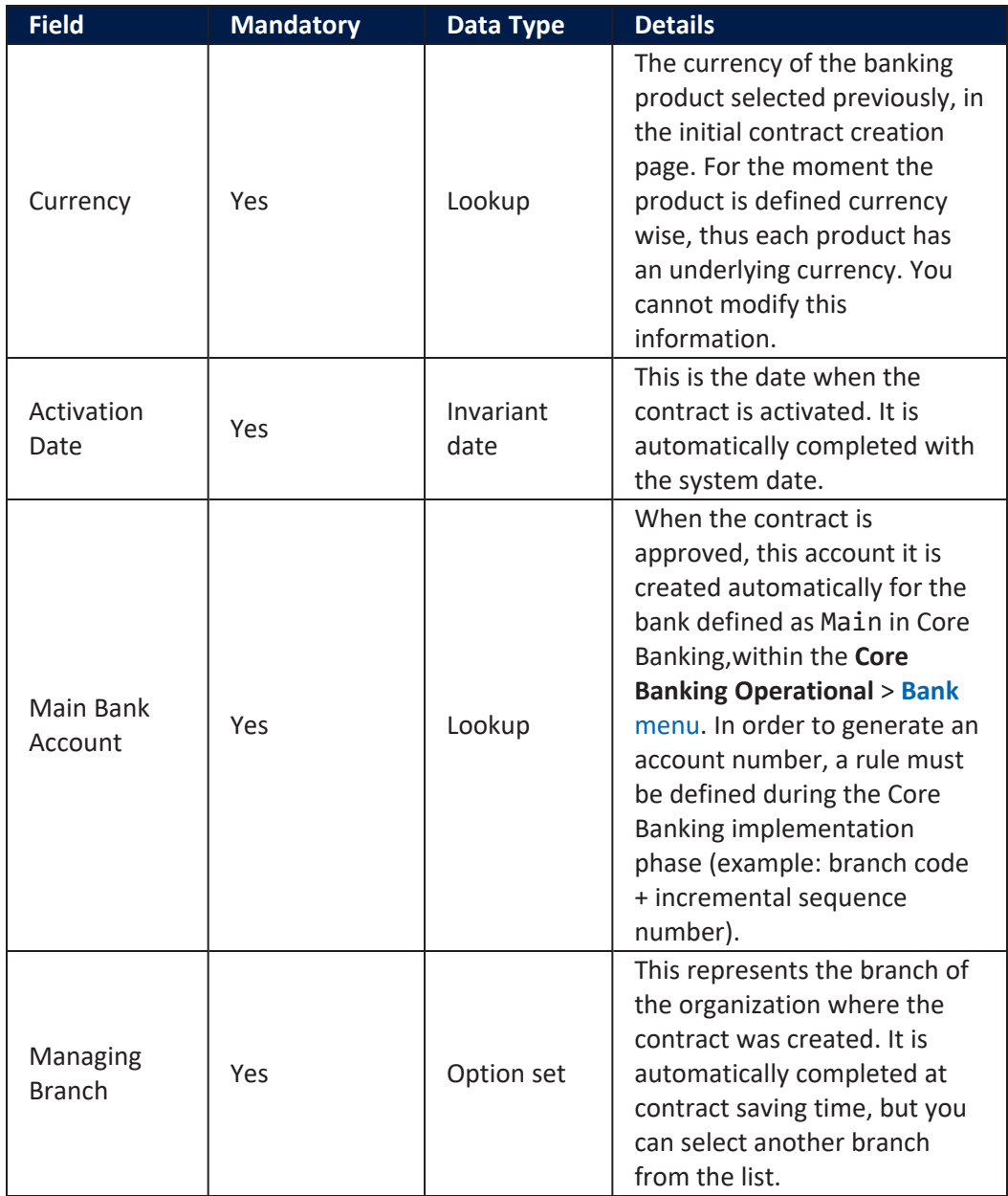

Click the **Save and Reload** button at the top right corner of the page.

The following information specific to **Term Loan** contracts should be completed in the **Overview** tab:

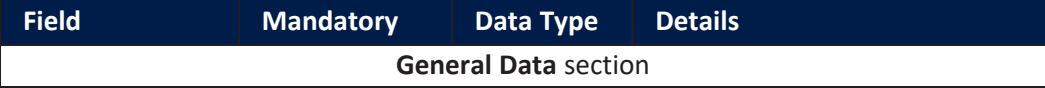

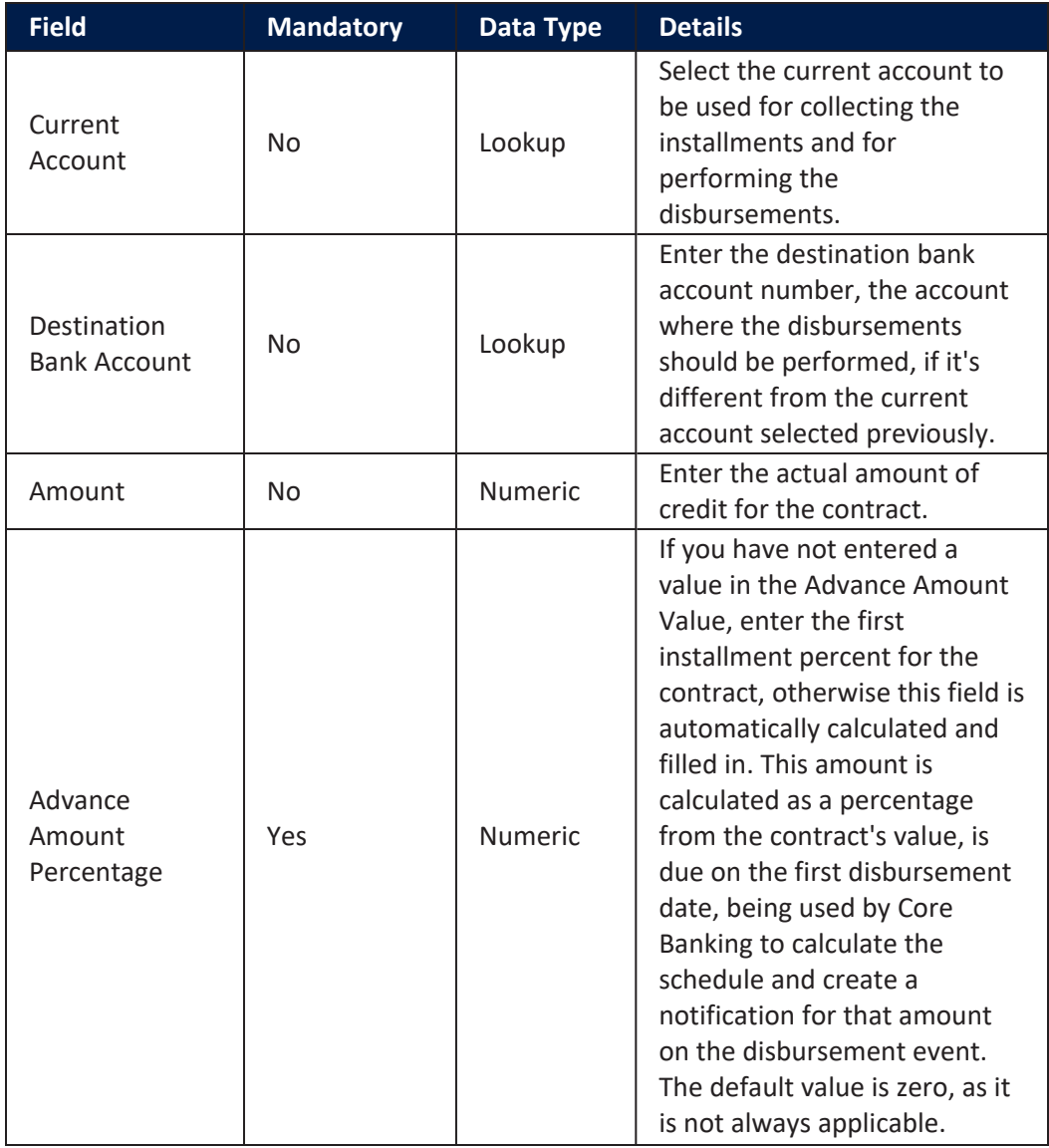

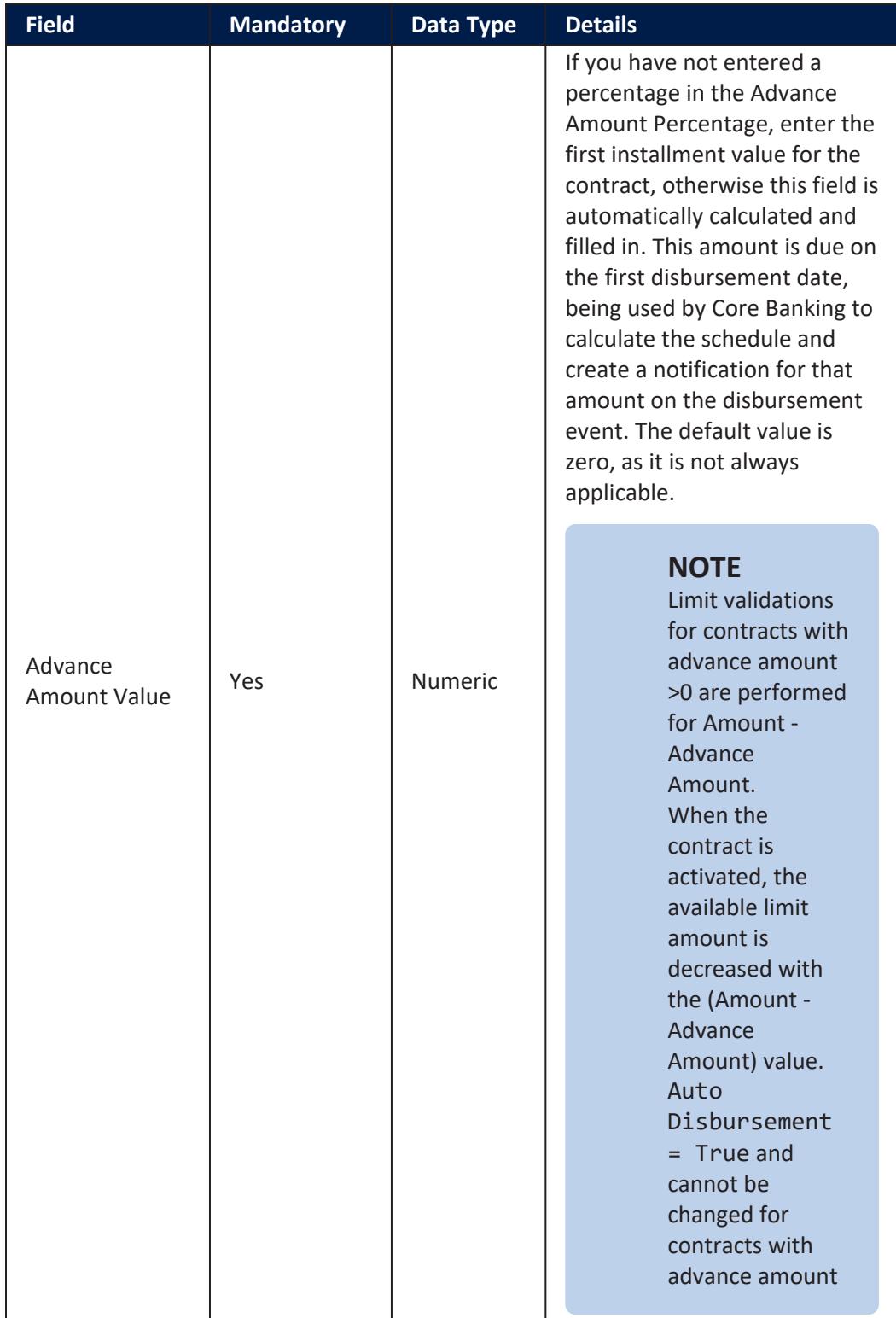

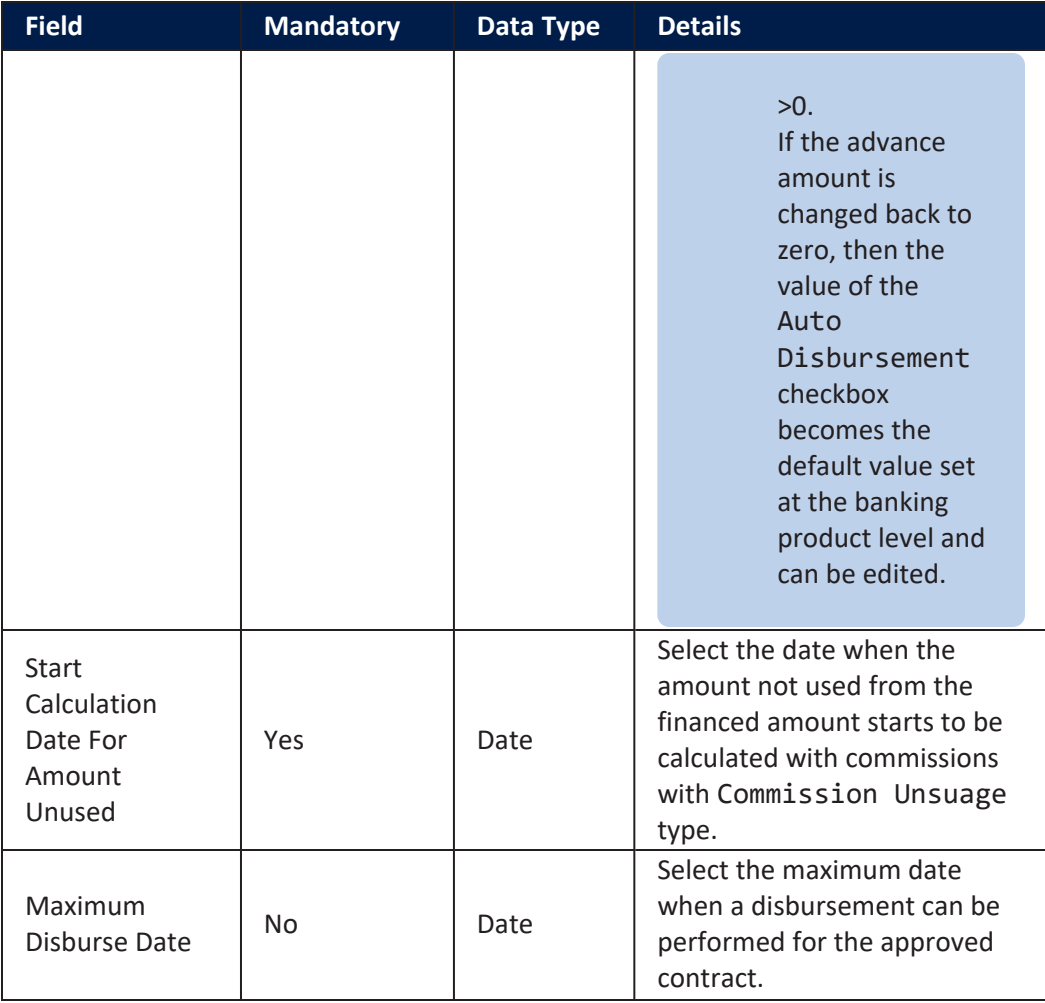

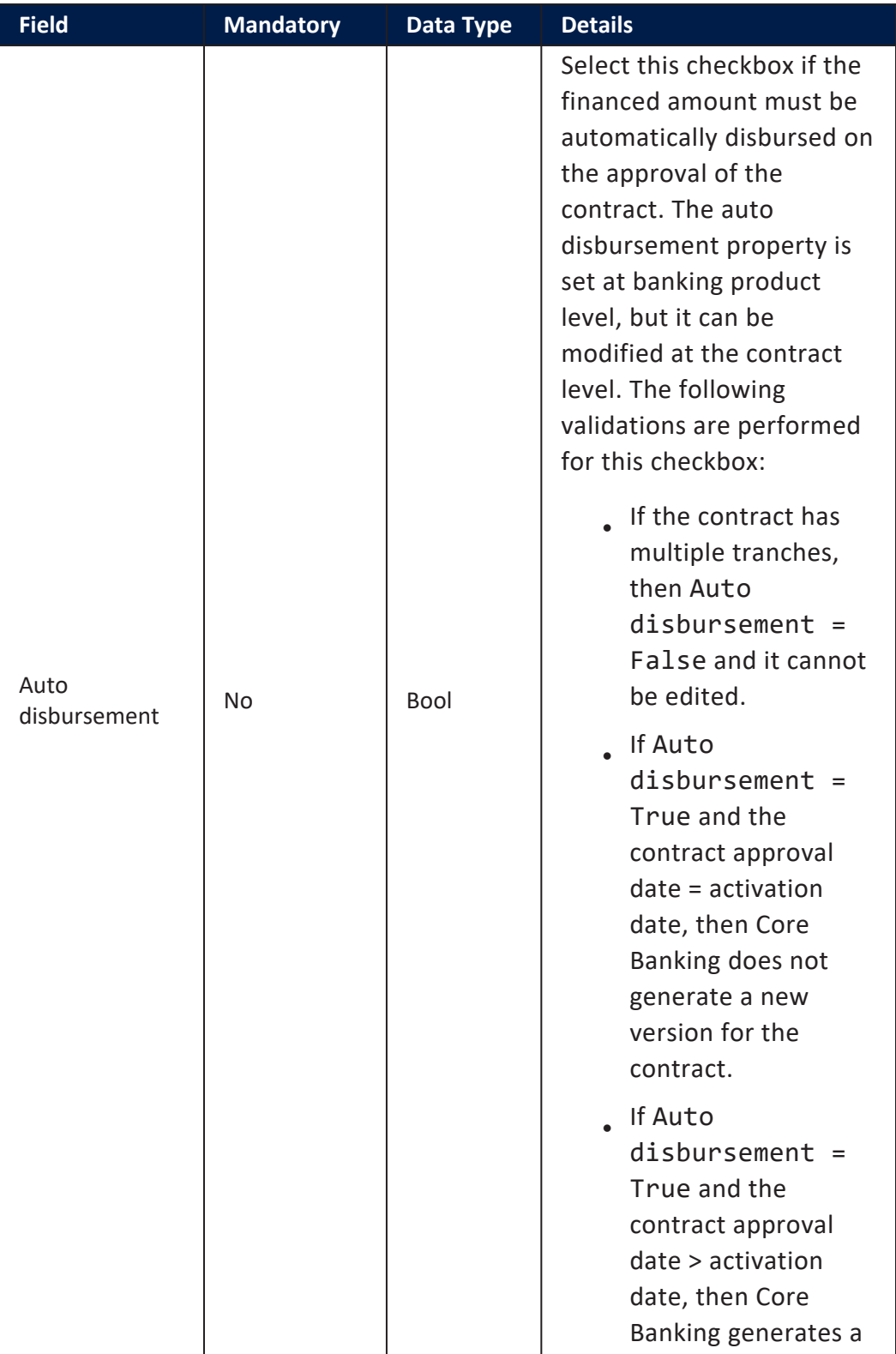

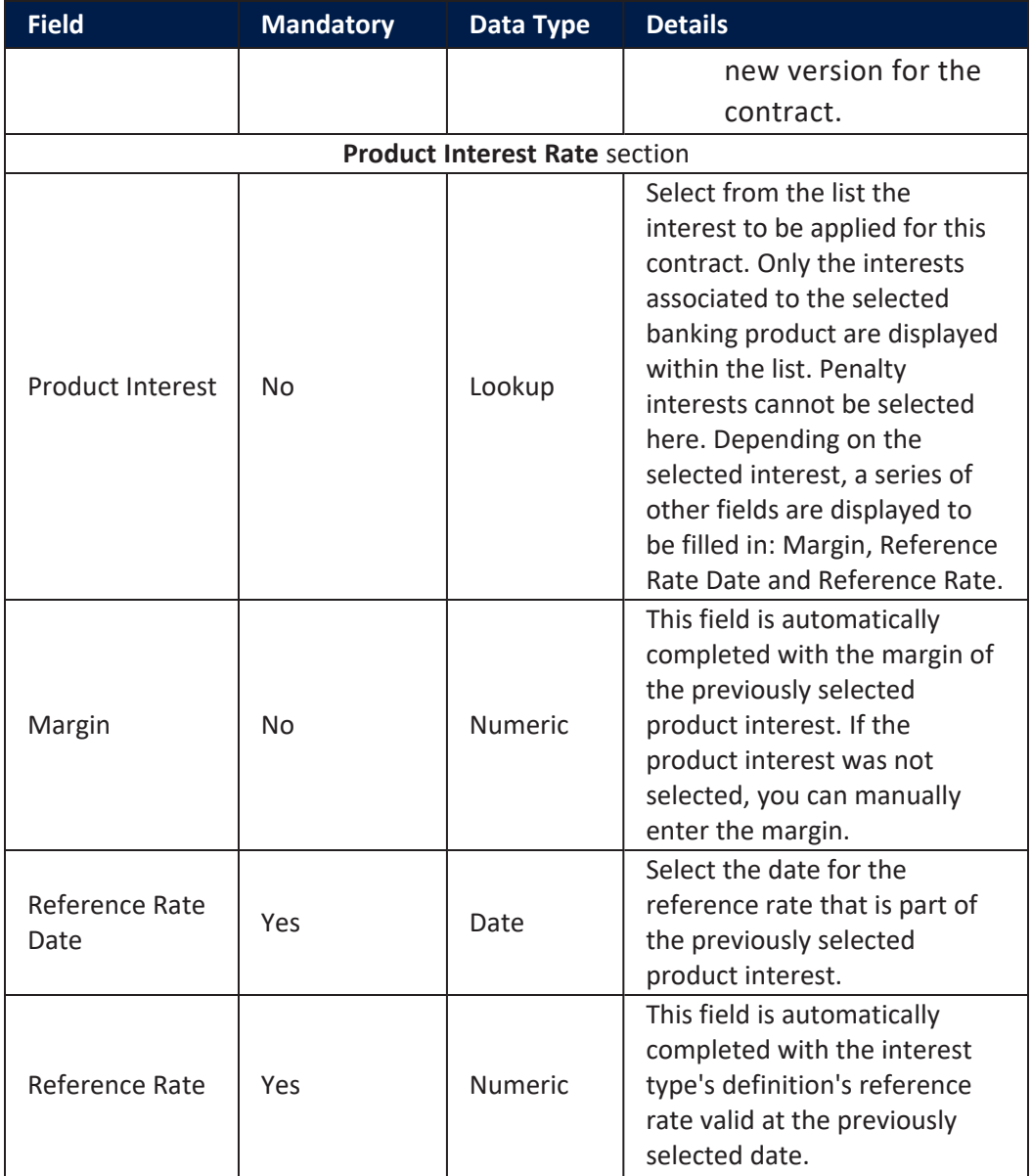

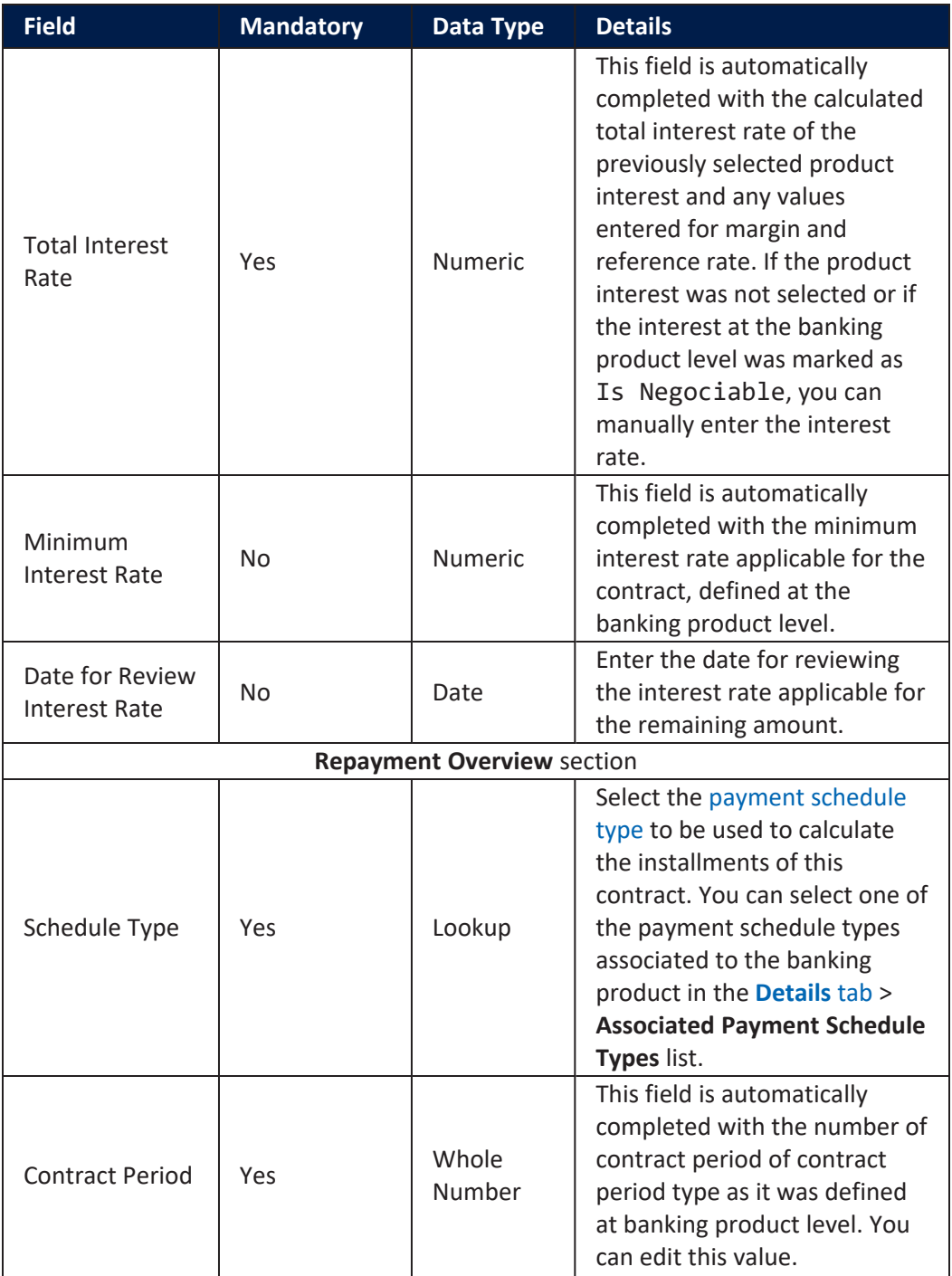

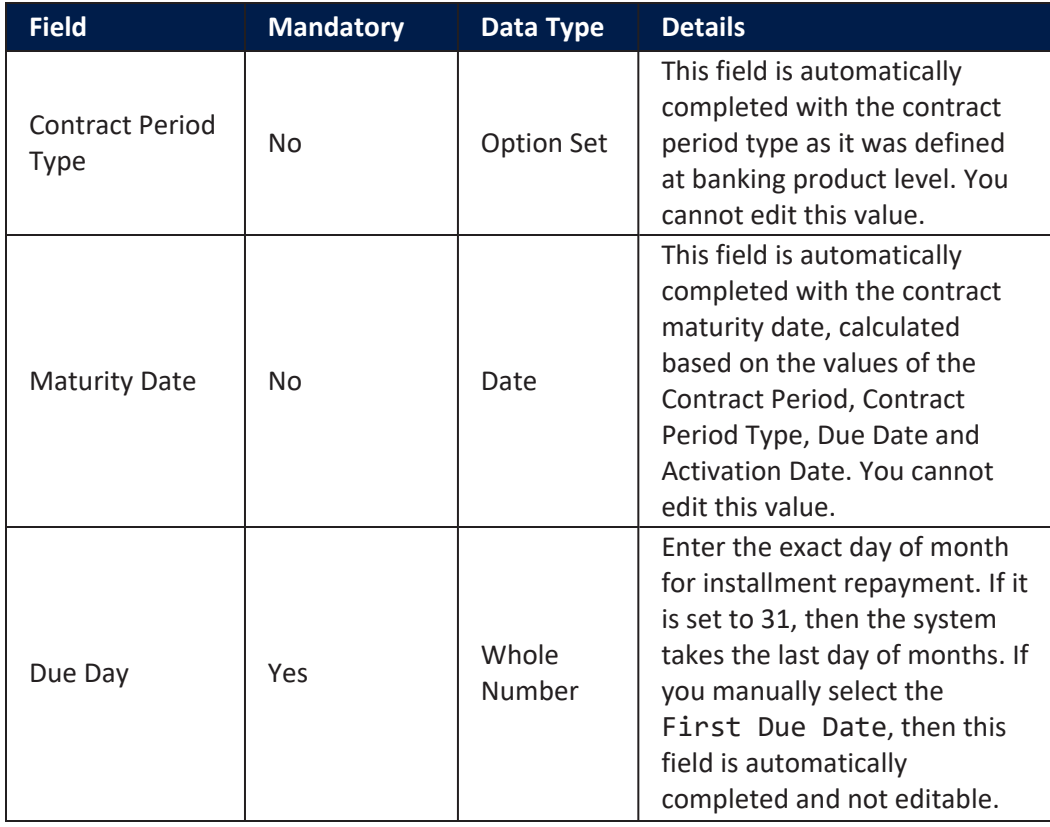

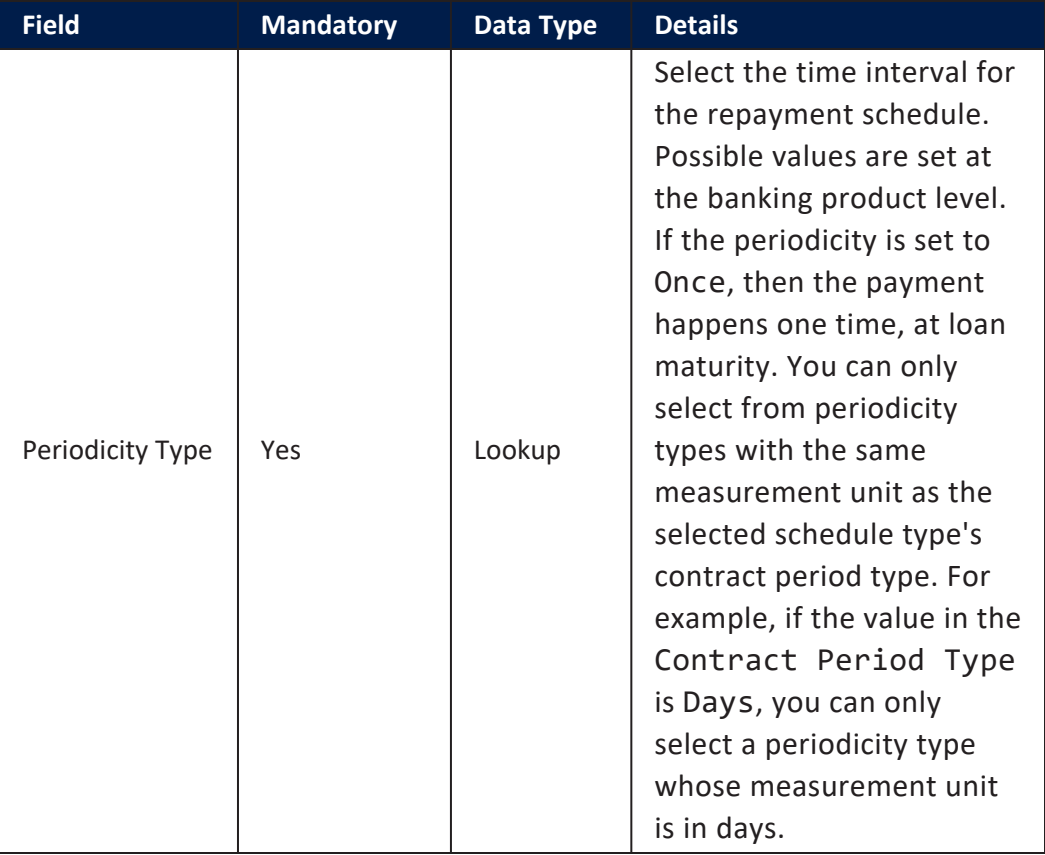

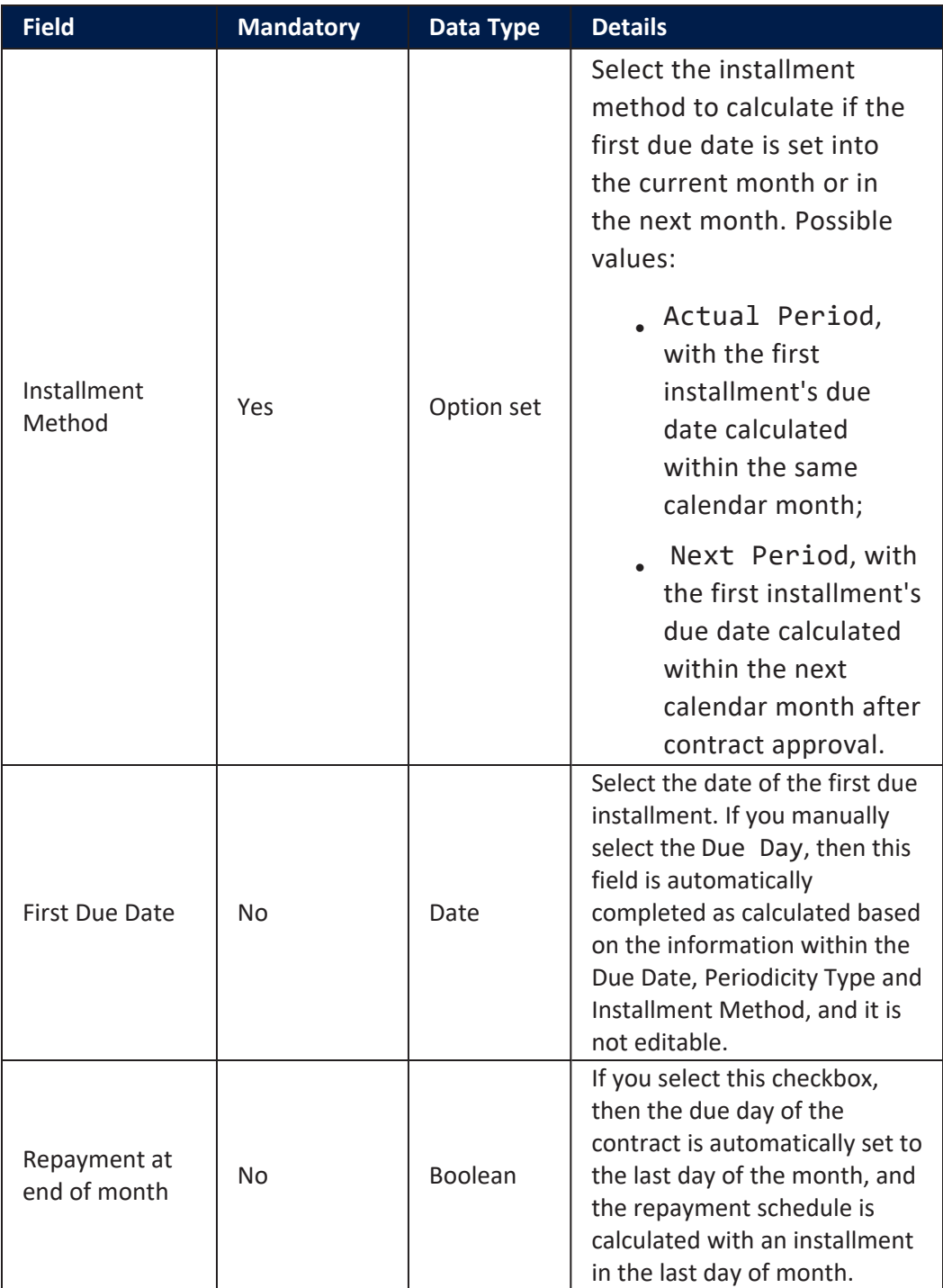

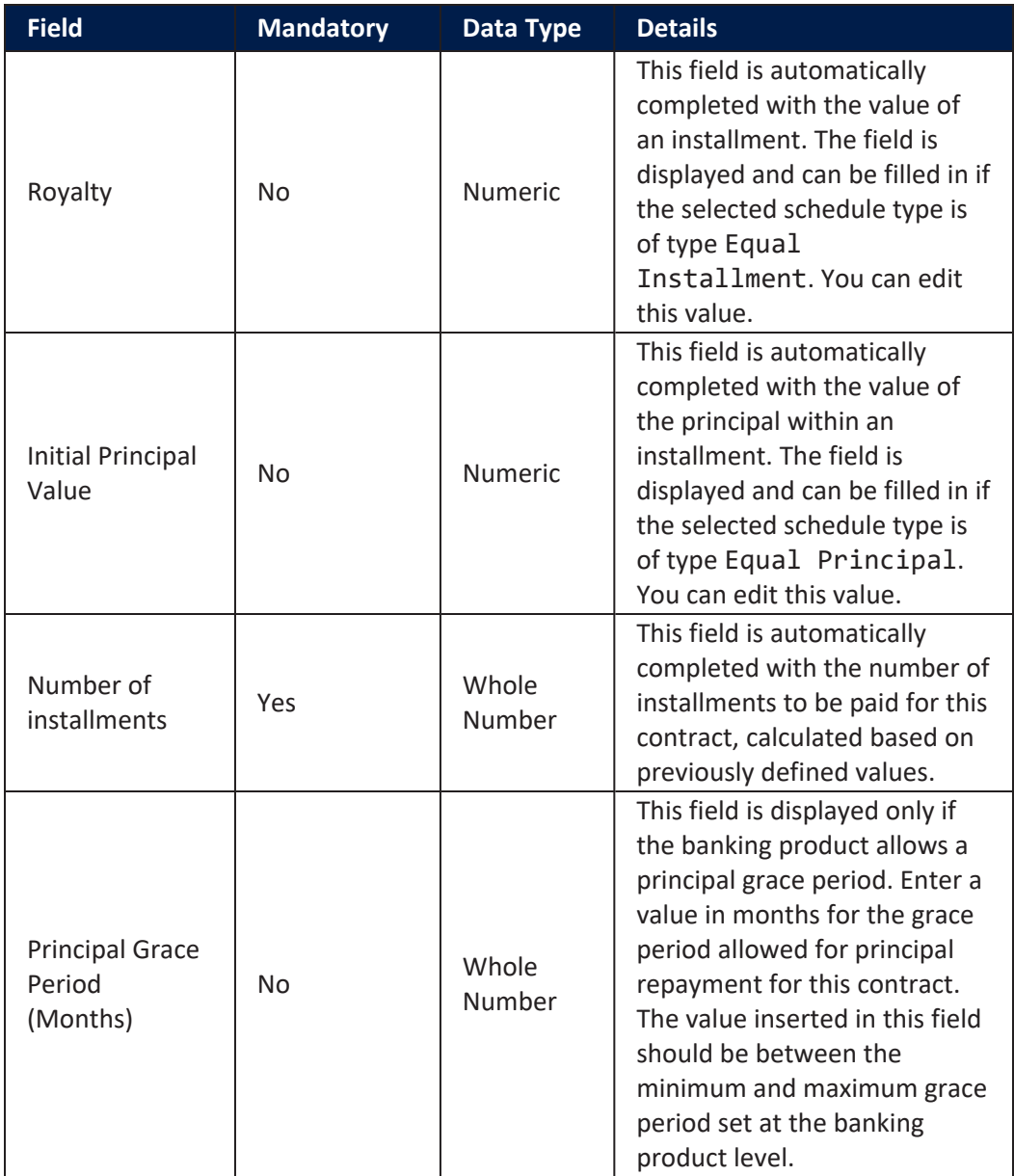

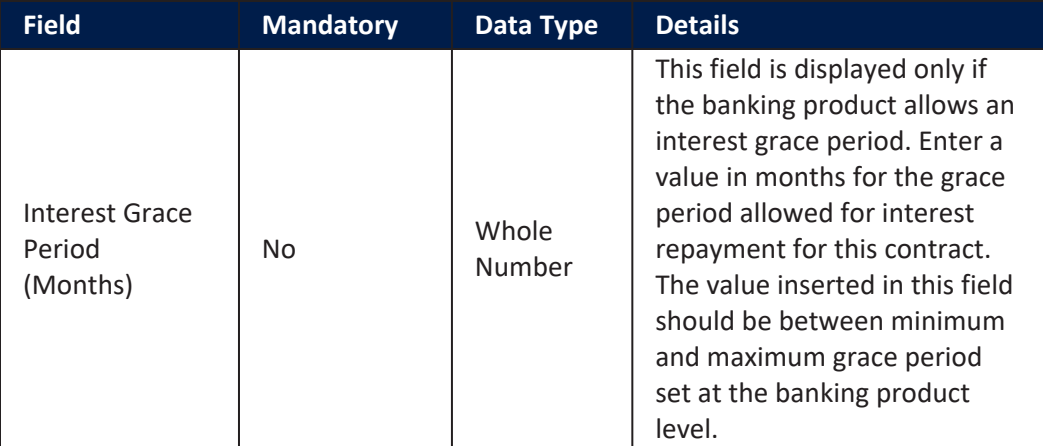

#### **Contract Participants Section**

In the **Contract Participants** section, you can insert, delete or export customers who participate in this contract or who can be blocked from participation. After the first save operation, the customer is added as beneficiary of the contract. If the customer is a legal entity, all the company's already entered legal representatives such as administrators, affiliates, owners, or other key contact persons are displayed in this list.

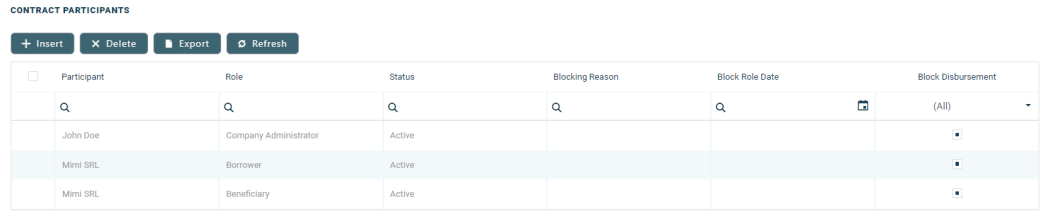

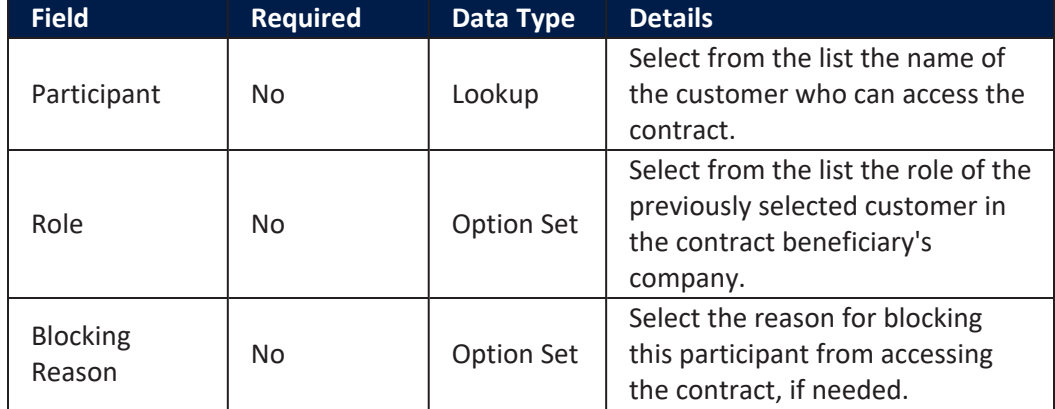

To add a participant, click **Insert** and fill in the following fields:

#### **IMPORTANT!**

For legal entity customers, the participant with the Company Administrator role must be added, otherwise the loan contracts cannot be approved. This is not the case for current account contracts. For individual customers, the borrower and beneficiary of the contract are not mandatory to be added in order for the contract to be approved and disbursed.

Click the **Save and Close** button at the top right corner of the page.

#### **Contract Tranches Section**

In the **Contract Tranches** section, you can view the disbursement tranches configured at the product level. Usually used for corporate loans, such dividend payments or cash outflows are not done in equal amounts and usually trigger a recalculation in terms of interest. In this section you can also insert, delete or export disbursement tranches for the contract.

To add a tranche in a contract based on a product that has a disbursement matrix set up, click **Insert** and fill in the following fields:

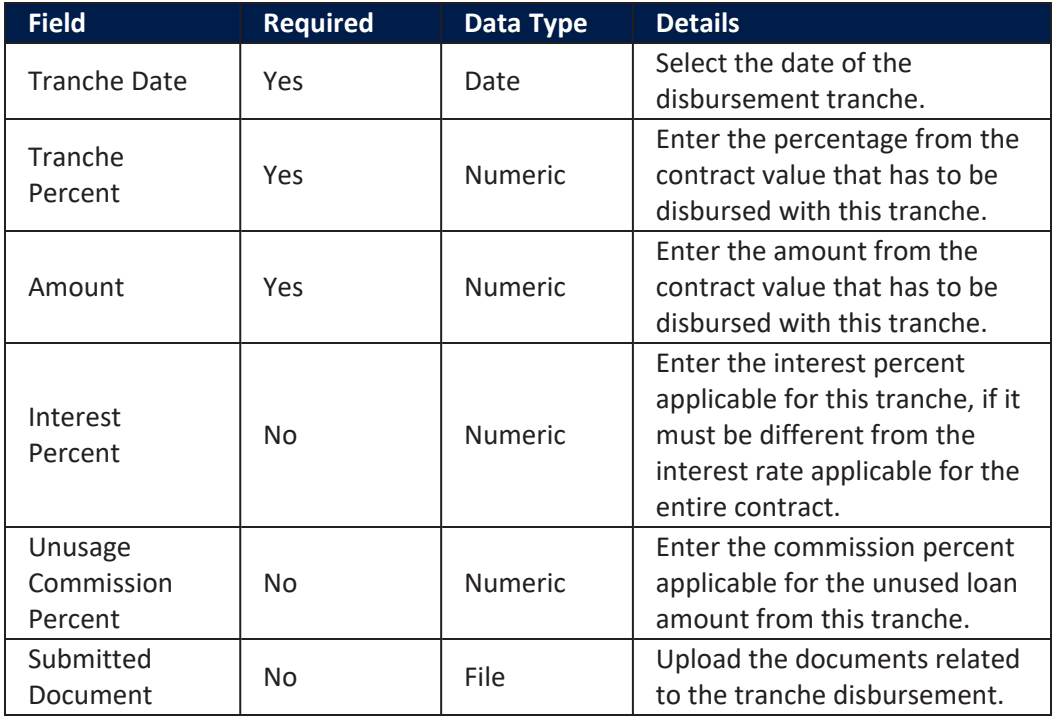

Click the **Save and Close** button at the top right corner of the page.

#### **Fees & Commissions Section**

In the **Fees & Commissions** section, you can view all the fees and commissions configured at the product level that have the Automatic Load on Contract checkbox set to True. After the first saving operation, all fees that are defined as values are displayed. The fees that are defined as percentages are displayed after completing all the values of the contract. Read more about the commissions automatically inserted and calculated in the below [section.](#page-347-0) You can also insert, delete or export fees and commissions for the contract.

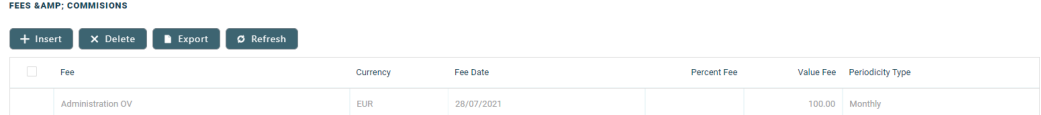

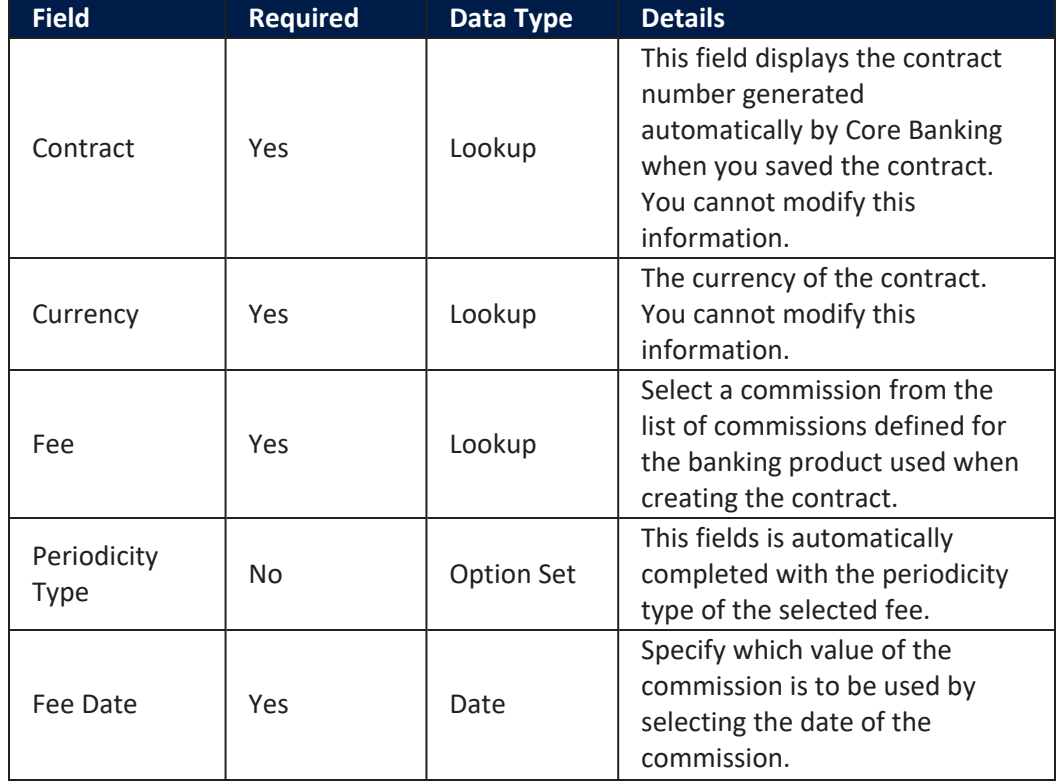

To add a fee for this contract, click **Insert** and fill in the following fields:

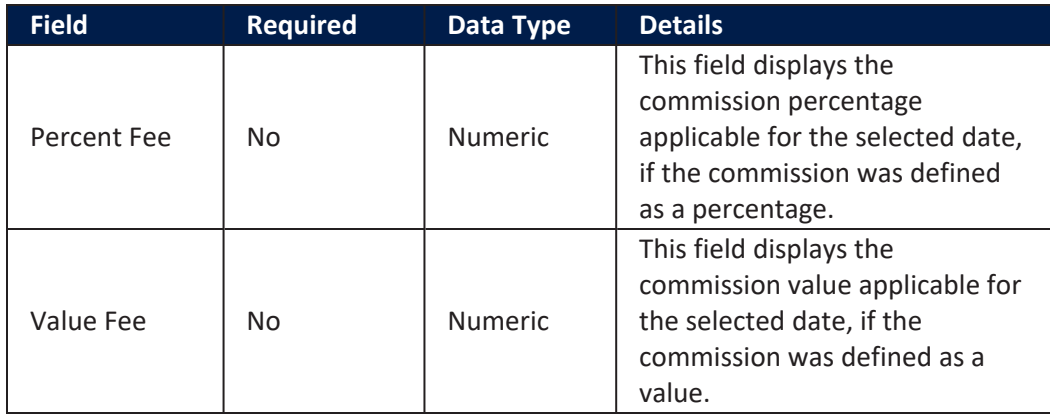

<span id="page-347-0"></span>Click the **Save and Close** button at the top right corner of the page.

**AutomaticInsertion and Calculation of Commissions**

Commissions are automatically inserted / updated in the **Fees & Commissions** section depending on the life cycle and status of the contract:

<sup>l</sup> **Creating a new contract**: Core Banking automatically inserts active commissions associated to the banking product, within their defined validity period, with Automatically load on contract = True, with Is For Unusage = False, and Commission value is percentage = False.

If Commission value is percentage = True, then the commission is only inserted if the amount value was previously inserted.

<sup>l</sup> **Updating a contract in Draft status**: Core Banking automatically inserts active commissions associated to the banking product, within their defined validity period, with Automatically load on  $contract = True, with Is For Unusage = False. If a$ commission with Commission value is percentage = True was already inserted, then the commission's value is updated according to the contract's financed amount. If the value of a commission with Commission value is percentage = True was manually modified (for negotiable commissions), then the new value is calculated based on the modified percentage.

<sup>l</sup> **Creating a new version for a contract**: Core Banking automatically inserts all the commissions already present in the contract. Additionally, all commissions specifically created for contract version (Is For Contract Version = True) are added as well.

#### **NOTE**

If a version for a contract is created more than once on the same day, then all commissions with Is For Contract Version = True that were not notified yet for each previous version are deleted. At the end of the day, there is only one commission for the latest version.

<sup>l</sup> **Updating a contract in Contract Version Draft status**: Core Banking only updates the percentage commissions that are not already notified.

For percentage commissions (with Commission value is percentage = True), the financed amount of the contract is used to calculate the commission value based on the percentage. The calculation method differs depending on the contract type:

- <sup>l</sup> For contracts based on **Term Loan, Mortgage** or **Overdraft** banking products:
	- l If the commission is applied to amount, then the financed amount = amount due;
	- l If the commission is applied to financed amount, then the financed amount = amount due - advance amount;
	- l If the commission is applied to remaining value and the contract is in Contract Version Draft status, then financed amount  $=$   $(-1)$   $*$  main bank account balance. If the result is a negative value, then financed amount = null. In all the other cases, financed amount = null, which is the default value.

<sup>l</sup> For contracts based on **Bank Account with Overdraft** banking products:

- l If the commission is applied to overdraft limit amount, then the financed amount = overdraft limit amount;
- l If the commission is applied to used amount and the commission's period type is Once, then the financed amount = overdraft limit amount - available amount for overdraft. In all the other cases, financed amount = null, which is the default value.

#### **Contract Covenant Section**

In the **Contract Covenant** section, you can view the covenants that applicants must abide by after getting the loan, configured at the product level. Such conventions are usually applicable for corporate clients that must meet certain requirements in order to continue to receive disbursements and not only: submit balance sheet every x months, have account turnover of at least x percent from average monthly turnover, provide other relevant documents from authorities. In this section you can also insert, delete or export covenants for the contract.

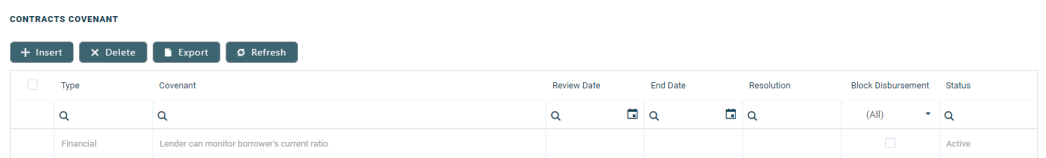

To add a covenant to a contract, click **Insert** and fill in the following fields:

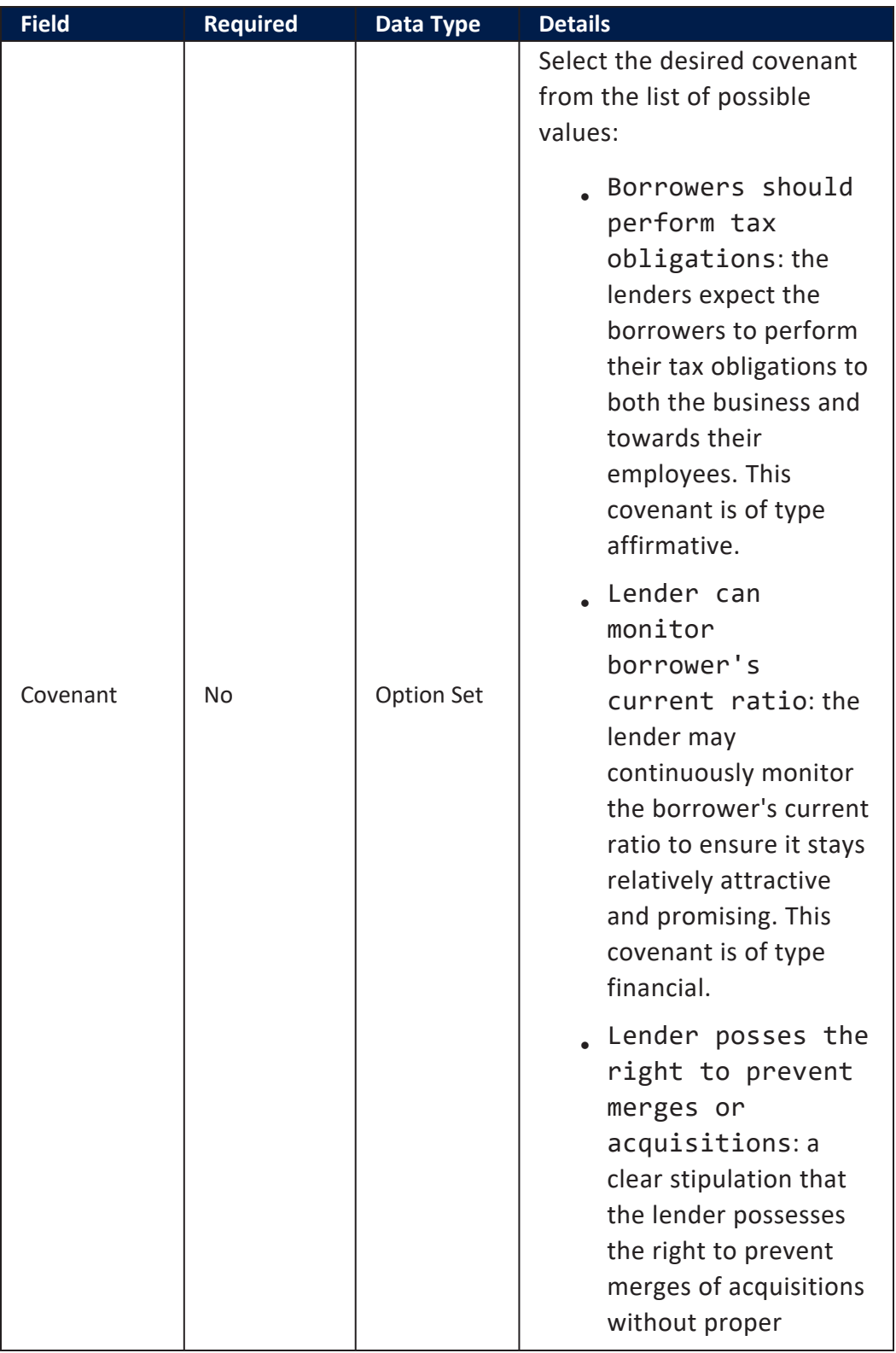

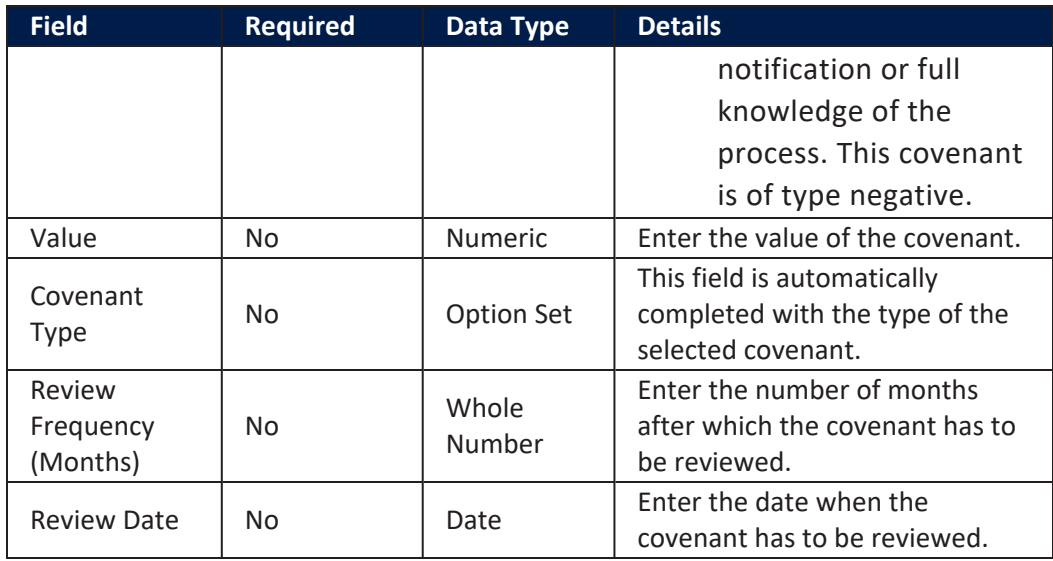

Click the **Save and Reload** button at the top right corner of the page.

Activate the covenant record by changing its status to **Active**.

Click the **Save and Close** button at the top right corner of the page.

#### **Contract Classifications Section**

In the **Contract Classifications** section, you can insert, delete or export classifications for the contract. You can choose to add the classifications defined at banking product level.

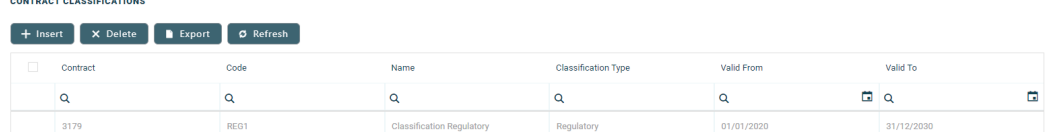

To add a classification to a contract, click **Insert** and fill in the following fields:

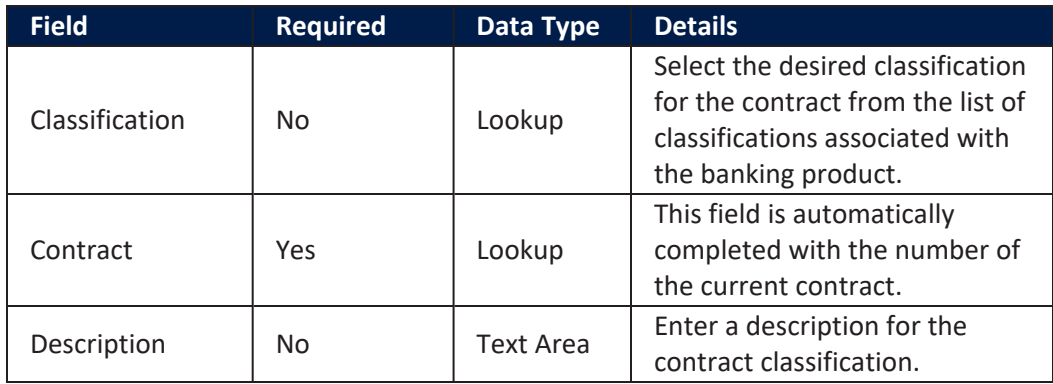

Click the **Save and Close** button at the top right corner of the page.

## Collaterals Tab

The **Collaterals** tab appears on a contract only if the chosen product is **secured**. The tab is used to set collaterals as guarantees. Collaterals must be previously defined (see Collateral [Management\)](#page-161-0) and registered (see [Registering](../../../../../Content/RegisteringCollaterals.htm) Collaterals). Only after a collateral is registered, it can be used for covering a secured loan contract.

#### **NOTE**

A registered collateral can be attached to multiple contracts if the contracts total amount does not exceed the collateral available amount.

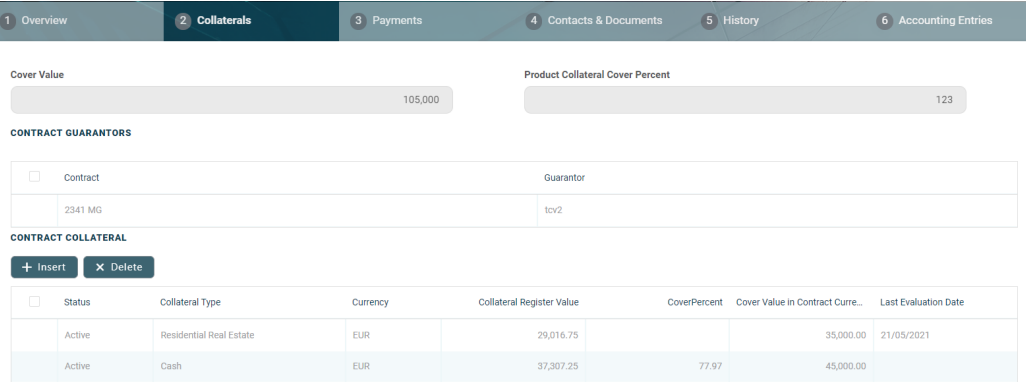

The fields **Cover Value** and **Product Collateral Cover Percent** are automatically populated.

#### **IMPORTANT!**

The Product Collateral Coverage Percent field is read-only, and set with the value defined at banking product level.

To add a collateral to a secured contract, go to the **Collaterals** tab at contract level. In this tab you can insert one or more collaterals in order to have the contract covered, as well as contract guarantors.

Start by adding guarantors to your contract, if needed. The **Contract Guarantors** section can be used to add a collateral that is not owned by the customer. If a guarantor is added on the loan contract, you can use the collaterals owned by the guarantors in order to cover the contract risk.

- 1. Click the **Insert** button within the **Contract Guarantor** section.
- 2. In the newly displayed **Add Contract Guarantors** page, fill in the following fields:

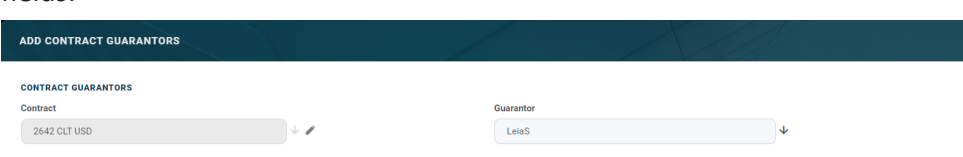

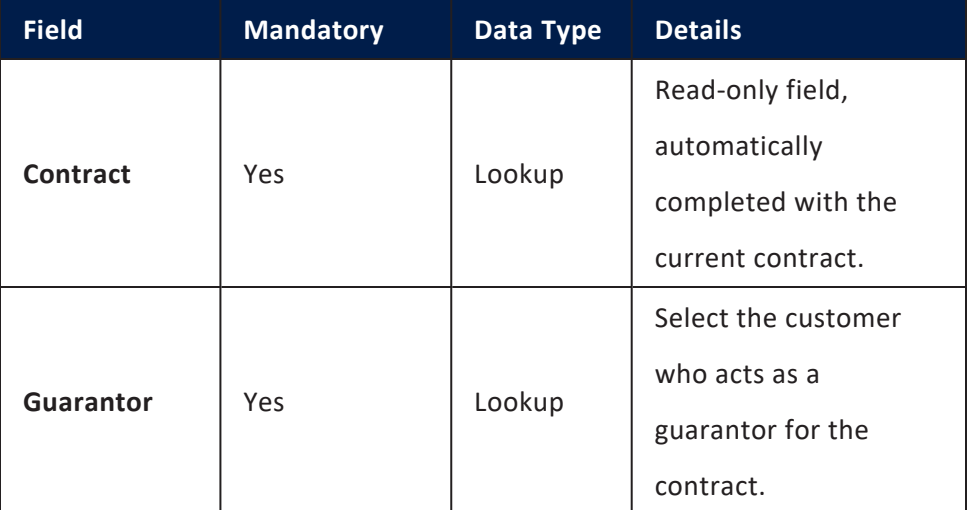

- 3. Click the **Save and Close** button at the top right corner of the page.
- 4. Click the **Insert** button from the **Contract Collateral** section.
- 5. In the newly displayed **Add Contract Collateral** page, fill in the following fields:

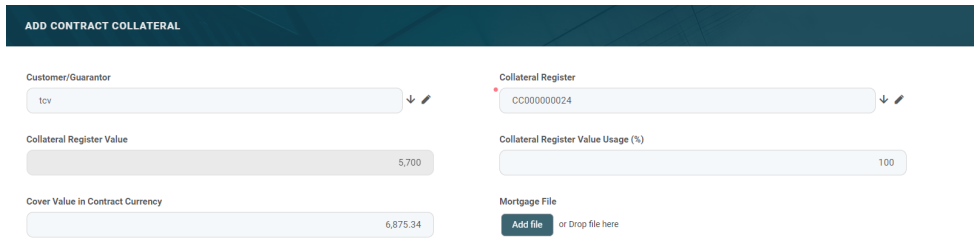

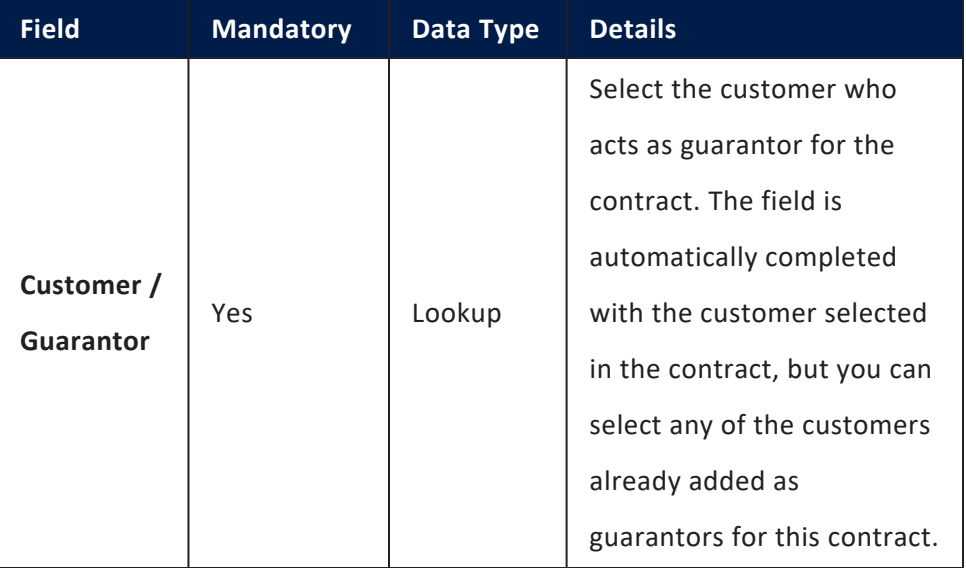

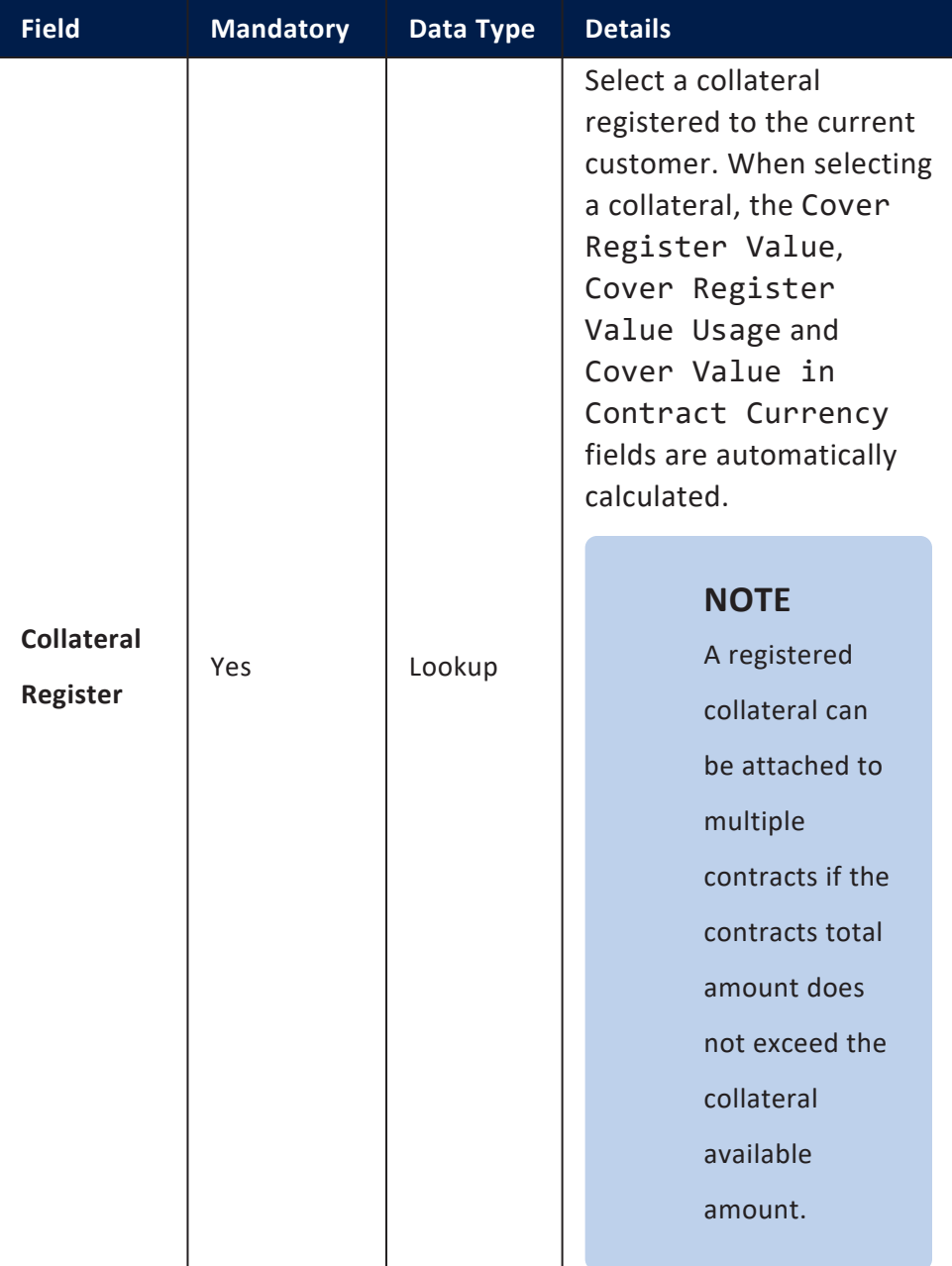

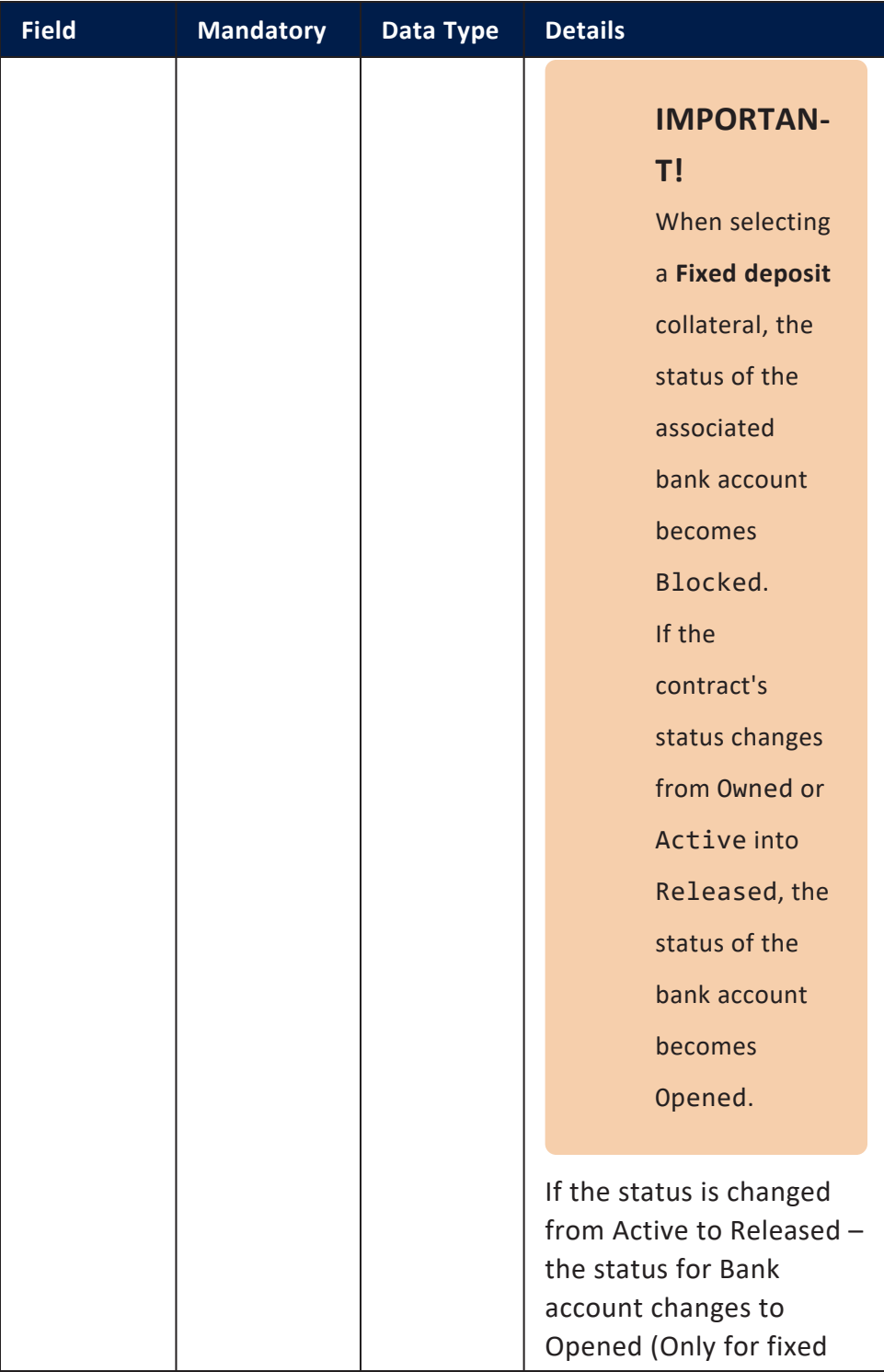

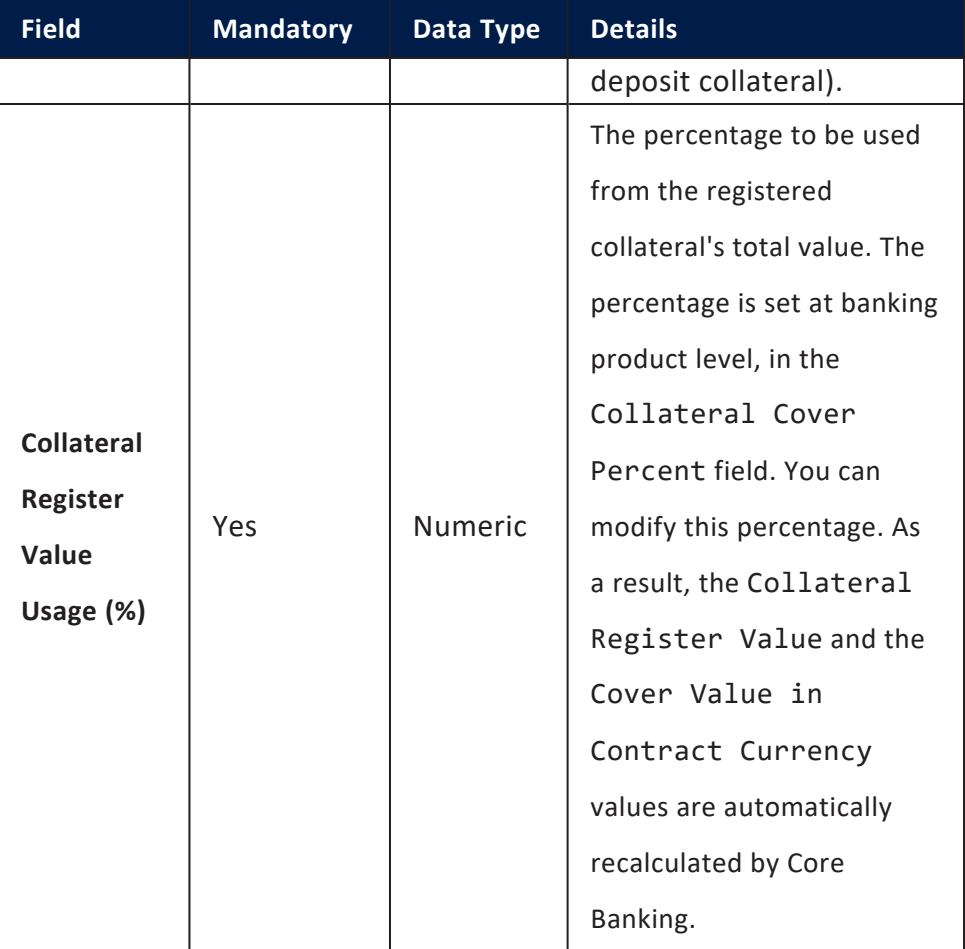

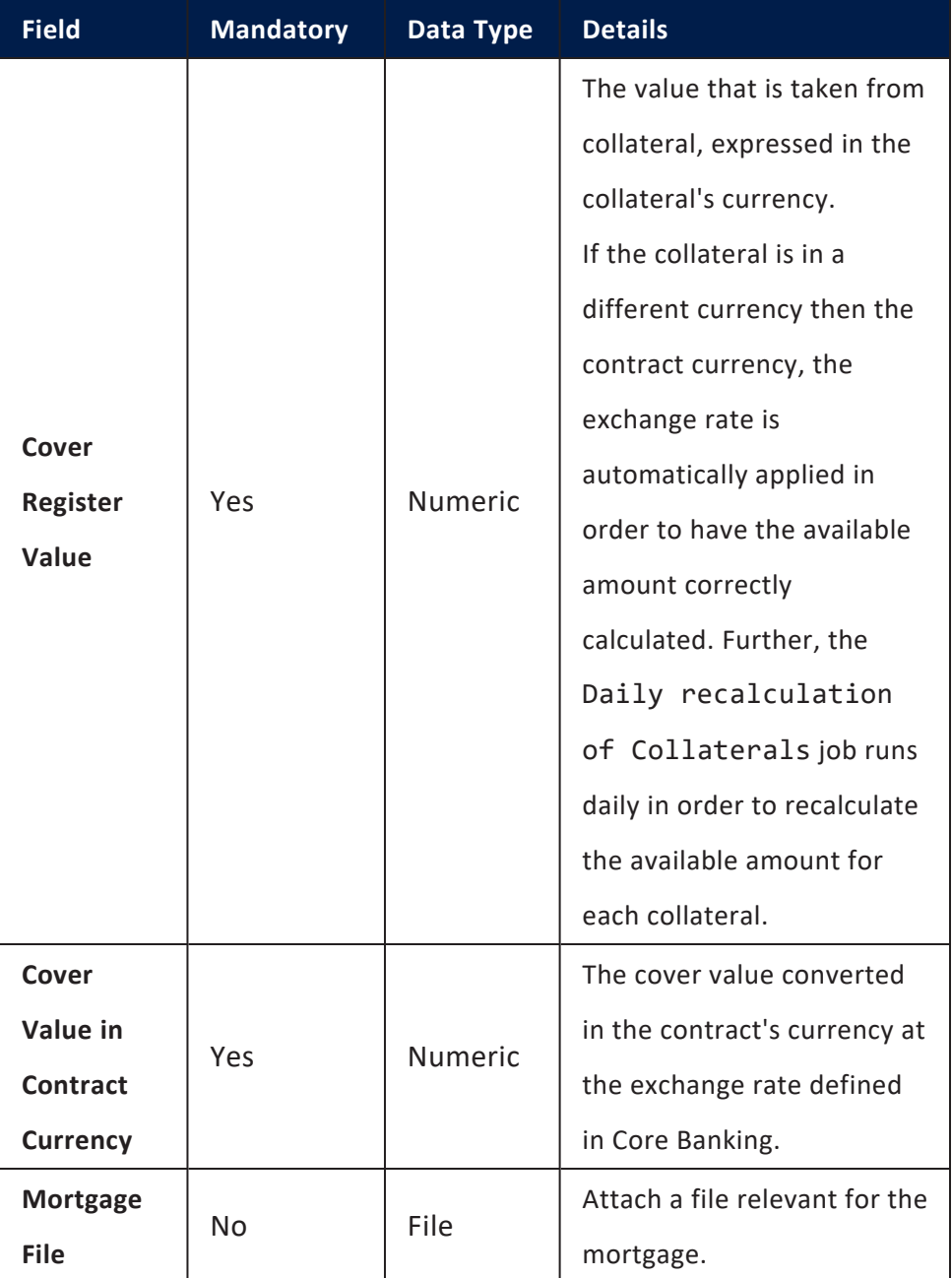

6. Click the **Save and close** button.

#### **NOTE**

You can send a contract for approval only if Cover Value = Financed Amount \* Product Collateral Cover Percent / 100.

## Payments Tab

The **Payments** tab contains all the transactions, payments, penalties, bank account operations, repayment schedules, schedule versions, repayment notifications for a contract. Depending on the contact's chosen banking product, only some of these may be displayed. The tab has no information to display in **Draft** status. Approve the contract to perform any contract event. Meaningful payment information is displayed in this tab only after performing [transactions](../../../../../Content/Contracts/ContractEvents.htm) on the contract.

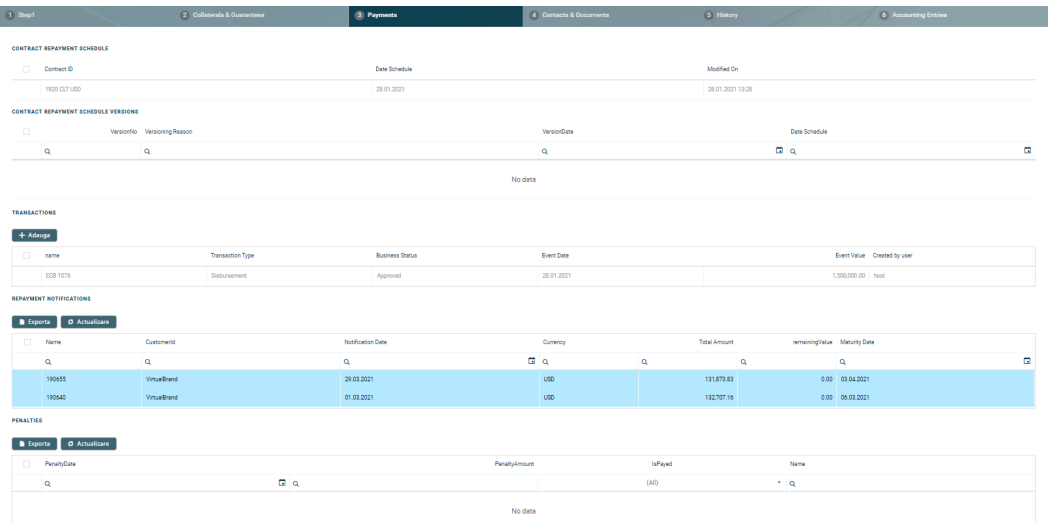

#### **Contract Repayment Schedule Section**

The **Contract Repayment Schedule** section displays the repayment schedule automatically generated by Core Banking for the approved contract, after performing a disbursement.

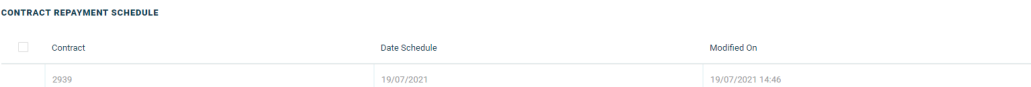

The section displays only basic information about the generated schedule, such as contract number, schedule date and last modification date and time. For detailed information and the actual list of the installments, double-click on the schedule. The **Edit Contract Repayment Schedule** page is displayed with the selected schedule and a list with every schedule detail:
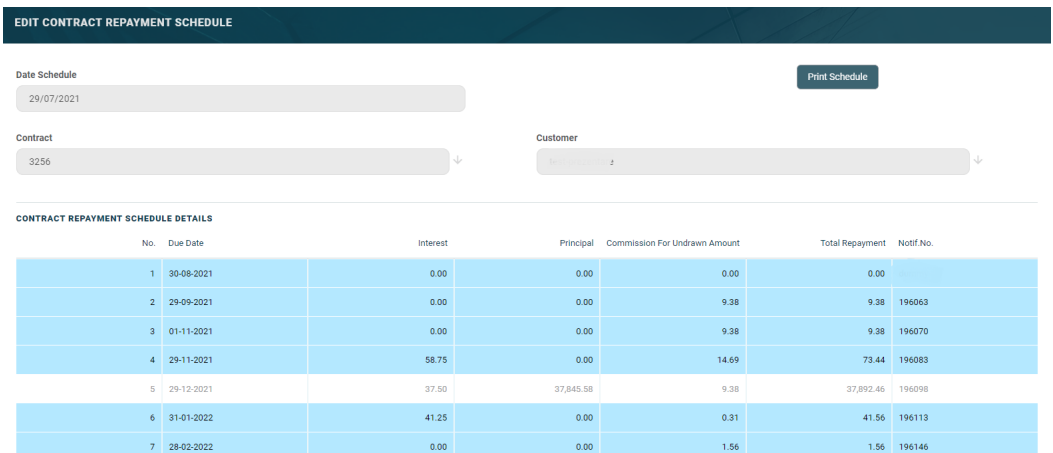

You cannot edit the information displayed in this page.

### **NOTE**

Following an early repayment event, for contracts based on banking products with the **Is Revolving** field set to False, when the installments number recalculated after such an event is lower than the previous installments number, the maturity date and the contract period are updated along with the number of installments.

The following information is displayed about each schedule detail (installment):

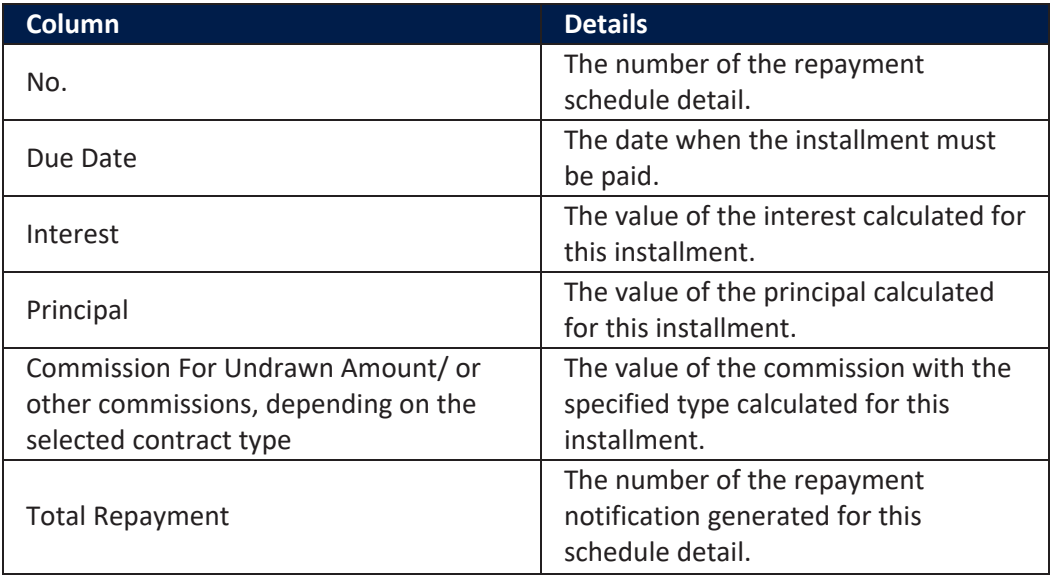

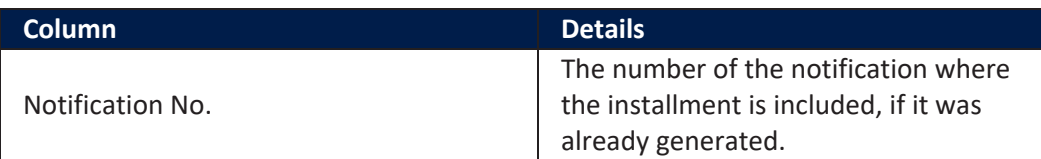

Within the list, the schedule details are color coded as follows:

- Schedule details highlighted in blue are already paid, allocated or closed to payment.
- <sup>l</sup> Schedule details not highlighted (displayed on a white background) remain to be paid.

To export the schedule in a .pdf file, click the **Print Schedule** button. Your browser automatically downloads the PaymentScheduleFile.pfd file, with all the information displayed within the **Contract Repayment Schedule** page.

#### **Contract Repayment Schedule Versions Section**

The **Contract Repayment Schedule Versions** section displays the versions of the repayment schedules automatically generated by Core Banking each time when a contract event that changed either the maturity date or the amount of a repayment was performed on the contract. The section is displayed only if such versions exist for the contract.

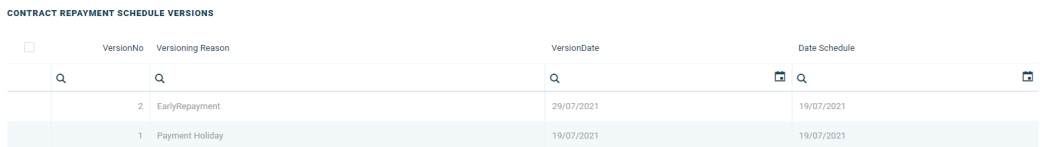

The section displays only basic information about the generated versions, such as version number, versioning reason, version creation date and the date of the previously active schedule.

### **NOTE**

The most recent repayment schedule version is considered active by Core Banking, while the previous schedule records are kept for historical purposes.

For detailed information about the repayment schedule version, double-click on the desired record. The **Edit Contract Repayment Schedule Version** page is displayed with the selected schedule and a list with every schedule detail:

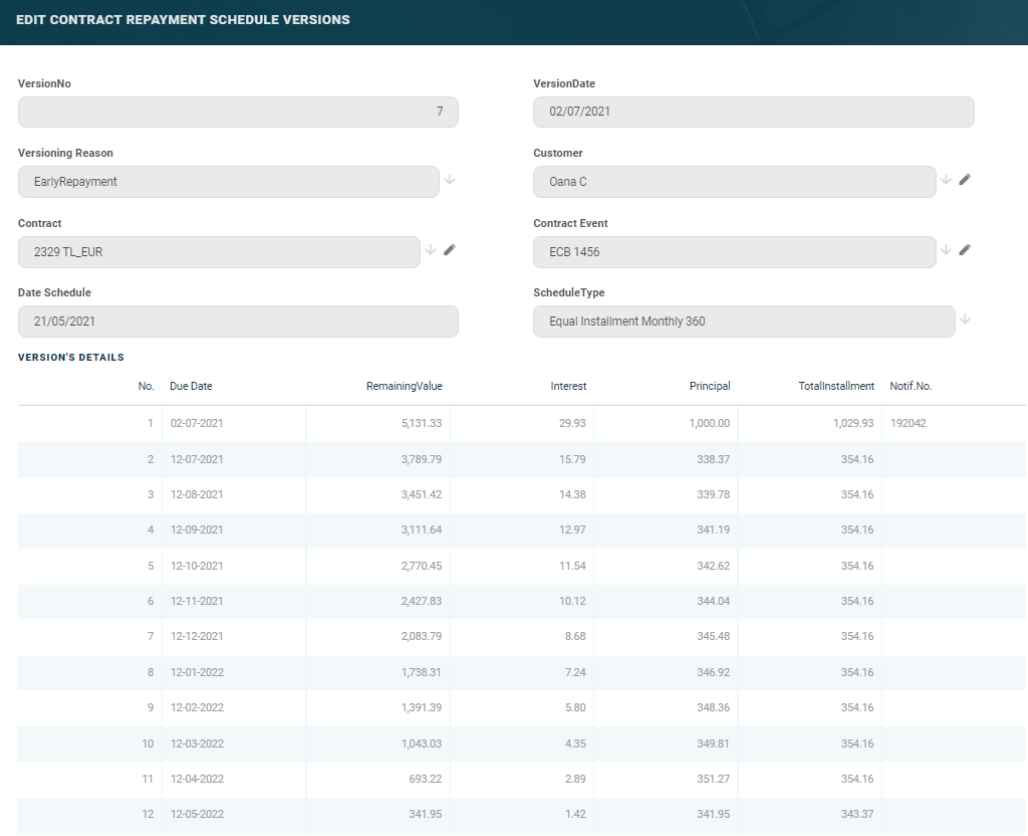

You cannot edit the information displayed in this page.

The following information is displayed about each schedule version:

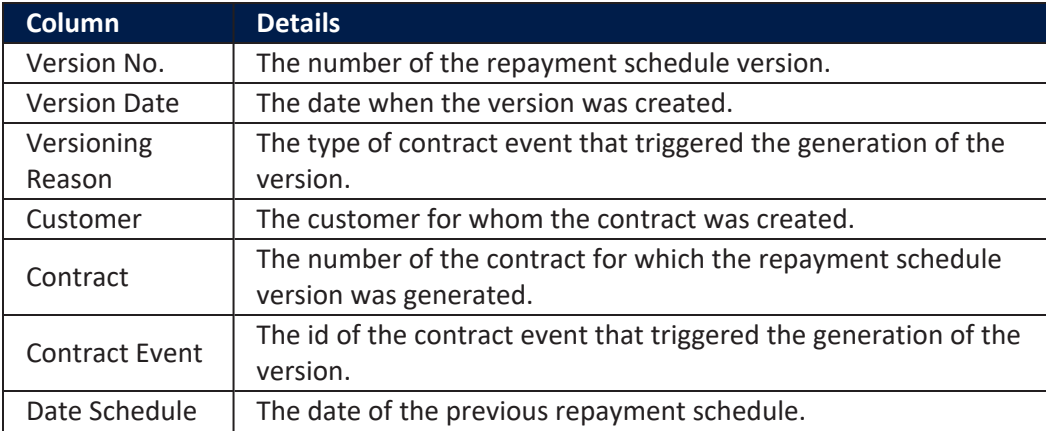

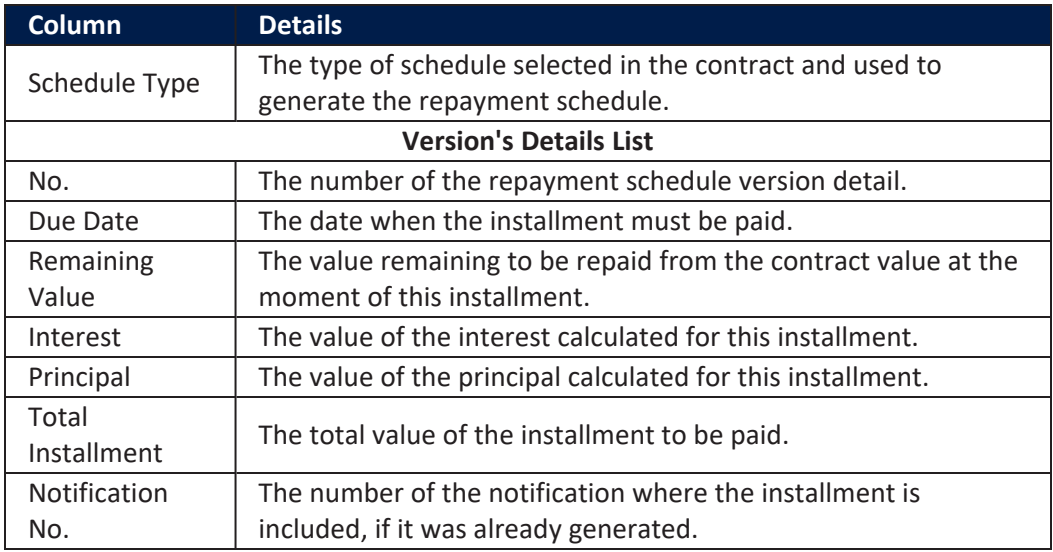

#### **TransactionsSection**

TRANSACTIONS

The **Transactions** section displays all the transactions performed at the contract level, in any status. This section only has information if the contract is in **Approved** status and transactions were already created. Read detailed information about contract events and how to add an [event](#page-378-0) in the dedicated [Contract](../../../../../Content/Contracts/ContractEvents.htm) Events page.

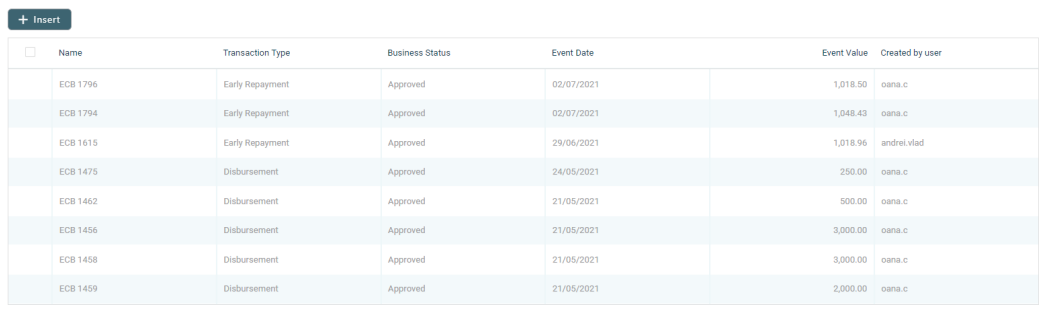

The section displays only basic information about the transaction, such as event number, status, date, transaction type, value and the user who created it. For detailed information about the transaction and the repayment schedule generated for the approved event, double-click on the schedule. The **Event** page is displayed with the selected event and the generated repayment schedule for the event:

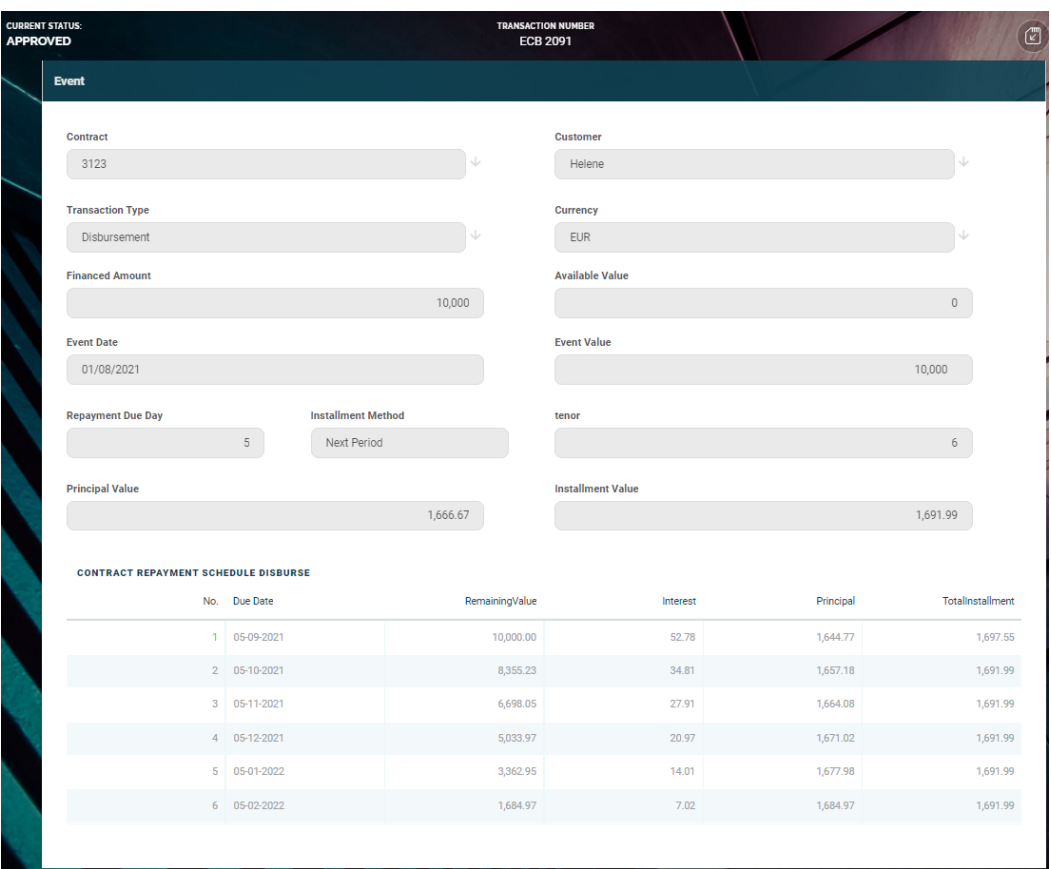

You cannot edit the information displayed in this page.

The following information is displayed about each event, with some variations depending on the [event](#page-378-0) type:

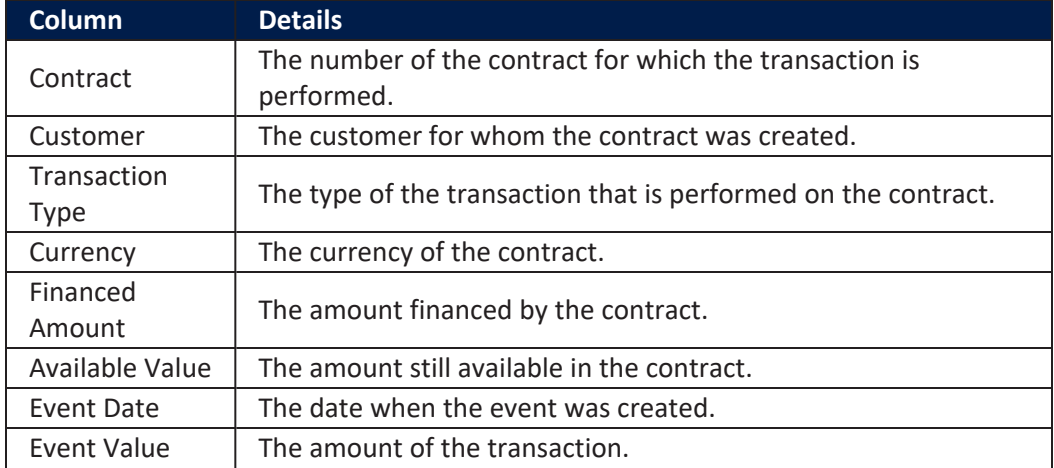

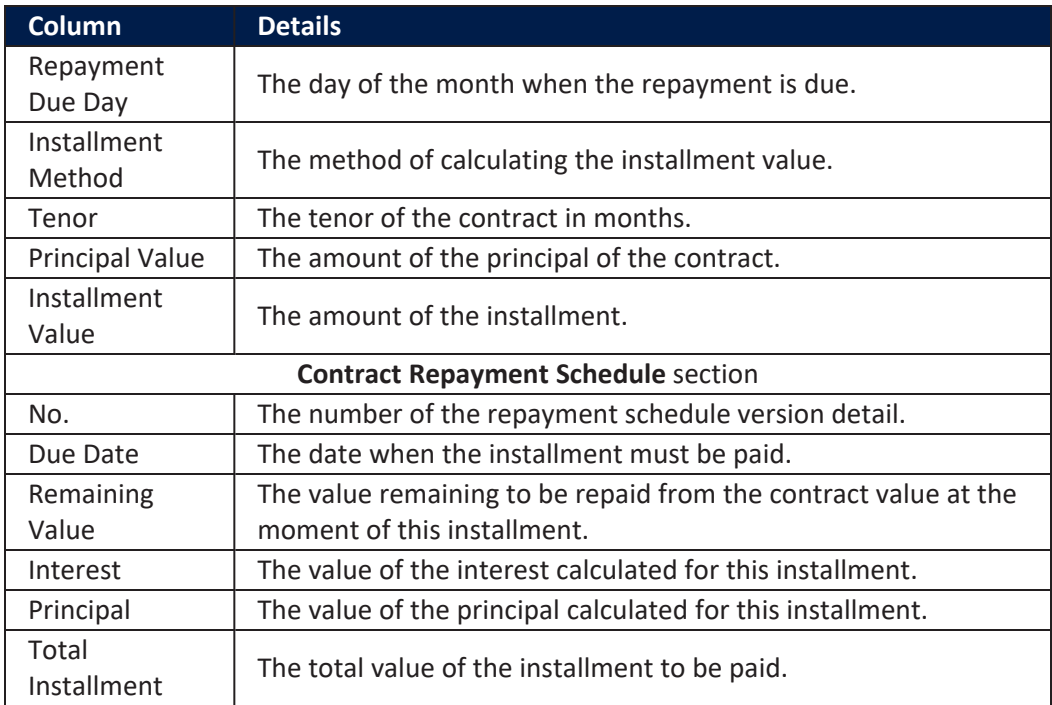

### **NOTE**

In order to add transactions to an approved contract, the transactions must be [previously](../../../../../Content/Configurations/TransactionTypesUsedInCoreBanking.htm) defined and associated with the banking product in the **Banking Product** page > **Associated [Transactions](https://fintechos.com/documentation/APs/BankingProductFactory/21.1.8000/UserGuide/Content/TermLoans.htm)** tab.

All existing versions of the contract in **Contract Version Draft** status are automatically changed to **Contract Version Closed** when a payment event is approved for that contract.

### **Repayment Notifications Section**

The **Repayment Notifications** section displays all the repayment notifications generated for the contract. This section only has information if the contract is in **Approved** status and disbursements were already performed.

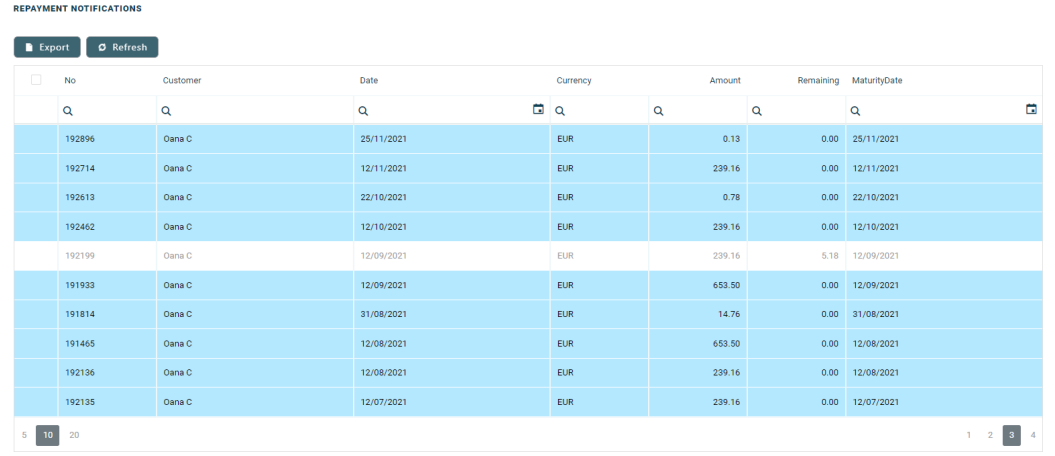

Within the list, the repayment notifications are color coded as follows:

- . Repayment notifications highlighted in blue are already paid, allocated or closed to payment.
- <sup>l</sup> Repayment notifications not highlighted (displayed on a white background) remain to be paid.

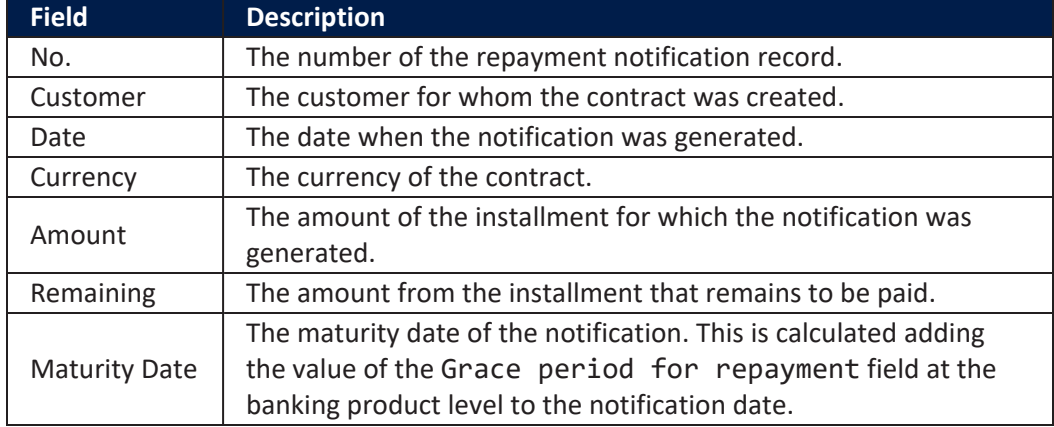

The following information is displayed about each notification:

For detailed information about a repayment notification, double-click on the desired record. The **Repayment Notification** page is displayed with the selected notification:

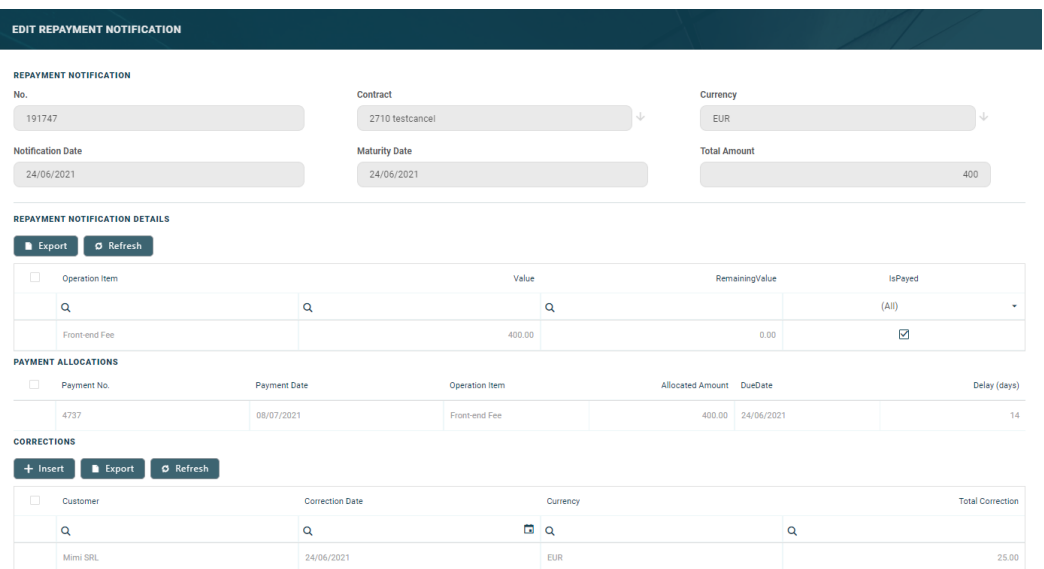

You cannot edit the information displayed in this page. Read detailed information about repayment notifications in the dedicated [Repayment](../../../../../Content/Contracts/RepaymentNotifications.htm) [Notifications](../../../../../Content/Contracts/RepaymentNotifications.htm) page.

### **IMPORTANT!**

All the Front-End Fee commission types with Once periodicity type applied to a contract are notified and must be paid when the contract is approved. The Core Banking system parameter [FrontEndFee](https://fintechos.com/documentation/APs/CoreBanking/21.1.1000/UserGuide/Content/Configurations/CoreBankingSystemParameters.htm) defines the type of commission that is automatically notified at the contract approval.

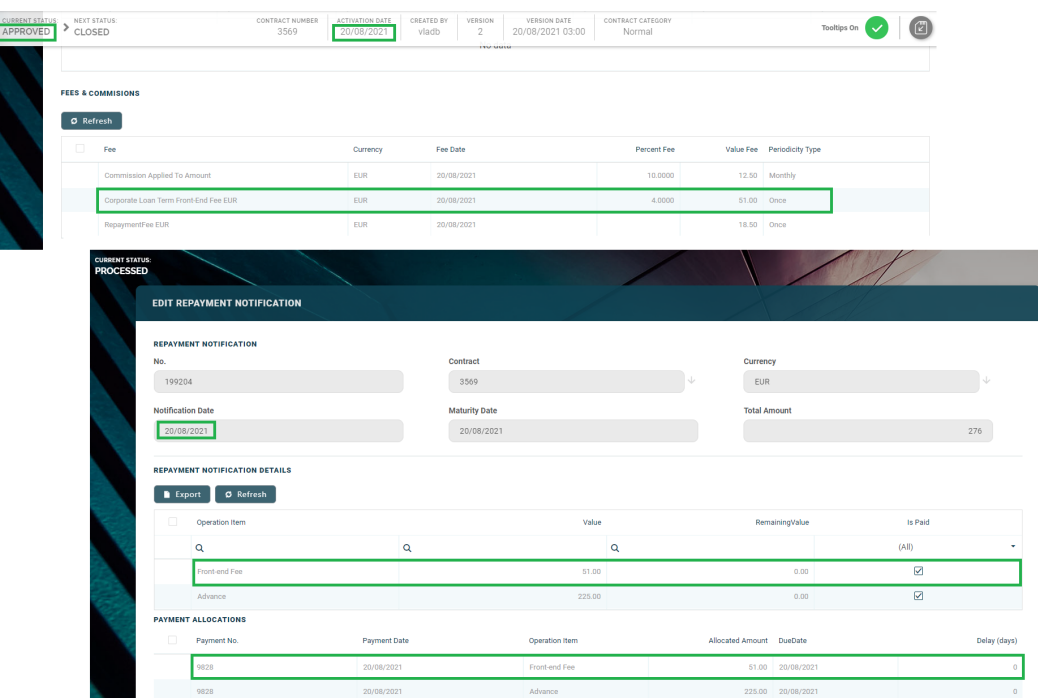

#### **Penalties Section**

The **Penalties** section displays the penalty interest applicable to the contract, automatically calculated by Core Banking for an approved contract, based on all the interests with selected **Is Penalty** checkbox that are applied to this contract, configured in the [Overview](#page-9-0) tab.

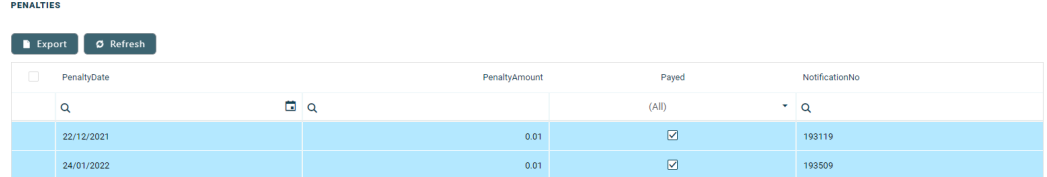

The section displays only basic information about the penalties, such as penalty date, amount, notification number and whether it was paid or not. For detailed information, double-click on the desired penalty record. The **Contract Penalty** page is displayed with the selected penalty's details:

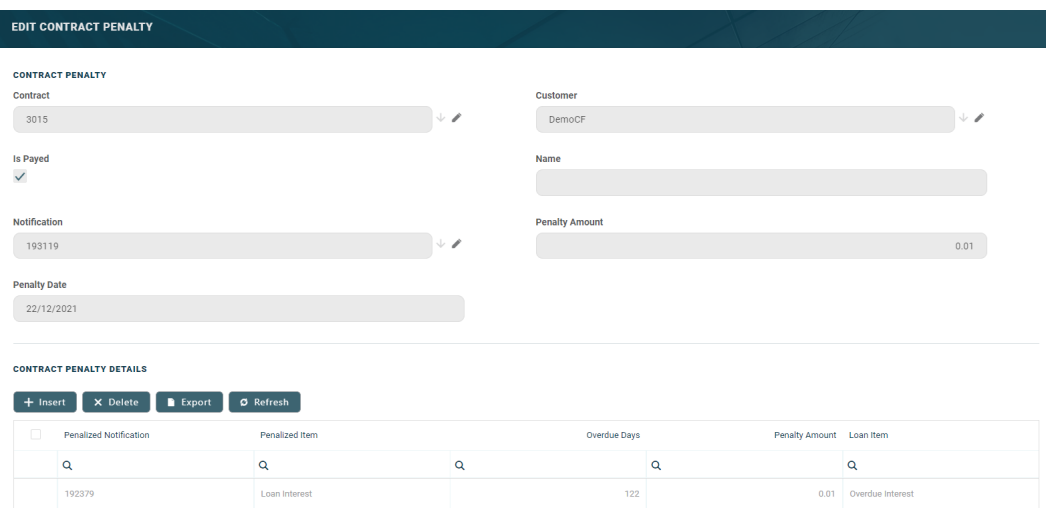

You cannot edit the information displayed in this page.

The following information is displayed about each penalty record:

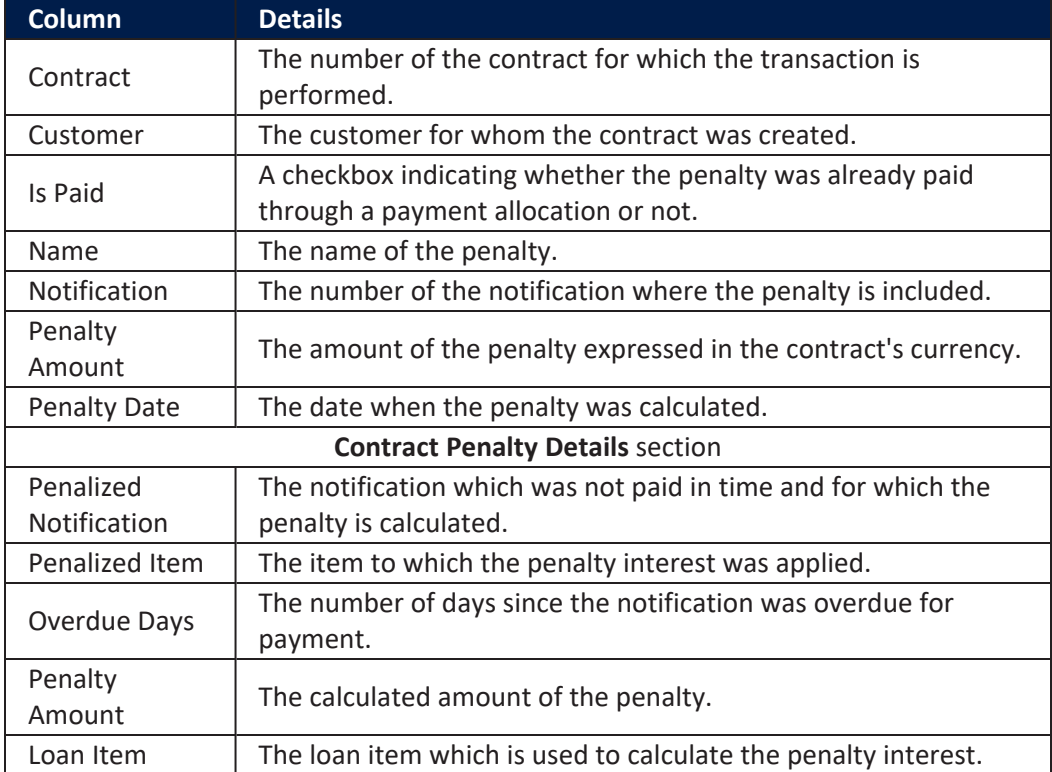

You can view the details of the penalty in a separate page, named **Edit Contract Penalty Detail**, if you double-click the detail record:

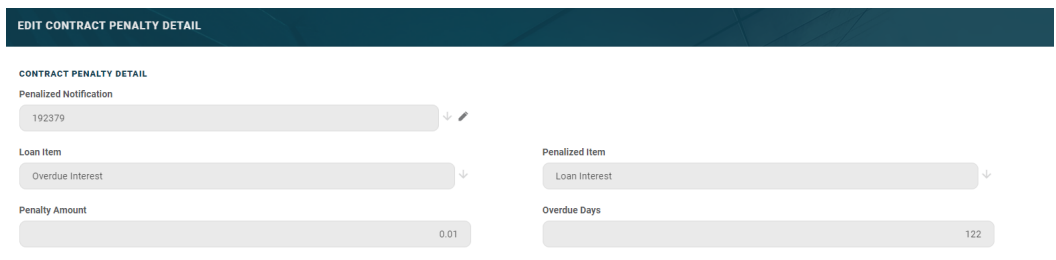

You cannot edit the information displayed in this page.

### Contacts & Documents Tab

This section holds documents related to the contract. It is meant to be the electronic folder of the contract.

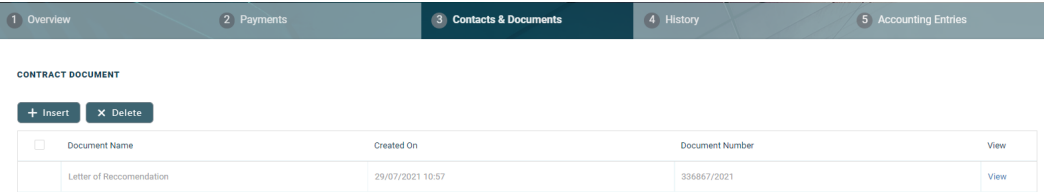

To insert a document to the contract, click the **Insert** button in the **Contract Document** section. The **Add Contract Document** page is displayed.

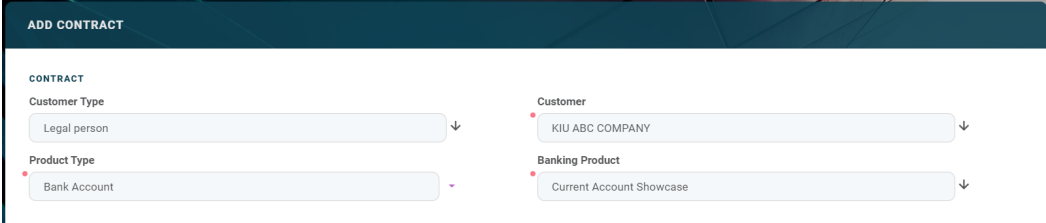

Fill in the following fields:

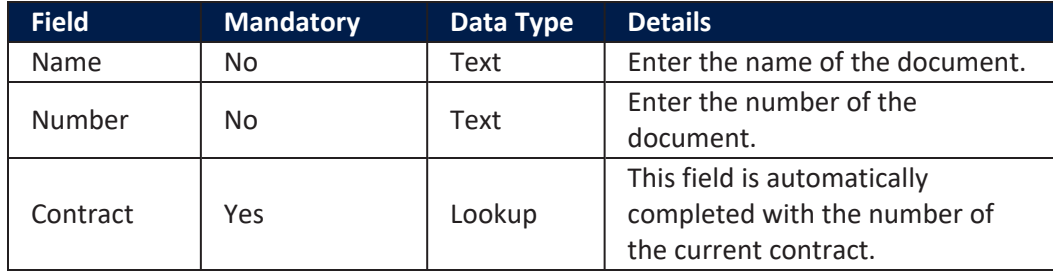

Click the **Save and Close** button at the top right corner of the page.

### History Tab

The **History** tab displays the versions of the contract, along with workflow status and the user who modified the record. A contract can have only one **Draft** version, one **Current** version, but it may have multiple **History** versions, which are displayed in this section. In this tab you can track the contract's life cycle and review older versions that are no longer active (for details, see Contract [Versioning\)](#page-133-0).

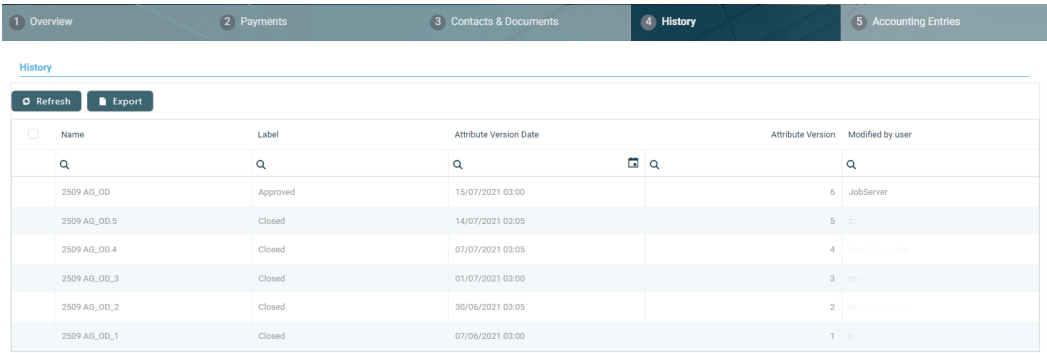

### Accounting Entries Tab

The **Accounting Entries** tab holds all the accounting entries, accounting totals, and accruals and provisions recorded for a contract. These records are automatically generated by the system, after performing transactions for an approved contract.

#### **Accruals** and **Provisions** Section

The records containing daily accrual and provisions are displayed in the **Accruals and Provisions** section. Generated automatically by the system respecting the definition of the contract, product dimensions, system parameters and jobs.

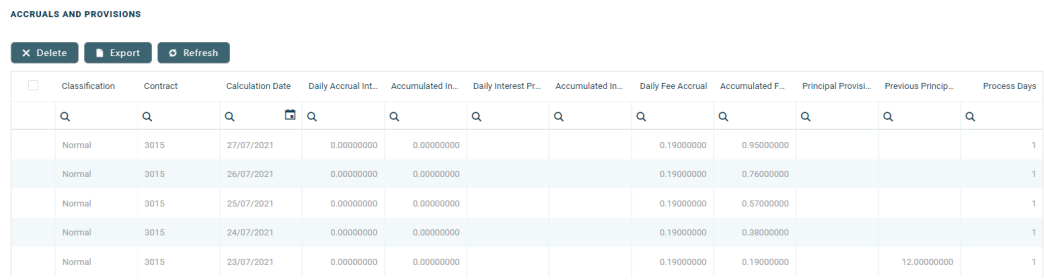

The following information is displayed for each accrual and provision entry:

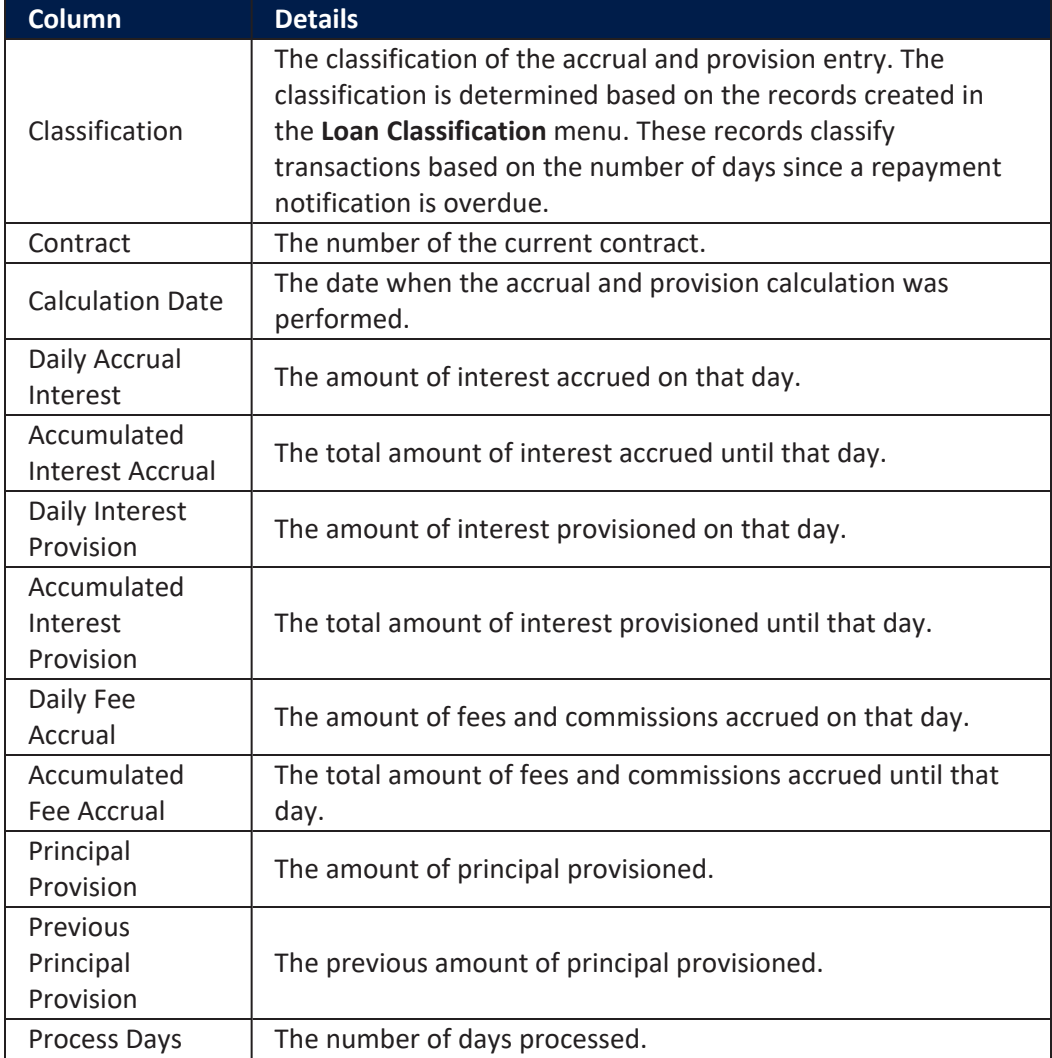

### **AccountingTotalson Contract Section**

The **Accounting Totals on Contract** section provides an overview of the total amounts specified in accounting records. The accounting entries are generated by the **Generate Accounting Entries** service in the Core [Banking](#page-107-0) END OF DAY (CB) [daily](#page-107-0) job . The job runs automatically at the end of day.

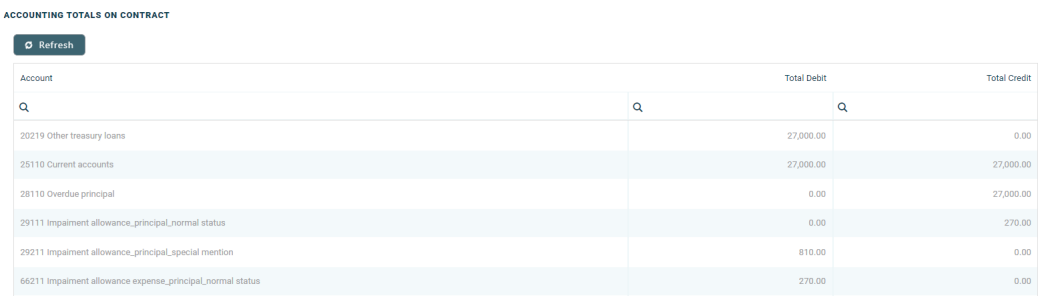

The following information is displayed for each total amount:

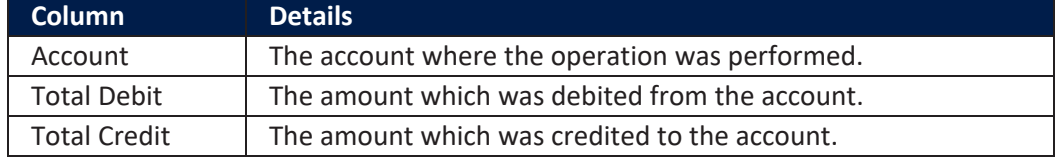

#### **Accounting Entries Section**

The **Accounting Entries** section reflects the accounting for the transactions related to the loan contract. The accounting entries are generated by the **Generate Accounting Entries** service in the Core [Banking](#page-107-0) END OF DAY (CB) [daily](#page-107-0) job . The job runs automatically at the end of day.

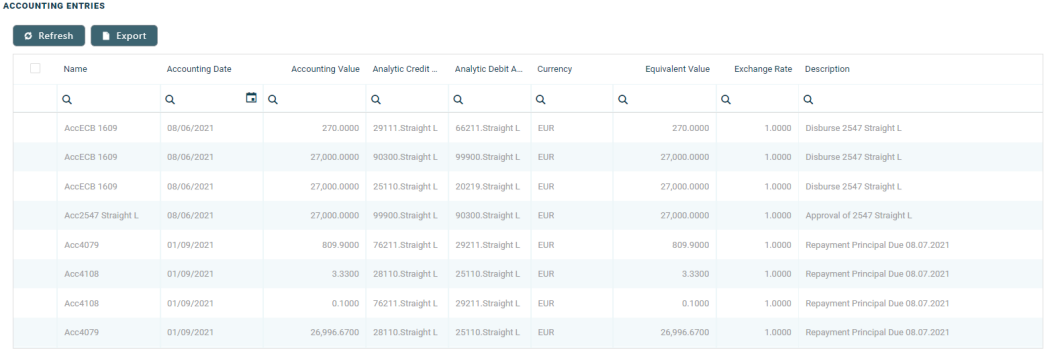

### The following information is displayed for each accounting entry:

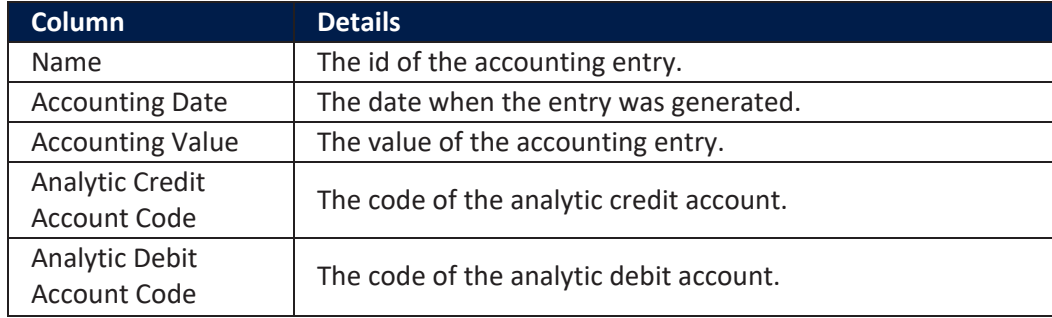

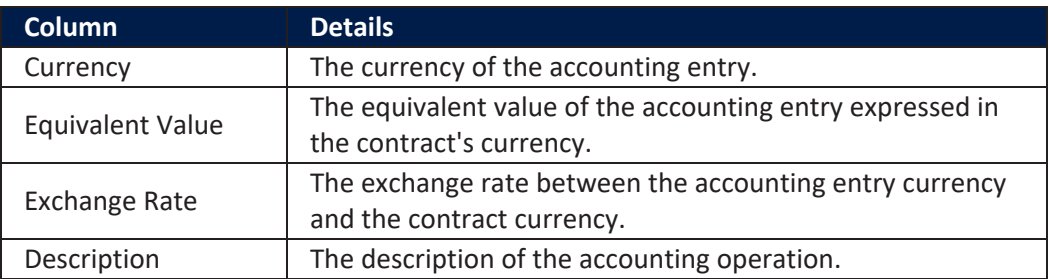

### Possible Changes in New Contract Versions

The changes that can be made to a new version of an unsecured/ secured loan contract are:

- <sup>l</sup> The **Financed Amount** can either be increased or decreased. The amount can be decreased with a number less than or equal to the Available amount. Financed amount can be increased up to the maximum value specified on the banking product.
- <sup>l</sup> **Current Account** attached to the loan contract can be changed to any other active account belonging to the customer.
- <sup>l</sup> **Product Interest** can be changed to any other type set on the banking product.
- **Schedule type** can be changed with ant other type set on the banking product.
- **Contract period** cannot exceed the maximum set on the banking product.
- <sup>l</sup> **Repayment due date** can be changed with any value between 1-31.
- **Grace Period** can be changed up to the maximum number of months set on the banking product.
- After any of the above changes, in order to approve the new version of contract, you must recalculate the **Contract Repayment Schedule**.

# Creating New Versions of Existing Contracts

The contracts are set up for [versioning](https://fintechos.com/documentation/Studio/21.1.2/UserGuide/Content/entityVersioning.htm). Thus, if the details of an approved contract have to be updated, a new version of the record must be created.

### **NOTE**

New versions are automatically created when the payment schedule is modified.

To create a new version for a record with the **Approved** status, follow these steps:

- 1 Double-click the contract record selected for updates.
- 2. Click the **New Version** button in the top right corner of the page.

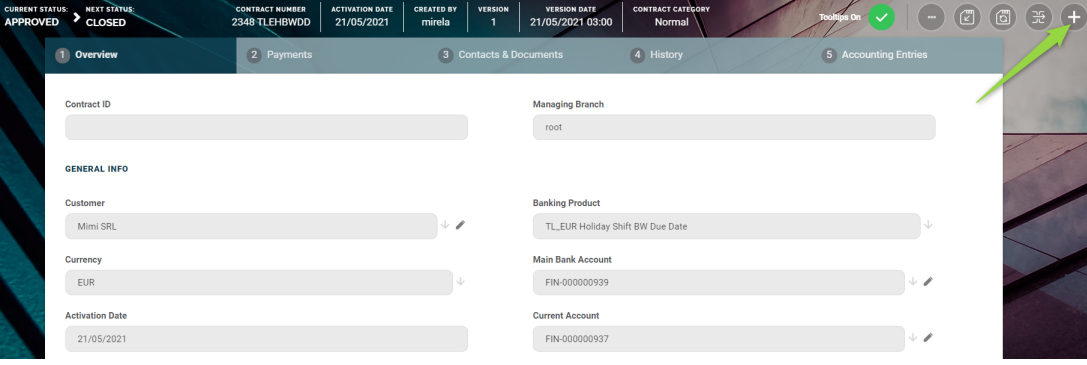

A new version of the contract is created, with **Contract Version Draft** status.

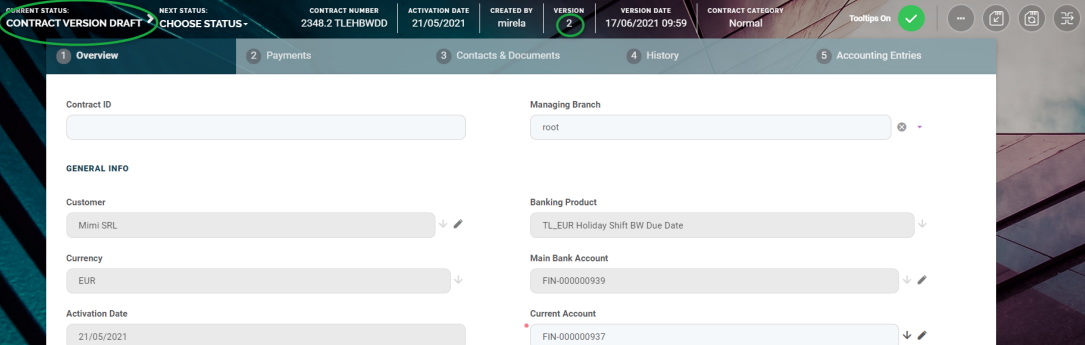

3. Edit the desired fields in the **Overview** tab. You can only edit a set of fields for contracts based on specific banking products. Consult the Possible [Changes](#page-376-0) on

### New [Contract](#page-376-0) Versions chapter.

4. Click the **Save and Reload** button at the top right corner of the page.

If the version draft is approved, then the original record transitions into the **Contract Version Closed** status and the secondary version becomes the **Approved** currently active contract record.

Read more details about versioning a record on the How to [Version](https://fintechos.com/documentation/Studio/21.1.2/UserGuide/Content/entityVersioningOperation.htm) an Entity Record page.

### <span id="page-376-0"></span>Possible Changes on New Contract Versions

# For new versions of contracts based on secured or<br>unsecured loan banking products:

- <sup>l</sup> The **Financed Amount** value can either be increased or decreased. The amount can be decreased with a number smaller than or equal to the **Available amount**. Financed amount can be increased up to the maximum value specified at banking product level.
- <sup>l</sup> The **Current Account** attached to the loan contract can be changed to any other active account belonging to the customer.
- **Product Interest** can be changed to any other type set at banking product level.
- **Schedule Type** can be changed with any other type set at banking product level.
- **Contract Period** cannot exceed the maximum period set at banking product level.
- **Repayment Due Date** can be changed with any value between 1-31.
- <sup>l</sup> **Grace Period** can be changed up to the maximum number of months set at banking product level.

After any of the above changes, in order to approve the new version of contract, the **Contract Repayment Schedule** must be recalculated.

### For new versions of contracts based on overdraft or current account with overdraft banking products:

- <sup>l</sup> The **Financed Amount** value can either be increased or decreased. The amount can be decreased with a number smaller than or equal to the **Available amount**. Financed amount can be increased up to the maximum value specified at banking product level.
- <sup>l</sup> The **Current Account** attached to the contract can be changed to any other active account belonging to the customer.
- <sup>l</sup> **Product Interest** can be changed to any other type set at banking product level.
- **Schedule Type** can be changed with any other type set at banking product level.
- <sup>l</sup> **Contract Period** cannot exceed the maximum set at banking product level.
- l **Interest Grace Period** can be changed up to the maximum number of months set at banking product level.

After any of the above changes, in order to approve the new version of contract, the **Contract Repayment Schedule** must be recalculated.

# Contract Events

Contract events are transactions/ changes performed at the contract level. Such events are disbursements, early repayments, transfers of funds between the customer's accounts and so on.

In a contract based on a specific banking product, you can only add events with the transaction types predefined at that banking product level. Other changes may be performed by versioning the contract. This page covers those changes enabled via events, created via the **Insert** button above the **Transactions** section in the **Contract** > **Payments** tab.

### **IMPORTANT!**

Only contracts with **Approved** status allow you to perform transactions.

The transactions must be [previously](../../../../../Content/Configurations/TransactionTypesUsedInCoreBanking.htm) defined and associated with the banking product in the **Banking Product** page > **Associated [Transactions](https://fintechos.com/documentation/APs/BankingProductFactory/21.1.8000/UserGuide/Content/TermLoans.htm)** tab.

Only events with **Approved** status operate changes at the contract level.

### Event Statuses

An event record has the following statuses, visible in the top left corner of the **Event** page:

- **Draft** the status of a newly created event record that was not yet sent for approval. The event value is not applied to the contract while the event is still in this status. While in this status, you can edit some fields. Approve after editing all the necessary details.
- **Approved** the status of an event record after being authorized. The event value is applied to the contract and you cannot edit any of the event's details. There is no further transition from this status.
- **Cancelled** the status of an event record after being cancelled. The event value is not applied to the contract and you cannot edit any of the event's details. There is no further transition from this status.

### **IMPORTANT!**

As a best practice, new records or new versions of existing records created on a specific day should be approved on the same day.

### <span id="page-378-0"></span>Adding Events To Approved Contracts

In order to add events to a contract, follow these steps:

- 1. In FintechOS Portal, in the **Contracts List** page, select a contract with **Approved** status.
- 2. Double-click the contract to open it for editing.
- 3. Navigate to the contract's **Payments** tab.
- 4. Click the **Insert** button above the **Transactions** section. The **Event** page is displayed.

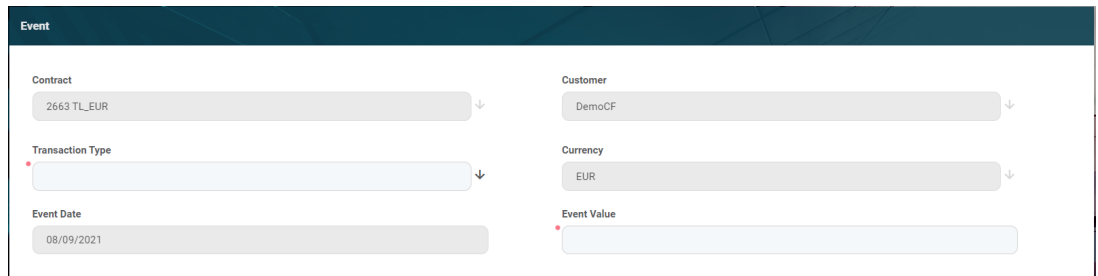

 $5.$  Fill in the following fields, noting that the fields that are not mandatory, are read-only:

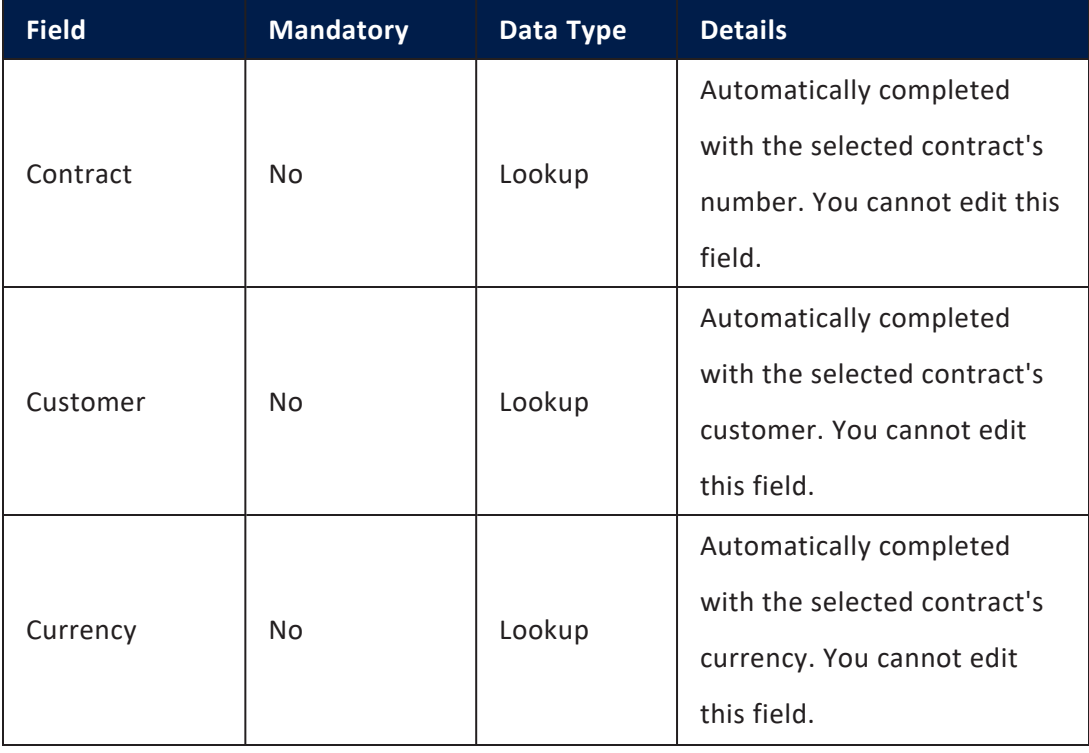

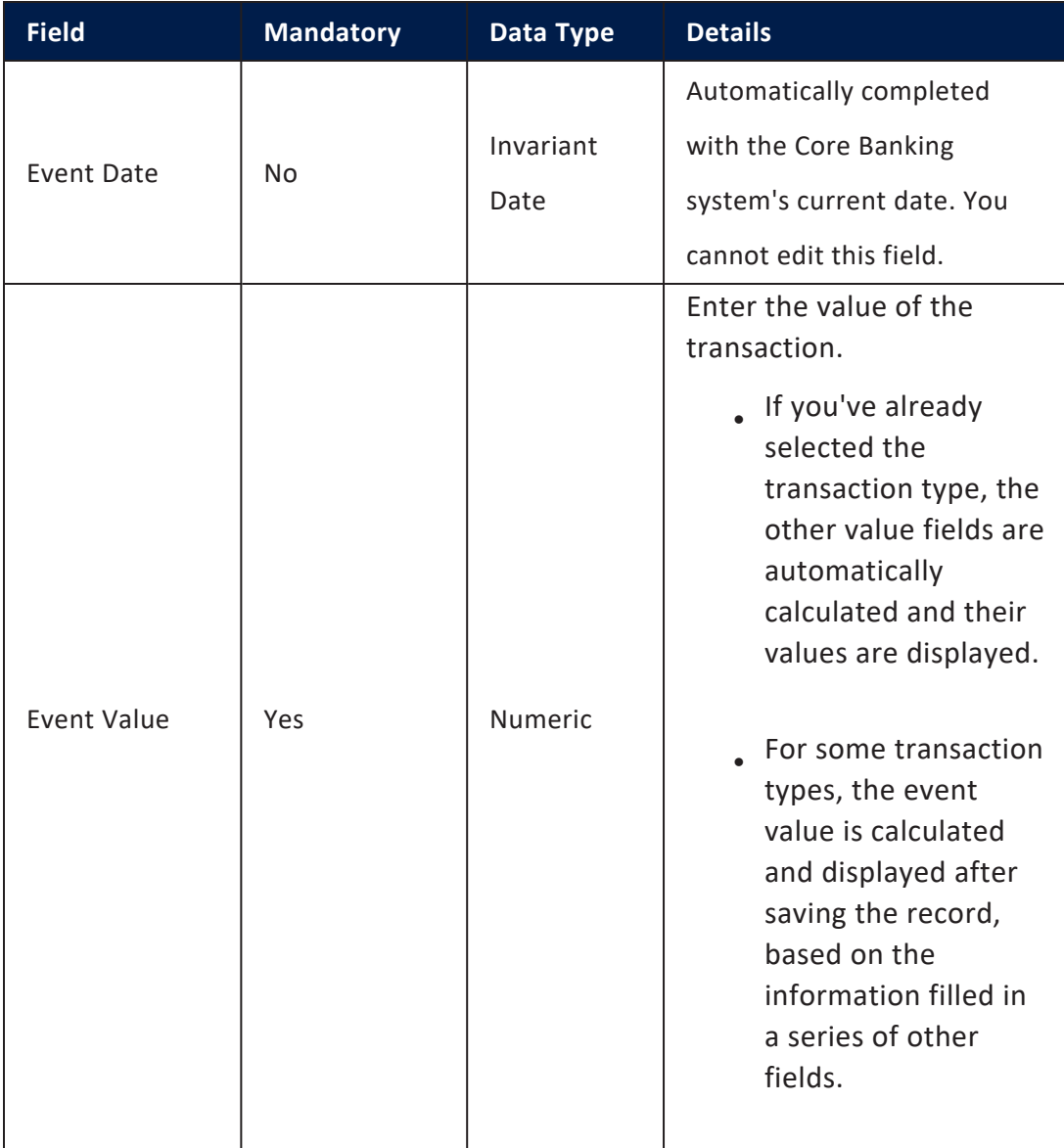

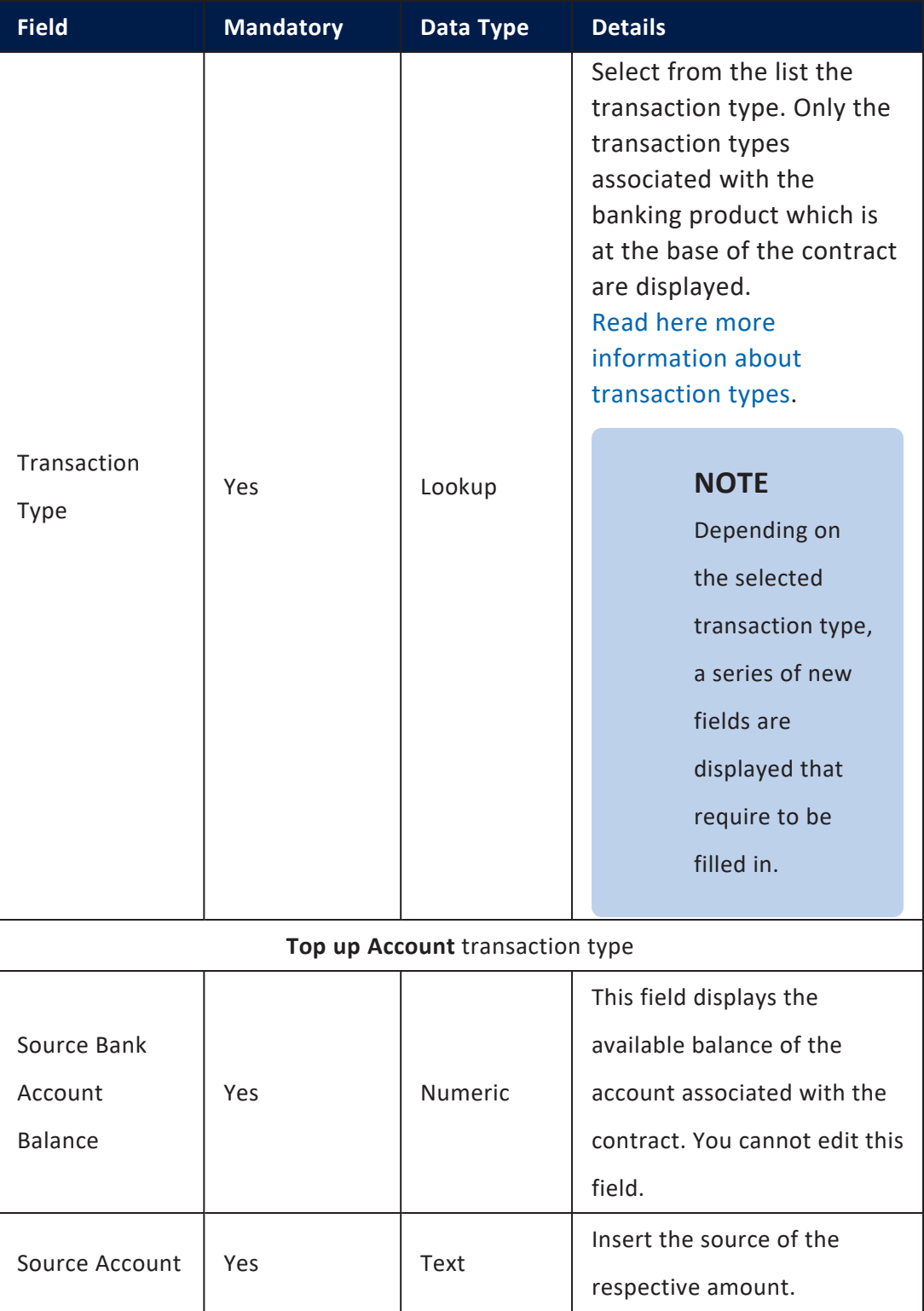

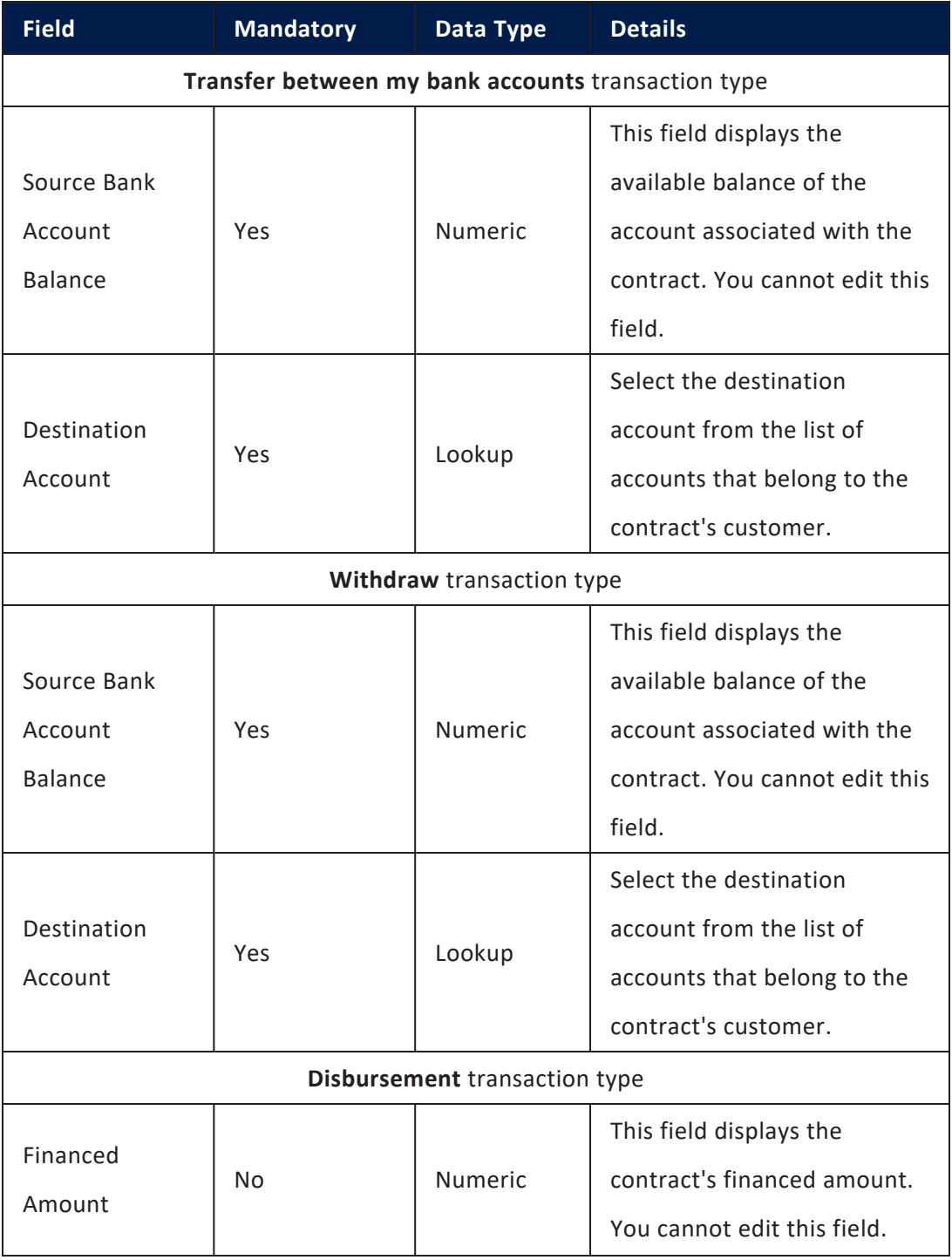

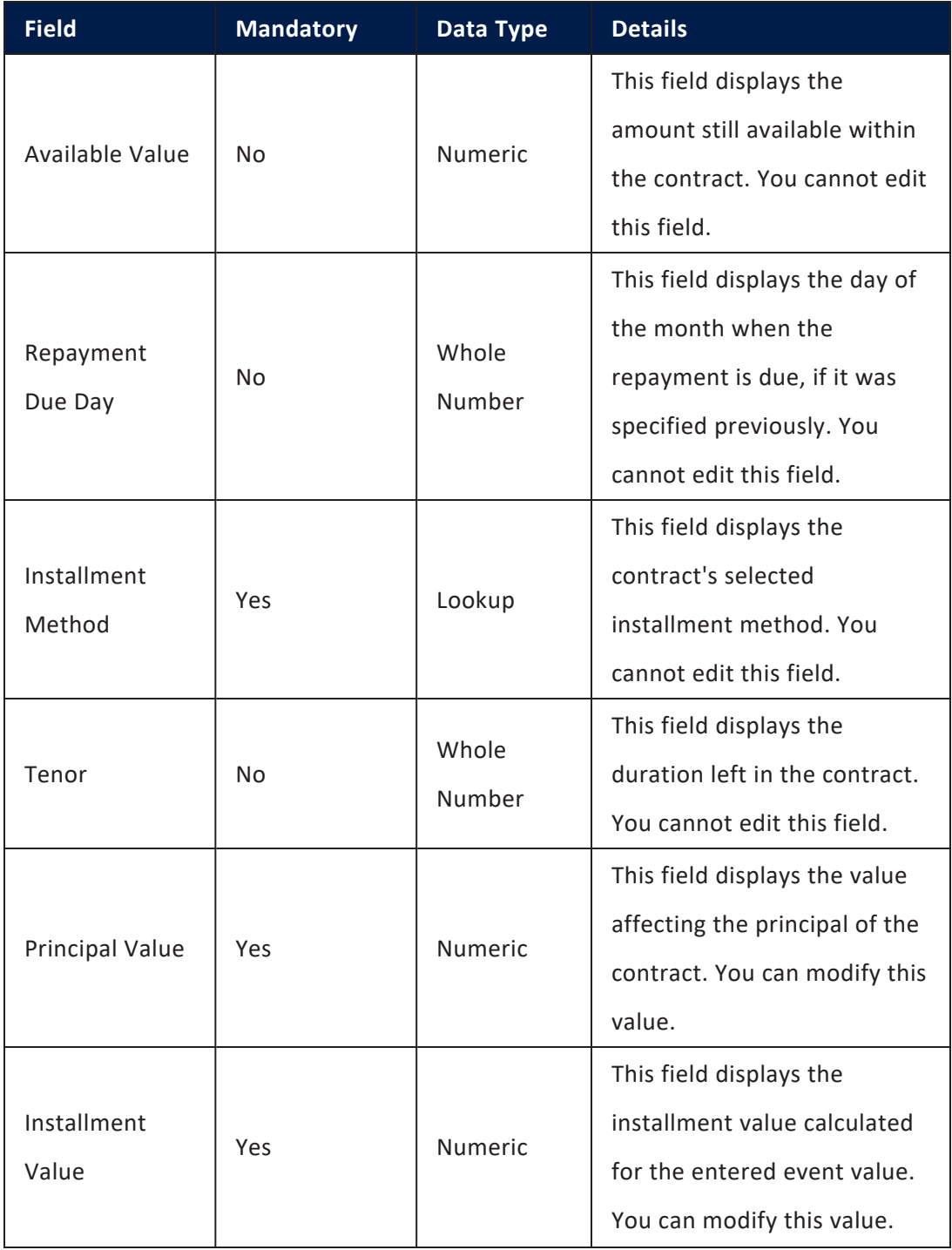

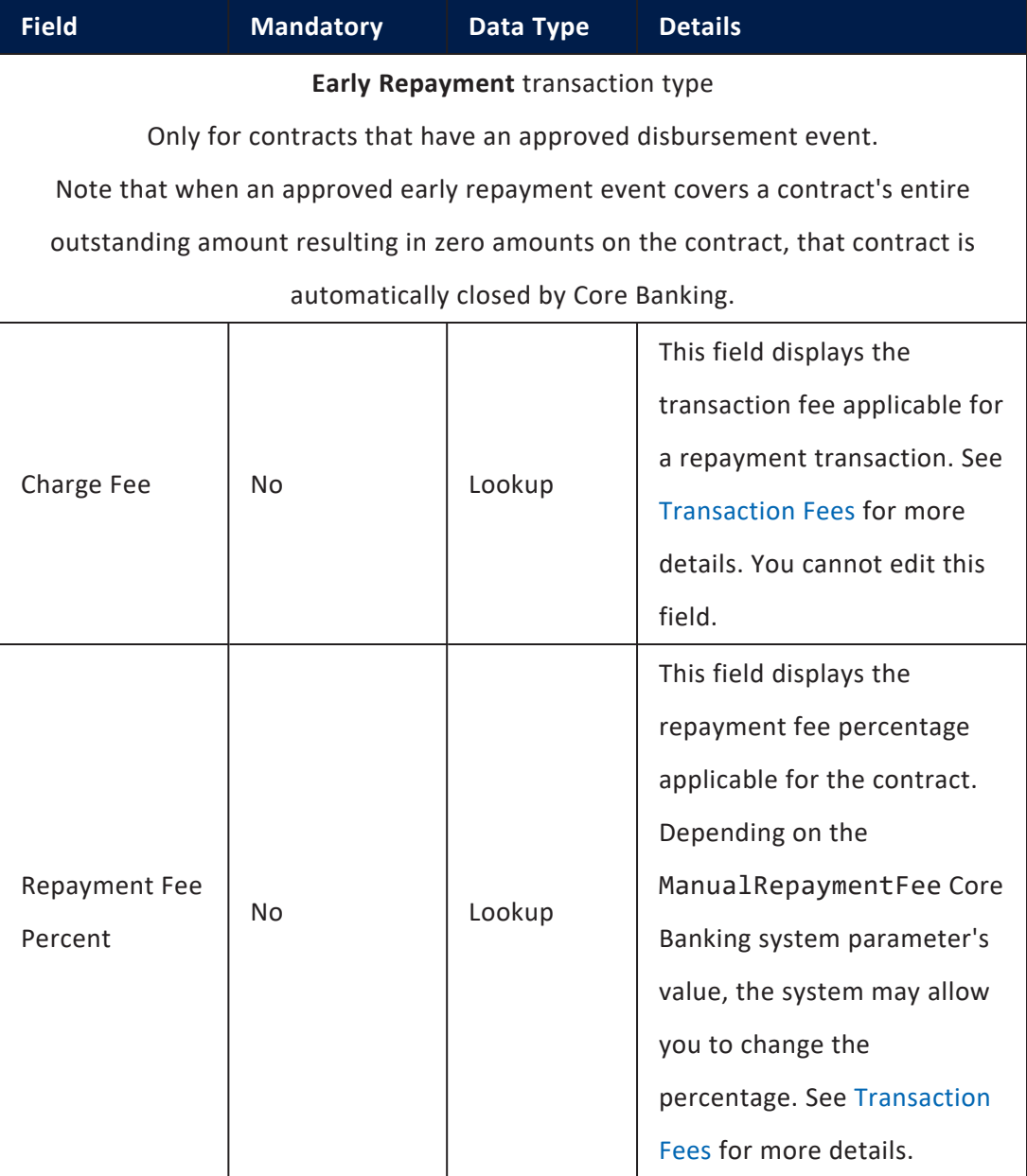

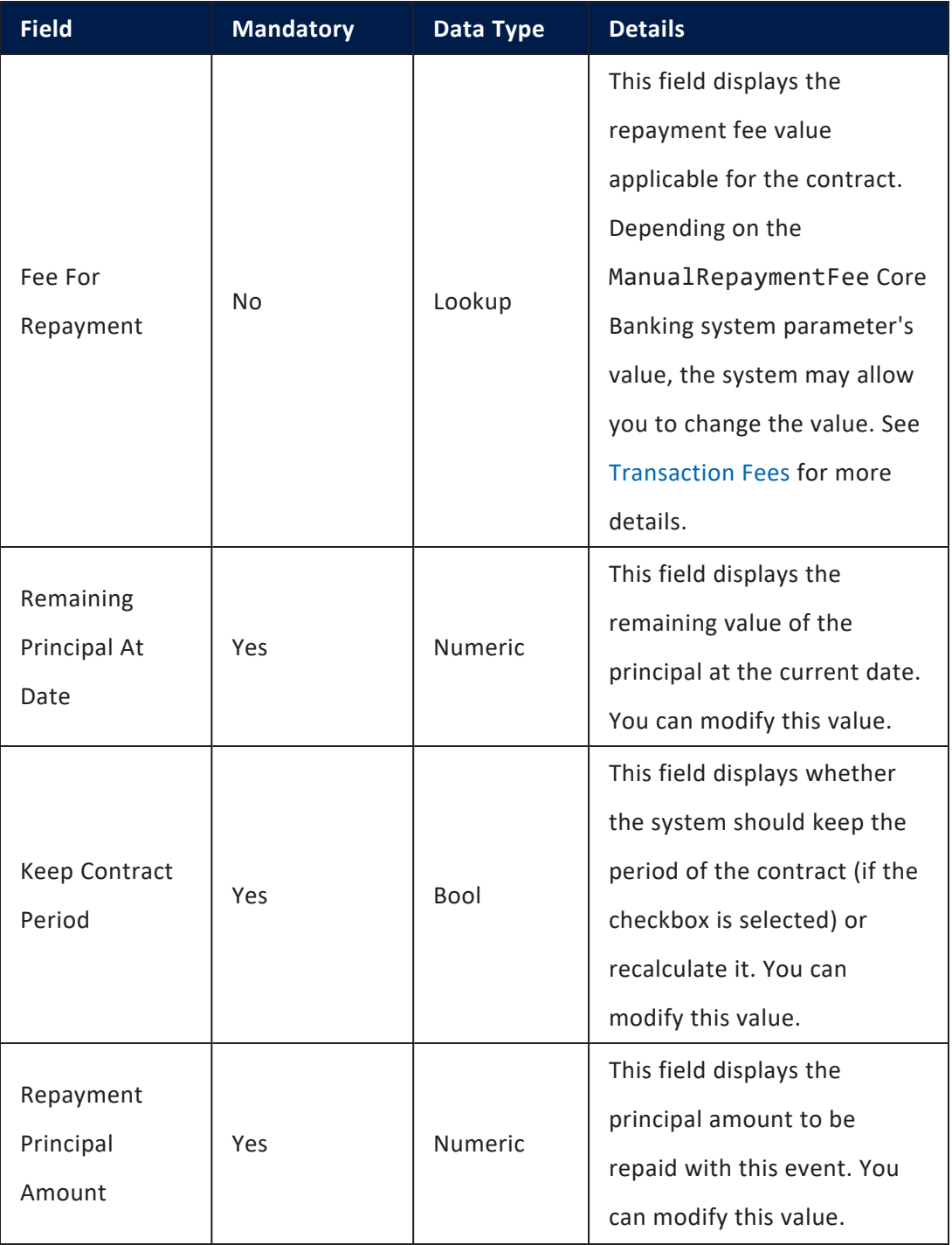

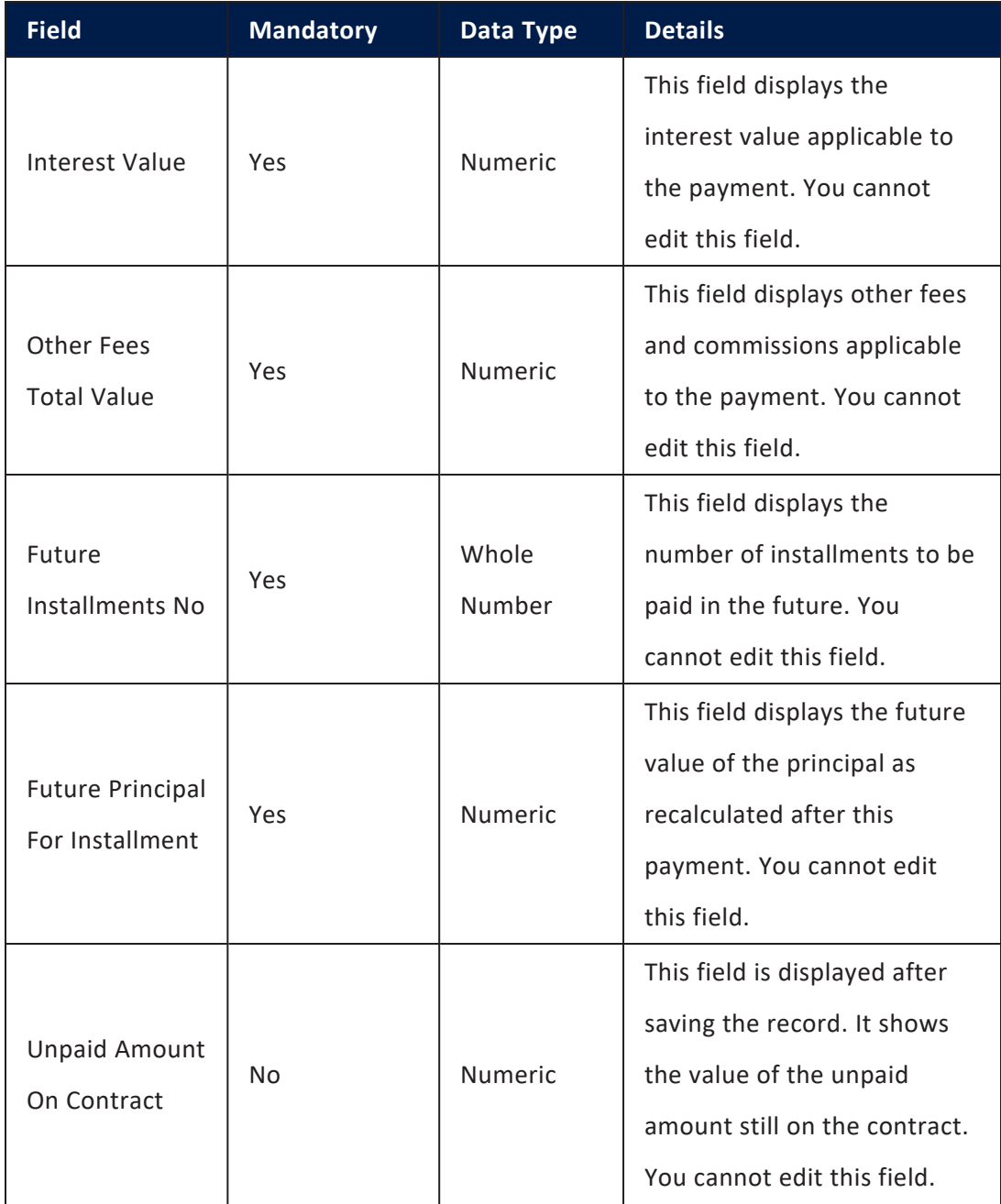

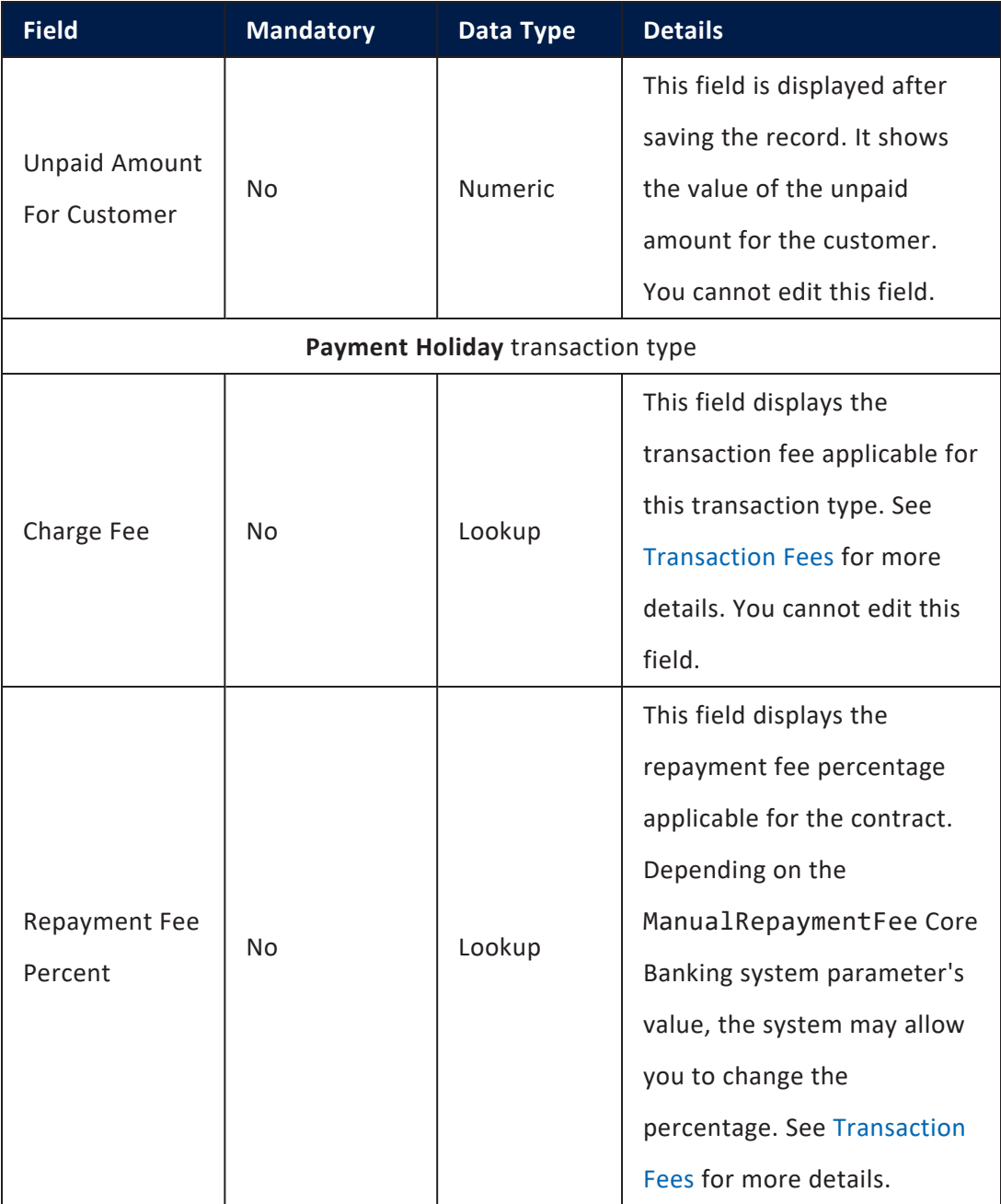

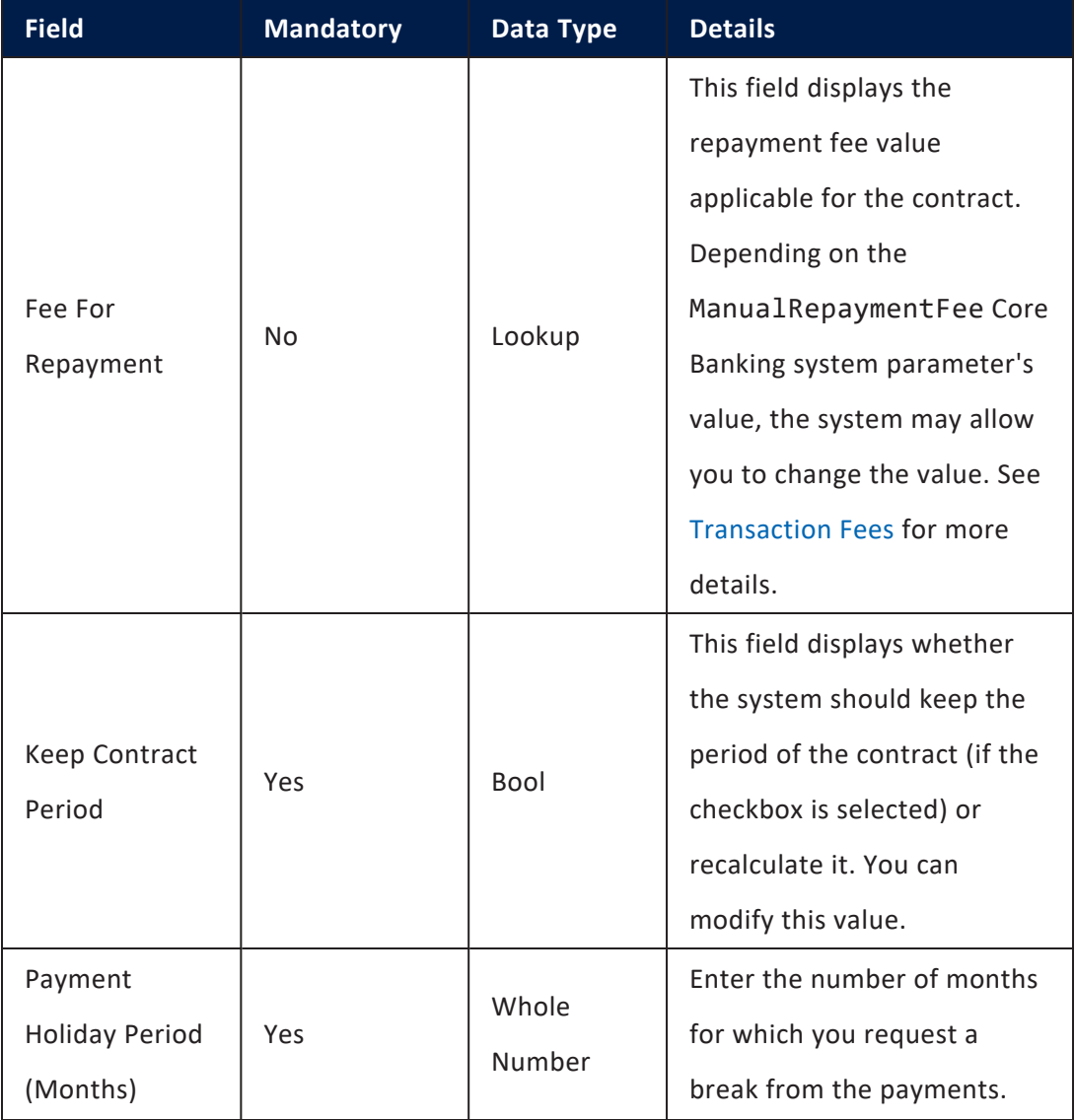

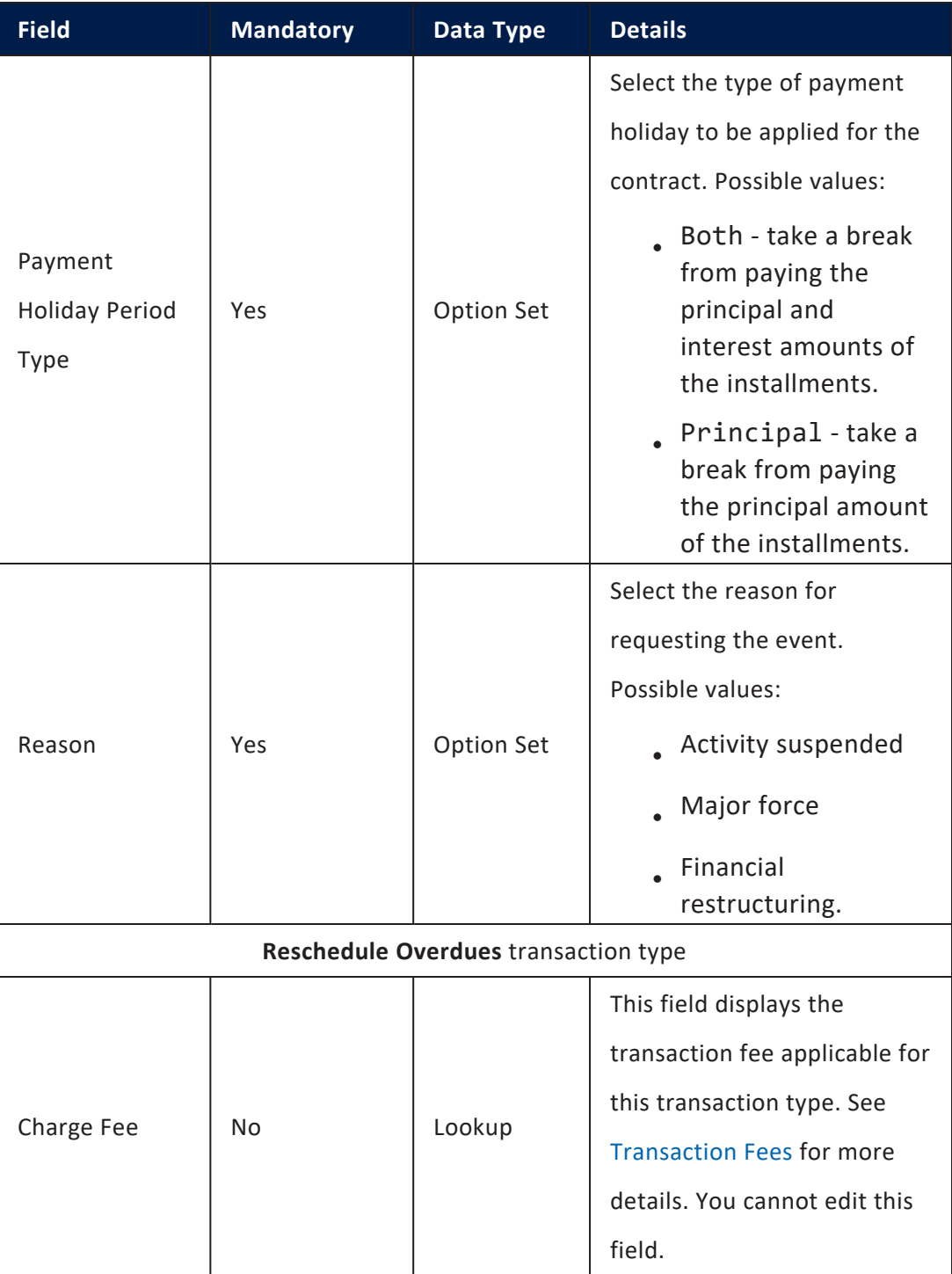

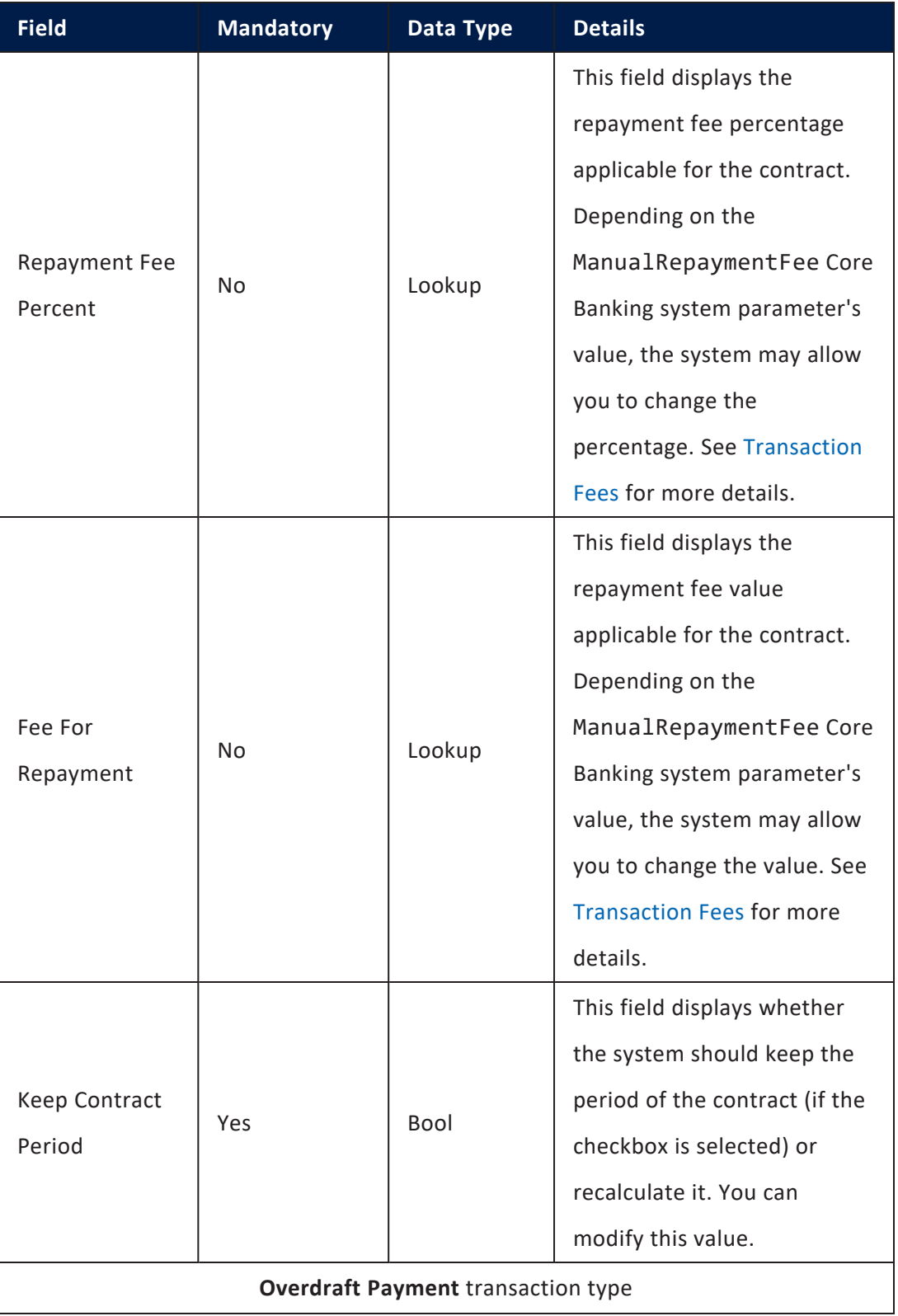

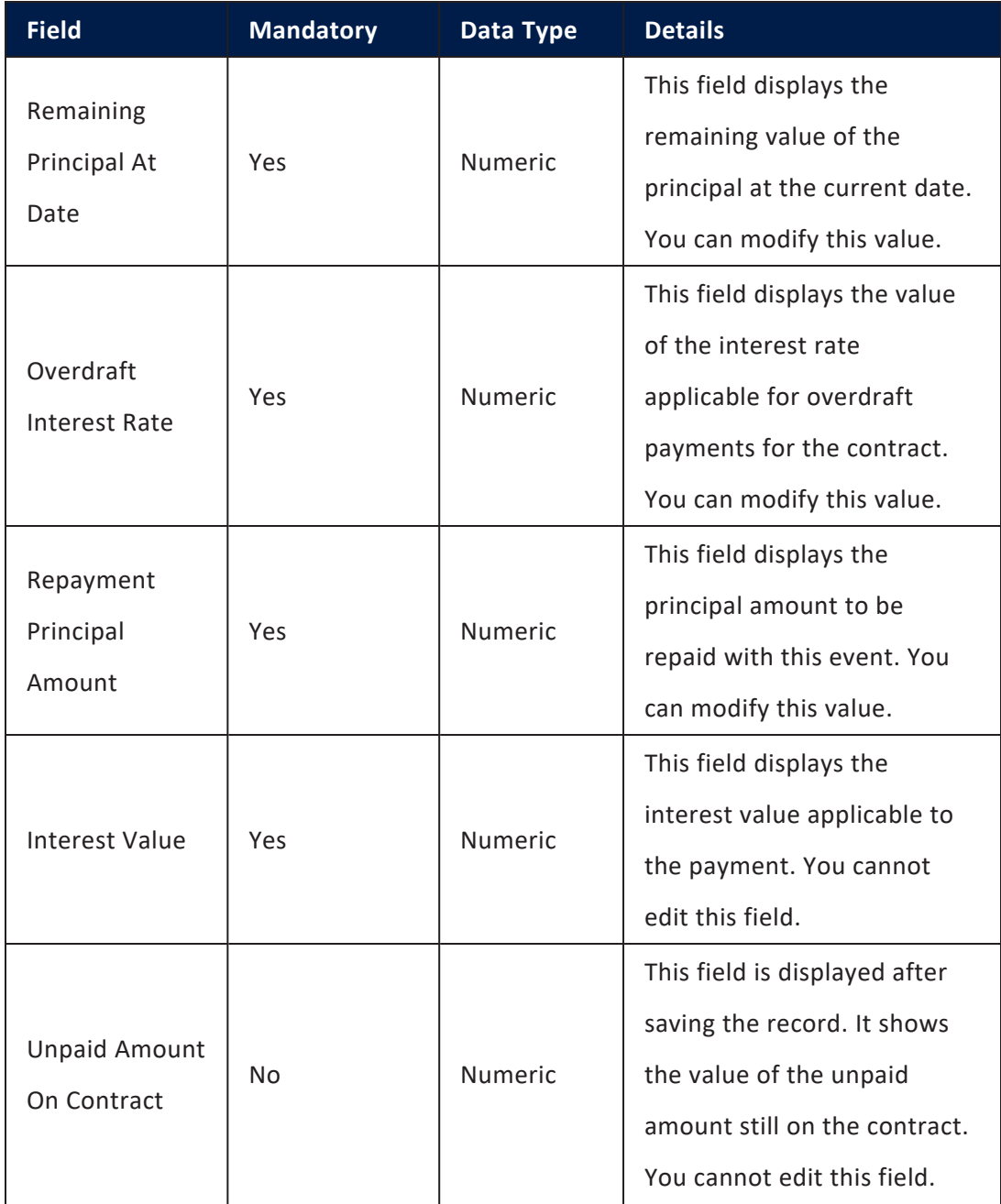

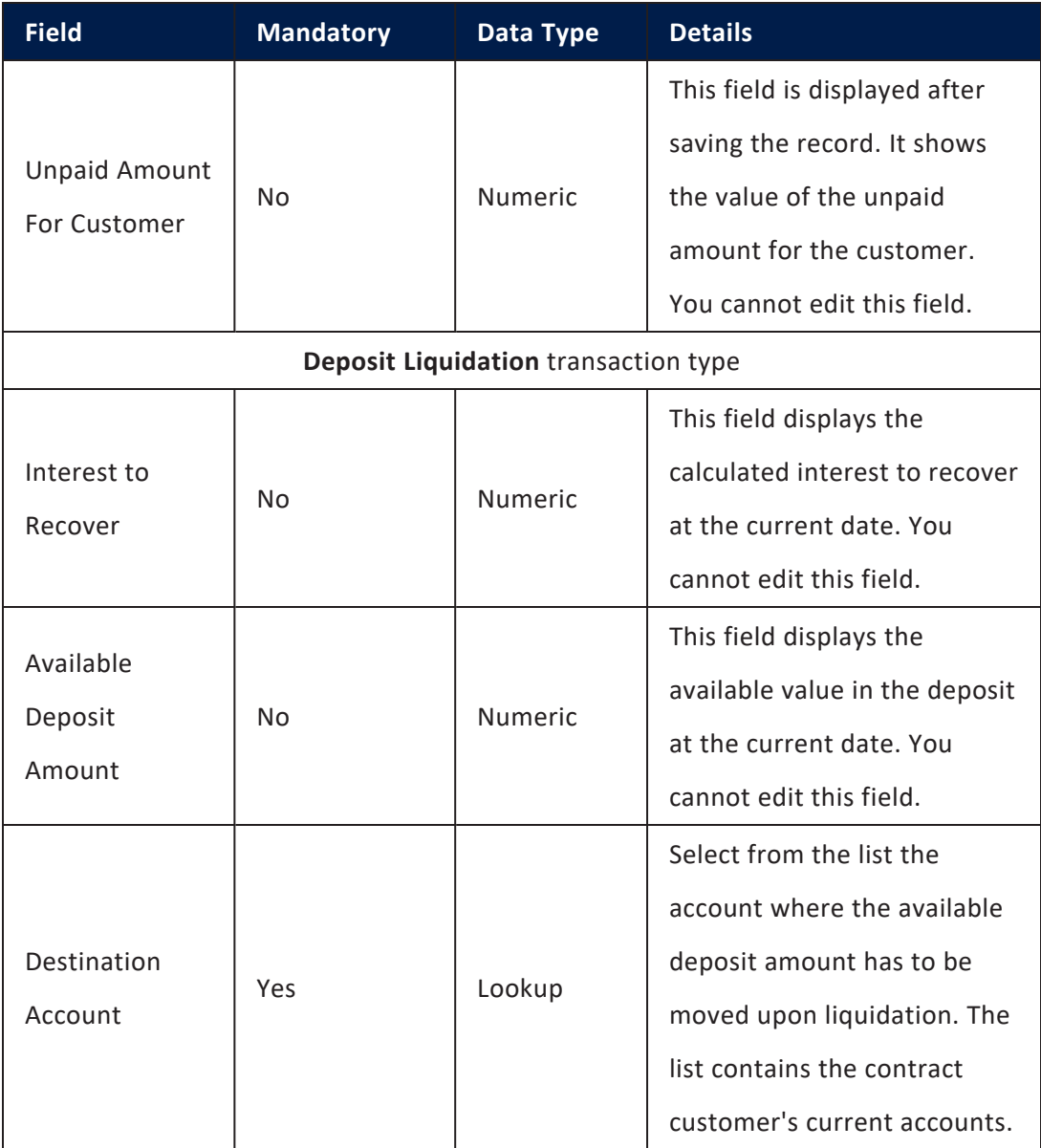

6. Click the **Save and Reload** button at the top right corner of the page. If the event value meets the business requirements defined within Core Banking, the event is saved in **Draft** status and a transaction number is automatically generated for it. Otherwise, an error message appears. Change the values as instructed in the message and try saving the event again.

While the event is in **Draft** status, all the event's fields except **Transaction Type** can be modified. The event value is not applied to the contract while the event is still in this status.

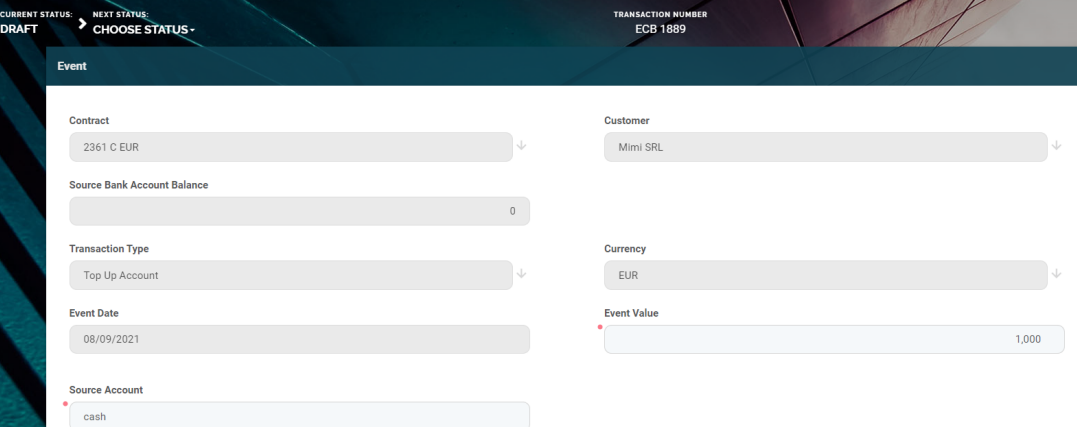

### **NOTE**

Depending on the selected transaction type, new sections are displayed at the bottom of the page, containing the contract repayment schedule for the event and any generated [notifications](../../../../../Content/Contracts/RepaymentNotifications.htm).

Click the **Calculate/ Simulate repayment schedule / Simulate reschedule overdues** buttons (the displayed button depends on the selected

transaction type) to view the details of each installment.

For **Reschedule Overdue** transaction type, select from the list the overdue payment notifications that you wish to reschedule.

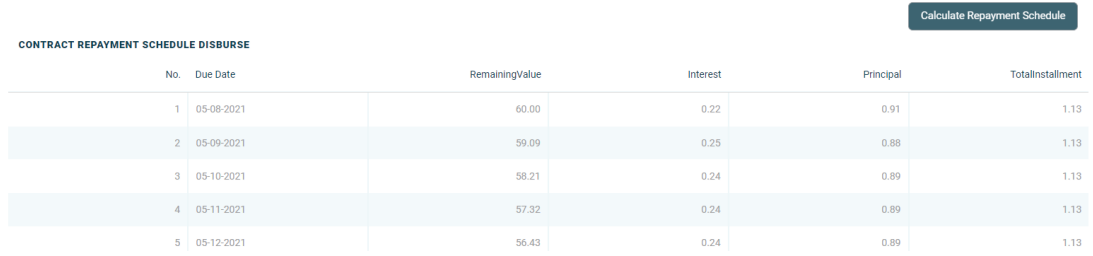

7. Approve the event by changing its status to **Approved** in the upper left corner of the **Event** page.

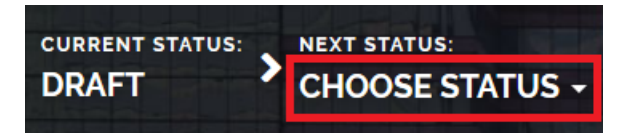

8. Confirm the change of status in the **Confirmation** window, clicking **Yes**. The event is now in **Approved** status.

The event value is now applied and visible in the contract's **Payments** tab -> **Transactions** section.

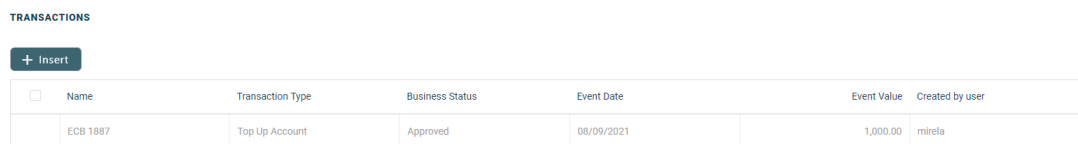

### **NOTE**

All existing versions of the contract in **Contract Version Draft** status are automatically changed to **Contract Version Closed** when a payment event is approved for that contract.

# Repayment Notifications

Core Banking automatically generates notifications for each installment that has to be paid for existing contracts that disbursed various amounts to customers. There can be various types of notifications generated for fees, commissions, payment holidays and so on.

### **IMPORTANT!**

All the Front-End Fee commission types with Once periodicity type applied to a contract are notified and must be paid when the contract is approved. The [Core](https://fintechos.com/documentation/APs/CoreBanking/21.1.1000/UserGuide/Content/Configurations/CoreBankingSystemParameters.htm) Banking system parameter [FrontEndFee](https://fintechos.com/documentation/APs/CoreBanking/21.1.1000/UserGuide/Content/Configurations/CoreBankingSystemParameters.htm) defines the type of commission that is automatically notified at the contract approval.

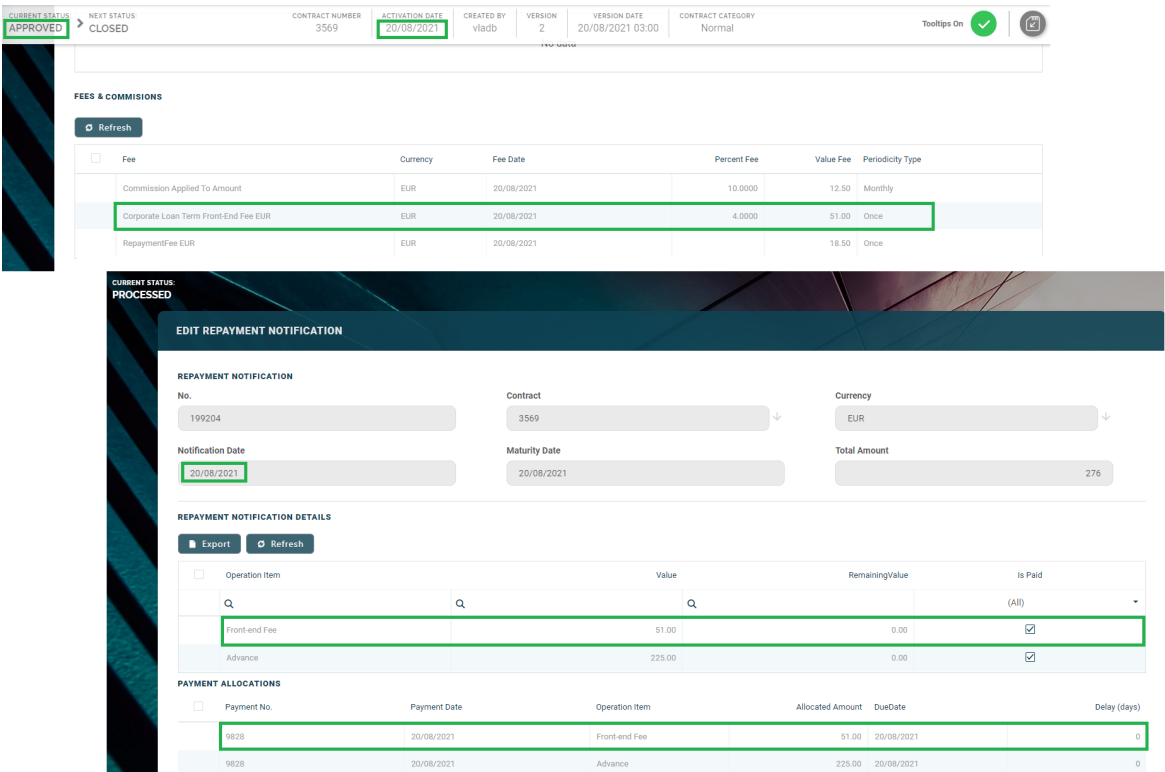

To view the list of notifications already generated in your system, follow these steps:

- 1. Log into FintechOS Portal.
- 2. Click the main menu icon at the top left corner.
- 3. In the main menu, expand the **Core Banking Operational** menu.
- 4. Click **Repayment Notification** menu item to open the **Repayment Notifications List** page.
#### **CORE BANKING USER GUIDE**

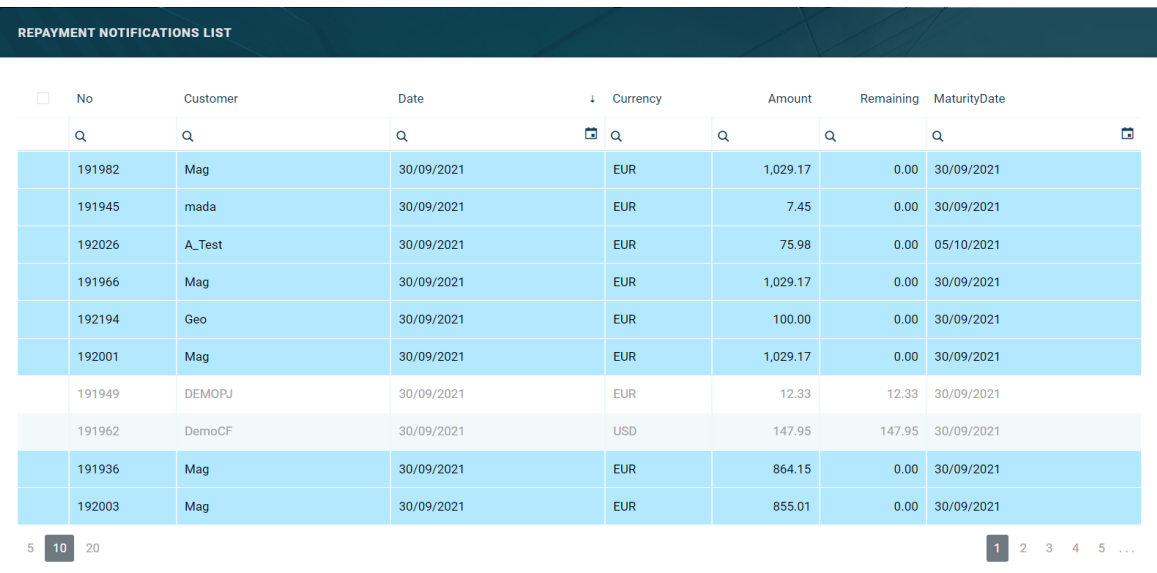

On the **Repayment Notifications List** page, you can:

- <sup>l</sup> View a notification from the list by double-clicking it.
- **Enter corrections for a notification by double-clicking it and inserting a** correction.
- Search for a specific record by filling in any or all the column headers of the displayed notification records list.

Within the list, the notifications are color-coded as follows:

- **Notifications highlighted in blue are already paid, allocated or closed to** payment.
- . Notifications not highlighted (displayed on a white background) remain to be paid.

You can also view the notifications generated for a specific contract on the **Contract** page, in the **[Payments](#page-232-0) tab** > **Repayment Notifications** section, or when adding a **Reschedule Overdue** transaction type contract event:

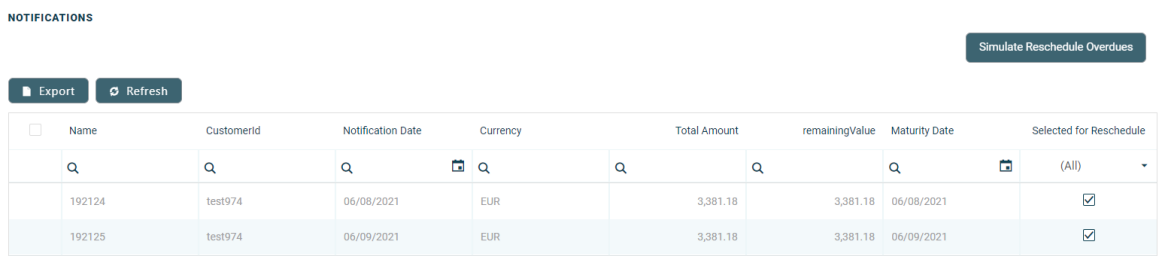

# Viewing Repayment Notifications

To view the details of a generated repayment notification, double-click the desired record. The **Edit Repayment Notification** page is displayed.

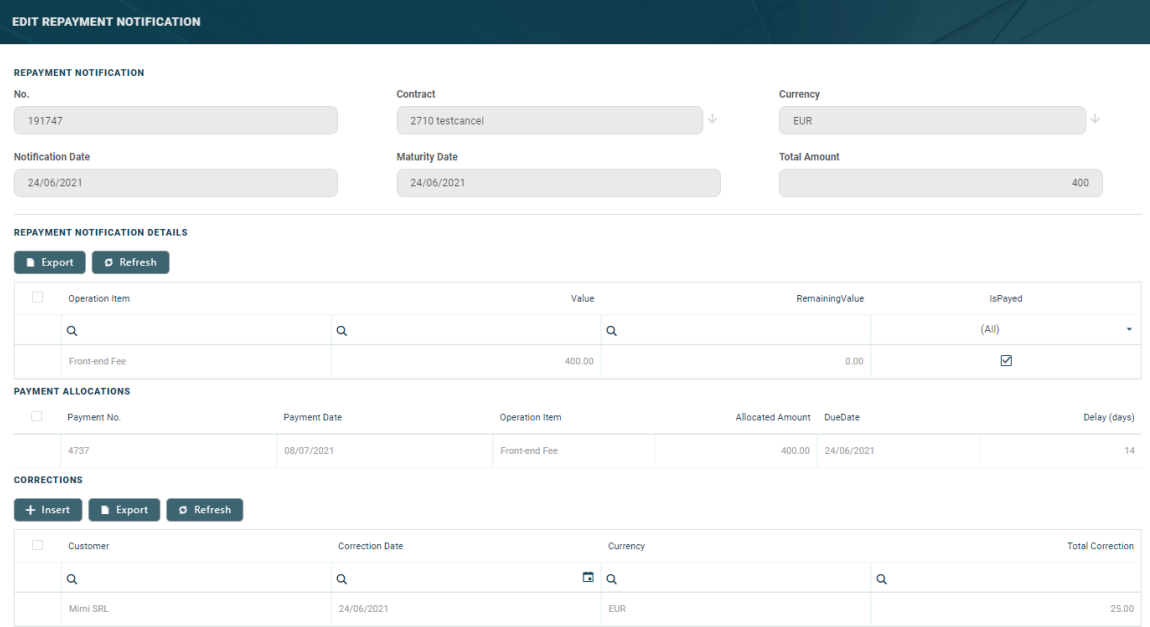

You cannot edit any of the fields from this page.

The following sections contain notification specific data:

#### **Repayment Notification Section**

This section contains the following information about the notification:

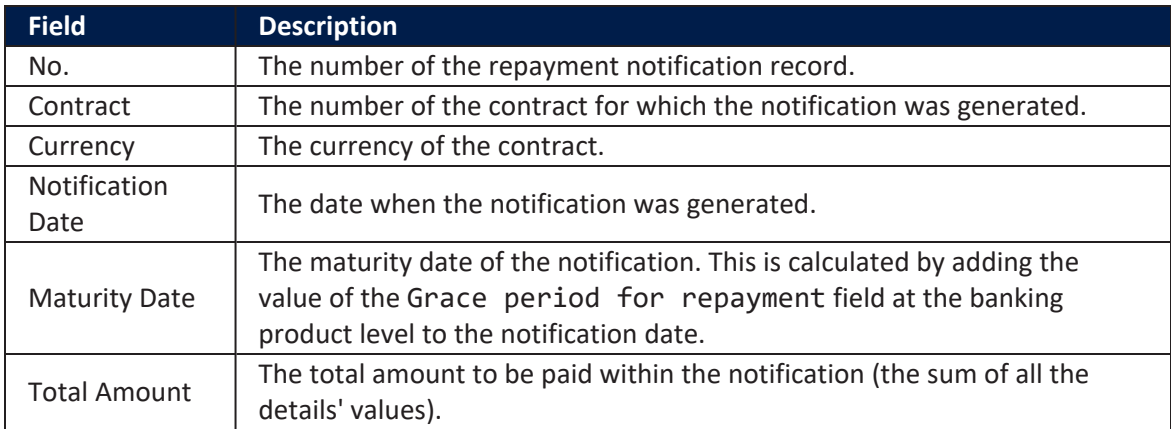

#### **Repayment Notification Details Section**

This section contains the following information about the details (lines) of the notification:

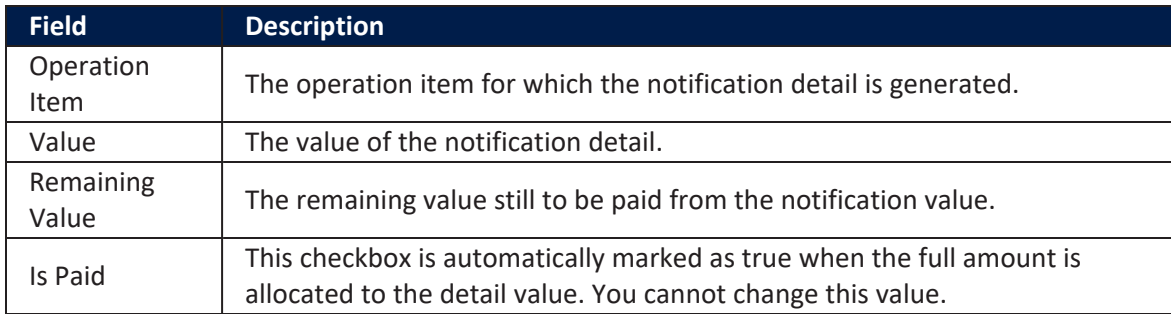

#### **NOTE**

Notification details are automatically marked as paid when a repayment transaction performed and approved for the contract is allocated by the system to cover the value of the notification detail.

To view more information about a notification detail, double-click it to open the **Repayment Notification Details** page:

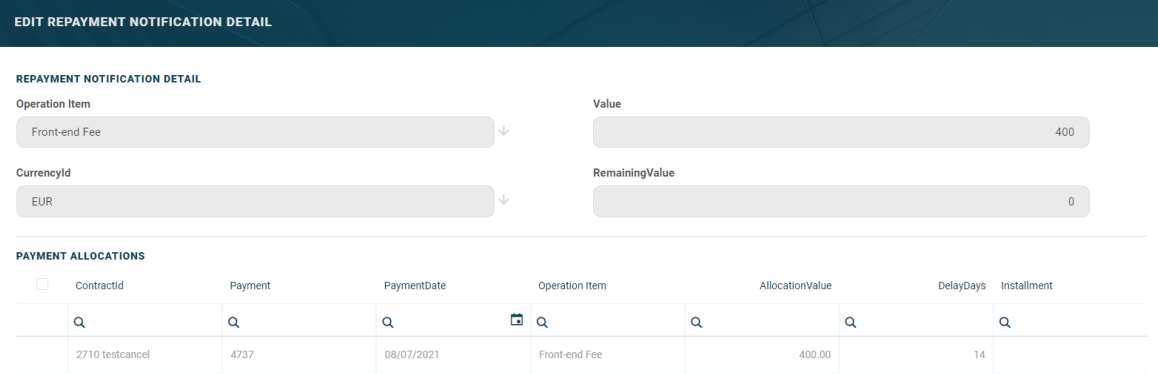

#### **Payment Allocation Section**

This section contains the following information about the payments allocated for the notification details:

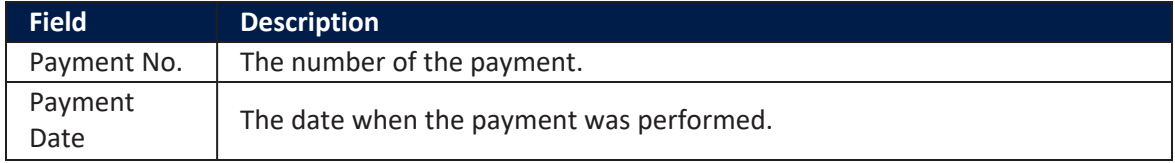

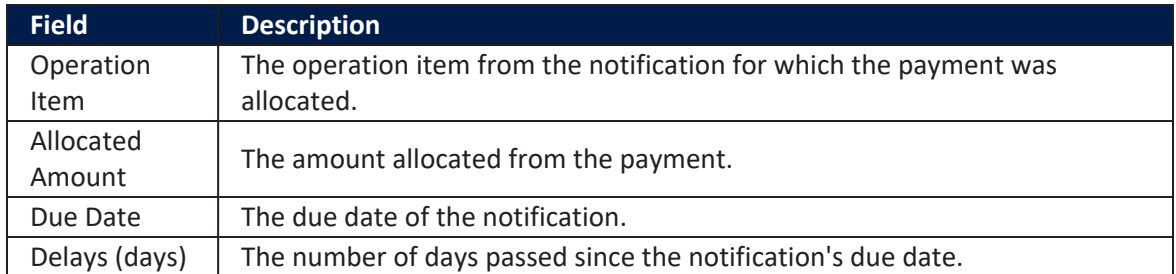

To view more information about a notification detail, double-click it to open the **Edit Payment Allocation** page:

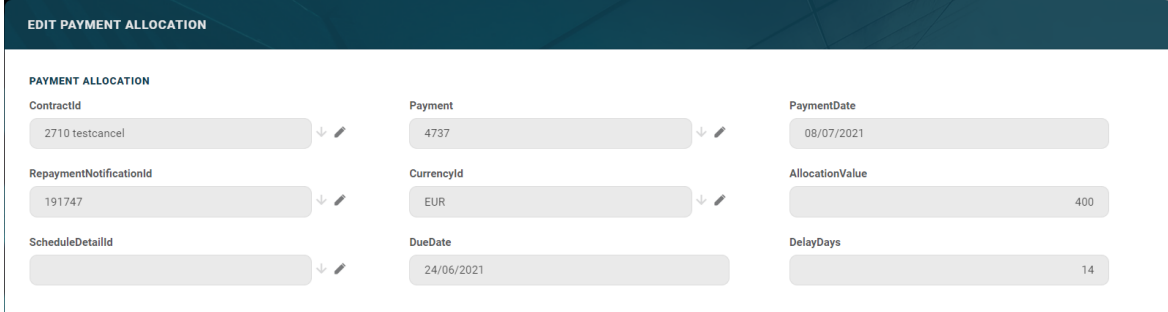

You cannot edit any of the fields from this page.

### **Corrections**

Contract correction entries are automatically generated for now, for notifications that are overdue, when creating a **Reschedule Overdue** transaction type contract event. This section contains the following information about any correction entries created for the notification:

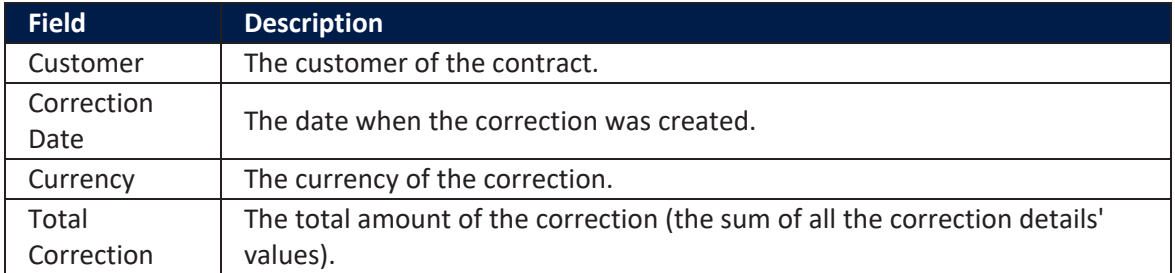

To view more information about a correction entry, double-click it to open the **Edit Contract Correction Entry** page:

#### **CORE BANKING USER GUIDE**

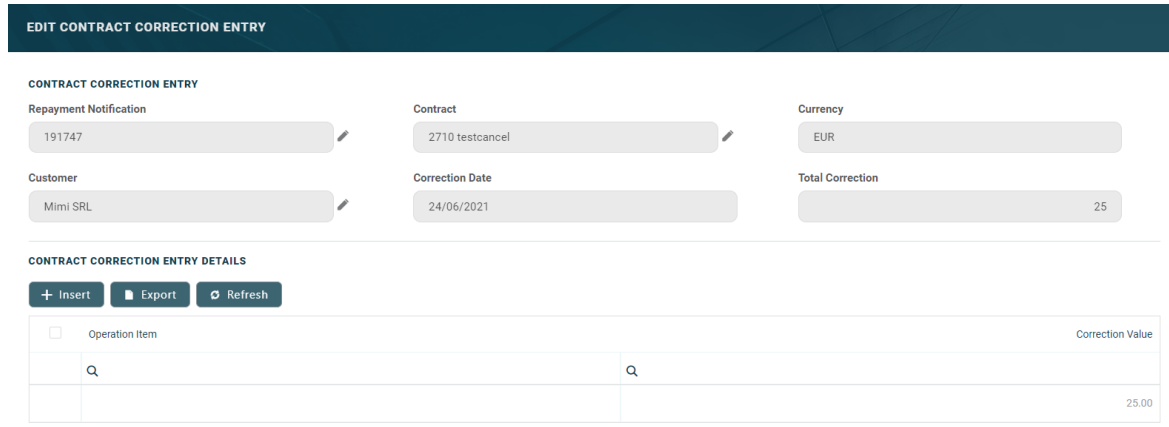

The following data is displayed for each contract correction entry on the **Edit Contract Correction Entry** page:

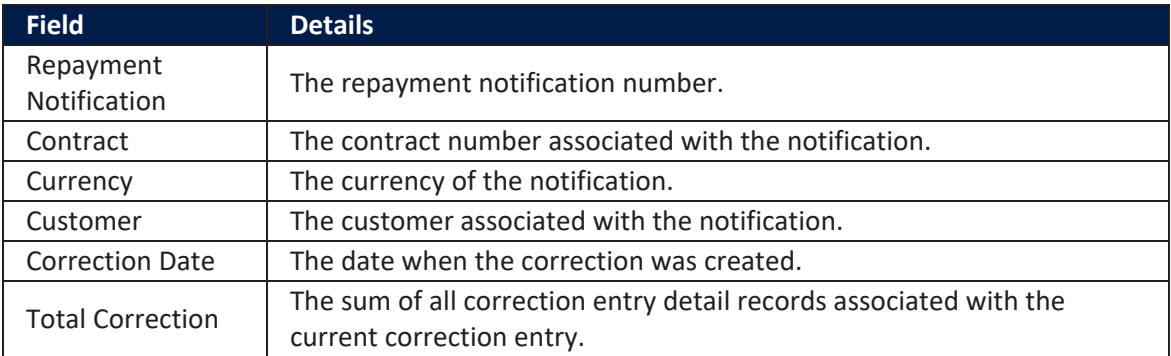

In the **Contract Correction Entry Details** section, the following data is displayed about each detail within the correction:

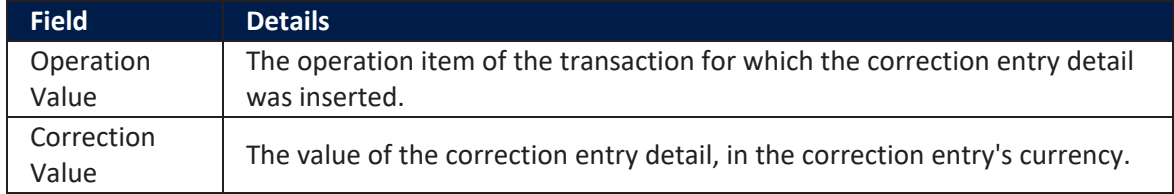

# Credit Facilities

A credit facility is a grouping of multiple credit products that a client has arranged with a bank under a single credit limit. Banks can offer companies a credit limit for the company as a whole, and the company can then take on different loan products without the need for separate risk assessments. This simplifies access to funds for companies and greatly reduces time-to-cash. Credit facilities also create operational efficiencies for the bank, because individual loans no longer need separate risk assessments.

FintechOS Core Banking allows banks to create credit facility agreements for their customers based on approvals.

### **IMPORTANT!**

Credit facility management is available via the **Core Banking Corporate 3.0** package, which has to be [installed](https://fintechos.com/documentation/APs/CoreBanking/21.1.1001/UserGuide/Content/InstallingCoreBankingCorporate.htm) on top of the **Core Banking 3.0** package.

# Business Logic

Let's say a bank approves a credit facility for a group or a customer up to EUR 100.000, to be used by the credit facility participants among various currencies:

- **guarantees allowed in EUR and USD;**
- term loans allowed in EUR and GBP;
- overdrafts allowed in EUR.

First, an agreement is made between a bank and a customer (total exposure limit). This limit will be used while creating the credit facility, making sure that the credit facility limit amount does not exceed the total exposure limit of the customer. The approval can be revolving or non-revolving, thus both limit and facility have the same nature.

The credit facility holds details about:

- . Allowed banking products, with their preset currency
- <sup>l</sup> Allowed customers, if the facility is granted for a specific group of customers
- <sup>l</sup> Covenants, if needed
- . Prices:
	- Unutilized fee, as a percentage to be applied to daily unused amount. The fee is collected from current/ servicing account with a given frequency/ periodicity.
	- l Interest and commission related elements, for negotiable product costs.

Loan contracts are entered whenever the customer asks for disbursements, according to the credit facility setup.

# <span id="page-402-0"></span>**Credit Facility Statuses**

Credit facilities are complex agreements between a bank and its customers. Therefore the four eyes principle is applicable here, meaning that a record should be approved by a second bank employee, with higher authorization rights.

A credit facility record has the following business workflow statuses:

- **Draft** the status of a newly created credit facility record that was not yet sent for approval. While in this status, you can edit the fields from the record's **Credit Facility** tab, but you can't add utilizations to it. Send the record to approval after editing all the necessary details.
- **Pending** this is a system status applied to credit facilities sent for approval, but not yet approved. No updates are available in this system status.
- **Approved** the status of a credit facility record after being authorized by a user with credit facility approval competencies. While in this status, you cannot edit the record's details, but you can add utilizations to it within the **Credit Facility Utilizations** tab. If you need to alter the credit facility's details, create a new version based on the current credit facility.

### **NOTE**

Each facility utilization must also be approved by a user with credit facility utilization approval competencies, otherwise, the disbursement of the utilization will not be performed by the system.

**Closed** - the last status of a credit facility, after manually closing it or after creating a new version based on the current version. No updates are allowed on the record.

#### **IMPORTANT!**

In order to use the credit facility, it must be in the **Approved** status.

# Credit Facility Life Cycle

First, an agreement is made between a bank and a customer - usually, a legal entity, for the customer to have easy access to funds whenever in whichever banking product they need it. The amount cannot exceed the customer's approved **Total Exposure** type limit.

This agreement is recorded in the bank's system by a clerk, in the form of a credit facility. All details of the agreement are captured while [creating](../../../../../Content/CreditFacility/CreatingCreditFacilitiesforLegalEntities.htm) the credit facility record: who are the participants with access to funding, what's the usable amount in the chosen currency, what products can be used within this agreement, when is the agreement applicable, under which conditions, whether the facility's amount increases or decreases over time and so on. The clerk fills in all the mandatory details, saves the record still in **Draft** status, and then sends it for [approval.](../../../../../Content/CreditFacility/SendingCreditFacilitiesforApproval.htm)

Another employee of the bank, with higher authorization rights and with credit facility competencies, consults the record and [approves](../../../../../Content/CreditFacility/ApprovingCreditFacilities.htm) or rejects the credit facility, depending on the details entered before by the creator of the record. If rejected, the credit facility's status becomes **Closed**.

If approved, the credit facility, now in **Approved** status, can be used by the customer to access funds. Its details cannot be altered anymore, but the clerk can [add](../../../../../Content/CreditFacility/AddingUtilizationstoCreditFacilities.htm) [utilizations](../../../../../Content/CreditFacility/AddingUtilizationstoCreditFacilities.htm) to it up until the credit facility's maturity date, in the form of contracts for banking products listed in the credit facility.

These utilizations, being in fact banking contracts, after creation are still in **Draft** status, and thus have to be further [approved](../../../../../Content/CreditFacility/ApprovingUtilizationRequests.htm) by a second employee of the bank, with corresponding contract approval rights. After being approved, a utilization disburses its amount in the customer's account. This amount is taken from the credit facility, thus the available amount is lowered with the sum of the approved utilization.

### **NOTE**

The total amount of approved utilizations, in any of the banking products' currencies, cannot exceed the amount approved in the credit facility, calculated in the facility's currency based on the exchange rate valid on each day.

Fee values and accruals are calculated for the approved utilizations and displayed in the **Credit Facility Utilizations** tab, along with any repayment notifications.

Credit facilities can be manually closed if needed. Records in **Closed** status cannot be altered in any way.

If the details of an approved credit facility have to be updated, then a new [version](../../../../../Content/CreditFacility/CreatingNewVersionsofExistingCreditFacilities.htm) of the [record](../../../../../Content/CreditFacility/CreatingNewVersionsofExistingCreditFacilities.htm) must be created. The new version of the record is created in Draft status, thus restarting the life cycle.

# <span id="page-404-0"></span>Changing Credit Facility Statuses

You can manage a credit facility's life cycle by changing its status from the top right corner of the screen.

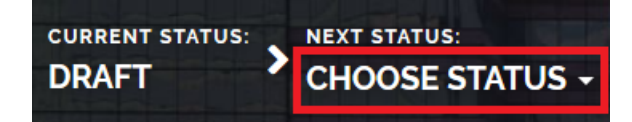

The credit facility status transitions are illustrated below:

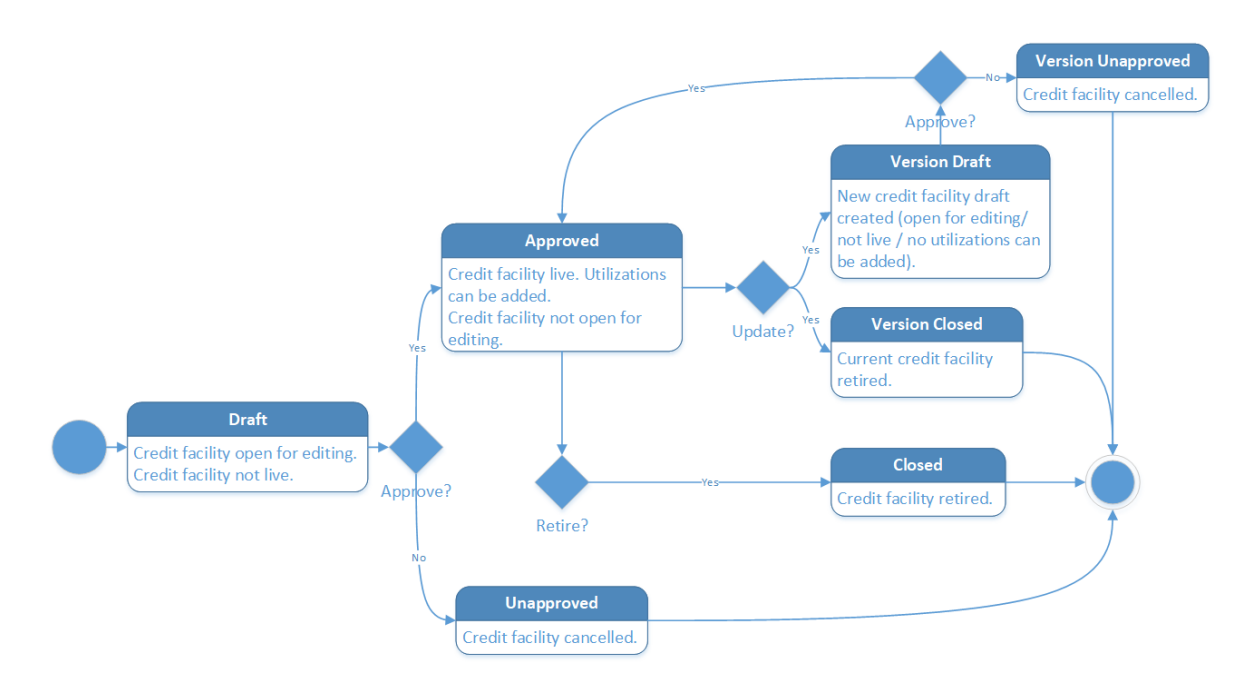

Note that:

- Once a record is live, its settings can no longer be modified.
- If you want to update the details of a live credit facility, you must create a new credit facility version.
- When you create a new credit facility version, the current version is retired; no updates are allowed on the retired version.
- Every credit facility version starts in a draft state and must go through an approval process before going live.
- Only one version of a credit facility can be live at one time.

### **IMPORTANT!**

As a best practice, new records or new versions of existing records created on a specific day should be approved on the same day.

# Managing Credit Facilities

To manage credit facilities:

- 1. Log into FintechOS Portal.
- 2. Click the main menu icon at the top left corner.
- 3. In the main menu, expand the **Core Banking Operational** menu.
- 4. Click **Credit Facility** menu item to open the **Credit Facility** page.

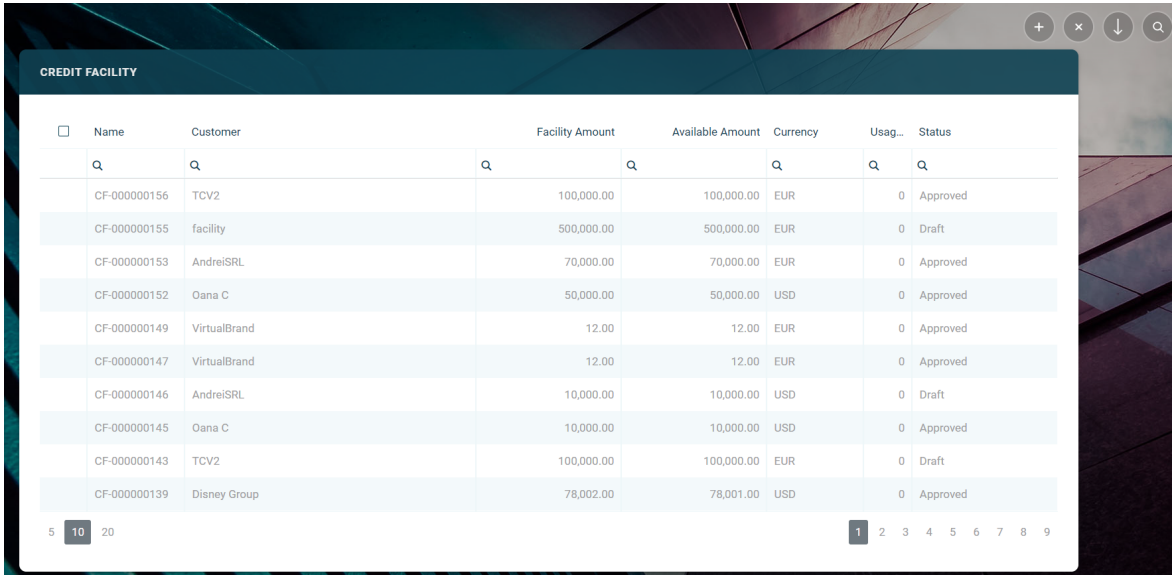

In the **Credit Facility** page, you can:

- <sup>l</sup> Create a new credit [facility](../../../../../Content/CreditFacility/CreatingCreditFacilitiesforLegalEntities.htm) by clicking the **Insert** button at the top right corner.
- Edit a credit facility from the list by double-clicking it.
- <sup>l</sup> Delete a credit facility by selecting it and clicking the **Delete** button at the top right corner
- Search for a specific record by filling in any or all the column headers of the displayed credit facility records list.

# Creating Credit Facilities for Legal Entities

Credit facility records are created in FintechOS Portal, on the **Credit Facility** page. To create a new credit facility, click the **Insert** button on the top right side of the page. A new page opens, with a series of tabs that assist you in configuring the credit facility:

- credit [Facility](#page-407-0) tab The first tab requires the basic elements for the creation of a credit facility such as customer, facility amount and currency, period, attached customer limit, participants, products, plans, fees, and contract covenants.
- credit Facility [Utilizations](#page-422-0) tab This tab contains all the details of the credit facility such as facility utilizations, fee values, accruals and repayment notifications.
- [History](#page-427-0) tab The last tab displays the versions of the credit facility, along with workflow status and the user who modified the product.

# <span id="page-407-0"></span>Credit Facility Tab

The **Credit Facility** tab requires the basic elements for the creation of a credit facility such as customer, facility amount and currency, period, attached customer limit. Other important details such as participants, products, plans, fees, and contract covenants are captured in specialized sections of the same tab.

# Credit Facility Details Section

The following fields are available for completion when creating or updating a record in **Draft** status:

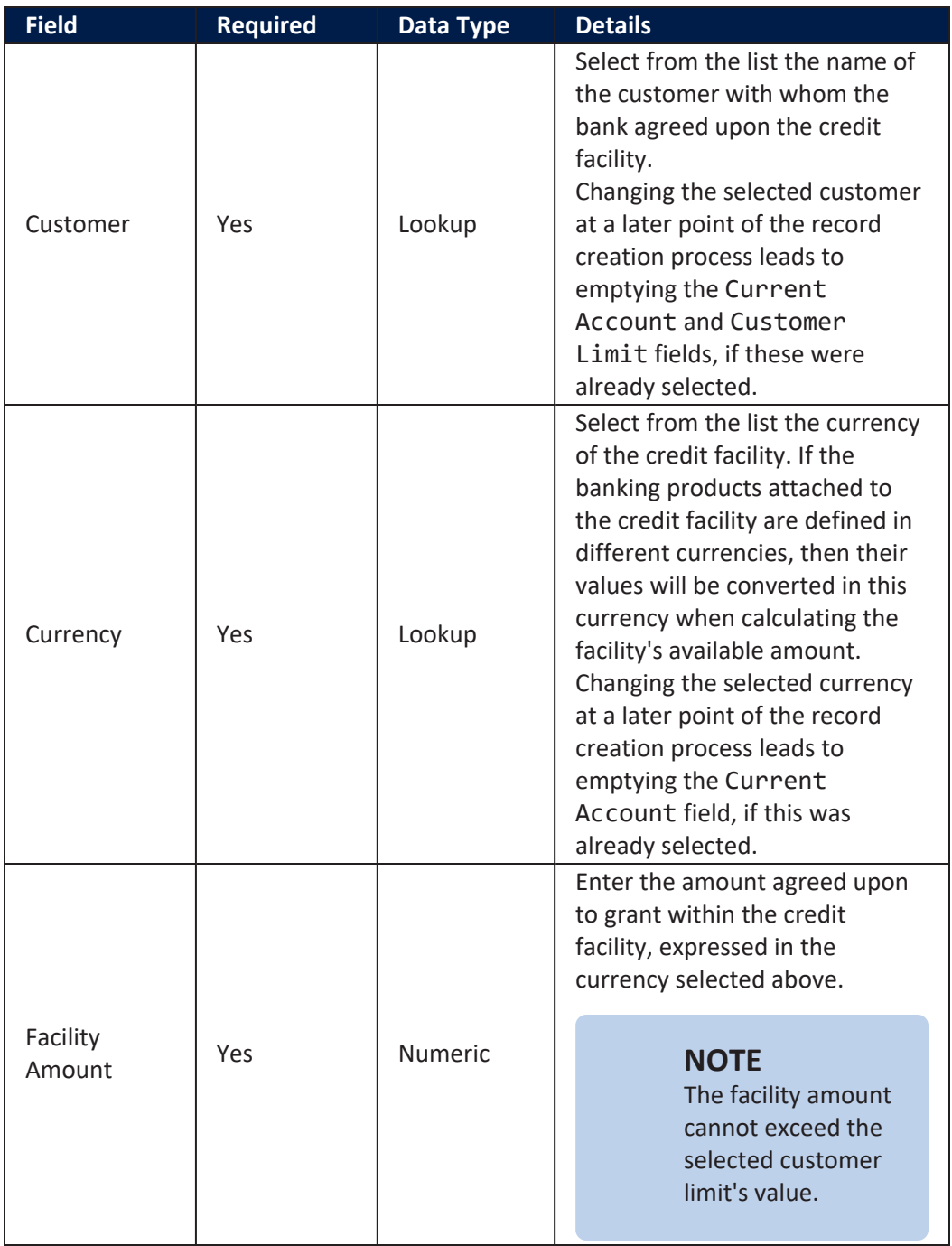

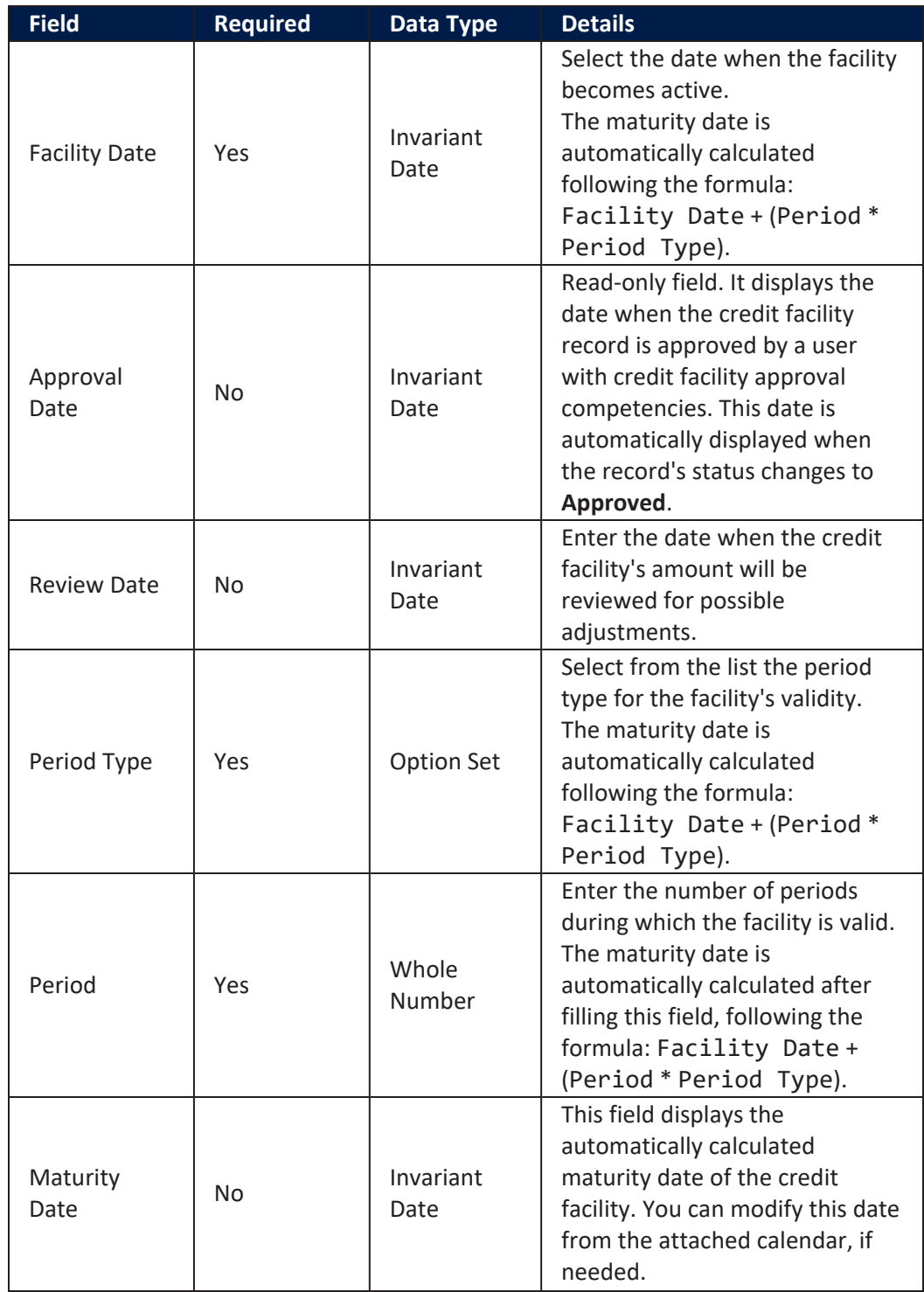

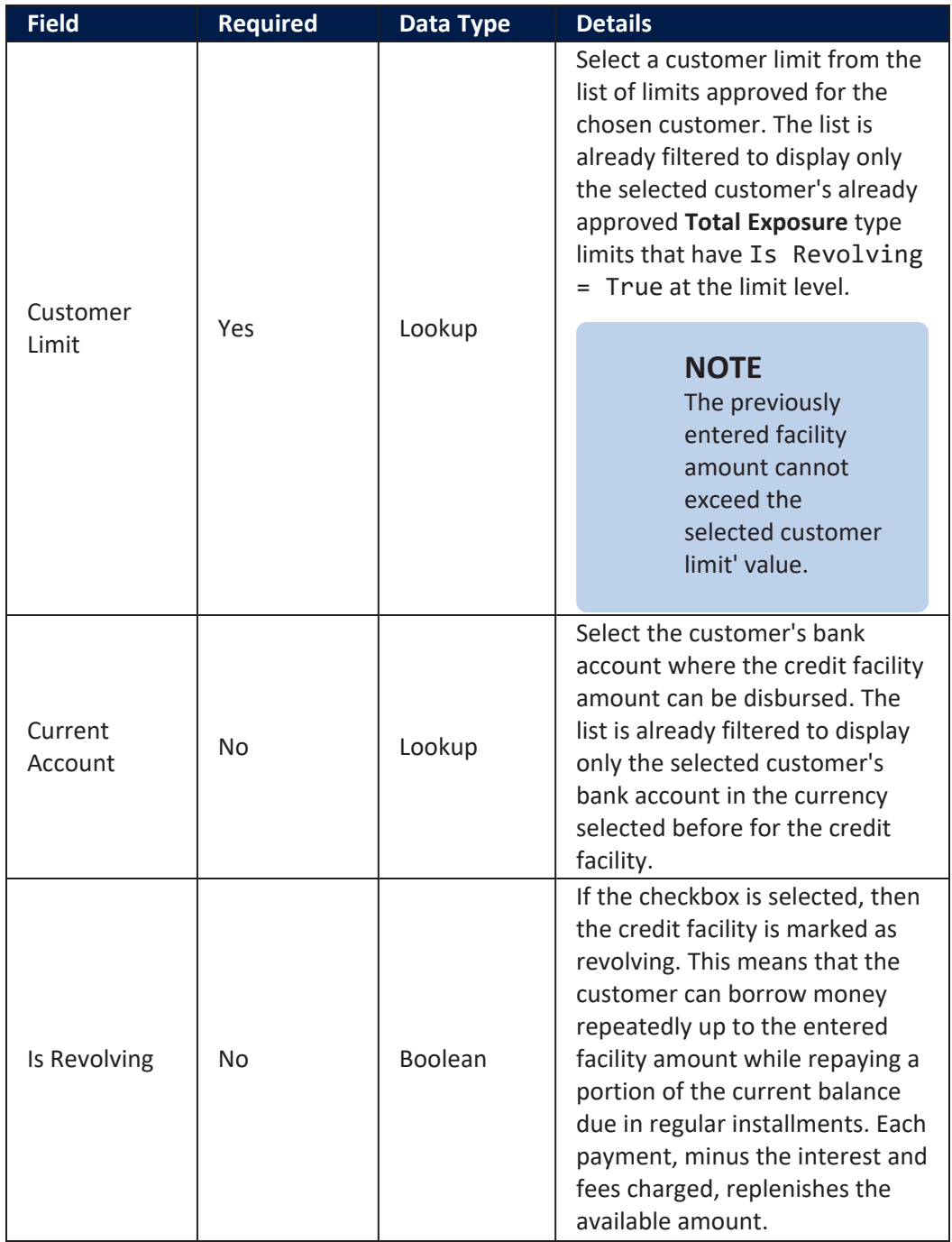

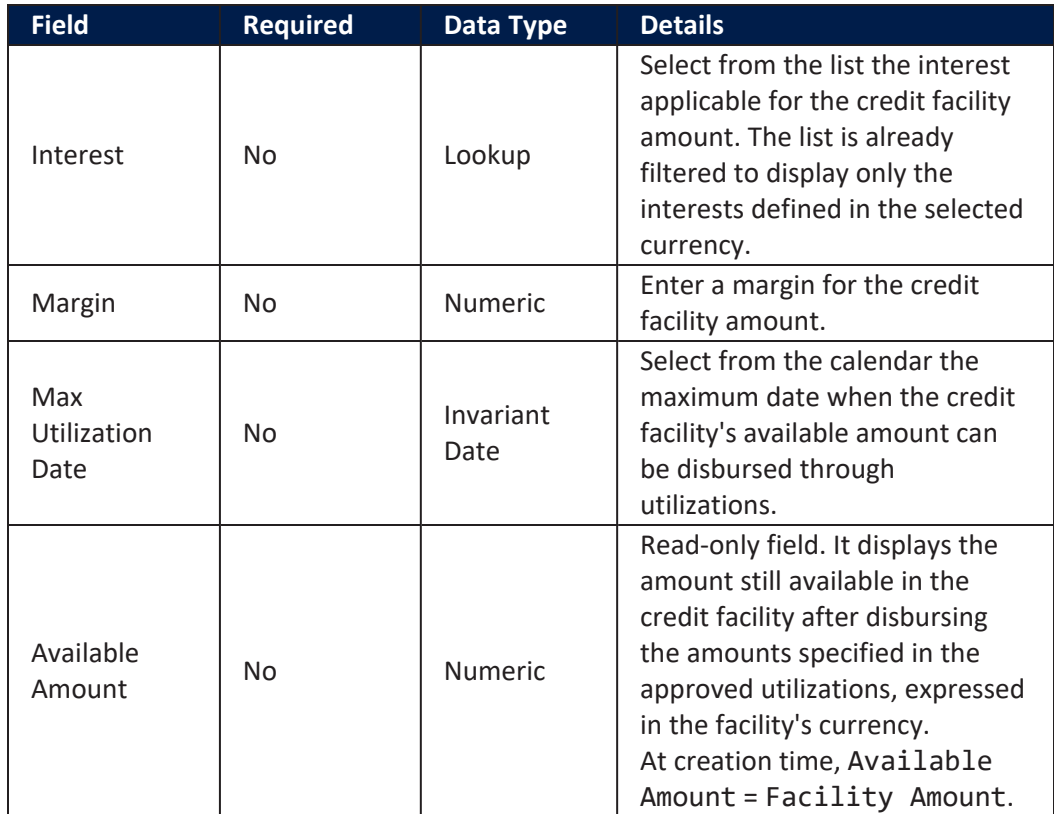

Click the **Save and Reload** button at the top right corner of the page.

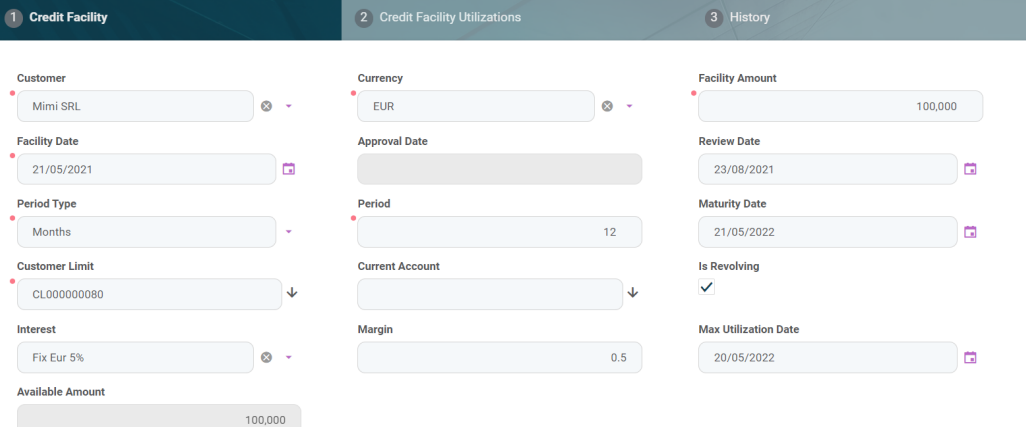

### **IMPORTANT!**

When creating a credit facility, fill in all the mandatory fields. After saving the credit facility, all the other sections of the **Credit Facility** page become visible and can be completed.

 $\overline{\phantom{a}}$ 

# Credit Facility Participants Section

In the **Credit Facility Participants** section, you can insert, delete or export customers who can participate in this credit facility. After the first save operation, the customer is added as the main facility participant. If the customer is a group, then all the group members are also added.

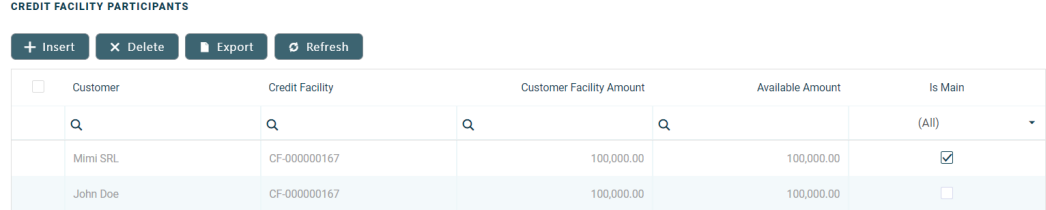

To add a participant, click **Insert** and fill in the following fields:

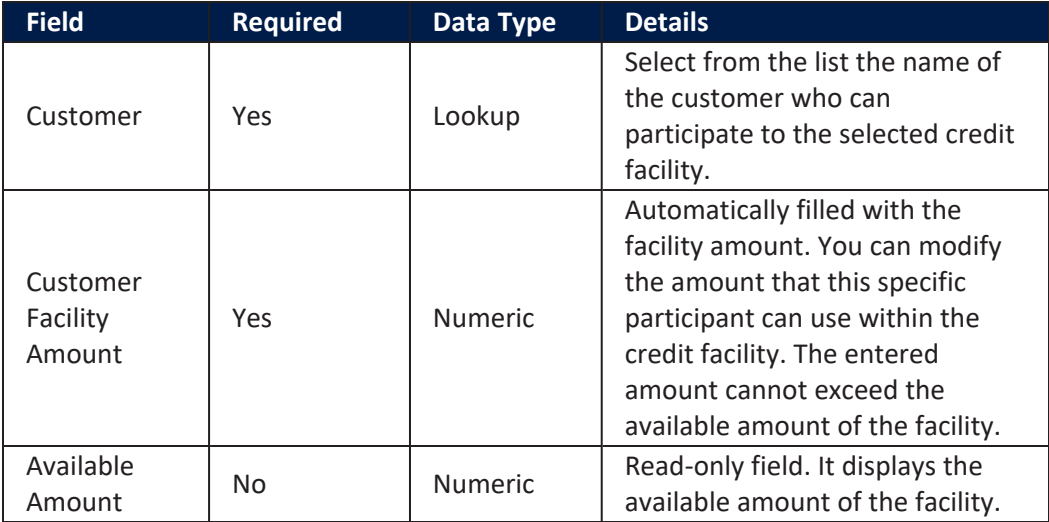

For information purposes, the **Credit Facility Participant** page also displays the **Facility Utilizations** section, containing a list with all the credit facility utilizations corresponding to the selected customer. You cannot perform any action on the records within this list.

Click the **Save and Close** button at the top right corner of the page.

### Credit Facility Products Section

In the **Credit Facility Products** section, you can insert, delete or export banking products which can be utilized through this credit facility.

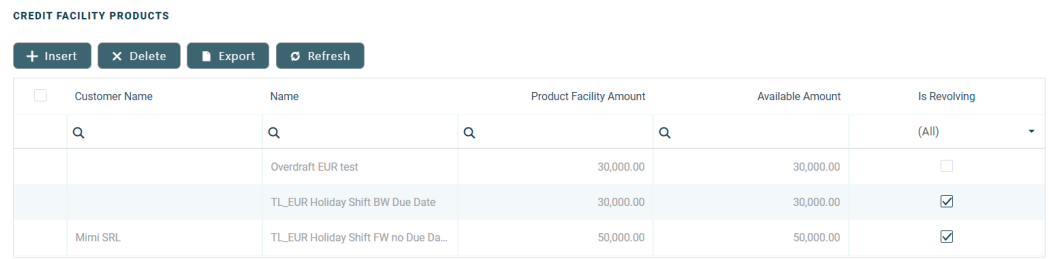

To add a banking product, click **Insert** and fill in the following fields:

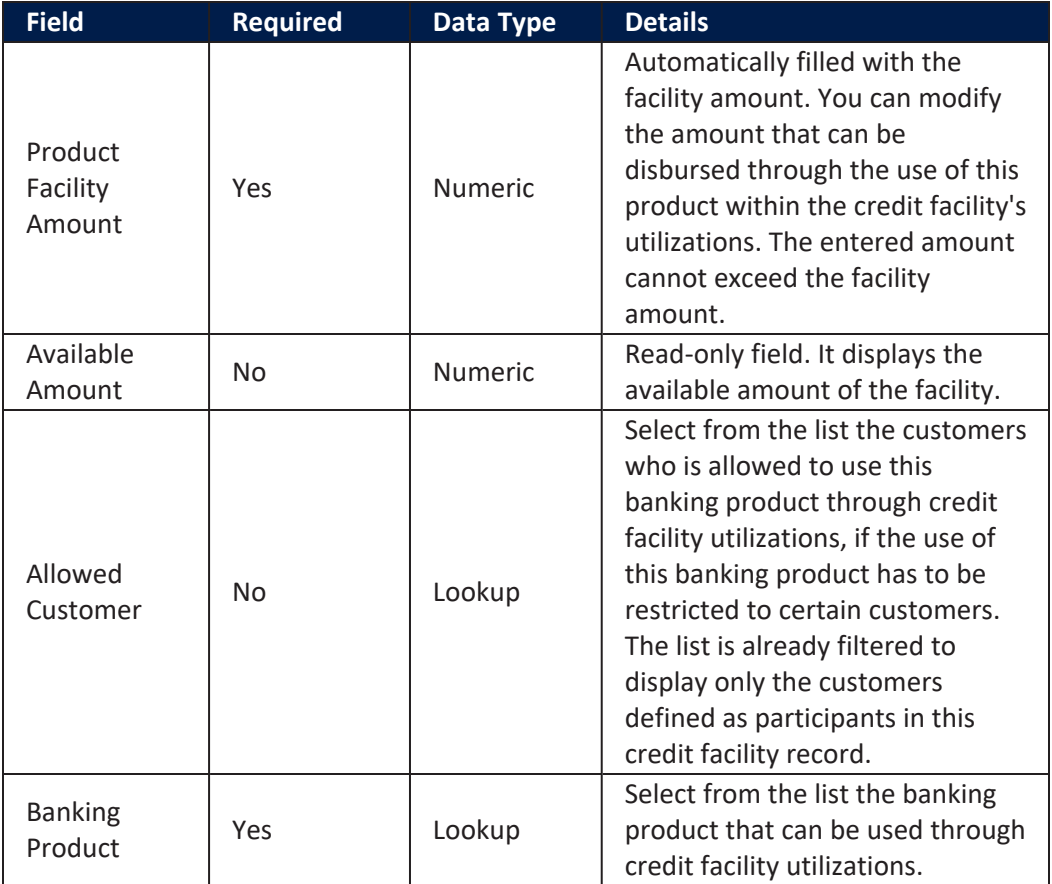

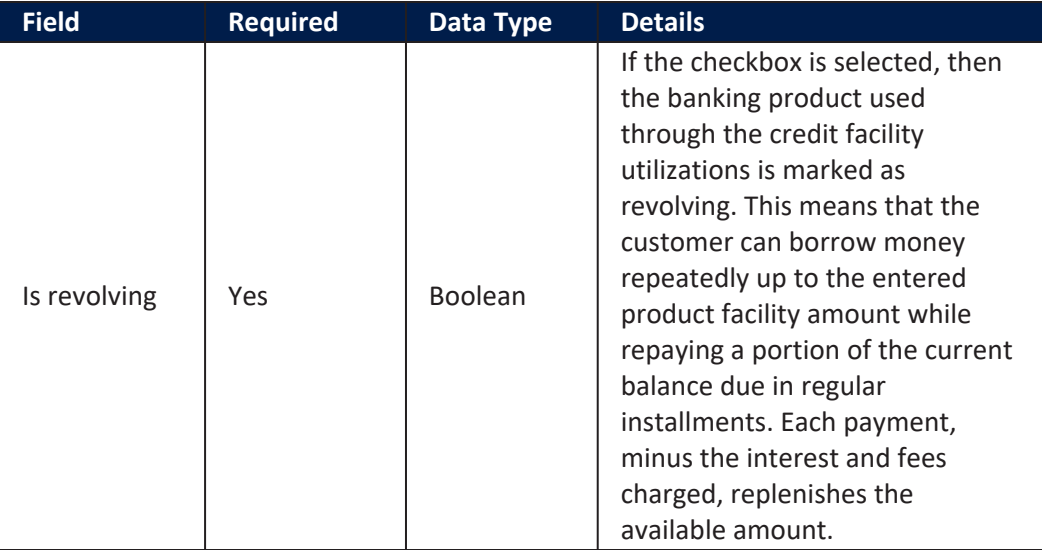

For information purposes, the **Credit Facility Products** page also displays the **Facility Utilizations** section, containing a list with all the credit facility utilizations already created for the selected banking product. You cannot perform any action on the records within this list.

Click the **Save and Close** button at the top right corner of the page.

# Credit Facility Plans Section

In the **Credit Facility Plans** section, you can insert, delete or export plans for the increase or decrease of the facility amount during the credit facility's duration.

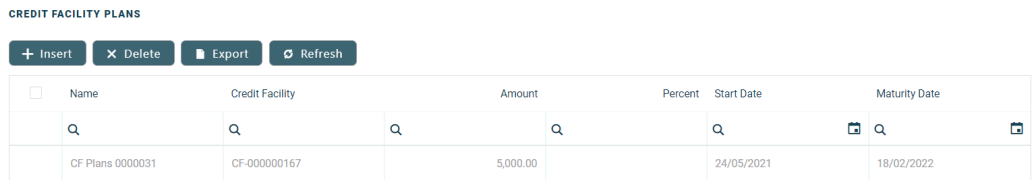

To add a plan, click **Insert** and fill in the following fields:

#### **CORE BANKING USER GUIDE**

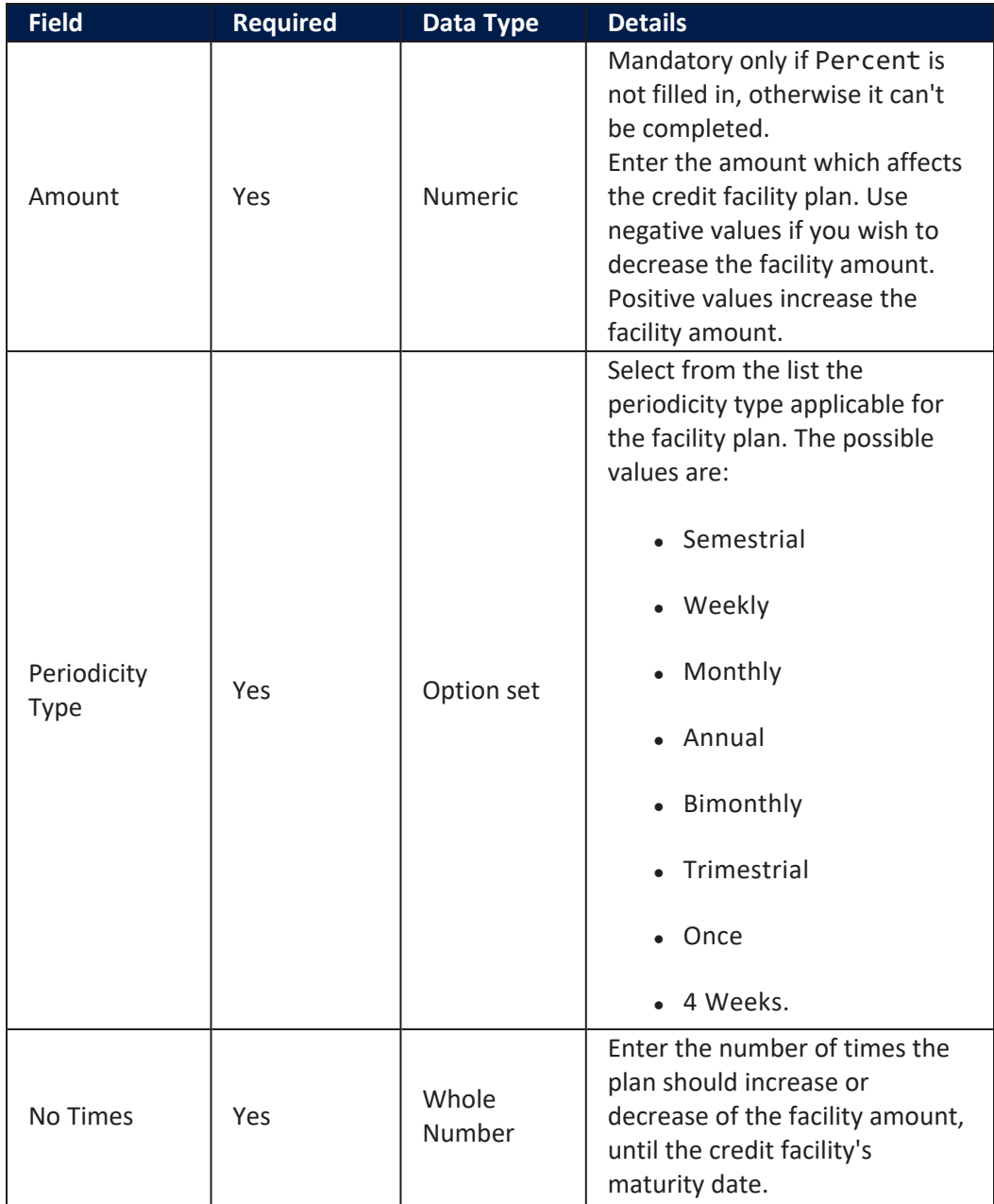

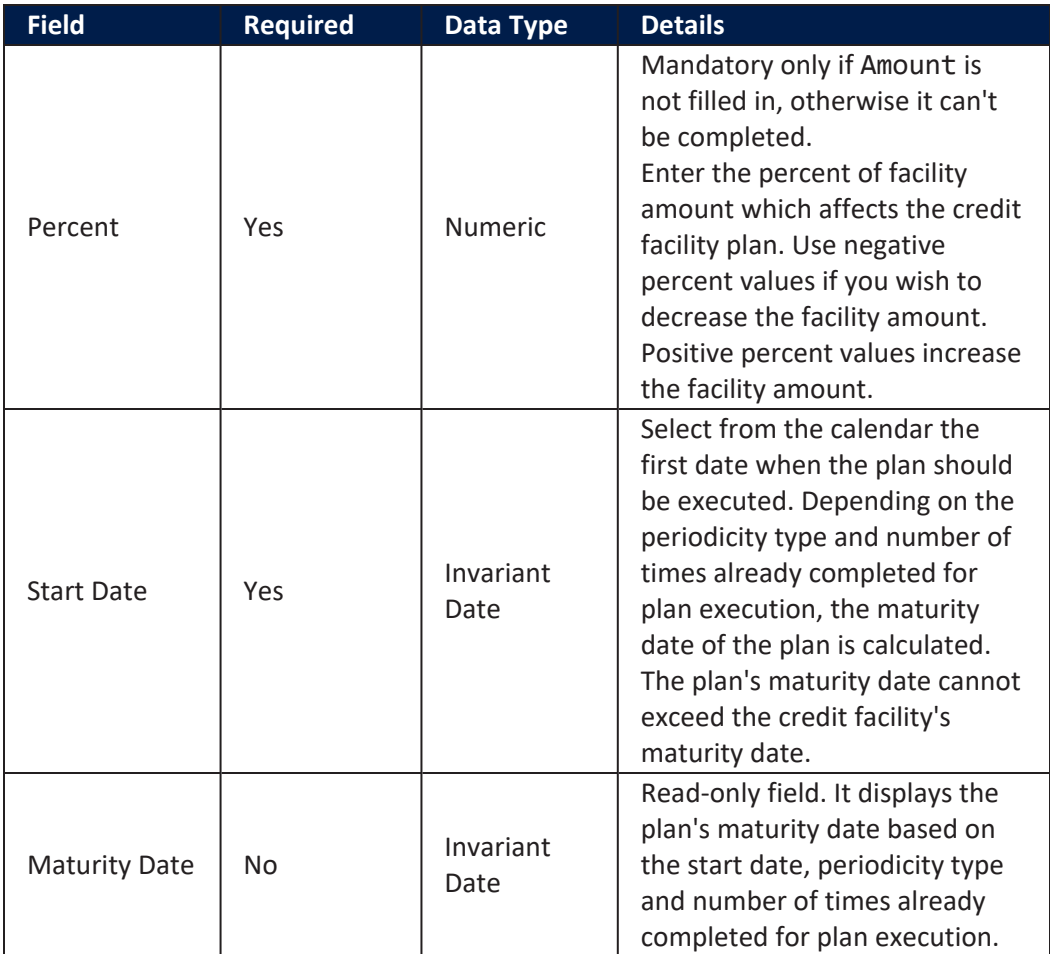

Click the **Save and Close** button at the top right corner of the page.

### Contract Covenants Section

In the **Contract Covenants** section, you can insert, delete or export covenants, certain conventions that customers must abide by after getting the facility.

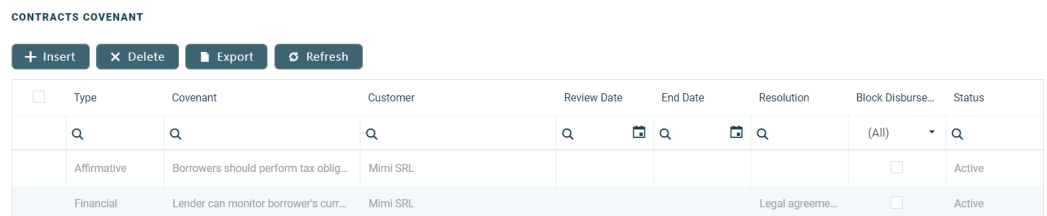

## **NOTE**

You can block any further disbursements of the facility utilizations if you select the Block Disbursements checkbox next to a covenant in **Active** status within this section.

To add a covenant, click **Insert** and fill in the following fields:

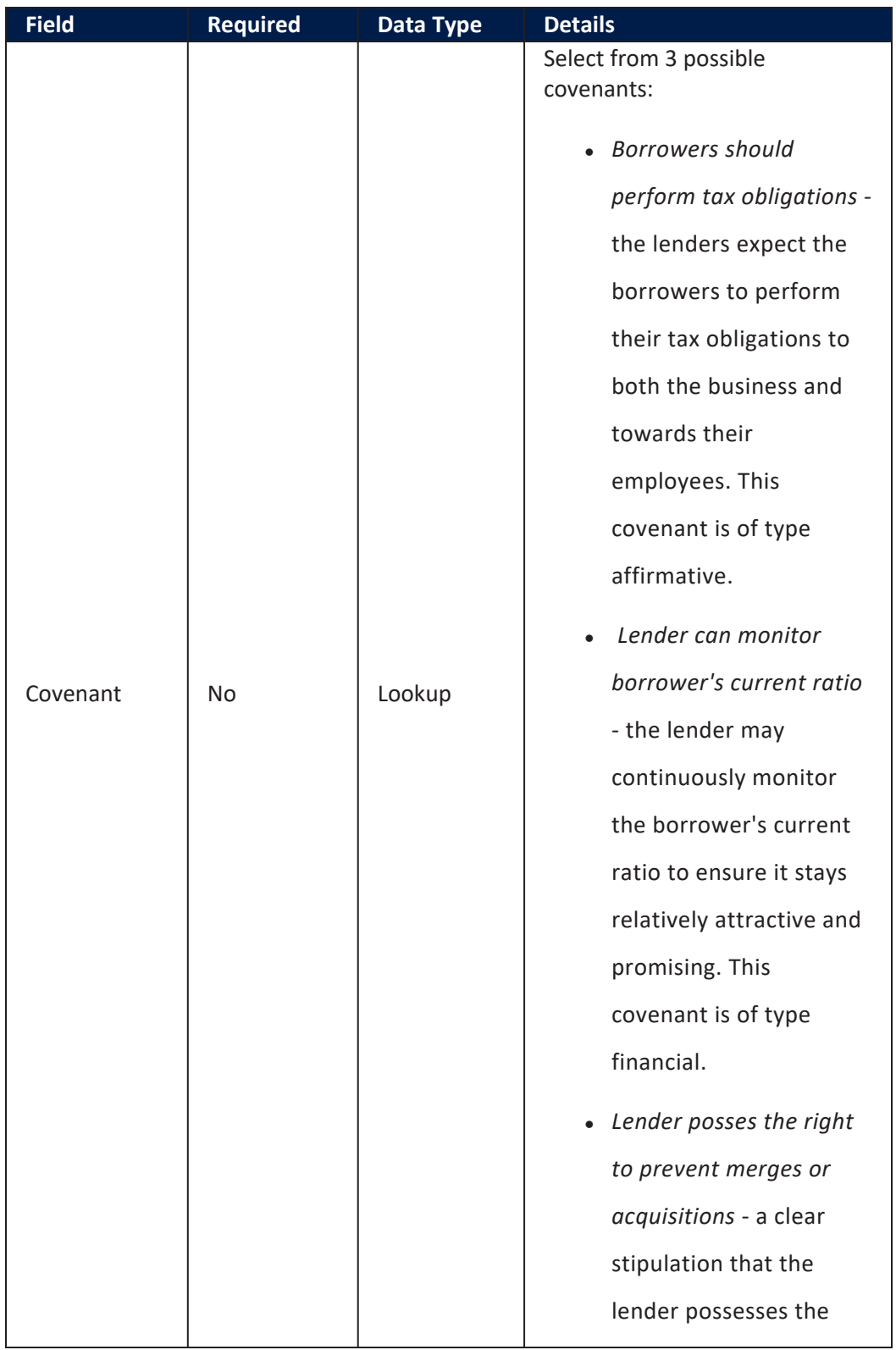

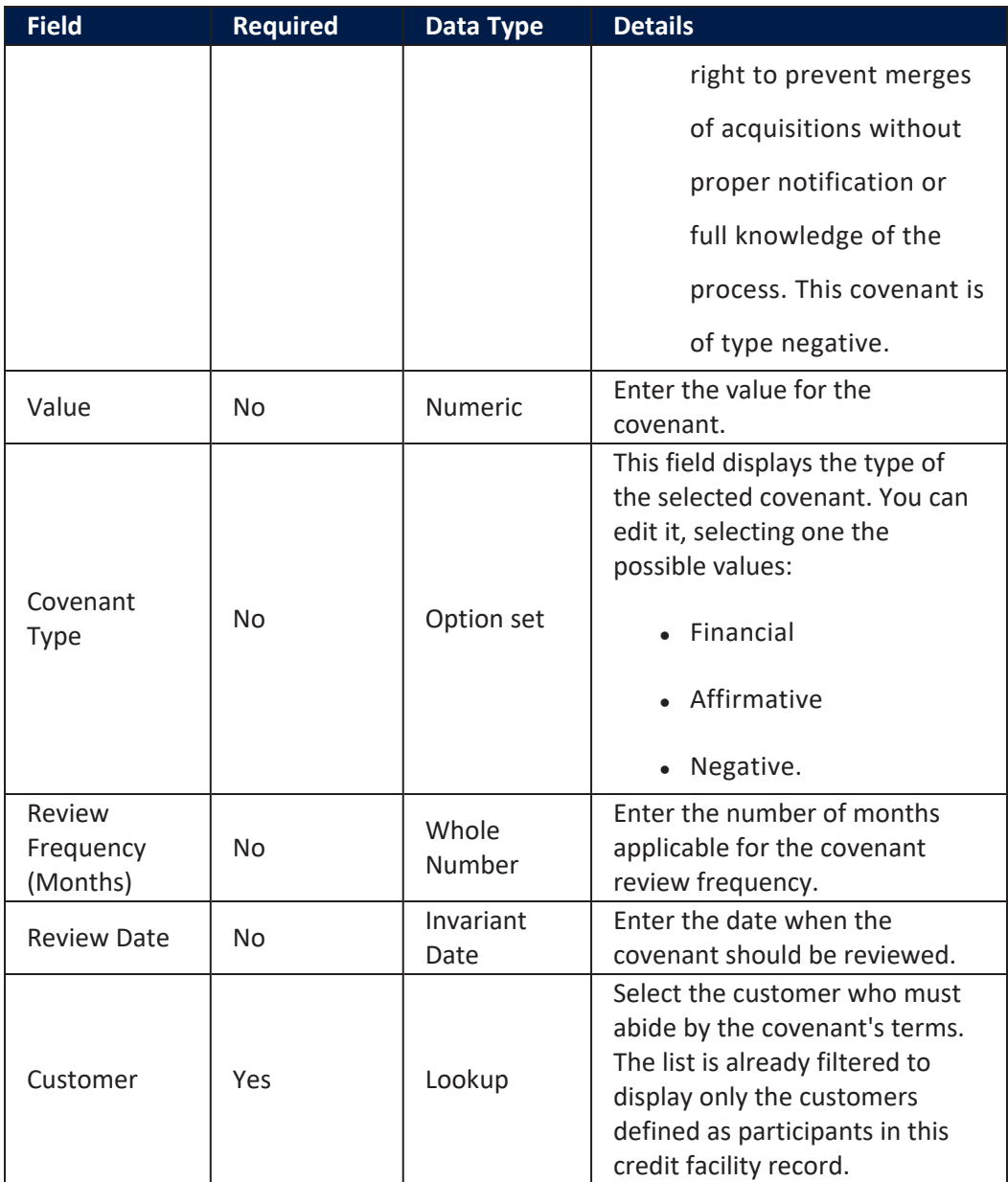

Click the **Save and Reload** button at the top right corner of the page.

A series of fields are displayed for completion after the save operation:

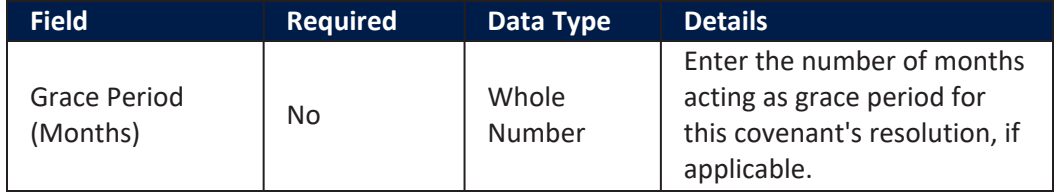

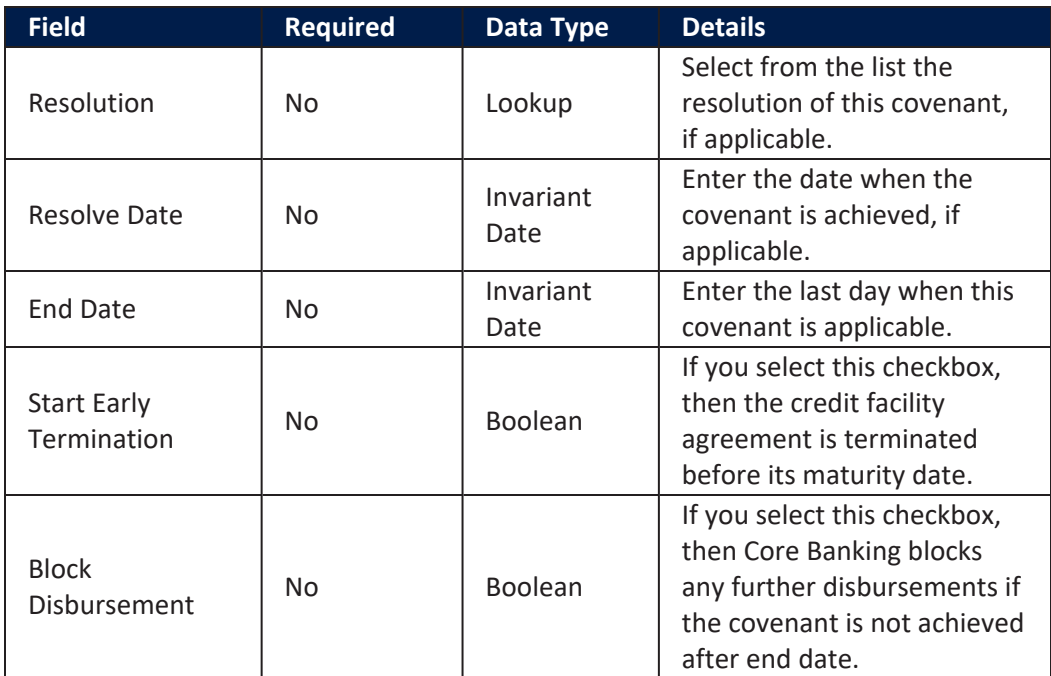

### **IMPORTANT!**

Remember to activate the covenant by changing its status to **Active**.

Click the **Save and Close** button at the top right corner of the page.

### Credit Facility Fees Section

In the **Credit Facility Fees** section, you can insert, delete or export fees or commissions that are added to this credit facility.

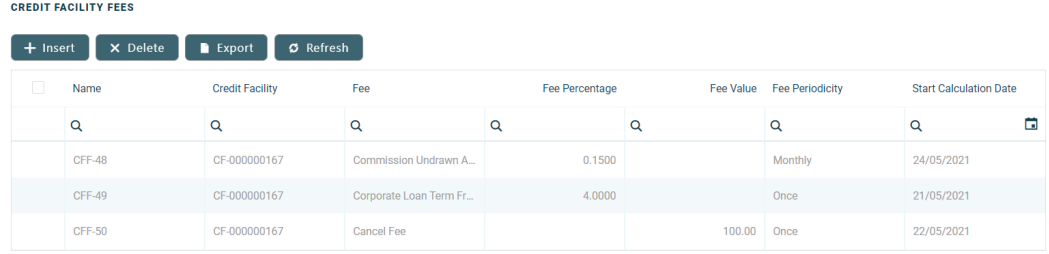

To add a fee, click **Insert** and fill in the following fields:

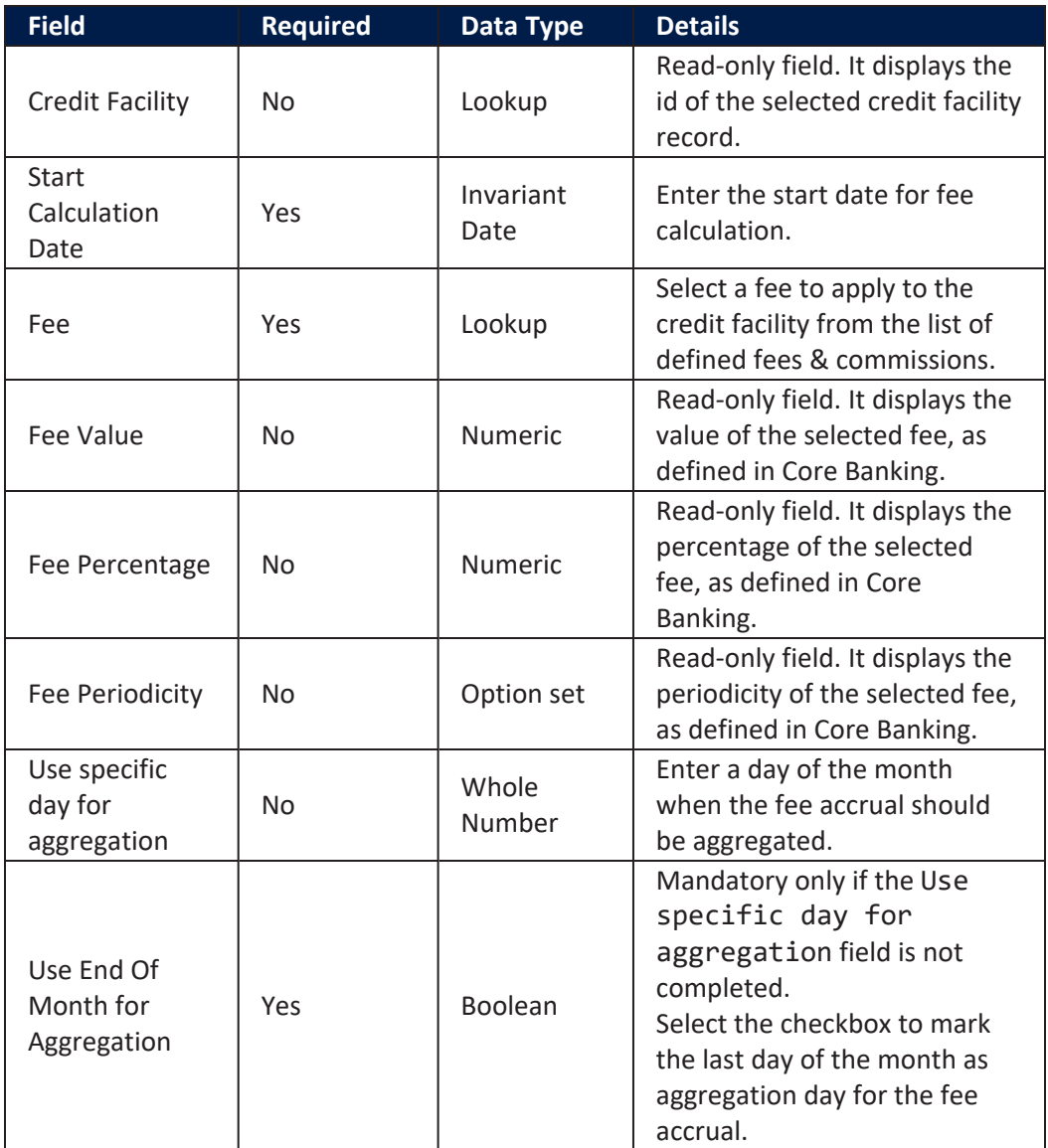

Click the **Save and Reload** button at the top right corner of the page.

A new list, **Credit Facility Fee Values**, is displayed for viewing after the save operation, containing the calculated fee values for the saved fee. The list displays the fee name, date, value and currency.

### **IMPORTANT!**

After filling in all the mandatory details in the **Credit Facility** tab, the record is still in

**Draft** status. Change its status to **Send to Approved** to send it for [approval](../../../../../Content/CreditFacility/SendingCreditFacilitiesforApproval.htm). You can add utilizations only for credit facility records with **Approved** status.

# <span id="page-422-0"></span>Credit Facility Utilizations Tab

A credit facility utilization is a contract opened for banking products attached to the facility.

The **Credit Facility Utilizations** tab contains details of the credit facility such as facility utilizations, fee values, accruals and repayment notifications. There are no information here to display for records in **Draft** status. You can add utilizations only after the record reaches **Approved** status.

The following sections are available for completion when adding utilizations to a credit facility record in **Approved** status:

# Facility Utilizations Section

In the **Facility Utilizations** section, you can view, insert or export contracts based on the banking products added to this credit facility. These contracts are known as utilizations.

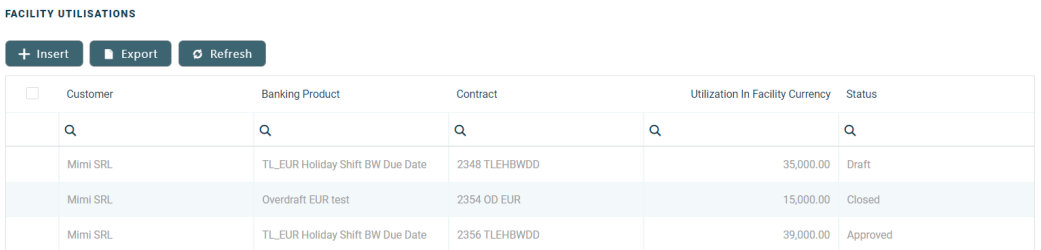

To add a utilization, perform the steps described on the Adding [Utilizations](../../../../../Content/CreditFacility/AddingUtilizationstoCreditFacilities.htm) to Credit [Facilities](../../../../../Content/CreditFacility/AddingUtilizationstoCreditFacilities.htm) page.

The already added utilizations are displayed in a list with the following fields:

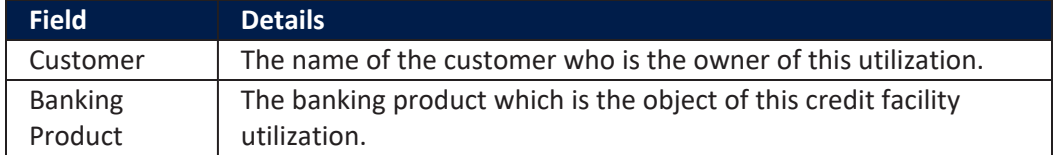

#### **CORE BANKING USER GUIDE**

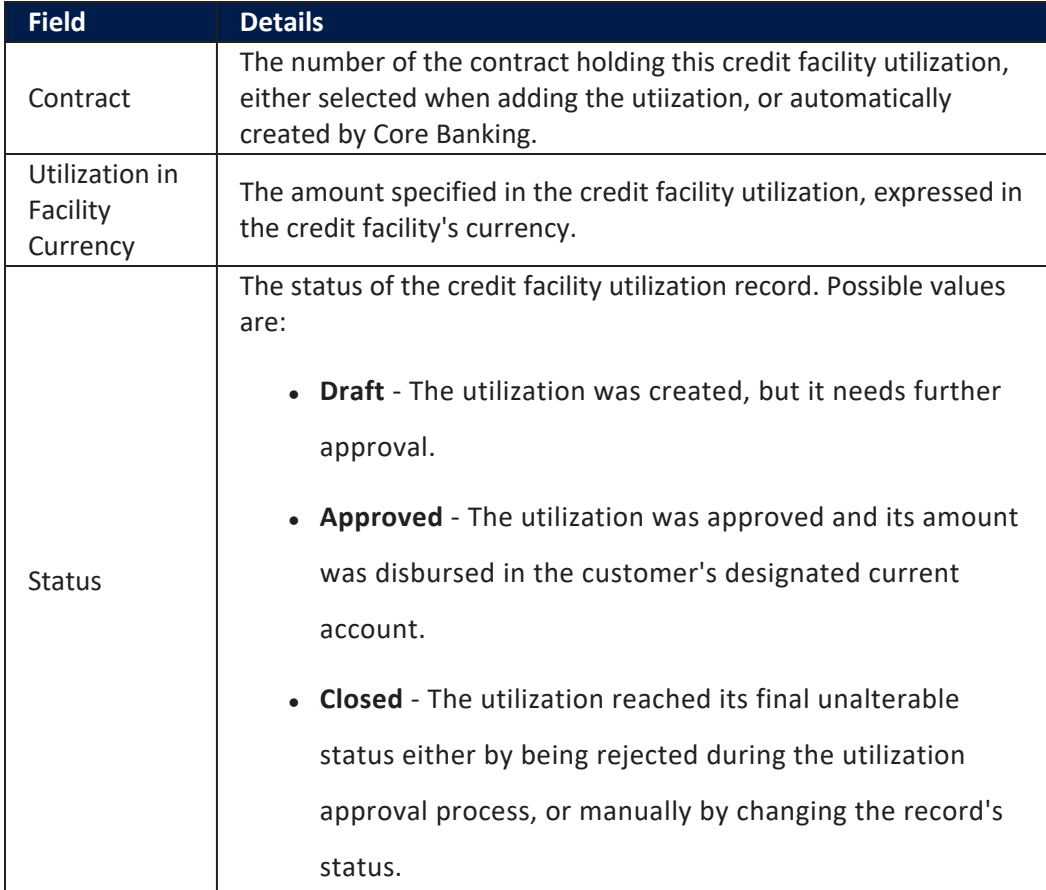

You can update utilizations in **Draft** status by double-clicking them and updating their editable fields on the newly displayed **Credit Utilization** page.

#### **IMPORTANT!**

Credit facility utilizations must be approved so that the amount of the contract can be disbursed in the customer's account. At any given time, the available amount of the credit facility = the facility amount - (the sum of all approved utilizations expressed in the facility's currency).

Remember to send the utilizations to approval after creating them by changing their statuses to **Send for Approved**!

### Credit Facility Fee Values Section

In the **Credit Facility Fee Values** section, you can see or export the fee values already applied to this credit facility.

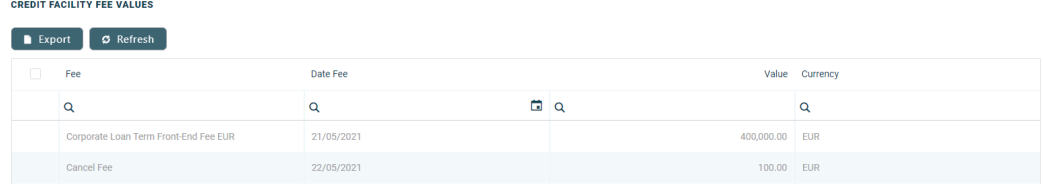

To view the details of a fee, double-click it to display the **Credit Facility Fee Value** page. For each fee, the following fields are displayed:

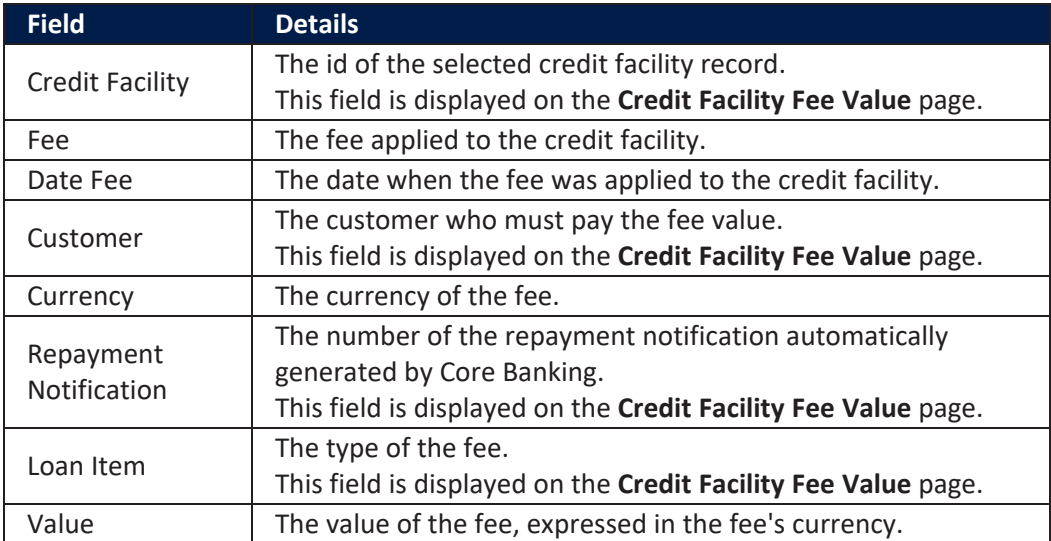

Click the **Save and Close** button at the top right corner of the page.

# Credit Facility Accruals Section

In the **Credit Facility Accruals** section, you can see or export the values of the accrual automatically calculated by Core Banking for this credit facility.

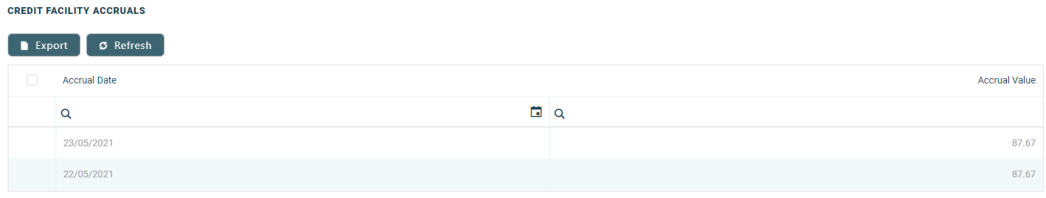

For each accrual, the following fields are displayed:

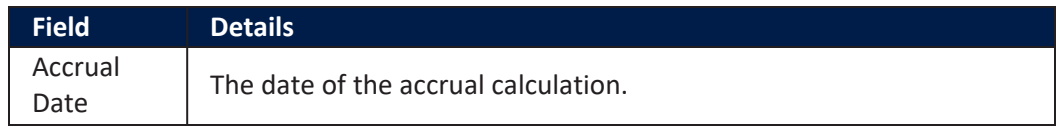

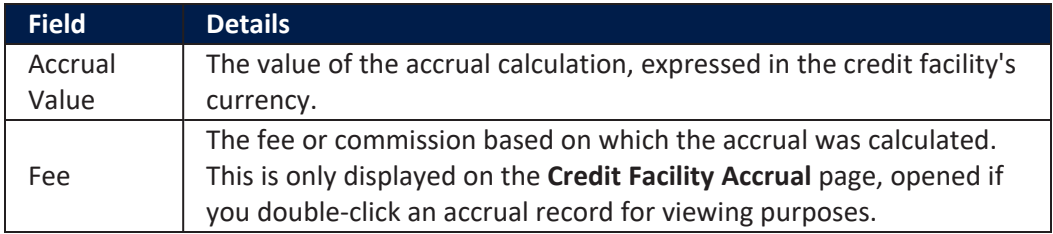

# Repayment Notifications Section

In the **Repayment Notifications** section, you can see, update or export the repayment notifications automatically issued by Core Banking for this credit facility.

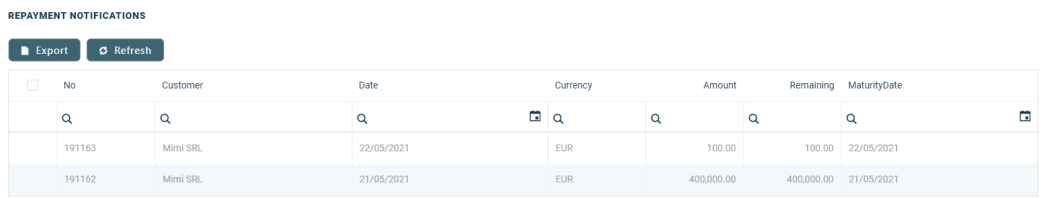

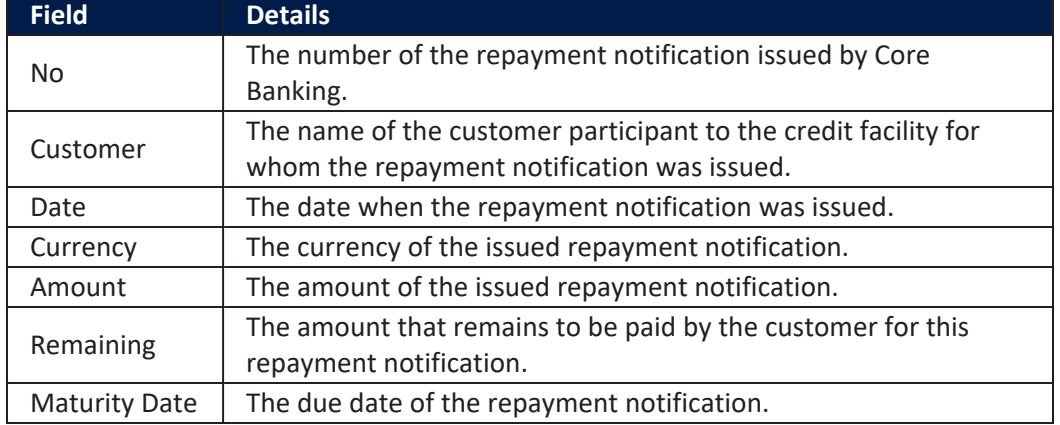

For each repayment notification, the following information is displayed:

To update a repayment notification, double-click it to open the **Edit Repayment Notification** page.

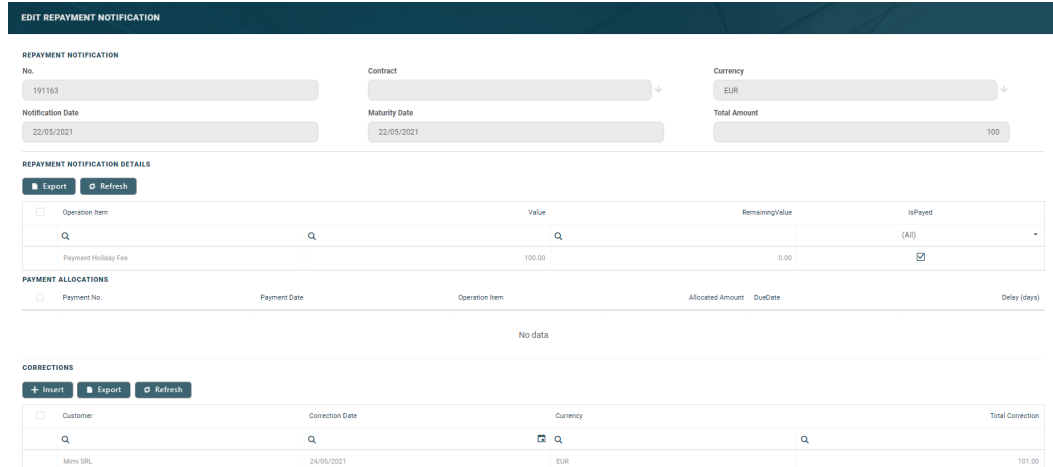

Here you can view the details of the repayment notification and you can insert corrections. Add a correction to the repayment notification by clicking the **Insert** button next to the **Corrections** section and filling in the details on the newly displayed **Add Contract Correction Entry** page.

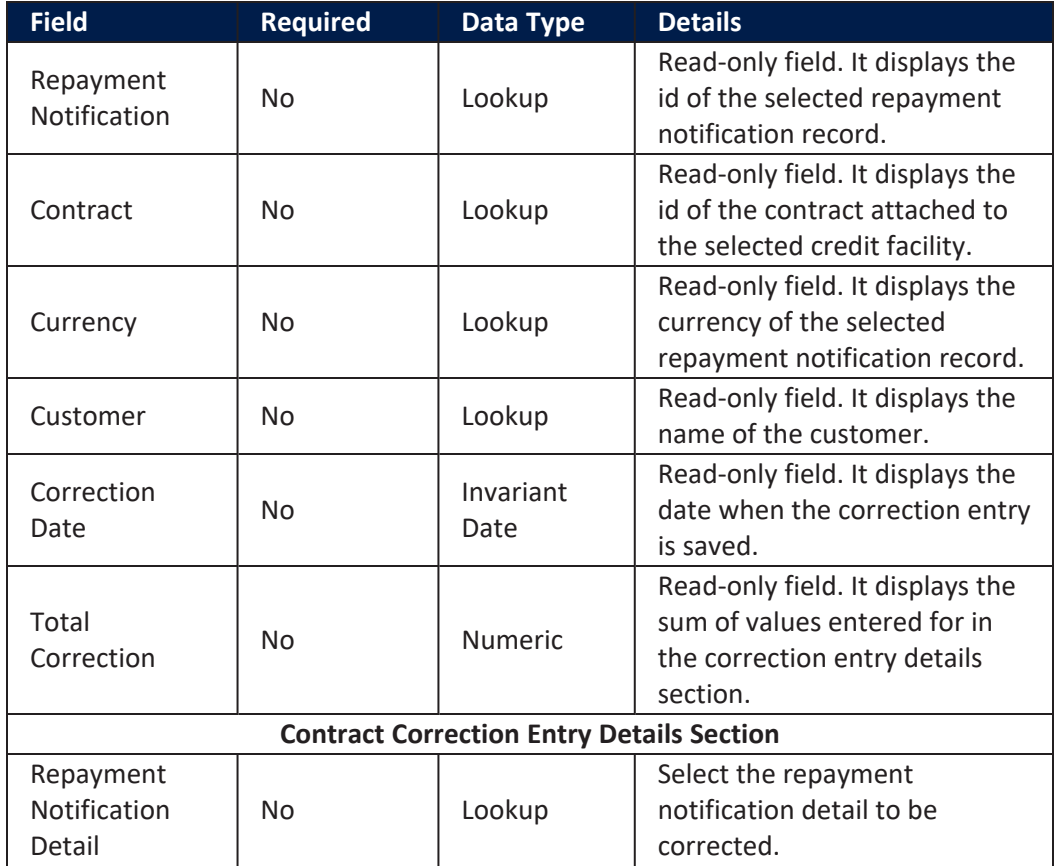

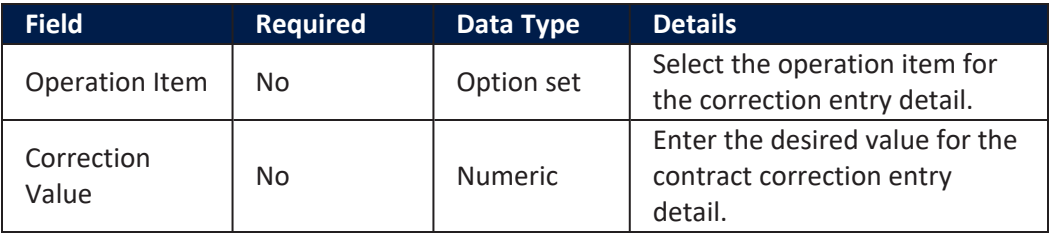

The correction entries must be approved in order to be processed. Change the record's status to **Approved**.

Click the **Save and Reload** button at the top right corner of the page after performing the desired updates.

The repayment notification is automatically marked as paid (the **IsPaid** checkbox in the **Repayment Notification details** section is selected) after the payment is processed, either by a Core Banking process or by adding a manual correction.

# <span id="page-427-0"></span>History Tab

The **History** tab displays the versions of the credit facility, their workflow status and the user who modified the record.

Here you can track the record's life cycle and review older versions that are no longer active (for details, see Credit Facility [Statuses\)](#page-402-0).

There are no edits allowed in this tab.

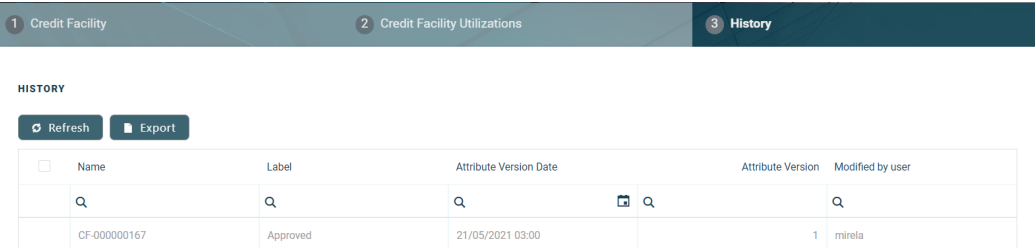

# Sending Credit Facilities for Approval

After creating a new credit facility and filling in all the mandatory details within the **Credit Facility** tab, the record is still in **Draft** status. In this status, the customer cannot access any funding through utilizations (the term for contracts opened for banking products attached to the facility).

The record must first be sent for approval to an employee of the bank with corresponding competencies, following the 4-eyes principle.

As a clerk, you should change the credit facility's status to **Send to Approved**. The system automatically sends the record for approval to users with credit facility approval competencies.

For more details on how to perform a change of status, read the [Changing](#page-404-0) Credit Facility [Statuses](#page-404-0) section.

# Approving Credit Facilities

Credit facility records in **Draft** status must be approved in order to add utilizations to it. The record's status can be changed to **Approved** by users with credit facility approval competencies.

To approve a credit facility:

- $1.$  Log into FintechOS Portal with a user with credit facility approval competencies.
- 2. Access **Main** menu > **Approval Tasks** > **My Approval Tasks** to view your list of approval tasks.

3. Find the desired Credit Facility record in the **Approval Tasks List** page and double-click it to open.

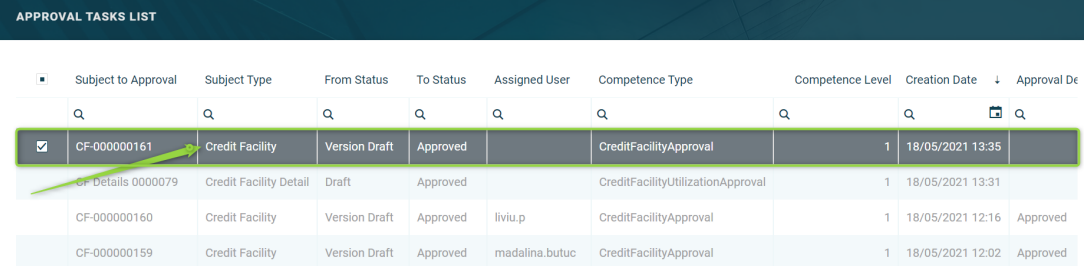

4. Click the **Approve** button.

Follow the steps described on the Approve Workflow [Transitions](https://fintechos.com/documentation/APs/BusinessWorkflowsProcessor/21.1.0/UserGuide/Content/Configuration/ApproveTransitions.htm) page for more detailed instructions.

After approving a credit facility, users cannot edit the record's details, but they can add [utilizations](../../../../../Content/CreditFacility/AddingUtilizationstoCreditFacilities.htm) to it within the **Credit Facility [Utilizations](#page-422-0) tab**. If you need to alter the credit facility's details, create a new [version](../../../../../Content/CreditFacility/CreatingNewVersionsofExistingCreditFacilities.htm) based on the current credit facility.

For more details, read about user [competencies](https://fintechos.com/documentation/APs/BusinessWorkflowsProcessor/21.1.0/UserGuide/Content/Configuration/DefineCompetences.htm) and workflow transition [approvals.](https://fintechos.com/documentation/APs/BusinessWorkflowsProcessor/21.1.0/UserGuide/Content/Configuration/DefineApprovals.htm)

# Adding Utilizations to Credit Facilities

A credit facility utilization is a contract opened for banking products attached to the facility. You can add utilizations to a credit facility record when the record has the **Approved** status.

Follow these steps to add utilizations to a credit facility record:

- 1. On the **Credit Facility** page, double-click the desired credit facility with **Approved** status to edit it.
- 2. Select the **Credit Facility Utilizations** tab.
- 3. Click the **Insert** button in the **Facility Utilizations** section to open the **Insert credit Utilization** page.
- 4. Fill in the following fields in the **Insert credit Utilization** page:

#### **CORE BANKING USER GUIDE**

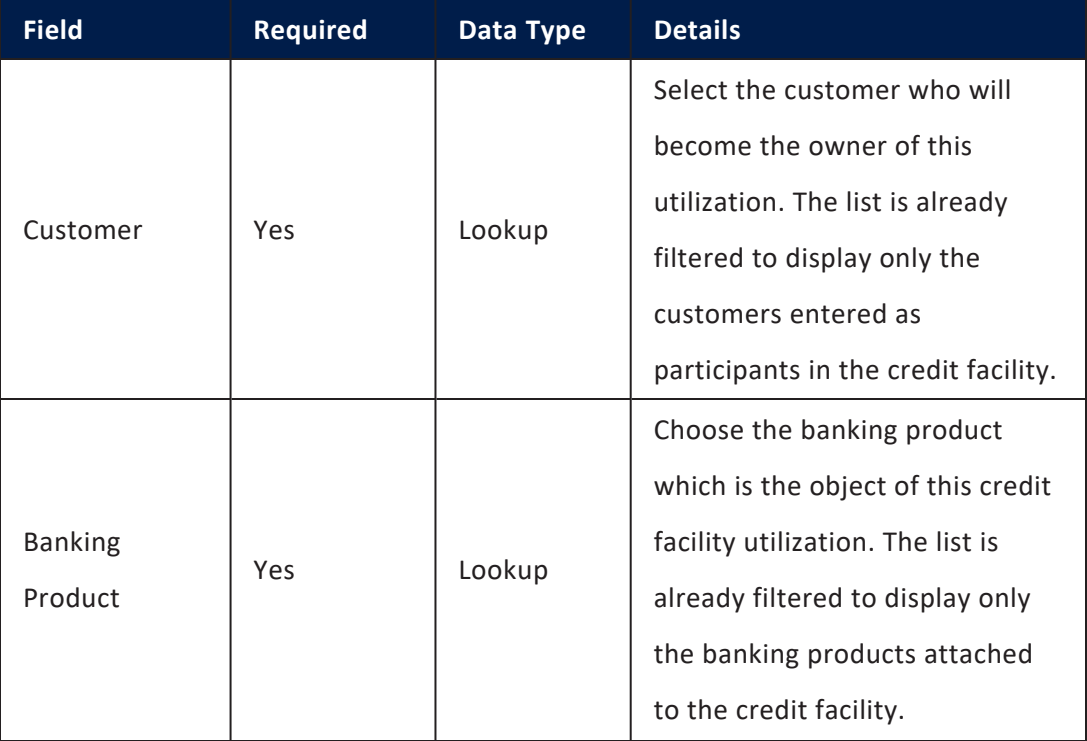

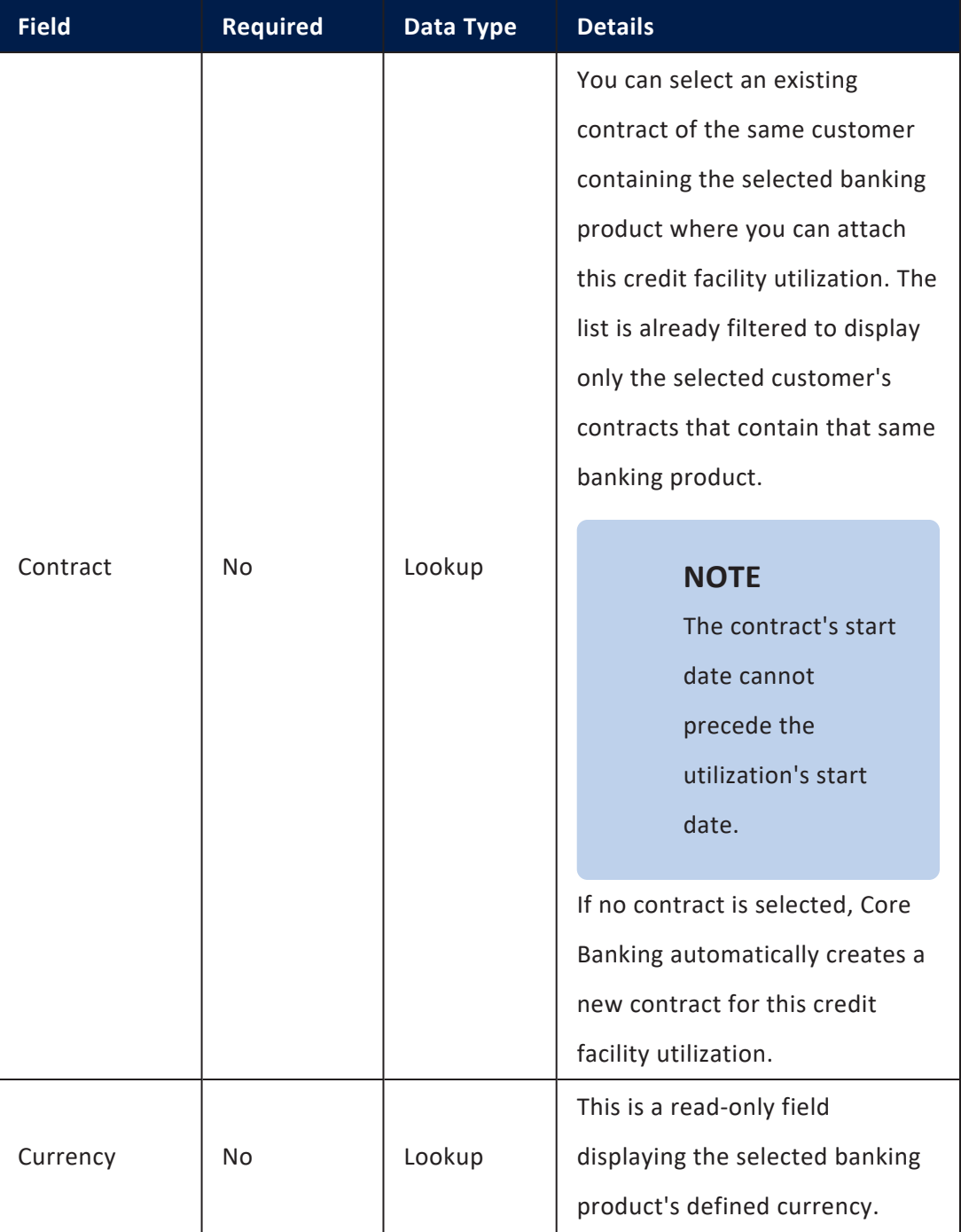
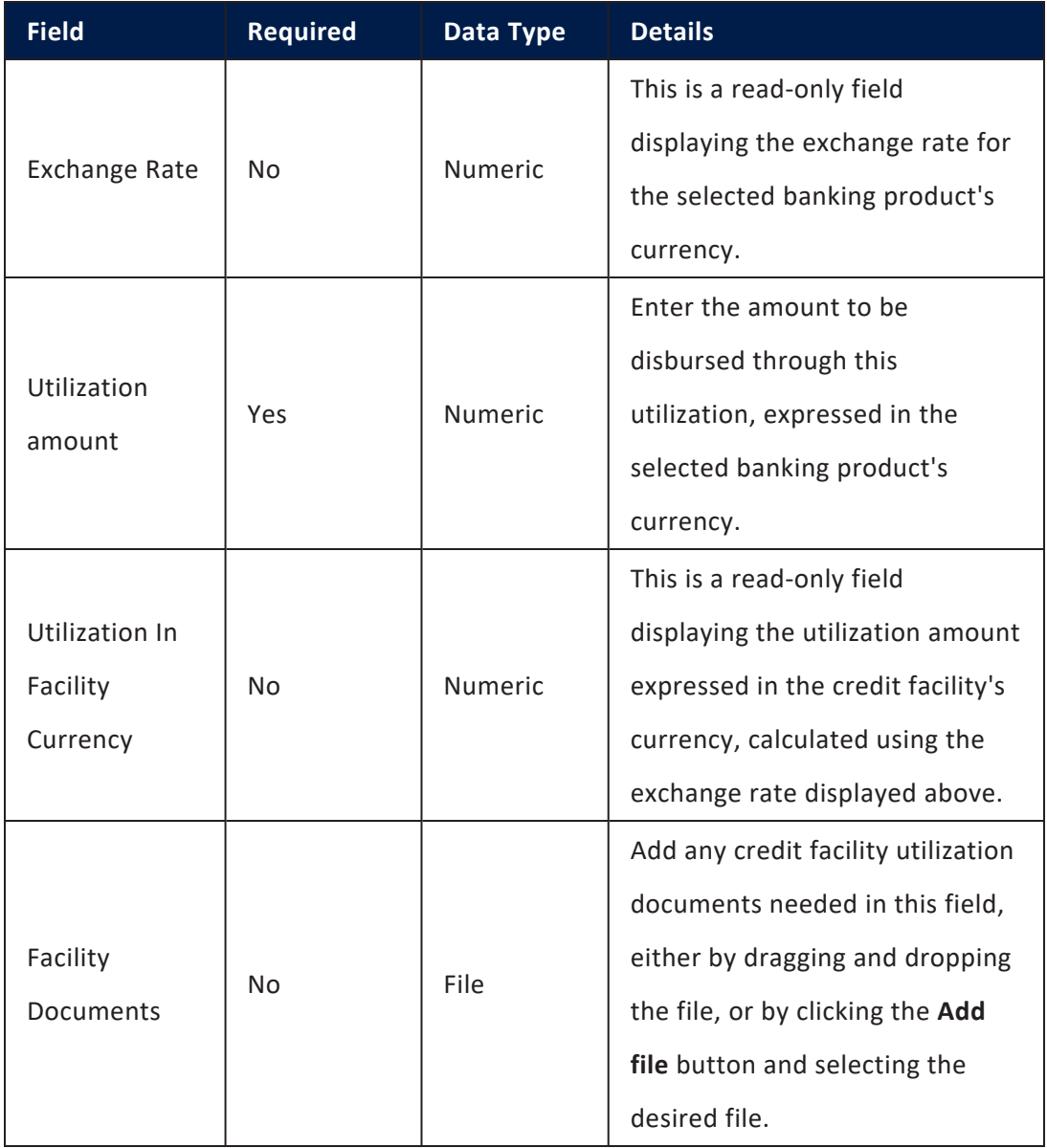

5. Click the **Save and Reload** button at the top right corner of the page. After saving the credit facility, other fields of the **Insert credit Utilization** page become visible and can be completed.

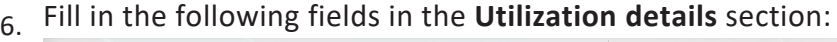

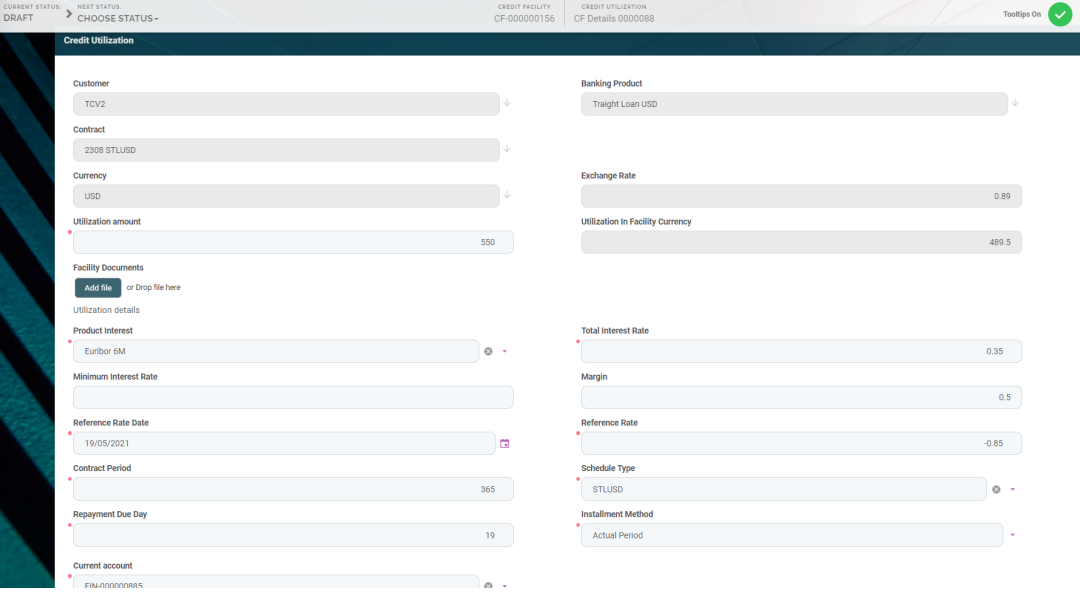

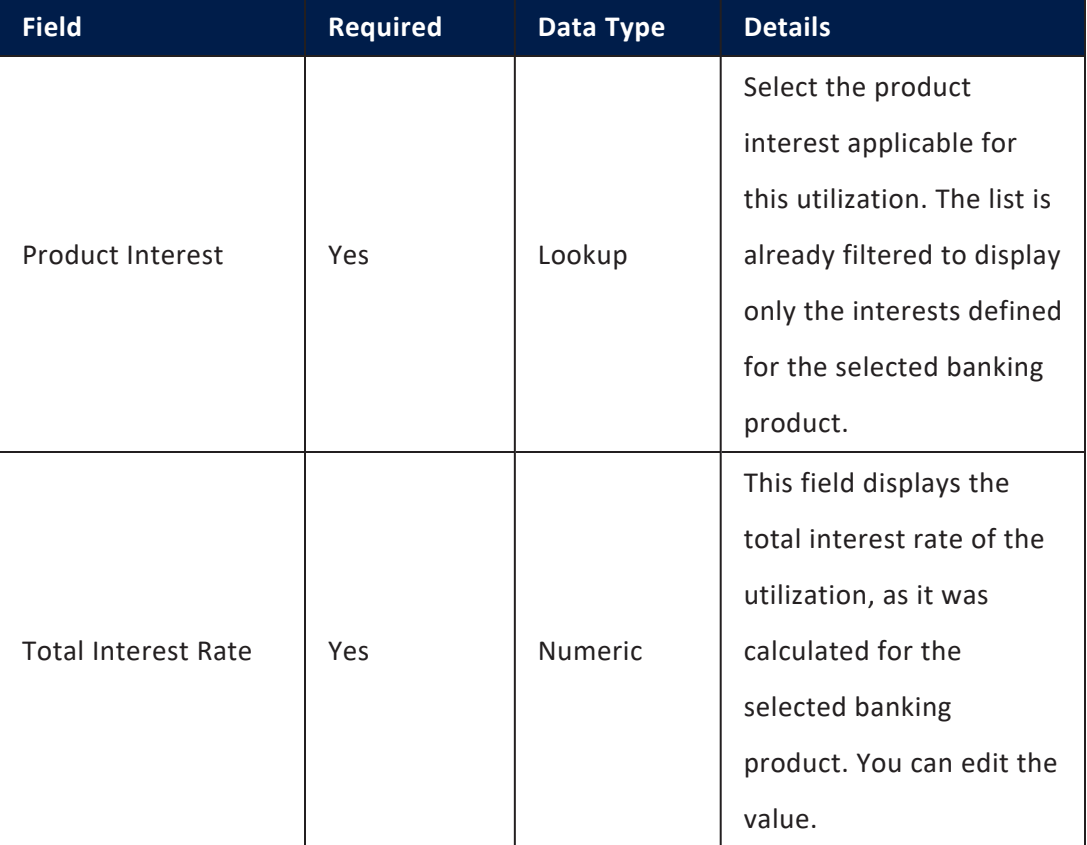

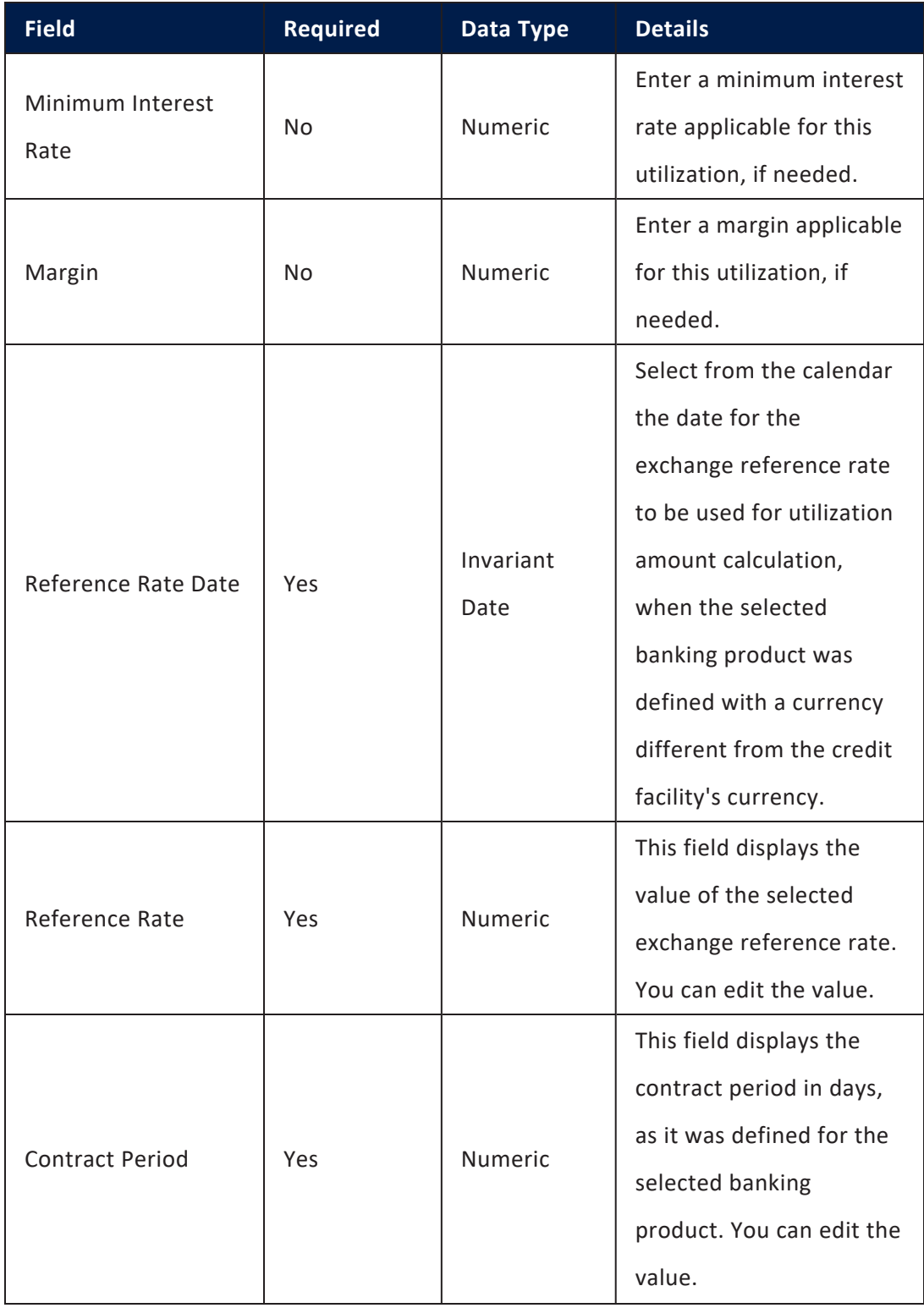

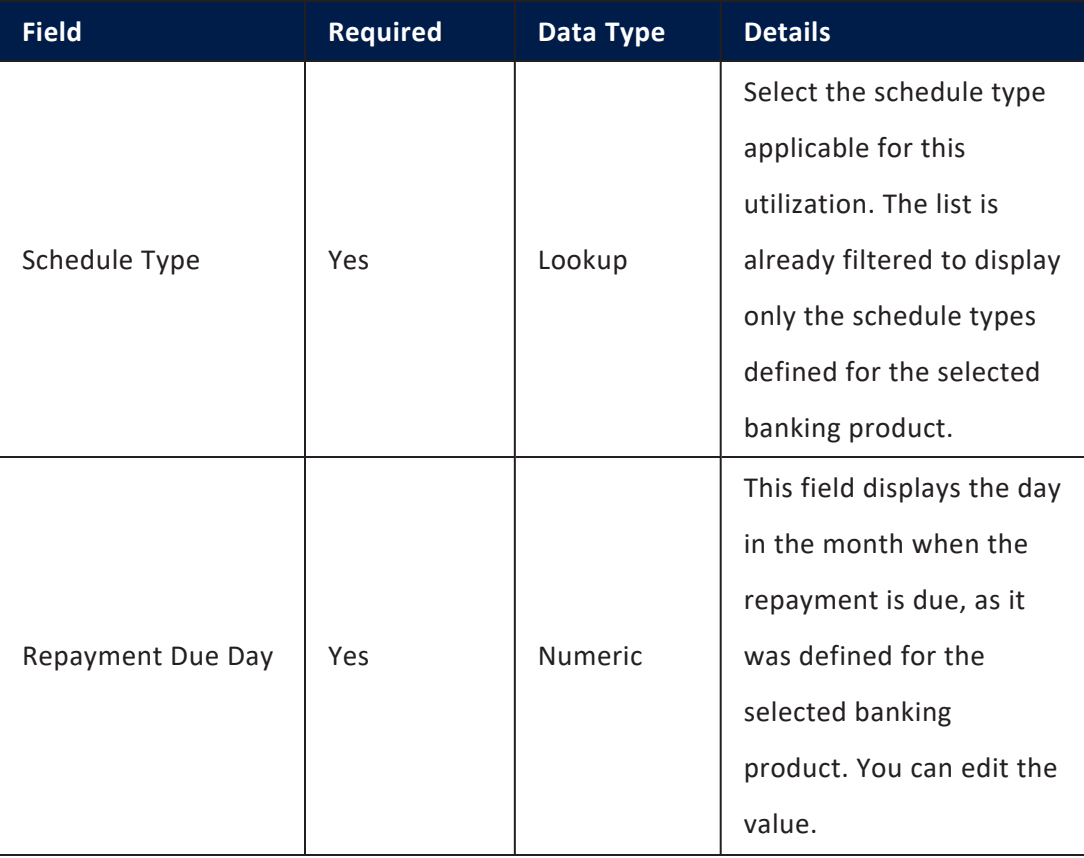

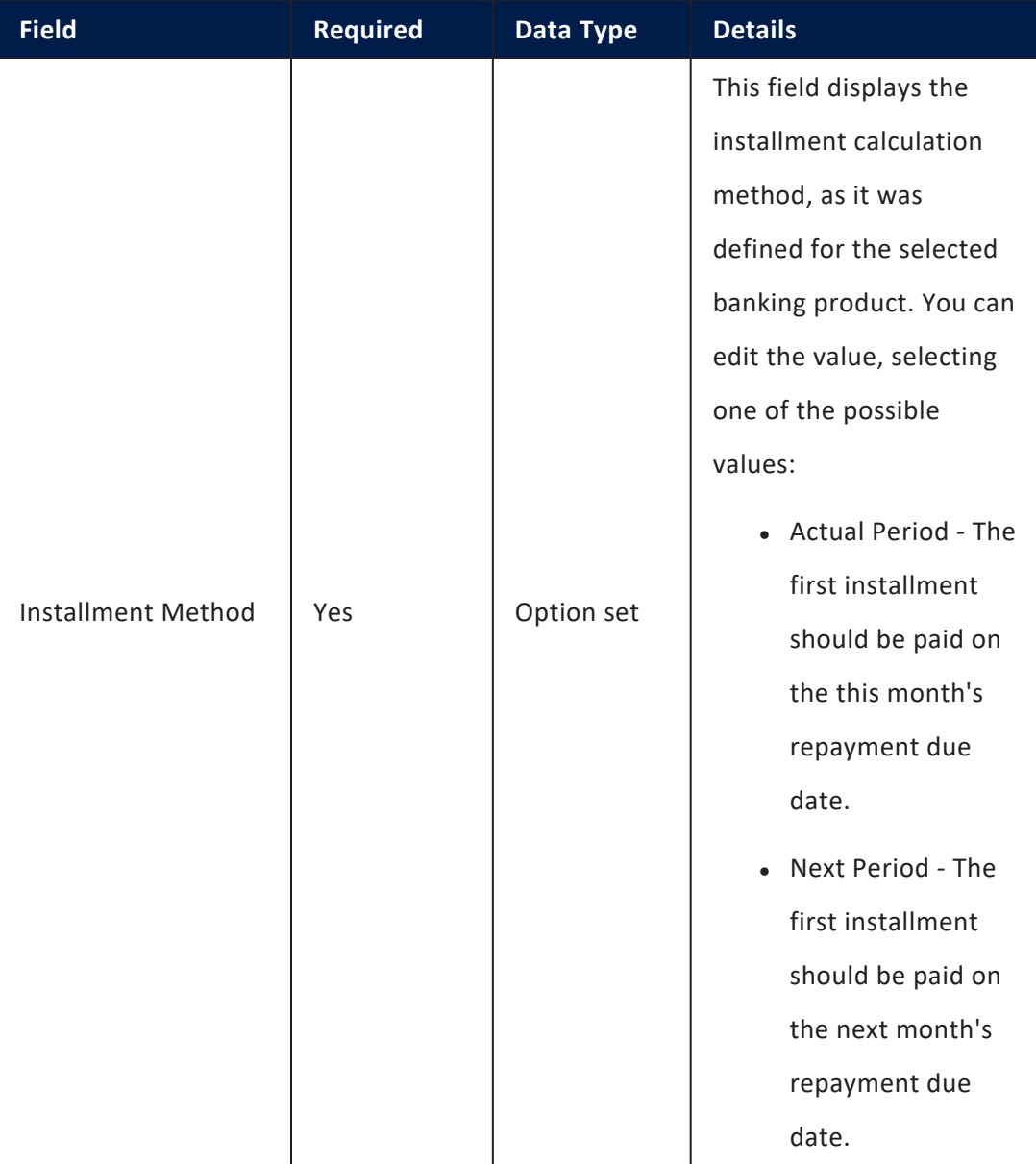

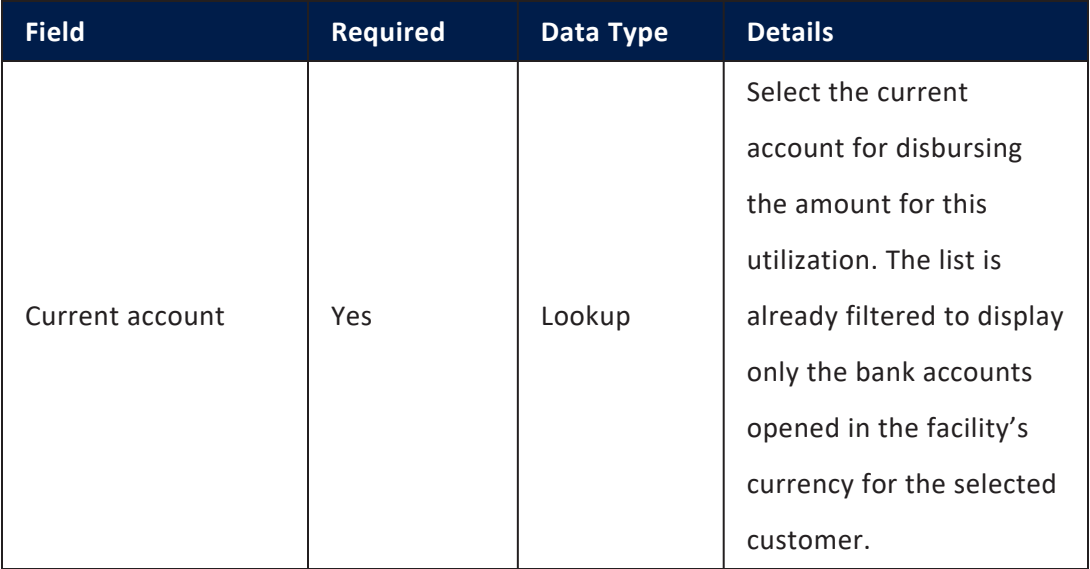

7. Click the **Save and Close** button at the top right corner of the page. The utilization record is saved in **Draft** status.

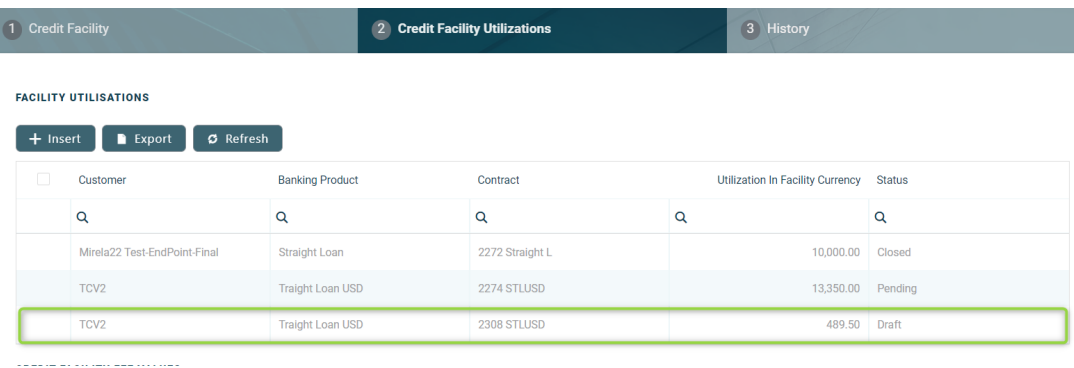

8. Double-click the utilization and send it to approval by changing its status to **Send to Approved**.

For more details on how to perform a change of status, read the [Changing](#page-404-0) Credit Facility [Statuses](#page-404-0) section.

> **IMPORTANT!** Each facility utilization must be [approved](../../../../../Content/CreditFacility/ApprovingUtilizationRequests.htm) by a user with credit facility utilization approval competencies, otherwise the disbursement of the utilization will not be performed by the system.

At any given time, the available amount of the credit facility = the facility amount - (the sum of all approved utilizations expressed in the facility's currency).

# Approving Utilization Requests

Credit facility utilization records (contracts opened based on the selected credit facility) in **Draft** status must be approved before the utilization's amount can be disbursed in the customer's account. The utilization record's status can be changed to **Approved** by users with credit facility utilization approval competencies.

To approve a credit facility utilization:

- 1. Log into FintechOS Portal with a user with credit facility utilization approval competencies.
- 2. Access **Main** menu > **Approval Tasks** > **My Approval Tasks** to view your list of approval tasks.
- 3. Find the desired Credit Facility Detail record on the **Approval Tasks List** page and double-click it to open.

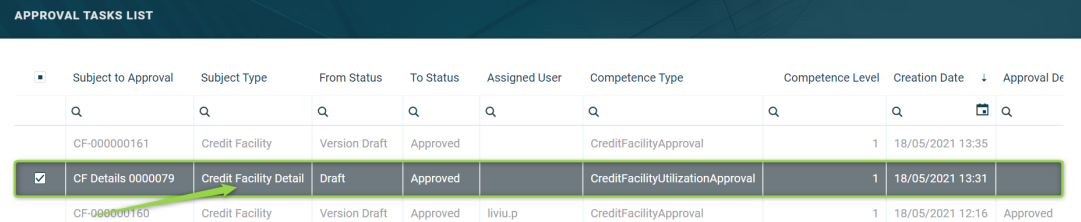

4. Click the **Approve** button.

Follow the steps described on the Approve Workflow [Transitions](https://fintechos.com/documentation/APs/BusinessWorkflowsProcessor/21.1.0/UserGuide/Content/Configuration/ApproveTransitions.htm) page for more detailed instructions.

For more information, read about user [competencies](https://fintechos.com/documentation/APs/BusinessWorkflowsProcessor/21.1.0/UserGuide/Content/Configuration/DefineCompetences.htm) and workflow [transition](https://fintechos.com/documentation/APs/BusinessWorkflowsProcessor/21.1.0/UserGuide/Content/Configuration/DefineApprovals.htm) [approvals](https://fintechos.com/documentation/APs/BusinessWorkflowsProcessor/21.1.0/UserGuide/Content/Configuration/DefineApprovals.htm).

After approving a credit facility utilization, users cannot edit the utilization's details. An approved utilization disburses its amount in the customer's account. This amount is taken from the credit facility, thus the facility's available amount is lowered with the sum of the approved utilization.

**NOTE**The total amount of approved utilizations, in any of the banking products' currencies, cannot exceed the amount approved in the credit facility, calculated in the facility's currency based on the exchange rate valid on each day.

Fee values and accruals are calculated for the approved utilizations, and displayed in the **Credit Facility Utilizations** tab, along with any repayment notifications.

# Creating New Versions of Existing Credit **Facilities**

The credit facilities are set up for [versioning](https://fintechos.com/documentation/Studio/21.1.2/UserGuide/Content/entityVersioning.htm). Thus, if the details of an approved credit facility have to be updated, a new version of the record must be created.

To create a new version for a record with the **Approved** status, follow these steps:

- 1. Double-click the credit facility record selected for updates.
- 2. Click the **New Version** button in the top right corner of the page.

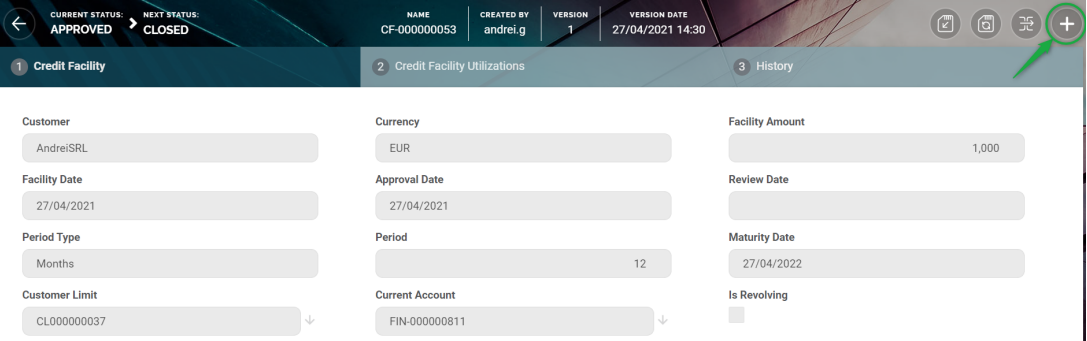

A new version of the credit facility is created, with **Version Draft** status, thus restarting the life [cycle](#page-137-0).

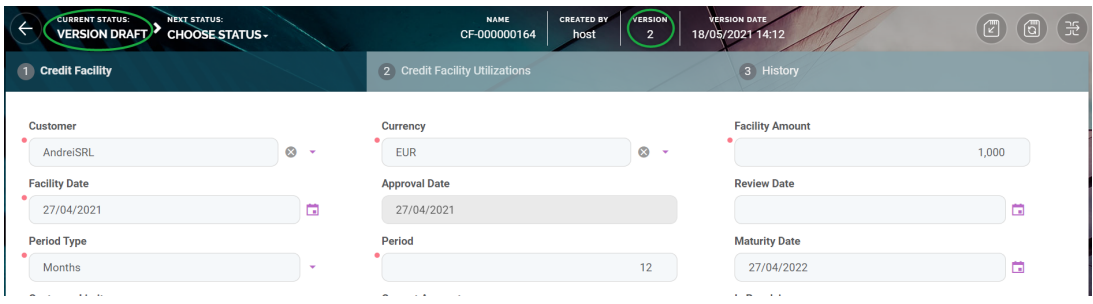

- 3. Edit the desired fields in the **Credit Facility** tab.
- 4. Click the **Save and Reload** button at the top right corner of the page.

If the version draft is approved, then the original record transitions into the **Version Closed** status and the secondary version becomes the **Approved** currently active credit facility record.

Read more details about versioning a record on the How to [Version](https://fintechos.com/documentation/Studio/21.1.2/UserGuide/Content/entityVersioningOperation.htm) an Entity Record page.